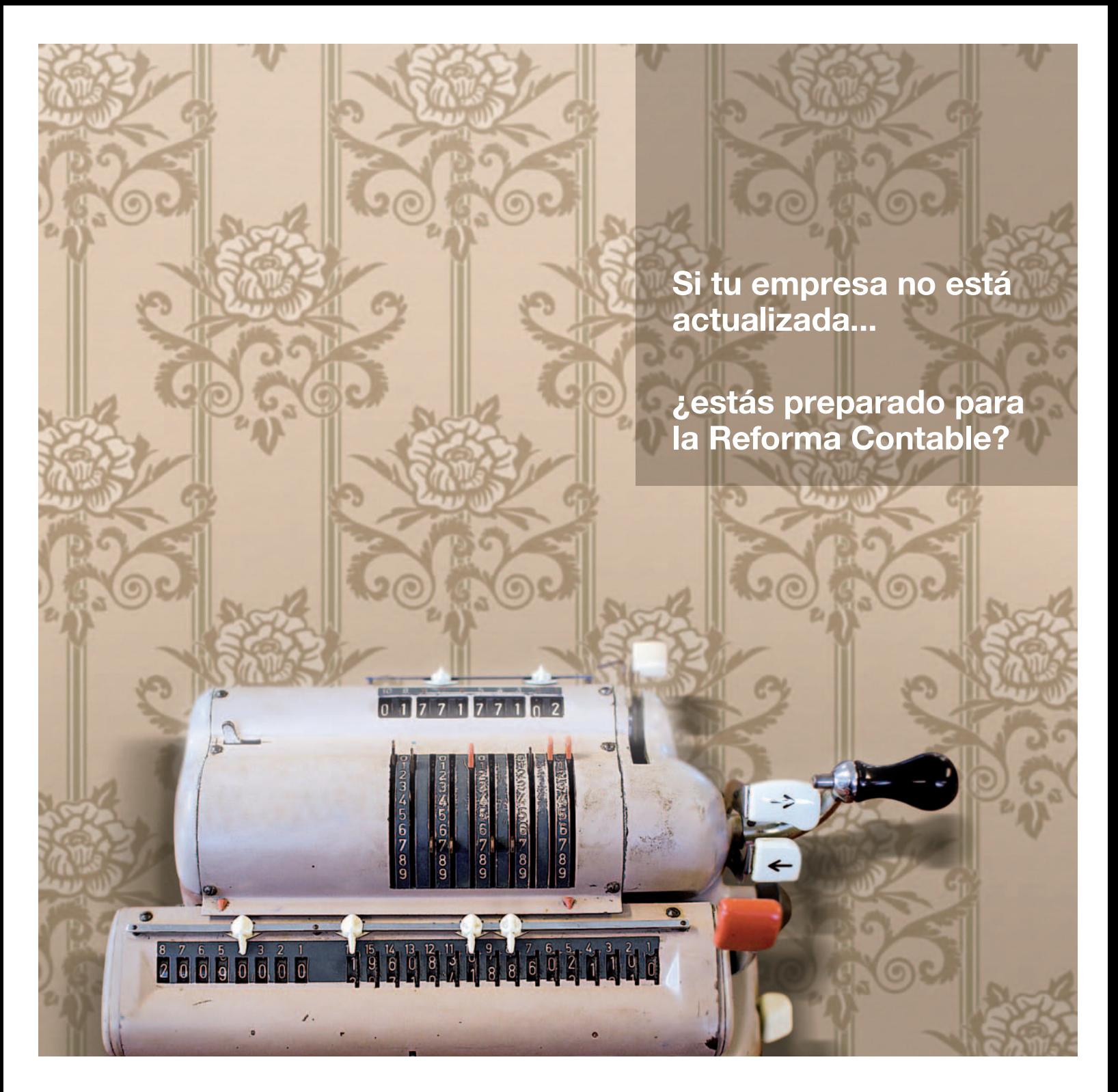

## ContaPlus Élite+Servicio, la solución contable más sencilla con la garantía del líder

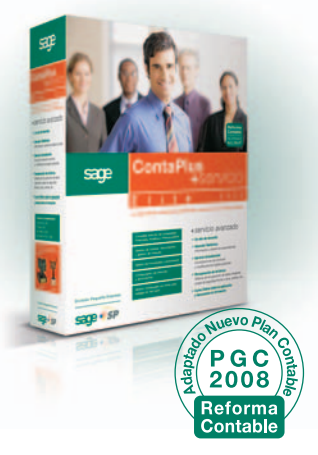

El nuevo Plan General de Contabilidad está suponiendo un profundo cambio en la forma de gestionar tu negocio.

ContaPlus Élite es la garantía para actualizar tu contabilidad: un producto sencillo, eficaz, adaptable y con todo el servicio que necesitas.

Y para que todo sea más fácil, te proporcionamos el conversor de datos\*, con el que podrás traspasar los datos de cualquier programa contable a ContaPlus sin ningún problema.

Toda la confianza y garantía del líder del mercado, Sage SP, se pone a tu servicio. Para que no te quedes en otra época.

\* Válido para software AIG, IslaSoft, Eurowin, GoldenSoft, Inforágil e importaciones desde hojas de cálculo adaptadas.

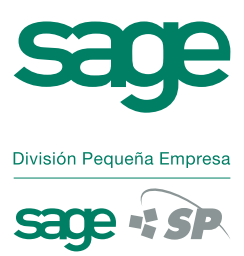

Actualízate en el 902 42 55 77, en www.sagesp.com o consulta a tu distribuidor habitual.

# Sumario

#### **Tema de portada**

# **Trucos para Windows Vista** 30

La aparición del esperado Service Pack 1 para Windows Vista ha sido la excusa perfecta para ofreceros la mejor recopilación de trucos para el último SO de Microsoft que hemos dividido en distintos temas como son Instalación, actualización y eliminación, Interfaz, Optimización del sistema, Localización y gestión de ficheros, Gestión de usuarios, Hardware, Software, Multimedia, Comunicación y Seguridad. Por supuesto, tampoco falta un repaso a las principales características de Vista para refrescar ideas y un profundo análisis de lo que va a aportar el ya mencionado SP1 de Vista.

#### **Comparativas**

#### **Portátiles de sobremesa 73**

Aunque la tendencia en portátiles sea a la disminución de tamaño y peso, está claro que también hay un número cada vez mayor de usuarios que quieren menos equipos de sobremesa y más portátiles o «portables». Enfrentamos once modelos pensados para sustituir al sobremesa.

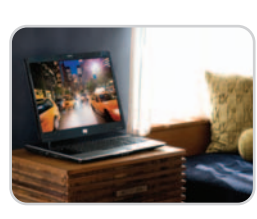

#### **Proyectores Full HD 83**

Acabó la guerra de formatos y la alta definición completa comienza a desembarcar masivamente aunque las pantallas LCD TV y los reproductores Blu-ray Disc no son, ni mucho menos, los únicos productos de un mercado en plena expansión. Analizamos cuatro proyectores Full HD.

#### **Cámaras réflex digitales 90**

Cada vez son más atractivas y asequibles por lo que no es de extrañar que sus ventas suban como la espuma y se hayan convertido en una opción apta para todos los públicos. Analizamos cuatro cámaras para iniciarse en el mundo de las réflex digitales.

#### **Borrado seguro de datos 106**

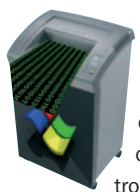

Eliminar datos mediante las herramientas habituales de Windows no significa que éstos se borren realmente, por lo que son susceptibles de ser recuperados con herramientas especializadas. Analizamos diez aplicaciones gratuitas para eliminar de manera totalmente segura los datos almacenados en nuestro disco duro.

#### **Editores de páginas web 117**

No todo el mundo tiene dinero para contratar a un equipo de programación y diseño que lleve a cabo su web. Afortunadamente, no hace falta ser un experto para tener presencia en la Red. De hecho, ya es posible encontrar CMS y editores web que prometen ayudarnos a hacer el trabajo sin necesidad de tener conocimientos previos y tener nuestra web en media hora.

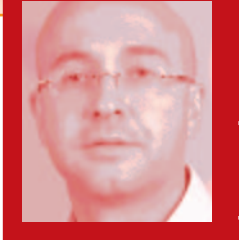

TRUCOS

**Javier Pérez Cortijo Director javier-perez@rba.es**

## **Lo gratuito como negocio**

Chris Anderson, editor en jefe de la revista Wired y autor del artículo «The Long Tail» (una teoría que habla de mercados basados en el rendimiento de pocos productos y otros donde la acumulación de las pequeñas ventas de muchos de ellos pueden igualar o superar a los primeros), ha vuelto a soprender a todos con el artículo «Free! Why \$0.00 Is the Future of Business», que explica la necesidad que tienen ciertos sectores o industrias de adaptarse ante el hecho de que sus costes de producción se aproximan a cero, permitiendo de esa manera ofrecer servicios gratuitos.

La argumentación de Chris (claramente influenciada por todo lo que significa Internet) es que cuando un determinado factor de un mercado (por ejemplo el almacenamiento o el ancho de banda) reduce su precio constantemente, si se lo trata como gratuito se pueden conseguir muchos clientes fieles y lograr ingresos por otra vía; vamos, que el hecho de que algo sea gratis no significa que no vaya a generar dinero si responde a alguno de los siguientes seis modelos de negocio: subsidio cruzado (los beneficios de las impresoras se obtienen con los consumibles), freemium (dar el 99% de los servicios gratis y cobrar por el 1% restante), publicidad (Google y sus enlaces patrocinados), economía del regalo (la Wikipedia), coste marginal cero (la música on-line) y lo que Chris llama labor exchange, que viene a decir que el hecho de usar un servicio ya crea valor, bien sea mejorando lo que ofrece o generando información que pueda ser útil para otras personas.

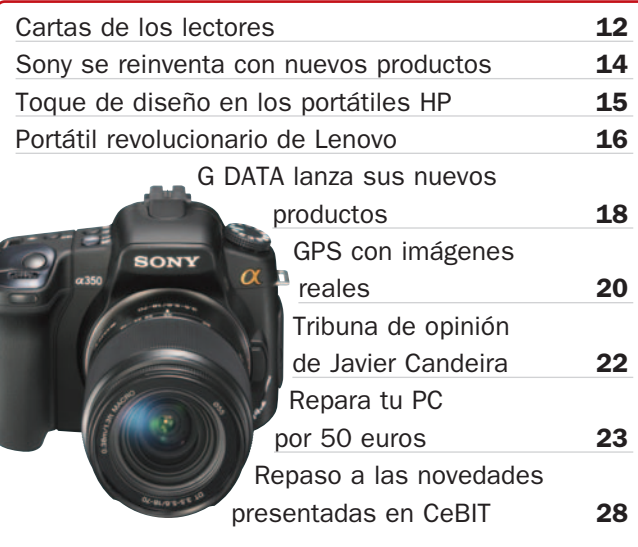

# **Hardware**

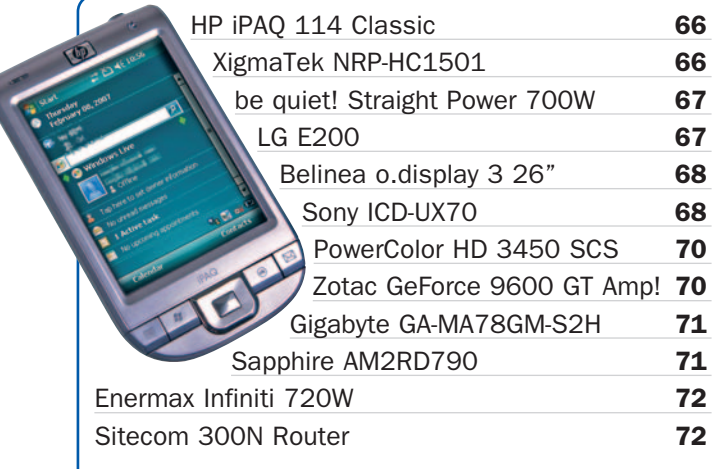

## **Software**

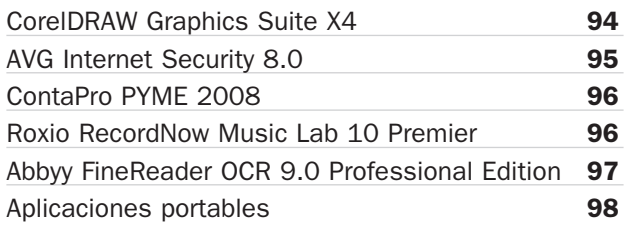

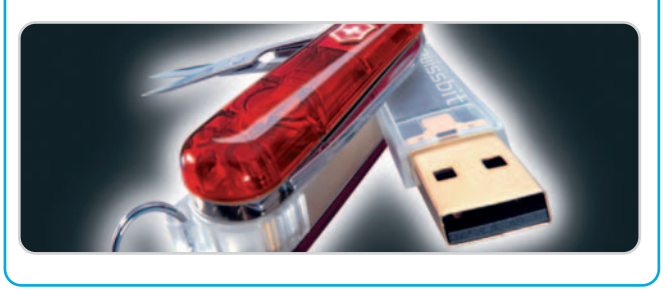

## **Actualidad PC Práctico**

#### **PASO A PASO**

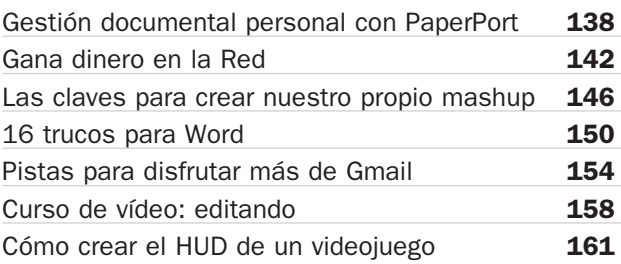

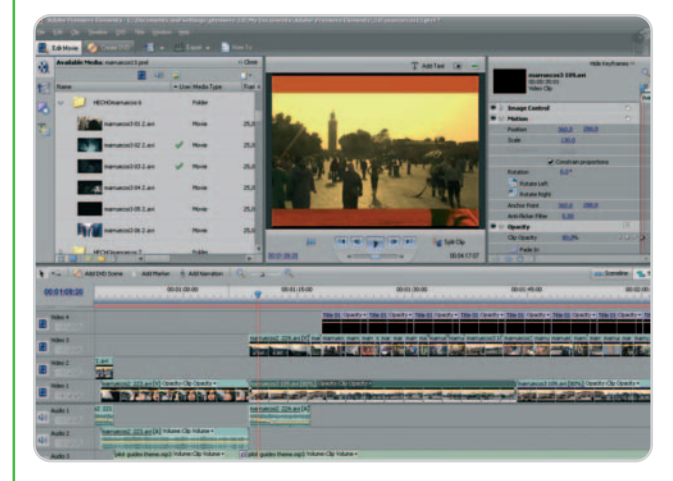

#### **MICROCONSULTAS**

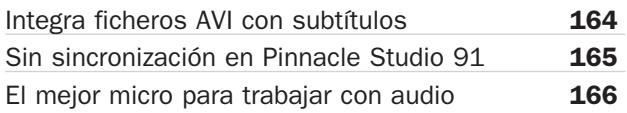

## **Internet**

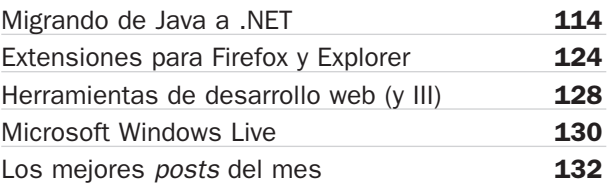

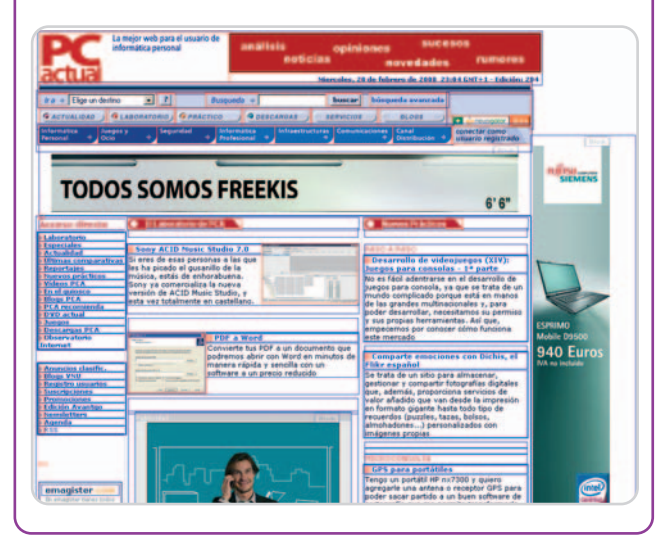

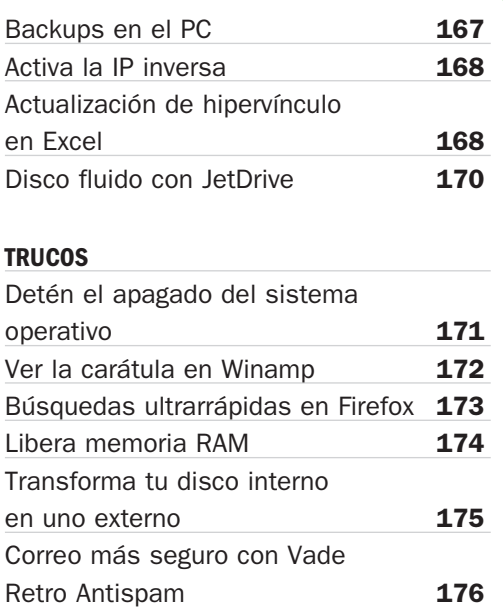

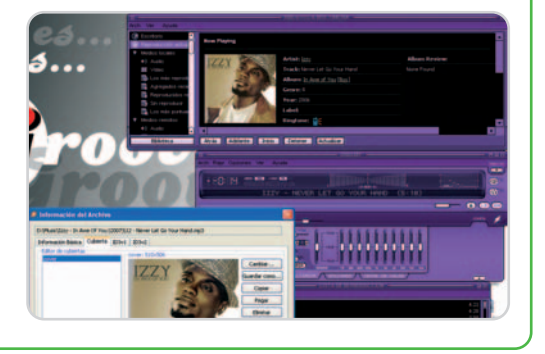

# **Ocio**

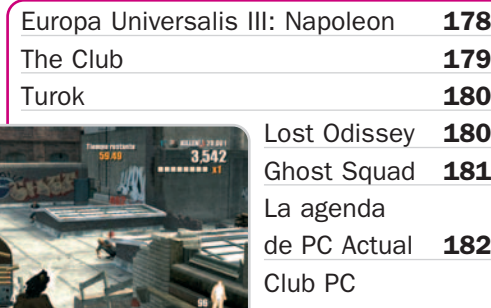

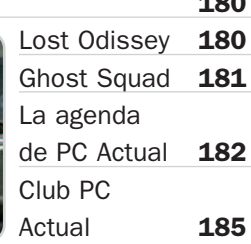

## **Código de descarga**

Si has optado por la versión **Sólo PC Actual** al irresistible precio de **2,50€**, puedes acceder a una zona especial de nuestra web donde descargarte buena parte de los programas y archivos incluidos en el DVD de la versión **PC Actual Total**. El código para descargártelo es:

### **PCAABR206**

# **Listado de productos**

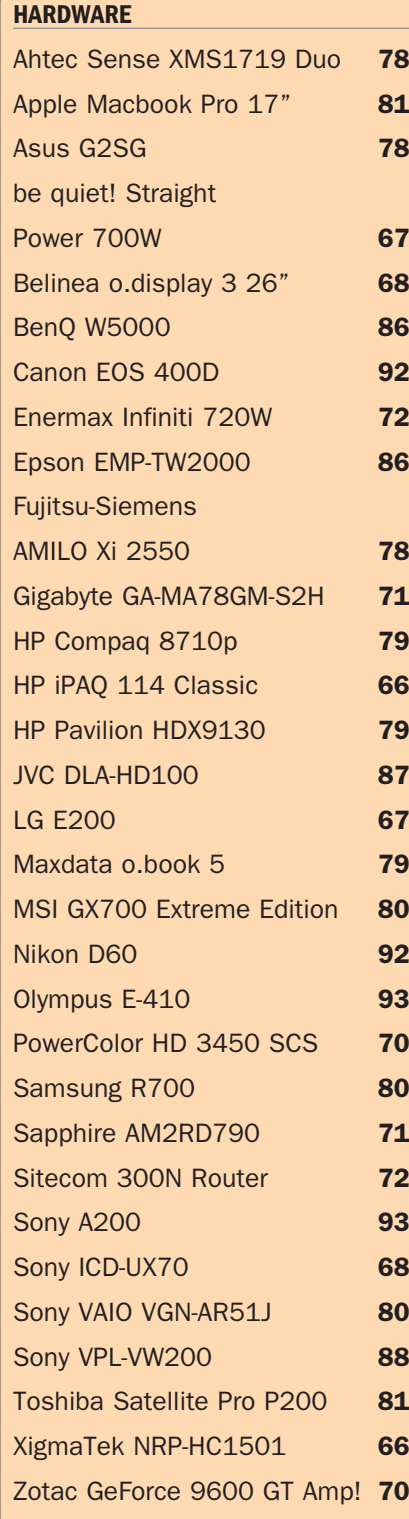

#### **SOFTWARE**

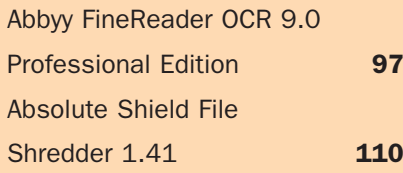

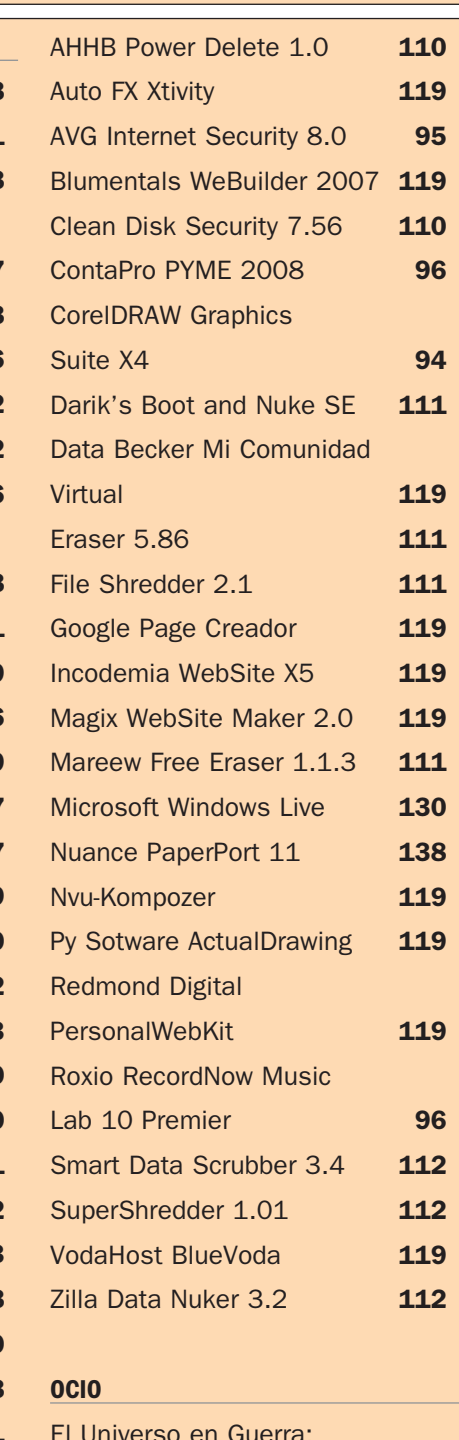

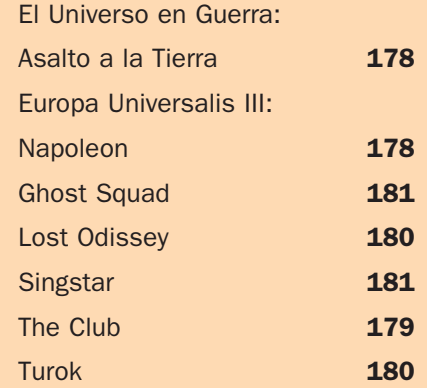

# **Noventa días de seguridad gratis**

#### Protege tu equipo de todo tipo de malware

Junto a los habituales programas que nos facilita Softonic, este mes ponemos a vuestra disposición la nueva suite de seguridad de McAfee con una duración de tres meses, entre otras herramientas completas. Además, hemos incluido un especial freeware de aplicaciones portables que se unen a nuestras habituales secciones de Linux y ocio.

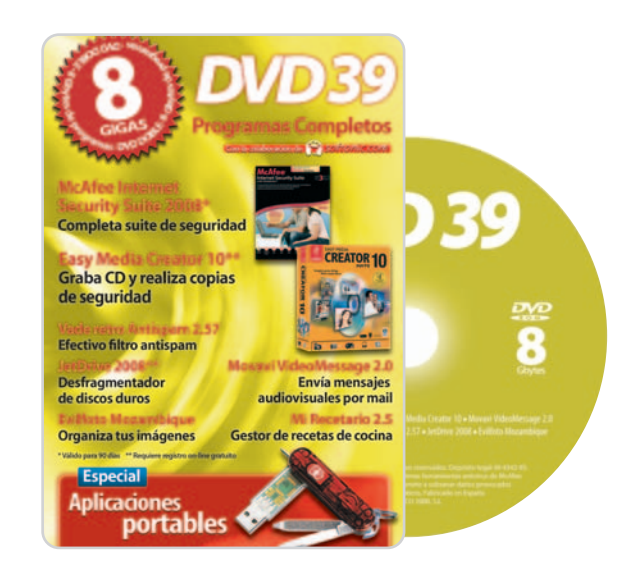

## Programas completos

Nuestra estrella en esta entrega es McAfee Internet Security Suite 2008, que tenéis a vuestra disposición durante 90 días con una protección total y actualizada para los últimos ataques aparecidos en la Red. En esta revisión, dispondréis de protección total, seguridad infantil, antispam y mensajería instantánea, además de llevar a cabo copias de seguridad

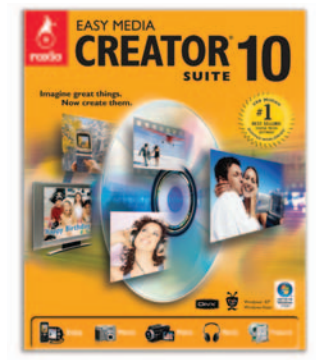

Crea CD y DVD, además de generar tus propias copias de seguridad.

automatizadas. Con ella, estaréis más seguros a la hora de comprar por Internet, realizar gestiones bancarias, utilizar el correo electrónico o descargar archivos, entre otros.

De la mano de Softonic, por su parte, nos llegan nada menos que cuatro aplicaciones que os serán de gran utilidad en varios ámbitos de la informática. En primer lugar, Movavi VideoMessage 2.0 se encarga de enviar mensajes audiovisuales a través de nuestro correo electrónico. De hecho, está capacitado para grabar saludos y felicitaciones personales a través de la cámara web que tengamos instalada y, posteriormente, enviarlos. Adicionalmente, la herramienta incluye veintiséis marcos para ambientar cualquier tipo de mensaje, en los que, además, se puede escribir una frase integrada en el diseño de la postal que introduzca el vídeo.

Por otro lado, la aplicación Mi Recetario 2.5 nos avudará a gestionar nuestras recetas de cocina, gracias a la posibilidad de crear una biblioteca culinaria basada en fichas, y a establecer una detallada búsqueda mediante filtros. Entre los campos de cada una de las fichas de recetas tenemos el nombre de la misma, el tiempo de preparación, ingredientes, rendimiento en porciones, país de origen, coste, foto y fecha, etc. Éstas se agrupan en categorías personalizadas, aunque, quizá, uno de los apartados más interesantes es el sistema de búsqueda que incorpora, ya que se basa en un campo de tex-

to y en unos detallados filtros que nos permitirán afinar con una precisión casi perfecta.

Para completar el apartado de la seguridad, Vade Retro Antispam 2.57 evita la entrada de publicidad en nuestros correo gracias a su potente filtro antispam. Es compatible con los gestores de correo Microsoft Outlook y Outlook Express y permite controlar la entrada de mensajes de correo electrónico publicitario en tu buzón. Además, el programa añade una barra de herramientas extra a la interfaz del cliente de correo con botones para sus principales funciones. Cuenta también con un amplio abanico de opciones de configuración y filtra automáticamente los mensajes a carpetas específicas. Cabe mencionar que tendremos la posibilidad de hacer un backup de todos nuestros correos y que la protección contra el spam estará siempre al día debido a las actualizaciones automáticas del programa.

Para terminar con el apartado de Softonic, el desfragmentador de discos duros JetDrive 2008 impedirá que nuestro PC vaya cada vez más lento a medida que vamos instalando y desinstalando programas. Esto se debe a que el sistema operativo coloca las partes de los mismos en los huecos que quedan, pero no de forma óptima, por lo que el tiempo de acceso que se emplea posteriormente va aumentando paulatinamente.

Ahora bien, los programas completos no acaban aquí, también tenéis a vuestro alcance el software Easy Media Creator 10, una solución que, en este caso, está restringida en cuanto a las funciones, pero no en tiempo. Más concretamente, tendréis la posibilidad de grabar CD y DVD, además de un completo servicio de backup que permite realizar copias de seguridad de vuestros datos.

Evilfoto Mozambique es otra de nuestras propuestas para este mes. Este programa ha sido concebido facilitar el proceso de organizar imágenes, trabajar con ellas y protegerlas incluyendo todos sus datos. Dispone de gran variedad de funciones y podremos crear nuestros álbumes personalizados, clasificarlos y ordenarlos o relacionar sus imágenes con eventos de nuestra agenda, etc.

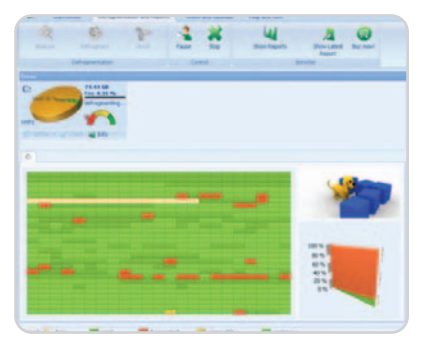

Optimiza con JetDrive el funcionamiento de tu disco duro gracias a la desfragmentación.

## Programas con licencia shareware

Aquí, encontrarás aplicaciones con esta licencia para que descubras sus posibilidades y ver qué te aportan antes de comprarlas. AbsoluteShield File Shredder 1.41 elimina de manera segura los datos de tu disco duro; AHHB Power Delete 1.0 te permitirá preservar tu privacidad al borrar de cualquier fichero; Clean Disk Security 7.56 realiza un sistema recursivo de borrado y escritura de datos; Darik's Boot and Nuke SE suprime automáticamente los contenidos y datos de cualquier disco duro que contenga información confidencial; Eraser 5.86 borra y escribe encima del archivo que se desea eliminar hasta 35 veces; File Shredder 2.1 borra de forma permanente un fichero: Mareew Free Eraser 1.1.3 opera en discos con diversos formatos y escribe en el espacio que han dejado los ficheros borrados para asegurar que son irrecuperables; Smart Data Scrubber 3.4 es capaz de eliminar toda la información sobre los

ficheros con los que trabajas; SuperShredder 1.01 elimina ficheros definitivamente mediante el uso de varios métodos integrados a los que puedes añadir los tuyos propios y Zilla Data Nuker 3.2 usa un algoritmo distinto para cada tipo de borrado.

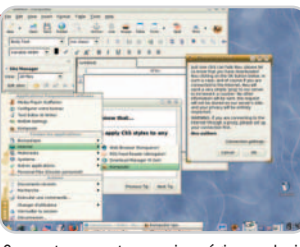

Comparte y crea tus propias páginas web sin tener demasiados conocimientos de HTML.

que podréis arrastrar y soltar componentes HTML sobre vuestras webs; KompoZer 0.77 es un editor para crear páginas HTML del tipo WYSIWYG; con PersonalWebKit 3.31 conseguirás tus webs en pocos pasos; y WebFacil 4.0 nos guíará en el proceso a través de intuitivos asistentes.

Completamos la sección con software para crear webs de forma sencilla. Actual Drawing 5 te ayudará a crear tus páginas sin saber HTML; BlueVoda es una aplicación de desarrollo con la

## Programas con licencia freeware

Para este apartado, hemos realizado una recopilación de aplicaciones de código abierto y freeware portables, es decir, que no necesitan ser instalarlas en el sistema, por lo que podremos transportarlas, por ejemplo, en cualquier llave de memoria USB y utilizarlas en cualquier PC. Así, contamos con **7-Zip portable**, un compresor y descompresor de archivos muy rápido y sencillo de utilizar; AbiWord Portable 2.4.6, un potente procesador de textos creado para ser utilizado sin tener que instalarlo; **aMSN** Portable 0.97, un servicio de mensajería instantánea con emoticones que permite poner tu propia foto como avatar; Audacity Portable 1.2.6, un programa que permite grabar, editar y manipular archivos de audio digital; CCleaner Portable 2.01, que realiza una limpieza a fondo en tu PC para que su rendimiento mejore; ClamWin Portable 0.88, un versátil antivirus que te permitirá analizar cualquier PC en busca de códigos maliciosos; DeepBurner Portable 1.8, un programa de grabación de CD y DVD; EssentialPIM Portable 2.11, con el que podrás llevarte tu agenda donde quieras incluyendo los datos y la configuración; Filezilla Portable 2.2, un cliente para el tratamiento y descarga de ficheros vía FTP; Firefox Portable 2.0.2, con el que dispondrás de tu navegador de Internet favorito en tu llave de memoria USB; FlashGet Portable 1.9, un gestor de descargas con el que mejorarás notablemente la forma de descargar archivos; Gaim Portable 2.0, un sistema de mensajería instantánea con soporte para múltiples protocolos; GIMP Portable 2.2, un conocido programa de reto-

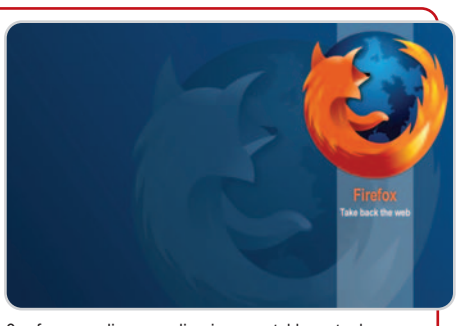

Os ofrecemos diversas aplicaciones portables entre las que se encuentra el conocido navegador Firefox.

que fotográfico en su versión portable; Mojo-Pac Freedom, un software de virtualización que separa los programas y datos del PC en el sistema operativo; Nvu Portable 1.0, que permite crear diseños de páginas web sin necesidad de tener demasiados conocimientos de HTML; OpenOffice.org Portable 2.3.1, una suite ofimática con procesador de textos, hoja de cálculo, etc.; Portable Scribus 1.3, un programa de maquetación de uso sencillo y potentes funciones; Thunderbird Portable 2.0, un cliente de correo electrónico de la firma Mozilla; y VirtualBox Portable 1.5, una utilidad que crea un ordenador virtual en el tuyo con su sistema operativo independiente.

Por último, nos resta hacer mención de VLC Portable 0.8.6, un reproductor con compatibilidad para todo tipo de vídeos digitales; Portable Winamp Lite 5.5, uno de los reproductores de ficheros digitales más populares; y winLA-ME portable, un conversor de formatos de audio con las funciones necesarias para ajustarse a todas tus necesidades.

# **Ocio**

Los programas completos de los que hemos hablado hasta el momento hacen referencia al sistema, sin embargo, no podemos dejar de lado el aspecto lúdico. Por ello, os ofrecemos dos juegos completos para que echéis vuestras partidas on-line. El primero es Fury, un título de rol con un innovador sistema que no limita la clase del personaje. El desarrollo del juego es realmente rápido gracias al motor visual Unreal Engine 3 y resulta muy adictivo, aunque necesita una máquina potente para que funcione con fluidez.

El segundo es Tales of Pirates, con el que nos embarcaremos en una historia de piratas en la que podremos unirnos a diferentes clanes y combatir con nuestros enemigos. Tiene una serie de clases básicas para aprender su funcionamiento e ir subiendo de nivel a medida que vayamos avanzando.

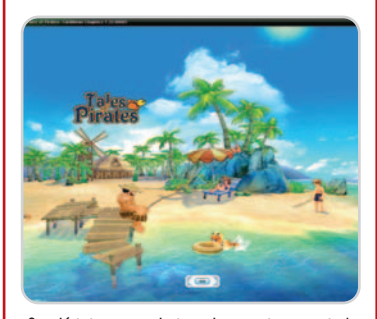

Conviértete en un pirata y vive aventuras en todo el planeta y desde tu PC.

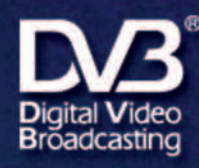

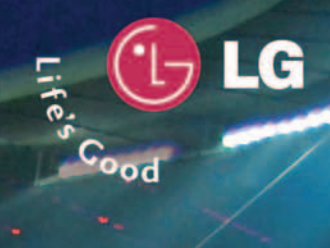

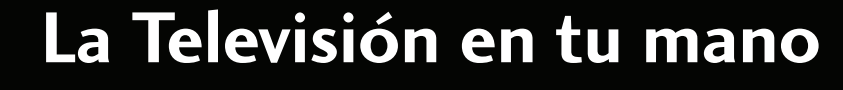

G

Touch DO3<sup>'</sup> MP4 Player

ţÄ

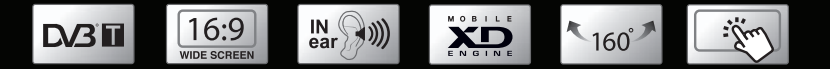

umny loo

T80

**O**LG

 $\overline{\mathbf{r}}$ 

10:30am

đ

┑

œ  $\Omega$  $^{\circ}$ 

## Linux

Antes de comenzar a trabajar con cualquiera de estas distribuciones, es recomendable que instaléis el programa gratuito CDBurnerXP Pro, que adjuntamos en la carpeta Linux del DVD o cualquier otro programa que permita grabar imágenes ISO.

Una vez hecho, podéis optar por PDamn Small Linux 4.2.5, un pequeño LiveCD de sólo 50 Mbytes que, inicialmente, se creó con el fin de comprobar el número de paquetes que cabían en un espacio reducido con el entorno más amigable posible. Cabe mencionar que su funcionamiento se basa en Knoppix y usa FluxBox como entorno gráfico.

También contáis con la opción de GoblinX 2.6, una distribución de Linux que comenzó a funcionar como Live, pero que, al existir demanda de una aplicación para instalarla en el disco duro, se lanzó el script GoInstall, que servía para instalar GoblinX de forma sencilla. Se incluyen las versiones Standard, Mini y Micro.

OpenSUSE 10.3, por su parte, es una distribución para la comunidad Linux patrocinada por Novell que promueve el uso de estos sistemas en cualquier lugar del mundo. Proporciona acceso libre y sencillo al sistema operativo para formar parte de una comunidad de usuarios y desarrolladores que tienen

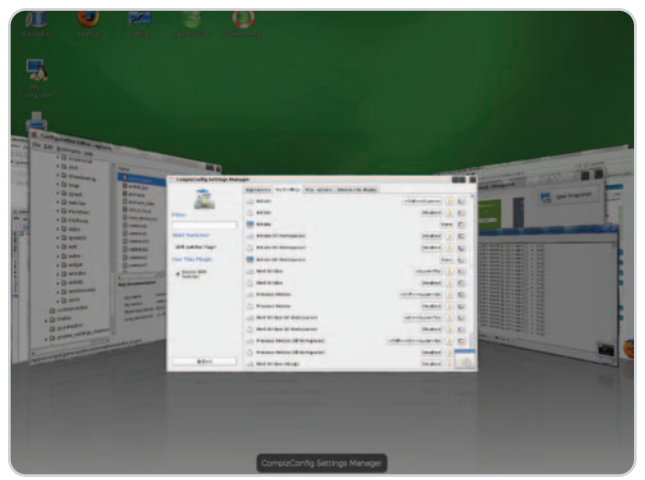

Nueva y renovada versión de la conocida distribución de Linux OpenSUSE.

todos el mismo objetivo: crear y distribuir una de las versión de Linux más extendidas.

Por último, PCLlinuxOS Minime 2008 es una distribución de Linux que viene con el sistema básico, es decir, con kernel 2.6.22.15, Alsa 1.0.15 y un escritorio KDE 3.5.8. Además, viene en modo LiveCD y es completamente instalable y remasterizable.

# Aplicaciones de evaluación

Este mes tenemos buenas propuestas en nuestra sección de software de prueba. Corel Suite X4 es una de ellas. Esta conocida aplicación de diseño nos permite crear gráficos y proyectos por medio de herramientas de precisión y está capacitada para transformar ideas creativas en resultados profesionales generando logotipos, carteles o materiales de marketing, entre otros muchos elementos.

Otra propuesta es FineReader 9 Professional, un software OCR para generar texto con formato desde imágenes procedentes de un escáner y evitar tener que volver a introducir a mano el contenido del mismo. Dispone de una funcionamiento muy sencillo. Por último, gracias a Parallels

2.2 Workstation tendremos la posibilidad de trabajar cómodamente y desde un único PC. De hecho, la principal función de esta herramienta es que puede ejecutar Windows y Linux de forma paralela en un único PC sin necesidad de reiniciarlo. Cabe destacar que esta última edición tiene soporte para un máximo de cinco adaptadores de red en VM.

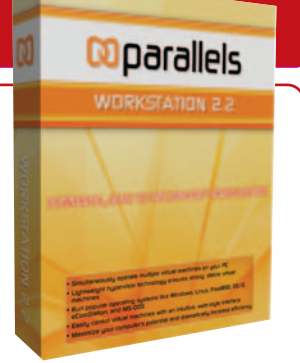

Tendremos la posibilidad de trabajar cómodamente y desde un único PC con Windows y Linux.

## **Ejecución del DVD Actual**

DVD Actual 38 arranca de forma automática en Windows 9x/ 2000/XP/Vista. Si la opción de arranque de tu ordenador está desactivada, ejecuta el fichero **index.htm** que está en el directorio raíz del DVD. Si durante la ejecución del DVD experimentas problemas, mándalo a la siguiente dirección y te enviaremos uno nuevo:

#### **RBA Edipresse / PC Actual**

#### **López de Hoyos, 141. 5ª planta. 28002 Madrid**

Si tienes problemas para instalar o ejecutar algún programa determinado, esto no significa que el DVD esté estropeado. Comprueba que tu sistema cumple todos los requisitos para ejecutar el software en cuestión. Tenemos una línea telefónica abierta para atender tus dudas. El número de teléfono es el **91 510 66 00** y el horario de atención es **de 10 a 12 horas, los lunes y jueves**.

#### **Dos versiones de PC Actual**

PC Actual está disponible en dos versiones, una con la revista de siempre a **2,50 euros** y otra a **5,95 euros** repleta de extras, con una guía de trucos y un DVD de doble capa y 8 Gbytes de capacidad. La idea es que cada lector adapte su bolsillo a esta oferta dual; pero, como en RBA tampoco queremos penalizar a los que se decanten por la versión *unplugged*, hemos habilitado un espacio en nuestra página web (**www.pc-actual.com**) para que os podáis descargar aquellos programas alojados en este DVD Actual 39, imprescindibles para seguir los ejemplos prácticos y pasos a paso de los artículos. Simplemente teclea el código **PCAABR206** (que caducará a los dos meses). Por supuesto, si prefieres la comodidad del DVD, el próximo mes tendrás que optar por la versión de 5,95 euros.

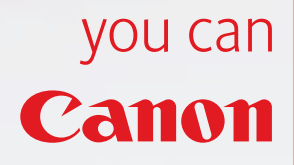

Deja que tu creatividad salga a la luz con la nueva Pixma todo en uno de calidad fotográfica de Canon. Crea tu propio mundo con funciones como el copiado inteligente, escaneo de alta velocidad o la tecnología FINE de impresión a color. Descubre su arranque rápido y la rueda de desplazamiento "Easy Scroll". Busca más inspiración en www.canon.es/pixma

ma

# **⊘PIXMA**

# Mi libertad

חו

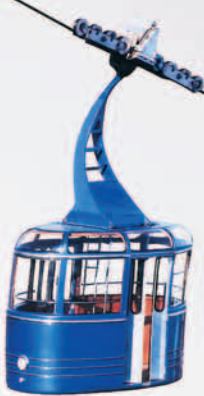

#### **Buzón de los lectores: tu opinión importa a todos, exprésala en esta tribuna**

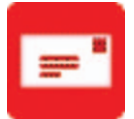

Envía tus comentarios y opiniones, sin sobrepasar las 20 líneas, a **cartas-pca@rba.es**. También puedes utilizar el correo tradicional (PC Actual. Ref. Lectores. López de Hoyos, 141. 5ª Planta. 28002 Madrid) o mediante fax en el número 91 519 48 13. PC Actual se reserva el derecho de resumir los mensajes recibidos por motivos de espacio. Gracias por enviar tu opinión.

#### **Descarga de revistas en PDF**

En el número 204, en la página 10, aparece publicado bajo el título «PC Actual 2007 en PDF» un comentario en el que indica la posibilidad de poderse bajar los números del 2007, desde el 192 hasta el 202, pero el caso es que no aparece ningún link. Llevo media hora navegando por vuestra web intentando encontrar el dichoso enlace al archivo de 514 Mbytes al que se hace referencia en el breve artículo.¿Seríais tan amables de indicarme cómo me lo puedo bajar? Muchas gracias de antemano y felicitaciones por vuestro trabajo.

#### **Curro850**

**PCA:** Estimado lector, la reseña a la que haces referencia se ciñe al DVD Actual 37 en el que incluimos el año 2007 al comple-

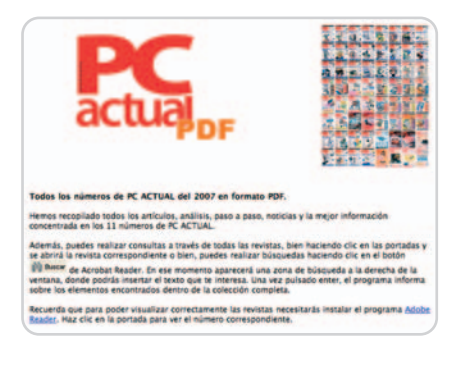

to y en ningún sitio aparece link alguno, puesto que no era nuestra intención tenerlo en la web para su descarga (aunque todo llegará). Si bien es cierto que en nuestra Zona Básica del DVD Actual incluimos algunos PDF de artículos pasados que complementan reportajes en el número en curso,

así como rutas de descarga de software para poder seguir mejor los pasos a paso y tutoriales de la revista, comprenderás que algo de tanto valor debemos dejarlo para la versión de la revista con DVD y guía práctica, que como sabes tiene un precio de 5,95 euros. Es por ello que los programas (completos, trial, freeware, shareware, videojuegos, «distros» linuxeras, etc.) y los especiales del DVD no los replicamos en la web. Si estás muy interesado, intenta conseguir un ejemplar del número en cuestión pidiéndoselo a tu quiosquero.

#### **Una crítica/sugerencia… sin ánimo de ofender**

Antes que empezar a comentar lo que sugiere el título, decir y supongo que todos los emails dicen lo mismo, que soy lector desde hace muchísimos años, no me salto ningún

> mes, etc. Bla, bla, bla (debéis estar cansados de oír lo mismo... ). Mi propuesta/crítica es a la hora de hablar de páginas webs; cuando se trata un tema, os limitáis a poner las webs mas clásicas y fáciles de encontrar en Google, y eso es lo que me ha llevado a escribiros. Soy un fan de la tecnología pero por contra

soy un desastre, no doy pie con bola. Hace tiempo me compré un iPhone; pues bien, cuando me iba a decidir a tirarlo por la ven-

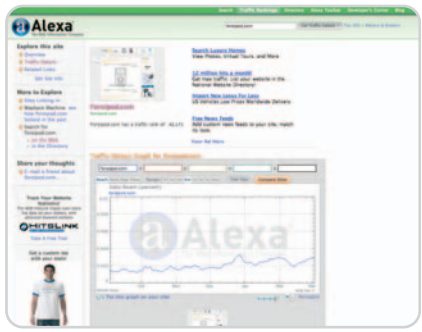

tana, descubrí una web que, viendo vuestro listado de webs, jamás ha estado listada. Yo descubrí ForoiPod (la web número 44.000 más visitada del mundo según Alexa) y, la verdad, aunque sea un foro de iPod, el iPhone está presente y tiene su apartado, y el rollo que llevan es de 10. Parece que la

# **Más cuidado con el lenguaje**

Parece ser que algunos programas han conseguido la posesión de la mayoría de las acciones de las compañías que los crearon. Sí, señores, se trata del famoso «Software Propietario». Soy lector asiduo de su revista desde el año 1998 y llevo viendo desde el principio cómo la cuestión se suscita periódicamente y cómo una vez tras otra ustedes se escudan en la «necesidad» nacida de la ausencia de términos apropiados, etc. para disfrazar, no ya su desconocimiento de los recursos de su propio idioma, sino su falta de interés por encontrar dichos recursos por la simplicísima vía de consultar un diccionario. Todavía recuerdo con horror la época en la que no podía uno pasar dos páginas de la revista sin encontrarse con algún dispositivo «removable» (¿qué, se les hacían ordinarios los términos «desmontable» o «extraíble» como traduce «removable» cualquier diccionario bilingüe?). El desencadenante de esta carta es su respuesta al lector Manuel C. Souto publicada en el número 203. O mal lo interpreto, o en dicha respuesta (en el pie de foto) se reconoce la existencia de un término adecuado en español para, inmediatamente, manifestar que no tienen intención de emplearlo en lo

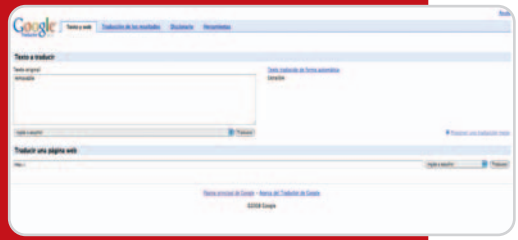

sucesivo, antes bien «les mola» más lo de encriptar. Señores, ustedes publican un medio escrito y su primera herramienta es el lenguaje, no el ordenador. Cuídenla, o al menos, respétenla. Un cordial saludo de un lector asiduo y, en general, satisfecho. **José Luis Rodríguez Martínez PCA:** Pues tienes razón, querido lector: en puridad de términos, «software propietario» debería traducirse como «software registrado» o «software patentado»; igual deberíamos emplear los tecnicismos que acostumbran los bufetes de patentes y poner, por ejemplo, «Adobe® Flex™» y «Microsoft® Windows™» cada vez que hagamos una referencia a esos programas y sus desarrolladores… Aunque, a lo mejor, preferimos trabajar con un poco de libertad y un cierto margen estético para no tener que repetir con constreñida asiduidad en un mismo párrafo los mismos términos.

web sea mía, pero cuando te ves desesperado y desquiciado y te dan una luz a la que cogerte... ¡Das gracias a todos! Así pues, si pudiérais por favor por lo menos tenerla en cuenta para cuando alguien pida ayuda sobre iPodso iPhone... Será un detalle como el que tuvieron ellos conmigo.

#### **Jorge Almirall**

**PCA:** Pues gracias por la sugerencia (echa un vistazo al Observatorio Internet de este número). Lo has dicho todo y hay poco más que añadir. Salvo que, como bien dices, es la 44.000 más vista en Internet… A ver quién es el listo que tiene en la memoria 50.000 websites para poder recomendar la mejor en cada caso.

#### **Tecnología en la calle**

Asiduo lector de vuestra revista, aprovecho la ocasión para felicitaros por el trabajo realizado todos los meses, y, a la vez, para daros la enhorabuena por el artículo publicado en el número 204. Me refiero al que se titula «Que no te pillen desprevenido» de la página 83 en el que se trata el tema de los radares de velocidad que están instalados en nuestras carreteras. No tanto por su forma de tratar el tema y presentación, que está a la altura de la línea general de la publicación, sino por la elección del contenido, pues acerca al ciudadano de a pie la puesta en práctica de la tecnología en nuestro día a día. Os animo a continuar con artículos similares.

#### **Pablo Martínez**

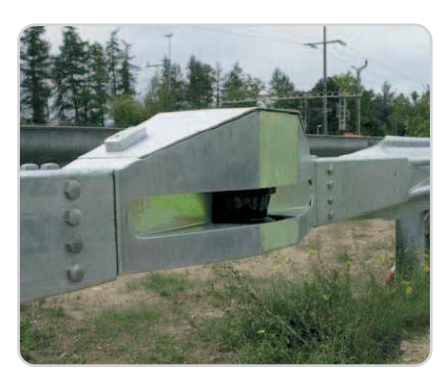

**PCA:** Agradecemos tus felicitaciones y acogemos la propuesta, que trataremos de plasmar en la medida de lo posible. Ahora bien, aunque de vez en cuando hagamos en nuestra revista un guiño a estos temas, no queremos engañar a nadie, y menos a nuestros lectores, pues estos contenidos no son el objetivo último de PC Actual.

#### **Una actualidad escasa**

Me sorprende que en una revista como PC Actual no se dedique un espacio mayor a la

#### **El Defensor del Lector**

# **¿Qué pasa con vuestra web?**

esde hace tiempo nos temíamos una carta como la que nos ha hecho llegar nuestro amigo Felipe esde hace tiempo nos temíamos<br>una carta como la que nos ha<br>hecho llegar nuestro amigo Felipe<br>Rodríguez en la que realiza una crítica muy negativa de la página web de PC Actual. Para que no se queda nada en el tintero, aquí va su reproducción íntegra: «El motivo que me lleva <sup>a</sup> escribir esta carta no es otro que el de quejarme del aspecto <sup>y</sup> contenidos de su página web. Un site de referencia para el sector de informática <sup>y</sup> tecnología como es el de la revista PC Actual no debería haberse dejado como se ha hecho en los último meses. Empezando por la sección de noticias, que no sé con qué criterio seleccionan, <sup>y</sup> siguiendo por el resto de apartados, que no se actualizan con frecuencia <sup>y</sup> son una réplica de lo que se publica en su revista sin contenido que sean exclusivos de la web. Eso, sin mencionar el tema de los vídeos… Si no recuerdo mal, el de Sony lleva casi seis meses ocupando la portada de esta sección; <sup>o</sup> el de su blog, del que ya he perdido la cuenta de su última actualización. <sup>Y</sup> digo yo, con todo el extraordinario material que les debe proporcionar su laboratorio de pruebas <sup>y</sup> su asistencia <sup>a</sup> ruedas de prensa con presentaciones de producto en vivo <sup>y</sup> en directo, ¿por qué no nos hacen llegar esto <sup>a</sup> los lectores <sup>a</sup> través de la web?»

Expuesta su queja, sólo nos resta reconocer que, efectivamente, hace tiempo que nuestra web debería haber tomado otros

#### **Oski Goldfryd // oski@prensatec.com**

sección de noticias de actualidad. En comparación con el resto de secciones, no creo que se le dé demasiada importancia cuando es un espacio en el que nos pueden acercar las novedades, que son muchas, de este sector. Me permito la licencia de proponerles que se amplíe este importante espacio de la revista para que no queden fuera o en el olvido acontecimientos y lanzamientos de pro-

ducto que pueden resultar interesantes para sus lectores.

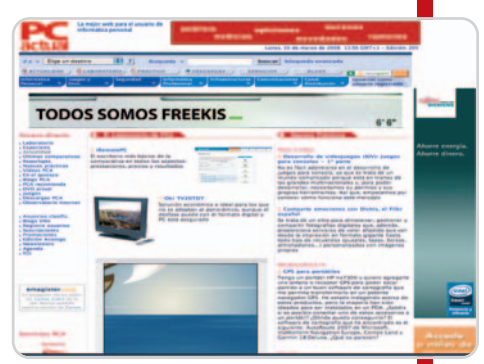

En breve, la web de PC Actual será completamente renovada y verá la luz un proyecto en el que llevamos tiempo trabajando.

derroteros, pero las circunstancias en las que la cabecera de esta revista se ha visto envueltas, debidas a procesos empresariales ajenos a las personas que trabajamos día a día en ella, nos ha obligado a retrasar algunos proyectos que estaban en nuestra cartera hace más de un año. Uno de ellos ha sido el de la renovación de nuestra web, una iniciativa en la que llevan implicados varios profesionales de nuestra redacción desde hace bastante tiempo. Ahora, el proyecto ha sido retomado y, en breve, veremos los resultados.

Esperamos que la nueva web de PC Actual sea del agrado de la mayoría de sus seguidores, tanto lectores de la revista como usuarios de la web, y que, en un futuro próximo, nuestro amigo Felipe nos vuelva a escribir para contarnos sus positivas impresiones.

atalia por la HL

**PCA:** Nuestra principal limitación es el número de páginas y, como te imaginarás, tenemos que hacer un reparto proporcional de las secciones en función del interés y de la aportación al conjunto. Además, en nuestra web se publican todos los días noticias entre las que encontrarás aquellas que «se quedan fuera» de la revista. Aunque comprendemos que haya lectores que echen de menos una sección de actualidad

más amplia, una revista mensual no es la mejor plataforma para desarrollarla.

# **Actualidad**

Sony renueva sus productos con la sana intención de ofrecer la máxima calidad

# **El esplendor de la alta definición**

Desde televisores Full HD hasta proyectores de alta gama, pasando por cámaras fotográficas digitales basadas en tecnología réflex, esta firma está capacitada para cubrir las exigencias de todo tipo de usuarios en los distintos segmentos.

ras la reciente retirada de Toshiba de la producción de unidades HD DVD, Sony va a intenras la reciente retirada de To-<br>shiba de la producción de uni-<br>dades HD DVD, Sony va a inten-<br>tar de una vez por todas imponer la alta definición en la electrónica de consumo, más concretamente a través de la popularización del formato Blu-ray Disc. Para ello, cuenta con una gama de producto renovada en diferentes aspectos, tal y como ocurre con las pantallas de alta definición de la serie

B400. Se trata de unos televisores de 20, 23 y 26 pulgadas pertenecientes a la familia Bravia y que incorporan las tecnologías Bravia Engine, Virtual Dolby Surround y el procesador de señal de audio BBE ViVa. Sus precios oscilan entre los 599 y los 699 euros. Asimismo y para los usuarios más exigentes, Sony pone a su disposición el televisor Full HD 1080p KDL-70X3500, que con sus 70 pulgadas y el procesador Sony S-Force Front Surround logrará calar hondo en los

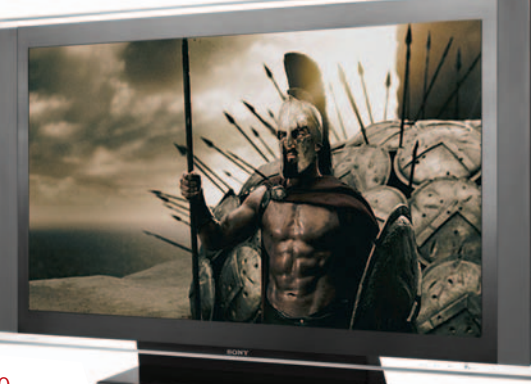

El modelo KDL-70X3500 cuenta con una pantalla 70 pulgadas que muestra imágenes con una precisión destacable.

más exquisitos, aunque tendrán que realizar un desembolso de 41.999 euros.

De otro lado, la firma ha presentado cuatro cámaras fotográficas digitales pertenecientes a la familia Alpha. En primer lugar, destacamos la DSLR-A700, que incorpora un sensor de 12,2 millones de puntos, mientras que el

modelo A350 monta uno de 14,2. Por debajo de estos dos modelos, encontramos las cámaras A-300 y A-200, que en este caso montan un CCD de 10,2 millones de puntos.

También destaca el proyector VPL-VW40, que saldrá al mercado el próximo mayo Se trata de un dispositivo Full HD con tecnología 24p True Cinema, adecuada para manejar vídeo 1.080/ 24p a través de HDMI. Asimismo, dispone de la tecnología de proyección SXRD y una tasa de contraste de 15.000:1.

Las novedades para este año también abarcan el área de altavoces Home Cinema (DAV-DZ860W), equipos de música (Giga juke), DVD portátil (DVP-FX720), videocámaras (Handycam HDR-SR12 y DCR-SR75) y mucho más que procuraremos ir analizando en pró-

**Juan Carlos López / Valencia www.sony.es**

# **Full HD en los portátiles de Acer GPS para excursionistas**

Continuando con la estética que imprimió a sus primeros portátiles **Gemstone**, esta segunda generación, que llega con el apellido **Blue** y las familias **Aspire 8920** y **6920**, tiene su punto fuerte en la alta definición y las pantallas Full HD que incorpora en tres de sus cuatro configuraciones, la cuarta es HD Ready. **18,4** y **16** pulgadas, resolución **1.920 x 1.080** y for-

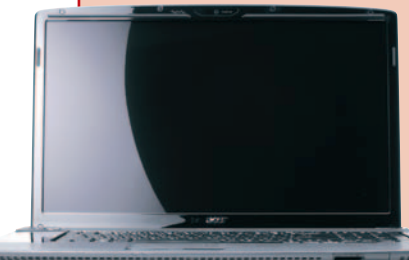

mato **16:9** son otras de las características de las pantallas. Completa la experiencia HD una unidad **Blu-ray Disc**. En el terreno del audio, llegan con **seis altavoces**, incluyendo un subwoofer instalado en la parte posterior de los equipos, y con tecnología **Dolby Home Theater**. Otras novedades son **CineDash**, una consola táctil para el control multimedia, webcam y lector de huellas digitales. Las cuatro configuraciones cuentan con Intel Core 2 Duo, tarjetas NVIDIA 9500 con 512 Mbytes y discos de 320 y 640 Gbytes. Sus precios oscilan entre los **1.199** y **1.699 euros**. **www.acer.es**

ximos números.

**Colorado 300** (**599 euros**) es el nombre del nuevo GPS portátil de **Garmin**. Con receptor de alta sensibilidad y unas completas presentaciones, está dirigido a los que practican actividades al aire libre, realizan travesías de montaña o son amantes de la náutica.

Con apenas 200 gramos de peso y una **TFT de 3 pulgadas**, está equipado con un mapa mundial en 3D con detallados relieves y sombreados. Además, dispone de una **ranura MicroSD**, tecnología inalámbrica para poder intercambiar rutas, waypoints, tracks y geochachés, y funciones adicionales como una brújula electrónica, un altímetro barométrico, un sensor de temperatura y un visor de imágenes.

Para facilitar su utilización, el dispositivo cuenta con una rueda cursor que permite el control de todos los menús con una sola mano y la elección de los circo perfiles predefinidos: **automoción, náutica, outdoor, fitness y geocaching**. **www.garmin.es**

#### HP lanza más de 400 accesorios, soluciones y servicios

# **Portátiles con nuevo look**

HP inicia una nueva andadura con el Pavilion dv2699. El nuevo portátil, que ya está a la venta por 1.199 euros y se ofrece en dos originales colores, teja y chocolate, es el primero de una nueva hornada de dispositivos que destacarán por su diseño y no tanto por las novedades tecnológicas que incluyan.

Éstas se reservan para comienzos del verano cuando HP realizará una revolución en su gama de portátiles. Los cambios serán fruto de sus estudios de investigación de mercado,

y con ellos se

pretende seguir manteniendo una imagen de marca fiable y de alto rendimiento pero también comenzar a destacar por un diseño innovador y, según la firma, por ofrecer «ofrecer experiencias digitales sencillas <sup>y</sup> mágicas».

De forma paralela a este lanzamiento, HP ha presentado más de 400 accesorios, soluciones y servicios. Y es que los attach, productos o servicios añadidos a la compra de un PC, portátil o iPaq y destinados a aumentar sus posibilidades de conectividad, auto-

nomía o rendimiento, representan ya el 8,5% de sus beneficios. Algunas de las novedades son el adaptador de iPaq para el coche, que incluye el software de navegación; las baterías de ultracapacidad de 12 horas de duración; el filtro de privacidad para portátiles, que impide que nuestra pantalla sea «observada por el vecino»; los servicios Care Pack, que ofrecen seguridad y garantías personalizadas; o Identities, que posee dos packs preestablecidos: el kit para el viajero y el kit de oficina perfecta,

cada uno orientado a un tipo de usuario. **www.hp.es**

# **Microsoft y el cuento del lobo**

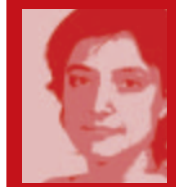

A la compañía de Redmond le ha pasado algo parecido a lo que le ocurre a Pedro en el cuento que coprotagoniza con el lobo: de tanto avisar en falso de

la llegada de la alimaña, al final nadie le cree. Microsoft anunció hace unas semanas una serie de cambios estratégicos en sus prácticas empresariales y tecnológicas para aumentar la apertura de sus productos, impulsar su interoperabilidad y garantizar la capacidad de elección para sus clientes y el resto de la industria de las Tecnologías de la Información. La noticia ha sido acogida con interés, pero con mucha cautela, porque no es la primera vez que pregonan a los cuatro vientos la apertura de sus soluciones. Además, pocos días después, la Comisión Europea les volvió a multar por considerar excesivo el precio que habían impuesto a otros desarrolladores por acceder a algunos de sus sistemas operativos.

Sólo por evitar las sanciones les merece la pena dar el paso prometido, pero también porque su competencia ha demostrado que eligiendo ese camino les puede ir francamente bien.

**Celia Almorox**

**celia-almorox@rba.es**

# **Impresiones instantáneas**

Aunque ha anunciado que abandona la producción de cámaras de fotografía instantánea, Polaroid quiere llevar las bondades de la inmediatez al papel. La tecnología **Zink** es su aliado y su representación material es una pequeña impresora (220 gramos de peso) que no necesita tinta. El secreto está en el papel fotográfico, que contiene 100 billones de cristales amorfocrómi-

cos que reaccionan a la

**M** 

exposición del calor. El resultado, que se obtiene en 60 segundos, es una impresión de 5 x 7,5 cm sin borde, de secado instan-

táneo, resistente al agua y autoadhesiva. La impresora se conecta, vía USB o Bluetooth, a cualquier dispositivo con capacidad para capturar imágenes y la batería está disponible para 15 o 20 instantáneas. El coste por copia asciende a **0,30 céntimos** y el papel se comercializarán en paquetes de 10 y 30 unidades. Este invento rondará los **129 euros** y estará disponible a partir de mayo o junio en diferentes colores.

**www.polaroid.com**

# **Plasma sin marco de LG**

La compañía coreana lanza al mercado español una nueva gama de televisores de plasma con un diseño basado en la simplicidad, que además aúna las mejores prestaciones. La serie PG6000, disponible en 42 y 50 pulgadas, va provista de tecnología de una sola capa, lo que le proporciona una apariencia completamente plana, sin incorporar ningún tipo de marco. Los altavoces que integra no se encuentran a la vista, una característica que ofrece ventajas tanto en términos de diseño como de calidad de sonido. Estos han sido ecualizados por el exper-

to en sistemas de audio Mark Levinson e incorporan la tecnología Clear Voice para realzar los diálogos en escenas con ruido.

Otras características son la inclusión de salida USB para ver archivos JPEG y MP3 directamente desde una fuente externa y cuatro puertos HDMI, que permiten conexión de audio y vídeo y un contraste de 30.000:1.

La nueva serie estará en el mercado a partir de 1.299 euros. **www.lge.es**

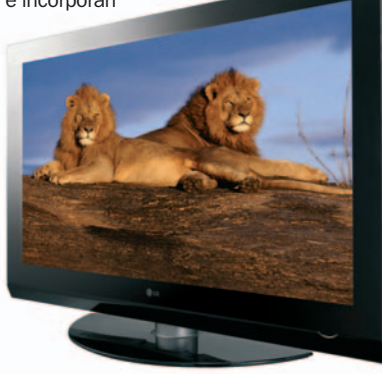

Un portátil revolucionario se convierte en la insignia de la firma china

# **Lenovo combina portabilidad y ecología**

Con tan sólo 1,52 Kg de peso (con batería de 3 celdas y regrabadora de DVD) y el grosor de una moneda de un céntimo de euro, el Think-Pad X300 integra la última tecnología con el máximo respeto al medioambiente y cuesta 2.500 €. Posee pantalla LED de 13,3" WXGA+ y unidad de almacenamiento de 64 Gbytes SSD que, al no tener partes móviles, mejora el rendimiento con respecto a los discos duros convencionales, es más resistente y ofrece mayor eficiencia energética. Además, cuenta con conexión Bluetooth, WiFi, WLAN, WWAN y 3 puertos USB 2.0. Está gobernado por un Intel Core 2 Duo y, como sistema operativo, es posible elegir entre las ediciones Ultimate y Business de

Vista o XP. En seguridad, implementa lector de huellas dactilares, acceso a disco a través

de contraseña o la opción de deshabilitar los puertos de entrada y salida desde la BIOS. Finalmente, su orientación ecológica viene avalada por la calificación Gold de la EPEAT, sello que también se ha llevado el sobremesa Think-

Centre M57/M57p Eco, que además cumple la norma Energy Star 4.0. Es un 25% más pequeño que modelos

anteriores, pesa 3,6 Kg, reduce el ruido generado, así como las emisiones químicas, y su precio parte de los 495 €. **www.lenovo.es**

**Susana Herrero / París**

# **Microsoft lanza sus soluciones servidor Cámaras de Ricoh**

**Windows Server 2008**, **Visual Studio 2008** y **SQL Server2008** conforman el trío de productos que protagonizan el año para Microsoft. Los tres descansan sobre el concepto **Dynamic IT** con el que pretenden optimizar las decisiones empresariales. Para conseguirlo, la virtua-

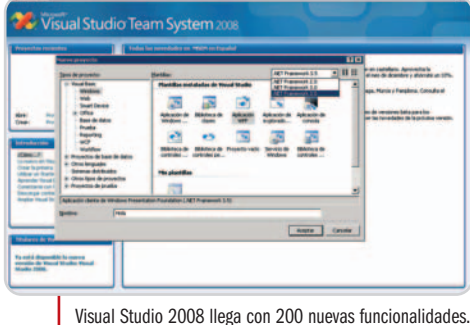

lización es uno de los aspectos clave, por ello el sistema operativo servidor llega con la tecnología **Hyper-V**. Mayor seguridad, flexibilidad y aumento del nivel de confianza son las principales características que aportan las nuevas soluciones. Windows Server y Visual Studio están ya disponibles, mientras que, a lo largo del tercer trimestre del año, llegará SQL Server. Paralelamente, Microsoft ha presentado en España su iniciativa **DreamSpark**, destinada a que los **universitarios** disfruten de algunas de sus **herramientas de desarrollo** y **diseño de forma gratuita** (Visual Studio 2005 y 2008, XNA Game Studio 2.0, Expression Studio…). Un total de 74 universidades se pueden beneficiar de este paquete a través de la RedIRIS. **www.microsoft.es**

Dos nuevos dispositivos se acaban de sumar al portafolio de Ricoh. La R8 está equipada

con un zoom óptico de gran angular 7,1x, un CCD de 10 Mpíxeles y pantalla LCD HVGA de 2,7 pulgadas, además de su exitosa función

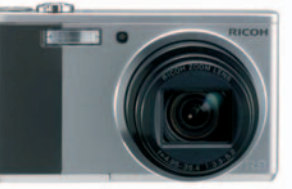

de fotografía de aspecto 1:1 para formato cuadrado. Su precio es de 329 euros. Ricoh R8.

Por su parte, la R50 cuenta también con un CCD de 10 Mpíxeles, zoom óptico de 5x y una TFT de 2,5 pulgadas. Con un cuerpo compacto que mide 97,3 x 56,3 x 23,4 mm, se ha cuidado la portabilidad y la simplicidad, incluyendo 15 funciones de escenas diferentes para lograr imágenes perfectas sin necesidad de tener conocimientos de fotografía. **www.ricohpmmc.com/**

# **Televisión atemporal**

InOut TV, junto a Siemens, lanza el primer servicio de vídeo bajo demanda sobre TDT, que estará disponible a través del Gigaset M665T PVR.

Éste permite almacenar nuestros programas favoritos en su disco duro para verlos cuando deseemos, a lo que se suma un nuevo servicio de videoclub, ButacaTV, con una oferta de más de 20 películas mensuales, que cuestan de 2,5 a 3,5 euros. El servicio no contempla cuotas mensuales, sólo exige tener TDT, TV y el equipo Siemens, que cuesta 199 €. **www.siemens.es/gigaset www.inout.tv**

# **Distribuye tus ficheros multimedia**

Los nuevos Media Center **DMA2200** (**349,99 euros**) y **DMA2100** (**299,99 euros**) de **Linksys** reproducen los habituales códecs de audio y vídeo, pero también permiten enviar a otras habitaciones contenidos multimedia o acceder a servicios como news, feeds, emisoras de radio, información deportiva y música por suscripción, etc. Su principal innovación es la inlusión de la tecnología **Wireless-N de doble banda**, que permite aprovechar el espectro inalámbrico de 5 GHz, menos saturado, para separar el contenido de ocio de los datos tradicionales en la red doméstica. Junto a estos productos, se ha presentado el sistema de almacenamiento **NAS200** (**179 euros**), la cámara de red **WVC54GC** (**165** euros), y un router (109 euros) y gateway **Wireless-N** (**139 euros**) de la gama **Ultra RangePlus**. Estos últimos incorporan el asistente **LELA** (Linksys EasyLink Advisor), que simplifica la instalación y garantiza que todos los dispositivos y conexiones sean estables y seguros.

**www.linksys.com/mce**

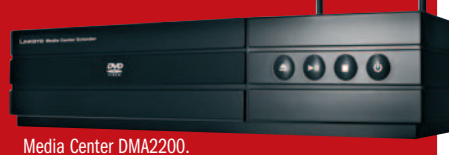

Gigaset<br>M665T PVR

**Parties** B

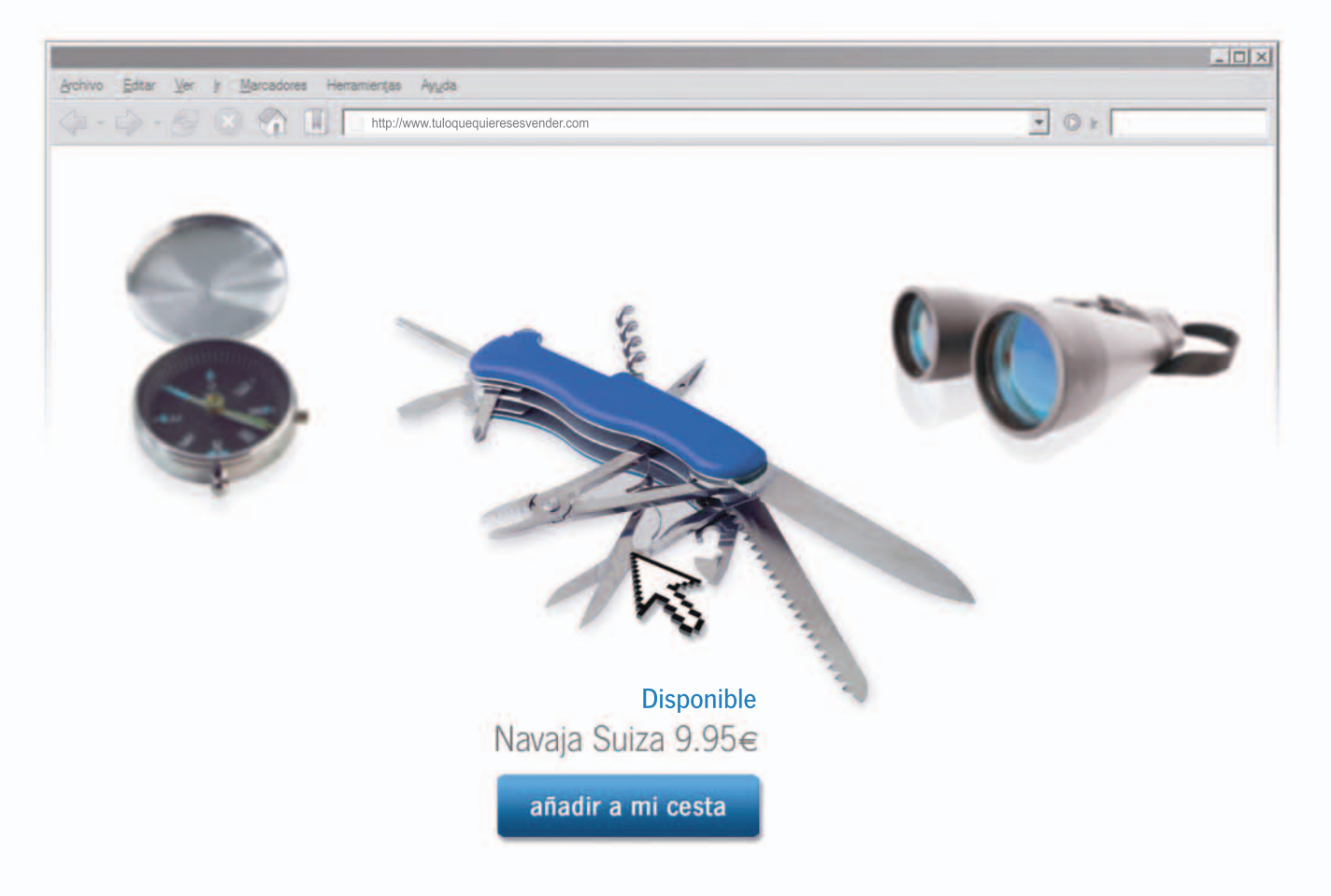

# Tú lo que quieres es vender Tu Tienda Online con arsys.es

Sencilla, segura y, por supuesto, rentable. En arsys.es encontrarás todo lo que necesitas para crear tu propia Tienda Online. Visítanos ahora y te mostraremos cómo podemos apoyar tu proyecto, ofreciéndote las mejores herramientas para vender en Internet.

Además, disfrutarás de:

- Demo GRATUITA durante 30 días  $\alpha$
- 50€ en Google AdWords  $\hat{\mathbf{0}}$
- Bonificaciones en Fotolia  $\bullet$
- Un e-book de comercio electrónico de regalo  $\ddot{\phantom{a}}$

Es así de simple. ¿Quieres vender más?

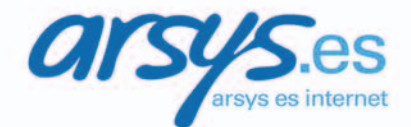

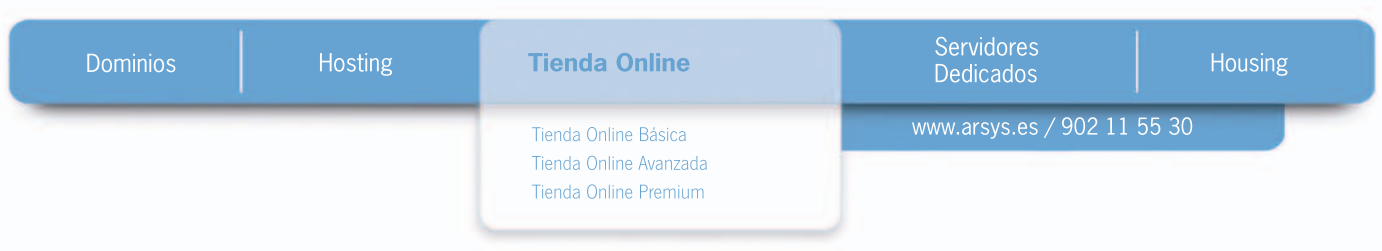

#### Destaca la suite de seguridad para portátiles

# **G DATA adelanta sus nuevos productos para el año 2008**

Este año tuvimos la ocasión de acudir al CeBIT de la mano de G DATA y en la rueda de prensa que ofrecieron pudimos enterarnos de los distintas novedades que van a presentar a lo largo este año. En cuanto a su incursión en el mercado español, todavía muy enfocado al usuario final, destacamos el producto crea-

line gratuito para mantener los datos del disco duro a salvo, así como un candado físico para evitar cualquier tipo de robo. En cuanto al resto de países europeos en los que G DATA tiene más presencia, también se pondrán en circulación las versiones 9.0 de sus soluciones enfo-

do para equipos portátiles denominado NotebookSecurity. Según un informe elaborado por la propia empresa alemana, la venta de equipos portátiles se ha disparado notablemente este último año. Es por esto que han decidido poner en marcha este tipo de solución, que aúna lo mejor de su TotalCare junto con un servicio de backup on-

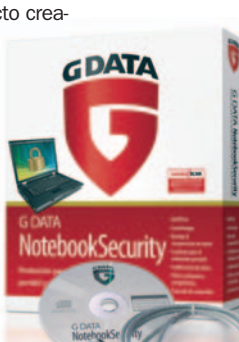

cadas al entorno empresarial. Entre ellas destacamos MailSecurity, que combate el spam y los virus asociados a los e-mails en la estafeta de correos, AntiVirus Business, Enterprise y ClientSe-

#### **www.gdata.es**

curity.

G DATA NotebookSecurity llegará a España dentro de unos meses para ofrecer protección total en los equipos portátiles.

# **MP3 sin auriculares**

**Creative** nos presenta dos nuevos reproductores MP3 de 18 gramos. Se llaman **Zen Stone y Stone Plus, y como principal nove**dad destaca que incorporan su propio altavoz en la parte trasera. Esto nos permitirá prescindir de auriculares, para los que también dispone de una entrada mini jack. El primero de los modelos mencionados dispone de unas capacidades de 1 y 2 Gbytes con unos precios de **29,99** y **39,99 euros**, respectivamente. Por otro lado, el Stone Plus de 2 Gbytes tiene un precio de **49,99 euros** pero incorpora además una pantalla, radio FM, grabadora, reloj, cronómetro y ecualizador personalizable.

**http://es.europe.creative.com/**

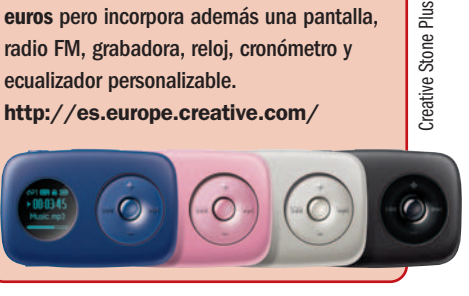

# **Marketing en Internet**

**Vexlan** es una empresa creada por un equipo de reconocidos profesionales con experiencia en el mundo del *hosting* y el marketing en Internet aplicado a las pymes. El principal objetivo de su negocio es ofrecer un camino de éxito a aquellas compañías que necesiten afianzarse en la Red. Para ello dispone de tres planes específicos (**Inicio**, **Avanzado** y **Profesional**) con precios que van de los **150**

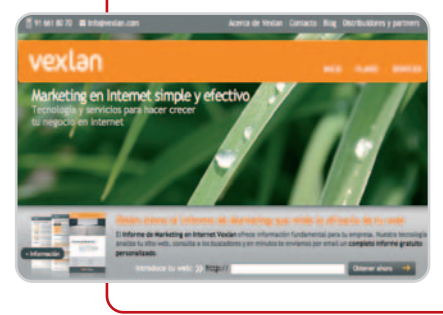

**euros** a los **600 euros** al mes y que ofrecen servicios como mejora en el posicionamiento en buscadores, creación de boletines electrónicos, análisis web, difusión de notas de prensa, publicidad en buscadores o puesta en contacto con partners. www.vexlan.com

# **Versatilidad de Asus**

En el segmento de ordenadores portátiles, Asus presenta tanto el VX3, cuyo diseño incorpora el logotipo de Lamborghini, al margen de la innovadora generación de procesadores Intel Penryn, como el G70, un equipo destinado a los amantes de los videojuegos que incluye dos discos duros, dos procesadores gráficos GeForce 8700M GT y hasta 8 Gbytes de memoria de sistema.

En informática móvil, comercializará los smartphones M530W y M930, además de los PDA P526, P527 y P750, dotados de buena cantidad de software, además de funciones adicionales como Traffic Message Service, para desplazarnos de manera más cómoda y sencilla, o el Newstation, para estar al día de las últimas noticias.

**http://es.asus.com/**

# **Antivirus para dos**

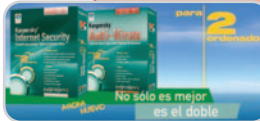

Ya es posible adquirir **Kaspersky Antivirus** y **Kaspersky Internet Security** para dos PC.

La primera conserva el precio, 39,95 euros, de la versión monopuesto, mientras que la segunda aumenta sólo 10, hasta los 69,95 euros. Ambas se caracterizan por su capacidad de detección, ligereza, anti-phishing, anti-rootkits y tiempo de respuesta. **www.kantivirus.com**

# **Teléfono móvil y entrenador personal**

**Samsung** y **Adidas** han unido sus fuerzas para crear **miCoach**, un sistema de entrenamiento compuesto de cinco elementos: un

teléfono móvil, un medidor de frecuencia cardiaca, un chip podómetro que se adapta a toda la gama de calzado deportivo Adidas, ropa compatible y una página web para crear programas de

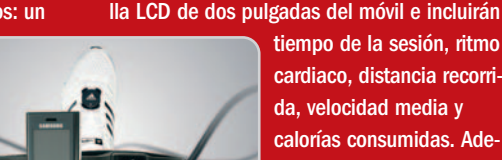

entretenimiento a la medida de cada usuario. Los datos se mostrarán a través de la pantalla LCD de dos pulgadas del móvil e incluirán

> cardiaco, distancia recorrida, velocidad media y calorías consumidas. Además, proporciona recomendaciones a los usuarios para sus ejercicios. **www.samsung.com**

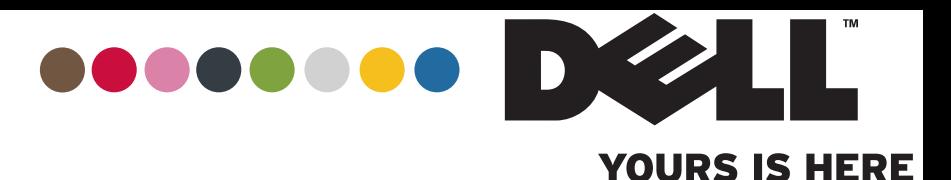

# **NO PODRÁS QUITARLE EL OJO DE ENCIMA**

**TU PORTATIL DELL™ TE PERMITE PERMANECER EN UN ENTORNO VIRTUAL DESDE CUALQUIER LUGAR. Puedes mandar tus mails, navigar en la webydescargar fotos, musica y videos desde cualquier lugar que tenga conexion inalambrica.**

**MAS MEMORIA GRATIS Y GASTOS DE TRANSPORTE GRATIS Hasta el 08/04/2008 en una seleccion de ordenadores**

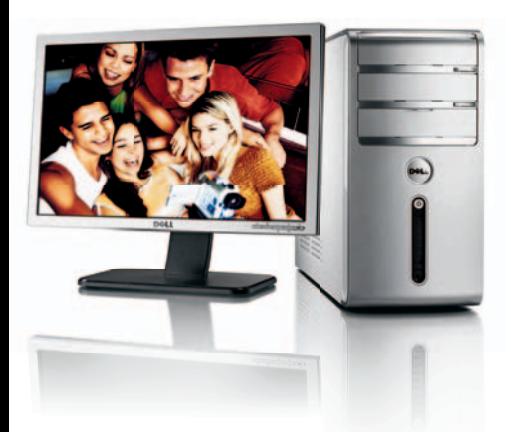

#### **INSPIRON™ 530**

**POTENCIA MULTIMEDIA MAS MEMORIA Y GASTOS DE TRANSPORTE GRATIS** 649<sub>e</sub>

• Procesador Intel ® Core ™ 2 Duo con tecnología Viiv™ E4500 (2.20GHz, 2MB L2 Cache, 800MHz FSB)•Windows Vista ® Home Premium original • 2048MB de memoria bicanal DDR2 SDRAM, 667MHz • Disco duro 320GB SATA • Pantalla plana panorámica 19" SE198WFP

E-REF: PPES5–D045019

#### MICROSOFT<sup>®</sup> OFFICE 2007 HOME Y STUDENT 173€ CON IVA

#### **¡LLÁMENOS PARA DESCUBRIR NUESTRAS**

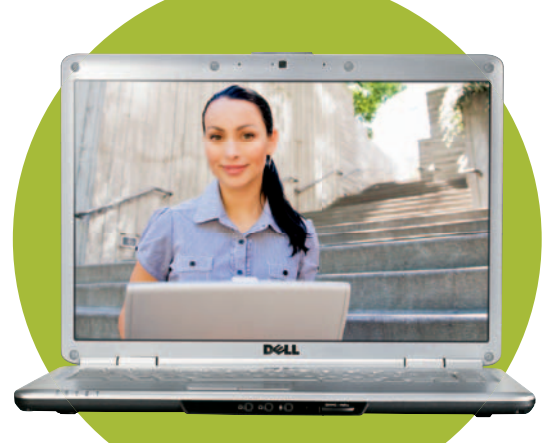

#### **INSPIRON™ 1525**

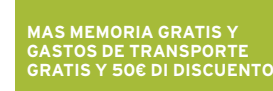

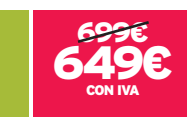

• **Tecnología de procesador Intel® Centrino®** con Procesador Intel® Core ™ 2 Duo T5550 (1.83GHz, 2MB L2 Cache, 667MHz FSB) • **Windows Vista® Home Premium original** • 2048MB de memoria bicanal DDR2 SDRAM, 667MHz• Disco duro 250GB SATA 7.200rpm • Pantalla panorámica 15,4" WXGA CCFL TrueLife ™ con webcam de 2.0MP

E-REF: PPES5–N0452509

#### ® PROTEGE TUPCCONMcAFEE ® SECURITYCENTER™

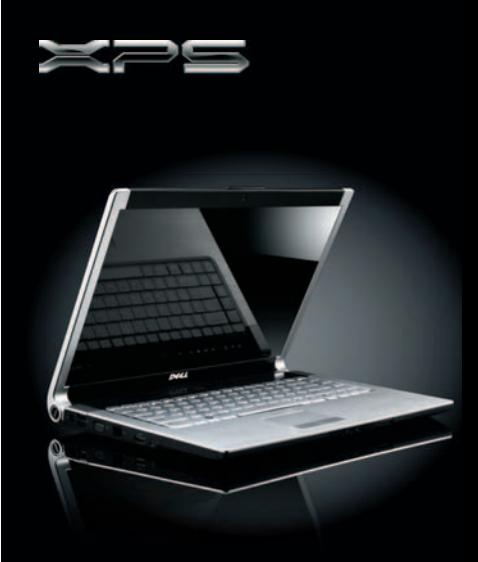

#### **XPS M1530 MAS MEMORIA GRATIS Y GASTOS DE TRANSPORTE GRATIS**

• **Tecnología de procesador Intel® Centrino®** con Procesador Intel® Core™2 Duo T7250 (2GHz, 2MB L2 Cache, 800MHz FSB) • **Windows Vista ® Home Premium original** • 2048MB de memoria bicanal DDR2 SDRAM, 667 MHz•250GB de disco duro, (5400 rpm)•Pantalla panorámica 15,4" WXGA CCFL TrueLife ™ con webcam de 2.0MP

899€ CON IVA E-REF: PPES5–N04X5305

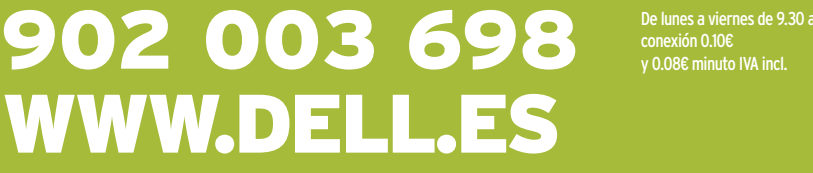

Ofertas disponibles para particulares hasta el 08/04/2008. Ciertos productos de software Microsoft® incluidos en este catálogo pueden utilizar tecnología para la protección contra copias. IVA 16% y gastos de envío y entreg incluidos en el precio (periféricos 15,46 € a 20,60 €, otros productos 25 €). En función de la configuración elegida, el producto puede no resultar idéntico al que aparece en la fotografía. Los sobremesas y portátiles Vost Microsoft® Works 8.5 a menos que se especifique lo contrario. La batería de los portátiles Dell" tiene 1 año de garantía no ampliable. Celeron, Celeron Inside, Centrino. Centrino Logo, Core Inside, Intel, Intel, Intel, Int Windows Vista®. No todas las funciones de Windows Vista® están disponibles en todos los PC preparados para Windows Vista (Windows Vista® Capable). Todos los PC preparados para Windows Vista® (Windows Vista® Capable). ejecutarán como mínimo Windows Vista® Home Basic. Las características Premium, como la nueva interfaz de usuario Windows® Aero", disponibles en otras ediciones de Windows Vista®, requieren hardware avanzado o adicional<br>Con Contratación de Dell ™ S.A. 1 rond-point Benjamín Franklin, 34938 Montpellier Cedex9Francia, inscrita en RCS Montpellier 351 528 229 - APE 518 G. NIF N0012622G, disponibles en www.dell.es.

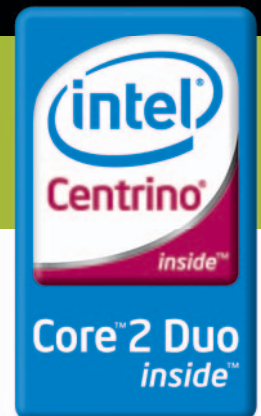

#### ACTUALIDAD Noticias

#### NDrive une desarrollo hardware a su reconocido software

# **GPS con imágenes reales**

La feroz competencia del mercado GPS está posibilitando el desarrollo de soluciones innovadoras. Por ejemplo, los nuevos dispositivos de la compañía lusa NDrive, que acaba de iniciarse en el negocio hardware tras seis años centrada en el desarrollo de sistemas software de navegación personal.

Presenta como característica diferenciadora una nueva tecnología cartográfica, denominada Just Get Real, que incluye mapas tridimensionales con imágenes aéreas reales tomadas desde cinco ángulos diferentes (por ahora de 22 ciudades españolas), lo que permite al usuario seleccionar diferentes perspectivas (aérea, norte, sur, este y oeste) durante el transcurso de la ruta. De esta manera, puede reconocer los diferentes puntos del trayecto tal y como son en realidad.

Junto a esta tecnología, los modelos NDrive G800 y G280 permiten el disfrute de archivos multimedia y el acceso a contenidos dinámicos, como

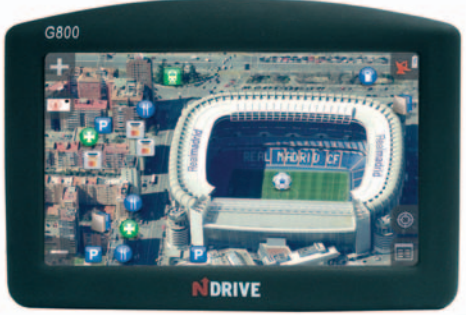

el estado del tráfico, la información meteorológica o la ubicación de los cajeros automáticos. El primero también soporta Bluetooth y cuesta 349 euros, mientras que el precio del G280 es de 249 euros.

Finalmente, para aquellos que prefieren contar con un móvil, PDA y GPS en todo uno, su solución se llama NDrive S300 (349 euros). **www.ndrive.com**

# **Symantec hace frente a las últimas amenazas**

La explotación de webs y el pirateo están a la orden del día, además, los usuarios utilizan más servicios de Internet, se conectan desde cualquier lugar y dispositivo, intercambian más información personal y se descargan un mayor número de contenidos. En este contexto, la firma presenta sus soluciones. Con el fin de conseguir una navega-

ción más segura, Symantec da una

vuelta de tuerca a **Norton 360**, incluyendo su tecnología para proteger el navegador y evitando las descargas inadvertidas y amenazas desconocidas. El

producto, que se compone de antivirus, antispyware,

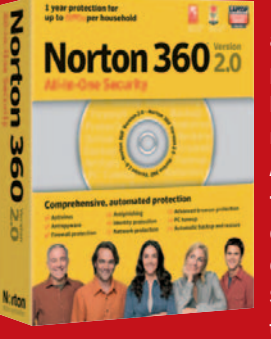

firewall, copias de seguridad y puesta a punto del PC, almacena información personal de forma segura y garantiza la conexión a redes inalámbricas sin riesgo. Su precio, **89,99 euros**. Acompañan a este lanzamiento **Norton Ghost 14.0**, destinado a realizar copias de seguridad y recuperación del PC (**69,99 euros**), **Norton Smartphone Security**, que aplica las tecnologías de seguridad de la firma

al entorno móvil (**29,99 euros**), y **Norton Antivirus for Mac Dual Protection** (**59,99 euros**), un guiño a la plataforma Macintosh. **www.symantec.com/es**

# **Una lista con los más importantes de la Red**

LalistaWIP es una iniciativa de Prisacom con tecnología de BuzzTrend que aplica principios de web semántica al desarrollo de listas de popularidad de personajes. Lo más interesante de este nuevo servicio es que es capaz de comparar resultados con todo tipo de motores de búsqueda para mediante un proceso de filtrado y contextualización elaborar un ranking que puede filtrarse por criterios tales como país, sexo o categoría.

Todos estos rankings se recalculan una vez al día, por lo que tendremos variaciones sustanciales dependiendo de la intensidad informativa del momento. Actualmente sólo se preocupa de personas (incluso hay personajes de ficción), pero hay

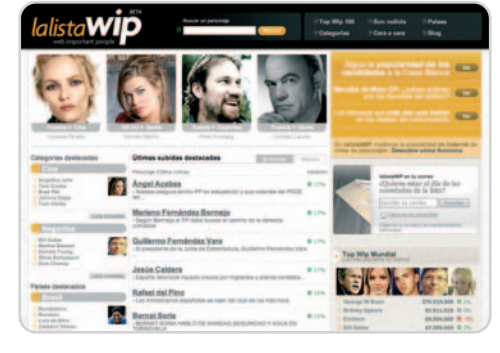

planes para que pueda utilizarse en un futuro para hacer seguimiento de empresas y productos. **www.lalistawip.com**

#### **Breves**

#### **Libera tu móvil**

Simyo anima a los usuarios a liberar sus móviles ofreciéndoles subvenciones. Aunque deberán pagar un euro por la tarieta SIM, recibirán 10 euros en llamadas si se trata de un número nuevo o 20 si es portabilidad. Además, disfrutarán de una tarifa de 0 euros si hablan con otros usuarios de Sim-

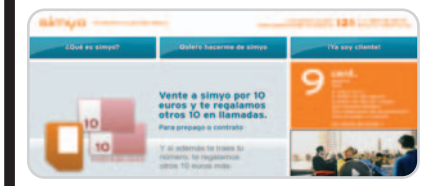

yo durante menos de 10 minutos y de los habituales 9 céntimos por minuto a cualquier operadora durante las 24 horas del día. **www.simyo.es**

#### **Fon invade La Latina**

Los vecinos de este barrio madrileño ya pueden ceder ancho de banda de su conexión de Internet a cambio de dinero o navegar gratis desde otros puntos de mundo. Todos aquellos que quieran convertirse en foneros recibirán gratis

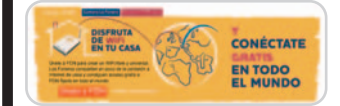

un router, que divide en dos su conexión, y una antena, que funciona como punto de acceso para los que se conectan. Estos usuarios externos pagan tres euros por su primer día de conexión y dos por los siguientes. **www.fon.com/es**

#### **Llaveros USB mínimos**

Este tipo de memorias han bajado en precio y dimensiones, como bien demuestra la nueva USB Intelligent Drive i810 de PQI y distribuida por Flamagas, con un tamaño de 30 x 15,2 x 5 mm y 2,2 gramos de peso. Está disponible en gris, azul y lila y con 1o2Gbytes de capacidad (13,5 y

21 euros , respectivamente). **www.flamagas.es**

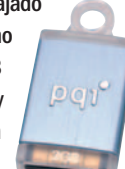

**20** | PC ACTUAL ● www.pc-actual.com

# No te pierdas la última gran aventura

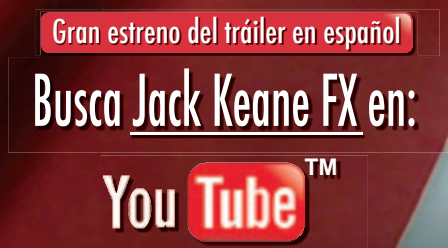

AL RESCATE DEL IMPERIO BRITANICO

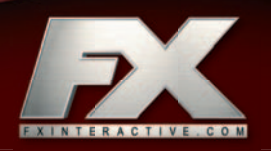

#### **Opinión // Lógica discreta**

# **Adversus Wikipedia**

El éxito de la enciclopedia libre que cualquiera puede editar la ha hecho blanco de elogios y disputas. Y, sin embargo, con sólo mirarla con buenos ojos, podemos ayudar a hacer de Wikipedia un proyecto mejor, e incluso a salvarla de sí misma.

n un reciente artículo en la New York review of books, el novelista y ensayista Nicholson Baker elogia la Wikin un reciente artículo en la New York<br>review of books, el novelista y ensa-<br>yista Nicholson Baker elogia la Wiki-<br>pedia con pasión de letraherido digital: «Wikipedia es algo increíble. Es gigantescamente completa, <sup>y</sup> es gratis, <sup>y</sup> es rápida. En un par de segundos puedes buscar, por ejemplo Diógenes de Sinope, <sup>o</sup> nabo, <sup>o</sup> Crazy Eddie...»ycontinúa durante varios párrafos, acercándose a la sociedad de wikipedistas con ojo de antropólogo que ha convivido durante meses con una tribu no tan distinta de la suya propia.

Nadie puede acusar a Baker de apuntarse a las modas tecnológicas. Estamos hablando del señor que sacó del banco el dinero de su jubilación para poder comprar y almacenar los periódicos históricos que las bibliotecas estaban destruyendo tras sustituirlos por microfilms y copias escaneadas. Es el mismo señor que organizó una petición para conservar los catálogos de papel de las bibliotecas, las viejas cajoneras de madera rellenas de tarjetas de cartulina mecanografiadas y anotadas a mano.

Otros sabios y expertos, algunos de ellos autoerigidos, se dedican a vapulear la Wikipedia. En su libro The Cult of the Amateur, Andrew Keen denuncia el proyecto igualándolo a una web mediocre. Para Keen, la Web está compuesta de bloggers sin gusto ni conocimiento, y la Wikipedia no es más que una más de sus excrecencias.

Sin embargo, Baker es capaz de ver Wikipedia como lo que es: no un producto, sino un proceso. No un conjunto de información más o menos válida, sino como un mecanismo hecho de libros, personas, código y máquinas trabajando juntos para destilar conocimiento sobre el mundo. En Wikipedia colaboran sabios y currantes, profesores universitarios y estudiantes de secundaria, y en sus páginas se vierten también los artículos de la propia Encyclopedia Britannica (en su edición de 1911, cuyos derechos han prescrito, y que ya está en el dominio público).

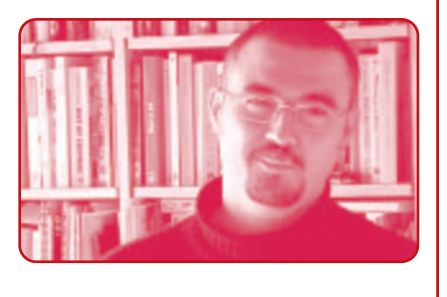

Pero también es capaz de verla desde dentro, como uno de sus editores. Porque mientras Keen se queja de la supuesta baja calidad del sitio (sin mover un dedo por mejorarla, claro está), Baker ha contribuido a artículos sobre la somatotropina bovina, la película Algo para recordar, el fluido hidráulico o a salvar de la quema virtual muchos otros artículos.

Pese a las acusaciones de que sus editores no tienen criterio, quizá el mayor peligro para Wikipedia pueda estar en el exceso de rigidez en uno de sus criterios: la notabilidad. Todos los días se borran de Wikipedia miles de artículos bajo el pretexto de «falta de relevancia». Poetas menores, figuras secundarias de la canción popular, webcómics, categorías, ideas...

La poda puede ser necesaria, pero el exceso de celo es nocivo para el proyecto. Afortunadamente, también hay partidarios del inclusionismo, y en muestra del espíritu de Wikipedia, se han unido en un grupo llamado ARS (Article Rescue Squadron o Escuadrón de Rescate de Artículos). Entre unos y otros, Wikipedia se mantiene relevante, pero no a costa de ser menos enciclopédica.

Dice Baker: «Aconsejo a quien tenga curiosidad por convertirse en un contribuyente (y que sea mejor que yo <sup>a</sup> la hora de controlar sus compulsiones contributivas) que se haga con el Missing Manual (libro publicado en los Estados Unidos que enseña cómo contribuir con la Wikipedia) <sup>y</sup> comience <sup>a</sup> añadir, a crear, a rescatar». Y a pensar mejor qué es lo que merece conservarse, y qué es lo que no vale la pena recordar.

#### **Breves**

#### **Adobe AIR y Flex 3**

Aumentar la velocidad de desarrollo y entrega de aplicaciones RIA que funcionen en el navegador en combinación con la potencia de proceso del escritorio del PC es el propó-

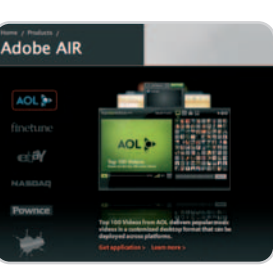

sito de estas herramientas. Con ellas, se consiguen sitios más interactivos, personalizados y atractivos. La beta de **Adobe Media Player**, un reproductor de vídeo y televisión «a medida», y **Buzzword**, para el tratamiento de textos, son algunos ejemplos. Los SDK son de libre disposición, pero hay versiones «de autor» desde los 179 euros. **www.adobe.com**

#### **Un SAI para PLC**

**Protection Box Powerline** es un SAI dirigido al mercado residencial y concebido para facilitar la conexión a Internet mediante la

red eléctrica. En concreto, aporta un sistema de protección

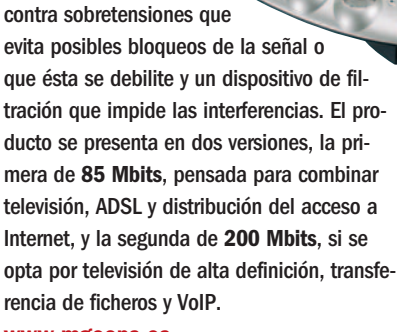

**www.mgeops.es**

#### **Novedades de Avanquest**

**ArcSoft PhotoStudio Darkroom** y **Transfiere Tus DVDs** son las dos propuestas que nos

acerca el desarrollador. El primero es un editor de imágenes y retoque fotográfico que procesa y exporta las imágenes y corrige los defectos más típicos de forma rápida. Es compatible con Vista y Leopard y tiene un precio de **59,95 euros**. El segundo, por

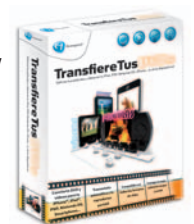

su parte, convierte y visualiza películas en más de 600 dispositivos, ya sean teléfonos móviles, iPod, iPhone, Nintendo DS, etc., e independientemente del formato de origen. Su precio es **19,95 euros**, IVA incluido. **www.avanquest.es**

# **50 euros por resucitar tu PC**

#### En un sobremesa lo que más falla es la fuente de alimentación y la placa

Es la tarifa estándar por reparar nuestro ordenador. No obstante, si nuestro sobremesa o portátil ha dicho basta, las opciones son múltiples. Hay extensiones de garantía, soporte por Internet o contratos anuales de mantenimiento. Por último, siempre nos queda llamar a un técnico para que nos visite en casa.

a caldera del gas necesita que alguien le eche un vistazo. El técnico llega tarde, no da explicaciones por a caldera del gas necesita que alguien le eche un vistazo. El técnico llega tarde, no da explicaciones por el retraso, trae cara de cabreo. Después de 15 minutos de hurgar por aquí y por allá en las tripas del armatoste blanco que nos calienta la casa en invierno, nos suelta, sin mirarnos a la cara: «Son 70 euros». Otra escena. Se nos estropea la cisterna. El hilillo de agua que desde hace días se desliza a toda hora por las paredes blancas del retrete no nos deja dormir y,

además, se ha convertido en un lujo inconfesable en estos tiempos de sequía. El vaso de nuestra paciencia está colmado y decidimos llamar a un fontanero. Al cabo de un par de días aparece uno que, con la misma displicencia del técnico de la caldera, manipula aquí y allá, parapetado por una imponente caja de herramientas y, al cabo de media hora, nos espeta con inmisericorde contundencia: «Son 150 euros».

#### **Hay que rascarse el bolsillo**

Las reparaciones domésticas suelen dejar un agujero memorable en nuestra cuenta. En un pispás, un señor de mono azul nos estará poniendo sobre la mesa una factura por varios cientos de euros sin pestañear. Por no hablar de los talleres de coche, en los que, por sólo pisar, nos estarán sacando varios cientos de euros.

Sin embargo, en el sector

informático no pinta tan mal y, siguiendo la estela de los propios precios del hardware, el coste de reparar un ordenador es relativamente asequible. PC Actual ha consultado a cuatro especialistas de muy diverso tipo, constatando que la factura media por dejar a punto un ordenador con problemas asciende a unos 50 euros.

#### **Reparaciones remotas**

Empecemos por el más pequeño. Repara-Informatica.com, una empresa de Mataró con 15 años de experiencia en estas lides, ofrece por ese precio psicológico de los 50 euros una tarifa plana que incluye recogida del equipo a domicilio, reparación de cualquier tipo de avería que tenga (en un plazo que por lo general no excede las 48 horas) y entrega del mismo. Antonio Sánchez, director de ReparaInna, que tiene clientes en toda España, es el de reparación remota, algo cada día más en boga. El proceso es el siguiente: gracias a la herramienta TeamViewer (www. teamviewer.com), el técnico es capaz de acceder a través de Internet al sistema operativo del equipo del cliente y, de esa forma, subsanar el problema de turno, ya sea un controlador díscolo, un programa que chupa mucha memoria, algún agente

> infeccioso haciendo de las suyas, etc. En esta modalidad, el cliente tiene que hacer una llamada telefónica a un número con tarificación especial y abona a razón de 1,3 euros por cada minuto de conexión. No obstante, si la llamada excede los 30 minutos, es el técnico el que devuelve la llamada, aunque, eso sí, siempre a un teléfono fijo del cliente. De esta manera, al final la reparación nunca excede los 39 euros.

#### **Catálogo de servicios**

PC City es un gigante de la venta de ordenadores que cuenta en España con casi 40 tiendas y miles y miles de metros cuadrados de exhibición en los centros comerciales más transitados del país. Lo que no sabe mucha gente es que también es uno de los puntos de reparación más frecuentados por los usuarios de informática de este país. Y es que cada tienda cuenta

con un taller, denominado PC Clinic, dedicado a estas labores.

En conjunto, la firma reparó 15.484 ordenadores (sobremesas y portátiles) con extensión de garantía, es decir, con contrato de PC a Punto. El resto de reparaciones efectuadas in situ o de forma remota ascendieron a 23.721. En definitiva, 39.205 ordenadores en los últimos 12 meses, una media de 107 equipos al día.

formática.com, dice que la tarifa plana hace todo más predecible para el cliente y evita las suspicacias que se generan en torno a las horas de trabajo facturado, como suele ocurrir en los talleres de mecánica de coches.

神心

Sin embargo, el servicio más interesante de los ofrecidos por la empresa catala-

#### ACTUALIDAD Reparación de equipos

La oferta de la cadena abruma. Un cliente con problemas tiene un kilo de catálogos que explican punto por punto las muchas modalidades de reparación y servicios de garantía que se le ofrecen: PC a Punto, PC a Punto en versión periféricos, TV a Punto, Mi Experto a Distancia… Además, como si de un menú de pizzería se tratara, la compañía ha confeccionado un tríptico con hasta ocho servicios a domicilio y la posibilidad de tener un precio especial si se contratan dos o más.

Pero vayamos por partes. Una de las cosas en las que más énfasis pone el personal de PC City es en no dejar salir a un comprador sin una extensión de la exigua garantía del fabricante. Para eso dispone de las diferentes versiones de PC a Punto, que, grosso modo (la casuística es enorme y recomendamos ver los folletos o entrar en la página web de la cadena), dan derecho a la reparación en casa del cliente o en tienda del equipo averiado durante los tres años siguientes a la compra. El servicio, que incluye las piezas que haya que reponer, tiene un coste que va desde los 20 euros de un teléfono móvil a los 109 de un ordenador.

Por otra parte, para resolver problemas relacionados con el software, pone a disposición de sus clientes Mi Experto a Distancia, que desde 7,92 euros al mes da derecho a resol-

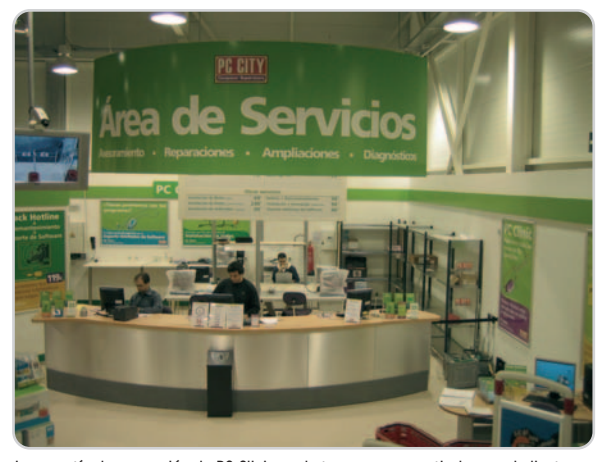

La garantía de reparación de PC Clinic es de tres meses a partir de que el cliente retira o recibe el equipo reparado.

#### **Siguiendo la estela de los precios que marca el hardware, por suerte, el importe que ha de pagar el usuario por reparar su equipo informático es relativamente asequible**

ver cualquier incidencia a través de Internet. En esta modalidad, que se puede contratar por 12 o 24 meses, el usuario no tiene que instalar software, sino sólo dar unas claves a la hora de hacer la llamada telefónica.

Como se ve, PC City busca con sus servicios una relación a largo plazo con el comprador. No obstante, también da cobertura a aquellos que tienen un problema esporádico y no han firmado un contrato. Así, por 100 euros (en realidad, 99,99 por aquello del marketing), un usuario que tiene un PC que va muy lento o hay que reiniciar cada dos por tres tiene a su disposición un chequeo general y la posibilidad de hacer la ampliación de memoria o disco oportuna. Otros servicios: una reinstalación del sistema operativo le saldrá a 120 euros y un backup de 10 Gbytes que incluye un disco duro externo se irá hasta los 180. Si además queremos que sea en

menos de 48 horas, habrá que abonar 50 euros adicionales.

#### **El boca a boca, la clave**

Como se ve, los precios de PC City son elevados en comparación con las otras compañías consultadas. En todos los casos se salta la barrera psicológica de los 50 euros por intervención, aunque, como dice Jesús Ripoll, director de compras, marketing y servicios, la competencia suele facturar por horas (que suele cobrar a 50 euros) y al final la gente se suele quejar de que de esta manera le sale muy caro. Otra vez la suspicacia:

# **¿En qué suelen fallar los ordenadores?**

Las averías más frecuentes en los PC de sobremesa tienen que ver con la placa base, pero sobre todo con la fuente de alimentación. Sobretensiones producidas por tormentas o condensadores que no regulan bien el voltaje suelen dar al traste con los equipos. En **European Computers**, una tienda situada en el barrio madrileño de Arganzuela, que repara a razón de cinco PC al día, reconocen que las temporadas de más trabajo coinciden con primavera y verano, precisamente las estaciones de más inestabilidad atmosférica. Para prevenir este tipo de problemas, hay regletas supresoras de sobrevoltaje de fabricantes como **APC-MGE** o **Belkin** a partir de **20 euros**.

Por su parte, los usuarios de portátiles suelen acudir a los servicios de reparación con pantallas que parpadean (muchas

veces debido a que el cable que va de la placa al monitor se estropea), discos duros que fallan (para recuperar la información hay servicios interesantes como los de **Ontrack**) o baterías que al cabo de un par de años no dan más de sí. También son frecuentes los calentamientos debido a que estos equipos, más frágiles, se usan intensivamente para la descarga de películas y otros ficheros pesados de Internet. Hay que aclarar, además, que los portátiles complican más las cosas a un técnico que un sobremesa. Y es que para llegar a la placa base de un notebook hay que quitar entre 15 y 20 tornillos (por dos o tres de los desktop), y además las diferencias de un modelo a otro y entre equipos de casas diferentes son muy marcadas.

Comunes a ambos tipos de máquinas son las irregularidades del software, como el arranque de Windows, la instalación de *drivers* o las que tienen que ver con la seguridad (virus, agentes espía, etc.). Y es que la costumbre de muchos de adquirir o instalarse un paquete de seguridad y no actualizarlo al cabo del año hace que los virus o programas espía no encuentren ningún obstáculo para campar a sus anchas por el sistema. **Jesús Ripoll**, de PC City, asegura que nueve de cada diez averías que llegan a las varias decenas de talleres de la cadena tienen su origen en el software.

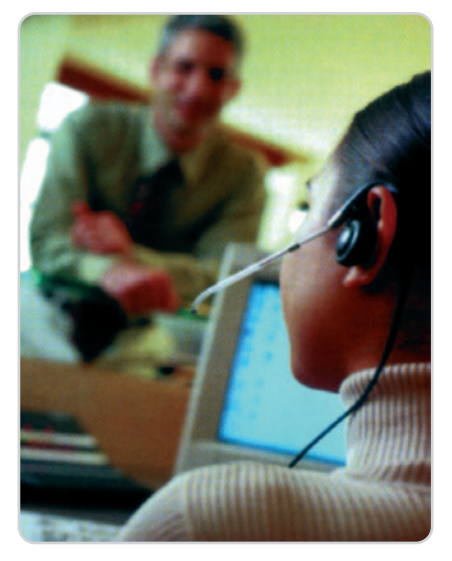

Reparar un equipo ya no implica su traslado hasta una tienda, cada vez más se apuesta por las reparaciones en remoto.

¿nos cobra un técnico por las horas realmente trabajadas? PC City, se defiende Ripoll, cuando menos da un servicio más predecible.

Por otro lado, un estudio que maneja la cadena de tiendas referido a hábitos de compra en la Unión Europea, señala que España es el país donde el boca a boca influye más decisivamente a la hora de decidirse por un servicio, echando por tierra aquello de que sólo nos movemos por precio. Para sacar partido a esta circunstancia, la cadena quiere ahora recompensar a aquellos clientes de su servicio de asistencia online que lo recomienden a un amigo.

Precisamente, que el boca a boca funcione es clave para un freelance de la reparación como Javier (el nombre es ficticio; no quiere darle pista a la competencia). Este técnico dedica el tiempo libre que le deja la empresa para la que trabaja a la reparación de equipos Mac. Es un mundo pequeño y hasta cierto punto endogámico donde todo el mundo se conoce, razones por las cuales es fundamental no fallar al cliente para que a uno le sigan llamando. De todas formas, Javier asegura que se enfrenta a máquinas que, por regla general fallan poco. «Raramente me requieren por averías. Los problemas de mis clientes tienen más que ver con cuestiones como conectarse <sup>a</sup> una red de Windows, hacer funcionar una impresora bajo sistema operativo de Microsoft <sup>o</sup> activar la conexión Bluetooth o 3G». Y es que, desde que sacó Apple su Mac OS X en 1997, el sistema operativo da muy pocos problemas. Además, un Mac tiene una configuración más predecible y cerrada que un PC, donde cada componente «es de su padre <sup>y</sup> su madre» y muchos no cuentan con soporte.

# **La incumplida ley de garantías**

Si uno echa un vistazo en cualquier comercio, descubrirá que la mayor parte de los ordenadores que se venden llevan sólo un año de garantía y no dos, como marca la **Ley de Garantías de Bienes de Consumo** (23/2003) y que ahora especifica el Real Decreto Legislativo 1/2007 del 16 de noviembre que legisla sobre esta cuestión. Estas desviaciones se dan en más sectores, pero el usuario de informática es uno de los más castigados, según la **Unión de Consumidores de España** (UCE). Para evitar que las marcas sigan saltándosela a la torera, la asociación presentó a finales de enero una denuncia contra **Sony**, **Philips**, **HP** y **Toshiba**. Además, la asociación se ha comprometido a elaborar y publicar una lista negra de empresas que incumplen «de forma descarada» con sus obligaciones en este terreno.

Aunque la anterior normativa era algo ambigua, el nuevo texto legal que regula las garantías en nuestro país establece que el vendedor (las continuas alusiones en el texto a esta figura no dejan lugar a dudas de su responsabilidad) es el que debe responder de los artículos que comercializa, con lo que se pone fin a muchos abusos de comerciantes que, para no complicarse la vida, derivaban cualquier queja al fabricante, casi siempre fuera del alcance del usuario.

Además, muchos compradores se han quejado a la UCE de que resulta casi imposible que el comerciante sustituya el producto defectuoso por uno nuevo, aunque la ley prevé esta posibilidad (así como otras como una rebaja del precio o la resolución del contrato), y el comprador siempre tiene que esperar a la reparación. La UCE asegura que ha habido casos de móviles que

Javier reconoce que aunque el coste de una hora de trabajo en el mundo de PC oscila entre los 30 y los 60 euros, en el mundo Mac suele subir hasta un 25%. No obstante, también dice que a los maqueros «no les cuesta pagar un poco más». Él trabaja en Madrid y siempre visita al cliente en su casa. «Suelen ser particulares <sup>o</sup> autónomos con un poder adquisitivo medio-alto y que, por regla general, se dedican al diseño. También hay gente del cine». Sitios de referencia para los maqueros con problemas son la cadena de tiendas K-Tuin y Mactime.com, que cobran a sus clientes en

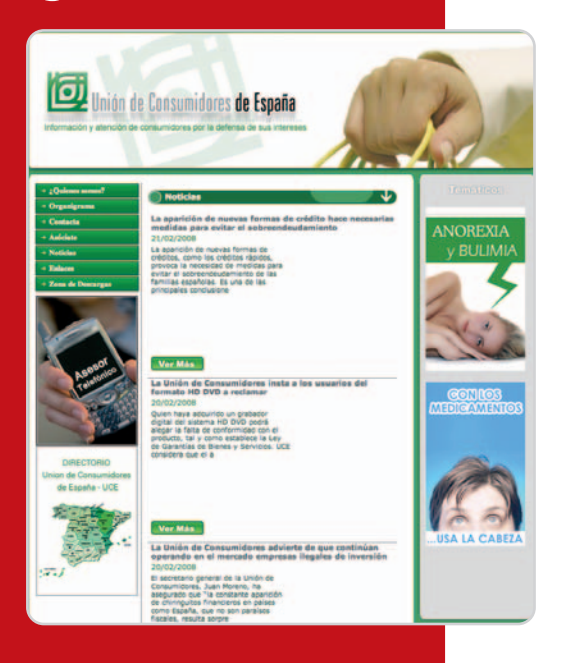

han sido reparados hasta en 10 ocasiones y que siguen fallando, y que ni por esas el perjudicado consiguió la sustitución por un celular nuevo. Algunas grandes superficies, clama la asociación de usuarios, exigen al consumidor un informe pericial que demuestre que la avería viene por un defecto de fábrica y no por mal uso, lo que supone unos trámites y unos costes añadidos que casi siempre llevan al usuario a desistir. En este punto, la ley aclara que, salvo que haya una clara prueba de lo contrario, se presumirá que los problemas que manifieste el producto en los seis meses posteriores a su entrega ya existían cuando se compró.

Para cualquier duda, es posible consultar el texto legal en la dirección **http://noticias.juridicas.com/base\_ datos/Admin/rdleg1-2007.html**.

Madrid a razón de 55 euros por hora (más otros 30 o 50 euros, dependiendo de la distancia)

Una última cuestión: ¿vale la pena acudir a un taller para resucitar un lector de MP3 o una impresora? A juzgar por lo que nos cuentan los propios talleres, no. Los bajos precios de estos productos (hay impresoras desde 40 euros) o el alto nivel de rotación de otros dispositivos, como el teléfono móvil, que el usuario cambia una vez cada 18 meses, le quitan interés a esta opción.

**J.I.C.**

# **Un CeBIT con poca emoción**

#### La informática verde y la ropa inteligente han estado presentes en Hannover

Esta edición ha resultado menos caótica que la anterior, pero ha contado con menos sorpresas por parte de las grandes marcas de informática y electrónica de consumo. Sin embargo, los visitantes atentos habrán podido disfrutar de propuestas muy interesantes.

a expectación que despiertan las grandes ferias relacionadas con a expectación que despiertan las grandes ferrias relacionadas con<br>las tecnologías de la información y la comunicación (TIC) es innegable. Puede que estén de capa caída, pero todos los del mundillo no pueden evitar que les pique la curiosidad.

CeBIT 2008 se ha celebrado en Hannover (Alemania) del 4 al 9 de marzo. La ceremonia de inauguración ha sido de campanillas, al contar con la asistencia de la canciller alemana, Angela Merkel, el presidente de la Comisión Europea, José Manuel Barroso, y el presidente francés Nikolas Sarkozy. La presencia de Sarkozy estuvo motivada porque el país invitado era Francia.

A este grupo de políticos se unió el presidente ejecutivo de Microsoft, Steve Ballmer, que en

su discurso vaticinó «la quinta revolución de los ordenadores para 2015», caracterizada por dispositivos cada vez más pequeños y potentes, con elevada capacidad de almacenamiento, manejados mediante interfaces naturales como la voz o la palabra manuscrita, y acompañados de pantallas de alta definición y conexiones de banda ancha por todas partes.

CeBIT sigue la estela decreciente que aqueja a otras ferias del sector. En 2008, han asistido 5.845 expositores de 77 países (un 4% menos que en 2007). La fortaleza del euro es una de las razones apuntadas para explicar este descenso. Es un encuentro tecnológico veterano, que se sucede anualmente desde 1986, aunque esta edición ha deparado pocas novedades; en parte, porque muchas de las grandes marcas prefieren adelantar sus propuestas un par de meses y airearlas en el CES de Las Vegas, o porque otra cita alemana, la IFA en Berlín, también resta clientela. De cualquier modo, este año se han

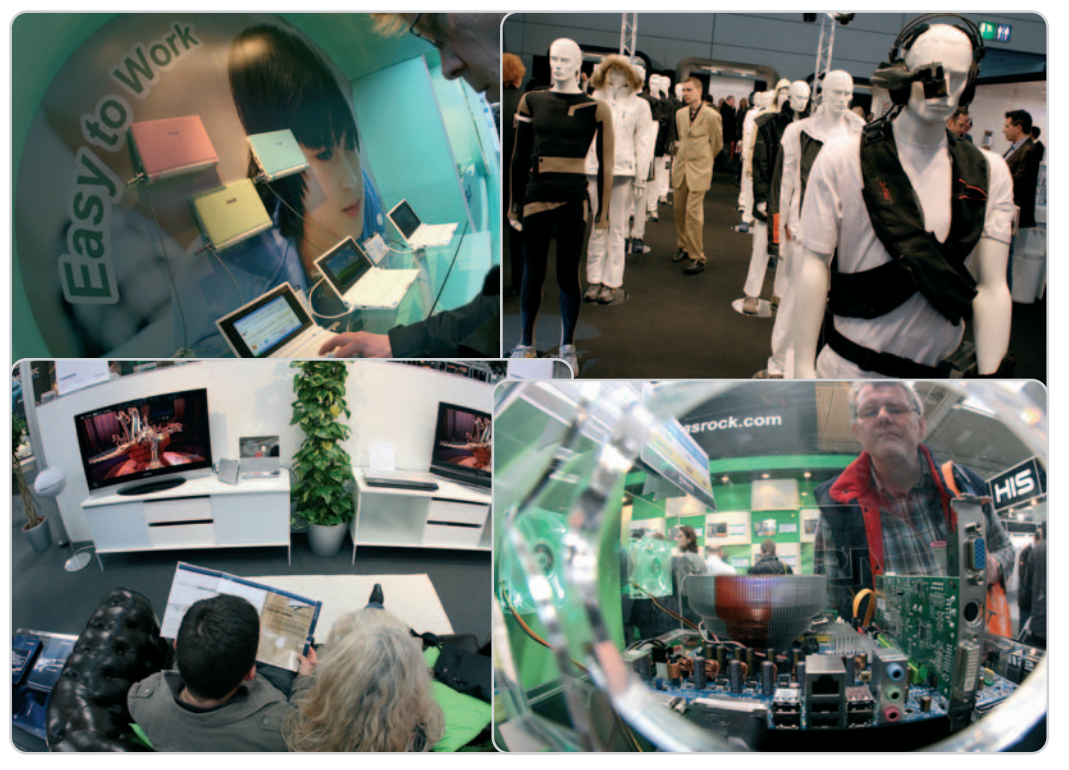

contabilizado 495.000 visitantes (un 3% más que la edición anterior, a pesar de que duró un día menos). Y de estos, uno de cada 5 era extranjero.

Este evento es mucho más que espectáculo. Según los organizadores, durante los seis días que ha durado, se han celebrado 10 millones de reuniones de negocios, relacionados con planes de inversión de capital y con la firma de contratos. La ocasión también ha valido como tablón de anuncios de ofertas de trabajo de puestos relacionados con las TIC para estudiantes y recién licenciados, en el marco de IT Fitness **[1]**, una iniciativa conjunta puesta en marcha por Microsoft y CeBIT en 2006. La meta es formar a cuatro millones de personas en el uso de PC y de Internet en Alemania para el año 2010.

#### **Feria ecológica**

Una de las principales protagonistas ha sido la informática verde, con una zona exclusiva denominada Green IT Village, centrada en la eficiencia energética y la disminución de los

residuos tóxicos. Así, se han expuesto productos y prototipos fabricados con materiales alternativos, como el ordenador portátil con carcasa de bambú de Asus **[2]**.

Cyber Power Systems ha mostrado una fuente de alimentación ininterrumpida que disminuye el consumo de electricidad hasta un 75% respecto a las existentes en el mercado. A su vez, Yello y Microsoft desvelaron un medidor de ahorro de energía, que transfiere los datos de consumo desde la red eléctrica doméstica al ordenador del usuario y que se consulta en Internet.

Tampoco han faltado las fuentes de energía alternativas. Sunload ha llevado su completa gama de bolsas, mochilas, maletas y maletines con cargador solar para ordenadores y otros dispositivos portátiles **[3]**.

Respecto a los monitores de bajo consumo, Fujitsu Siemens ha presentado un prototipo de 20 pulgadas que no consume nada en el modo en espera, mientras que Samsung ha lanzado dos monitores con sintonizador de televisión digital terrestre integra-

#### Publicidad

# **¿Tú también quieres vender en Internet?**

**El comercio electrónico es un negocio en alza. Cada vez son más las personas que se lanzan a vender sus productos a través del escaparate más grande del mundo: Internet. ¿Te quieres sumar al boom del comercio electrónico?**

Iú también puedes montar tu negocio en la red. Ahora es más sencillo que nunca abrir una tienda online: sólo necesitas tus ideas y una ú también puedes montar tu negocio en la red. Ahora es más sencillo que nunca abrir una tientienda de Strato donde mostrarlas. Sin necesidad de conocimientos de programación, sin necesidad de softwares caros y complejos. Aprovecha ahora y conseguirás llegar a un público mucho más amplio vendiendo a través de Internet.

#### **3 tiendas para elegir**

Tanto si deseas empezar con un pequeño negocio, como si lo que prefieres es crear una tienda profesional, Strato te ofrece 3 paquetes distintos que se adaptan a tus necesidades. Ahora puedes conseguir la tienda básica BasicShop por 1€ \* los seis primeros meses o una tienda más profesional, AdvancedShop, por sólo 24,90€ al mes\*.

#### *¡El éxito está programado!*

Con las tiendas de Strato tienes todas las funciones y opciones que necesitas para vender por Internet. Desde un interfaz de administración sencillo hasta las herramientas necesarias para promocionar la tienda pasando por un gran número de diseños de plantillas, diferentes métodos de pago y las funciones más sofisticadas necesarias para crear y personalizar una tienda profesional en la red. Además, puedes modificar todas estas opciones y personalizarlas adaptándola al estilo de tu tienda, en función de los clientes a los

que vayan dirigidos los artículos o según tus propios gustos.

#### *Funciones de marketing profesionales*

Una vez que tengas tu tienda terminada, podrás promocionarla con las herramientas de marketing que te ofrece Strato, como la venta cruzada o los artículos en promoción, por nombrar algún ejemplo. Las funciones de las tiendas están de Strato te permiten adaptarte a las necesidades de tus propios clientes. Con ellas podrás crear vales, enviar boletines informativos, recomendar ciertos artículos en función de los gustos de tu cliente, y muchas más opciones.

#### *Tus ventas a nivel mundial*

Strato te ofrece también la posibilidad de anunciar tus productos a través de plataformas como eBay o Kelkoo de manera que lleguen a millones de clientes en todo el mundo. También puedes ofrecer los métodos de pago más fiables y más utilizados en la red, como PayPal, WorldPay, Paynova o Servired, que te permitirán ampliar aun más tu público objetivo. Junto con estas opciones, dispones en tu tienda de métodos de envío integrados, como UPS, que eliminan de un plumazo todas las barreras de la distancia.

No lo dudes, ahora es el momento de lanzar tu negocio en Internet.

#### **Tus negocios en buenas manos**

Algo tan sensible como tu negocio online tiene que estar bien protegido. Todos los contenidos de tu tienda quedarán registrados en los centros de datos que STRATO tiene en Berlín y en Karlsruhe y que monitoriza continuamente. Estos centros han recibido el certificado ISO 27001 que emite el Consejo Técnico de Evaluación de Alemania (TÜV), que avala su fiabilidad, seguridad y disponibilidad.

\* Precios sin IVA. Oferta válida hasta el 30.04.08. Oferta BasicShop: un producto por cliente, 1 € por los primeros 6 meses con contrato de 12 meses. Después precio normal de 14,90 € al mes. Duración del contrato de AdvancedShop / PremiumShop 6 meses. Al encargar el software se cargarán 9,90 € de gastos de envío. Facturación mensual.

#### **¡Pruébalo gratis durante 30 días!**

 $MQ$ 

Pide ahora una tienda de Strato y pruébala durante 30 días. Si no te convence, Strato te devuelve el importe del paquete.

# **AdvancedShop**

#### **Características generales**

- 1000 artículos y 100 categorías de productos
- 100 plantillas de diseño profesionales
- Presentación en diapositivas

#### **Herramientas de marketing**

- cross-selling
- eBay, Kelkoo, etc.
- Newsletters

#### **Métodos de pago**

- conexión con UPS
- PayPal, WorldPay, Paynova

#### **Alojamiento web**

- 1 GB de espacio web
- 100 cuentas e-mail

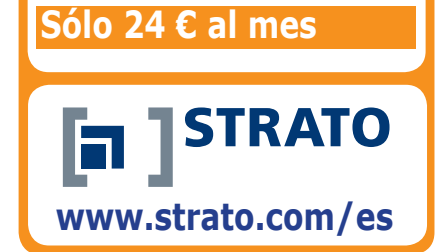

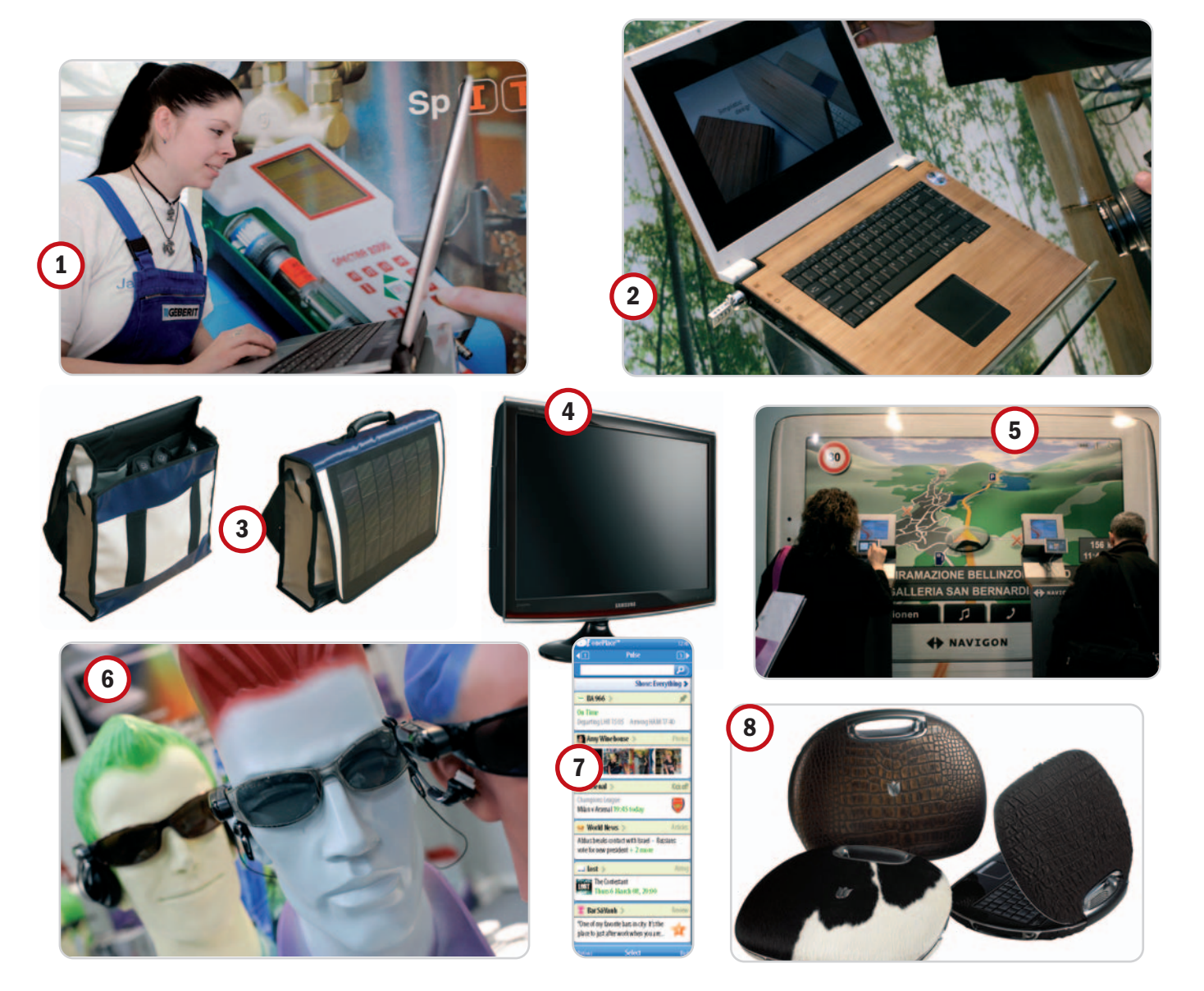

do: uno, el SyncMaster T240, gasta muy poco en espera (0,3 vatios), y otro, el SyncMaster T260HD **[4]**, ahorra más de 30 vatios de consumo de energía comparado con otros modelos de su categoría.

#### **GPS, móviles y portátiles**

Tiempo y espacio también para los navegadores GPS. Los visitantes han podido tocar nuevos modelos; algunos dotados de reconocimiento de voz, como el Navigon 8110, y otros con amplias pantallas, como el Garmin nüvi 760. Navigon **[5]** ha enseñado nuevas aplicaciones para sus navegadores, como el portal gratuito Navigon FreshMaps, donde resulta muy sencillo actualizar la cartografía, mientras que Mio Technologies ha realizado el primer lanzamiento de producto desde que se fusionara con Navman. Se trata de la gama Moov, que incorpora un paquete único de servicios de búsqueda que permite a los usuarios encontrar cualquier cosa en cualquier lugar (tiendas, oficinas, restaurantes, etc).

En cuanto a los teléfonos móviles, pocas novedades. Entre ellas, el Sony Ericsson T303, un miniteléfono con cámara y carcasa metálica, o de los smartphones Asus M930 y Asus M530W. Por su parte, entre los complementos para estos dispositivos, destacan las gafas multimedia conectadas al General Mobile g777 **[6]**, que incorporan unos auriculares y facilitan el disfrute de vídeos y la lectura de libros electrónicos.

En servicios móviles, hay que hablar de Yahoo onePlace **[7]**, una solución para administrar los contenidos del móvil de forma personalizada. El proceso para añadir cualquier tipo de contenido, desde cualquier sitio de Internet, es similar a añadir páginas favoritas a un navegador. Por su parte, Vodafone ha efectuado demostraciones de un motor de búsqueda por imágenes desde el móvil, bautizado como Otello.

#### **Opera mediante etiquetas**

Por lo visto en el CeBIT, el mercado tiende a ordenadores portátiles cada vez más ligeros, potentes y baratos. Una muestra es el Samsung P200, que pesa 1,89 kilos. Igualmente, Asus, uno de los fabricantes más activos en esta edición, ha lanzado su primer UMPC, el modelo R50A, con GPS y conectividad 3,5G. Sin embargo, no han faltado los modelos estilosos y exclusivos, como los Ego Signatura **[8]**.

AMD ha presentado sus dos primeros chips fabricados con tecnología de 45 nanómetros. Se llaman Shanghai (para servidor) y Deneb (para sobremesa), y estarán disponibles durante la segunda mitad de este año. Su competidor, Intel, ha anunciado el nombre de una nueva familia de procesadores: los Atom **[9]**. Estos chips, pertenecientes a la tecnología 45 nm high-k, están basados en una arquitectura de bajo consumo y son aptos para dispositivos donde el ahorro de energía es crítico, por ejemplo, portátiles y móviles. Reducen el consumo eléctrico a la mitad para el mismo nivel de rendimiento. Los primeros dispositivos con Intel Atom estarán disponibles en la primera mitad de 2008.

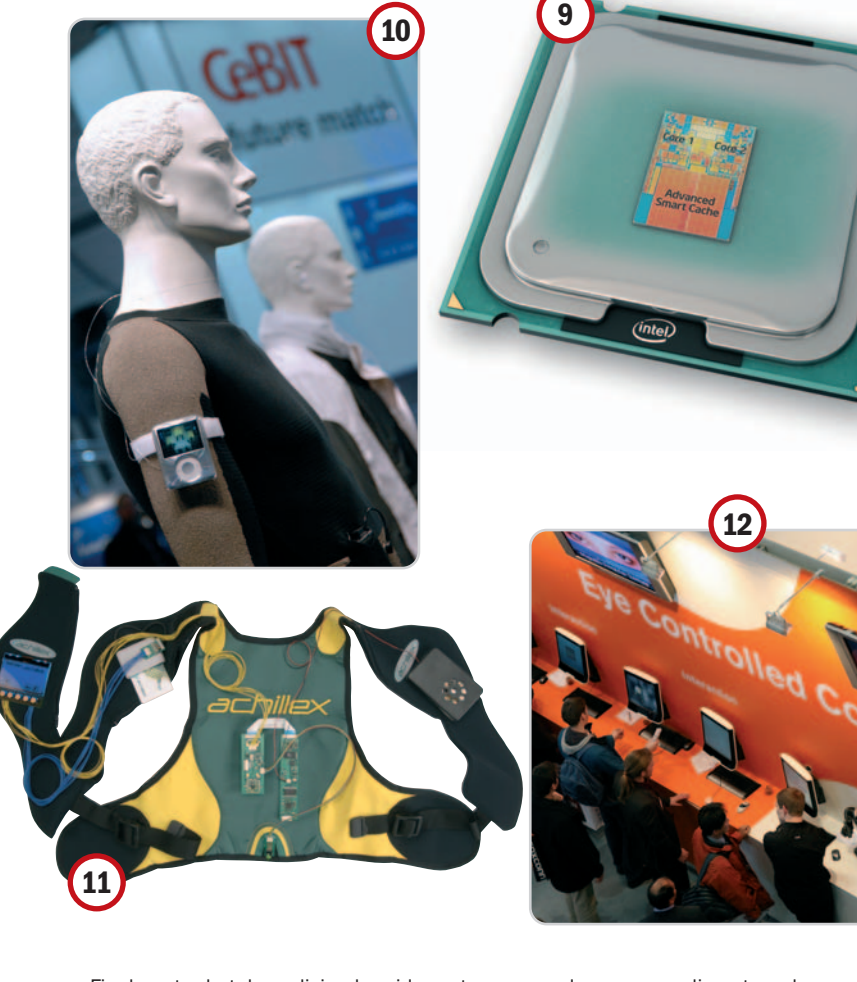

Finalmente, la telemedicina ha sido protagonista de uno de los pabellones, exhibiendo aplicaciones de teleasistencia para ayudar a las personas ancianas que padecen enfermedades crónicas a vivir independientes en su propia casa. IBM ha presentado un prototipo de software, denominado 3D Avatar, que ayuda a visualizar el historial médico de los pacientes. El médico sólo tiene que mirar el avatar, que es una representación tridimensional del cuerpo humano, y puede hacer clic en cualquier parte de la anatomía para activar la búsqueda de registros médicos (textos, resultados de análisis y diagnósticos por imagen).

#### **Lo más futurista**

La sección llamada Future Parc (parque del futuro) ha sido uno de los grandes centros de atracción. Maniquíes vestidos con ropa inteligente se confundían con los visitantes. En el área de los tejidos inteligentes resaltan las creaciones de Warmx **[10]**. Esta compañía ha desarrollado un tecnología de ropa que mantiene caliente al usuario incluso en entornos de muy bajas temperaturas. Son unas fibras plateadas entretejidas en la prenda que se alimentan de un pequeño acumulador calientan directamente la piel.

Xybermind ha aprovechado la feria para mostrar sus diseños de tecnologías de vestir especializados en analizar la eficiencia de la postura en aplicaciones deportivas y médicas. Son productos electrónicos pensados para personas que quieren optimizar el entrenamiento y reducir el riesgo de lesiones. Un buen ejemplo es Achillex Free **[11]**, un sistema para efectuar pruebas a los deportistas mientras corren, compuesto de un chaleco y de un sensor para ajustar en una de las piernas.

La caseta de Tobii Technology **[12]** también ha disfrutado de mucho movimiento. En ella se han podido probar varios ordenadores controlados con la vista. Y es que esta empresa está especializada en soluciones de seguimiento ocular, que sirven para que el ordenador sepa exactamente a dónde está mirando el usuario. Entre las potenciales aplicaciones incluyen los diagnósticos médicos y de la vista, la investigación de mercado, los videojuegos, la seguridad en la conducción o las ayudas técnicas para discapacitados.

**Eva Martín y Juan F. Marcelo**

# **La policía alemana visita la feria**

Durante este CeBIT la policía alemana efectuó registros en las casetas de **51 expositores**. El objetivo era buscar pruebas de infracciones contra las leyes alemanas sobre propiedad intelectual e industrial. Allí se personaron **tres fiscales** y **180 efectivos**, que inspeccionaron 68 contenedores y confiscaron mercancías y documentos. Entre los dispositivos apresados había lectores portátiles MP3 y MP4, sintonizadores de televisión digital, reproductores de CD y de DVD, teléfonos móviles, navegadores GPS, marcos digitales, pantallas y accesorios electrónicos.

Todos los expositores fueron advertidos previamente por escrito acerca de las normas alemanas, especificando que constituía delito la

fabricación, la importación y la venta de mercancías protegidas sin consentimiento expreso del titular del derecho de propiedad intelectual o industrial, y que la pena establecida para los

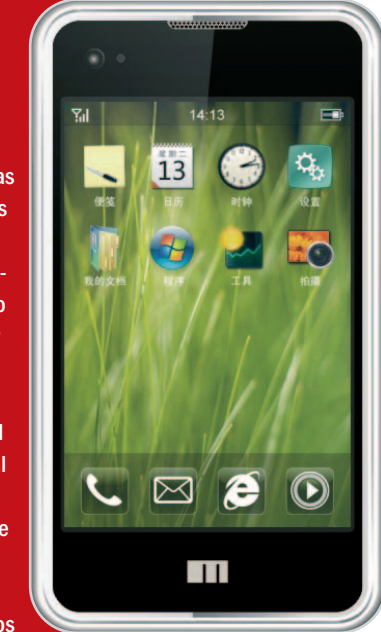

infractores era hasta cinco años de cárcel o una multa.

De los 51 expositores investigados, 27 procedían de China (incluyendo tres de Hong Kong), 12 de Taiwán, nueve de Alemania, uno de Corea, uno de Holanda y otro de Polonia. El resultado fue que nueve personas fueron fichadas y 20 gerentes tuvieron que depositar una fianza de 1.000 euros. Uno de los expositores afectados fue **Meizu**, el fabricante chino del teléfono móvil **M8 miniOne**, de un aspecto similar al iPhone de Apple. Las autoridades alemanas cerraron su puesto en el CeBIT.

# Trucos **10** Optimiza el rendimiento de tu sistema

El lanzamiento del esperado Service Pack 1 de Vista es, sin duda, la excusa ideal para que el último sistema operativo de Microsoft vuelva a

ser protagonista de nuestro Tema de Portada. En este caso, con un carácter eminentemente práctico, ya que nos centramos en las entrañas del sistema ofreciéndote la colección definitiva de trucos para que ningún intríngulis de Vista se te resista.

unque a lo largo de estos largos 14 meses de vida os hemos estado ofreciendo trucos para Windows Vista, hemos considerado que la salida del esperado Service Pack 1 era un buen momento para hacer un acopio exhaustivo de trucos y consejos para el último sistema operativo de Microsoft. Y es que, a pesar de los problemas, no cabe duda que el SO de los de Redmond se ha asentado en el mercado y lo hará mucho más gracias a las mejoras introducidas en el SP1. Así, el análisis exhaustivo del Service Pack cuenta con un Pack 1 era un

protagonismo especial en este Tema de portada. Y es que el ansiado «paquete de parches» mejora el sistema en diversos aspectos con características y nuevas o mejoradas funcionalidades, aunque tampoco es la solución que esperábamos después de tanto retraso.

Seguramente lo que más destaca es el aumento del rendimiento del equipo a la hora de copiar o mover ficheros y en la mejora en la compatibilidad hardware/software. Pero, antes de meternos de lleno en las bondades (o no) del Service Pack nos ha parecido buena idea repasar las principales características del último sistema operativo de

Microsoft para refrescar ideas y tener claro, antes de nada, en dónde falla.

#### **Trucos y más trucos**

A partir de ahí, lo que vais a encontrar es, seguramente, el mayor recopilatorio de trucos para Windows Vista divididos en los siguientes apartados: Instalación, actualización y eliminación, Interfaz, Optimización del sistema, Localización y gestión de ficheros, Gestión de usuarios, Hardware, Software, Multimedia, Comunicaciones y Seguridad.

En el primero de ellos, te ofrecemos toda la información para instalar Vista en un equipo con un sistema anterior, hacer-

#### TEMA DE PORTADA

RUCOS **USUARIOS** SYSTEM32 interesante campo del hardware donde os proporcionamos los mejores consejos pa-

> lo desde cero o bien lograr que conviva en el mismo PC con otros sistemas operativos. En el segundo, dedicado a la llamativa, pero también problemática interfaz Aero, te enseñamos cómo podemos configurarla a tu gusto para un mejor rendimiento. En el tercer artículo, el de optimización del sistema, te descubrimos que los problemas de Vista para usuarios finales pueden solucionarse modificando algunos parámetros que permiten mejorar su rendimiento sensiblemente. En cuanto a la localización y gestión de ficheros, demostramos que, a pesar de no incorporar WinFS, el último Windows ofrece amplias capacidades en cuanto a la manipulación de los archivos. Seguimos con las también amplias capacidades de gestión de usuarios de Vista ofreciéndote las claves para compartir el equipo sin problemas y que cada usuario se encuentre a gusto en el sistema. Pasamos al siempre

ra resolver los principales problemas que se suelen producir, así como para sacarle el máximo partido a tu ordenador. En cuanto al software, centramos nuestra atención en la barra de gadgets del sistema, un recurso que ofrece infinitas posibilidades gracias de personalización.

Entramos en la recta final con el apartado multimedia en donde, a través de pequeños trucos, te mostramos cómo exprimir un poco más las amplias capacidades multimedia del sistema. Continuamos con el artículo dedicado a las comunicaciones donde te indicamos cómo superar las deficiencias de las nuevas herramientas de conexión a redes de datos, otro de los puntos flojos de Vista en sus comienzos. Y por último, que no menos importante, en el apartado de la seguridad te ayudamos a conocer las nuevas herramientas incluidas y cómo configurarlas para proteger nuestro equipo y preservar la privacidad de nuestra información.

En definitiva, todo lo que necesitabas saber y nadie te había contado antes, sobre la mejor forma de tener Vista en las mejores condiciones.

#### **Óscar Condés Molinero**

# **Contenidos**

- 32 Revisando Windows Vista. Repasamos las bazas de Windows Vista 14 meses después de su lanzamiento.
- 34 Windows Vista SP1 ya está aquí. Os contamos cuáles son sus características y nuevas o mejoradas funcionalidades.
- 38 Trucos de instalación, actualización y eliminación. Todo lo que necesitas saber para instalar, desinstalar y actualizar este sistema operativo.
- 42 Trucos para la interfaz. Te mostramos cómo optimizar el aspecto visual del sistema Aero, la llamativa interfaz gráfica de Windows Vista.
- 44 Trucos de optimización del sistema. Descubrimos los trucos que aceleran la ejecución de Windows Vista para lograr el máximo rendimiento.
- 46 Trucos de localización y gestión de ficheros. Nuestros consejos te permitirán localizar y catalogar tus archivos mejor que nunca.
- 48 Trucos para gestión usuarios. Descubre cómo crear claves seguras y administrar las cuentas de tu equipo para compartirlo sin problemas.
- 50 Trucos de hardware. Unos útiles consejos que te permitirán exprimir al máximo el hardware de tu ordenador y evitar incompatibilidades.
- 54 Trucos para soft. Aprende a exprimir la barra de gadgets de Vista, un atractivo recurso por su versatilidad y capacidad de personalización.
- 56 Trucos para multimedia. Descubre cómo sacar el máximo partido de la potenciada faceta multimedia de la última versión del sistema de Microsoft.
- 58 Trucos de comunicación. Mejora el funcionamiento de las redes de comunicaciones en unos pocos pasos y no dejes que Vista se enrede.
- 61 Trucos de seguridad. Protege tus datos con las nuevas herramientas que te ofrece el desarrollo de Gates y haz de tu PC una fortaleza.

# **Sólido, pero mejorable**

#### Repasamos las bazas de Windows Vista 14 meses después de su lanzamiento

Aunque nuestra opinión acerca del último sistema operativo de Microsoft apenas ha cambiado desde que diseccionamos la versión final en las postrimerías de 2006, los meses que han transcurrido desde entonces nos han permitido hacernos una idea más precisa de lo que nos ofrece realmente.

scalable, razonablemente seguro, ágil, bonito... Todos estos adjetivos pueden aplicarse con justicia a Winscalable, razonablemente seguro,<br>
ágil, bonito... Todos estos adjetivos<br>
pueden aplicarse con justicia a Win-<br>
dows Vista, pero también otros como exigente e, incluso, pesado (la configuración por defecto del módulo de control de acceso de los usuarios es un auténtico coñazo). Por esta razón, hemos creído conveniente iniciar el Tema de portada de este mes repasando cuáles son las principales características del último sistema operativo de Microsoft, sobre todo aquellas que hacen de esta plataforma una opción atractiva frente a sus predecesoras (máxime teniendo en cuenta que Windows XP se encuentra en plena madurez gracias a las muchas mejoras implementadas en el Service Pack 2).

#### **El sistema de ficheros**

Cuando nos enteramos que los responsables del desarrollo de Windows Vista habían decidido no incluir WinFS (Windows Future Storage) en este sistema operativo, nos sentimos muy decepcionados. Esta tecnología prometía poner a nuestro alcance posibilidades inéditas hasta la fecha en el universo de los PC debido a que, grosso modo, aunaba la versatilidad de NTFS y un sistema gestor de bases de datos relacionales. Al final, el que iba a ser un componente revolucionario ha sido reemplazado por la evolución de NTFS, un sistema de ficheros conocido como TxFS o TxF (Transactional NTFS). Esta implementación se caracteriza por

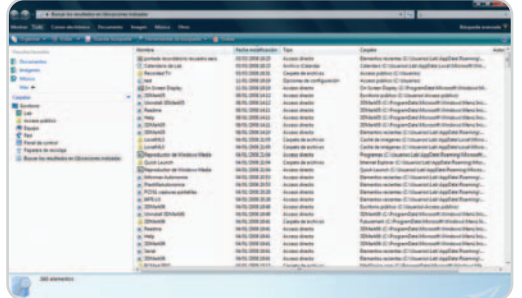

El servicio de indexación de Windows Vista mantiene actualizado un registro con las entradas del sistema de ficheros para reducir drásticamente el tiempo invertido en el proceso de localización de archivos y componentes del sistema.

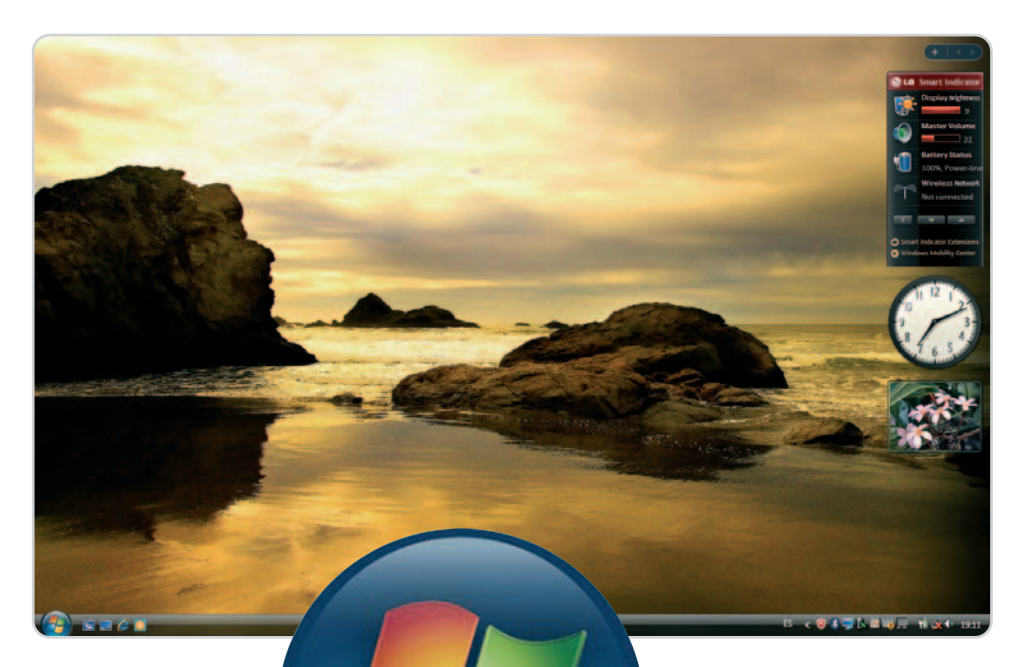

disco como transacciones atómicas, que no son otra cosa que operaciones que se realizan de forma indivisible, por lo que o se realizan todas o no se lleva a cabo ninguna. De esta forma, el sistema operativo garantiza que el estado de nuestros ficheros después de que se produzca un fallo, sea del tipo que sea, será consistente.

modelar los accesos a

Otra mejora de entidad introducida en TxFS es BitLocker Drive Encryption, que no es otra cosa que una robusta tecnología de cifrado con la que podemos proteger con mucha eficacia los datos almacenados en nuestro disco duro (tenéis más información acerca de esta innovación en la sección Laboratorio de este número de PC Actual). También resulta interesante el soporte de imágenes en formato WIM (Windows Imaging Format), una alternativa a los estándares de creación de imágenes ISO que Windows Vista utiliza incluso en el DVD de instalación.

Y, por último, debemos destacar el nuevo motor de búsqueda de Windows Vista, una solución muy potente que se apoya en un ser-

bido para mantener permanentemente actualizada una enorme base de datos que enumera y clasifica los componentes del sistema operativo y, por supuesto, todos los archivos almacenados en nuestro disco duro. Con el objetivo de no mermar las prestaciones de la máquina, el motor de indexación utiliza los ciclos de reloj en los que el procesador permanece ocioso para mantener actualizado su registro.

vicio de indexación conce-

#### **A prueba de bombas**

Las críticas que han sufrido los sistemas operativos de Microsoft por su vulnerabilidad, unas veces injustas y otras totalmente justificadas, han provocado que Windows Vista incorpore numerosas herramientas concebidas para garantizar la confidencialidad de los datos de los usuarios y, al mismo tiempo, poner a su alcance todo lo que necesitan para administrar su equipo con la máxima eficacia. Entre estos recursos destaca especialmente el Centro de seguridad, un módulo en apariencia similar al de Windows XP SP2 pero dotado

| Centro de segundad de Windows                                                                  |                                                                                                    | --                                           |  |  |
|------------------------------------------------------------------------------------------------|----------------------------------------------------------------------------------------------------|----------------------------------------------|--|--|
| <b>OP</b> Windows Update<br><b>Firmull de Windows</b><br><b>III</b> Windows Defender           | Fundamentos de seguridad<br>Para ayudar a proteger el equipo, asepúrese de que los cuatro fundamentos de seguridad que aparecen a continuación estén marcados como activados o aceptados.<br>Cómo usar el Centro de seguridad de Windows |                                              |  |  |
| <b>Pa</b> Opciones de Internet                                                                 | Firewall                                                                                                    | Activado @                                   |  |  |
| Obtener la información en<br>linea más reciente de<br>Microsoft acerca de<br>sequridad y virus | Firewall de Windows protege ectivamente el equipo.                                                                                                    |                                              |  |  |
|                                                                                                | Note si se ejecutan dos o más firewalls al mismo tiempo, pueden producirse conflictos entre ellos.<br>¿Cómo me ayuda un firexiall a proteger el equipo?                                                                                  |                                              |  |  |
| Cambiar la forma en que me<br>alerta el Centro de seguridad                                    | Actualizaciones automáticas                                                                                                    | Sin configurar                               |  |  |
|                                                                                                | Todavia no se configuro Actualizaciones automáticas en este equipo. Las actualizaciones automáticas pueden aumentar la seguridad y el rendimiento del equipo.                                                                            | Cambiar configuración                        |  |  |
|                                                                                                | ¿Cómo me ayudan las actualizaciones automáticas a proteger el equipo?                                                                                                    |                                              |  |  |
|                                                                                                | Protección contra malware                                                                                                    | Comprobar configuración @                    |  |  |
|                                                                                                | Protección contra virus<br>Windows no encontrò ningún antivirus en este equipo.<br>Mostrarme las egciones disponibles.                                                                                                    | No encontrado<br>Buscar un programa.         |  |  |
|                                                                                                | Protección contra spyware y otros tipos de malware<br>III Windows Defender no está actualizado.<br>Mostrarme las opciones disponibles.<br>¿Cómo ayuda el software antimalware a proteger el equipo?                                      | <b>Sin actualizer</b> is<br>Actualizar ahora |  |  |
|                                                                                                | Configuración adicional de seguridad                                                                                                    | Comprobar configuración o                    |  |  |
|                                                                                                | Configuración de seguridad de Internet<br>La configuración de seguridad de Internet está establecida a los niveles recomendados.<br>¿Cómo me ayuda la configuración de seguridad de Internet a proteger el equipo?                       | Corrects i                                   |  |  |
|                                                                                                | Control de cuentas de usuario<br>El Control de cuentas de usuario está desactivado.<br>¿Cómo me ayuda el Control de cuentas de usuario a proteger el equipo?                                                                             | Desactivado o<br>Activer ahora               |  |  |
| <b>Comunity también</b><br>Choias de segundad y                                                |                                                                                                    |                                              |  |  |

El Centro de seguridad recaba toda la información que necesitamos para conocer con precisión el nivel de protección de nuestro equipo frente a virus, programas espía, intrusiones y otras amenazas.

de la capacidad adicional de supervisar la presencia de utilidades ideadas para luchar contra el malware. Ésta es, precisamente, la especialidad de Windows Defender: combatir con eficacia todo tipo de software malicioso (spyware, adware, etc.).

Por otra parte, el navegador que incorpora Windows Vista no es otro que Internet Explorer 7. La arquitectura de esta versión ha sido profundamente remodelada para ofrecer las máximas garantías posibles frente al software malintencionado y las páginas web que recurren al phishing.

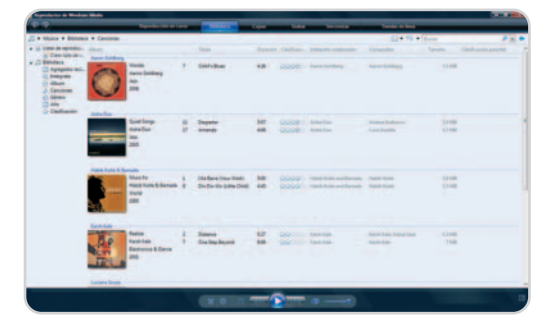

La interfaz de Windows Media Player 11 es más atractiva y simple que la de sus predecesores debido a la desactivación predeterminada de los menús clásicos.

No cabe duda de que el esfuerzo que han realizado los programadores de Microsoft para transformar Windows Vista en una fortaleza es muy importante, sin embargo, un nivel de seguridad tan elevado tiene un precio: el módulo de control de acceso de los usuarios (también conocido como UAC o User Account Control) muestra continuas ventanas de solicitud de confirmación que transforman cualquier sesión de trabajo en algo tedioso. Por fortuna, podemos desactivar este componente en cualquier momento desmarcando la casilla de verificación alojada en Panel de control/Cuentas de usuario/Activar o desactivar el Control de cuentas de usuario. No obstante, debemos hacer hincapié en que los usuarios inexpertos podrían poner en aprietos la seguridad de su PC al anular el respaldo de este componente.

#### **Audio, vídeo y juegos**

El lanzamiento de Windows 95 supuso un hito, entre otras razones, debido a que fue el primer sistema operativo de los de Redmond realmente capaz a la hora de reproducir y gestionar audio, vídeo, imágenes estáticas, etc. Desde entonces, cada nueva versión de Windows ha ido un poco más allá en este ámbito, y Vista no es una excepción. Para empezar, incorpora numerosas herramientas concebidas para facilitar la manipulación y reproducción de estos contenidos, como Movie Maker 6 (permite capturar y editar audio y vídeo), DVD Maker (con la que podemos crear de forma sencilla DVD multimedia), Windows Media Center, Media Player 11, etc. La edición Ultimate reúne incluso las herramientas que hasta la fecha sólo contemplaba Windows XP Tablet PC Edition para garantizar el máximo aprovechamiento de los equipos Tablet PC.

No obstante, en esta tesitura una de las características más importantes de Windows Vista no es otra que la incorporación de DirectX 10, la última y más potente versión de la interfaz de programación de aplicaciones de Microsoft. Entre otras mejoras, corrige el cuello de botella provocado por la latencia de las llamadas realizadas entre la API, el controlador de la tarjeta gráfica y la GPU. Por otra parte, en esta versión se han unificado los shaders, de forma que ahora los programadores pueden utilizar con más

# **Aero, una interfaz bastante robusta**

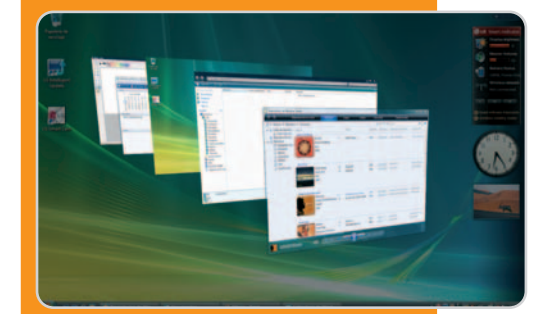

Este componente es uno de los que más ha evolucionado si lo comparamos con la interfaz de Windows XP. Y es que es la primera vez que un sistema operativo de Microsoft es capaz de aplicar efectos gráficos a los objetos que manipulamos habitualmente en nuestro Escritorio, como transparencias, sombras, transiciones entre estados, etc. Las ventanas lucen en Windows Vista mejor que nunca, aunque las mejoras atañen prácticamente a todos los elementos de la interfaz, como la barra de tareas, los iconos de acceso directo, el menú Inicio, etc. Obviamente, para rendir al máximo, sobre todo si se activa el modo **Glass** (sin duda, el más espectacular), Aero precisa un hardware medianamente potente.

Por fortuna, en máquinas algo antiguas puede desactivarse totalmente para evitar que la experiencia del usuario pueda calificarse de cualquier forma excepto como placentera debido a la importante carga de trabajo impuesta por la interfaz. Incluso es posible habilitar una versión básica de este componente que preserva algunos efectos sin infligir una carga excesiva al hardware del PC.

eficacia los recursos de las tarjetas gráficas debido a que la unidad de ejecución se adapta a las necesidades puntuales del software en lugar de seguir un pipeline fijo. Sin embargo, esto no es todo: también contempla la utilización de los nuevos Geometry Shaders, unos procedimientos diseñados para agilizar drásticamente la manipulación de figuras geométricas y facilitar a los programadores la implementación de efectos especiales realmente increíbles, como gases, nubes, humo, hierba, etc. **Juan Carlos López Revilla**

# **Windows Vista SP1 ya está aquí**

#### Éstas son sus características y nuevas o mejoradas funcionalidades

Mejora el sistema en diversos aspectos y, aunque la mayoría de actualizaciones son completamente transparentes para el usuario, con ésta destaca el aumento del rendimiento del equipo a la hora de copiar o mover ficheros.

esde luego, éramos muchos los que andábamos esperando con ansiedad la aparición del nuevo paesde luego, éramos muchos los<br>que andábamos esperando con an-<br>siedad la aparición del nuevo pa-<br>quete de actualizaciones del sistema operativo lanzado por Microsoft hace poco más de un año. Y es que las críticas vertidas durante este tiempo, no solamente por parte de usuarios, sino también desde diversas empresas punteras, eran razonables, ya que no colmaba sus expectativas hasta el punto de que en un elevado porcentaje de casos la mejor opción era llevar a cabo un downgrade, es decir, la reinstalación de Windows XP SP2 en máquinas que venían de serie con Vista integrado.

Tal vez se esperaban grandes cosas después de los varios años de retraso en la aparición del que, según Microsoft, iba a ser el mejor sistema operativo de la historia (siempre salvando las distancias del desarrollo tecnológico con el paso del tiempo), pero los hechos indican que no ha sido así.

En esta ocasión, nuestras primeras impresiones con el paquete de actualización Service Pack 1 son bastante positivas, aunque muchas de las mejoras, sobre todo a nivel interno del sistema operativo, ya se hayan llevado a cabo mediante las actualizaciones automáticas de Windows Vista. Otras más visibles, como las que detallaremos en las próximas líneas, no se puede decir que sean impresionantes, pero sí mejoran la experiencia diaria. Es el caso de la copia de ficheros en sus diferentes vertientes, tanto a nivel local como

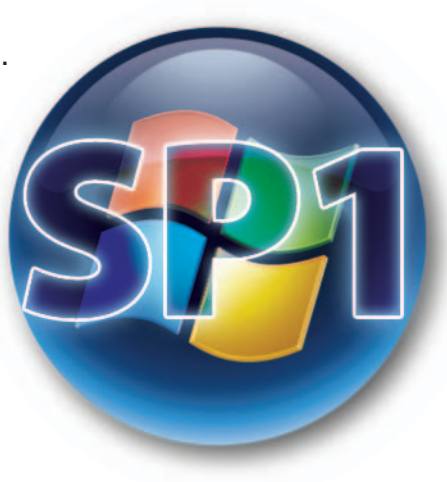

en red, donde los tiempos de espera se reducen de forma importante.

#### **Microsoft baja los precios**

Si estás a punto de adquirir una licencia de Vista en caja, has de tener en cuenta que Microsoft va a recortar el precio de algunas de

# **Conoce las novedades y mejoras más importantes**

**Desfragmentador de discos.** Al contrario de lo que ya ocurría en Windows XP, Vista no permite realizar desfragmentaciones de unidades por separado, algo que se subsana con el SP1 mediante la opción **Seleccionar Volúmenes**, disponible en esta herramienta.

**Demasiadas expectativas**

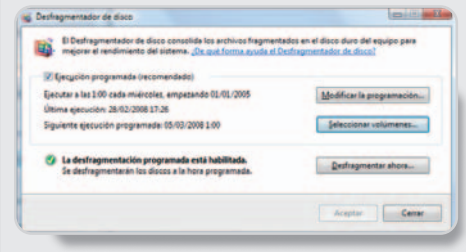

 $1 - m$ we're resided by [Anne ] [Smale ] [Listen

**ReadyBoost.** Si dispones de una memoria Flash USB, con Windows Vista la puedes utilizar para simular memoria del sistema. Esta opción es especialmente atractiva cuando tu equipo no dispone de demasiada cantidad. Con el SP1 se ha optimizado su utilización para sacar el máximo partido de ReadyBoost.

#### **Sistema** de archivos **ExFAT**

Se trata de un nuevo sistem de archivos enfocado a las unidades de memoria Flash USB. Si formateamos una de ellas con este sistema, se optimizará su rendimiento, especialmente indicado cuando disponemos de una larga cantidad de ficheros

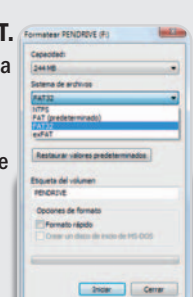

almacenados en ella. ReadyBoost no podrá ser utilizado con este formato.

**Copia de ficheros.** Como indicamos en las tablas de rendimiento adjuntas, el SP1 mejora notablemente la copia de ficheros tanto en el mismo equipo como en equipos que trabajen en red con o sin Windows Vista.

**Instalación de nuevos programas.** Cuando introducimos un disco óptico para instalar una aplicación, si el ejecutable tiene un gran tamaño, Windows Vista consume demasiado tiempo para el proceso de lectura. Con el Service Pack 1 este tiempo se reduce de forma considerable.

**Consumo de Energía.** Especialmente atractiva para ordenadores portátiles, se reduce el consumo de energía haciendo que el procesador y discos duros se queden en espera cuando su uso realmente no es necesario.

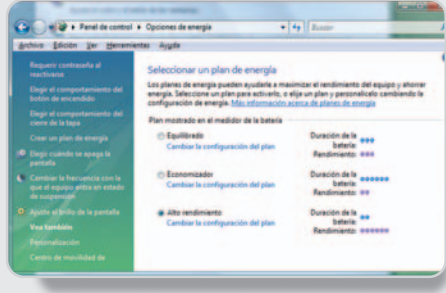

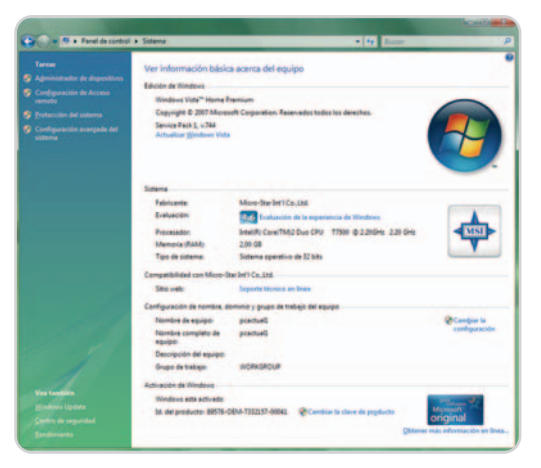

Hemos analizado la versión beta del SP1, pero no existen demasiadas diferencias con respecto a la edición final, disponible desde mediados de marzo.

sus versiones. Así, Ultimate pasará de 299 a 219 dólares, mientras que Home Premium se reducirá de 159 a 129. Se trata de una rebaja sustancial que parece que llegará a 70 países (España incluida) después de su anuncio en los EE UU. Precisamente, esa era otra de las características discordantes del sistema operativo, su elevado precio. Cuesta menos un ordenador nuevo con licencia de Windows Vista que algunas versiones del propio paquete adquiridas por separado.

Esta noticia llega casi de la mano de la disponibilidad del SP1 a mediados de marzo, lo que provocará, sin duda, una pequeña revolución en las ventas del sistema operativo, ya que está previsto que, en breve, cualquier licencia de Vista que se comercialice ya incorporará por defecto el Service Pack 1, aunque con el inconveniente de que no se podrá desinstalar para volver a la versión RTM, cosa que, por otro lado, tampoco es necesario.

Dicho esto, abordemos de una vez los apartados que se ven afectados por este SP1.

#### **1. Compatibilidad hardware**

Éste es uno de los puntos donde los nuevos sistemas operativos suelen fallar durante los primeros meses de su puesta en escena. En Windows Vista también ocurría aunque con el nuevo Service Pack se ha mejorado notablemente la compatibilidad con un gran número de dispositivos al incorporar nuevos controladores tanto genéricos como especializados en determinados productos. Según la propia Microsoft, ahora se soportarán más de 80.000 dispositivos, cerca del doble que la versión RTM (Release To Manufacturing) de Vista.

#### **2. Compatibilidad software**

Es otro de los apartados donde los desarrolladores de Microsoft han puesto bastante énfasis. Pero también los creadores de software de terceros, a los que no hay que olvidar debido al gran esfuerzo realizado para obtener productos compatibles y preparados para Vista. El resultado es que, a día de hoy, una cantidad importante de aplicaciones funciona sin problemas, concretamente diez veces más que en el momento de aparecer este sistema operativo en el mercado.

Sin embargo, Microsoft ya ha publicado una lista de aplicaciones que o bien no funcionan en Vista SP1 o bien lo hacen de forma inestable. Es el caso de diversos antivirus como Trend Micro Internet Security, Zone Alarm Security Suite o BitDefender, entre otros, así como otros productos como el lector del periódico norteamericano The New York Times. Lógicamente, estas restricciones tan sólo desaparecerán gracias a las actualizaciones que sus desarrolladores lancen en breve.

Igualmente, existe un grupo de utilidades englobado en los entornos corporativos que se puede considerar más o menos antiguo, pero que las compañías siguen utilizando por motivos obvios de rentabilidad. Se trata de herramientas de trabajo diseñadas específicamente para llevar a cabo determinados cometidos (finanzas,

**Compresión de archivos.** Es otra de las mejoras que el usuario experimentará a diario, ya que se reducen los tiempos de compresión y descompresión de archivos con respecto a la versión RTM.

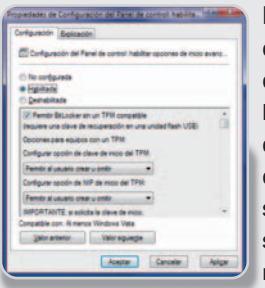

**BitLocker.** El cifrado de unidades ahora permite hacerlo en cualquier otro volumen que no sea el del sistema. Además, se implementa un nuevo método de

autentificación mediante clave personal de acceso en unidades de almacenamiento USB. Por defecto, esta funcionalidad se encuentra desactivada.

**Desbloqueo del PC.** Con el SP1 se recorta el tiempo empleado a la hora de que un usuario desbloquee su ordenador después de un período determinado de inactividad.

**Carpetas compartidas.** Con este primer Service Pack se optimiza el tiempo y consumo del ancho de banda cuando exploramos las carpetas compartidas de nuestra red.

**Parches de actualización.** Windows Vista SP1 incluye todos los parches de seguridad publicados anteriormente, por lo que se instalarán en caso de que el usuario no haya hecho uso de las actualizaciones automáticas.

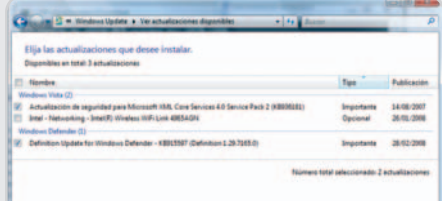

**IEEE 802.11n.** Se añade soporte completo al nuevo estándar de comunicaciones inalámbricas IEEE 802.11n.

**Elevación sin el Escritorio seguro.** SP1 añade una nueva política de seguridad denomi-

nada **Allow UAcces**, la cual permite a las aplicaciones solicitar **Elevación** (derechos de administrador) sin la utilización del Escritorio seguro, especialmente atractiva para los administradores que utilizan asistencia remota.

**Nuevos controladores.** Cuando apareció Windows Vista, muchos usuarios quedaron perplejos ante la incompatibilidad de algunos de sus antiguos dispositivos con el nuevo sistema. Tarjetas de sonido, impresoras y multifunción…, el nuevo SP1 mejora (aunque no al 100%) estas incompatibilidades. Si es tu caso, no dudes en instalar el SP1 para devolver a la vida a alguno de esos dispositivos.

**Parcheado en caliente.** Se trata de una funcionalidad que no es nueva, ya que Windows Server 2003 ya la implementaba. Ahora se extiende también a Vista para limitar considerablemente el número de reinicios derivados de una actualización de componentes. Ten en cuenta que estos reinicios eran necesarios ante la imposibilidad del sistema de acceder a recursos que ya estaban en ejecución. contabilidad, logística, gestión de almacenes…) y que dichas empresas no necesitan actualizar porque ya funcionan perfectamente. Este grupo probablemente sea el más perjudicado a la hora de realizar actualizaciones de esta envergadura en el sistema operativo, aunque también es cierto que suelen utilizarse en equipos que no están precisamente a la última tanto a nivel de hardware como de software.

#### **3. Fiabilidad**

Es cierto que los tradicionales pantallazos azules disminuyeron con la puesta de largo de Windows Vista. No obstante, teniendo en cuenta que el núcleo del sistema se había escrito desde cero precisamente para evitar los clásicos cuelgues y aumentar la estabilidad, no dejaba de sorprender que se siguieran manifestando en determinados momentos, como bien puede confirmar el que ahora escribe. En este caso, el fallo ocurría al copiar de forma masiva datos de una tabla escrita en Excel a un gráfico de PowerPoint. No aparecía un pantallazo azul siempre, pero sí dejaban de funcionar ambas herramientas, algo ilógico considerando que se trataba de la versión 2007 de Office, teóricamente compatible al 100% con Vista. Con la instalación del SP1, dichos problemas se han solucionado.

#### **4. Rendimiento**

En términos generales, el rendimiento que podremos obtener del sistema con el SP1 instalado es bastante similar al que ya ofrecía la versión RTM. Como podrás comprobar más adelante en el recuadro que recoge las pruebas llevadas a cabo con el sistema, los resultados son parecidos cuando ejecutamos alguna de las pruebas sintéticas, tales como PCMark o 3DMark, aunque sí existen diferencias en determinados apartados de manejo y

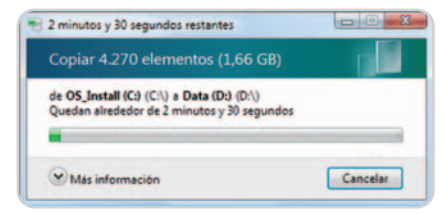

Tareas diarias como la copia de ficheros entre distintas unidades se han mejorado visiblemente con la incorporación del Service Pack 1.

copia de archivos. De hecho, estos últimos eran la asignatura pendiente de Windows Vista, ya que en determinadas ocasiones el cálculo del tiempo que tardaría el sistema en

# **Varias alternativas de instalación**

Básicamente existen tres formas de llevar a cabo la actualización del SP1 para Windows Vista. La primera de ellas es a través de la descarga del paquete independiente desde el centro de descargas de Microsoft, el MSDN y el Technet que ocupará alrededor de 450 Mbytes. No obstante, la opción más sencilla es hacerlo desde el apartado de **Actualizaciones**

**automáticas**, donde se comprueba qué actualizaciones están ya instaladas en el sistema, con lo que no es necesario descargar todo el paquete, sino alrededor de 65 Mbytes. Está previsto que, a mediados de abril, si mantenemos las actualizaciones automáticas activas, el SP1 se instalará como cualquier otra actualización. Por último, existe la posibilidad de disponer de un CD o DVD con el SP1 completo, del cual tendrás noticias nuestras en próximos números.

El proceso de instalación de la versión independiente es largo. Dependiendo de la

copiar unos ficheros de un lugar a otro era mayor que el propio proceso de copiado, motivo de crispación de los usuarios.

Los datos que arrojan las pruebas indican que con el SP1 instalado se puede llegar a reducir el tiempo de copia de ficheros en torno al 50%.

#### **5. Seguridad**

De lo que sí puede presumir Vista es de que es el sistema operativo con menor tasa de fallos de seguridad durante el primer año. Todos los anteriormente lanzados han tenido grandes problemas en ese aspecto, incluido XP, que tampoco tuvo un buen comienzo en ese sentido. Es verdad que ya se han desarrollado más de 300 parches de seguridad para Vista y que con el nuevo Service Pack se instalarán, si no se ha hecho ya mediante las actualizaciones automáticas. A pesar de ello, no hay que olvidar que no se ha registrado ningún fallo masivo debido a algún tipo de infección o agujero en el sistema ni antes ni después de la publicación de esos parches.

Es por ello por lo que este paquete, precisamente, no ha cosechado ningún titular en cuanto a seguridad, algo que hay que reconocerle a los de Redmond.

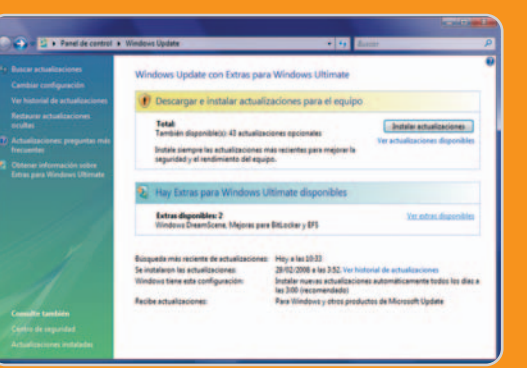

potencia del hardware del equipo, tardará unos minutos más o menos, pero desde luego esta media se sitúa en una hora, con varios reinicios incluidos. El número de reinicios depende realmente de cuánto esté actualizado el sistema antes de la incorporación del SP1.

En cualquiera de los casos anteriormente comentados, es muy recomendable realizar una copia de seguridad del sistema antes de proceder a dicha instalación. De esta manera, nos aseguraremos de poder recuperar el estado original en caso de que algo falle.

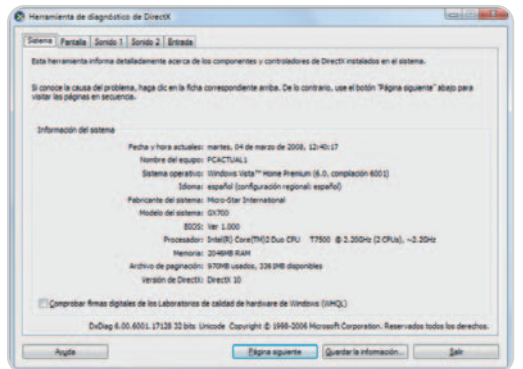

A nivel de gráficos, el SP1 no ofrece ningún tipo de mejora, aunque en un futuro no muy lejano las librerías DirectX 10.1 aportarán un nivel espectacular.

#### **6. Juegos**

Windows Vista SP1 incorpora por defecto DirectX 10.1, pero hay que tener en cuenta que estas nuevas librerías gráficas tan sólo son aprovechadas por un número limitado de tarjetas gráficas, por lo que nuestro equipo, si no dispone de alguna de ellas, no se verá beneficiado, como es lógico. Poniendo este dato sobre la mesa, no existen grandes cambios entre el antes y el después de la instalación del paquete.

**Pablo Fernández Torres**

# **Descubre cómo afecta al rendimiento esta actualización**

#### Comparamos las prestaciones de un mismo equipo con y sin SP1 instalado

#### PCMark05

Los resultados arrojados por PCMark05 indican que el sistema mejora muy ligeramente en términos generales, especialmente los procesos relacionados con la CPU, aunque uno de los datos canta, ¿Cuál es? Efectivamente, la reacción de las unidades de disco es exactamente la misma mientras que la copia de ficheros con Vista SP1 mejora notablemente. Esto significa que las pruebas llevadas a cabo no hacen uso del nuevo método empleado en el Service Pack.

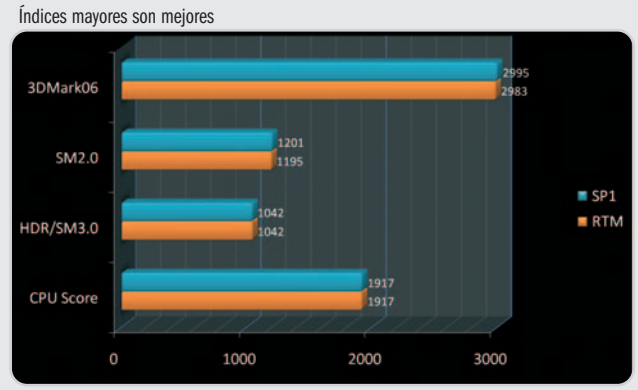

#### 3DMark06

No existen diferencias significativas en el apartado gráfico. La utilización de DirectX 10.1, como ya sabrás, todavía no está extendida y tan sólo algunas tarjetas gráficas soportan esta especificación. En cuanto tengamos oportunidad, os brindaremos los resultados pertinentes. Arranque y apagado

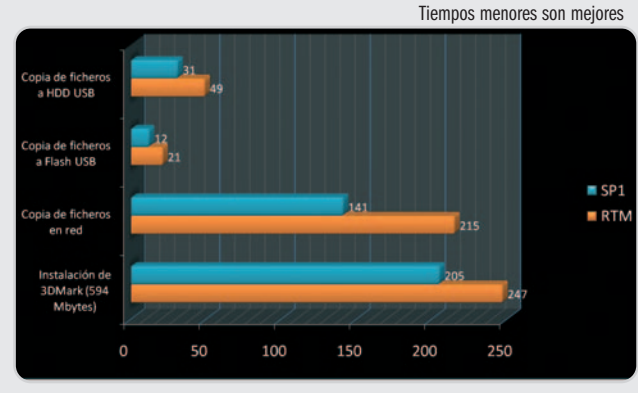

#### Instalación y copia

Seguramente nos encontramos ante la mejora más significativa que ofrece el Service Pack 1 de Windows Vista. El proceso de copia de ficheros, prácticamente en todas sus vertientes, como la transferencia de disco duro local a disco duro USB o unidad Flash USB, así como en red, ha mejorado notablemente gracias a una optimización en el análisis de sus estructuras. En el caso de copia de ficheros en red, la prueba realizada se ha llevado a cabo entre dos máquinas con el Service Pack 1 instalado, ya que, en el caso de que una de ellas no disponga de dicha actualización, los métodos de comunicación no son tan eficientes. Por último, también se ha mejorado la instalación desde ficheros de gran tamaño, como es el caso del 3DMark, que ocupa 594 Mbytes en un disco óptico.

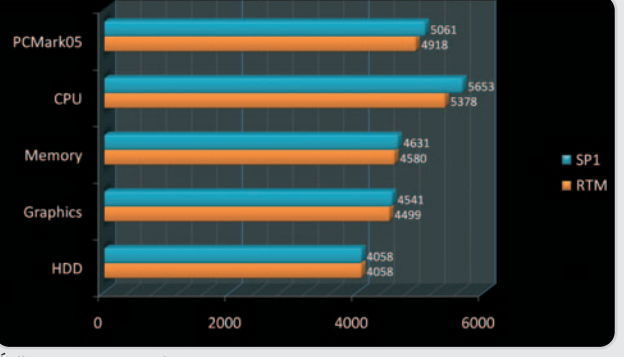

Índices mayores son mejores

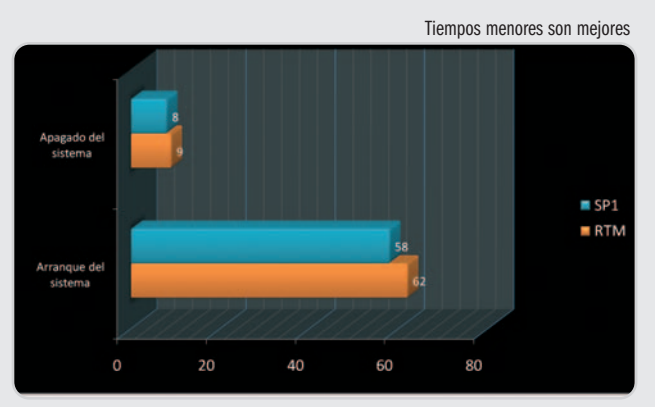

Aunque no existe una diferencia significativa en los tiempos de arranque y apagado del sistema, lo cierto es que estos procesos se han mejorado para regocijo de los usuarios. El tiempo de arranque sigue siendo elevado (58 segundos en vez de 62), pero algo es algo.

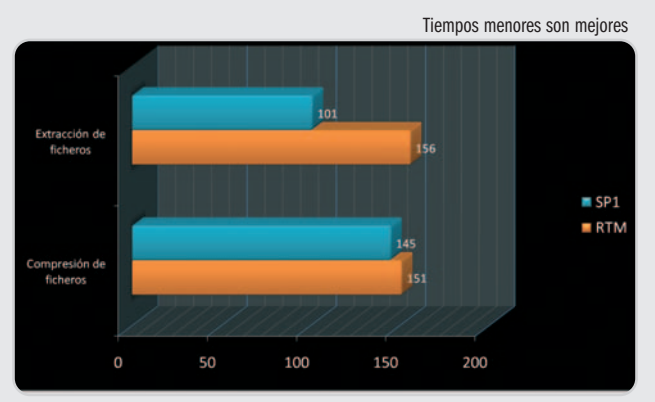

#### Compresión y extracción

En este apartado sí se nota una diferencia significativa entre el antes y el después de la instalación del SP1. El tiempo empleado en la extracción de ficheros, especialmente cuando se manejan varios de ellos, se ha reducido drásticamente, lo que indica una mejora importante a la hora de analizar los algoritmos empleados en la compresión.

# **Mantén tu Vista a raya**

#### Todo lo que necesitas saber para instalar, desinstalar y actualizar este SO

En este artículo os ofrecemos, a modo de pequeñas píldoras, una serie de consejos y buenas prácticas para actualizar una versión anterior a Windows Vista, instalarlo sin problemas en un equipo e incluso hacerlo convivir con otros sistemas operativos que se encuentren funcionando en nuestro disco duro.

#### **Truco 1**

#### **Arranque múltiple**

Una de las posibilidades que nos ofrece Windows Vista es la de convivir con otros sistemas operativos de Microsoft sin problemas. Sin embargo, existe una regla que no debemos saltarnos nunca: siempre empezaremos instalando los SO más antiguos finalizando el proceso con Windows Vista. Esto es debido a que el nuevo operativo utiliza un tipo de gestor de arranque que no es compatible con las versiones anteriores y por tanto es imprescindible que prevalezca sobre el resto. También será necesario contar con varias particiones en nuestro disco duro o bien con varios discos físicos, tantos como sistemas queramos introducir en nuestro equipo. Eso sí, será necesario respetar el sistema de ficheros NTFS requerido por Vista en la partición que reservemos para el mismo.

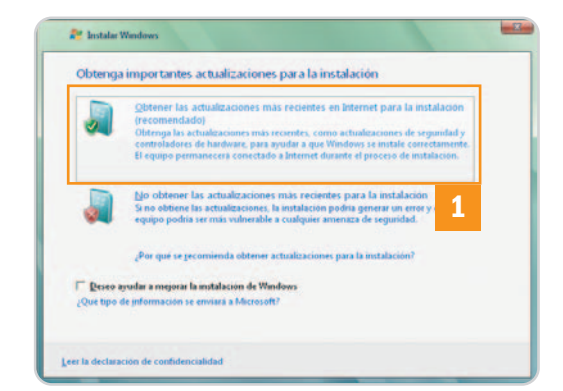

Para que varios SO convivan en la misma máquina será necesario habilitar tantas particiones como operativos queramos hacer funcionar.

En primer lugar instala completamente la versión de Windows más antigua e inicia el sistema. Introduce el DVD de Vista y espera a que se ejecute automáticamente. En la pantalla de inicio elige Instalar ahora. A continuación aparecerá otra pantalla en la cual te recomendamos que pulses Obtener las actualizaciones más recientes en Internet para la instalación **[1]**. Para continuar con el proceso será necesario estar conectado a Internet. Una vez validado este paso, el proceso solicitará la clave de registro y aceptaremos los términos de la licencia posterior-

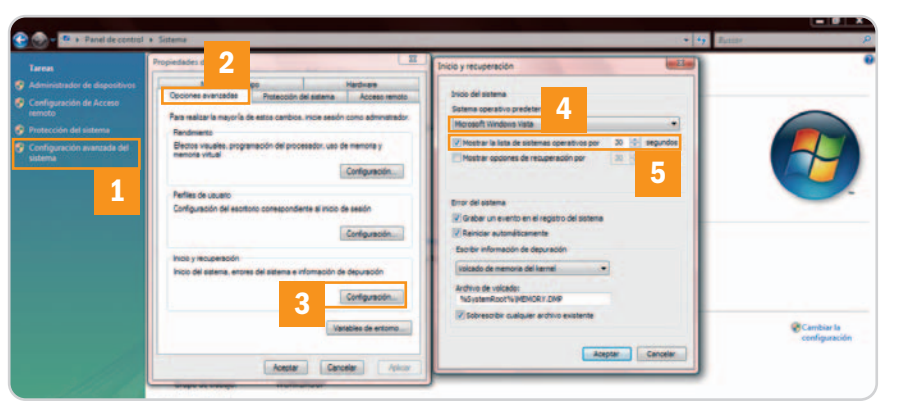

Windows Vista nos permite seleccionar el sistema operativo por defecto que se va a arrancar nada más iniciar nuestro PC.

mente. En la pantalla ¿Qué tipo de instalación desea? haz clic en Personalizada y finalmente selecciona la partición o disco que hemos destinado para alojarlo. Para terminar, pulsa Siguiente y espera hasta que el proceso termine.

#### **Truco 2**

#### **Cambia el sistema predeterminado para el inicio**

Este truco enlaza directamente con el primero que os hemos mostrado. Una vez instalados los diferentes sistemas operativos podremos elegir aquél que se inicialice por defecto al encender nuestro PC. Para ello dirígete a Inicio/Configuración/Panel de control/Sistema. Haz clic en Configuración avanzada del sistema **[1]** y selecciona la pestaña Opciones avanzadas **[2]**. Pulsa el botón Configuración **[3]** situado dentro del apartado Inicio y recuperación y acto seguido elige el sistema operativo que quieres que se inicie en un principio dentro de la lista de opciones disponibles **[4]**. En este pequeño apartado podrás también configurar otro tipo de parámetros como por ejemplo el tiempo en el que aparece el menú de elección del SO al iniciarse el equipo **[5]**, entre otros.

#### **Truco 3**

#### **Elimina Vista en un sistema con arranque múltiple**

Si has realizado una instalación con arranque múltiple (es decir, posees varios sistemas operativos de Microsoft conviviendo simultáneamente en tu equipo y uno de ellos es Windows XP) y deseas eliminar Windows Vista conservando el resto, es necesario que desinstales este SO y regeneres el gestor de arranque de XP.

Para conseguirlo, basta con seguir al pie de la letra las siguientes instrucciones. Lo primero que debes hacer es apagar el equipo y reiniciarlo utilizando para ello el disco de instalación de Windows XP original. Una vez arrancado, presiona R **[1]** para acceder a la consola de recuperación del sistema. Selecciona el teclado que posees y posteriormente

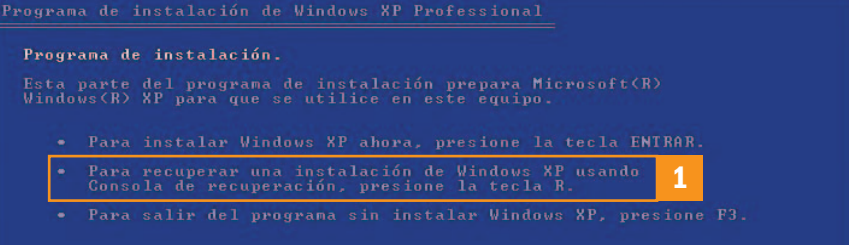

Mediante la consola de recuperación podremos realizar muchas operaciones, entre ellas, la regeneración del sector de arranque de Windows XP.
# ¡Que empiece el espectáculo! Un portátil con las prestaciones multimedia más avanzadas del momento

FUS

**ASUS recomienda Windows Vista® Premium**

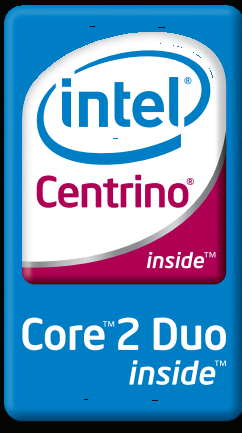

# **¿DiversiónoTrabajo? Con el nuevo** ASUS M51

**M51, ya no tendrá<sup>s</sup> que escoger**

Si hay algo que llame especialmente la atención en el nuevo ASUS M51 es su diseño exterior: unos acabados impecables con unas líneas modernas y vanguardistas. No obstante, el interior del M51 alberga las prestaciones tecnológicas más potentes del momento que lo convierten en la solución perfecta para aquellos que buscan un portátil con el que ver sus películas favoritas con la máxima calidad y jugar a los videojuegos más novedosos. El ASUS M51 cuenta con la más reciente Tecnología de Procesador Intel® Centrino® y Windows Vista® Premium con hasta 4 GB de memoria y un sistema de gestión de la energía que permite prolongar la vida útil de la batería y reducir el nivel de ruido del ventilador.

Su disco duro de 250GB y su salida de TV junto con la tarjeta gráfica ATI Mobility Radeon HD2400 hacen que las películas en el M51 se muestren con una calidad de imágenes nítidas y brillantes. La combinación de una VGA de esas características junto con Microsoft DirectX 10.0 permite disfrutar de los videojuegos de última generación.

Además de sus prestaciones multimedia el nuevo M51 es la herramienta de trabajo ideal gracias a su webcam rotatoria de 1.3 Megapíxeles y su teclado numérico integrado. En cuanto a seguridad se refiere, cuenta con un avanzado sistema de autentificación a través del reconocimiento de la huella digital.

Reconocimiento de huella digital para proteger tus datos

**Take** 

Teclado numérico integrado que facilita la introducción de datos

Webcam de 1.3 Megapíxeles rotatoria

Celeron, Celeron Inside, Centrino, Centrino Inside, Logotipo Centrino, Core Inside, Intel, Logotipo Intel, Intel Core, Intel Inside, Logotipo Intel Inside, Intel Viiv, Intel VPro, Itanium, Itanium Inside, Pentium, Pentium Viiv Inside, vPro Inside, Xeon, e Xeon Inside son marcas registradas de Intel Corporation o de sus filiales en Estados Unidos y en otros países.

elige la instalación de Windows XP. Para continuar con el proceso es necesario que ingreses la contraseña de administrador y acto seguido teclea los siguientes comandos en el shell: fixmbr y pulsa Intro. Cuando te pregunte si deseas continuar presiona Y. Después utiliza fixboot y valida la operación de la misma manera. Para terminar teclea exit y reinicia el sistema. Cuando vuelva a encenderlo verás que el gestor de arranque de Windows Vista ya ha desaparecido. Solamente te quedará, una vez que has iniciado sesión en Windows XP, formatear la partición asignada a Vista y borrar, en el espacio particionado para XP, lo siguiente: la carpeta Boot folder y los ficheros bootfont.bin, bootmgr, BOOTSECT.BAK y Boot.BAK.

#### **Truco 4 Actualiza a Vista desde XP**

Aunque no es una práctica demasiado recomendable (la instalación limpia de un SO siempre resulta más eficiente y mejor que parchear una versión anterior), si disponemos de Windows XP con Service Pack 2 instalado tendremos la oportunidad de actualizar esta versión a Windows Vista. Otro dato que tenemos que tener muy presente es el número de bits del sistema operativo. Si

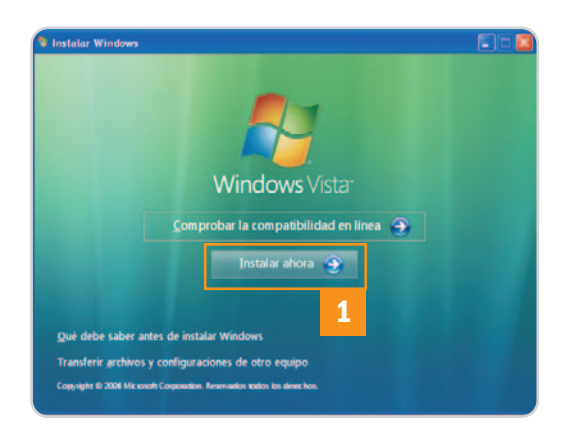

Si disponemos de Windows XP con Service Pack 2 siempre podremos optar por subir la versión del SO a Vista de una manera sencilla.

nuestro Windows XP es por ejemplo de 32 bits, será necesario que actualicemos a Windows Vista también de 32 bits. Sin embargo, la actualización se suele utilizar en aquellos casos en los que queramos conservar tanto los programas que tenemos instalados (salvo incompatibilidades) como los datos almacenados en nuestro disco duro. Otro acicate es el precio: comprar una actualización nos va a salir mucho más barato que una versión original del sistema operativo.

Una vez explicado todo esto, el proceso es bastante sencillo y similar al mostrado en

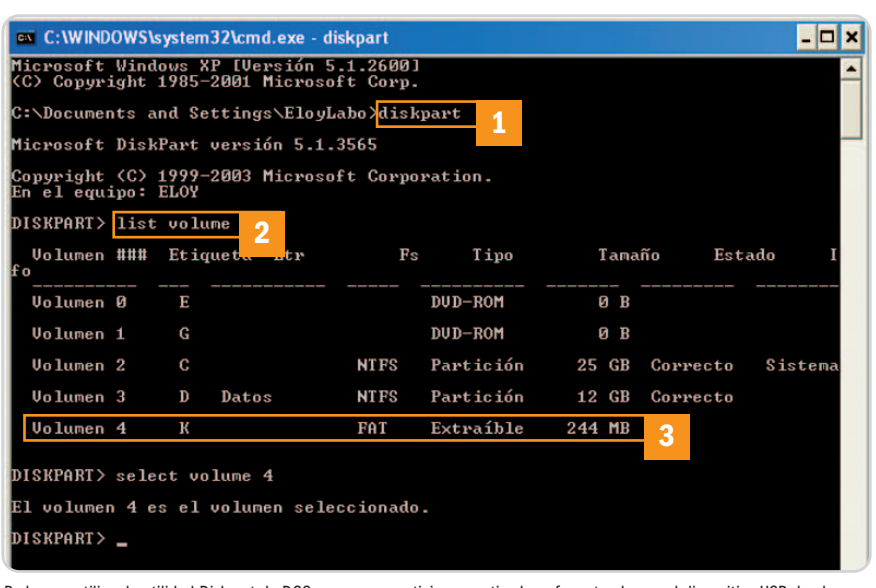

Podremos utilizar la utilidad Diskpart de DOS para crear particiones, activarlas y formatearlas en el dispositivo USB donde almacenaremos los archivos de instalación de Vista.

el primer truco. Inicia Windows XP normalmente e inserta el DVD de Vista. Cuando arranque el mismo, selecciona Instalar ahora **[1]**. Haz clic en Obtener las actualizaciones más recientes en Internet para la instalación y a continuación introduce la clave de registro dentro de la pantalla Escriba la clave del producto para efectuar la activación. Seguidamente acepta la licencia del producto y dentro de la pantalla ¿Qué tipo de instalación desea? elige la opción de Actualización. Para terminar este proceso sigue el resto de instrucciones que aparezcan en pantalla. Es importante señalar que, una vez realizado este proceso de actualización, no podremos volver para atrás y establecer de nuevo XP como si nada hubiese pasado.

### **Truco 5 Instala Windows Vista desde un dispositivo USB**

A pesar de que el proceso de instalación de Windows Vista es relativamente sencillo, rápido y se ha mejorado bastante con respecto a otras versiones (prácticamente no necesita que el usuario se encuentre delante para configurar parámetros gracias a la tecnología que utiliza, echando mano de una instalación estandarizada y limpia del mismo que se descomprime en nuestro disco duro), podremos aumentar incluso un poquito más dicha rapidez utilizando este procedimiento. Esta práctica puede resultar realmente útil para aquellos usuarios que necesiten instalar Windows Vista de una manera muy frecuente en sus equipos.

En primer lugar, tendremos que adquirir un dispositivo de almacenamiento USB que posea una interfaz 2.0 y unas velocidades de lectura y escritura elevadas. Asimismo, la capacidad de dicho dispositivo es conveniente que sea de al menos 4 Gbytes. Pincha la llave o el disco externo USB y dirígete a Inicio/Ejecutar. Teclea cmd en la caja de texto y pulsa Aceptar para invocar el intérprete de comandos. Ahora es necesario que utilicemos la utilidad de DOS denominada Diskpart. Para ello, teclea diskpart **[1]**. Introduce list volume **[2]** para visualizar los volúmenes contemplados en nuestro sistema y quédate con el número asociado al dispositivo USB **[3]**. Ahora selecciónalo utilizando select volume número **[4]** y teclea clean. Los siguientes mandatos a ejecutar son: create partition primary (para crear una partición primaria en el disco seleccionado), select partition 1 (para seleccionar dicha partición recién generada), active (para activarla y que el PC pueda arrancar desde ahí), format fs=fat32 (para formatearla utilizando para ello un sistema de ficheros FAT32), assign y finalmente exit.

Ahora será necesario copiar el contenido del DVD de Windows Vista en el dispositivo USB que acabamos de preparar. Para ello accede de nuevo al intérprete de comandos y esta vez utiliza xcopy d:\\*.\* /s/e/f e:\ (siempre y cuando la letra de la unidad lectora sea d y la letra del dispositivo USB sea e).

Para terminar, reinicia el equipo, entra en la BIOS y habilita el arranque desde un dispositivo USB dándole prioridad a este tipo de dispositivos por encima del DVD, la disquetera o del disco duro. El proceso de instalación comenzará y nos ahorraremos alrededor de 15 minutos cada vez que introduzcamos Windows Vista en un equipo. **Eloy García Almadén**

# **Nueva serie de tarjetas gráficas ASUS EAH3870X2** ¡Rendimiento extremo gracias a la memoria más rápida de tan sólo 0.8ns!

La primera tarjeta gráfica del mundo con doble RV670XT

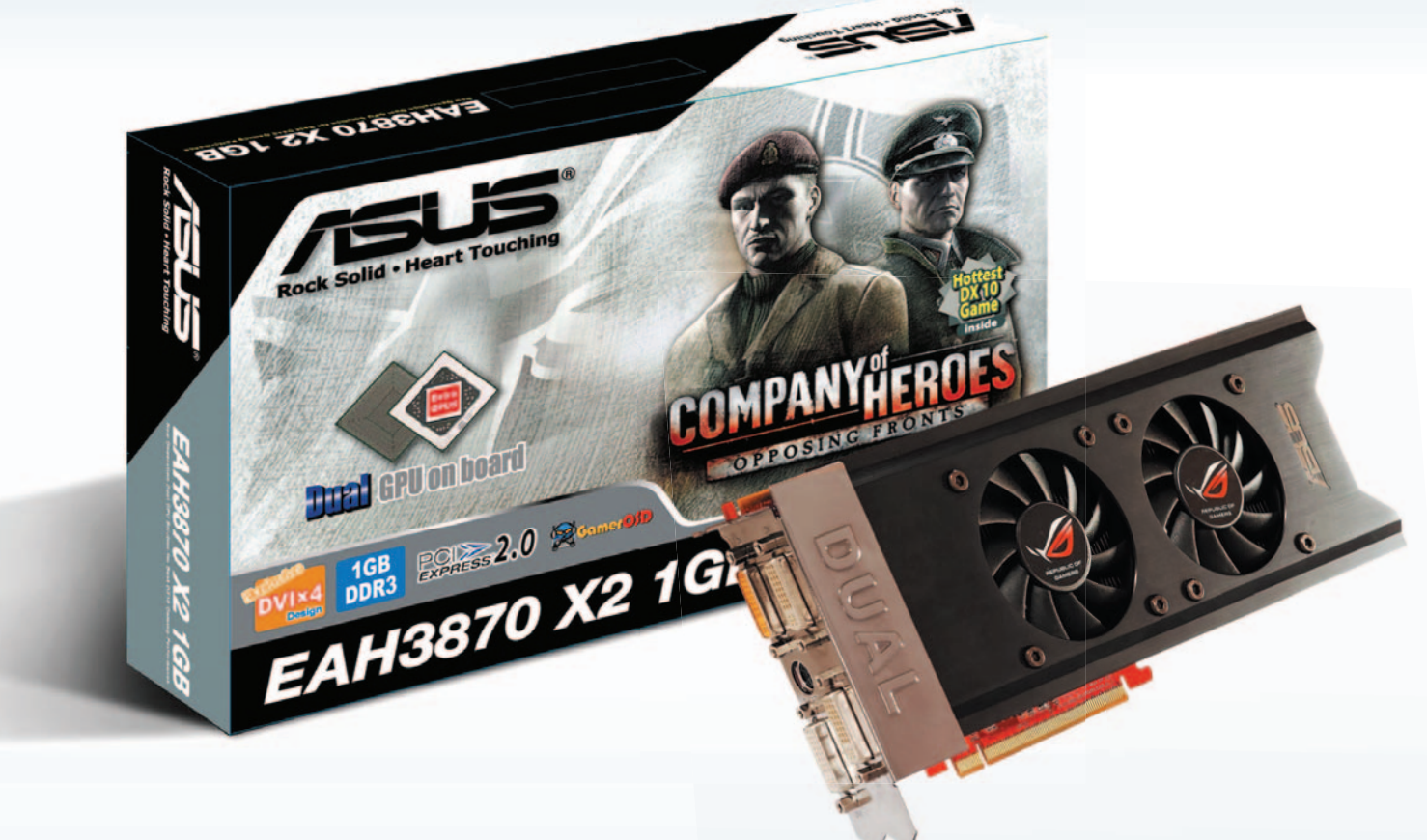

# **La primera tarjeta gráfica del mundo con doble RV670XT**

**¡Prepárate para batir más de un record de velocidad! La**

última generación de GPUs AMD ha llegado por fin en forma de la primera tarjeta gráfica del mundo **con doble RV670XT: las nuevas ASUS EAH3870X2/G/3DHTI/1G y EAH3870X2/G/HTDI/1G.**

**Equipada con las memorias DDR3 más rápidas del mercado con tan solo 0.8ns y dos salidas DVI adicionales hacen de la ASUS EAH3870X2/G/3DHTI/1G una de las soluciones más avanzadas en** gráficos de última generación. Este modelo cuenta también con un doble sistema de disipación **térmica para ambas GPUs. Además este nuevo modelo se comercializa con uno de los juegos con DirectX 10 más atractivos del momento: "Company of Heroes: Opposing Fronts".**

#### **Hardware con prestaciones de última generación**

La nueva ASUS EAH3870X2/G/3DHTI/1G ofrece prestaciones de alta velocidad gracias a los módulos de memoria DDR3 0.8ns que garantizan un rendimiento gráfico sin precedentes. Este nuevo modelo de tarjeta gráfica cuenta con dos salidas DVI adicionales para poder conectar un total de hasta cuatro pantallas. El control térmico de la nueva EAH3870X2/G/3DHTI/1G está totalmente garantizado gracias a la combinación de dos disipadores que permiten eliminar el exceso de temperatura de las dos GPUs proporcionando así un funcionamiento más estable del sistema de forma totalmente silenciosa.

### **Disfruta de una experiencia de juego sin igual con "Company of Heroes: Opposing Fronts"**

Esta nueva tarjeta gráfica se comercializa con el juego "Company of Heroes: Opposing Fronts", el cual permite disfrutar al máximo de las prestaciones gráficas más avanzadas con unos efectos de luminosidad avanzados, una Inteligencia Artificial (IA) de vehículos y soldados mejorada, persistencia de las misiones (en la que los objetivos alcanzados en la misión anterior pueden afectar a los siguientes), física superior y un sistema de control climático dinámico. ¡Sólo la nueva serie de tarjetas gráficas ASUS EAH3870X2 pueden traerte el esplendor gráfico más avanzado del momento!

# **Aero, la interfaz gráfica**

### Un enfoque práctico para optimizar el aspecto visual de este sistema

La recién estrenada interfaz gráfica de Windows Vista, denominada Aero, es una de las principales atracciones para el gran público con respecto a esta nueva versión del popular sistema operativo de Microsoft. Veamos qué novedades aporta y qué trucos podremos usar para configurarla a nuestro antojo.

### **Truco 1**

#### **Activa o desactiva las transparencias**

Dentro de la nueva interfaz, tenemos la posibilidad de activar (siempre que nuestra configuración gráfica y de memoria nos lo permita) o desactivar el aspecto transparente de las ventanas del Escritorio conocido como Aero Glass. Para ello, será necesario seguir los siguientes pasos.

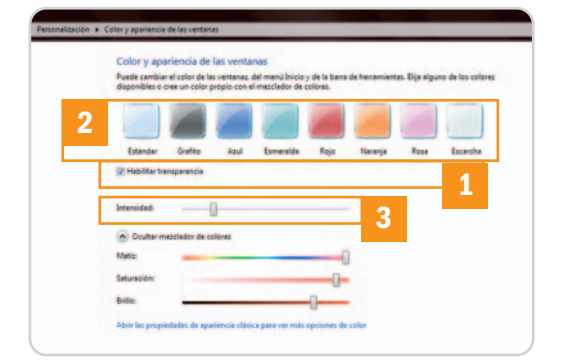

El efecto transparencia resulta muy atractivo visualmente hablando dentro de la nueva interfaz de Windows.

En primer lugar, dirígete a una zona libre de iconos dentro del Escritorio y pincha con el botón derecho del ratón. En el menú contextual, selecciona Personalizar. Dentro de la ventana de configuración elije Color y apariencia de las ventanas. Finalmente, marca o no la opción Habilitar transparencia **[1]**, opta por el color de ventana que más te guste **[2]** y por la intensidad del mismo **[3]**.

#### **Truco 2 Forzando Aero**

Si eres uno de los afortunados usuarios que disponen de Windows Vista Home Premium, Business, Enterprise o Ultimate, la opción de contar con Aero instalado en tu sistema operativo se encontrará habilitada por defecto. Si dispones de cualquier otra distribución, en un principio, dicha opción se halla deshabilitada. Sin embargo, existe un pequeño truco para forzar la activación de la misma siempre y cuando dispongas de la configuración de hardware mínima para poder utilizarla (1 Gbyte de memoria RAM ,aunque con 512 puede llegar a funcionar, y una tarjeta gráfica no demasiado

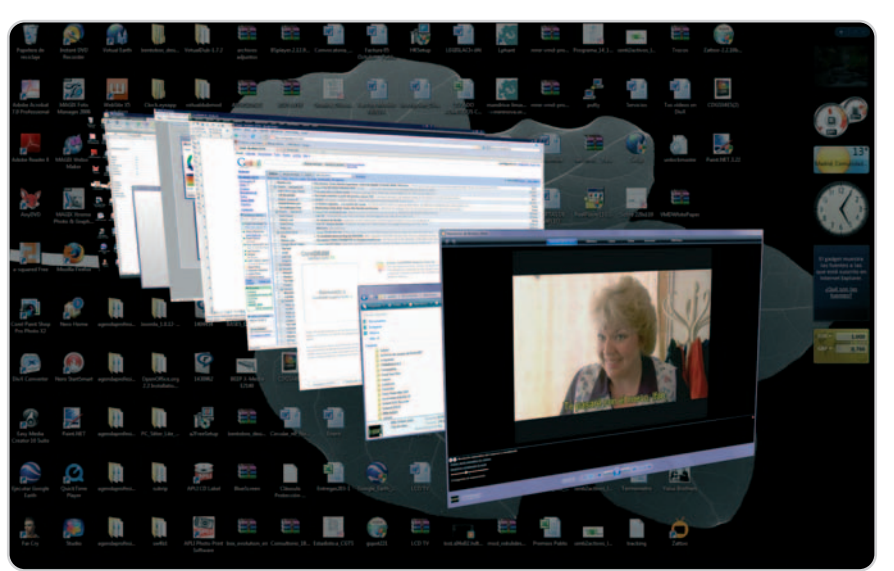

antigua que disponga de 128 Mbytes de memoria no compartida, sea compatible con DirectX 9, WDDMD, Píxel Shader 2.0 y 32 bits por píxel).

En primer lugar, es necesario que invoques el Editor del Registro. Dirígete a Inicio/Ejecutar (o utiliza la combinación de teclas Windows+R) e introduce regedit en la caja de texto pulsando posteriormente Aceptar. Inicialmente vamos a hacer una copia de seguridad del registro por si fuese necesario restaurarla en caso de que se produjese cualquier fallo. Para ello, acude a Archivo/Exportar y elije el nombre y la ruta definitiva donde vas a almacenar el fichero de backup. A continuación, localiza el siguiente path: HKEY CURRENT USER/

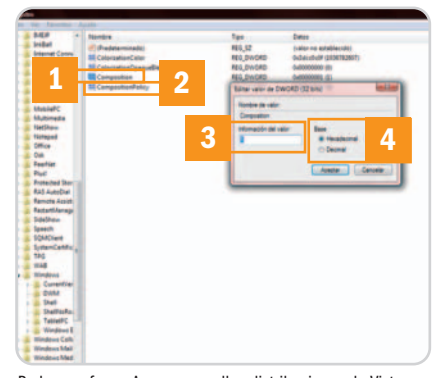

Podremos forzar Aero en aquellas distribuciones de Vista que no lo tengan activado por defecto.

Software/Microsoft/Windows/DWM. Aquí veremos dos claves que se llaman Composition **[1]** y CompositionPolicy **[2]**. Pincha dos veces con el botón izquierdo del ratón sobre la primera e introduce 1 en Información del valor **[3]** utilizando base Hexadecimal **[4]**. Pulsa Aceptar y realiza la misma operación con el segundo atributo, metiendo esta vez el valor 2.

Es el momento de cerrar el Registro, dirigirte a Inicio/Ejecutar e introducir el comando cmd. El shell de Windows aparecerá en pantalla y tendremos que ejecutar consecutivamente los siguientes mandatos: net stop uxsms y pulsar Intro y a continuación net start uxsms y de nuevo pulsar Intro para detener y reiniciar el servicio UXSMS. Para terminar, volveremos a iniciar el SO.

### **Truco 3**

#### **Desactiva las miniaturas animadas**

Otra de las novedades que presenta Aero es la posibilidad de visualizar las miniaturas de las ventanas activas en un momento determinado (tanto las que se encuentran en la barra de Inicio minimizadas como las que aparecen al utilizar la combinación de teclas Alt+Tab) de una manera animada. Por poner un ejemplo, si estamos utilizando una ventana para reproducir un vídeo y la minimizamos, al pasar el puntero del ratón por enci-

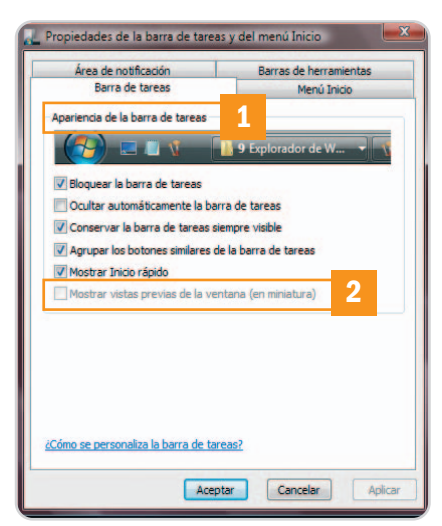

Aero permite visualizar miniaturas animadas de las distintas aplicaciones que están funcionando en un momento determinado.

ma de ella aparecerá una representación de la misma pero en un tamaño mucho más pequeño en la cual podremos observar el vídeo ejecutándose.

Sin embargo, si no nos convence del todo esta característica o si disponemos de un equipo con menos recursos y necesitamos que la interfaz gráfica funcione de una manera más holgada, podremos desactivarla. Dirígete hasta la barra de tareas y en una zona que esté libre pulsa el botón derecho del ratón. En el menú contextual que aparece selecciona Propiedades. Pincha con el botón izquierdo del ratón en la pestaña Barra de tareas **[1]** y desmarca la opción Mostrar vistas previas de la ventana (en miniatura) **[2]**.

#### **Truco 4 Ventanas en 3D**

Si estás cansado de utilizar la conmutación de ventanas tradicional de las antiguas versiones de Windows, prueba a usar Flip 3D en Vista. Este recurso, puesto a disposición de aquellos usuarios que tengan activada la interfaz Aero, es una versión mejorada del ya mítico Alt+Tab de toda la vida. Simple-

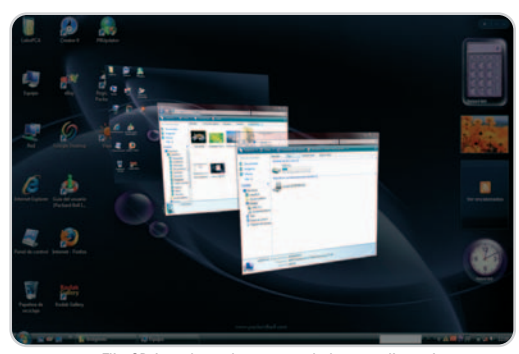

Flip 3D introduce el concepto de las tres dimensiones en Windows Vista.

mente utiliza la combinación de teclas Windows+Tab para acceder a la pantalla de elección de ventanas en tres dimensiones.

#### **Truco 5 Cambia el idioma de Windows**

Si deseas cambiar el idioma que muestra Vista en los asistentes, cuadros de diálogo, menús y otros elementos de la interfaz deberás recurrir a este sencillo truco. Por defecto, este SO instala una serie de paquetes a los que podremos recurrir, aunque para otros idiomas menos frecuentes será necesario instalarlos de manera específica. Sin embargo, antes de empezar, es necesario explicar que Windows dispone de dos tipos de paquetes: el primero de ellos se denomina Paquete de Interfaz de usuario multilingüe (MUI) y proporciona una traducción prácticamente completa de todas las áreas de la interfaz. Para poder utilizarlo, será necesario disponer de una versión Enterprise o Ultimate del SO. Para cualquier otra edición optaremos por el

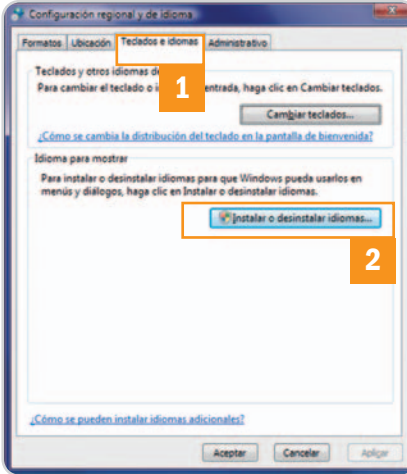

Vista posee dos tipos de paquetes destinados a cambiar el idioma de nuestro sistema: LIP y MUI.

Paquete de Interfaz de idiomas (LIP), aunque en este caso la traducción será únicamente de aquellas opciones más utilizadas del sistema operativo. Estos LIP los podremos descargar desde la web oficial de Microsoft (www.microsoft.com) y será necesario tener instalado un idioma primario que se empleará para mostrar el resto de los contenidos a los que el LIP no dé soporte.

Para instalar un LIP en nuestro sistema simplemente será necesario hacer doble clic sobre el archivo descargado desde la página web y seguir las instrucciones que aparezcan en pantalla. Para cargar un MUI, en cambio, es aconsejable seguir los siguientes pasos: Accede a Inicio/Panel de control/ Configuración regional y de idioma. Selecciona la pestaña Teclados e idiomas **[1]** y a continuación pulsa el botón Instalar o desinstalar idiomas **[2]**. Lo siguiente que aparecerá será un asistente que te irá guiando durante todo el proceso. Una vez instalado, debemos realizar la configuración del idioma en cuestión. En este sentido, volvemos a la ventana de Configuración regional y de idiomas y, en la misma pestaña de Teclados e idiomas, nos decantamos por la opción Idioma para mostrar. Finalizaremos el proceso eligiendo una de las lenguas proporcionadas dentro de la lista y haciendo clic en Aceptar.

### **Truco 6**

#### **Fuentes más claras**

Vista introduce una nueva tecnología que permite visualizar las fuentes que tenemos activas de una manera mucho más nítida y clara en pantalla, sobre todo si disponemos de un monitor LCD. El nombre que recibe dicha mejora es ClearType y está basada en la forma en la que se visualizan los píxeles en pantalla, de tal manera que el aspecto final es mucho más detallado y nuestra vista se cansará menos a la hora de leer texto de manera prolongada.

Para activarlo dirígete a Inicio/Configuración/Panel de control/Apariencia y personalización/Personalización/Color y apariencia de las ventanas. Si en esta ventana no aparece la opción de Configuración de apariencia haz clic en Abrir las propiedades de apariencia clásica. Seguidamente, pulsa el botón Efectos **[1]** y, en la pequeña pantalla de configuración que surge, escoge Usar el siguiente método para suavizar los bordes de las fuentes de pantalla **[2]** eligiendo ClearType **[3]** en la lista desplegable.

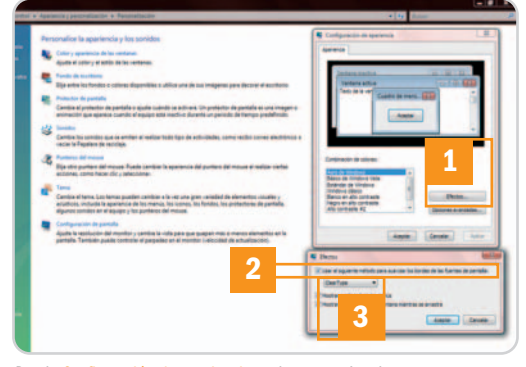

Desde Configuración de apariencia podremos activar la mejora visual proporcionada por ClearType.

Es necesario advertir que existen determinadas fuentes en Vista que exprimen al máximo esta nueva tecnología. Se trata de las denominadas Constantia, Cambria, Corbel, Candara, Calibri y Consolas. **Eloy García Almadén**

# **Logra el máximo rendimiento**

## Descubrimos los trucos que aceleran la ejecución de este sistema operativo

Algunos de los problemas que afectan a la última versión de Windows para usuarios finales se pueden resolver con la modificación de algunos parámetros. Microsoft activa de serie características que no serán necesarias y su manipulación nos permitirá mejorar el rendimiento de Vista de forma sensible.

a ocurrió en Windows XP y vuelve a suceder lo mismo en Vista. Microsoft se han esforzado tanto por cona ocurrió en Windows XP y vuelve a suceder lo mismo en Vista. Microsoft se han esforzado tanto por convertir a este sistema operativo en un desarrollo lo más perfeccionado y completo posible que, casi podríamos decir, se han pasado. Características como las búsquedas de escritorio, la desfragmentación de los discos duros o la creación de puntos de restauración son sólo algunas de las características que están tan presentes en Vista que casi llegan a ser molestas. Si sois usuarios cuidadosos, no tengáis miedo: desactivarlas y controlarlas por vuestra cuenta ofrecerá muchas ventajas en el uso diario de este sistema operativo.

## **Truco 1**

#### **Desactiva el indexado en Search**

Este servicio (más conocido como Windows Desktop Search) permite que las búsquedas de archivos y documentos en Vista sean mucho más rápidas y eficaces.

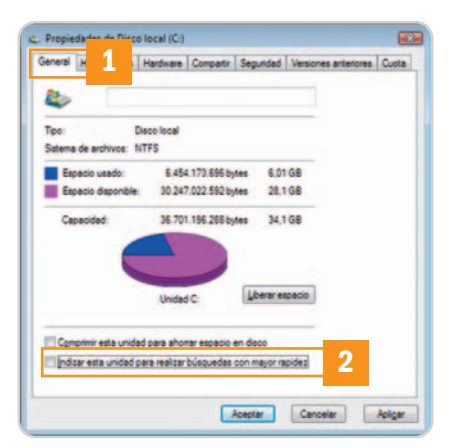

La indexación de nuestros sistemas de ficheros lleva demasiado tiempo y recursos, de modo que podremos desactivarla en las particiones de nuestro disco duro donde no la consideremos necesaria.

Tenerlo en funcionamiento conlleva la ejecución obligatoria de un proceso de indexado de las unidades sobre las que queremos ofrecerle. Esa pesada tarea es la que se encarga de recorrer fichero por fichero la partición o carpeta del disco duro que le indiquemos para ir actualizando un gigantesco índice que, luego, será responsable de acelerar las búsquedas. Si habéis notado que en Vista el disco duro tiene mucha actividad, es por ello. Si lo desactivamos, lograremos que el sistema no esté constantemente registrando nuestros ficheros. Obviamente, eso impide que los resultados aparezcan instantáneamente, sin embargo, si dispones de particiones que no quieres indexar, puedes desactivar esa opción tranquilamente.

Para ello, habrá que ir al Explorador de archivos (Windows  $+ E$ ) y pinchar con el botón derecho del ratón en la partición sobre la que queremos desactivar el indexado. Saldrá el menú contextual del que elegiremos la opción Propiedades, lo que hará que se muestre una ventana con una serie de pestañas. En la primera de ellas, General **[1]**, encontraremos la casilla denominada Indizar esta unidad para realizar búsquedas con mayor rapidez **[2]**. Si la desactivamos y aplicamos los cambios (acción que requerirá permisos de administrador), el sistema no indexará dicha unidad.

#### **Truco 2 La seguridad con Windows Defender**

La aplicación de Microsoft para tratar de detectar y eliminar la presencia de spyware en nuestro sistema ha sido una de las grandes novedades en materia de seguridad **[1]**. En cambio, si utilizamos otras herramientas de terceros, no tiene sentido mantener activo este proceso. Puede que

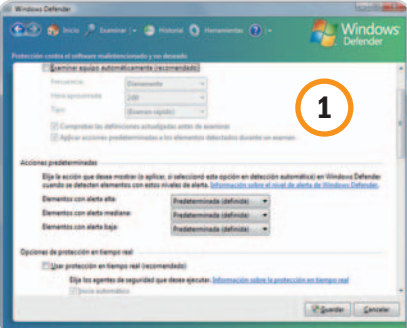

Windows Defender puede detectar spyware, pero no es la mejor alternativa en este segmento, por lo que, si contamos con otra solución *antispyware*, será mejor que desactivemos este componente.

hayamos tratado de evitar su inicio automático desde la propia aplicación, pero la forma definitiva para que el sistema no lo cargue durante nuestras sesiones de trabajo es bastante más directa. Para ello, dirigíos a Inicio/Panel de control/Windows Defender/Herramientas/Opciones y deshabilitad la casilla Autostart situada en la parte inferior de la ventana.

# **Truco 3**

#### **Desfragmenta cuando quieras**

La desfragmentación de los discos duros nos ofrece la oportunidad de corregir ese defecto de los sistemas de ficheros que «fragmentan» la información, dejando hue-

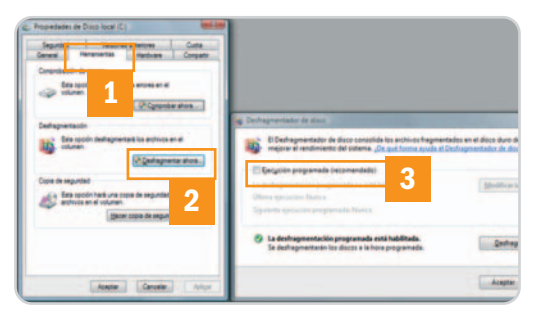

Aunque esta tarea resulta útil para aliviar a nuestros discos duros, podremos evitar que Vista tenga el control y que nosotros decidamos cuándo realizar la desfragmentación.

cos absolutamente inservibles en el espacio de almacenamiento. Para redistribuir la información, se recomienda llevar a cabo una desfragmentación periódica de las particiones de disco, algo que en Windows XP podíamos efcetuar cuando lo deseáramos. Sin embargo, en Vista este proceso se encuentra incluido de serie y, de hecho, se ejecuta según plazos fijos determinados por el propio sistema.

Podemos evitar este comportamiento y pasar a una especie de modo manual. Para ello, seleccionamos en cada partición con el botón derecho la opción Propiedades. Desde ahí, nos iremos a la pestaña Herramientas **[1]**, pincharemos en el apartado Desfragmentar ahora **[2]** y desactivaremos la casilla Ejecución programada (recomendado) **[3]**. Eso sí, luego acordaos de desfragmentar de cuando en cuando.

# **Truco 4**

#### **Gestión de energía**

Este truco es útil solamente para aquellos usuarios que no exploten la capacidad de hibernación de los ordenadores de sobremesa y portátiles. Dicha tecnología tiene sentido para muchos usuarios de portátiles, pero los sobremesa, que siempre se encuentran conectados a la red eléctrica, no dependen de las baterías con sus limitadas autonomías. Por esta razón, será mejor que, si no hacéis uso de ella, desactivéis la hibernación del equipo.

Para ello, nos dirigiremos a Inicio/Panel de control/Opciones de energía/Editar la configuración del plan y, desde allí, pin-

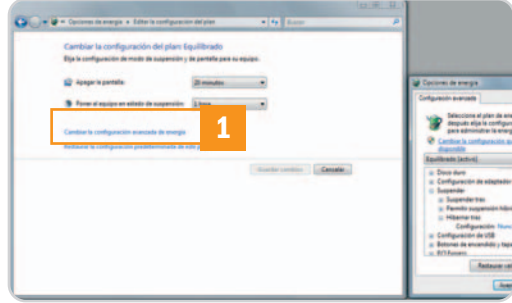

La hibernación es una de esas características que muchos usuarios jamás utilizan, de modo que es una buena idea evitar su activación.

charemos en el enlace que reza Cambiar la configuración avanzada de energía **[1]**. Después, desplegaremos el apartado Suspender/Hibernar y moveremos el selector a 0 para, enseguida, pinchar en Aplicar. Eso sí, debemos aclarar que no es un servicio que afecte demasiado al rendimiento final, ya que únicamente se accede a memoria cuando se va a hibernar, pero toda ayuda es poca para acelerar Windows Vista, ¿no creéis?

## **Truco 5**

#### **Restauración a medida**

La tecnología de restauración del sistema de Windows Vista es, sin ninguna duda, una de sus mejores bazas para garantizar que los usuarios no pierdan sus configuraciones de buenas a primeras. Recuperar el sistema accediendo a uno de los puntos de restauración puede ahorrar muchos disgustos, pero, como ocurre en el caso de la desfragmentación, es preferible controlar su funcionamiento y no cederle esa gestión a Windows Vista.

El análisis y creación de puntos de restauración consume muchos recursos, aunque esto no quiere decir que no aprovechéis dicha opción de forma manual. Para

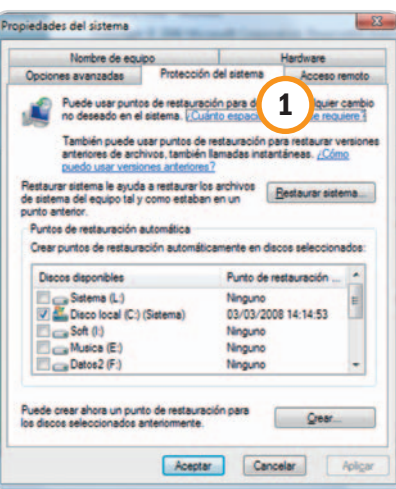

Los puntos de restauración pueden ser un valioso recurso si tenemos problemas, pero de nuevo, es mucho más adecuado controlar esta característica de forma manual.

evitar su activación automática, iremos a Inicio/Panel de control/Sistema/Protección del sistema **[1]**. Sólo bastará con desactivar la casilla de la partición de sistema, que es donde se realizan las copias de restauración, y, una vez hecho, aceptar la confirmación final. Como ocurría con la desfragmentación, deshabilitar esta tarea no debe haceros olvidar que conviene crear puntos de restauración de forma controlada y regular.

#### **Truco 6 Servicios del sistema**

Una vez más, al igual que ocurre en Windows XP, en Vista existen una serie de servicios que no son en absoluto necesarios, en la mayoría de los casos, y que podremos desactivar sin temor. Con este objetivo, pulsaremos Windows+R (o bien Inicio/Ejecutar). En la ventana que surja, deberemos escribir services.msc y pulsar

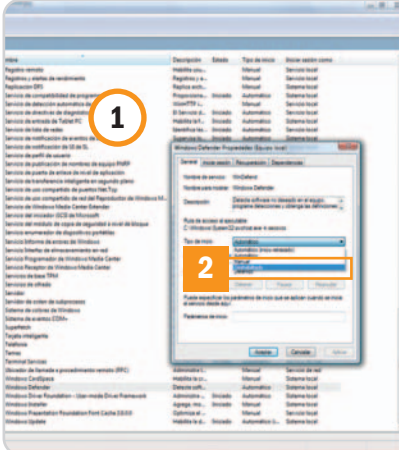

Los servicios automáticos del sistema operativo son otro de los grandes secretos para acelerar el comportamiento de Vista. Existen muchos que no sirven de gran ayuda y que sí ralentizan las operaciones en el sistema.

Enter, lo que hará que aparezca la lista de servicios [1], en la que podremos comprobar los que creemos que no vamos a aprovechar para detenerlos y ponerlos en estado Deshabilitado **[2]** en sus propiedades. Entre nuestras víctimas, se encuentran, por ejemplo, los servicios llamados Offline Files, Tablet PC Input Service, Terminal Services, Windows Search (si habéis deshabilitado el indexado) y Fax.

### **Truco 7 Más servicios prescindibles**

Además de los servicios automáticos mencionados en el truco anterior, el último desarrollo salido de la factoría de Microsoft esconde ciertas características inútiles para muchos usuarios que están funcionando de serie y que desactivaremos sin ningún peligro para aliviar la carga del sistema. Por tanto, encaminaremos nuestros pasos hacia la ruta Inicio/Panel de control/Programas y características.

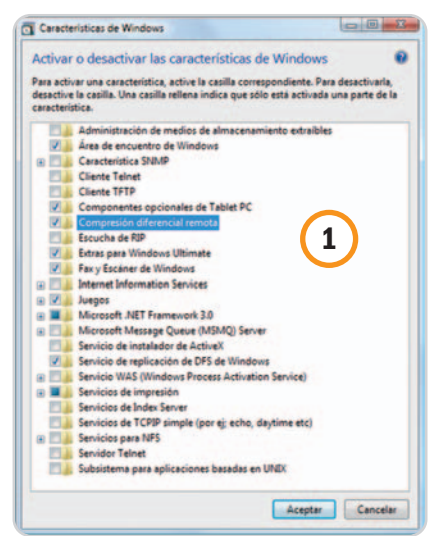

Las características de varios de los programas incluidos de serie en Windows Vista pueden ser desactivadas para los usuarios que no las necesitan. De nuevo, el impacto en el rendimiento y usabilidad será notable.

En el panel izquierdo de la ventana que se nos mostrará, será donde procedamos a activar o desactivar las características **[1]**. Aquí está claro que los gustos de cada cual, y sobre todo la configuración y recursos del sistema, son los que dictan de qué servicios podemos prescindir. Por ejemplo, podríamos desactivar los siguientes: Servicio de indización (si habíamos eliminado el indexado previamente), Compresión Remota Diferencial, Tablet PC Optional Components, Windows RDF Replication Service, Windows Fax&Scan y Windows Meeting Space.

**Javier Pastor Nóbrega**

# **Archiva sin restricción alguna**

# Estos consejos te permitirán localizar y catalogar tus archivos mejor que nunca

A pesar de que la edición final de Windows Vista no incorpora WinFS, el que sin duda iba a ser uno de los componentes más atractivos de la plataforma, sus posibilidades de gestión y filtrado de ficheros son muy superiores a las contempladas en Windows XP. Sigue leyendo y descubrirás por qué.

lgunas de las cualidades más sobresalientes del último sistema operativo de Microsoft pueden pasar fácilmente desapercibidas si no nos detenemos a realizar un análisis exhaustivo. El sistema de archivos y el motor de búsqueda son dos de los componentes de Windows Vista que pueden salir malparados, sin embargo, en lo que concierne a la manipulación de los ficheros las posibilidades de este sistema operativo son muy amplias. Y, para demostrarlo, aquí tenéis cinco trucos con los que a buen seguro conseguiréis sacar más partido a la última propuesta de los de Redmond. A

### **Truco 1**

#### **Utiliza la búsqueda avanzada**

En la esquina superior derecha de la ventana que aparece al abrir una carpeta en Windows Vista reside el cuadro de búsqueda **[1]**, que no es otra cosa que el componente que nos permite filtrar los ficheros de la vista estándar para encontrar con rapidez los archivos que satisfacen unas condiciones particulares. Habitualmente, utilizamos este recurso para realizar búsquedas tradicionales por nombre de fichero, tipo, autor, etc.; sin embargo, también podemos recurrir a la búsqueda avanzada filtrando la salida del proceso de localización por propiedad. Por ejemplo, si escribimos en el cuadro de búsqueda Modificado:24/09/ 2007 el sistema operativo mostrará todos los archivos de la carpeta actual que han sido modificados en esa fecha. Podemos afrontar el proceso de filtrado utilizando cualquier propiedad de un fichero, no obstante, hay muchas más de las que aparecen por defecto en la cabecera de la carpeta. Para ver el listado completo, sólo tenemos que hacer clic empleando el botón derecho del ratón sobre la barra de propiedades **[2]** y seleccionar la opción Más… del menú contextual. Otro ejemplo: el filtro de búsqueda Tamaño:800 bytes devolverá un listado con todos los archivos cuyo tamaño exacto es de 800 bytes.

### **Truco 2 Activa la localización natural**

Como hemos explicado en el truco anterior, podemos emplear el operador : para realizar búsquedas utilizando como filtro cualquier propiedad de los ficheros de una carpeta. No obstante, este procedimiento les puede resultar incómodo a aquellos usuarios que necesitan afrontar este proceso con frecuencia. Por fortuna, Windows Vista nos brinda la oportunidad [1], que devolvería aquellos ficheros de música (independientemente de si su formato es MP3, WMA, FLAC u otro) cuyos intérpretes son Aisha Duo o Karsh Kale **[2]**.

Los operadores booleanos o lógicos que podemos emplear en Windows Vista son los siguientes: AND (deben cumplirse las condiciones indicadas en ambos lados del operador), OR (basta que se cumpla una sola condición), NOT (lista aquellos archivos que no cumplen la premisa fijada), "" (las comillas exigen la búsqueda de la cadena de caracteres exacta indicada), () (los paréntesis permiten localizar cualquier archivo que contenga las palabras indicadas en su interior en cualquier orden), > (el símbolo «mayor que» busca ficheros cuyo

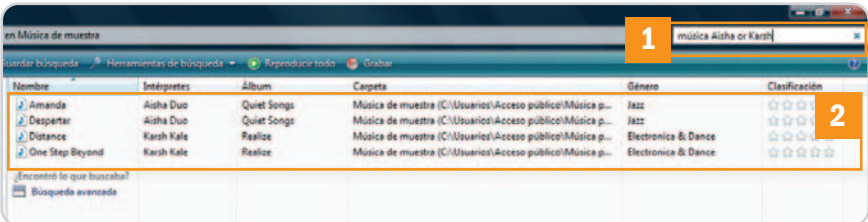

La posibilidad de combinar el lenguaje natural de búsqueda y los operadores lógicos simplifica sensiblemente la utilización del motor de búsqueda de Windows Vista sin mermar un ápice su potencia.

de habilitar el uso del lenguaje natural de búsqueda, de forma que podemos filtrar con toda la precisión que queramos sin necesidad de recurrir a los dos puntos y, además, empleando filtros lógicos en minúsculas.

Para activar el uso del lenguaje natural de localización sólo tenemos que marcar la casilla de verificación Usar lenguaje natural de búsqueda alojada en la pestaña Buscar de Inicio/Panel de control/Opciones de carpeta. Después, podremos realizar búsquedas introduciendo en el cuadro apropiado de cualquier carpeta órdenes como música Aisha or Karsh

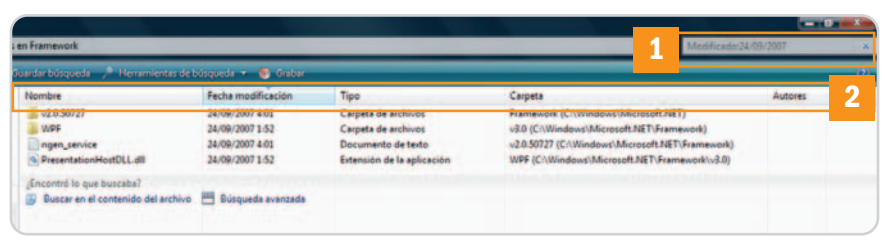

La búsqueda de ficheros por propiedad implementada en Windows Vista es extraordinariamente potente y, sobre todo, muy útil.

valor es mayor que el indicado a la derecha del operador) y, por último, < («menor que» encuentra aquellos archivos cuyo valor es inferior al indicado a la derecha del operador). Estos dos ejemplos nos permitirán entender mejor la forma en que podemos combinar los operadores lógicos y el lenguaje natural: fecha > 2007 (enumera únicamente los ficheros modificados en 2008) y *(jazz Aaron Goldberg) (muestra sólo* los ficheros musicales interpretados por Aaron Goldberg que pertenecen al género jazz).

### **Truco 3**

**Edita las propiedades de tus ficheros** Los dos primeros trucos de esta sección del Tema de portada nos han permitido entrever las enormes posibilidades del motor de búsqueda implementado en Windows Vista, sin embargo, para sacar el máximo partido a este componente es conveniente manipular las propiedades de los ficheros. Como hemos comprobado, podemos filtrar los archivos de

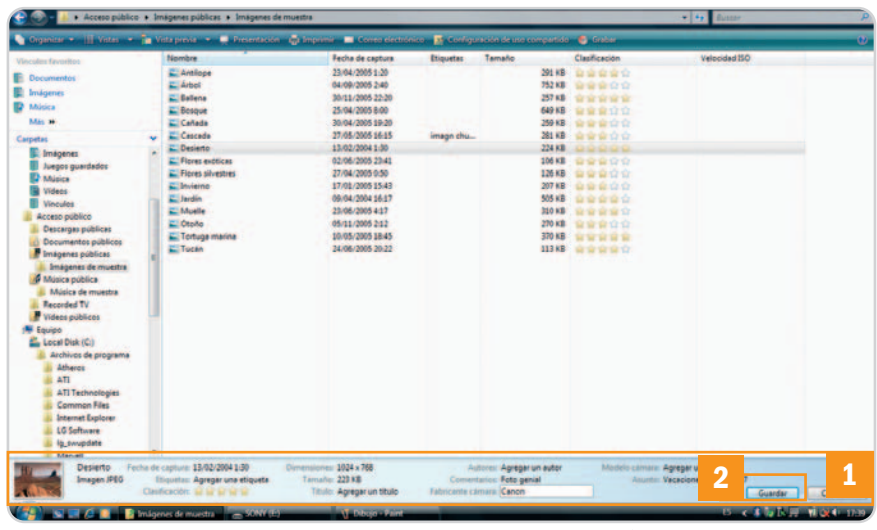

Esta captura muestra algunas de las propiedades que podemos manipular en un fichero gráfico para incrementar las posibilidades de filtrado y, de esta forma, sacar el máximo partido al potente motor de búsqueda de Windows Vista.

una carpeta utilizando cualquier propiedad a la que previamente hayamos asignado algún valor. Por esta razón, resulta muy interesante dedicar algo de tiempo a editar las propiedades de los ficheros que solemos utilizar con mayor frecuencia para, de esta forma, incrementar la eficacia del proceso de búsqueda.

Para lograr nuestro objetivo, sólo tenemos que localizar la carpeta que contiene los archivos que queremos manipular apoyándonos, por ejemplo, en el Explorador de Windows, y hacer clic en uno de los archivos que queremos editar. Al hacerlo, aparecerán en la parte inferior de la ventana del Explorador sus propiedades **[1]** y los valores actuales. Para modificar cualquiera, sólo tenemos que hacer clic sobre el valor apropiado e introducir el texto que deseemos. Por último, pincharemos en el botón Guardar **[2]** para que los cambios entren en vigor. En adelante, podremos recurri a los valores de las propiedades que acabamos de editar para localizar los ficheros que describen.

# **Truco 4**

#### **Apuesta por los archivos XPS**

Si necesitas compartir y publicar documentos de forma que puedan ser consultados pero no modificados por otras personas, el formato XPS puede ser un valioso aliado. Estos ficheros son documentos XML (de hecho, XPS proviene de la designación anglosajona XML Paper Specification) con un formato fijo e independiente de la aplicación con la que han sido creados, lo que les confiere una característica peculiar: siempre serán impresos tal y como aparecen en la pantalla con independencia de la máquina en la que se lleve a cabo la impresión. Únicamente el creador de un documento XPS tiene la potestad de decidir qué personas tienen permiso para verlo o modificarlo.

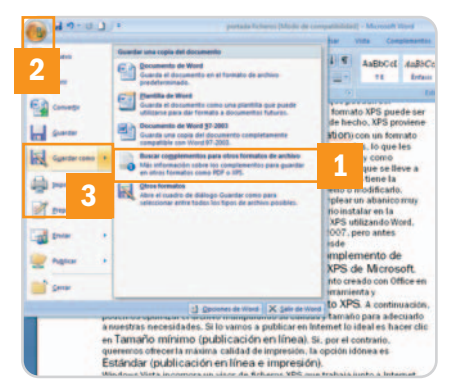

La política de gestión de permisos de los archivos XPS está enmarcada en la tecnología de protección de la información RMS (Rights Management Services) de Windows.

Para crear un documento con este formato, podemos emplear un abanico muy amplio de aplicaciones, aunque previamente es necesario instalar en la máquina un complemento **[1]**. Podemos generar un archivo XPS utilizando Word, Excel, PowerPoint o cualquier otra aplicación de Office 2007, pero antes tenemos que descargar e instalar un módulo gratuito desde www.microsoft.com/downloads denominado Complemento de Microsoft Office 2007: Guardar como PDF o XPS de Microsoft. Una vez instalado, podremos guardar cualquier documento creado con Office en este formato haciendo clic en el botón de inicio de la herramienta **[2]** y seleccionando la opción Guardar como/Documento XPS **[3]**. A continuación, podemos optimizar el archivo manipulando su calidad y tamaño para adecuarlo a nuestras necesidades. Si lo vamos a publicar en Internet lo ideal es hacer clic en Tamaño mínimo (publicación en línea). Si, por el contrario, queremos ofrecer la máxima calidad de impresión, la opción idónea es Estándar (publicación en línea e impresión).

Windows Vista incorpora un visor de ficheros XPS que trabaja junto a Internet Explorer, por lo que, cuando abramos uno de estos documentos, el sistema operativo lo mostrará en una ventana de este navegador junto a dos barras de herramientas a las que recurriremos para firmarlo digitalmente, establecer la política de permisos, hacer un zoom o alejarnos del texto, etc.

#### **Truco 5 Desactiva la función Auto Tuning**

Windows Vista incorpora una nueva pila TCP/IP dotada de una función denominada Auto Tuning concebida para optimizar las conexiones en los entornos de red. Para lograrlo, incrementa el rendimiento del proceso de transferencia de ficheros en este escenario de trabajo. Aun así, en nuestras pruebas hemos comprobado que este componente no siempre arroja buenos resultados y, en ocasiones, entra en conflicto con otras aplicaciones o módulos del sistema operativo, como algunos gestores de descarga de ficheros multihilo, clientes de BitTorrent e, incluso, en algunos escenarios ralentiza la operación de copia de ficheros. Desactivar la función Auto Tuning no siempre resuelve estos problemas, pero merece la pena intentarlo. Para lograrlo, sólo tenemos que iniciar la sesión como administradores e introducir el comando netsh int tcp set global autotuninglevel=disable en la consola, a la que podemos acceder tecleando cmd en Inicio/Iniciar búsqueda **[1]**. Si no percibimos mejora alguna, siempre podemos activar de nuevo la función Auto Tuning introduciendo de

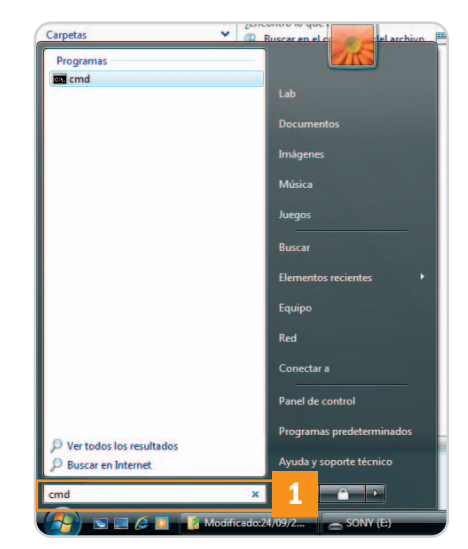

La función Auto Tuning implementada en la nueva pila TCP/IP de Windows Vista provoca en algunos escenarios de uso una apreciable merma del rendimiento al manipular archivos.

la misma forma la orden netsh int tcp set global autotuninglevel=normal. En ambos casos, es preciso reiniciar la máquina para que los cambios entren en vigor.

**Juan Carlos López Revilla**

# **Comparte tu PC sin problemas**

## Descubre cómo crear claves seguras y administrar las cuentas de tu equipo

Las capacidades de gestión de usuarios de Windows Vista son muy amplias. Y es que los diseñadores de Microsoft son conscientes de que, en la actualidad, un ordenador puede ser utilizado por varias personas con necesidades, exigencias y gustos muy dispares. Por fortuna, esto ya no es un problema.

as posibilidades del último sistema operativo de los de Redmond en todo lo que concierne a la gestión de las as posibilidades del último sistema<br>operativo de los de Redmond en todo<br>lo que concierne a la gestión de las<br>cuentas de usuario y al control parental son muy amplias. Aunque las características más avanzadas sólo se encuentran disponibles en las ediciones Ultimate y Enterprise de Vista, el resto de versiones incorpora todo lo que necesitan la mayor parte de los usuarios domésticos para solventar los problemas que supone la utilización de un PC en un entorno multiusuario.

#### **Truco 1 Utiliza siempre contraseñas seguras**

La mayor parte de los usuarios recurre a reglas nemotécnicas muy sencillas para recordar la clave de acceso a su PC, como su fecha de cumpleaños, la matrícula del coche o el nombre de su mascota. Hay quien incluso apunta sus contraseñas en un papel y lo deja encima de su escritorio, junto a su ordenador. Estas prácticas en el entorno doméstico no suelen acarrear problemas, pero sí en el empresarial. Y es que las contraseñas constituyen la primera línea de protección ante posibles intrusos y, cómo no, también

frente a la perniciosa acción del software malintencionado. Por esta razón es conveniente tener muy presentes varios consejos con los que resulta muy sencillo crear una contraseña segura que aguante las embestidas del malware. El primero de ellos consiste en no utilizar una palabra existente, pues de esa forma es mucho más difícil derribar la clave (los piratas informáticos suelen utilizar diccionarios para atacar un sistema). Además, lo ideal es que tenga como mínimo 8 caracteres y que combine letras, números y símbolos. Una palabra que cumpla todos estos requisitos puede ser difícil de recordar, pero no lo será si recurrimos a un sencillo truco: construirla utilizando, por ejemplo, la primera letra de cada una de las palabras de un fragmento de un libro que conozcamos. Si utilizamos, por ejemplo, este fragmento de El Quijote: «En un lugar de la Mancha de cuyo nombre no puedo acordarme...» obtendríamos la clave euldlmdcnnpa. Ya tenemos una palabra fácil de recordar y constituida por más de 8 caracteres. Ahora, podemos fortalecer nuestra clave aún más cambiando algún carácter por una letra mayúscula como, por ejemplo, las consonantes que ocupan una posición impar. Quedaría así: euLdLmDcNnPa. Si queremos intercalar algunos números podemos, por ejemplo, colocar después de cada vocal el número de consonantes mayúsculas que hay a su derecha. Quedaría así: e5u5L dLmDcNnPa0. Para concluir podemos intercalar algún símbolo sustituyendo, por ejemplo, las L por ! y las A por @. Nuestra clave

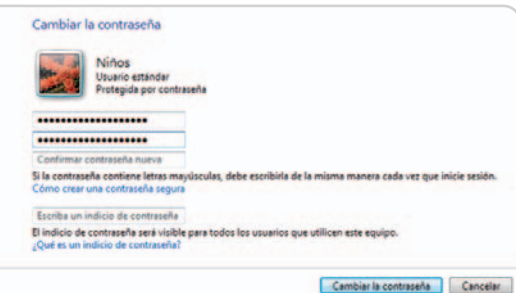

Para dificultar el acceso ilícito a un equipo, es imprescindible utilizar una contraseña segura. En este truco, os ofrecemos varios valiosos consejos que os permitirán crear claves fuertes con sencillez.

> segura quedaría finalmente así: e5u5!d !mDcNnP@0. Somos conscientes de que este proceso de elaboración es muy enrevesado, y que reconstruir mentalmente una contraseña tan compleja cada vez que haya que introducirla es laborioso, pero nuestra intención no es otra que ofreceros ideas claras para que podáis utilizar claves que difícilmente serán derribadas.

### **Truco 2**

#### **Crea grupos de usuarios personalizados**

Un grupo de usuarios no es más que un conjunto de cuentas que comparten los mismos derechos de seguridad, aunque una cuenta puede pertenecer simultáneamente a más de un grupo. Los predefinidos en Windows Vista son los de administración y el estándar, pero los administradores de las ediciones Ultimate y Enterprise de este sistema operativo tienen la potestad de crear nuevos grupos personalizados. Para hacerlo, introduciremos en primer lugar la orden mmc en Inicio/Iniciar búsqueda con el objetivo de arrancar la consola de gestión (Microsoft Management Console). Después, haremos

clic en Archivo/Agregar o quitar complemento… y seleccionaremos la entrada Usuarios y grupos locales de la sección Complementos disponibles. Ahora, pincharemos en Agregar y, después, en Finalizar. Una vez instalado el complemento, cerraremos la ventana haciendo clic en Aceptar y, a continuación, desplegaremos el complemento Usuarios y grupos locales (local) **[1]** alojado en el margen izquierdo de la interfaz de la consola haciendo doble clic sobre él. Lo

siguiente que haremos es pinchar en Grupos **[2]** y, seguidamente, en Acción/Grupo nuevo… Para concluir, daremos un nombre al nuevo grupo, introduciremos una descripción y pincharemos en Agregar… para escribir los nombres de las cuentas de usuario que deseamos añadir. Por último, pincharemos en Comprobar nombres, después en Aceptar y daremos por concluido el proceso haciendo clic en Crear.

| Acción Ver<br>Favoritos<br>$-12$ $     -$  | Ventana Avuda                        |                                                                                                    |                      | $-8x$ |
|--------------------------------------------|--------------------------------------|----------------------------------------------------------------------------------------------------|----------------------|-------|
| Raiz de consola                            |                                      | <b>Descripción</b>                                                                                                    | <b>Acciones</b>      |       |
| <b>A</b> Usuarios y grupos locales (local) | <b>stradores</b>                     | Los administradores tienen acceso completo y sin restricciones al equipo o dominio                                                                                 | Grupos               |       |
| <b>Usuaries</b><br>Grupos:                 | N Dunkradores                        | Pueden replicar archivos en un dominio                                                                                                    | Acciones adicionales |       |
|                                            | SR <sub>5</sub><br>ŋ                 | Grupo integrado usado por Internet Information Services.<br>De forma predeterminada, los invitados tienen el mismo acceso que los miembros del grupo Usuarios, exc | Administradores      |       |
|                                            | ∼<br>ding                            |                                                                                                    |                      |       |
|                                            | are cectores del registro de ev      | Los miembros de este grupo pueden leer registros de eventos del equipo local.                                                                                      | Acciones adicionales |       |
|                                            | <b>Deeradores</b> criptograficos     | Los miembros tienen autorización para realizar operaciones criptográficas.                                                                                         |                      |       |
|                                            | <b>Jan Operadores de configuraci</b> | Los miembros en este equipo pueden tener algunos privilegios administrativos para administrar la configu-                                                          |                      |       |
|                                            | De Operadores de copia de se         | Los operadores de copia de seguridad pueden invalidar restricciones de seguridad con el único propósito                                                            |                      |       |
|                                            | <b>Je Usuarios</b>                   | Los usuarios no pueden hacer cambios accidentales o intencionados en el sistema y pueden ejecutar la m                                                             |                      |       |
|                                            | <b>A Usuanos avanzados</b>           | Los usuarios avanzados se incluyen para la compatibilidad con versiones anteriores y poseen derechos ad                                                            |                      |       |
|                                            | de Usuarios COM distribuidos         | Los miembros pueden iniciar, activar y usar objetos de COM distribuido en este equipo.                                                                             |                      |       |
|                                            | the Havenung da appointed cam-       | A los migratores de esta propor se los concede el deserbo de bibles carión comotamiente.                                                                           |                      |       |

Para definir un grupo de usuarios personalizado, debemos recurrir a la consola de gestión de Microsoft.

## **Truco 3**

#### **El control parental: un gran aliado**

Uno de los problemas más importantes a los que se enfrentan los padres de familia consiste en cómo evitar que sus hijos menores de edad utilicen Internet para acceder a contenidos perniciosos. Por fortuna, Windows Vista incorpora una herramienta de control parental muy potente con la que es posible

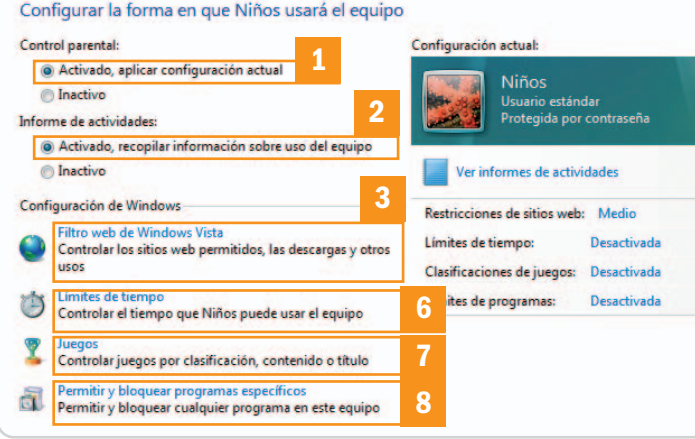

La herramienta de control parental que incorpora Windows Vista es muy completa, de hecho, genera incluso un informe de actividad que revela de qué forma se ha utilizado el equipo.

resolver este importante inconveniente. Lo primero que debemos hacer es restringir el acceso a la cuenta de administración para evitar que un menor de edad pueda utilizarla. Para lograrlo, nos dirigiremos a Inicio/Panel de control/Cuentas de usuario y haremos clic

en el icono que identifica a la cuenta de administración. Después, pincharemos en Crear una contraseña para la cuenta e introduciremos una clave segura por duplicado. Para concluir, sólo tenemos que hacer clic en Crear contraseña.

Ahora crearemos una cuenta limitada para los niños, por lo que haremos clic en el enlace Administrar otra cuenta y, después, en Crear una nueva cuenta. Para lograrlo, le asignaremos un nombre (por ejemplo, Niños), haremos clic en el botón ar cuenta.

interesa nos dirigiremos a Inicio/Panel de control/Control parental. En la ventana que se desplegará ante nosotros aparecerán todas las cuentas que hemos creado, por lo que haremos clic en la que hemos asignado a los menores de edad para determinar la forma en que utilizarán el PC. Ahora pinchamos en los botones Activado, aplicar configuración actual **[1]** y Activado, recopilar información sobre uso del equipo **[2]**. En este momento nos encontraremos en disposición de iniciar el ajuste fino de la cuenta profundizando en las cuatro categorías que Windows Vista pone a nuestra disposición. La primera de ellas es Filtro web de Windows Vista **[3]**. Si activamos el botón Bloquear algunos sitios web o algún contenido **[4]** impediremos que los menores de edad accedan a páginas perniciosas. Tenemos varias opciones: permitir sólo las

> páginas que aparecen en un listado de sitios permitidos, elegir un nivel de restricción automático, etc. Si marcamos la casilla de verificación Bloquear las descargas de archivos **[5]** impediremos además que los niños puedan descargar ficheros de Internet.

> Por otra parte, la categoría Límites de tiempo **[6]** permite estipular el número de horas y los días de la semana que los niños podrán utilizar el PC, y Juegos **[7]** bloquea, si lo

deseamos, aquellos programas lúdicos cuya clasificación PEGI (www.pegi.info) es mayor que la edad que deseamos permitir. Por último, Permitir y bloquear programas específicos **[8]** nos permite indicar al sistema operativo qué aplicaciones no deben ser

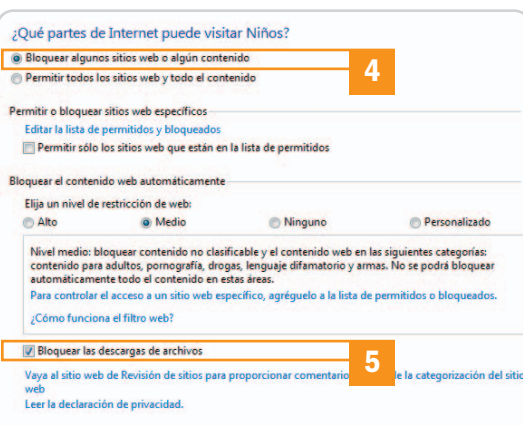

Usuario estándar y después en Cre- El filtro de páginas web integrado en el módulo de control parental nos per-Para acceder al módulo que nos que, si no queremos hilar tan fino, podemos utilizar los ajustes automáticos. mite especificar qué paginas web deseamos que visiten nuestros hijos, aun-

> ejecutadas por determinados usuarios bajo ningún concepto. Para lograrlo, sólo tenemos que marcar el botón Niños sólo pueden usar los programas permitidos y seleccionar las casillas de verificación de la sección Comprobar los programas que se pueden usar asociadas a los ficheros ejecutables de los programas que queremos bloquear. **Juan Carlos López Revilla**

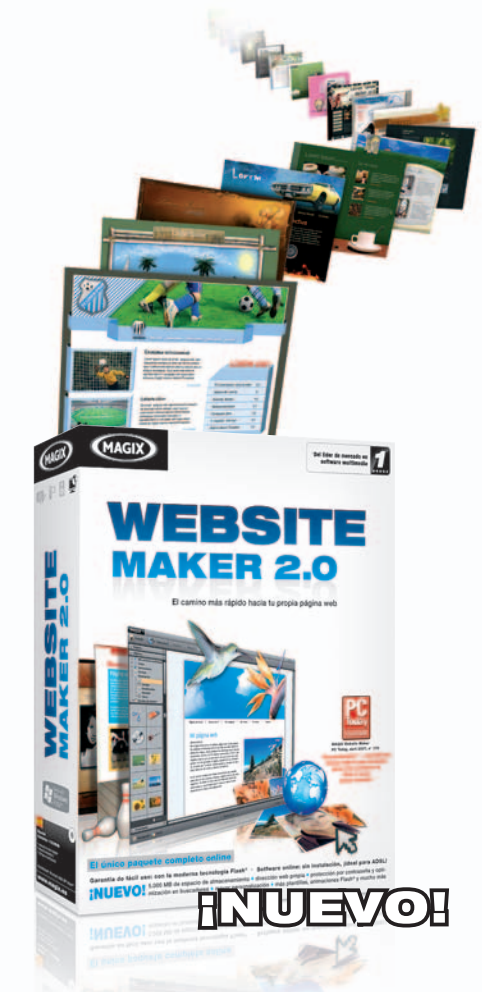

# ¡Tu propia web en unos clics!

Con MAGIX Website Maker 2.0 obtendrás tu propia página web con animaciones Flash<sup>®</sup> y diseño profesional en sólo 3 pasos. Consique tu presentación en Internet, directamente online y sin necesidad de conocimientos de programación: escoge una plantilla, adapta el diseño, publica con un clic ¡y listo! Podrás crear desde una simple tarjeta de visita digital hasta una presentación multimedia profesional.

#### ¡NUEVO!

- 5 GB de espacio de almacenamiento
- Tu propia dirección web
- · Protección por contraseña y optimización en buscadores
- · Más posibilidades para la creación personalizada
- · Todavía más plantillas, animaciones Flash<sup>®</sup> y mucho más

#### 29.99€

#### Pueba ahora gratis: www.magix.es

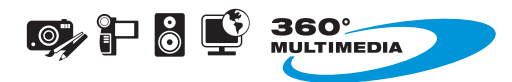

MAGIX España<br>Teléfono: +34 91 503 0248 | Fax: +34 915 030 099

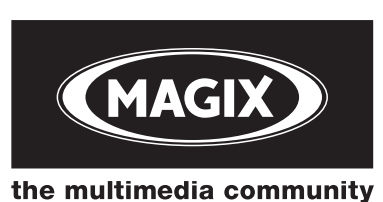

# **Exprime el hardware de tu PC**

## Estos útiles consejos te permitirán sacar el máximo partido a tu ordenador

¿Windows Vista no se lleva bien con alguno de los componentes de tu PC? No desesperes. La mayor parte de los problemas que atañen al hardware tiene una solución sencilla. Y es que el último sistema operativo de Microsoft nos ofrece decenas de herramientas que nos harán la vida un poco más fácil.

n esta sección del Tema de portada de este mes os ofrecemos algunos consejos que os ayudarán a resolver n esta sección del *Tema de portada*<br>de este mes os ofrecemos algunos<br>consejos que os ayudarán a resolver<br>los principales problemas que impiden el correcto funcionamiento de los elementos más conflictivos de vuestro ordenador, así como a sacarle más partido. Aunque Windows Vista incorpora una batería de controladores muy amplia, en algunas máquinas, sobre todo en aquellas que incorporan algún componente algo antiguo, pueden surgir conflictos. No os achantéis. Seguid leyendo y descubriréis que la solución suele ser más asequible de lo que parece.

## **Truco 1**

#### **Implanta un driver más antiguo**

Como hemos explicado en numerosas ocasiones, es conveniente mantener los controladores de los componentes de nuestro equipo permanentemente actualizados debido a

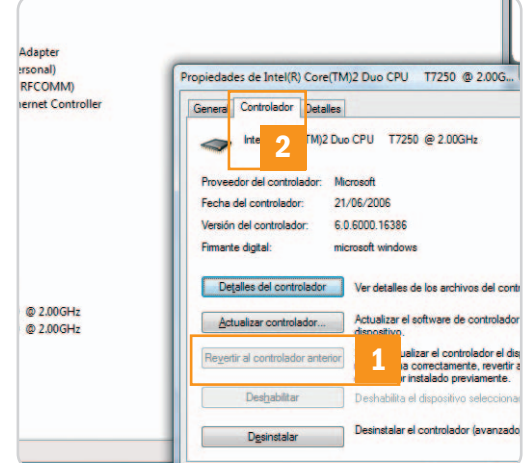

Si después de actualizar un controlador el dispositivo deja de funcionar correctamente, lo mejor que podemos hacer es volver a la versión anterior hasta conseguir otro que resuelva el problema.

que las últimas versiones suelen corregir problemas presentes en las precedentes y, además, a menudo el rendimiento del dispositivo mejora. No obstante, en ocasiones la instalación de un nuevo controlador interfiere con otros drivers o con algún componente del sistema operativo, lo que provoca que el dispositivo deje de funcionar o, simplemente, no

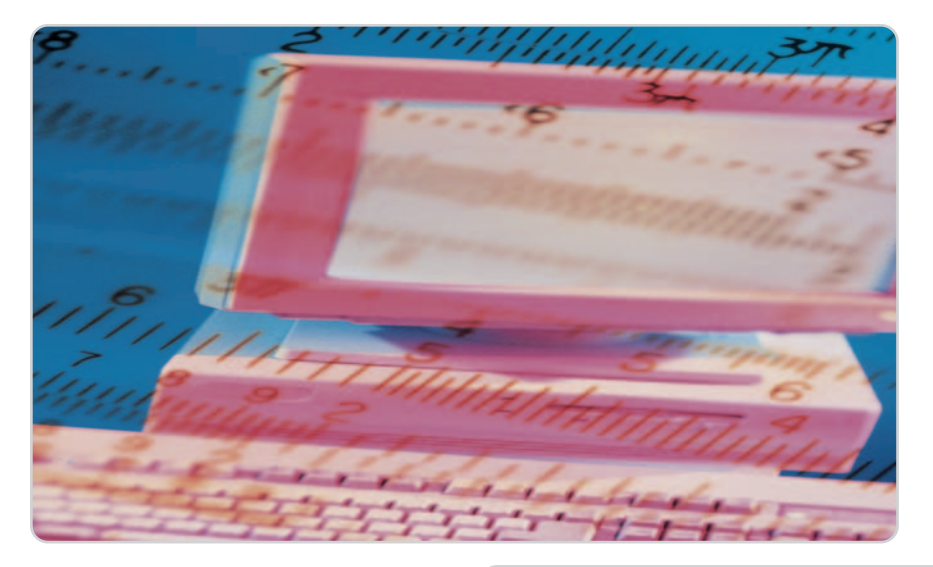

lo haga correctamente. Afortunadamente, Windows Vista nos brinda la oportunidad de recuperar el controlador anterior de una forma muy sencilla. Lo único que tenemos que hacer es dirigirnos a Inicio/Panel de control/Administrador de dispositivos y hacer doble clic en el elemento que identifica al dispositivo cuyo driver queremos manipular. Para lograr nuestro objetivo, sólo tenemos que pinchar en el botón Revertir al controlador anterior **[1]** de la pestaña Controlador **[2]** alojada en la ventana Propiedades y seguir las instrucciones del asistente.

#### **Truco 2 Resuelve tus problemas de conexión**

La flexibilidad y potencia de los enrutadores que empleamos en la actualidad para conectarnos a Internet simplifica mucho la configuración de nuestro ordenador, de hecho, prácticamente no hay que hacer nada desde el sistema operativo. Tan sólo, si nos queremos conectar a una red WiFi protegida, nos veremos obligados a introducir una contraseña. Por esta razón, cuando este proceso no puede llevarse a cabo es probable que la razón estribe en la propia tarjeta de red, sea inalámbrica o Ethernet.

Lo primero que debemos hacer en esta situación es comprobar que el problema no reside en el controlador. Para lograrlo, nos dirigiremos a Inicio/Panel de control/Admi-

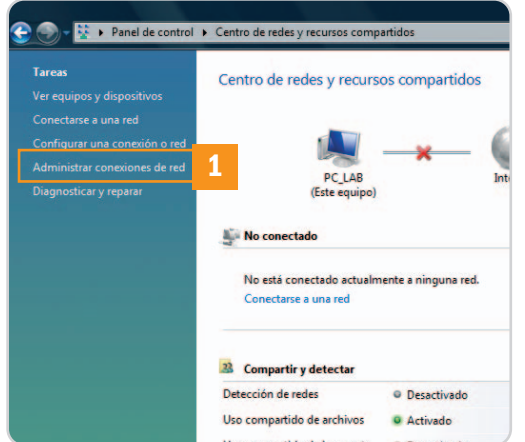

Desde el Centro de redes y recursos compartidos podemos administrar nuestras conexiones de red y diagnosticar la causa de la mayor parte de los problemas que impiden que nos conectemos a Internet.

nistrador de dispositivos y haremos doble clic en la entrada que identifica al dispositivo problemático. De existir un problema con el controlador, aparecerá indicado en la pestaña General. Si es así, deberemos bajar la última versión para Windows Vista desde la página web del fabricante y la instalaremos haciendo clic en el botón Actualizar controlador de la pestaña Controlador.

Otra posible causa del problema es que nuestra tarjeta de red haya sido deshabilitada. En este caso, nos dirigiremos a Inicio/ Panel de control/Centro de redes y recursos compartidos y haremos clic en el enlace

# Gama HD Players de Best Buy

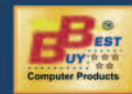

Administrar conexiones de red **[1]** alojado en el lateral izquierdo de la ventana. Por último, pincharemos con el botón derecho del ratón sobre el icono del dispositivo de red y seleccionaremos la opción Activar del menú contextual.

La última posibilidad que contemplaremos como posible origen de la incidencia es que sea necesario reiniciar el adaptador, para lo que recurriremos de nuevo al menú contextual del dispositivo (al que accedimos a través del Centro de redes y recursos compartidos). No obstante, en esta ocasión seleccionaremos la opción Desactivar y, después, de nuevo pincharemos en Activar para que el dispositivo reanude su actividad.

Si ninguno de estos consejos nos permite resolver el problema, cabe la posibilidad de que el hardware de la tarjeta de red no funcione correctamente, por lo que habría que cambiarla por otra.

## **Truco 3**

#### **Instala varios monitores en tu PC**

Nuestra experiencia nos ha demostrado que la productividad de un usuario se incrementa de forma drástica en determinados entornos si se añade un segundo monitor al ordenador. Los profesionales de la edición de vídeo, el diseño gráfico, la maquetación y, por qué no, los incondicionales de los videojuegos son algunos de estos usuarios. Windows Vista permite instalar ese segundo dispositivo de visualización sin problemas, de hecho, facilita la utilización de más de dos monitores, pero impone algunas restricciones. La más importante con-

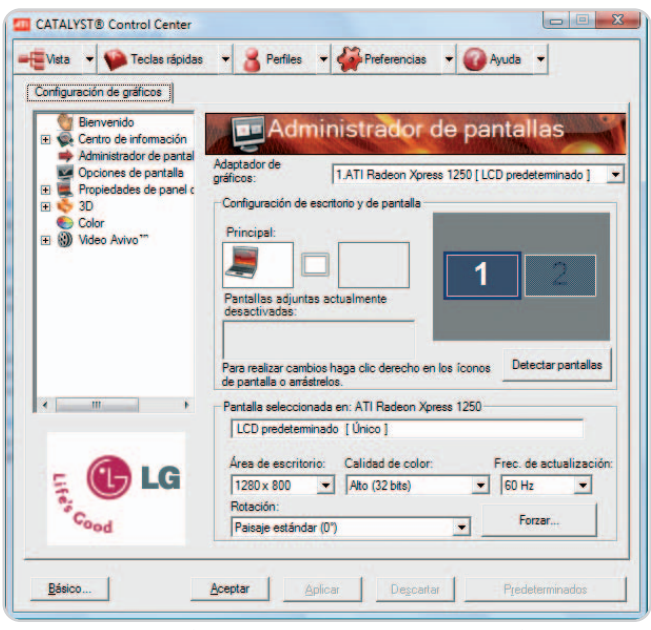

El software de administración que tanto ATI como NVIDIA ponen a disposición de los usuarios facilita sensiblemente la configuración del Escritorio para sacar el máximo partido a un segundo dispositivo de visualización.

siste en que el modelo de controlador gráfico que utiliza el último sistema operativo de Microsoft, conocido como WDDM (Windows Display Driver Model), no permite la instalación de más de un driver para gráficos. Esta medida, junto a la ubicación de este componente fuera del núcleo del sistema, incrementa drásticamente la estabilidad del equipo, pero reduce las posibilidades de instalación de varios dispositivos de visualización. Aun así, lo tenemos muy fácil: podemos instalar una tarjeta gráfica capaz de trabajar con varios monitores simultáneamente (algo habitual hoy en día) o bien decantarnos por varias tarjetas que empleen el mismo controlador, para lo que deben tener una GPU del mismo fabricante y, a ser posible, pertenecer a la misma familia.

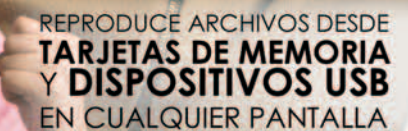

**USBHost &** Salida 5.1

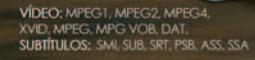

ÚSICA: MP3. WI

# Easy Player HD Media Star

- Reproductor multimedia de HD Reproduce vídeos, música e imágenes en cualquier pantalla o con un proyector<br>Salidas de video AV, VGA y RGB (YPbPr)<br>Salida de audio 5.1 (Coaxial).
- 
- XD, CF, MS, MMC, SD y SDHC Lector de tarjetas
- con reproducción directa de imágenes y música<br>USB Host para reproducción directa de imágenes y música
- 
- Source associated of Marian Marian Compatible con MPEG1/2/4, XVID, MPEG, MPG, VOB, DAT, JPG<br>Compatible con MPEG1/2/4, XVID, MPEG, MPG, VOB, DAT, JPG<br>MP3, WMA, SMI, SUB, SRT, PSB, ASS y SSA. MP3, WMA, SMI, SUB, SRT, PSB, ASS y SSA

Descubre el resto de la gama de reproductores multimedia de Best Buy:

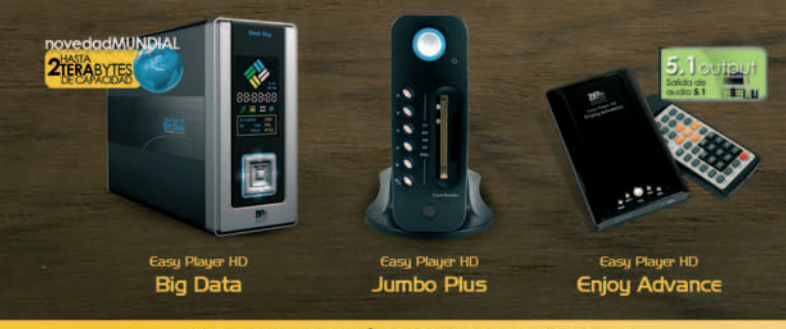

BEST BUY - DIVISIÓN COMPUTER PRODUCTS 902 234 444 info.computer@bestbuy-int.com

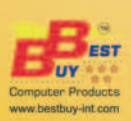

Technology

www.bestbuy.es

### **Truco 4**

#### **Controla tu PC al 100%**

Windows Vista incorpora un monitor de recursos que nos permite conocer con precisión y en cualquier instante el uso que el sistema operativo está haciendo del hardware de nuestro PC. Aunque está un poco escondido, para iniciarlo sólo tenemos que hacer clic con el botón derecho del ratón sobre una zona vacía de la barra de tareas y seleccionar la opción Administrador de tareas. Después, recurriremos al botón Monitor de recursos… de la pestaña Rendimiento.

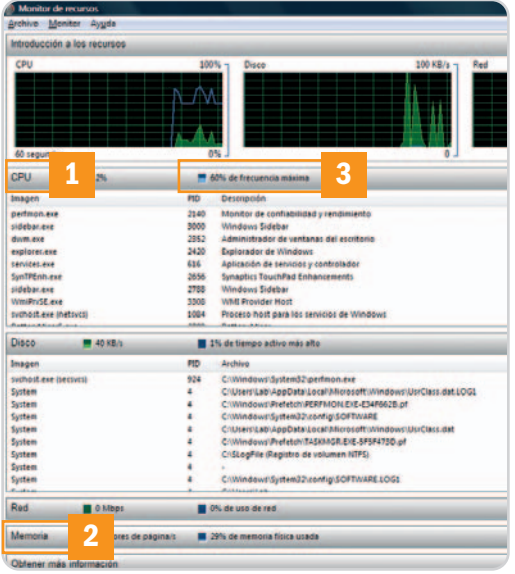

El Monitor de recursos nos permite conocer, entre otros muchos datos, la frecuencia instantánea **[3]** a la que está trabajando la CPU de nuestro ordenador en relación a su velocidad máxima de trabajo.

Esta utilidad agrupa la información en cinco áreas básicas: introducción a los recursos, CPU, disco, red y memoria. Si desplegamos el primer grupo, veremos cuatro gráficos que muestran de forma muy clara la utilización de la CPU, la memoria, la red y el disco. Si queremos disponer de información detallada, sólo tenemos que desplegar la categoría apropiada. A nuestro juicio, CPU **[1]** y Memoria **[2]** resultan especialmente útiles porque muestran datos muy precisos acerca de los procesos en ejecución, como el número de subprocesos que genera cada uno de ellos, el uso medio de CPU, cuánto espacio ocupan en memoria, etc. De esta forma, si alguno acapara más recursos de la cuenta y es prescindible, podemos interrumpir su ejecución. Para lograrlo, tenemos que acudir de nuevo al Administrador de tareas, hacer clic en la pestaña Procesos y, después, en el elemento a detener y en el botón Finalizar proceso. No obstante, es preciso saber para qué sirve un proceso antes de

interrumpir su ejecución, pues podría ser necesario para que el sistema operativo o alguna aplicación iniciada por el usuario funcione correctamente.

#### **Truco 5 Problemas con los dispositivos**

La información que pone a nuestra disposición Windows Vista en el módulo de administración de dispositivos (al que podemos acceder dirigiéndonos a Inicio/Panel de control/Administrador de dispositivos) resulta muy útil a la hora de diagnosticar qué provoca el mal funcionamiento de un componente o periférico. Desde hace años, la interfaz utilizada por estos últimos dispositivos para conectarse al PC es un puerto USB y, aunque el proceso de instalación es muy simple debido a que con frecuencia no hace falta instalar controladores, en ocasiones surgen inconvenientes.

Lo primero que debemos hacer cuando enlacemos un periférico USB con nuestro ordenador y no funcione correctamente es conectarlo a otro puerto. Como cualquier otro elemento de un PC, el hardware de estos enlaces puede estropearse. Si el problema persiste, accederemos al grupo Controladoras de bus serie universal **[1]** del Administrador de dispositivos y, después, haremos doble clic en cada uno de los elementos Concentrador raíz USB **[2]**. Si el sistema operativo carece del controlador adecuado, nos avisará mostrando un mensaje de aviso en la pestaña General **[3]**. De ser así, tendremos que instalarlo recurriendo al botón Actualizar controlador… de la pestaña Controlador (si el periférico no incorpora un CD o DVD con los drivers siempre podemos descargarlos desde la página web del fabricante).

En ocasiones, la raíz del mal funcionamiento de un periférico USB es la alimentación. Estos puertos suministran la corriente suficiente para que operen correctamente la mayor parte de las llaves y discos duros

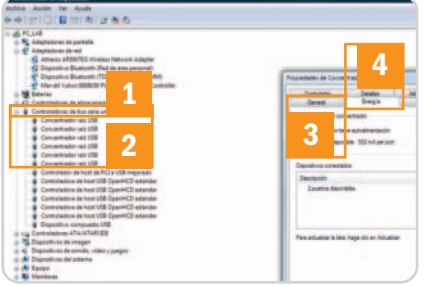

Un puerto USB puede no funcionar por haber sido deshabilitado para ahorrar energía. Resuélvelo desactivando la casilla de verificación apropiada de la pestaña Administración de energía de las propiedades del concentrador raíz USB.

Flash, pero no otros dispositivos con un consumo mayor de energía. En la pestaña Energía **[4]** de la ventana Propiedades de los concentradores raíz USB aparece la corriente que es capaz de suministrar cada uno de los puertos (habitualmente no es superior a 500 mA). Si las necesidades del periférico son mayores, tendremos que conectarlo a una toma de corriente eléctrica (esto sucede con los discos duros externos, las regrabadoras de DVD, etc.) o bien a un puerto USB adicional. Y es que algunos dispositivos incorporan un cable con dos enlaces, de forma que emplean uno de ellos para comunicarse con el PC y los dos simultáneamente para satisfacer sus necesidades de alimentación.

#### **Truco 6**

#### **ReadyBoost acude en tu ayuda**

Esta tecnología permite que podamos usar un medio de almacenamiento extraíble (normalmente una llave de memoria USB) como dispositivo de memoria caché adicional que reduzca los tiempos de acceso a los documentos más utilizados. Las llaves deben dis-

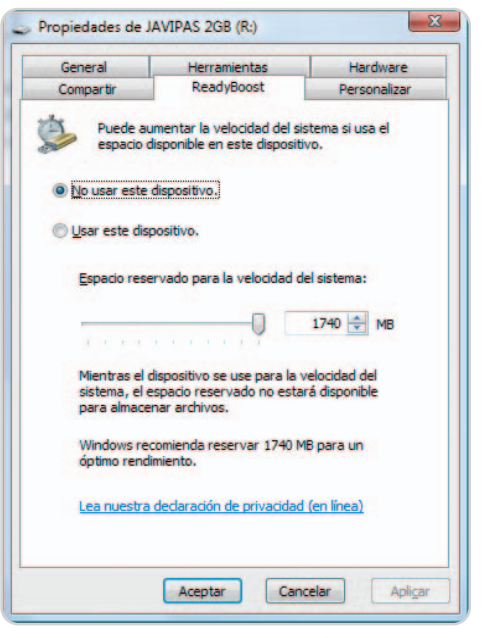

Si tenemos un sistema un poco justo la inserción de una llave de memoria USB puede mejorar el rendimiento al acelerarse ciertos tiempos de acceso.

poner de unas características específicas (excelentes tasas de acceso, lectura y escritura), pero, si disponemos de una, al conectarla a nuestro PC podremos utilizarlo para este propósito. Las diferencias de rendimiento no acaban de convencer a todos los analistas, pero, si tenéis un equipo algo corto y una llave suelta, puede que ganéis algo de rendimiento. Si vuestro PC es de última generación, olvidaos de notar un gran impacto.

**Juan Carlos López Revilla**

Microsoft<sup>e</sup><br>Visual Studio

Tu potencial, nuestra pasión.

**Microsoft** 

RECUERDE: ESTOS SUPERPODERES WEB, TANDESLUMBRANTES,SÓLODEBEN UTILIZARSE TAN DESLUMBRANTES, SÓLO DEBEN UTILIZARSE RECUERDE: ESTOS SUPERPODERES WEB, RECUERDE: ESTOS SUPERPODERES WEB, PARA HACER EL BIEN. PARA HACER EL BIEN. PARA HACER EL BIEN.

herramientas AJAX en Visual Studio® para tener más herramientas AJAX en Visual Studio® para tener más visibilidad y subir aún más el listón. Más consejos visibilidad y subir aún más el listón. Más consejos Crea aplicaciones web más ricas utilizando las y herramientas en **desafiatodoslosretos.com** y herramientas en **desafiatodoslosretos.com** Crea aplicaciones web más ricas utilizando las

**REFOS** 

# **El mundo a un solo clic**

## Estos 7 componentes transformarán Windows Vista en tu mejor aliado

La barra de gadgets del último sistema operativo de Microsoft es, a nuestro juicio, uno de los recursos más atractivos de esta plataforma por su versatilidad y capacidad de personalización. Si quieres aprovechar sus casi infinitas posibilidades, pásate por Windows Live Gallery. Te sorprenderás.

i eres un fan de Windows Vista y tienes conocimientos de programación, quizás te apetezca desarrollar i eres un fan de Windows Vista y tienes conocimientos de programa-<br>ción, quizás te apetezca desarrollar<br>ese componente que tanto echas de menos en la barra lateral de tu Escritorio y compartirlo con otros usuarios. En ese caso, probablemente te resultará muy útil la información que encontrarás en el Centro de desarrollo de Microsoft (http://gallery.live.com/devcenter .aspx). Pero, si simplemente quieres saber si alguien ha programado ese gadget que tanta falta te hace, consulta Live Gallery (http://gallery.live.com), el mejor escaparate de componentes para Windows Vista, Messenger y Live.com.

### **Truco 1 IPTV en tu Escritorio**

Éste es, a nuestro juicio, uno de los mejores gadgets disponibles para Windows Vista. Su

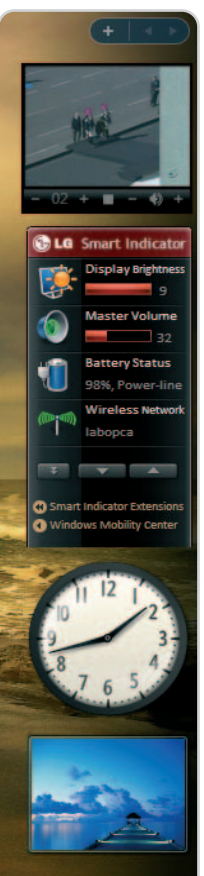

nombre es IPTV Gadget y podemos descargarlo de forma gratuita desde http:// gallery.live.com. Su secreto no es otro que utilizar los códecs empleados por Windows Media Player para permitirnos disfrutar de varias cadenas de televisión vía streaming.

En la actualidad, incorpora hasta 46 canales, entre los que se encuentran TVE Internacional, Telecinco, TeleGalicia, Telemadrid, LocalMedia, Barcelona TV, CNN+, Bloomberg, etc. Utilizando el complemento adecuado es capaz, incluso, de mostrar imágenes en alta definición y, si hacemos doble clic sobre el área de visualización, podemos conmutar al modo de reproducción en pantalla completa.

Este original gadget nos permite disfrutar varios canales de televisión sintonizados vía IP sin acaparar más que una mínima parte de nuestro Escritorio.

### **Truco 2 Engánchate a la radio**

El segundo componente que hemos seleccionado para aderezar nuestro sistema operativo se llama Radio Gadget y, como el anterior, podemos descargarlo sin gastar un solo euro desde http://gallery.live.com. Este pequeño pero útil programa nos permite sintonizar cualquier emisora de radio que emita a través de Internet. Su interfaz es persona-

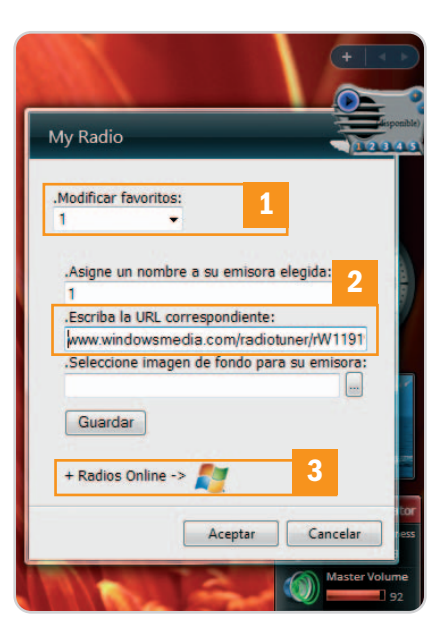

Si te gusta escuchar la radio mientras trabajas, no dejes escapar este gadget. Pesa muy poco y cumple su función de maravilla.

lizable e incorpora cinco botones que podemos utilizar para establecer otras tantas emisoras predefinidas.

Para añadir una nueva estación de radio no tenemos más que hacer clic en el icono identificado con una llave inglesa que aparece en la esquina superior derecha de la interfaz al colocar el puntero del ratón sobre ella. En el menú desplegable Modificar favoritos **[1]**, debemos seleccionar el número del botón al que asignaremos la nueva estación. Después, en el campo Escriba la URL correspondiente **[2]** introduciremos la dirección de la emisora en Internet. El icono de Windows que aparece en la parte interior de la interfaz, junto al texto Radios Online **[3]**, es en realidad un hiperenlace a la página web de emisoras de Windows Media, por lo que resulta un aliado muy valioso a la hora de encontrar las URL que necesitamos para que el gadget sepa qué estaciones queremos escuchar. Por último, en el campo Seleccione imagen de fondo para su emisora, podemos indicar qué fichero gráfico queremos utilizar como interfaz. Una vez que hayamos introducido toda esta información, es preciso hacer clic en el botón Guardar para que queden registrados los cambios.

# **Truco 3**

**Tu PC… ¡habla!** El propósito de esta aplicación para la barra de gadgets de Windows Vista es muy simple: conseguir que nuestro ordenador lea el texto que introduzcamos. Desafortunadamente, por el momento sólo está disponible con acento británico, por lo que, si introducimos texto en castellano, su pronunciación no será la correcta. Entre otras mejoras, la versión 2.0 de Say It! incorpo-

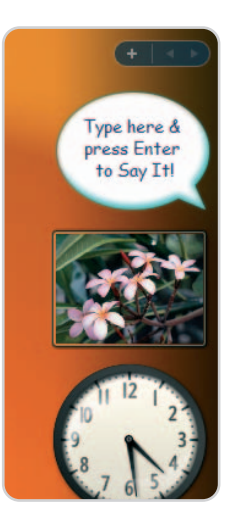

Aunque este gadget es muy simple, puede resultar útil para averiguar cómo se pronuncia correctamente una palabra o frase en inglés.

ra soporte para múltiples voces (aunque esta prestación sólo funciona correctamente en la edición Ultimate de Windows Vista), un histórico con el texto que hemos introducido, permite personalizar el mensaje de bienvenida, etc. Por supuesto, esta pequeña utilidad es gratuita y podemos descargarla desde la dirección www.livegadgets.net.

## **Truco 4**

#### **Lanza aplicaciones con un clic**

Los accesos directos que podemos colocar en la barra de tareas de Windows Vista, justo a la derecha del botón Inicio, nos

brindan la oportunidad de arrancar cualquier aplicación con un solo clic. Sin embargo, resulta bastante engorroso colocar más de tres accesos en este componente porque cuando hemos definido cuatro o más, los restantes aparecen en un menú desplegable bastante incómodo. Por fortuna, en la dirección http://gallery .live.com podemos encontrar un útil gadget gratuito, al que su creador ha llamado App Launcher, que no es otra cosa que un pequeño espacio de trabajo en la barra de gadgets de Windows Vista en el que podemos colocar tantos accesos directos a aplicaciones o ficheros como queramos. Por supuesto, para iniciarlos tenemos que hacer un solo clic.

A pesar de su aparente sencillez, esta utilidad contempla numerosas opciones de personalización. Podemos cambiar el aspecto del fondo del panel, definir el número de

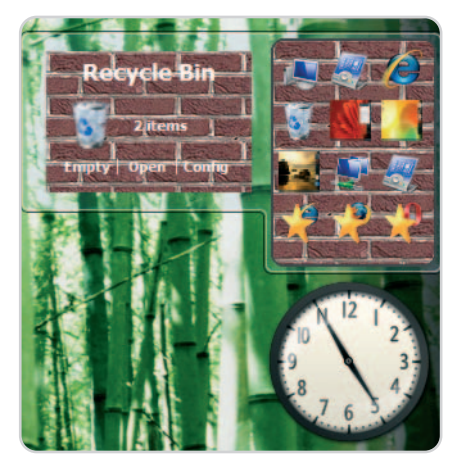

Este gadget resulta muy útil para suplir las carencias de la barra de tareas como lanzador de aplicaciones con un solo clic.

iconos que debe aparecer en cada fila, establecer enlaces especiales a componentes del sistema operativo (como el Panel de control, la Papelera de reciclaje,

Equipo, Red, etc.), indicar qué método de visualización debe utilizar la herramienta cuando hagamos clic en una carpeta, etc.

# **Truco 5**

#### **Controla tus compras on-line**

Si realizas con frecuencia compras en comercios electrónicos como NewEgg, Amazon o Barnes & Noble, este gadget gratuito te resultará muy útil. Utilizándolo puedes hacer un seguimiento muy preciso de tus paquetes sin necesidad de estar pendiente del correo electrónico o visitar con frecuencia la página de tu compañía de transporte. El nombre de esta

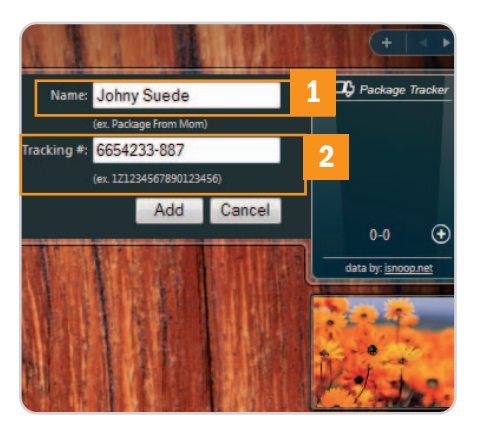

Pese a que no incorpora ningún parámetro que nos permita manipularla, esta simple utilidad resulta muy útil para conocer de un solo vistazo el estado de nuestros envíos.

aplicación es Package Tracker y puedes descargarla desde http://gallery.live.com. Para iniciar el seguimiento de un paquete, sólo es necesario introducir el nombre de la persona que ha registrado la compra **[1]** y el número de envío o tracking number **[2]**.

#### **Truco 6 Sincroniza correctamente con WMP11**

En la actualidad muchos fabricantes de smartphones y PDA apuestan por Windows Mobile debido, entre otras razones, a la flexibilidad de este sistema operativo y a su indudable connivencia con las plataformas para equipos de sobremesa de Microsoft. Sin embargo, esta complicidad entre sistemas no es perfecta. Aquellos usuarios que tengan un dispositivo portátil gobernado por Windows Mobile 5 no conseguirán sincronizar correctamente el contenido de su tarjeta de memoria externa con Windows Media Player 11 debido al truncamiento del nombre del PDA o smartphone realizado por el gestor de dispositivos. Afortunadamente, este problema tiene solución. Para evitarlo, solamente tenemos que acceder a la página de descargas de la firma de Redmond (www.microsoft .com/downloads) y descargar la actualización KB931621 para el sistema Windows Vista. Este parche corrige el problema y permite que la sincronización entre WMP11 y Windows Mobile 5 funcione correctamente tanto al refrescar el contenido de la memoria interna del PDA como de la tarjeta de almacenamiento externo, si es que incorpora una.

### **Truco 7**

#### **Búsquedas inmediatas en YouTube**

El último gadget que hemos seleccionado en esta ocasión ha sido ideado para hacer las delicias de los usuarios habituales de

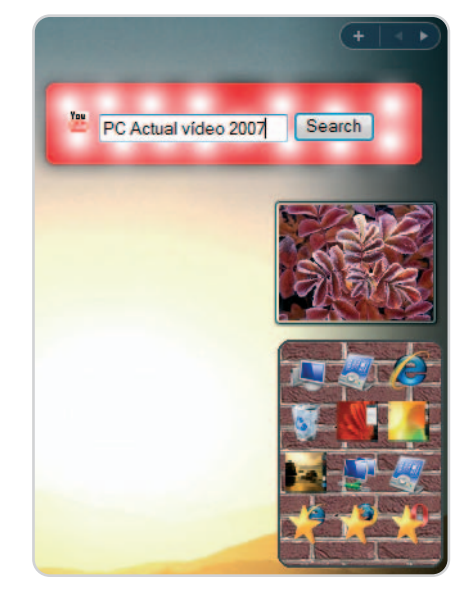

Con frecuencia, las ideas más sencillas son también las más convincentes. Este pequeño componente es muy simple pero, a la par, realmente útil.

la página web de publicación de vídeos más popular de todo el planeta: YouTube

Si no consigues sincronizar correctamente tu PC con Windows Vista y tu PDA equipado con Windows Mobile 5, no desesperes. El parche del que hablamos en este truco corrige esta deficiencia de Windows Media Player 11.

(www.youtube.com). Su interfaz es excepcionalmente simple, de hecho, no incorpora más que un cuadro, en el que introduciremos la cadena de texto que deseamos utilizar como patrón de búsqueda, y un botón que nos permite iniciar el proceso de localización. Pero no necesitamos nada más.

Si quieres hacerte con este Search YouTube, puedes descargarlo desde la web http://gallery.live.com sin desembolsar un solo euro. **Juan Carlos López Revilla**

# **Más multimedia que nunca**

## Descubre cómo sacarle el máximo partido a esta faceta de Windows

Audio, vídeo e imágenes. Te presentamos una serie de pequeños trucos para que puedas exprimir un poquito más las capacidades multimedia del nuevo sistema operativo de Microsoft, mejorado para que sea más sencillo disfrutar de este tipo de contenidos en tu ordenador personal.

## **Truco 1**

#### **Clasifica las imágenes**

Windows Vista nos da la posibilidad de asociar una serie de etiquetas, leyendas y puntuaciones a cada imagen, lo que nos va a ayudar posteriormente a clasificarlas atendiendo a diferentes criterios. En primer lugar, te aconsejamos que guardes todas tus fotos dentro de la carpeta Imágenes. A continuación, haz doble clic con el botón izquierdo del ratón para invocar al Visor de imágenes e introducir la información adicional: en Agregar etiquetas **[1]** seremos capa-

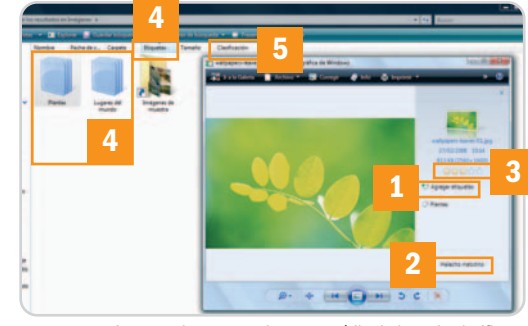

Agregar etiquetas puede ser muy útil a la hora de clasificar nuestras imágenes.

ces de asociar a una imagen todas aquellas que necesitemos, en Leyenda **[2]** podremos incluir una descripción de la misma y en Clasificación **[3]** puntuaremos su calidad. Finalmente, en el Explorador de Windows dispondremos de la oportunidad de ver este repositorio clasificado de acuerdo a las etiquetas definidas **[4]** oala puntuación asignada **[5]**, entre otras. También podremos beneficiarnos de esta labor de clasificación desde la Galería fotográfica de Windows, sita en Inicio / Programas / Galería fotográfica de Windows.

# **Truco 2**

#### **Presentaciones fotográficas**

Una de las cosas más curiosas que incluye Vista es la posibilidad de mostrar nuestras fotos en formato de bonitas diapositivas y sucesiones de imágenes con efectos incorporados. Para ello, dirígete a la carpeta donde se encuentren las instantáneas que quieres incluir a través del Explorador de Windows y

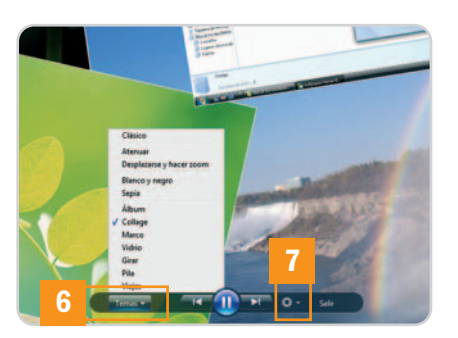

Muchos son los efectos que podremos aplicar a nuestras presentaciones fotográficas.

selecciona Presentación en la barra superior de herramientas. En ese momento, comenzarán a sucederse las imágenes a pantalla completa y, llevando el ratón a la parte inferior, podremos acceder al menú de configuración. En Temas **[6]**, elegiremos el tipo de efecto que se va a aplicar, mientras que en Preferencias **[7]** determinaremos otros parámetros como la velocidad de la presentación o el orden aleatorio, por ejemplo. Ten en cuenta que es factible establecer como salva pantallas una presentación similar escogiendo Fotografías en la opción Protector de pantalla dentro de la pestaña de Configuración del protector.

### **Trucos 3 Códecs para todos**

Muchos son los usuarios a los que se les presentan innumerables problemas a la hora de reproducir audio, y sobre todo vídeo, en un Vista recién instalado. Este inconveniente suele

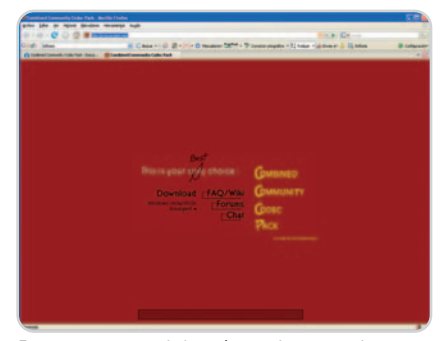

Este paquete es uno de los más completos que existen en la actualidad para Vista.

deberse a la falta de códecs específicos para llevar a cabo esta tarea. Por lo tanto, es una buena práctica recurrir a los denominados

codec packs o paquetes que incluyen, entre otras cosas, soporte para distintas extensiones y codificaciones de archivos multimedia y, en algunos casos, reproductores alternativos al instalado por defecto. Entre los más importantes destacamos dos: K-Lite Codec Pack en su versión más nueva 3.8.0 (www.codecguide.com) y Combined Community Codec Pack (http://cccp-project.net/), ambos gratuitos.

### **Truco 4 Media Center de serie**

Las versiones Home Premium y Ultimate de Vista implementan Windows Media Center, una aplicación muy atractiva que nos ayudará a gestionar y reproducir contenidos multimedia presentes en nuestro equipo y en Internet. Al realizar la configuración inicial tras ejecutar el software por primera vez (Inicio/ Progra-

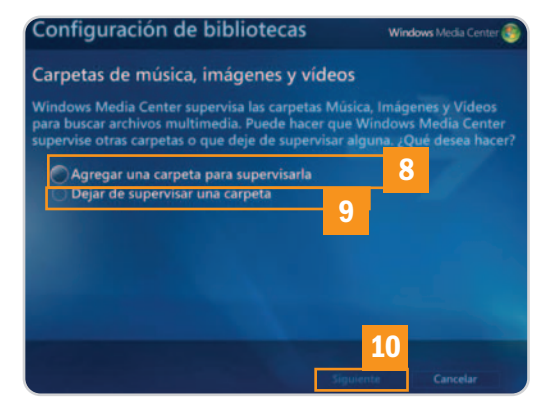

Para que Media Center indexe nuestros contenidos multimedia, será necesario definir las carpetas donde se encuentren.

mas/Windows Media Center), podremos definir carpetas personales donde almacenamos los contenidos, al margen de las habilitadas por el sistema. Para dar de alta o de baja una ruta específica posteriormente, bastará con acceder a Tareas/ Configuración/Configuración de bibliotecas y marcar Agregar una carpeta para supervisarla **[8]** o bien Dejar de supervisar una carpeta **[9]** y pulsar Siguiente **[10]**. Si añadimos, podremos optar por carpetas locales o compartidas en otro equipo y, mediante un menú de navegación a modo de Explorador, marcaremos la deseada. **Eloy García Almadén**

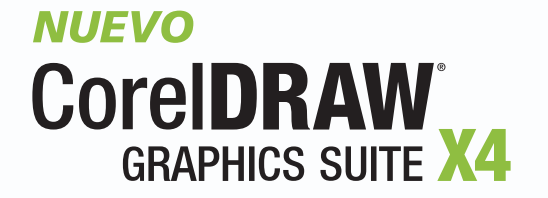

# La potencia legendaria de CorelDRAW<sup>®</sup> Graphics Suite está en todas partes. En artículos de promoción, folletos, anuncios y mucho más.

Con herramientas avanzadas de texto, diseño e ilustración vectorial, además de funciones de edición de imágenes para el retoque y mejora de fotografías, ¿por qué comprar un producto caro cuando CorelDRAW® Graphics Suite X4 lo tiene todo?

Además, con tutoriales, un manual de Técnicas de expertos y 80 plantillas diseñadas profesionalmente encontrará la inspiración que necesita para empezar.

Visite www.corel.es/coreldrawx4 para descargar una versión de prueba gratuita.

Disponible en su distribuidor habitual y en grandes superficies.

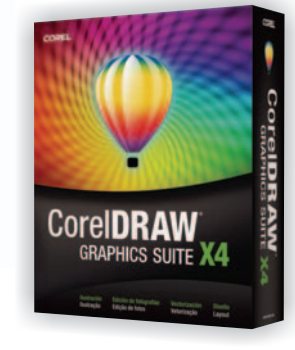

COREL

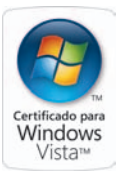

# **No dejes que Vista se enrede**

## Mejora el funcionamiento de las redes de comunicaciones en unos pasos

Tanto si te conectas a Internet como a otro equipo en una red de área local, Windows Vista puede que no funcione como esperabas. La nueva arquitectura ha hecho que algunas operaciones básicas vayan más lentas que en XP, pero hay soluciones para estos problemas.

as pequeñas deficiencias de las nuevas herramientas de conexión a redes de datos han sido otro de los puntos as pequeñas deficiencias de las nuevas herramientas de conexión a redes<br>de datos han sido otro de los puntos<br>sobre los que los críticos se han cebado a la hora de hablar de Vista. Es cierto que algunas de las tareas no funcionan como deberían, no obstante, con algunos sencillos trucos podremos dejar a punto este apartado del sistema operativo de Microsoft.

## **Truco 1**

#### **Sin compresión remota diferencial**

Este particular servicio de Microsoft se encarga de sincronizar las transferencias entre dos extremos (normalmente, a través de una red de hilos o inalámbrica) de forma que los contenidos en ambas partes estén actualizados. Las intenciones de Microsoft eran buenas al proponer un esquema que facilitase esta tarea, pero su funcionamiento es lamentable, y no hace más que ralentizar el sistema, así que, lo mejor, es que os carguéis esa opción.

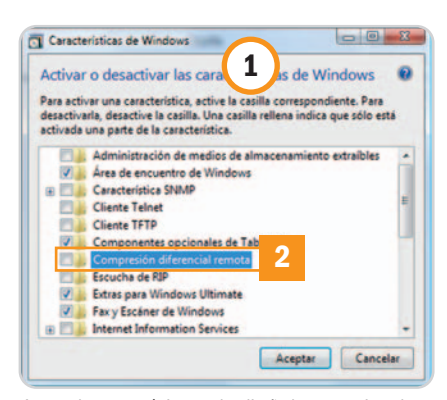

Aunque la característica estaba diseñada para mejorar las transferencias masivas de archivos en red a la hora de sincronizar carpetas, será mejor que desactivéis este pesado servicio que no funciona muy bien.

De hecho, antes de que llegase el SP1, esta desactivación de la CRD se notaba en algunos casos en las transferencias convencionales entre archivos. Para eliminarla, iremos a Inicio/Panel de control/Vista clásica/Programas y características/Activar y desactivar las características de Windows **[1]** y, desde la nueva ventana, bajaremos hasta encontrar Compresión diferencial remota **[2]** y la desactivaremos.

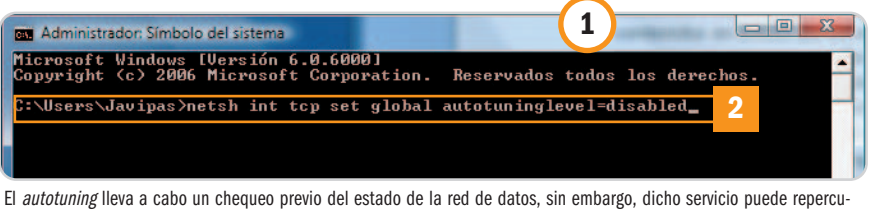

tir negativamente en la transferencia de archivos de gran tamaño en la red.

#### **Truco 2 Transferencias de archivos**

Puede que hayáis tenido alunas dificultades a la hora de transferir ficheros de gran tamaño en unidades de red o simplemente entre equipos conectados a una misma red de área local. Tal vez la conexión se os ha perdido repentinamente. Por suerte, zanjaremos esta incidencia de forma inmediata si desactivamos el llamado autotuning de las redes de comunicaciones.

Este servicio de puesta a punto puede ser más un problema que una ventaja, de modo que, para desactivarlo, abrimos una ventana de consola con derechos de administrador. Con este fin, vamos a Inicio/ Todos los programas/Accesorios y, en el programa Símbolo de sistema, pinchamos con el botón derecho del ratón (no con el izquierdo) y seleccionamos la opción Ejecutar como Administrador. Con esto, tendremos una ventana de consola **[1]** con privilegios de administrador en la que escribiremos: netsh int tcp set global autotuninglevel=disabled **[2]** para desactivar el autotuning de red. Después de introducir este comando, reiniciaremos el equipo para que los cambios surtan efecto, tras lo cual, las transferencias de grandes archivos irán sustancialmente mejor. Si no, siempre podremos volver a activar el servicio con el comando contrario: netsh int tcp set global autotuninglevel=normal.

# **Truco 3**

#### **Más descargas en Internet Explorer 7**

Como sucedía en su antecesor, Microsoft limita de serie el número de descargas simultáneas que podemos realizar en Internet Explorer 7, el navegador por defecto de Windows Vista. No obstante, las actuales líneas

de banda ancha hacen de ese límite algo realmente molesto que hace que desaprovechemos el caudal de nuestro canal de descarga. Para corregir el problema y permitir más de dos descargas (la tercera no empieza hasta que no termina alguna de las dos anteriores), tendremos que acudir al Registro de Windows. Para ello, pulsamos Windows

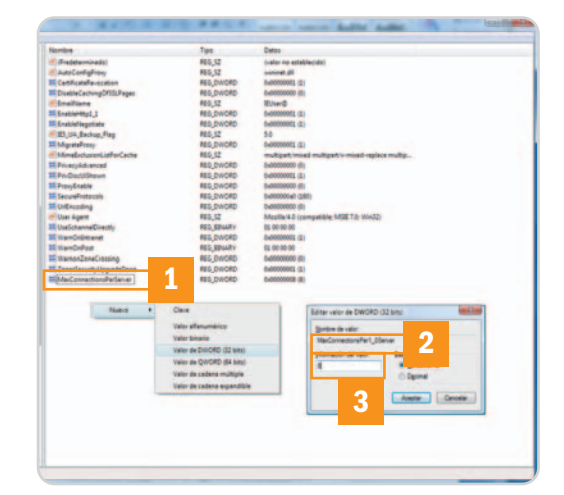

El límite de descargas simultáneas era una propuesta del estándar HTTP1.1, pero es posible mejorar ese comportamiento para Internet Explorer 7 cambiando un par de parámetros en el Registro de Windows.

+R, escribimos regedit y pinchamos en Aceptar (o recurrimos a la tecla Intro) para acceder al citado Editor del Registro. Allí, iremos a la clave HKEY CURRENT USER\Software\Microsoft\Windows\CurrentVersion\Inte rnet Settings y, desde ella, tendremos que crear dos nuevos valores DWORD de 32 bits: MaxConnectionsPerServer **[1]** y Max-ConnectionsPer1\_0Server **[2]**, que, por defecto, tendrían valores de 2 y 4, respectivamente, pero que podemos aumentar, por ejemplo, a 8 y 8 **[3]** para descargar hasta 8 ficheros al mismo tiempo.

**Belinea recomienda Windows Vista® Home Premium.**

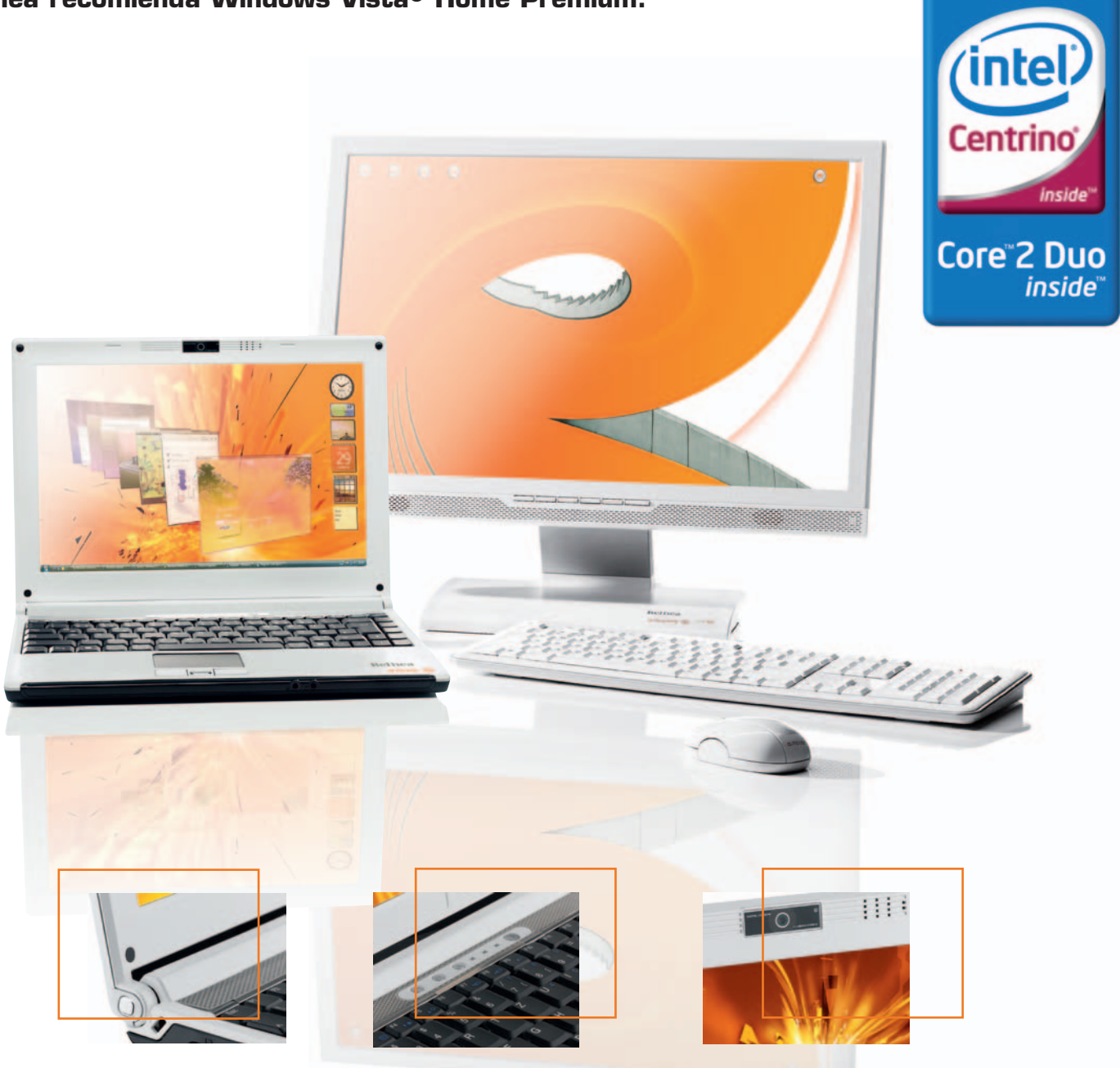

Intel, Intel Logo, Core Inside, Centrino Logo, Centrino e Intel Core son marcas registradas de Intel Corporation o de sus filiales en Estados Unidos y en otros paises. Windows, Windows Vista y el logo de Windows son marcas registradas de Microsoft Corporation o de sus subsidiarias en los Estados Unidos y en otros paises.

# Nuevo Portátil Belinea o.book 4 Combinación perfecta de diseño y rendimiento en 12"

El portátil Belinea o.book 4 demuestra que el diseño no es cuestión de dinero. Este equipo une de manera sorprendente un diseño innovador con una relación calidad-precio inmejorable. El nuevo portátil Belinea o.book 4 es ideal para aquellas personas que se desplazan con frecuencia y necesitan mayor rendimiento con un equipo ligero, compacto y atractivo.

# CARACTERÍSTICAS DESTACADAS

Tecnología de procesador Intel® Centrino® con procesador Intel® Core™2 Duo T7500 Windows Vista® Home Premium Original 2GB DDR2 RAM 667 MHz 250GB HDD 5400 rpm SATA Intel Graphics Media Accelerator X3100 con 384 MB Pantalla WXGA Brillante de 12 pulgadas y una resolución de 1280 x 800 píxeles. Webcam, HDMI, Bluetooth, lector de huella dactilar y UMTS opcional.

www.belinea.es

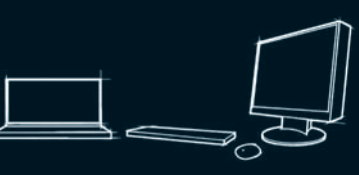

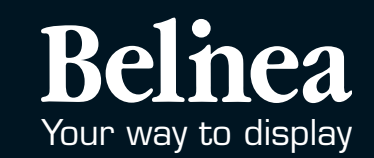

#### **Truco 4**

#### **Excepciones en el firewall**

El cortafuegos de Windows Vista actúa como una barrera entre tu PC y el resto del mundo, pero ésta no debe estar cerrada todo el tiempo, de cuando en cuando hay que dejar que el tráfico llegue a nuestra máquina y salga de ella. Windows Vista nos suele preguntar si queremos bloquear o desbloquear la conexión a Internet con los programas que la requieren, aunque es más sencillo hacer uso de las excepciones del cortafuegos de Windows Vista.

Para modificar dicha lista, tendremos que ir a Inicio/Panel de control y desactivar la Vista clásica del panel para que aparezca la

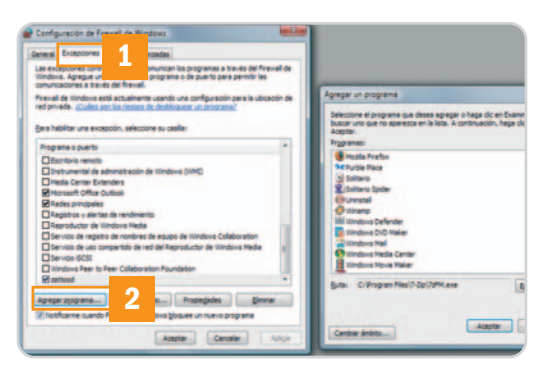

Las Excepciones del firewall de Windows Vista permiten configurar al detalle esta barrera contra intrusiones. Si aprovechamos esta aplicación, estaremos mucho más protegidos contra todo tipo de intentos de ejecución de código malicioso.

clasificación estándar. En ella, veremos que debajo de Seguridad aparece el enlace denominado Dejar pasar un programa a través de Firewall de Windows. Pinchamos en el enlace, lo que hará que accedamos a las preferencias del cortafuegos y, más concretamente, a las Excepciones **[1]**. Es conveniente comprobar que el cortafuegos se encuentra activado (si no lo está, hacedlo en la pestaña General) y, una vez hecho esto, podremos volver a Excepciones para activar alguno de los programas de la lista o cualquier otro que resida en nuestro ordenador mediante el botón Agregar programa **[2]**. Al pulsarlo, aparecerá una ventana del Explorador en la que deberemos indicar el ejecutable de la aplicación que deseamos que el cortafuegos no bloquee.

# **Truco 5**

#### **Problemas con los DNS**

Puede que durante una sesión normal y corriente con nuestro PC nos encontremos con que, de pronto, comienzan a aparecer errores con la resolución de los DNS en nuestro equipo, mientras que en otros de la

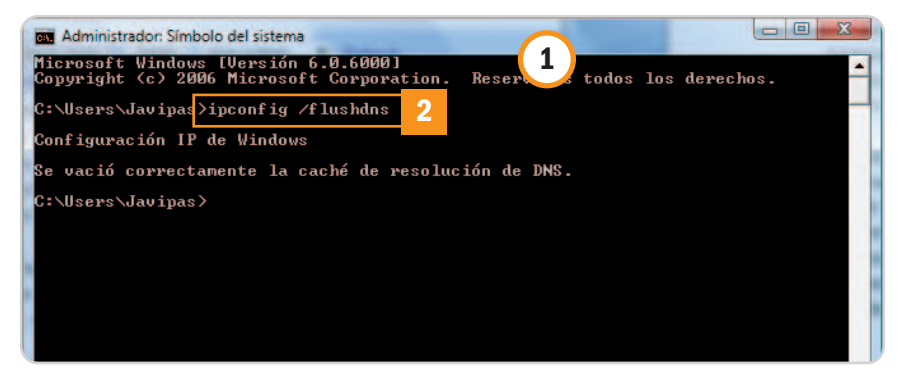

Las memorias caché que almacenan la resolución de servidores DNS pueden dar problemas de cuando en cuando, de modo que lo mejor es liberarlas del todo.

red local nuestros compañeros navegan sin complicaciones. La solución, en este caso, es la de liberar la caché DNS de nuestro PC para que todo vuelva a funcionar como es debido. Lo primero que debemos hacer es dejarla limpia y, para ello, tendremos que abrir una consola de comandos con derechos de administrador **[1]** (como sucedía en el truco de copiar grandes ficheros en red) y, desde ella, escribir el comando ipconfig /flushdns **[2]**. Esto debería solucionar el problema, pero hay que señalar que, si utilizamos Firefox para navegar por Internet, lo mejor sería que lo cerráramos y abriéramos de nuevo, ya que esta aplicación dispone de su propia caché de DNS. Si los problemas persisten, será mejor reiniciar el servicio de caché de DNS a través de un par de comandos que introduciremos en la consola que habíamos abierto anteriormente. Allí, apuntaremos estas dos líneas (pulsar Intro para ejecutar cada una de ellas): net stop dnscache y net start dnscache.

Esto último podemos lograrlo igualmente desde la ventana de configuración de servicios de Windows Vista. Para acceder a ella, pulsamos Windows+R, escribimos services.msc y damos a Intro, lo que hará que se muestre la ventana, en la que sólo tendremos que localizar el servicio llamado Cliente DNS y, con el botón derecho del ratón, escogeremos la opción Reiniciar. Elijamos el método que elijamos para esta última acción, deberíamos haber resuelto del todo cualquier incidencia con la gestión de DNS en nuestro PC, y ya no volverán a aparecer los temidos errores que nos estaban amenazando anteriormente.

#### **Truco 6 Activa el Escritorio remoto**

Como muchos de nuestros lectores sabrán, el Escritorio remoto es una característica que ya estuvo presente en XP y que permite acceder a un equipo remotamente desde otra localización. Es una forma muy útil de

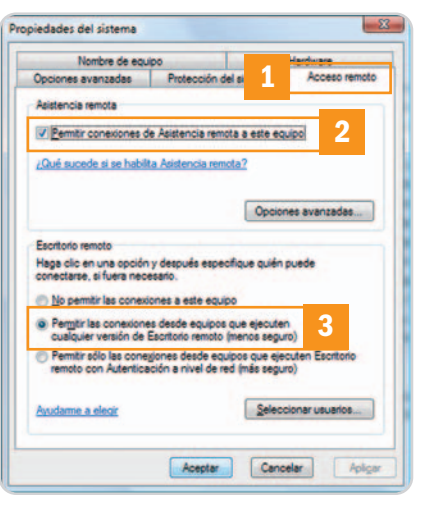

Si queremos administrar nuestro equipo de forma sencilla, es recomendable que activemos la opción de Escritorio remoto.

resolver problemas a distancia y controlar el PC, pero en Windows Vista dicha capacidad está desactivada de serie. No obstante, es fácil volver a activarla.

Para ello, tendremos que acceder a las propiedades del sistema. Lo más rápido es ir a Inicio y escribir en la caja de búsqueda la palabra sistema. Eso hará que rápidamente aparezcan varios resultados, de entre los cuales nosotros elegiremos unicamente el llamado Sistema, lo que nos lanzará la ventana del panel de control correspondiente. En ésta, nos encontraremos con la opción Acceso remoto **[1]** y, al pinchar en ella, aparecerá una nueva ventana en la que tendremos que activar la casilla Permitir conexiones de Asistencia remota a este equipo **[2]**. Si, además, vamos a conectarnos desde equipos con XP/2000, tendremos que activar la casilla de la parte inferior denominada Permitir las conexiones desde equipos que ejecuten cualquier versión de Escritorio remoto (menos seguro) **[3]**. No habrá que preocuparse por el firewall de Windows Vista, que tendrá en cuenta los cambios, pero, eso sí, el truco no funcionará en las ediciones Home de este sistema operativo.

**Javier Pastor Nóbrega**

# **Haz de tu PC una fortaleza**

## Protege tus datos con las herramientas que te ofrece Windows Vista

El Centro de seguridad, el módulo de control de las cuentas de usuario y la tecnología de cifrado BitLocker son sólo algunos de los componentes que esta plataforma pone a nuestra disposición con el objetivo de que nuestra información esté más segura que nunca. Veamos cómo utilizarlos.

l último sistema operativo de Microsoft es seguro. A nuestro juicio, todo lo inexpugnable que puede ser una I último sistema operativo de Microsoft es seguro. A nuestro juicio, todo lo inexpugnable que puede ser una plataforma tan extendida y atacada como lo es Windows Vista. Sin embargo, para preservar la privacidad de nuestra información es necesario conocer a qué aplicaciones debemos recurrir y, por supuesto, cómo utilizarlas. Estos son nuestros consejos.

# **Truco 1**

#### **Protégete del correo no deseado**

Windows Mail, el cliente de correo electrónico integrado en Windows Vista, incorpora un sofisticado filtro diseñado para evitar que lleguen mensajes spam a nuestra Bandeja de entrada. Sin embargo, el nivel de seguridad por defecto de este componente es bajo, por lo que sólo detiene los correos no deseados más evidentes. Aquellos usuarios que necesitan activar un nivel de seguridad mayor pueden hacerlo seleccionando el botón Alto: se detecta la mayoría del correo electrónico no deseado **[1]** de la pestaña Opciones **[2]** de Herramientas/Opciones de correo electrónico no deseado… Con ello, se detendrá la mayor parte de los mensajes incómodos, pero también algunos válidos, por lo que es conveniente consultar con frecuencia la carpeta Correo electrónico no deseado.

No obstante, aún nos queda una alternativa: la única que garantiza que no recibiremos

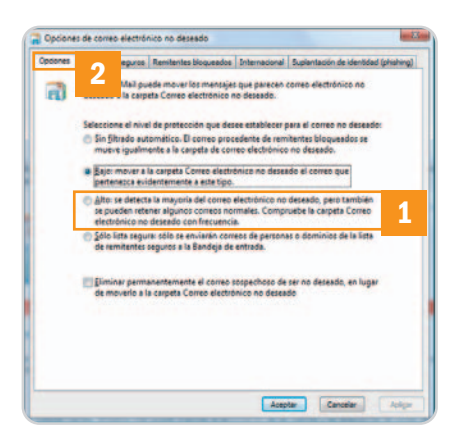

Los filtros de correo basura utilizados por los clientes de mensajería electrónica nos protegen de forma eficaz, pero estas prácticas aún siguen acaparando una parte importante del ancho de banda de nuestra línea de conexión a la Red.

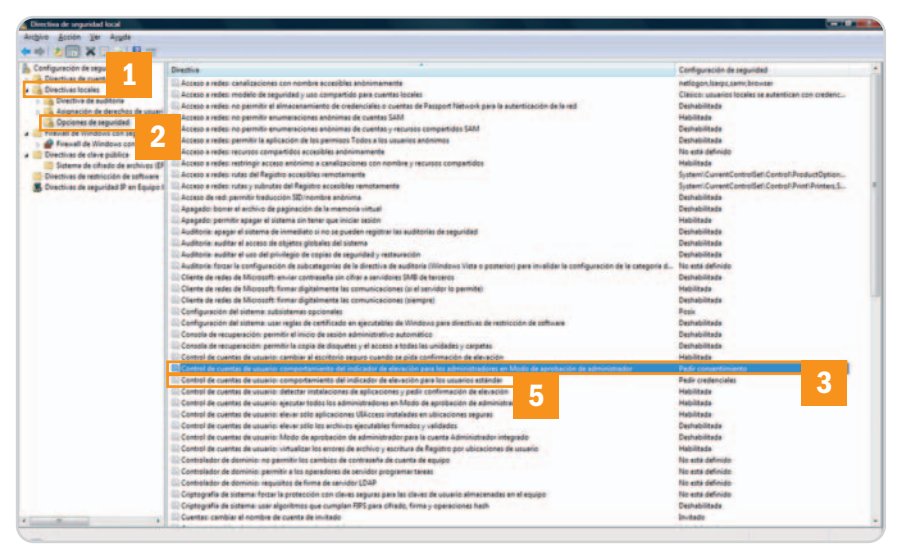

El módulo de control de las directivas de seguridad local nos permite modelar con precisión el comportamiento del sistema operativo.

nunca un mensaje basura. No obstante, un nivel de seguridad tan restrictivo tiene un precio elevado. Y es que Windows Mail puede bloquear todos los correos entrantes cuyo remitente no aparezca en una lista de emisores y dominios seguros. Para confeccionar esta lista, tenemos que hacer clic en el botón Agregar… de la pestaña Remitentes seguros de Herramientas/Opciones de correo electrónico no deseado… Podemos introducir tanto direcciones de correo válidas (por ejemplo, alguno@pc-actual.com) como nombres de dominio (www.pc-actual.com).

# **Truco 2**

#### **Modifica los mensajes del UAC**

El módulo de control de cuentas de usuario integrado en Windows Vista (también conocido como UAC por su designación anglosajona User Account Control) brinda al administrador de una máquina gobernada por Windows Vista la posibilidad de controlar con precisión el contexto de seguridad en el que se ejecutan las aplicaciones. Por defecto, tanto los administradores como los usuarios estándar inician programas en el ámbito de la seguridad de estos últimos, por lo que incluso el gestor de una máquina se ve obligado a cerrar múltiples ventanas de aviso durante una sesión de trabajo. Como explicamos en el artículo en el que repasamos las principales características

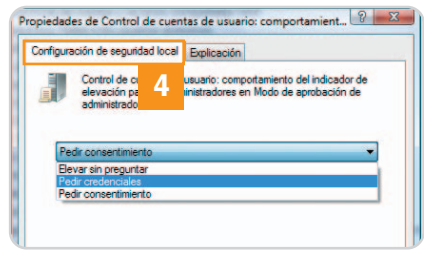

En el modo de aprobación de administrador tenemos tres opciones posibles: elevar sin preguntar, pedir credenciales y solicitar consentimiento.

de Windows Vista de este Tema de portada, es posible desactivar completamente el módulo UAC, pero en ese caso se resentirá la seguridad de nuestro PC, máxime si hemos definido varias cuentas de usuario. Por esta razón, en este contexto es preferible recurrir a la herramienta que nos permite manipular las directivas de seguridad local, pues de esta forma podemos cambiar el comportamiento de los mensajes de control de las cuentas de usuarios sin desactivar el módulo UAC. Eso sí, este procedimiento sólo está al alcance de los usuarios de las ediciones Ultimate y Enterprise de Windows Vista.

Lo primero que haremos para lograr nuestro objetivo es introducir el comando secpol.msc en Inicio/Iniciar búsqueda. Probablemente, después de hacerlo aparecerá una ventana del módulo de control de cuentas que solicita nuestro permiso para seguir adelante, por lo que haremos clic en Continuar. A continuación, se abrirá la aplicación de gestión de las directivas de seguridad local; haremos doble clic en la entrada Directivas locales **[1]** y, después, en Opciones de seguridad **[2]**. Entonces, buscaremos la directiva Control de cuentas de usuario: comportamiento del indicador de elevación para los administradores en Modo de aprobación de administrador **[3]** y haremos doble clic sobre ella. Para concluir, sólo tenemos que seleccionar la opción que más se ajuste a nuestras preferencias del menú desplegable alojado en la pestaña Configuración de seguridad local **[4]** de la ventana Propiedades. Si queremos manipular el comportamiento de los mensajes de control que aparecen al iniciar la sesión de trabajo con un usuario estándar, tendremos que modificar de la misma forma la directiva denominada Control de cuentas de usuario: comportamiento del indicador de elevación para los usuarios estándar **[5]**.

#### **Truco 3 Activa BitLocker**

Este componente de las ediciones Ultimate y Enterprise de Windows Vista ha sido diseñado para brindar a los usuarios la posibilidad de cifrar volúmenes completos, proporcionando

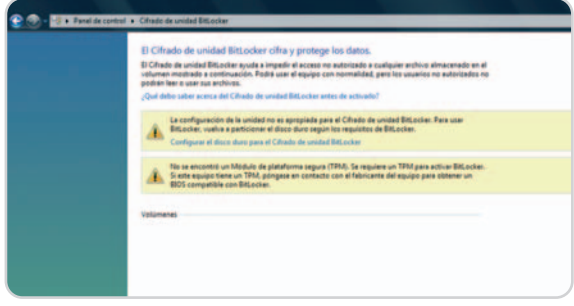

Si al iniciar el proceso de activación de BitLocker nuestro disco no tiene las dos particiones que necesita este módulo, el asistente nos brindará la posibilidad de configurarlo para que podamos utilizar esta tecnología.

un elevado nivel de protección. No obstante, en aquellas máquinas que incorporan un chip TPM la seguridad que aporta BitLocker es aún mayor, pues, además, garantiza la integridad del sistema durante el inicio (encontraréis todos los detalles acerca de esta tecnología en la sección Laboratorio de este número de PC Actual).

Para que esta prestación funcione correctamente, es necesario disponer de dos particiones en la unidad. La primera recoge la información de inicio en un espacio no cifrado, y la segunda contiene los datos del usuario y la información del sistema operativo encriptados. Para habilitar BitLocker en un equipo sin chip TPM, nos dirigiremos a Inicio/Panel de

# **Si eres víctima del phishing…**

No desesperes. Lo más importante es actuar con la máxima celeridad posible. Si has respondido a un correo electrónico procedente de una entidad bancaria o similar y sospechas que puede ser un fraude, actúa inmediatamente. Los bancos y cajas no utilizan el correo electrónico para ponerse en contacto con sus clientes, pero muchos estafadores emplean este medio para hacerse con información confidencial de sus clientes y obtener sus números de tarjetas de crédito, acceso on-line a sus cuentas, etc. Si has sufrido una de estas estafas sigue estos consejos: ● Ponte inmediatamente en contacto con tu banco o caja y explícales lo sucedido

control/Cifrado de unidad BitLocker. Cuando aparezca la ventana de control de cuentas de usuario haremos clic en Continuar. Después, pincharemos en Activar BitLocker y, en la pantalla Usar una clave de inicio o NIP para mayor

para que, si fuese necesario, anulen tu

tarjeta o bloqueen tu cuenta.

seguridad, seleccionaremos Guardar una cla-

ve de inicio en una unidad USB. Ahora conectaremos nuestra unidad Flash al equipo y guardaremos en ella nuestra clave de inicio.

> Para desbloquear los datos cifrados del volumen, necesitamos una clave de recuperación, por lo que ahora haremos clic en Crear una contraseña de recuperación. A continuación, el asistente nos permitirá imprimirla o guardarla en una unidad USB o en una carpeta. Para concluir, haremos clic en Siguiente y, en el cuadro de diálogo Cifrar

el volumen de disco seleccionado, pincharemos en Cifrar. Este proceso invierte un minuto por Gbyte de datos.

#### **Truco 4 Cuidado con los controles ActiveX**

Estos componentes software implementan un mecanismo de comunicación que permite a las aplicaciones acceder a los datos sin que los programadores tengan que preocuparse por la forma en que está almacenada la información. Desafortunadamente, si nuestro navegador admite la ejecución de controles ActiveX sin firmar, cabe la posibilidad de que un sitio web malintencionado ejecute código que comprometa la seguridad de nuestro PC.

- Si el correo electrónico fraudulento no pretendía suplantar a un banco sino, por ejemplo, a una tienda on-line, comunícales que has sido estafado con la máxima rapidez posible.
- Denuncia lo sucedido al **GDT** (**Grupo de Delitos Telemáticos**) de la Guardia Civil (**www.gdt.guardiacivil.es**)yenvíales el email fraudulento. Esta unidad está especializada en la investigación de todos los delitos que se producen en el ámbito de Internet y las nuevas tecnologías.
- Cambia la contraseña de todas tus cuentas en Internet (bancos, comercios electrónicos, etc.) y utiliza claves seguras (palabras que no existen y en las que mezclas letras y números).

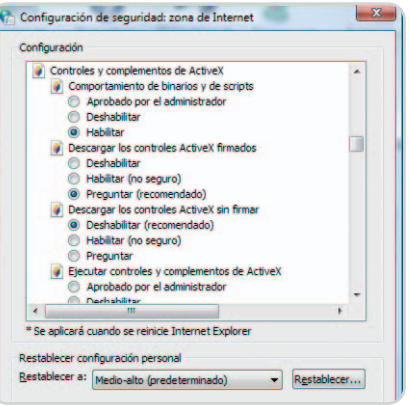

Utilizando el componente Configuración de seguridad: zona de Internet, podemos indicar a Internet Explorer cómo debe comportarse al acceder a una página que utiliza complementos ActiveX.

Por fortuna, podemos indicar de forma precisa a nuestro navegador cómo debe comportarse ante controles y complementos ActiveX. Los usuarios de Internet Explorer 7 deben dirigirse a Inicio/Panel de control/Centro de seguridad y pinchar en el enlace Opciones de Internet alojado en la esquina superior izquierda de la ventana. Después, haremos clic en el botón Nivel personalizado… de la pestaña Seguridad y buscaremos la categoría Controles y complementos de ActiveX. Nosotros aconsejamos deshabilitar las siguientes entradas: Descargar los controles ActiveX sin firmar, Ejecutar controles y complementos de ActiveX (Preguntar), Inicializar y generar scripts de los controles ActiveX no marcados como seguros para scripts, Permitir que todos los controles ActiveX no usados anteriormente se ejecuten sin preguntar y Permitir scriptlets. **Juan Carlos López Revilla**

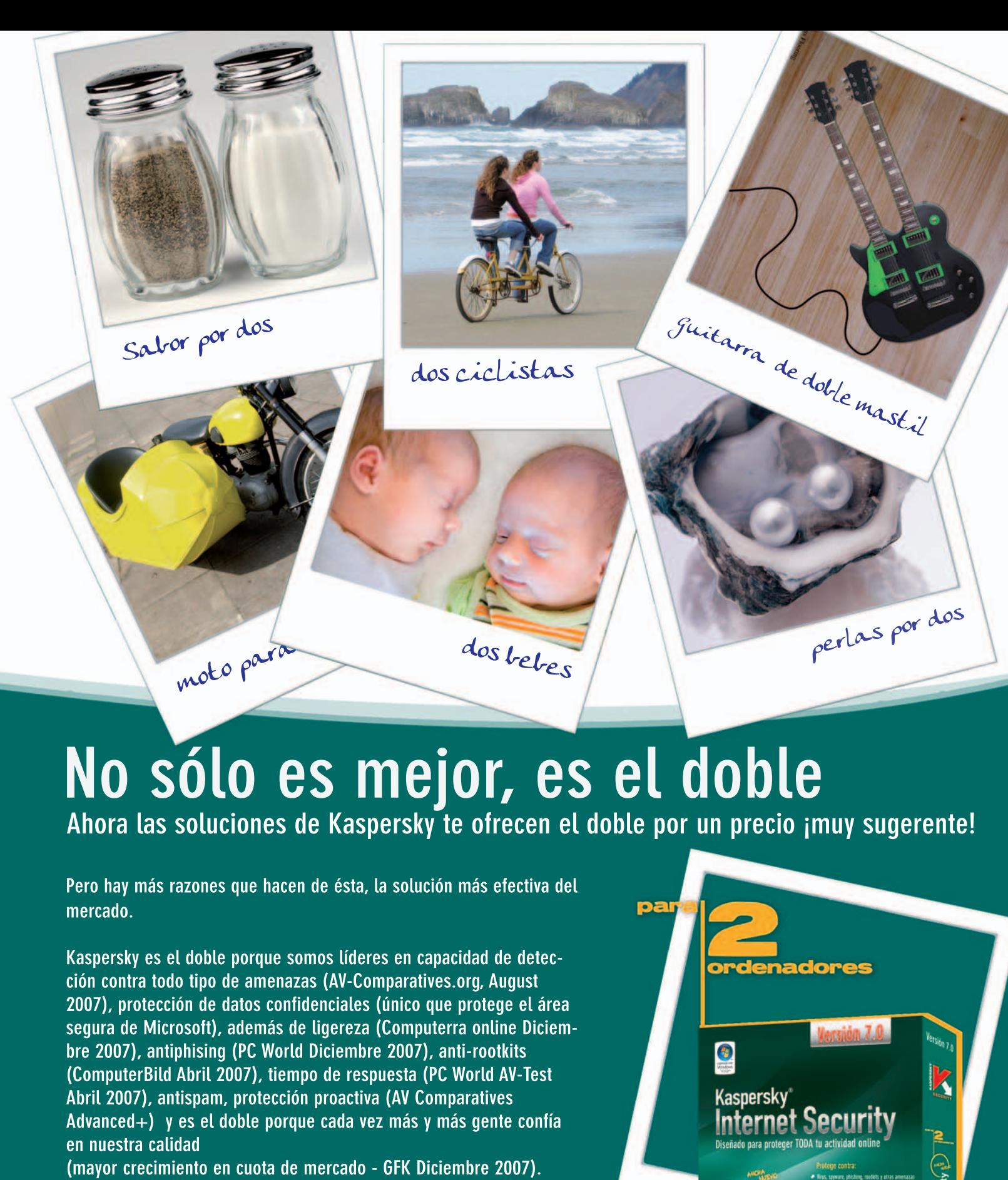

**Protege DOS ordenadores** 

por sólo

**E ADVISOR**<br>BEST BUY

69,95€

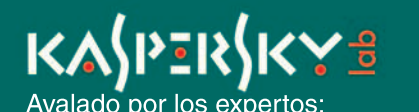

AV<sub>1</sub>

**Best**<br>BUY

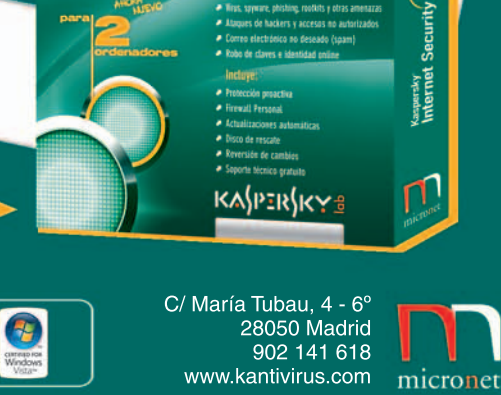

# El laboratorio de PCA

# **Seguros con Windows Vista**

Analizamos en profundidad las tecnologías integradas BitLocker y el chip TPM

Muchas veces encomendamos a los sistemas informáticos la responsabilidad de contener la información que nos permite salvaguardar nuestra calidad de vida. Por fortuna, gracias a tecnologías como TPM y BitLocker nuestra privacidad, quizás uno de los bienes más preciados, está asegurada.

n un mundo en el que cada vez es más importante la seguridad de los datos y en el que los robos de inforn un mundo en el que cada vez es<br>
más importante la seguridad de los<br>
datos y en el que los robos de infor-<br>
mación están a la orden del día, es necesario contar con sistemas capaces de protegernos. Por fortuna, existen tecnologías capaces de minimizar el impacto de un suceso de estas características, como BitLocker de Microsoft, incluida en Windows Vista Ultimate y Enterprise, así como en el inminente Windows Server 2008. Esta innovación facilita el cifrado tanto de nuestros datos como del propio sistema operativo, por lo que, en conjunción con un chip TPM (Trusted Platform Module) y una BIOS compatible con TCG (Trusted Computing Group), añade un plus de seguridad digno de ser tenido en cuenta. Grosso modo, la tecnología TPM comprueba que nuestro sistema operativo se está ejecutando en el ordenador en el que se instaló originalmente y también que ninguno de los componentes de inicio ha sido modificado. De esta forma, podemos evitar los ataques, por ejemplo, de los virus de sectores de inicio y off-line.

#### **Tecnología al servicio de la seguridad**

Al arrancar un ordenador, el chip TPM recaba y guarda toda la información de configuración (fabricante del procesador, datos de la placa base, firmware, BIOS, MBR, Windows PE, configuraciones de inicio, etc.) como un conjunto

# **Si usas BitLocker...**

Necesitas un ordenador que incorpore una BIOS compatible con TCG, además, debe ser capaz de leer unidades USB flash durante el inicio del sistema y tener un chip TPM 1.2. No olvides que tu sistema operativo debe ser Windows Vista Enterprise, Ultimate o Windows Server 2008 y que tu disco duro ha de tener dos particiones NTFS. BitLocker no funciona con controladores TPM que no hayan sido desarrollados por Microsoft.

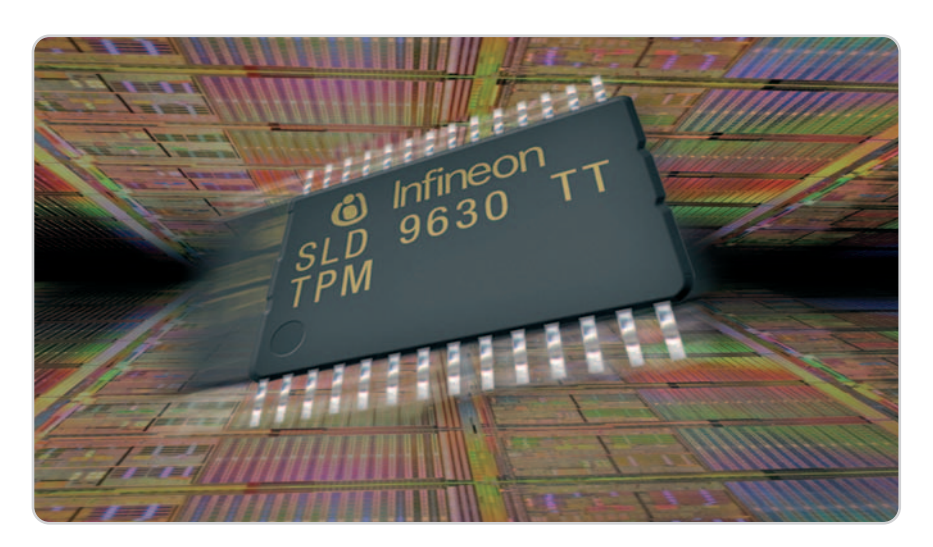

de valores almacenado en los Registros de Configuración de la Plataforma (PCR). Después, crea un identificador del sistema y lo utiliza para verificar la integridad de esos componentes, lo que le permite averiguar si han sido modificados por un virus de sector de inicio o rootkit, por ejemplo. Si no han sido manipulados y el modo TPM de autenticación configurado es satisfactorio, se libera la clave raíz de almacenamiento (Storage Root Key o SRK), guardada en el chip para descifrar la clave maestra del volumen (Volume Master Key o VMK). Ésta, a su vez, descifra la clave de cifrado del volumen (Full Volume Encription Key o FVEK), que permite interpretar los datos de nuestro volumen e iniciar el arranque del sistema operativo. Si alguno de los componentes del arranque ha sido modificado, el chip TPM no liberará la SRK para descifrar la VMK, y Bit-Locker no transcribirá el volumen y lo pondrá en modo de recuperación, por lo que tendremos que introducir la clave o llave de recuperación para acceder a nuestro volumen.

#### **Las claves en detalle**

La clave raíz de almacenamiento está constituida por un par de claves RSA de 2.048 bits, se aloja en el chip TPM y sirve para cifrar y descifrar la VMK. Además, está «sellada» por los valores de configuración del ordenador (PCR) y sólo se le puede «quitar el sello» si los parámetros actuales coinciden con los guardados. Por su parte, la contraseña propietaria del chip TPM tiene un tamaño de 160 bits y se guarda en el mismo. Es necesario conocerla para obtener permiso de administración.

La clave de recuperación se genera al configurar BitLocker y se utiliza para desbloquear un equipo con el disco en modo de recuperación. Puede emplearse de dos formas: como una contraseña numérica de 48 dígitos dividida en 6 grupos de 8 números, y como una clave guardada en una memoria Flash en un formato que BitLocker puede leer. Además, se puede guardar en una carpeta, en una o más memorias USB y también se puede imprimir.

Por otra parte, la contraseña PIN debe ser introducida cada vez que si inicia el equipo y cuando se despierta del modo hibernación (se almacena como un hash de 256 bits), mientras que la clave de inicio se utiliza para solicitar al usuario la introducción de una contraseña durante el proceso de arranque. Esta última puede ser empleada para habilitar BitLocker en un ordenador sin chip TPM.

La clave maestra del volumen es necesaria para cifrar la FVEK. Está definida por 256 bits con cifrado RSA o AES y solamente existe una

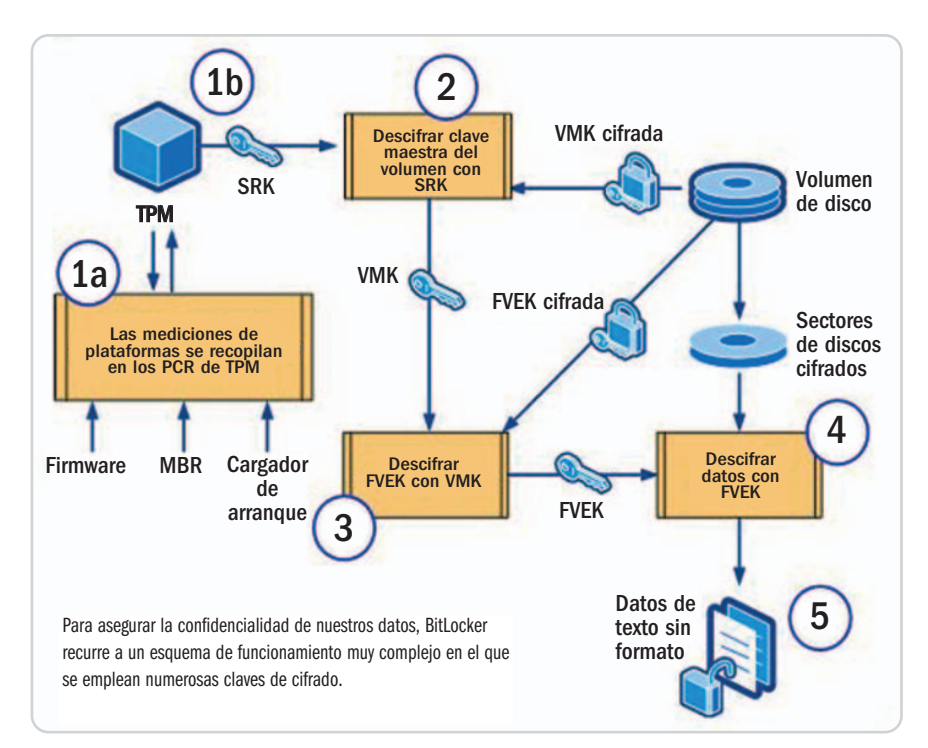

por disco. Por su parte, la FVEK sirve para cifrar el volumen del sistema operativo y es una clave de 128 o 256 bits AES. La clave en claro es de 256 bits y se emplea para cifrar la VMK cuando BitLocker está deshabilitado. No está cifrada. Un último apunte: la VMK, la FVEK y la clave en claro se alojan en los metadatos del volumen cifrado.

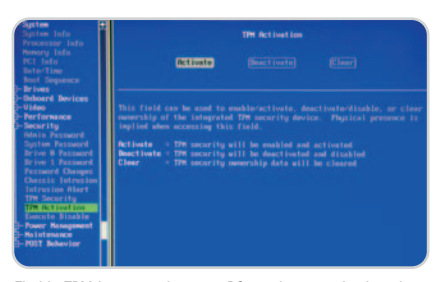

El chip TPM incorporado en un PC puede ser activado y deshabilitado desde la BIOS de la placa base.

#### **Aunando fuerzas**

La tecnología BitLocker implementada por Microsoft en algunas ediciones de Windows Vista cifra los volúmenes con AES-128 o 256 y emplea un difusor (un método utilizado para dificultar ataques contra el sistema de cifrado). Por su parte, TPM ofrece ventajas ante otros métodos de seguridad debido a que contiene su propio *firmware* y conjunto de instrucciones, lo que lo protege de ataques por software. Para derribarlo, necesitamos acceso físico a la máquina, las herramientas adecuadas y amplios conocimientos acerca de la arquitectura TPM. Si además contemplamos que solamente se pueden atacar máquinas de una en una, es obvio que el ataque gran esfuerzo para conseguir su objetivo.

La combinación de TPM y BitLocker incrementa la protección frente a ataques off-line debido a que, si arrancamos la máquina con otro sistema operativo, no podremos acceder a las claves de descifrado del volumen con Windows Vista. En cualquier caso, la seguridad de BitLocker puede verse comprometida si cualquier software malicioso obtiene acceso al volumen del sistema operativo. Todos los modos TPM previenen el ataque de software concebido para modificar los componentes de inicio, pero son vulnerables a algunas agresiones hardware. Por esta razón, el modo más seguro de configurar BitLocker es TPM más clave de inicio o PIN. La modalidad que sólo emplea una clave evita los ataques hardware, pero es vulnerable a las pérdidas de llave. Habría que poner una clave en la BIOS para evitar que pueda ser manipulada y configurarla eludiendo ataques por fuerza bruta o de diccionario al introducir el PIN de arranque.

BitLocker cifra todo el volumen del sistema operativo, incluyendo el archivo de paginación, el fichero de hibernación y los volcados de memoria. Además, cuando el sistema operativo lee datos del volumen protegido, descifra previamente los sectores leídos en vez de manipular toda la unidad y luego los cifra antes de escribirlos para que, de esta forma, no exista en el volumen ningún dato sin encriptar.

#### **Los modos de BitLocker**

Es importante saber que esta implementación siempre cifra el volumen que contiene el sistema operativo, sin embargo, lo que cambia es el modo en el que el usuario es autenticado antes de proceder al descifrado. En el modo

# **Busca el equilibrio**

La movilidad resulta un bien muy apreciado en una sociedad tan global y dependiente como es la de los países desarrollados, de hecho, nos brinda la

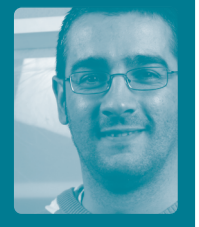

oportunidad de permanecer siempre «conectados». Sin embargo, también se ha convertido en el talón de Aquiles de las empresas en el ámbito de la seguridad y, por tanto, en un importante quebradero de cabeza para los administradores de sistemas, que ven cómo este problema escapa al control que puede ejercerse sobre una red convencional. Por esta razón, los fabricantes de software y hardware están desarrollando sistemas ideados para minimizar este impacto contraproducente. Algunas de las soluciones que como administrador de sistemas me interesan especialmente son los lectores de huellas dactilares, la funcionalidad **Remote Wipe** en Active Sync y lo nuevo de Alcatel-Lucent, OmniAccess 3500 Nonstop Laptop Guardian, que asegura tanto el hardware como el software de nuestro portátil a través de 3G. Así que habrá que buscar el equilibrio entre las ventajas que aporta la movilidad y los riesgos que conlleva. **Juan Pablo Cruz Martín**

**juan.p.cruz.martin@accenture.com**

sólo TPM la verificación de la integridad del ordenador se hace transparente al usuario, pues todo este proceso lo hace automáticamente el chip TPM. Sin embargo, si la verificación no es correcta el sistema operativo se pondrá en modo recuperación y solicitará la clave de recuperación.

En la modalidad contraseña de inicio (PIN), además de la autenticación para la verificación de la integridad que hace TPM, se nos requerirá una clave, que puede ser un PIN numérico introducido manualmente o una llave USB con la clave de inicio guardada.

Si utilizamos el modo clave de unidad Flash tendremos que introducir una llave USB con la clave de inicio cada vez que arranquemos. Esta variante es la única que podremos configurar en nuestro ordenador si no disponemos de un chip TPM y una BIOS compatible con TCG. Para habilitar BitLocker en estas condiciones es necesario usar el editor de políticas de grupo y habilitar la interfaz avanzada. **Juan Pablo Cruz Martín**

# **HP iPAQ 114 Classic**

#### Un PDA muy interesante por su buena relación precio/prestaciones

Todos los fabricantes de ordenadores de bolsillo se esfuerzan por poner a punto productos extraordinariamente versátiles equipados con componentes de ultimísima generación. Afortunadamente, algunos de ellos no han olvidado que muchos usuarios no necesitan la máxima sofisticación, sino productos

son, precisamente, las cualidades de este PDA de concepción clásica, una solución versátil pero que carece de módulo GPS y funcionalidad de teléfono móvil. Por lo demás, es un dispositivo muy bien dotado equipado con una controladora WiFi compatible con los estándares 802.11b/g y Bluetooth.

completos y de coste contenido. Éstas

En lo que concierne a su construcción no tenemos nada que objetar: tiene la robustez y el buen acabado habitual de los PDA de HP. Además, es ligero y bas-

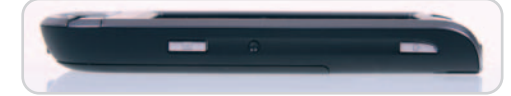

Los 13,6 mm de grosor de este PDA permiten acomodarlo sin problemas en cualquier bolsillo. Además, es ligero y su autonomía cercana a las 8 horas.

tante fino, por lo que no da pereza llevarlo encima (algo que sí sucede con otros dispositivos más potentes, pero también más voluminosos). El sistema operativo preinstalado es Windows Mobile 6 Classic, y la verdad es que se ejecuta como la seda en esta máquina. Incluso la navegación es fluida. Por supuesto, incorpora un amplio abanico de aplicaciones: Office Mobile (Word, Excel, PowerPoint, Outlook…), Windows Live, MSN Messenger, etc. Un último apunte: la pantalla TFT que incorpora nos ha sorprendido por su elevada calidad. **Juan Carlos López Revilla**

# **Valoración 8,0 Calidad/Precio 8,3**

#### **Características**

Microprocesador Marvell PXA310 a 624 MHz. 64 Mbytes SDRAM y 256 Mbytes flash ROM. Pantalla TFT de 3,5 pulgadas (320 x 240 puntos) y 65.000 colores. WiFi 802.11b/g y Bluetooth 2.0. Ranura para tarjetas SD. Windows Mobile 6 Classic. Dimensiones en mm: 116,7 x 68,9 x 13,6. Peso: 114,6 g

#### **Contacto**

HP / www.hp.es 902 150 151

#### **Lo mejor**

Su concepción minimalista

#### **Lo peor**

Su autonomía se reduce sensiblemente al utilizar WiFi o Bluetooth

**285€**

**Precio**

# **Valoración 9,5 Calidad/Precio 7,0**

#### **Características**

Potencia de salida máxima: 1.500 vatios. PFC activo (PF>0,9). Ventilador de 140 mm y 2.300 rpm. Nivel de ruido: 16 dB a 1.300 rpm. Señal P.G.: 100 - 500 ms. Eficiencia: hasta 87%. Tiempo de retardo: 10 ms. Dimensiones en mm: 200 x 150 x 86

#### **Contacto**

Fab.: XigmaTek / www.xigmatek.com Distribuidor: Sistemas Ibertrónica 902 409 000

#### **Lo mejor**

Su descomunal potencia de salida y excelente estabilidad

#### **Lo peor**

Debería incorporar un cable de alimentación de mayor calidad

#### **Precio**

**341,79€**

# **XigmaTek NRP-HC1501**

#### Una fuente de alimentación de alta gama con 1.500 vatios de potencia

El imparable crecimiento que está experimentando el mercado de los ordenadores portátiles está restando protagonismo a los equipos de sobremesa, aunque hay un ámbito en el que estos últimos siguen siendo la opción preferida por los usuarios: la informática de altas prestaciones. Los entusiastas de los juegos, del diseño en 3D y de la edición de vídeo suelen apostar por máquinas potentes equipadas con un microprocesador y una tarjeta gráfica de última generación. Es más, algunos incondicionales de los videojuegos instalan en su PC varias tarjetas gráficas, lo que dispara el consumo del equipo. Precisamente, XigmaTek ha puesto a punto esta fuente de alimentación pensando en estos usuarios. No obstante, no es simplemente una solución potente. A nuestro juicio,

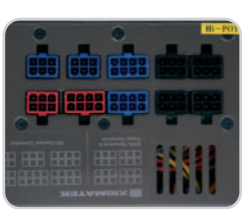

Los conectores alojados en el chasis de la fuente nos brindan la posibilidad de instalar únicamente los cables de alimentación que necesitamos para satisfacer las necesidades de nuestro equipo.

es la fuente más robusta y mejor construida de cuantas hemos tenido ocasión de analizar hasta la fecha.

Durante nuestras pruebas la utilizamos para alimentar varios equipos diferentes, la mayor parte con grandes exigencias en lo que concierne a la alimentación. Y nos dejó boquiabiertos por su robustez, increíble capacidad de entrega de corriente y muy razonable nivel de emisión de ruido. Sin duda, estamos ante el Rolls-Royce de las fuentes de alimentación.

**Juan Carlos López Revilla**

# **be quiet! Straight Power 700W**

# Silenciosa y dotada de una importante entrega de corriente

Aunque el ensamblaje y mecanizado de las fuentes de alimentación de esta firma se lleva a cabo en China, el diseño industrial y la ingeniería proceden de Alemania. Como reza el nombre de esta compañía, su principal objetivo es poner a punto soluciones avaladas por un nivel de emisión de ruido

muy bajo, de hecho, esta fuente es una de las más silenciosas que hemos tenido ocasión de analizar. Aun así, no se trata

de una solución poco versátil. Su potencia de salida asciende a unos en absoluto despreciables 700 vatios, lo que permite utilizarla para alimentar con suficiencia los componentes de prácticamente cualquier PC de última genera-

ción. Además, su acabado es realmente bueno y su diseño, magnífico. Como muestra, un botón: incorpora cuatro líneas de alimentación independientes de 12 voltios, lo que garantiza una estabilidad a prueba de GPU exigentes.

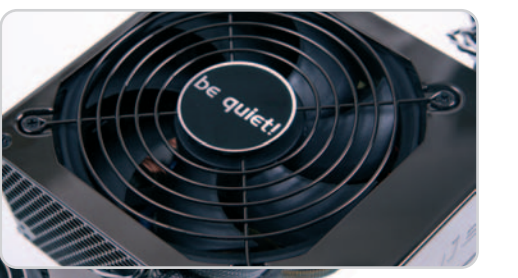

La velocidad de giro del ventilador de 12 cm responsable de la refrigeración del bloque de alimentación varía de forma dinámica en función de la temperatura tomada por los sensores instalados en el interior de la fuente.

Sólo podemos poner dos pegas a esta propuesta: no incorpora cables extraíbles, lo que contribuye a desordenar aún más el habitualmente abigarrado interior de los PC y dificulta en cierta medida el flujo del aire. Y, una vez más, nos hemos topado con un cable de conexión a la red eléctrica mejorable. Aun así, nos parece un gran producto.

**Juan Carlos López Revilla**

# **Valoración 8,3 Calidad/Precio n.d.**

#### **Características**

Intel Core 2 Duo T7200 a 2,0 GHz. 2 Gbytes de memoria RAM. ATI Mobility Radeon X1250. 1 HD x 200 Gbytes. Pantalla TFT de 12,1 pulgadas (1.280 x 800) brillante. Regrabadora DVD  $\pm$  R doble capa. Interfaz Ethernet 10/100 Mbits/s. Interfaz WiFi 802.11 b/g. Altavoces incorporados. Windows Vista Home Premium

#### **Contacto**

LG

http://es.lge.com / 902 500 234

#### **Lo mejor**

Peso reducido. Teclado realmente amplio. Salida HDMI. Control a demanda de la velocidad del ventilador de refrigeración de la CPU

#### **Lo peor**

No hubiera estado de más incluir una interfaz de red Gigabit Ethernet y una pantalla un poquito más grande

**Precio**

**n.d**

# **LG E200**

# Un portátil ideal para aquellos usuarios que viajen a menudo

THE

Y es que este pequeño equipo, cuyas dimensiones son de 301 x 226 x 35 mm y su peso es de 1,98 Kg, se encuentra en el límite de los ordenadores ultraportables. Aun así, no le falta prácticamente ningún detalle. Dispone de una cámara web integrada de 1,3 Mpí-

xeles, un lector de tarjetas multiformato 5 en 1 (XD/SD/MMC/MS/MS Pro), lector/grabador de DVD Super-Multi de LG, tres puertos USB, PC ExpressCard e incluso, una salida de vídeo HDMI especialmente indicada para aquellos dispositivos de visualización en alta definición. En cuanto a su configuración hardware, nos encontramos ante una máquina realmente potente que alcan-

za los 3.347 puntos en PCMark05: procesador Intel Core 2 Duo T7200, 2 Gbytes

de memoria RAM ampliables a 4 y una tarjeta gráfica ATI Mobility Radeon X1250, que será suficiente para trabajar cómodamente con Windows Vista, aunque un poco justa si queremos ejecutar juegos que requieran

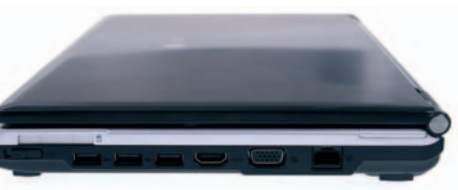

Estamos ante un equipo pequeño pero realmente completo, que incorpora incluso una salida HDMI.

**IT CROWD** altas prestaciones 3D. El apartado de conectividad resulta también bastante completo. A pesar de que carece de módem, dispondremos de una interfaz Wi-Fi 802.11 b/g, conexión Bluetooth e interefaz de red Ethernet 10/100 Mbits/s. En este sentido, sin embargo, no hubiera sido una mala idea incluir algo más de velocidad adjuntando una tarjeta de red Gigabit Ethernet. Por otro lado, nos han gustado otros detalles igualmente importantes como la amplitud y la calidad del teclado incorporado, así como la posibilidad de configurar la velocidad del ventilador, factor que influirá en el ruido emitido por el equipo.

#### **Eloy García Almadén**

### **Características**

Potencia de salida máxima: 700 vatios. PFC activo (PF>0,99). Ventilador de 120 mm regulado termoelectrónicamente. Eficiencia máxima del 83%. Tiempo de retardo: 17 ms. MTBF: > 100.000 horas. Dimensiones en

mm: 150 x 140 x 86

#### **Contacto**

Fabricante: be quiet! www.be-quiet.es Distribuidor: Sistemas Ibertrónica 902 409 000

#### **Lo mejor**

Su gran estabilidad y extraordinariamente bajo nivel de emisión de ruido

#### **Lo peor**

Carece de líneas de suministro extraíbles e incorpora un cable de alimentación mediocre

**Precio**

**129€**

# **Belinea o.display 3 26"**

#### La nueva gama de pantallas de Maxdata ha mejorado en prestaciones

El primer detalle que llama la atención, que no el más importante, es el renovado diseño de la serie o.line de este fabricante. Hacía tiempo que no veíamos una pantalla en color crema, como las CRT de hace años, pero que implementa una línea realmente elegante.

Por otro lado, las pantallas de Belinea siempre se han caracterizado por una excelente relación calidad/precio, y este modelo no es una excepción. Destaca su elevado contraste, sobre todo en modo dinámico para ofrecer una buena experiencia a la hora de

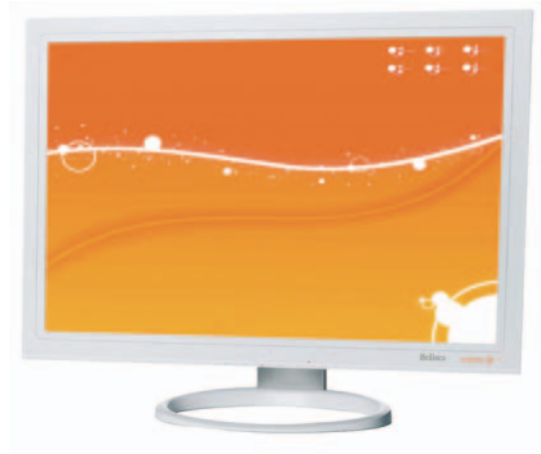

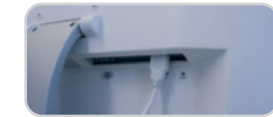

reproducir vídeo o mostrar imágenes. Precisamente, en combinación con esta característica destaca el conector HDMI (también con HDCP) para mantener en todo momento la señal de vídeo en el ámbito digital. Lógicamente, si el ordenador al que se conecta también incorpora este conector, la experiencia será la mejor posible. En este sentido también es destacable su elevada resolución de 1.920 x 1.200 píxeles.

Las pruebas realizadas con el clásico Displaymate nos han llevado a la conclusión de que se trata de una opción de compra realmente interesante para aquellos que buscan una solución económica pero potente para escenarios en los que los gráficos son importantes. Los degradados de grises son prácticamente perfectos, así como los colores puros, aunque en este caso existe una ligera descompensación en las esquinas de la pantalla, donde el brillo se reduce ligeramente con respecto a las zonas centrales. **Pablo Fernández Torres**

#### La conectividad HDMI asegura la mejora calidad de imagen en cualquier ámbito, ya sea laboral o lúdico.

**Valoración 7,7 Calidad/Precio 9,1**

#### **Características**

Pantalla TFT de 26 pulgadas con resolución 1.920 x 1.200 píxeles. Tamaño de píxel 0.287 mm. brillo 400 cd/m2, contraste 800:1 (2.500 dinámico), tiempo de respuesta: 5 ms. Conexiones: D-Sub15, HDMI (con HDCP). Altavoces integrados

#### **Contacto**

Maxdata www.maxdata.es / 902 171 170

#### **Lo mejor**

Muy versátil. Aunque es ideal para trabajos gráficos como CAD, 3D o edición de vídeo e imagen, también es una gran opción para la reproducción de vídeo en alta definición. Su precio es muy atractivo teniendo en cuenta su tamaño

#### **Lo peor**

El brillo no es homogéneo en toda la pantalla, haciéndose patente esta diferencia en las esquinas

**Precio**

# **580€**

# **Sony ICD-UX70**

La firma japonesa incorpora dos grabadores/reproductores de MP3 a su catálogo

# **Valoración 8,6 Calidad/Precio 7,7**

**Características**

Dispositivo de grabación y reproducción de audio en formato MP3

#### **Contacto**

Sony www.sony.es / 902 402 102

#### **Lo mejor**

Opción muy recomendable para cualquier profesional que necesite realizar grabaciones como entrevistas o ruedas de prensa

#### **Lo peor**

Se echa en falta algo más de capacidad, aunque también existe un modelo de 2 Gbytes por 179 euros

**Precio 150€** Su principal función, como ya habrás podido comprobar, no es precisamente la mera reproducción de música. Para eso existen otros modelos que

ofrecen una funcionalidad mucho más atractiva, así como

una mayor capacidad de almacenamiento. Sin embargo, el UX70 (y su hermano mayor el UX80) también permiten la reproducción musical, por lo que se convierte en un dispositivo bastante versátil. Además, su reducido tamaño y manejabilidad amplían esta característica.

En el apartado de grabación, su fuerte, implementa algunas características adicionales que lo destacan del resto. En primer lugar, es posible aumentar o disminuir la velocidad de repro-

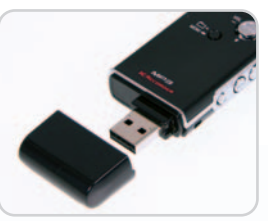

De reducido tamaño, sus prestaciones a la hora de la grabación son precisamente todo lo contrario.

ducción sin que exista distorsión. Este detalle es especialmente atractivo para los que realizan trabajos de transcripción, ya que pueden acceder rápidamente a un punto determinado, o bien reducir dicha velocidad para darles tiempo a escribir.

> La calidad de las grabacio-Li Li nes es realmente buena. Esto es debido a que los micrófonos (capaces de grabar en estéreo) son muy sensibles, lo que permite captar cualquier tipo de sonido. No obstante, también implementa un conector minijack en caso de que el usuario necesite de un micrófono externo.

Funciona con una sola pila de tipo AAA, aunque el consumo de energía es realmente reducido, sobre todo teniendo en cuenta que su pantalla es bastante pequeña y monocolor.

**Pablo Fernández Torres**

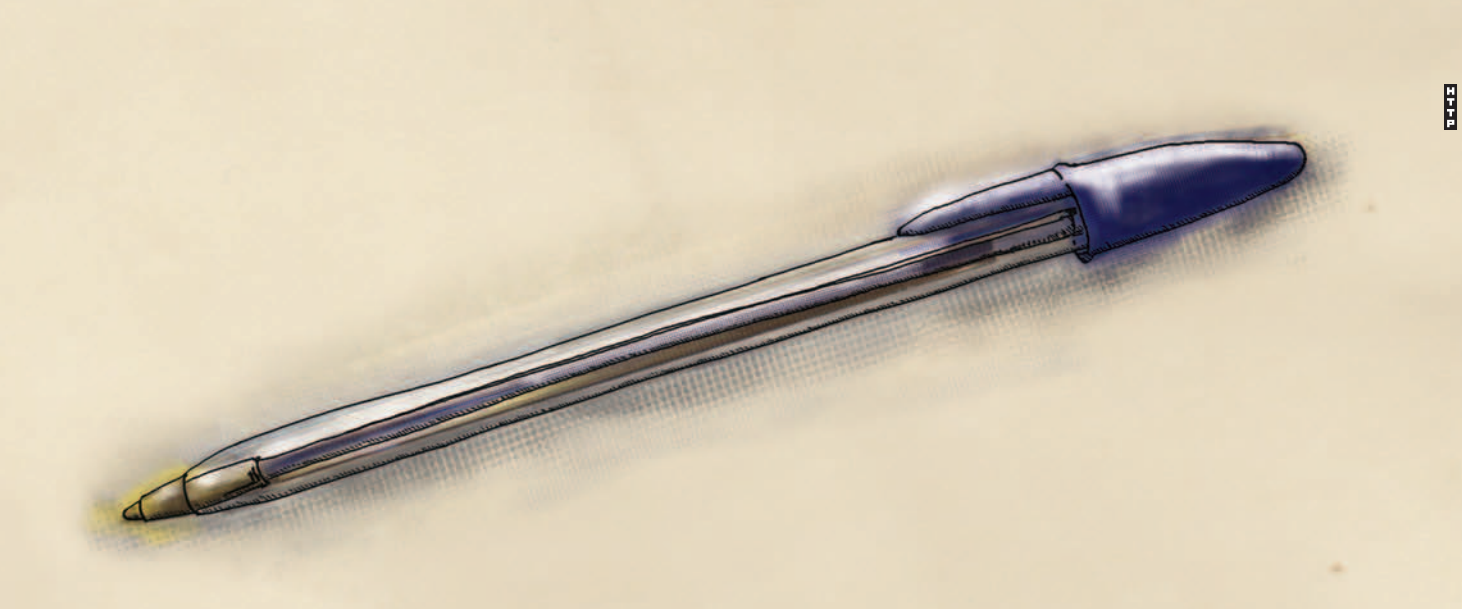

# INSTRUCCIONES DE USO:

1. - Loger<br>2. - Escribir

# Cuando lo sencillo, sencillamente, funciona

No necesitamos llenar esta revista de publicidad para ofrecerte el mejor servicio y el mejor precio. Nosotros te lo ponemos fácil, no te rompas la cabeza. Servicios sólidos, tecnología sencilla y los mejores precios.

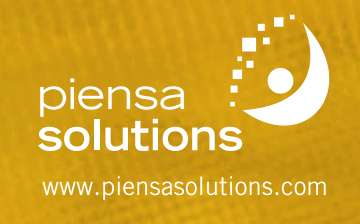

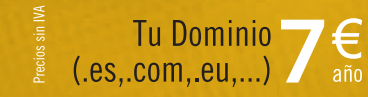

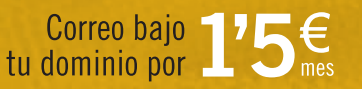

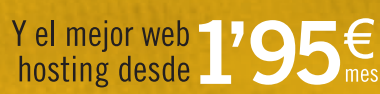

# **Zotac GeForce 9600 GT Amp!**

La gama media de la nueva familia de NVIDIA ya está aquí

El mundo de las tarjetas gráficas evoluciona a pasos agigantados y la pugna existente entre AMD-ATI y NVI-DIA no nos da ningún tipo de respiro. La mayor parte de las soluciones incluidas dentro de la nueva familia de la compañía carmesí (Radeon HD 3000) ya está en la calle y ahora le llega el turno a NVIDIA. Ya os mostramos en el número 203 de PC Actual uno de los primeros especimenes que contaba con las nuevas GPU desarrolladas, en concreto el modelo G92, pero que pertenecía aún a la familia 8000. Este mes, sin embargo, os traemos de la mano de Zotac al primer candidato de la familia 9000, que ensambla una GPU G94 y que se encuadra dentro de la gama media concebida para sustituir directamente al modelo 8600.

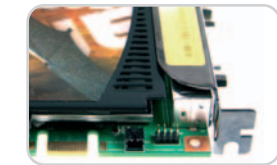

Gracias al conector S/PDIF, conectaremos el audio de la placa a la tarjeta para dotar de sonido la salida HDMI.

Y la verdad es que estamos gratamente sorprendidos ante los resultados obtenidos: 8.548 son los puntos conseguidos en 3DMark06 a una resolución de 1.280 x 1.024, 71 FPS de media en F.E.A.R. a 1.600 x 1.200 y 13,58 FPS de media en el benchmark específico de prueba para GPU que incorpora Crysis (en este caso se queda un poco corto).

Destacamos asimismo la inventiva demostrada por Zotac a tenor de la incorporación de un conector S/PDIF para adjuntar el audio proveniente de la placa base y dotar de sonido a la salida HDMI de la tarjeta (para ello será necesario utilizar el adaptador DVI-HDMI incluido en la caja). El precio final es otro de los grandes alicientes de esta solución, por debajo incluso del modelo 3870 de AMD-ATI.

**Eloy García Almadén**

# **Valoración 9,1 Calidad/Precio 9,2**

#### **Características**

GPU de NVIDIA modelo G94. Tecnología de integración de 65nm. 725 MHz (GPU) y 2.000 MHz (memoria). Interfaz de memoria de 256 bits. 512 Mbytes memoria GDDR3

#### **Contacto**

Fabricante: Zotac www.zotac.com Distribuidor: Kristal Computer www.kristalcomputer.es 91 500 09 99

#### **Lo mejor**

Resultados realmente potentes a un precio inmejorable. La posibilidad de dotar de audio a la salida HDMI

#### **Lo peor**

Es una lástima que no se haya incluido ningún software extra dentro del paquete

# **Valoración 7,3 Calidad/Precio 8,4**

#### **Características**

GPU de AMD-ATI modelo RV620. 181 millones de transistores. Tecnología de integración de 55nm. 600 MHz (GPU) y 500 MHz (memoria). Interfaz de memoria de 64 bits. 256 Mbytes memoria DDR2. UVD integrada

#### **Contacto**

Fabricante: PowerColor www.powercolor.com/es/ Distribuidor: MCR www.mcr.com.es / 91 440 07 00

#### **Lo mejor**

Buenas capacidades en HD y escalabilidad a un precio realmente ajustado

#### **Lo peor**

Los rendimientos obtenidos no difieren prácticamente del modelo 2400 PRO de la anterior hornada

**Precio**

**44€**

# **PowerColor HD 3450 SCS**

Un precio muy ajustado para unas prestaciones muy ajustadas

AMD-ATI continúa con su avalancha de propuestas pertenecientes a su última familia de tarjetas gráficas conocida como Radeon HD 3000. Si el mes pasado presentábamos a su candidata más extrema, la 3870X2 con dos núcleos integrados, esta vez os traemos, de la mano de PowerColor, una de sus propuestas de gama baja más apetecibles junto con el modelo ligeramente superior, el 3470. En concreto, esta solución 3450 se encuentra dotada con un sistema de disipación pasiva (Silent Cooling System o SCS) y viene a sustituir al modelo 2400 que ya vimos el año pasado.

Para empezar, la nueva tecnología de integración aplicada (55nm) permite aglutinar un mayor número de transistores, siendo 181 millones los que se encuentran en este ingenio (1 millón más que el mo-

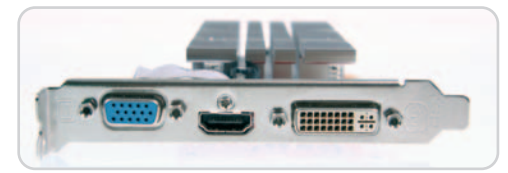

Como salidas disponemos de tres tipos de conexiones: VGA, DVI y HDMI.

delo 2400). Asimismo, podremos gozar del bus de co-

nexión PCI Express 2.0, de DirectX 10.1 y de las posibilidades del trabajo en paralelo ofrecidas por Cross-FireX. Por lo demás, tenemos que decir que los rendimientos obtenidos, a pesar de contar con una velocidad de trabajo de la GPU y la memoria ligeramente superiores al modelo 2400, no difieren excesivamente. Los 939 puntos obtenidos en 3DMark06 (1.280 x 1.024) nos dan la razón a este respecto, aunque podemos concluir que se trata de una buena opción para usuarios de gama baja que quieran aprovechar capacidades HD a un precio competitivo.

**Eloy García Almadén**

# **Precio 179€**

# **Sapphire AM2RD790**

#### Primer integrante de la familia Pure CrossFireX 790FX de Sapphire

La salida al mercado de los procesadores AMD Phenom y de la familia de GPU gráficas conocida con el nombre de Radeon HD 3000 requiere, para su total disfrute, de un chipset que sea capaz de sacarles el máximo partido posible y este no es otro que el modelo 790FX. Soporte para PCI Express 2.0, CrossFireX y bus del sistema Hyper-Transport 3.0 son algunas de sus características más importantes. Adicionalmente, esta solución de Sapphire aporta un buen puñado de extras que redondean el resultado, aunque también encontramos ciertos aspectos mejorables.

Para empezar, destacamos su buen sistema de disipación de calor relativo al conjunto de chips, dos interfaces de red Gigabit Ethernet, los botones de

Ésta es la tarjeta de audio incluida de serie en el paquete final de este modelo de Sapphire.

reset y encendido/apagado en placa y una tarjeta de sonido Bernstein adicional con conexión específica para habilitar un sistema de VoIP a través de una tarjeta destinada a estos menesteres no incluida en el paquete. Nos ha gustado mucho la

recopilación de controladores que se adjunta con la placa en la que podremos encontrar, desde

aquellos relacionados con el northbridge y el southbridge hasta las últimas versiones de las nuevas familias gráficas de AMD-ATI y NVIDIA, pasando por herramientas tan útiles como AMD OverDrive para overclockear el sistema a nuestro antojo de una manera sencilla. Echamos de menos una ranura más PCI Express, una mayor robustez en los anclajes de dichas ranuras, un manual más completo y unos resultados finales ligeramente superiores (5.868 puntos en PCMark05 1.2).

# **Valoración 8,6 Calidad/Precio 8,4**

**Plataforma / Socket** AMD Athlon 64, 64 FX, 64 X2 Dual Core y Phenom / AM2+

#### **Características**

Chipset AMD 790FX (N) + AMD SB600 (S). Hyper Transport 3.0. Memoria DDR2 doble canal (1066 MHz). 3 PCI-E x16 (2.0), 1 PCI-E x4, 3 PCI, 10 USB 2.0, 2 FireWire, 1 IDE, 6 SATA II. RAID SATA 0, 1 y 0+1. 2 Gigabit Ethernet.

#### **Contacto**

Fabricante: Sapphire www.sapphiretech.com/ss/ Distribuidor: MCR www.mcr.com.es / 93 343 58 85

#### **Lo mejor**

El sistema de disipación, latarjeta de audio Bernstein y los botones de acceso rápido y pantalla LED integrados en placa

#### **Lo peor**

Una ranura más para PCI Express, mejores anclajes para las tarjetas gráficas y un manual más completo

**Precio**

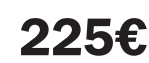

**Eloy García Almadén**

# **Valoración 8,0 Calidad/Precio 8,2**

#### **Plataforma / Socket**

AMD Semprom, Athlon 64, 64 FX, 64 X2 Dual-core y Phenom / AM2+

#### **Características**

Chipset AMD 780G (N) + AMD SB700 (S). Hyper Transport 3.0. Memoria DDR2 doble canal (1066 MHz). 1 PCI-E x16 (2.0), 1 PCI-E x1, 2 PCI, 8 USB 2.0, 2 FireWire, 1 IDE, 6 SATA II. RAID SATA 0, 1 y 0+1. 1 Gigabit Ethernet.

#### **Contacto**

Gigabyte www.giga-byte.es / 98 313 23 49

#### **Lo mejor**

Las capacidades multimedia y HD que integra. El soporte para los nuevos procesadores de AMD Phenom

#### **Lo peor**

El subsistema gráfico arroja unos resultados suficientes para, por ejemplo, activar Aero en Vista, pero insuficientes para jugar holgadamente a títulos nuevos o seminuevos

**Precio**

**79€**

# **Gigabyte GA-MA78GM-S2H**

### Una placa reducida con formato Micro ATX y tarjeta gráfica integrada

Otro de los nuevos lanzamientos de AMD-ATI en cuanto a chipset se refiere es el modelo que implementa esta novedosa placa de Gigabyte. Estamos hablando del conocido como 780G, perteneciente también a la recientemente aparecida serie 7. Como principal novedad, podemos hablar del subsistema gráfico que implementa, ATI Radeon HD **CALGO** 

3200 (RS780), que posee unas características que lo hacen solamente apto para aquellos usuarios que no vayan a utilizar su equipo para ejecutar videojuegos de última generación: 500 MHz (GPU) y 500 MHz (memoria), 256 Mbytes DDR2, interfaz de memoria de 32 bits, soporte para DirectX 10 y UVD integrado.

Sin embargo, estas limitaciones gráficas se ven compensadas en cierta medida con la tecnología Hybrid CrossFireX presente, es decir, la posibilidad de pinchar en la ranura PCI-E x16 de la placa una tarjeta gráfica adicional de la gama baja de la nueva generación de AMD-ATI (3450 o 3470) y utilizar

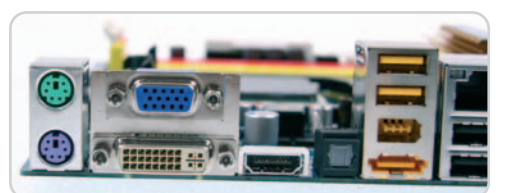

Las posibilidades de visualización de esta placa quedan patentes en este vistazo a su panel trasero: VGA, DVI y HDMI.

ambas GPU en paralelo. Destacamos varios aspectos como las capacidades multimedia que incorpora placa (facilidad y eficiencia para ver contenidos HD gracias al UVD y a las tres salidas disponibles: VGA, DVI y

HDMI con audio integrado) o el sistema Dual BIOS. Por su parte, no nos ha gustado el sistema de fijación de los disipadores de cobre en placa y la presencia de únicamente una ranura de expansión PCI Express x16.

**Eloy García Almadén**

# **Enermax Infiniti 720W**

### Esta fuente de alimentación destaca por su construcción

La popularización de los PC equipados con microprocesadores con varios núcleos y tarjetas gráficas de última generación ha obligado a los fabricantes de fuentes de alimentación a diseñar soluciones dotadas de una gran capacidad de entrega de corriente y, a la par, sofisticados sistemas de refrigeración concebidos para reducir tanto como sea posible el nivel de emisión de ruido. Éstas son, precisamente, las principales cualidades de esta propuesta de Enermax, aunque no las únicas. Su holgada potencia de salida, elevadísima eficiencia (según el fabricante asciende al 85%) y las tres líneas de alimentación independientes de 12 voltios permiten emplearla prácticamente en cualquier PC actual por elevado que sea su consumo.

La construcción de esta fuente es ejemplar y basta echar un vistazo a su interior para percatarse de que en su fabricación se han empleado componentes de elevada calidad que garantizan una gran capacidad de filtrado de los parásitos presentes en la red

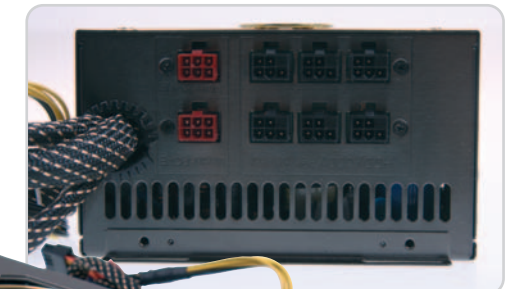

Las tres líneas independientes de alimentación de 12 voltios garantizan una entrega de corriente muy estable.

eléctrica. Lo cierto es que poquísimas pegas podemos poner a este producto en lo que concierne a su estabilidad y acabado, sin embargo, como todas las fuentes que han pasado por nuestro Laboratorio hasta la fecha, incorpora un cable de alimentación mejorable. Y, quizá, si no te importa gastarte un poco más de dinero, podrías comprar un producto de mayor potencia.

**Juan Carlos López Revilla**

# **Valoración 8,7 Calidad/Precio 8,2**

#### **Características**

Potencia de salida máxima: 720 vatios. PFC activo (PF>0,99). Ventilador de 135 mm y 1.800 rpm. Tecnología de protección contra interferencias electromagnéticas. Eficiencia máxima del 85%. Monitorización dinámica PowerGuard con alarma. Dimensiones en mm: 160 x 150 x 86. Peso: 2,3 Kg

#### **Contacto**

Fabricante: Enermax www.enermax.es Distribuidor: Microsyscom 902 009 404

#### **Lo mejor**

Su magnífica construcción y holgada potencia de salida

#### **Lo peor**

Incorpora un cable de alimentación mediocre. Se echa en falta algo de potencia

**Precio**

# **202€**

# **Valoración 7,9 Calidad/Precio 8,6**

#### **Características**

Router/punto de acceso inalámbrico compatible con 802.11 b/g/n (draft), y cifrado WEP (64/128 bits) y WPA/WPA-Radius. 4 puertos LAN Ethernet 10/100 Mbps y 1 WAN también de 10/100 Mbps. Tres antenas de alta potencia, con tecnología MIMO. Configuración vía web y totalmente traducida al castellano. Tecnología WPS para configuración rápida de los enlaces inalámbricos.

#### **Contacto**

Sitecom www.sitecom.com / 93 494 97 34

#### **Lo mejor**

Sistema de configuración rápida WPS. Diseño ultracompacto. Hasta 10 años de garantía previo registro

#### **Lo peor**

Las antenas no son desmontables y no podremos conectar una o varias externas para ampliar la cobertura o potencia

**Precio**

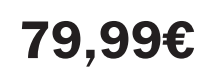

# **Sitecom 300N Router**

# Exhibe detalles como el sistema WPS de configuración rápida

Los productos de Sitecom destacan por exhibir precios ajustados y una calidad superior que otras marcas de similar filosofía. Ahora, tenemos un router/ punto de acceso 802.11b/g/n (borrador), con cuatro puertos Ethernet LAN 10/100 Mbps y uno WAN de idéntica velocidad. Contamos con tres antenas (necesarias para la tecnología MIMO de 802.11n) no desmontables y una carcasa que destaca por sus contenidas dimensiones. Además, se incluye un práctico soporte para colocar el equipo en la pared, donde está resuelto incluso la colocación de los cables.

Ahora bien, lo más interesante es la inclusión de la tecnología WPS (Wi-Fi Protected Setup), gracias a la cual configurar una conexión WiFi entre el punto de acceso y un cliente es tan simple como

pulsar un botón. Eso sí, tendremos que disponer de una tarjeta inalámbrica compatible con WPS (del mismo fabricante). Con esta tecnología no es preciso localizar la red con nuestro SSID e introducir las largas claves WPA: basta acti-

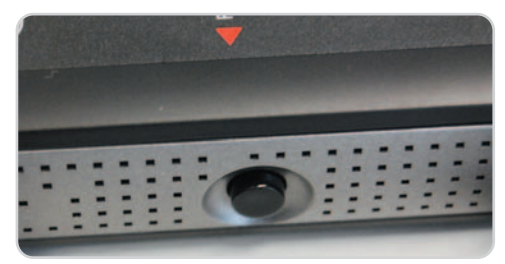

Con el botón trasero de configuración rápida activaremos la conexión inalámbrica con seguridad integrada de manera casi automática.

var la función en la configuración web del router, pulsar el botón del router y hacer lo mismo en la tarjeta WiFi del cliente o desde el software incluido en ella.

Por lo demás, contamos con las funciones habituales: DHCP, soporte NAT total con redirección de puer-

> tos, DMZ y servidores virtuales, cifrado WEP 64/128 bits, WPA y WPA/ Radius, QoS, DDNS, uPNP, firewall con bloqueo por MAC y ataques DoS, e incluso un sencillo filtrado de contenidos que permite bloquear el acceso a determinadas URL.

**Eduardo Sánchez Rojo**

# **La movilidad importa poco**

# Análizamos once portátiles pensados para sustituir al ordenador de sobremesa

En este segmento al usuario no le debe importar demasiado la autonomía de la máquina, sus dimensiones o peso. No, aquí lo realmente interesante es la potencia de la que hace gala, su integración y ergonomía. Y, de manera, transversal, también tiene su relevancia la estética.

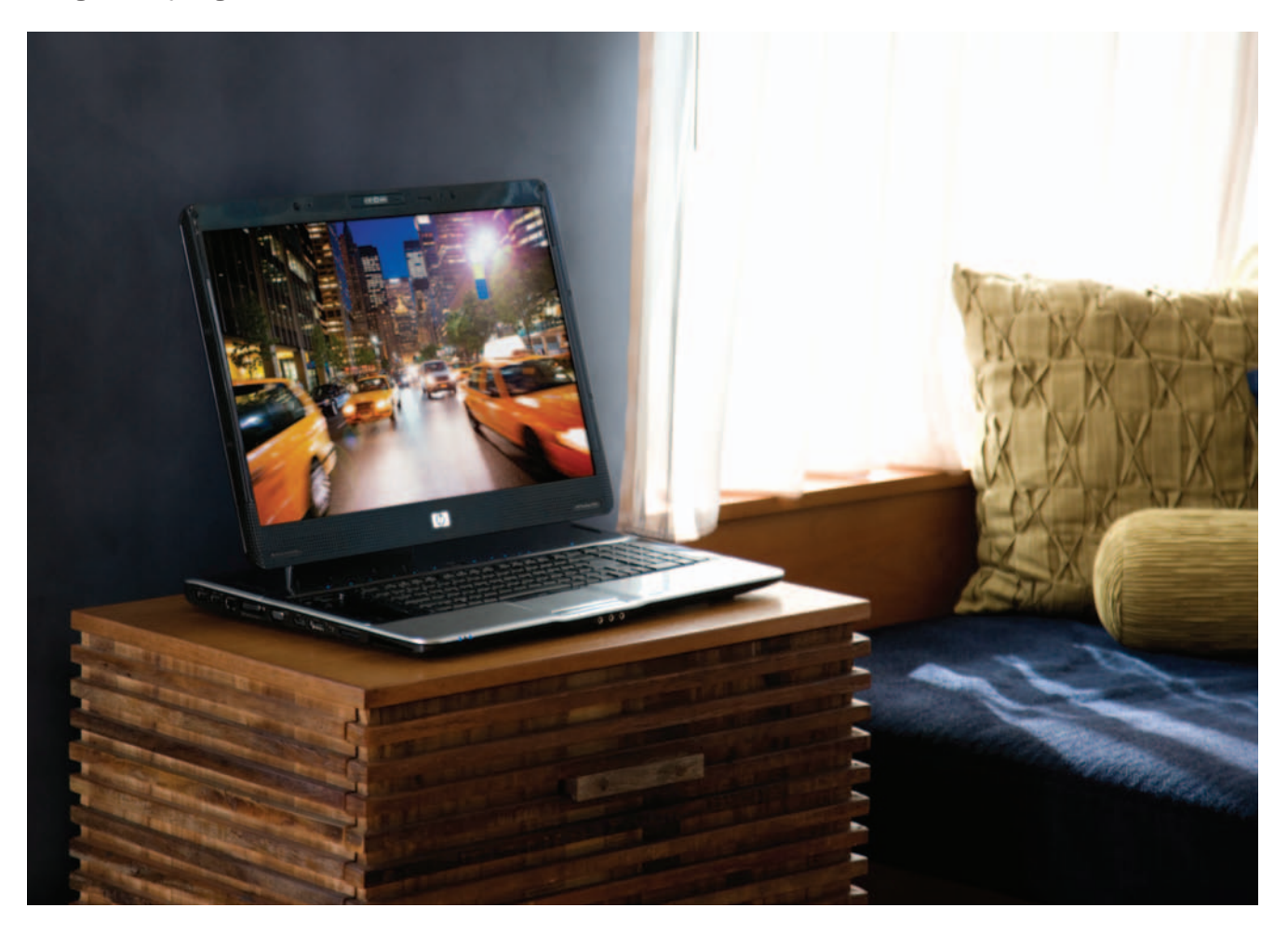

ealmente, es complicado llamar a estos pesos pesados, en el sentido más literal de la palabra, de la inforealmente, es complicado llamar a<br>estos pesos pesados, en el sentido<br>más literal de la palabra, de la infor-<br>mática móvil como portátiles. Por ello, a nosotros nos gusta más denominarlos como portables, pues, dentro de los elevados pesos y tamaños de los que hacen gala, ofrecen un cierto grado de movilidad dentro de nuestro hogar u oficina e, incluso, esporádicamente fuera de ella. Y aunque hace sólo cinco años probablemente habríamos fruncido el ceño ante la posibilidad de portátiles de más de 4 kilogramos de peso, y equipados con enormes pantallas de 17 pulgadas o más, hoy día son un segmento en constante expansión. Así, hace poco tiempo apenas había unos pocos modelos que englobar bajo estas características, mientras

que hoy por hoy es raro el fabricante que no cuenta (incluso Apple) con una máquina de esta clase.

Lo que está claro es que los fabricantes han sabido detectar una tendencia real del mercado: los usuarios cada vez quieren menos equipos de sobremesa y más portátiles. Sin embargo, al igual que ocurre con muchos todoterrenos que nunca salen del asfalto, muchos portátiles apenas ven su maletín más que en vacaciones y ocasiones muy especiales. Para esta clase de usuarios, los portátiles de reducidas dimensiones, pesos contenidos, configuración ajustada para mejorar la autonomía, o las pequeñas pantallas que impone el espacio son un verdadero problema para trabajar cómodamente.

#### **Objetivo: sustituir al sobremesa**

Para ellos, los portables dotados de grandes pantallas, potentes tarjetas gráficas, teclados de tamaño completo, y generosos discos duros son la solución idónea. Gracias a ellos podremos hacer más espacio en nuestra mesa de trabajo, dejándola casi limpia de cables y con una estética muy mejorada frente al concepto clásico. Además, con el tamaño menguante de las casas modernas y los cada vez más limitados espacios de las familias, el famoso cuarto o mesa del ordenador va pasando a la historia. A cambio, se estila el poder cerrar el portable y guardarlo en cualquier cajón o dejarlo en la estaría hasta el próximo uso. Y esto, sin duda, es un concepto que, tras la impresionante bajada de pre-

# **Resultados de las pruebas de los portátiles de sobremesa**

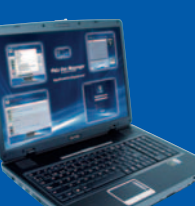

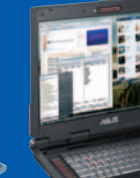

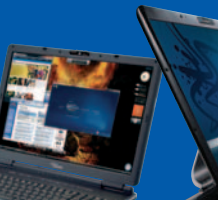

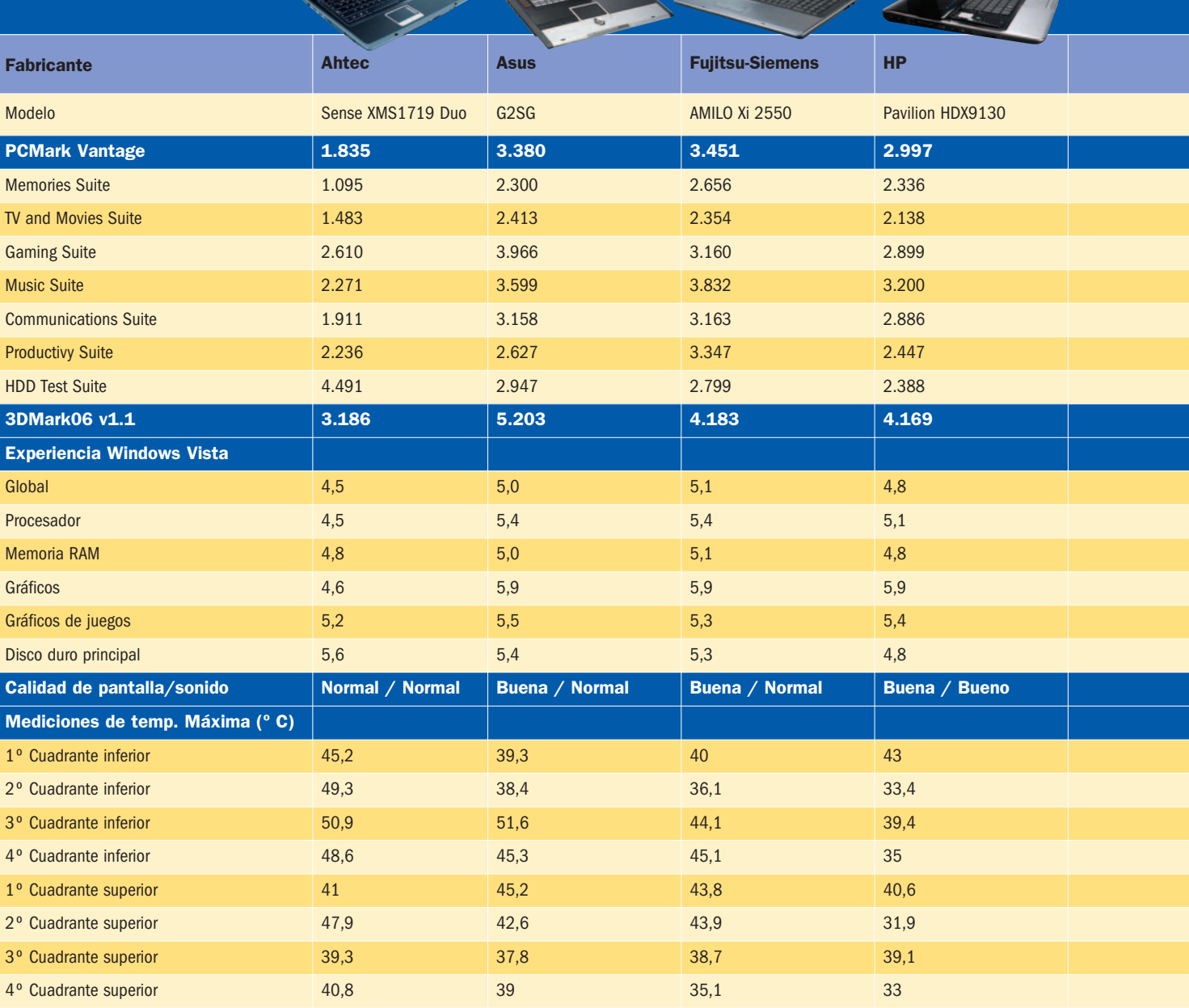

**Las máquinas portables ofecen cierto grado de movilidad, al tiempo que son capaces de hablar de tú a tú en prestaciones a los sobremesa**

cios sufrida por estos productos, ha calado hondo entre el gran público que básicamente busca una máquina para navegar por Internet, jugar, disfrutar del audio/ vídeo, descargar archivos P2P, y hacer sus trabajos ofimáticos. Incluso, muchas personas conectan estas máquinas a su TV LCD/plasma de alta definición para contemplar películas HD o toda clase de contenidos que anteriormente era complicado

poder disfrutar en el salón. Para esta clase de público, la mayoría de los once equipos que revisamos a continuación encaja a la perfección.

Aun así, también el segmento profesional se encuentra representado. Precisamente, en este apartado es donde esta clase de portables también han creado nuevas necesidades. Uno de los mejores ejemplos son los despachos representati-
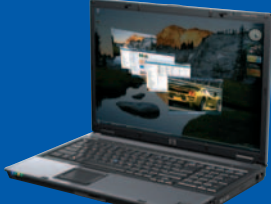

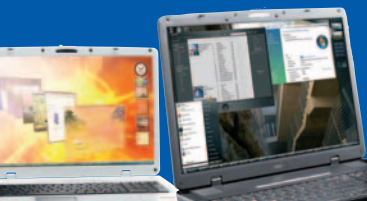

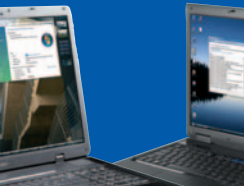

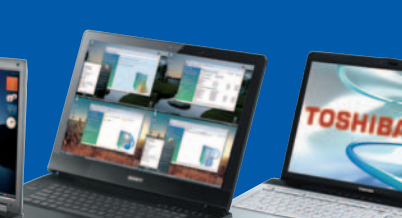

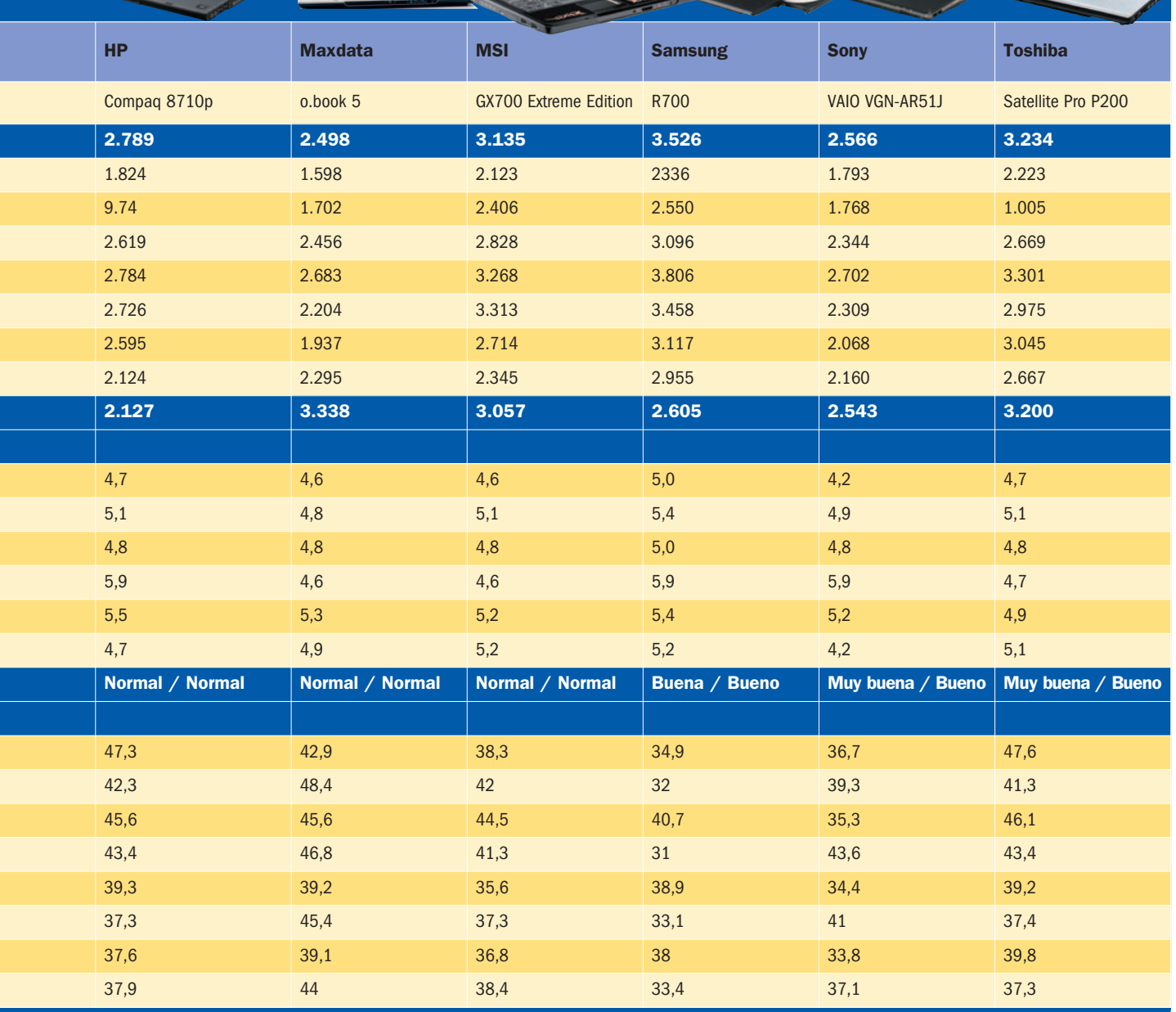

vos, donde quedará muchísimo más estético uno de estos portables con un único cable de alimentación, que las antiguas máquinas repletas de cables y periféricos. Además, para los que usan menos el PC, siempre queda la opción de cerrar la tapa y liberar espacio para otras tareas.

Sin embargo, donde más se ha beneficiado el apartado profesional es en las llamadas estaciones de trabajo portátiles, que empresas como HP llevan tiempo incluyendo en sus catálogos. El objetivo es claro: brindar la potencia de una estación de trabajo convencional, pero con las ventajas de una cierta movilidad. De esta forma, se integran potentes gráficas profesionales, junto a procesadores de última generación y grandes cantidades de RAM para, por ejemplo, ejecutar sin problemas aplicaciones de la talla de AutoCAD, para el que, además, es fundamental contar con una pantalla de buenas dimensiones y elevada resolución. De esta forma, se convierten en potentes herramientas para profesionales del diseño artístico e industrial, haciendo posible que, por ejemplo, un arquitecto pueda llevarse todos sus trabajos a pie de obra sin mayores dificultades, revisarlos e incluso modificarlos.

**Eduardo Sánchez Rojo**

### **Características de los portátiles de sobremesa**

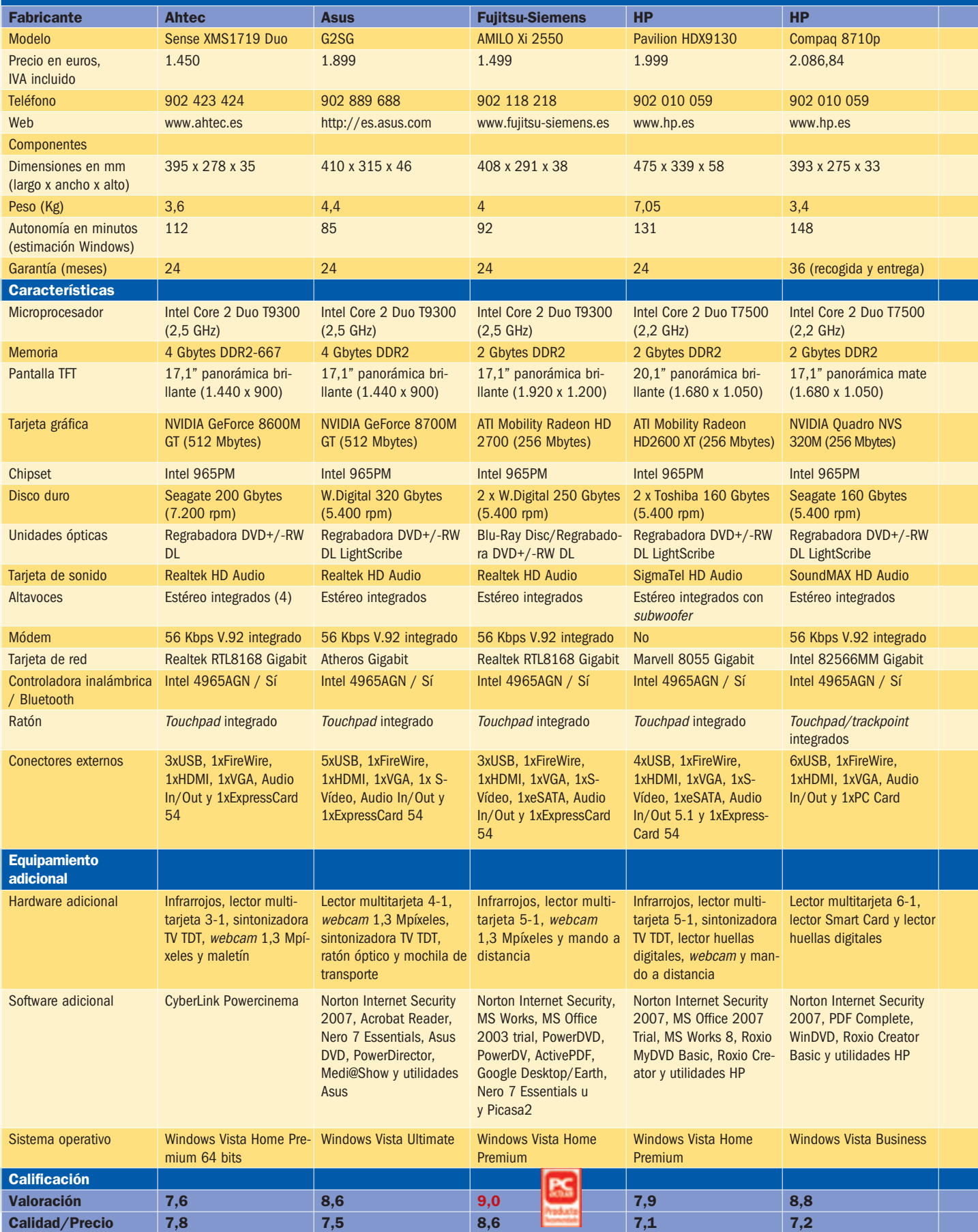

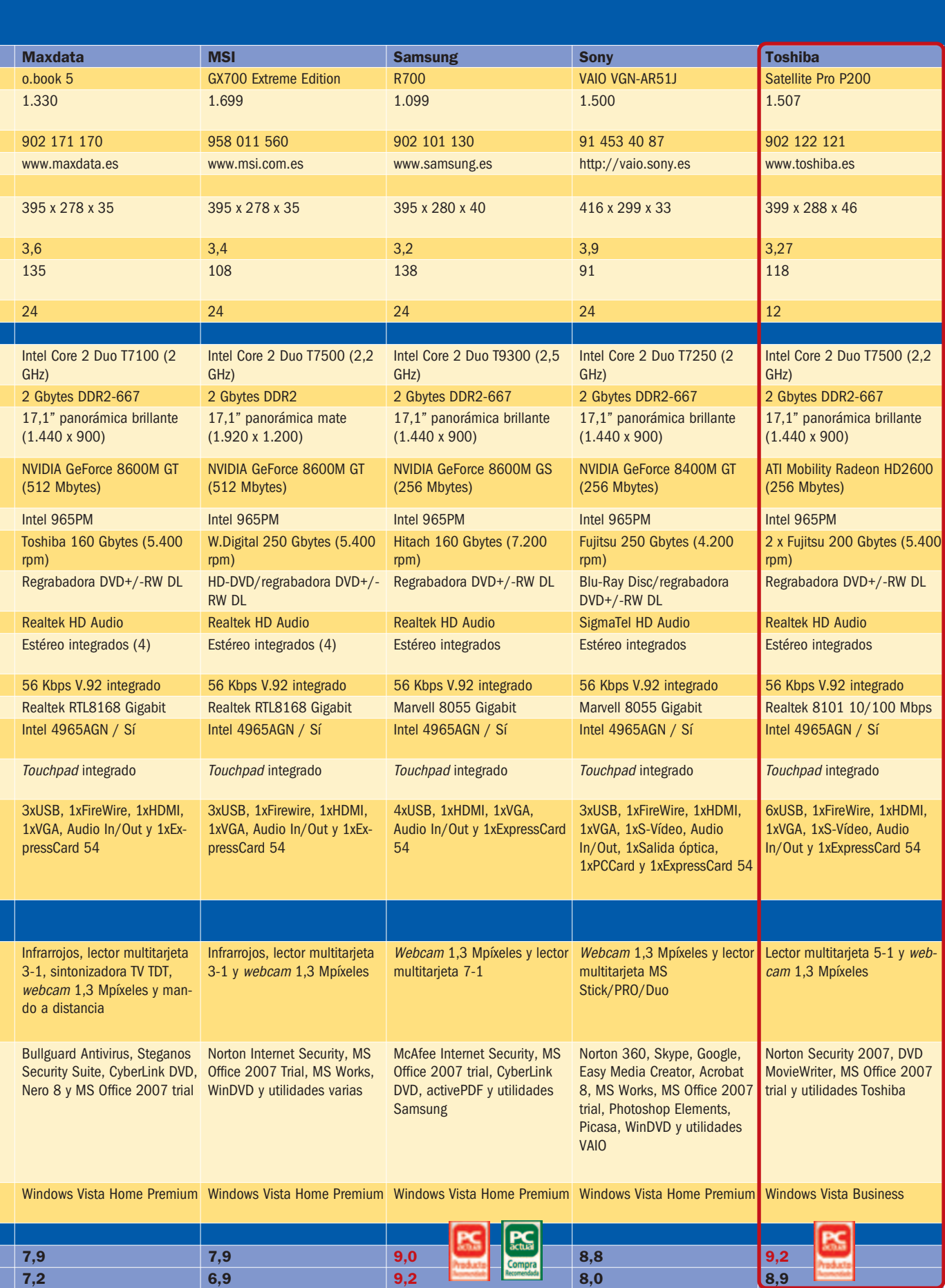

# **Ahtec Sense XMS1719 Duo**

#### Excelente relación calidad/precio/configuración pero rendimiento escaso

Esta maravilla, en lo que a configuración se refiere, hace palidecer a muchos sobremesa gracias a detalles como los 4 Gbytes de RAM, su potente Intel Core 2 Duo T9300, la gráfica de NVIDIA con 512 Mbytes de memoria propia o la integración de un sintonizador TDT. Como veis, es una máquina realmente completa que puede satisfacer las necesidades de toda clase de usuarios,

incluso los más exigentes. Exhibe una carca-

sa bien terminada, dotada de una amplia super-

ficie para apoyar las muñecas que, además, ofrece un perfil relativamente bajo lo que redunda en comodidad. Incluso contamos con un amplio teclado numérico y una pantalla de gran resolución y visibilidad. No obstante, las pruebas demuestran que no tan potente como parecía sobre el papel y, además, resulta bastante calurosa. Su touchpad obliga a usar un ratón externo y el teclado, aun contando con espacio disponible,

presenta ínfimos cursores y tecla Intro.

**Características** Intel Core 2 Duo T9300 (2,5 GHz), 4 Gbytes DDR2-667, disco de 200 Gbytes, NVIDIA GeForce 8600M GT y TFT de 17,1 pulgadas. Windows Vista Home Premium 64 bits **Pruebas** PCMarkVantage: 1.835 / 3DMark06: 3.186 **Contacto Calidad/Precio 7,8**

**Valoración 7,6**

Ahtec www.ahtec.es / 902 423 424

**Precio 1.450€**

#### **Valoración 8,6 Calidad/Precio 7,5**

#### **Características**

Intel Core 2 Duo T9300 (2,5 GHz), 4 Gbytes DDR2, disco de 320 Gbytes, NVIDIA GeForce 8700M GT y TFT de 17,1 pulgadas. Windows Vista Ultimate

#### **Pruebas**

PCMarkVantage: 3.380 / 3DMark06: 5.203

#### **Contacto** Asus

http://es.asus.com / 902 889 688

**Precio**

**1.899€**

# **Asus G2SG**

#### Una máquina pensada para los amantes de los juegos

La propuesta de Asus recuerda mucho al G2K con AMD Athlon 64 X2 que revisamos hace un par de meses. De hecho, pertenecen a la misma gama de producto y están dirigidos al segmento del gaming móvil. Dentro de este apartado, podemos englobar a aquellos usuarios que, contando con un presupuesto holgado, buscan un equipo compacto e incluso portable, para sustituir a su sobremesa como máquina para juegos. La realidad es que, a la vista de los

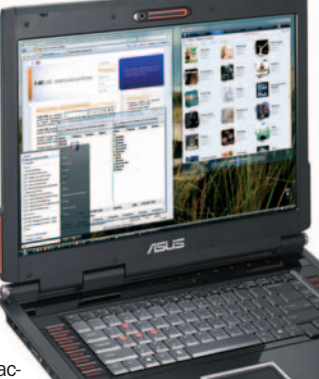

resultados de nuestras pruebas poco podemos reprocharle, sobre todo en el apartado gráfico, donde ha obtenido las cifras más altas de toda la comparativa. En este sentido, sorprende la gran diferencia obtenida frente al Ahtec, aunque en PCMark Vantage se sitúe ligeramente por detrás del Fujitsu-Siemens. Entrando en valoraciones, la terminación y calidad de acabados es notable. La disipación de calor resulta elevada, aunque comprensible por el motor gráfico utilizado. Echamos de menos, eso sí, la presencia

de un teclado numérico.

# **Fujitsu-Siemens AMILO Xi 2550**

Sistema dotado de la última tecnología, incluso integra Blu-ray Disc

Este Amilo sobresale por su portentosa configuración y excelente relación precio/prestaciones. Está dotado de uno de los procesadores más rápidos de Intel para portátiles, nada menos que 2 Gbytes de RAM de serie y, lo mejor, dos unidades de disco de 250 Gbytes integradas. Gracias a ellas podremos optar por añadir seguridad a nuestro sistema (duplicando la información en ambas unidades), o ampliar la capacidad total, sumando las dos . También resulta inte-

resante la inclusión de una unidad Blu-ray Disc, aho-

ra que los nubarrones se han despejado , máxime si tenemos en cuenta que contamos con una pantalla de 1.920 x 1.200 puntos de resolución, que es perfecta para ver vídeo en alta definición. También nos han gustado detalles como el botón de funcionamiento silencioso, que actúa sobre el ventilador de refrigeración para evitar que gire más allá de lo mínimo e imprescindible. La pega: un teclado pequeño.

#### **Valoración 9,0 Calidad/Precio 8,6**

#### **Características**

Intel Core 2 Duo T9300 (2,5 GHz), 2 Gbytes DDR2, dos discos de 250 Gbytes, ATI Mobility Radeon HD 2700 y TFT de 17,1 pulgadas. Windows Vista Home Premium

#### **Pruebas**

PCMarkVantage: 3.451 / 3DMark06: 4.183 **Contacto**

Fujitsu-Siemens www.fujitsu-siemens.es / 902 118 218

**Precio**

# **HP Compaq 8710p**

#### Una estación de trabajo portable con una potente gráfica profesional

La mayoría de los equipos revisados en esta comparativa están dirigidos al mercado de consu-

mo. Por ello, nos ha sorprendido esta estación de trabajo, con la que se pretende facilitar el trabajo desde cualquier parte aunque sin perder potencia y ergonomía de uso. Así, esta máquina es relativamente ligera frente a lo habitual en este segmento. Posee una pantalla de acabado mate (ideal para evitar los reflejos), cómodo y amplio teclado (con teclas numéricas), sistema operativo corporativo y pequeños

detalles como el lector de huellas digi-

tal, el lector de tarjetas Smart Card o los elegantes botones táctiles de acceso directo a funciones como

> el sonido, las comunicaciones inalámbricas o las teclas de presentación.

Entrando en valoraciones, nos ha encantado su calidad, acabados y elegante estética. Sin embargo, en prestaciones se encuentra algo por detrás de modelos similares, al tiempo que la temperatura disipada está ligeramente por encima de la media.

**Características** Intel Core 2 Duo T7500 (2,2 GHz), 2 Gbytes DDR2, disco de 160 Gbytes, NVDIA Quadro NVS 320M y TFT de 17,1 pulgadas. Windows Vista Business **Pruebas** PCMarkVantage: 2.789 / 3DMark06: 2.127 **Contacto** HP www.hp.es / 902 010 059 **Precio 2.086,84€ Valoración 8,8 Calidad/Precio 7,2**

#### **Valoración 7,9 Calidad/Precio 7,1**

#### **Características**

Intel Core 2 Duo T7500 (2,2 GHz), 2 Gbytes DDR2, dos discos de 160 Gbytes, ATI Mobility Radeon HD2600 XT y TFT de 20,1 pulgadas. Windows Vista Home Premium

#### **Pruebas**

PCMarkVantage: 2.997 / 3DMark06: 4.169

#### **Contacto** HP

www.hp.es / 902 010 059

**Precio**

**1.999€**

# **HP Pavilion HDX9130**

#### Un gran sustituto para un sobremesa por dimensiones y configuración

El Pavilion HDX9130 es ideal como equipo compacto pensado para sustituir a nuestro viejo equipo de sobremesa, pues nos encontramos con una

pantalla de 20,1 pulgadas, unas dimensiones impresionantes y más de 7 Kg de peso. Todo ello hace que, al sacarlo de la caja, realmente nos impresione.

> La configuración, por su parte, no es de las más potentes que hemos tenido ocasión de probar, sin embargo, al menos per

mite situar a este producto en un punto medio/alto de prestaciones, como demuestran las pruebas. El sistema cuenta, como el Fujitsu-Siemens, con dos unidades de disco, que ofrecen una capacidad máxima mayor que la de otros competidores.

Entrando en el apartado de las valoraciones, nos ha convencido bastante la contenida temperatura media del equipo a pleno funcionamiento, lo mismo que la luminosidad y calidad de la pantalla. La calidad de los materiales, tacto de la carcasa y cuidada colocación de los elementos hacen que sea un ordenador cómodo para trabajar, jugar y ver la TV durante horas. Quizá, puestos a sacarle algún pero, nos gustaría contar con más superficie para apoyar las muñecas y así teclear con mayor comodidad.

# **Maxdata o.book 5**

#### Llamativo y económico portable presentado en color blanco

Lo primero que llama la atención de esta máquina, es que esta desarrollada sobre el mismo chasis que el modelo de Ahtec y MSI, siendo este último fabricante el verdadero desarrollador del conjunto base. A partir

de ahí, la alemana Maxdata aplica su experiencia redondeando un portable al que han dotado de una estética inconfundible gracias al color blanco.

Además, tenemos detalles como la sintonizadora de TV TDT integrada, el mando a distancia en formato ExpressCard (lo podemos guardar en dicha ranura cuando no lo usemos), la webcam de 1,3 Mpíxeles o el lector multitarjeta 3 en 1. Eso sí, la configuración base no es demasiado espectacular, fundamentalmente por integrar un procesador inferior a los revisados en la presente comparativa. Aun así, su ajustado precio,

> la estética diferenciadora y la sintonizadora TDT son de agradecer.

Eso sí, al igual que ocurre con sus parientes de Ahtec y MSI, el teclado no nos ha gustado en absoluto, pues a pesar del espacio disponible tanto los cursores como las teclas que rodean al Intro reducen su tamaño, haciéndolas muy incómodas.

**Características Valoración 7,9 Calidad/Precio 7,2**

Intel Core 2 Duo T7100 (2,2 GHz), 2 Gbytes DDR2, disco de 160 Gbytes, NVIDIA GeForce 8600M GT y TFT de 17,1 pulgadas. Windows Vista Home Premium

#### **Pruebas**

Maxdata

PCMarkVantage: 2.498 / 3DMark06: 3.338 **Contacto**

www.maxdata.com / 902 171 170

**Precio 1.330€**

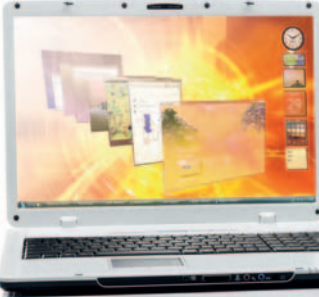

# **MSI GX700 Extreme Edition**

#### Ideal para los adictos a los juegos que busquen algo diferente

Aunque hay una versión menos llamativa, y de diseño más discreto, esta Extreme Edition del GX700 no podemos negar que resulta cuando menos sorpren-

dente. MSI ha añadido motivos tribales en un llamativo color rojo tanto detrás de la pantalla, como en la zona de apoyo de las muñecas. Esta estética gamer, se complementa con un teclado coloreado en cursores, teclas de función y letras A, W, S, D. Además, la cubierta superior de la TFT y el teclado están terminados en plástico negro brillante, lo que aporta un aspecto aún más particular.

Ō

Al margen de esto, sus prestaciones son superiores a las de otras propuestas con idéntico procesador y similar configuración, lo que da una idea de sus bue-

> nas cualidades. No termina de convencernos, en cambio, el teclado, que al igual que otros equipos revisados, ofrece unos cursores, Intro y teclas aledañas de tamaño reducido. El touchpad tampoco es una maravilla, apto para usos ocasionales. Para terminar, la disipación de calor se mantiene en valores inferiores a la media, incluso a pesar de la potente gráfica.

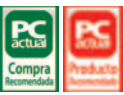

**Características** Intel Core 2 Duo T7500 (2,2 GHz), 2 Gbytes DDR2, disco de 250 Gbytes, NVIDIA GeForce 8600M GT y TFT de 17,1 pulgadas. Windows Vista Home Premium **Pruebas** PCMarkVantage: 3.135 / 3DMark06: 3.057 **Contacto** MSI www.msi.com.es / 93 431 21 22 **Precio**

**Valoración 7,9 Calidad/Precio 6,9**

**1.699€**

#### **Valoración 9,0 Calidad/Precio 9,2**

#### **Características**

Intel Core 2 Duo T9300 (2,5 GHz), 2 Gbytes DDR2, disco de 160 Gbyte, NVIDIA GeForce 8600M GS y TFT de 17,1 pulgadas. Windows Vista Home Premium

#### **Pruebas**

PCMark Vantage: 3.526 / 3DMark06: 2.605

#### **Contacto**

Samsung www.samsung.es / 902 101 130

**Precio**

**1.099€**

# **Samsung R700**

#### Sobrio y elegante, mantiene una relación precio/prestaciones excelente

Cada vez nos gustan más los portátiles de Samsung, y esto es algo que reafirma el R700. Si bien es cierto que la carcasa externa esta construida íntegramente en plástico, destila buena calidad de materiales, con

un tacto y formas agradables estética y funcionalmente hablando. Desde el punto de vista ergonómico, contamos con una amplia superficie de apoyo para las muñecas, junto a un teclado con teclas numéricas que, sin duda, es de los más cómodos que hemos tenido ocasión de revisar en la presente comparativa por tamaño tamaño, tacto y distribución de las teclas.

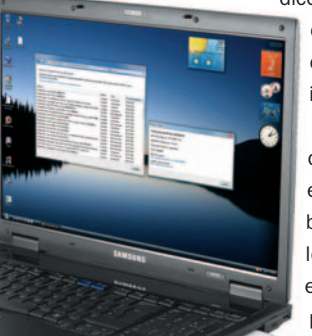

En el apartado de pruebas, el nuevo Core 2 Duo T9300 integrado en esta máquina se ha comportado de manera excepcional, logrando la máxima puntuación en nuestra prueba PCMark Vantage. Esto

> dice mucho a favor de la configuración y del resto de componentes, dado que hay otros tres PC con idéntico procesador.

Para terminar, sólo quedaría destacar la gran polivalencia de este equipo, que encajará sin problemas tanto en los despachos de los profesionales exigentes, como en los hogares que busquen un portable elegante y discreto.

# **Sony VAIO VGN-AR51J**

#### Por encima de las máximas prestaciones, ofrece vídeo en alta definición

A pesar de no contar con una configuración a la última en prestaciones, este Sony esconde diversas virtudes. La primera es que el diseño de su chasis destila calidad. En él predominan las formas redondeadas, zonas lisas y ubicación ergonómica a la vez que discreta de los diferentes elementos. Un ejemplo son los conectores VGA, HDMI o S-Vídeo, ocultos tras una tapa que, si no sabes que está ahí, cuesta trabajo identificar como abatible. Lo mismo ocurre con los botones de acceso directo a funciones como el volumen o la reproducción, ubicados a derecha e izquierda del teclado, y que apenas llaman la atención.

Respecto a las pruebas, las cifras indican que nos encontramos ante una máquina de prestaciones intermedias que, sin embargo, destaca tímidamente en el

> temperatura, con unos valores contenidos. Eso no quita que nos siga pareciendo una gran opción para los que buscan máxima calidad y aptitudes para el vídeo de alta definición (la TFT es excelente y la unidad Blu-ray, imprescindible), pero a un precio razonable, para un VAIO.

> apartado gráfico y la medición de

#### **Valoración 8,8 Calidad/Precio 8,0**

#### **Características**

Intel Core 2 Duo T7250 (2 GHz), 2 Gbytes DDR2-667, disco de 250 Gbytes (4200 rpm), NVIDIA GeForce 8400M GT y TFT de 17,1 pulgadas. Windows Vista Home Premium

#### **Pruebas**

PCMarkVantage: 2.566 / 3DMark06: 2.543 **Contacto**

Sony

http://vaio.sony.es / 91 453 40 87

**Precio**

**1.500€**

# **Toshiba Satellite Pro P200**

#### Proporciona eficacia y buena ergonomía a usuarios profesionales

**TOSHIBA** 

Terminamos este informe con un equipo fundamentalmente enfocado al usuario profesional que, aunque busca una máquina para trabajar, también desea disfrutar de juegos, películas y otros usos multimedia. En ese sentido, destaca la atractiva estética en tonos planteados y líneas modernas que rompe un poco con la sobriedad de otras gamas más corporativas.

Encontramos, además, una configuración bien resuelta que, a pesar de no ser de las más potentes de las analizadas, obtiene unos resultados situados en la banda alta del ranking en el apartado

de prestaciones generales y de gráficos. Lástima que la temperatura media de las diferentes partes del equipo lo sitúe como uno de los más calurosos de la comparativa.

usuario profesional que busca una máquina de calidad, buenas prestaciones y uso polivalente para sus

momentos de ocio y trabajo. A esto ayudan detalles como el amplio y cómodo teclado completo (incluye las teclas numéricas) dotado de una amplia zona para apoyar las muñecas.

Con todo, no defraudará al

**Valoración 9,2 Calidad/Precio 8,9**

#### **Características**

Intel Core 2 Duo T7500 (2,2 GHz), 2 Gbytes DDR2-667, dos discos de 200 Gbytes (4200 rpm), ATI Mobility Radeon HD2600 y TFT de 17,1 pulgadas. Windows Vista Business.

**Pruebas** PCMarkVantage: 3.234 / 3DMark06: 3.200 **Contacto** Toshiba www.toshiba.es / 902 122 121

**Precio 1.507€**

LED no da malos resultados, preferimos la tecnología tradicional, que aporta mayor lumi-

#### **Valoración 9,0 Calidad/Precio 7,8**

#### **Características**

Procesador Intel Core 2 Duo a 2,5 GHz, 2 Gbytes DDR2, disco duro SATA de 250 Gbytes (5.400 rpm), T. gráfica NVIDIA GeForce 8600M GT (512 Mbytes), unidad óptica regrabadora DVD+/-RW DL SuperDrive 8x y pantalla TFT de 17 pulgadas (1.680 x 1.050) panorámica y acabado mate. Dimensiones 392 x 265 x 26 mm y 3,08 Kg. Mac OS X Leopard

#### **Comunicaciones**

Realtek Gigabit Ethernet, WiFi Airport 802.11 a/b/g/n, Bluetooth.

**Contacto** Apple

www.apple.es 900 150 503

#### **Lo mejor**

La extrema calidad que destila el equipo por sus cuatro costados. Excelente pantalla con retroiluminación LED para alargar la vida de la batería. Integra el nuevo Multi-Touch

#### **Lo peor**

Un precio realmente prohibitivo que lo aleja de una gran parte del mercado de consumo. El teclado esta demasiado alejado del borde, haciendo algo incómodo trabajar largo tiempo

**Precio**

**2.399€**

# **Apple MacBook Pro 17"**

#### El máximo exponente en potencia y exclusividad de los MacBook Pro

Los últimos MacBook Pro con pantalla de 17 pulgadas representan el escalón más alto y exclusivo dentro de los equipos portables de la empresa de la manzana. En esta ocasión, y por razones obvias, hemos preferi-

do no comparar de

tú a tú este impresionante equipo con el resto de máquinas basadas en Windows Vista, simplemente porque su hardware, aunque ya es compatible con los sistemas de Microsoft, no está plenamente optimizado para sus sistemas operativos.

Además, carecería de sentido que un usuario basase la elección de compra entre este equipo y otro de los PCs analizados. Este MacBook Pro va dirigido al creciente número de usuarios de Mac OS, que buscan, junto a cierta portabilidad, la máxima potencia de proceso. En este sentido, este modelo de 17 pulgadas no deja indiferente, pues integra uno de los procesadores Intel Core 2 Duo más equilibrado que existen, junto a 2 Gbytes de RAM de serie y 200 Gbytes de disco duro.

Ahora bien, lo más espectacular es su enorme pantalla que, gracias a su reducido perfil, parece aún más grande. Su resolución es de 1.680 x 1.050 píxeles y cuenta con retroiluminación LED. Gracias a esta tecnología, Apple logra reducir drásticamente el consumo de la pantalla, ofreciendo así autonomías que en la práctica ronda las 2,5 h de uso continuado (aunque oficialmente se habla de hasta 4,5). Según nuestras pruebas, aunque la retroiluminación

nosidad, y se reparte de manera más uniforme. El teclado, con retroiluminación automática según la luz ambiente, se mantiene idéntico al resto de la gama Pro, con los dos altavoces estéreo situados a los lados. Entre las

novedades, la integración de Multi-Touch, que Apple estrenó con el Air y que permite reproducir con el touchpad muchas de las funciones integradas en la interfaz del iPhone (ampliar/reducir, desplazarnos rápidamente, navegar por las imágenes...).

Y aunque no salte a la vista, hay que alabar el esfuerzo de Apple en materia medioambiental pues, como otros modelos recientes, los MacBook Pro de 17 pulgadas incluyen detalles como placas sin bromo o cables internos sin PVC, etc.

Para terminar, recordar que el equipo se entrega con el Mac OS X Leopard, e iLife '08, la suite de aplicaciones de Apple para la productividad multimedia, con herramientas para gestión de música, fotos, montaje de películas, autoría de DVD, composición musical, y desarrollo web.

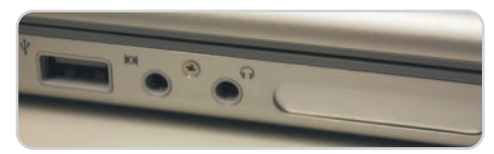

Además de los 3 puertos USB, 1 FireWire y la salida DVI, contamos con una ranura ExpressCard 34 para insertar tarjetas de ampliación.

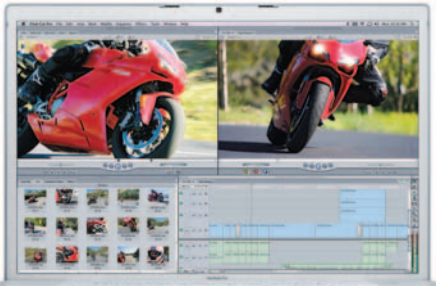

# **La opinión de PC Actual**

#### Encontramos agradables sorpresas en los maxiportátiles y más de una decepción

Los nuevos procesadores Penryn de Intel copan ya un buen número de máquinas, mostrando sus buenos resultados a cambio de precios no necesariamente más altos.

ste mes hemos tenido ocasión de enfrentarnos a diez PC y un Apple con una premisa básica a la hora de seleccionar las máquinas: que contasen con pantallas de 17 pulgadas o más. El resultado han sido productos que, como hemos comentado en la introducción, están básicamente pensados para sustituir a los equipos de sobremesa oasuplir las necesidades de ciertos usuarios de portátiles extremadamente potentes, fundamentalmente en el apartado gráfico.

Ahora bien, tras sentarnos delante de los ordenadores durante unos días, trabajar con ellos y comprobar sus funcionalidades, concluimos con una sensación clara: no encajamos con el perfil de usuario que buscaría uno de estos equipos, aunque sí tenemos claro el gran potencial que tienen en el mercado residencial y profesional para personas y entornos determinados.

#### **Los ganadores**

Entrando en materia, las tres máquinas que más nos han gustado son, sin duda, Fujitsu-Siemens, Samsung y Toshiba. En el caso de Fujistu-Siemens, nos hemos encontrado con uno de los últimos procesadores de Intel (Core 2 Duo T9300) y una configuración sorprendente, que incluso contaba con dos discos duros con los que lograr hasta 500 Gbytes de capacidad, y una unidad óptica Blu-ray que le con-

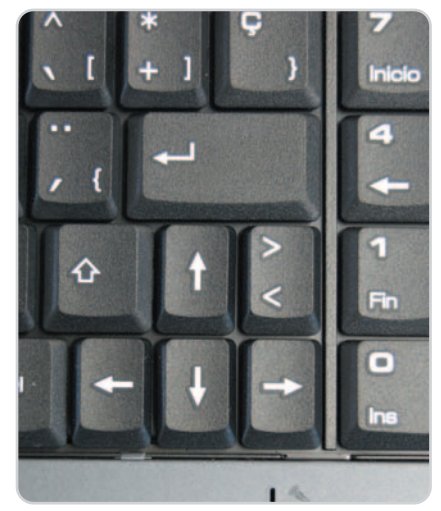

Aquí podemos ver uno de los teclados completos con cursores y teclas aledañas reducidas hasta hacerlas incómodas de utilizar a pesar del tamaño del equipo.

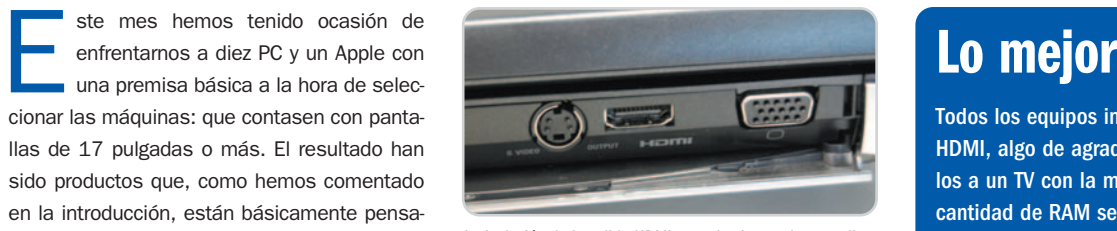

La inclusión de la salida HDMI en todos los equipos analizados es una gran noticia, pues posibilita su conexión al TV con la máxima calidad de imagen.

fiere plena vigencia tecnológica. El Samsung es un caso sencillamente sorprendente por su ajustado precio, por debajo de los 1.100 euros, que los que responsables de Samsung nos han confirmado una y otra vez, pues lo cierto es logra una relación calidad/precio/ configuración imbatible. También ofrece uno de los nuevos procesadores, una buena cifra de RAM y, lo mejor, una calidad de materiales y acabados que no tiene nada que envidiar a otras marcas de mayor reputación y trayectoria en este segmento. Además, nos ha gustado mucho por ser el más ligero de la comparativa (3,2 Kg), combinado con un bajo perfil, pero sin renunciar a detalles como un amplio y cómodo teclado completo.

El tercer ganador, Toshiba, nos ha deleitado con una máquina ideal para entornos profesionales que buscan máxima calidad, diseño elegante y representativo, y tecnología ajustada a sus necesidades reales. Además, integra un potente motor gráfico de ATI, que siempre es de agradecer en un equipo de esta clase, lo que hace que podamos utilizarlo para disfrutar de juegos o vídeo de alta definición durante nuestros momentos de ocio.

#### **Otras opciones interesantes**

Alternativamente, tenemos otras máquinas muy interesantes por cuestiones específicas. Así, el Asus nos ha encantado por su estética gaming y potentísima tarjeta gráfica que dejaría tirado a más de un equipo de sobremesa. Lástima que su precio sea algo prohibitivo. HP, por su parte, nos ha deleitado con un híbrido de PC de sobremesa compacto y portable con su HDX9130 con pantalla de 20 pulgadas y 8 Kg de peso, y que resulta impresionante sólo a la vista. Tam-

Todos los equipos integraban salidas HDMI, algo de agradecer para conectarlos a un TV con la máxima calidad. La cantidad de RAM se ha movido entre los 2y4Gbytes, lo que simepre es bueno con Windows Vista. Las unidades Blu-ray ya no son exclusivas de inalcanzables máquinas de gama alta, como lo demuestran los equipos analizados. Los nuevos Penryn van realmente bien, como se constata en nuestras pruebas, lo mismo que los motores gráficos integrados en los portátiles, que han mejorado enormemente en los últimos tiempos.

### **Lo peor**

A pesar de las dimensiones, que permiten contar con amplias zonas de disipación de calor, muchos equipos disipan una temperatura que los hace francamente incómodos de utilizar, sobre todo cuando ésta se transfiere al teclado y zona de apoyo de las muñecas. Los teclados de muchas máquinas, a pesar de ser completos (contar con teclas numéricas), reducían el tamaño de cursores y zonas aledañas, haciéndolos francamente incómodos y obligando al usuario a plantearse contar con un teclado externo.

bién nos ha gustado mucho la alternativa profesional con el Compaq 8710p, una verdadera estación de trabajo portátil ideal para profesionales exigentes. Sony continua en su línea de máquinas de excelente calidad y diseño, lástima que su relación precio/configuración no siempre sea de las mejores.

Por último, curiosos los ingenios de Ahtec (un equipo cuyos resultados hacen pensar que aún no esta bien afinado para Penryn), Maxdata y MSI, pues los tres emplean la misma plataforma, creada por la propia MSI, aunque con importantes variaciones en colores y diseño de uno a otro.

# **¿Quién prepara las palomitas?**

#### Ponemos a prueba a cuatro proyectores de alta definición 1.080p

La alta definición completa comienza a desembarcar masivamente, ya sin el estorbo de la guerra de formatos, aunque las pantallas LCD TV y reproductores Blu-ray Disc no son, ni mucho menos, los únicos productos de un mercado en plena expansión.

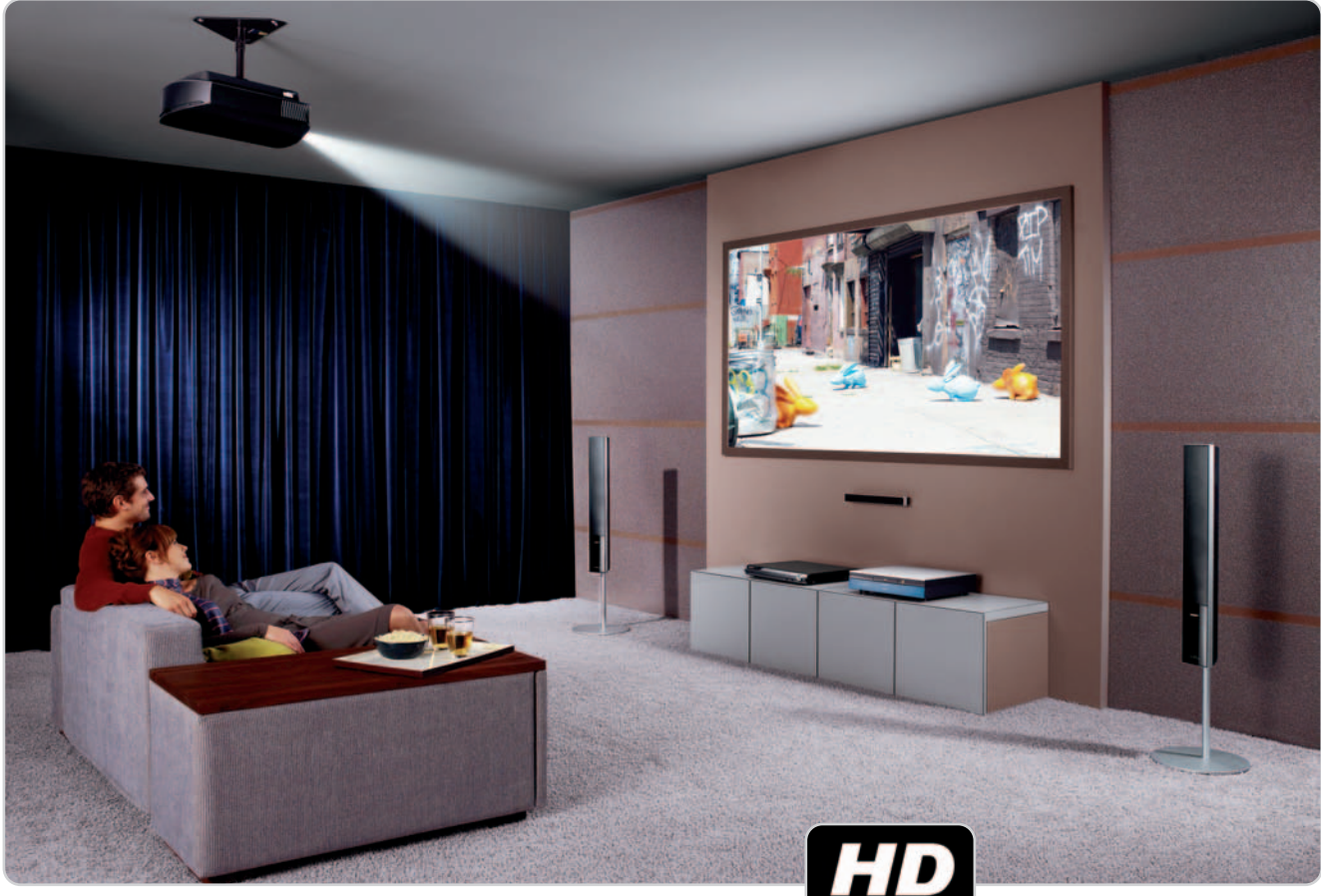

al vez sea el mayor problema de la tecnología actual dentro del segmento de consumo. Si has adquirido (o lo vas a al vez sea el mayor problema de la tecnología actual dentro del segmento de consumo. Si has adquirido (o lo vas a hacer en breve) algún producto de visualización con el logo de HD Ready, no es que estés adquiriendo un modelo desfasado, pero sí probablemente fuera de tendencia.

Dicha tendencia no es otra que la de unificar resoluciones y especificaciones para que cualquier producto disponible en el mercado con relación a la alta definición sea Full HD, es decir, disponga de una resolución de 1.920 x 1.080 píxeles con un barrido de la señal en modo progresivo. De hecho, la especificación HD Ready (1.280 x 720 píxeles también en progresivo) no es más que una transición desde la calidad estándar hacia la alta definición.

Los fabricantes no se podían permitir el lujo de comenzar a fabricar de forma masiva paneles o proyectores directamente con una resolución nativa de 1080p, por lo que adoptaron dicho peldaño para

que la transición fuera la más adecuada, sobre todo para sus resultados financieros.

Lógicamente, el usuario final también se ha beneficiado de esta resolución a medio camino, ya que la calidad ofrecida es muy superior a la que estaba acostumbrado, eso sí, siempre en entornos donde la fuente original sea también HD, como pueda ser el caso de videocámaras o consolas de última generación.

#### **HD** Ready o Full HD

La diferencia de precios existentes entre ambas especificaciones, el HD Ready y el Full HD, no es la que existía tan sólo meses atrás. Durante los últimos de 2007 y los primeros de 2008 las 720 líneas han bajado progresi-

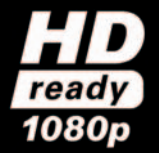

Las especificaciones HD Ready y Full HD han causado más de un quebradero de cabeza a los usuarios con pocos conocimientos en la materia. Sin embargo, en poco tiempo termina-

rán fusionándose ya que el modo 1080p se convertirá en el estándar de la alta definición.

vamente hasta situarse a la altura de los que en su momento fueron los Reyes del Mambo, los televisores de tubo, con la diferencia de que en el caso de las pantallas planas los tamaños son mayores. Mientras tanto, las LCD TV capaces de suministrar 1080 líneas han experimentado una reducción importante, pero no tan espectacular como las HD Ready.

Algo muy parecido ha ocurrido en el mercado de proyectores. Los fabricantes han lanzado masivamente dispositivos enfocados al Home Cinema pero con la especificación 720p, y la mayor demanda ha permitido tam-

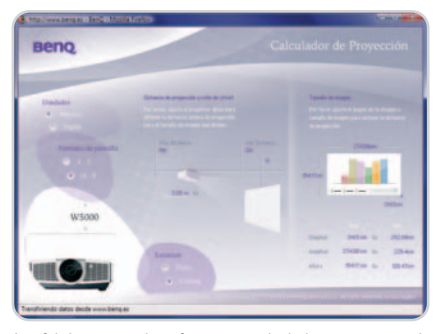

Los fabricantes suelen ofrecer una calculadora que te permitirá conocer qué distancia necesitas entre el proyector y la pantalla para obtener el tamaño deseado según el modelo.

bién que estos experimenten una reducción de precios importante, al igual que comienza a ocurrir con los «monstruos» que presentamos en las siguientes líneas. De hecho, ya es posible adquirir modelos que aun siendo Full HD, ofrecen unos precios realmente interesantes y accesibles, por lo que pensar en ellos para una futura actualización hacia el cine de salón es ya una realidad.

Lo que ocurre es que en este apartado no solamente cuenta la resolución. Es cierto que es un detalle importante, pero no el único cuando hablamos de reproducción de vídeo.

En este sentido hay que añadir otros factores o características como la tasa de contraste, que permite obtener mejores degradados y colores más fidedignos, así como el postprocesado de vídeo una vez que llega al proyector cualquier tipo de señal.

Por supuesto, la calidad de la óptica también juega un papel fundamental, ya que puede incurrir en determinados artefactos visuales que pueden llegar a ser molestos durante la visualización.

Estos son detalles que, al fin y al cabo, hay que pagar, por lo que en la mayoría de los casos, los proyectores Full HD tan sólo están disponibles para los sibaritas del vídeo, o bien los que se lo pueden permitir, monetariamente hablando.

#### **¿Pantalla plana o proyector?**

Si estabas pensando en adquirir un nuevo dispositivo de visualización y dispones de un lugar adecuado, así como de una cuenta corriente en buen estado, probablemente te hayas hecho esta pregunta. La respuesta, desde luego, es complicada, pero a continuación te explicaremos algunos detalles que te ayudarán en tu elección.

Si andas buscando una resolución Full HD, está claro que los proyectores aún se mantienen, en la mayoría de los casos, con unos precios muy superiores a los de las pantallas LCD TV con esta misma especificación. Además, has de tener en cuenta que un proyector

### **Banco de pruebas para proyectores**

Nuestro banco de pruebas particular está basado en dos grandes bloques. El primero de ellos se ha realizado con la herramienta por excelencia en los dispositivos de visualización, como es el caso de **Displaymate** (**www.displaymate.com**), por lo que nos hemos valido de un portátil con salida HDMI.

Es cierto que para este tipo de dispositivos existen otros productos mucho más verticales, como es el caso de **Digital Video Essentials** (**www.videoessentials.com**), ideales para una buena calibración (proceso imprescindible a la hora de montar el proyector en casa), pero la utilización de Displaymate es suficiente en nuestro caso para obtener información básica sobre los colores, ya sean los puros (rojo, azul y verde) o los degradados de grises desde el blanco al negro.

Por otra parte, la reproducción de vídeo en alta definición ha tenido también un peso importante, ya que, al fin y al cabo, es a lo que se va a dedicar el proyector y no a lanzar una

no está pensando para ver la televisión durante muchas horas, sino más bien para reproducir películas o disfrutarlo con las videoconsolas de última generación.

Otro de los inconvenientes de los proyectores es el proceso de instalación, ya que el mejor lugar para colocarlos es el techo, por lo que los cables deberán pasar lo más inadvertidos posible, cosa que no es fácil si no se hace obra.

También deberás adquirir un sistema de audio a la altura, ya que, aunque los proyectores suelen contar con altavoces, éstos son muy inferiores en cuanto a calidad y potencia.

Como comentábamos en líneas anteriores, el habitáculo debe tener unas medidas mínimas, lo que permitirá situar el proyector a la distancia ideal para obtener el mejor tamaño de pantalla. Esta distancia difiere bastante dependiendo del modelo elegido, aunque a modo de ejemplo, imagina que si el proyector se sitúa a una distancia de la pantalla de tres metros es fácil que puedas obtener un tamaño de pantalla de unas 70 pulgadas (una diagonal de 1,80 metros más o menos). Para conseguir tamaños mayores deberás ir calculando una distancia mayor de proyección.

No hay que olvidarse de la pantalla, que ha de tener unas condiciones mínimas para obte-

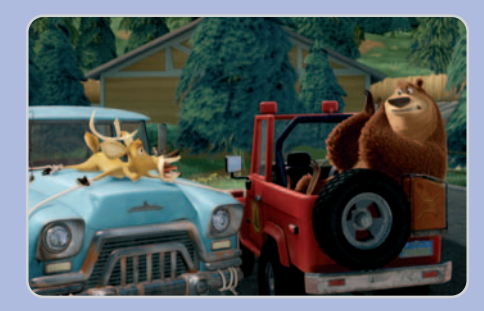

señal que en cierto modo es sintética. Para este segundo bloque hemos utilizado un reproductor Blu-ray de Sony, en concreto el modelo de gama alta BDP-S500, del que también daremos buena cuenta en breve mediante un análisis más exhaustivo. Los títulos utilizados son, probablemente, los que mejor calidad de vídeo ofrecen en alta definición. Por un lado Casino Royale y, por el otro, Colegas en el Bosque, el film de animación que más se asemeja a la resolución nativa de este tipo de proyectores.

> Los desarrollos en el terreno de la proyección para Home Cinema de compañías como JVC y Sony han aumentado visiblemente la calidad de la imagen. En la imagen, un chip D-ILA de la primera.

ner los mejores resultados. Este tipo de elementos también suelen ser caros, sobre todo los relacionados con el Home Cinema.

Por último, las condiciones de luz en el habitáculo también son importantes, ya que, si existe demasiada iluminación, la imagen proyectada en la pantalla perderá muchos enteros.

Si alguna de las premisas anteriormente comentadas falla en tu caso, es probable que la mejor solución sea adquirir una pantalla LCD TV o plasma.

#### **Blu-ray Disc, el mejor complemento**

Para obtener la mejor experiencia a la hora de proyectar imágenes, está claro que la fuente de vídeo debe ser HD. Después de que Toshiba haya tirado la toalla con su HD DVD, el camino se abre para el Blu-ray y pronto veremos en el mercado una gran cantidad de reproductores basados en esta especificación. La mayor demanda y competencia provocarán una caída espectacular de los precios, por lo que estos dispositivos se convertirán en la mejor opción. Además, ten en cuenta que son capaces de leer los DVD tradicionales y también

#### **Especificaciones de los proyectores Full HD analizados**

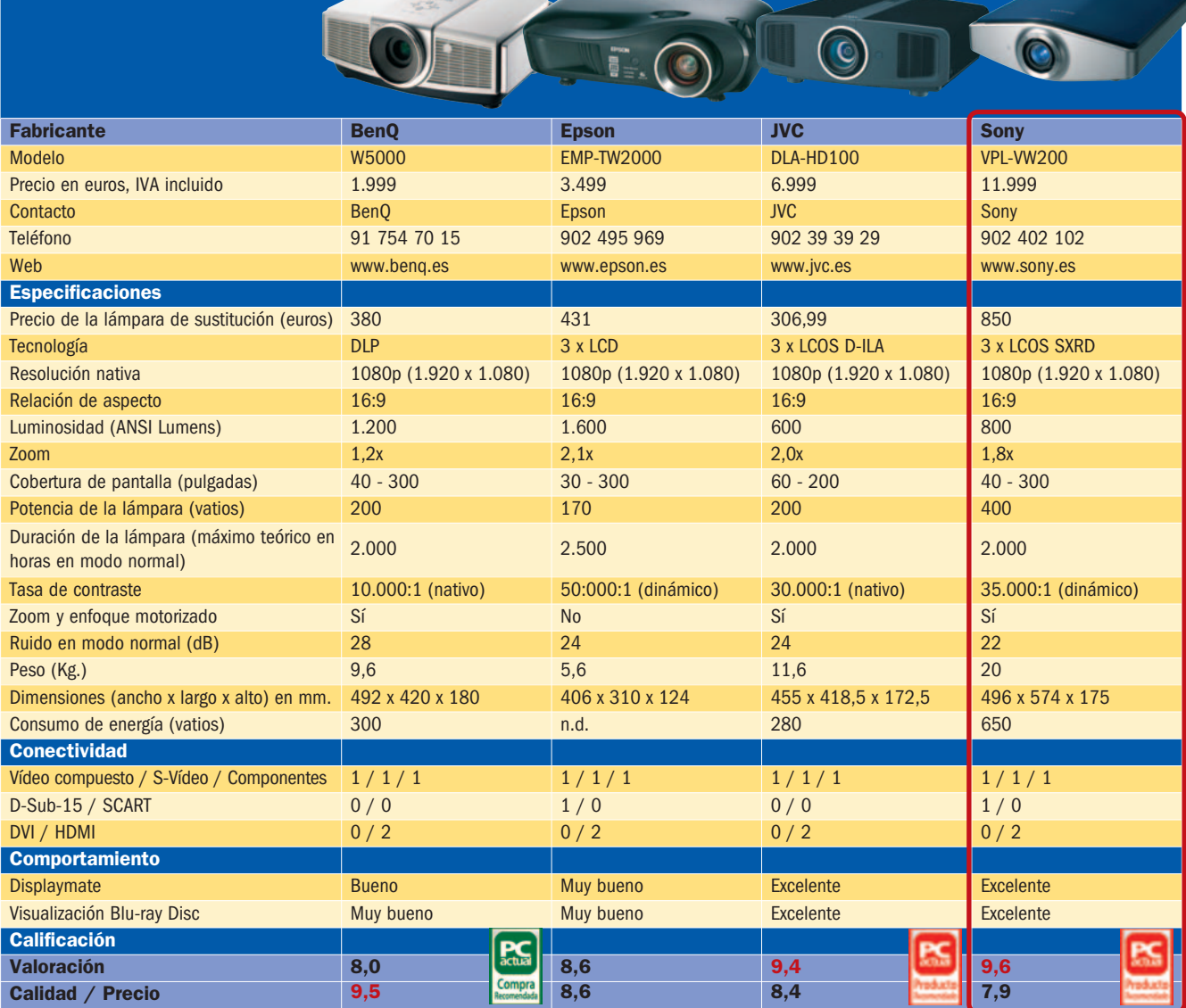

escalarán la señal para convertirla a alta definición. No hay que olvidarse tampoco de las consolas de última generación, como la Xbox 360 o la Playstation 3, capaces de lanzar también la señal de vídeo en HD.

#### **Cuatro tecnologías**

Como ya sabrás de anteriores análisis, las dos tecnologías que comenzaron a permitir una buena calidad en proyectores para Home Cinema son la LCD (Liquid Crystal Display) y la DLP (Digital Light Processing). En concreto, la segunda permitió que los colores se mostraran de forma más exacta que la primera, aunque también ofrecía alguna carencia como el llamado efecto arco iris, sobre todo en escenas con cambios drásticos de contraste. La tecnología LCOS (Liquid Crystal On Silicon) ha sido la última en aparecer con la finalidad de reco-

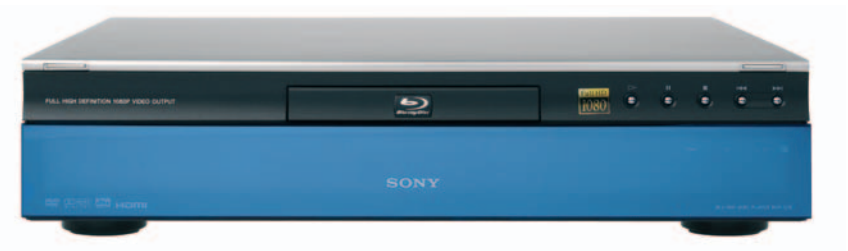

El desembarco masivo de los reproductores Blu-ray favorecerá también las ventas de proyectores para Home Cinema Full HD, ya que la combinación es perfecta.

ger lo mejor de las anteriores y desechar las características negativas. Sobre dicha tecnología, tanto JVC como Sony han desarrollado dos especificaciones que la mejoran visiblemente. Nos referimos a D-ILA (Digital Direct Drive Image Light Amplifier) y SXRD (Silicon X-tal Reflective Display). Son visiblemente más caras a la hora de su fabricación, aunque, en combinación a otros factores como la óptica y las tasas

de contraste, ofrecen una calidad de imagen muy superior al resto.

Cualquiera de estos cuatro modelos de desarrollo cuenta con la separación de los colores primarios (rojo, verde, azul), por lo que se tratan de forma independiente para obtener una imagen más fidedigna. Después, mediante un proceso de recomposición, se juntan y dan como resultado la proyección en pantalla.

**Pablo Fernández Torres**

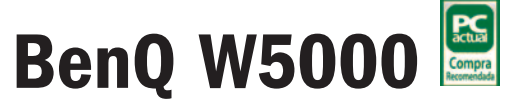

#### La alta definición Full HD se hace accesible a muchos usuarios

Como es lógico, este modelo no es directamente comparable a otros del calibre de JVC o Sony analizados en esta ocasión. El W5000 pro-

porciona una buena calidad de imagen bajo un precio

realmente ajustado teniendo en cuenta que se trata de un dispositivo Full HD. Uno de los motivos por los que tan sólo cuesta 2.000 euros es

su único panel DLP, por lo que toda

la información se procesa al mismo tiempo. En este sentido hay que destacar un ligero efecto arco iris que se pone de manifiesto sobre todo en imágenes con grandes contrastes de luz, como es el caso

de los créditos finales. No obstante, en las secuencias de películas es prácticamente inapreciable.

Se trata de un proyector de elevado tamaño y diseño algo tosco, pero al fin y al cabo silencioso y de gran relación calidad/precio.

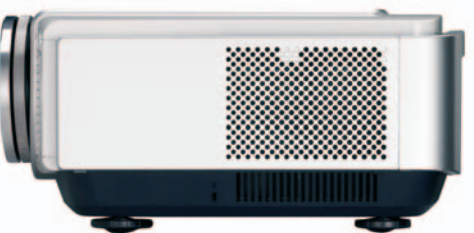

La luminancia es una de las características que ha brillado con luz propia en otros dispositivos HD

Ready de esta firma. La de este proyector no es una

excepción gracias a sus 1.200 ANSI lumens, una cifra interesante sobre todo en la práctica.

El zoom que proporciona la óptica es ligeramente

superior al de modelos anteriores Full HD, pero también es inferior si lo compa-

ramos a otros dispositivos de BenQ basados en

720p. Esta característica ocasiona que el usuario deba situar el proyector exactamente a la distancia necesaria para abarcar toda la pantalla.

#### **Valoración 8,0 Calidad/Precio 9,5**

#### **Características**

Proyector Home Cinema Full HD basado en tecnología DLP. Luminosidad de 1.200 ANSI Lumens. Contraste (nativo) de 10.000:1

#### **Contacto** BenQ

www.benq.es / 91 754 70 15

#### **Lo mejor**

Es una de las mejores propuestas para los usuarios que no pueden invertir demasiado dinero en un proyector Full HD

#### **Lo peor**

La relación de zoom es bastante reducida, por lo que a la hora de situarlo en el techo habrá que dejar una medida casi exacta para utilizar todo el área de pantalla

**1.999€**

**Precio**

#### **Valoración 8,6 Calidad/Precio 8,6**

#### **Características**

Proyector Home Cinema Full HD basado en tecnología LCD. (3 paneles) Luminosidad de 1.600 ANSI Lumens. Contraste (dinámico) de 50.000:1

#### **Contacto**

Epson www.epson.es / 902 49 59 69

#### **Lo mejor**

Elevadas tasas de contraste (dinámico) y luminosidad, lo que permite un mayor número de posibilidades a la hora de la calibración

#### **Lo peor**

Ligero ghosting en imágenes con rápidos movimientos. No incorpora enfoque y zoom motorizado

**Precio**

**3.499€**

La tecnología Deep Black permite esta elevada tasa de contraste para obtener tonalidades de negros realmente atractivas para la vista, pero no siempre es posible aplicar los niveles máximos.

# **Epson EMP-TW2000**

#### La tecnología LCD para proyectores no está muerta, ni mucho menos

La mejora a la hora de incorporar tres paneles, cada uno para traducir la información de cada color básico de forma independiente, ha

permitido obtener proyectores Full HD capaces

de ofrece una muy buena calidad, aunque

es cierto que no supera a los últimos avances conseguidos por las distintas variedades LCOS. Lógicamente, también se nota en el precio, siendo el TW2000 una gran opción de compra dentro de los que implementan tres paneles de procesado de imagen. No en vano, es el mismo sistema utilizado por otros fabricantes como Mitsubishi o Sanyo, siempre

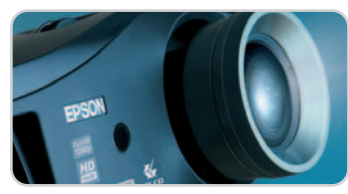

a la vanguardia en estos productos.

En otro orden de cosas, una de las características que no dejarán indiferente a nadie es el tremendo contraste dinámico que ofrece el TW2000. La relación 50.000:1 es, actualmente, la

más elevada de las ofrecidas por cualquier fabricante. Eso sí, esta tasa no es siempre aplicable a cualquier tipo de proyección, ya que en determinados momentos la imagen puede quedar sobresaturada de información y perder, por tanto, calidad.

A esta característica se le añade también una alta luminosidad, concretamente de 1.600 ANSI lumens, bajo nuestro punto de vista algo elevada para entornos de Home Cinema, ya que lo normal es una distancia de proyección no demasiado elevada, así como unas condiciones de luz en la sala bastante reducidas. Sin embargo, tal cantidad de lúmenes permite más libertad a la hora de su calibración.

# **JVC DLA-HD100**

#### Una propuesta que nos gusta por su elevada tasa de contraste nativo

El HD100 de JVC es de esos productos que llega a calar en el Laboratorio. Fue presentado a finales del año pasado y llega ahora a España como la mayor apuesta de esta firma en el segmento de la alta definición, superando así en prestaciones al HD1, también un gran proyector.

No se ha variado el diseño exterior con respecto a éste, pero sí se han mejorado algunas prestaciones para conseguir un excelente producto con un precio que consideramos apropiado.

Brilla con luz propia la mejora llevada a cabo en el contraste. De hecho, se trata del proyector con mayor relación de contraste nativo hasta la fecha: 30.000:1. Esta cifra

indica, entre

parámetros disponibles para el proceso de calibración, más difícil será conseguir un buen ajuste, pero con paciencia todo es posible.

Sin salir de este apartado, nos ha llamado la atención el modo Test disponible mediante un botón en el mando a distancia. Activándolo aparecen una serie de patrones que ayudan bastante durante el proceso de dicha calibración y, por ende, no es necesario utilizar fuentes externas o software adicional para el calibrado.

Por su parte, la óptica es otro de los factores para obtener una gran calidad de imagen y, sobre todo, homogénea, gracias a que se siguen utilizando lentes de Fujinon de 2x, lo que per-

mite un mayor ajuste

prácticamente perfectos, mientras que se consigue lo que JVC llama True Black, o negro real. No incorpora Iris mecánico, que suele ser utilizado en otros modelos precisamente para aumentar dicha tasa de contraste de forma dinámica, lo que en ocasiones puede sobresaturar la imagen obtenida.

otras cosas, que los degradados son

Esta cifra se ha conseguido gracias a la implementación de los paneles HD D-ILA, que son una mejora sustancial de la tecnología LCOS. Como cabía de esperar son tres, cada uno de ellos especializado en el tratamiento de cada color puro (rojo, verde, azul). En este sentido, cabe destacar las grandes posibilidades en cuanto a calibración, con un control gamma, así como a nivel de píxel extraordinario, lo que permite obtener unos ajustes de brillo y color fuera de lo común. Lógicamente, cuanto mayor sea el número de

sobre la distancia a la pantalla y el tamaño final de la imagen. Al contrario de lo que ocurría en el HD1, el enfoque y zoom en este equipo son motorizados y, hay que reconocerlo, bastante sensibles y exactos.

Su tamaño y peso son muy reducidos teniendo en cuenta su potencia, pero no hemos notado que exista un calentamiento elevado después de algún tiempo de pleno funcionamiento. De hecho, el sistema de extracción de calor nos parece de lo más interesante y eficaz, ya que desde la parte derecha del frontal el aire viciado se expulsa en diagonal.

Sin duda, se trata de una posibilidad de compra realmente interesante para aquellos que andan están pensando en montar un Home Cinema. Con este equipo no se verán defraudados.

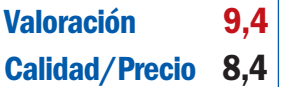

#### **Características**

Proyector Home Cinema Full HD basado en tecnología LCOS HD D-ILA (3 paneles). Luminosidad de 600 ANSI Lumens, Contraste (nativo) de 30.000:1

#### **Contacto**

JVC www.jvc.es

902 393 929

#### **Lo mejor**

Sin duda alguna, el elevado contraste nativo de 30.000:1 que proporciona unos rangos de color muy amplios

#### **Lo peor**

La luminosidad teórica del equipo, de 600 lúmenes, no es de las más elevadas, aunque en la práctica este detalle no es tan importante debido a la calidad global del proyector

**6.999€**

#### **Precio**

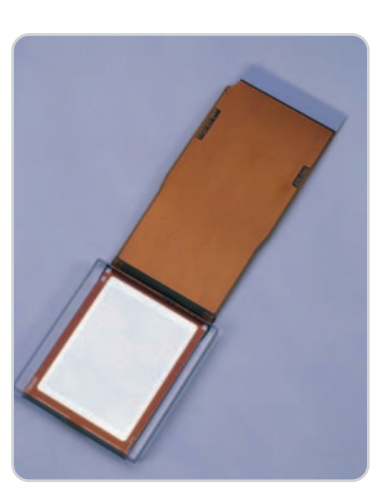

Al igual que ocurre con el modelo de Sony, buena parte de la calidad de proyección del HD100 es debida al excelente desarrollo D-ILA basado en tecnología LCOS.

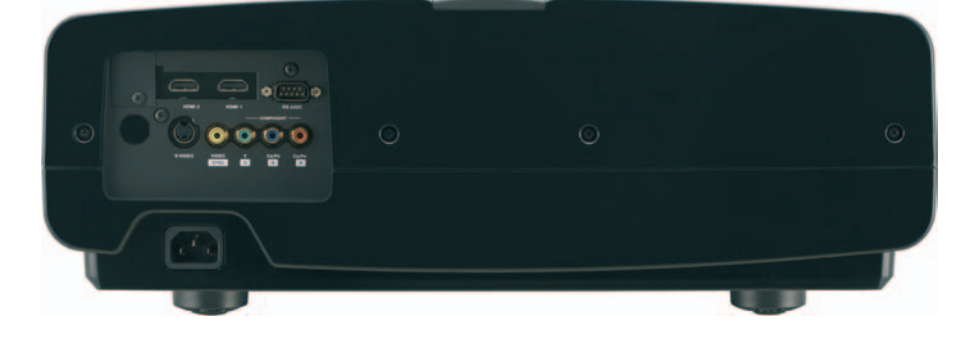

La parte trasera del equipo cuenta con las conexiones justas y necesarias para poder conectar cualquier origen relacionado con la reproducción, destacando 2 HDMI.

# **Sony VPL-VW200**

#### Si tuviéramos que definir en una palabra a este modelo de Sony, sin duda sería «excelencia»

Os presentamos el proyector abanderado de la firma japonesa. Recién salido al mercado, el VPL-VW200 goza de las mejores propiedades disponibles actualmente en el segmento de proyectores Home Cinema de alta definición.

Esta obra maestra aúna las mejores prestaciones avanzadas del impresionante modelo Qualia 004, que tantas alegrías le ha dado a Sony, y el excelente diseño del modelo anterior, el VPL-VW100.

También en esta ocasión se ha implementado un sistema de 3 paneles SXRD que, como te hemos comentado, es un sistema mejorado del LCOS y desarrollado íntegramente por la propia compañía. La calidad de imagen producida mediante este sistema es la mejor del mercado dentro de este segmento.

Una de las características que brilla con luz propia es Motionflow, que permite una tasa de imágenes a 120 Hz. Esta tecnología detectará las características de la señal que le llega y adecuará dicho ratio para

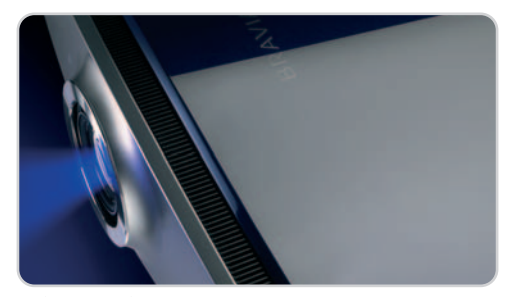

La óptica también juega un factor fundamental en la calidad de la imagen. Como era de esperar, Sony sigue apostando claramente por la excelencia de Carl Zeiss.

obtener secuencias más suaves cuando existe mucho movimiento. No obstante, Motionflow puede provocar determinados artefactos en pantalla cuando no es necesario su uso, aunque se podrá desactivar.

Por supuesto, hay que tener en cuenta su extremada compatibilidad con los reproductores de Blu-ray de la misma compañía. En el caso que nos ocupa, el reproductor BDP-S500 es capaz de suministrar 24 cuadros por segundo, la misma tasa utilizada en el cine, algo que el proyector VPL-VW200 detectará para lanzar esa misma frecuencia a la pantalla. La diferencia con otros proyectores que no ofrecen esta peculiaridad es patente.

Para complementar a la resolución 1080p, también se ha implementado el motor Bravia Engine Pro, un sistema de postprocesado de vídeo que se utiliza cuando la señal es inferior a la Full HD. De esta forma, cualquier muestra de vídeo

que le llegue al proyector, como por ejemplo a través de Vídeo compuesto, S-Vídeo o Vídeo por componentes es procesada para sobreescalarla a las dimensiones adecuadas de proyección. El resultado es que las imágenes de cualquier reproductor DVD, cámara de vídeo o consola de definición estándar se acercan visiblemente a la alta definición, algo a tener en cuenta.

El nivel de ruido generado es una característica que en este tipo de equipos también es muy importante. Como ya sabrás, resulta bastante molesto encontrarse en una película con una secuencia de diálogos y estar escuchando de fondo el ruido de un ventilador, algo que no ocurre en absoluto con el VPL-VW200, siendo también el más silencioso de la comparativa con tan sólo 22 dB de ruido máximo.

Otro de los detalles culpables de la excelente calidad de este proyector es la lámpara utilizada, confeccionada en Xeon y que es capaz de suministrar 400 vatios de potencia. No obstante dicho suministro se torna en negativo teniendo en cuenta que, en total, el proyector puede llegar a consumir la friolera de 650 vatios, lo que sin duda es un hándicap si el uso es continuado.

Aunque se echa en falta la disponibilidad de la corrección horizontal de la lente, lo cierto es que el apartado de calibración no podía ser más completo, siendo especialmente útil la corrección de la convergencia de colores, característica esta que permite modificar cada panel SXRD por separado.

En definitiva, se trata del mejor proyector que ha pasado por el Laboratorio y muy probablemente también del mercado actual, aunque, como es lógico, es un precio que hay que pagar.

### **Valoración 9,6 Calidad/Precio 7,9**

#### **Características**

Proyector Home Cinema Full HD basado en tecnología LCOS SXRD (3 paneles). Luminosidad de 800 ANSI Lumens, Contraste (dinámico) de 35.000:1

#### **Contacto**

Sony www.sony.es 902 402 102

#### **Lo mejor**

Aunque se pueden destacar un par de detalles como las tecnologías SXRD o Motionflow, la calidad general del proyector es su mejor arma

#### **Lo peor**

Elevado consumo, sobre todo motivado por la potente lámpara incluida. Además, este detalle implica un elevado calentamiento no tanto del interior del equipo sino del aire que expulsa al exterior

**Precio 11.999€**

Las mejoras conseguidas en los paneles LCOS han permitido conseguir imágenes de gran definición.

# **La opinión de PC Actual**

#### La transición hacia la alta definición, cada vez más fácil y económica

En esta ocasión os mostramos las bondades de dos proyectores de gama media y dos más de gama alta, siempre con la característica común de respetar el estándar Full HD.

omo ya avanzábamos al comienzo de esta comparativa, nos encontramos ante un momento de plena explosión omo ya avanzábamos al comienzo de esta comparativa, nos encontramos ante un momento de plena explosión de la alta definición en nuestro país. Gracias a que el formato Blu-ray será ya el único disponible en el mercado (no olvidemos la renuncia de Toshiba a seguir con HD DVD), los fabricantes se animarán en la comercialización de reproductores con este formato, por lo que también serán necesarios dispositivos de visualización compatibles.

En el caso de los proyectores, ya no es difícil encontrar modelos compatibles con el estándar 1080p, aunque lo cierto es que los disponibles en 720p también comienzan a ofrecer unos precios muy interesantes. Lógicamente, no pode-

Por un lado se encuentran las soluciones de BenQ y Epson, enfocadas al mercado de consumo de gama media, ya que para la baja habría que realizar una selección de productos HD Ready. Ambos proyectores ofrecen una muy buena relación calidad/precio, sobre todo en el caso del modelo de BenQ. De hecho, hace tan sólo unos meses sería impensable poder adquirir un proyector Full HD por tan sólo 2.000 euros. Es, sin duda, una excelente noticia para aquellos que desean adentrarse en el fantástico mundo de la alta definición completa sin desembolsar una gran cantidad de dinero. Este detalle nos

> ha llevado a otorgarle el logo de Mejor Compra.

> > Sony ha implementado lámparas de Xeón en los proyectores VPL-VW200. El resultado es un reducido nivel de artefactos y una mayor luminosidad, aunque los recambios son también más caros.

Pero no podemos olvidar tampoco la propues-

de los complementos en los que también es imprescindible una buena calidad.

La pantalla es uno

mos dejarlos de lado, ya que en estos momentos son una gran opción de compra, pero la calidad y definición que ofrecen los Full HD es muy superior en casi todos los aspectos. Dicha superioridad se pone de manifiesto en el segmento de proyectores debido a las grandes pantallas que se pueden utilizar.

Dicho esto, nos centraremos ahora en los cuatro modelos analizados, aunque bien pudieran haber sido algunos más, como es el caso de los que ofrecen fabricantes de la talla de Infocus, Mitsubishi, Panasonic o Samsung. ta de Epson, decidida a participar en un segmento que en poco tiempo controlará el mercado de la visualización de gran tamaño. En este caso, la noticia reside en la inclusión de tres paneles LCD, así como en su altísimo contraste dinámico de 50.000:1.

Dentro del segmento de gama alta y notablemente por encima de otras soluciones se encuentran los modelos de JVC y Sony, ambos con el logo de Producto Recomendado por razones obvias. Realmente se trata de los abanderados de estas compañías con los últimos avances tecnológicos. Por un lado el DLA-HD100, con la tasa de contraste nativo más elevada del mercado, nada menos que 30.000:1. En combinación con el resto de características, este modelo proporciona una experiencia similar a la del mismísimo cine.

Por último, mención especial al aparato de Sony, el VPL-VW200, que es la estrella

de los proyectores de alta definición Full HD. Aunque se echa en falta la disponibilidad de la corrección horizontal de la lente, lo cierto es que el apartado de calibración no podía ser más completo, siendo muy útil la corrección de la convergencia de colores, característica esta que permite modificar cada panel SXRD por separado.

Además, hay que tener en cuenta su íntima relación con los reproductores Blu-ray de la misma firma, por lo que el espectáculo con este modelo está servido, eso sí, con un precio que no es precisamente accesible para todo el mundo.

### **Lo mejor**

La extremada nitidez de la señal Full HD permite que consigamos adentrarnos en un nivel superior a lo que estamos acostumbrados. Se han mejorado considerablemente las técnicas para obtener secuencias suaves sin efectos como el ghosting u otros artefactos en la imagen. Lo mismo ocurre con el espectro de color, gracias a unas elevadas tasas de contraste (sobre todo las nativas).

### **Lo peor**

Aunque cada vez son más económicos, los proyectores Full HD son una inversión que, salvo en algunas excepciones, nuestros bolsillos no podrán soportar. A estos proyectores hay que añadir el sobrecoste de un buen sistema de audio, así como una pantalla a la altura de las circustancias. La sala de proyección debe ofrecer un mínimo de características, como una reducida iluminación exterior, suficiente espacio para situar el proyector o una distancia mínima entre los que deseen disfrutar de la proyección y la propia pantalla. Es probable que sea necesario realizar obra para esconder el cableado.

# **Réflex dirigidas al amateur**

#### Analizamos cuatro cámaras para iniciarse en el mundo DSLR

A pesar de que las cámaras réflex tradicionalmente pertenecían al territorio del fotógrafo profesional, ahora los usuarios amateur han conseguido que este mercado se abra hasta sus dominios.

ras el lanzamiento, hace cinco años, de la primera réflex digital (Canon EOS 300D) dirigida al mercado de consuras el lanzamiento, hace cinco años,<br>de la primera réflex digital (Canon EOS<br>300D) dirigida al mercado de consu-<br>mo, este segmento no ha parado de crecer. El fin es cubrir las necesidades de esos amantes de la fotografía que, sin ser profesionales, buscan algo más que ajustes automáticos de las cámaras convencionales u ópticas fijas. Y es que la sensación de mirar por el visor de una réflex es diferente, inmediatamente se aprecia que vamos a capturar lo que estamos viendo. Además, la posibilidad de intercambiar objetivos o añadir toda clase de accesorios y filtros permite capturar imágenes impresionantes si la pericia del fotógrafo está la altura. Eso sí, no son muchas las marcas de réflex digital, aunque estas pocas ofrecen muchos modelos donde elegir. En nuestro caso, y a pesar de que Canon y Olympus tienen al caer nuevos modelos que no llegaron a tiempo a nuestra pequeña comparativa, hemos optado por cuatro grandes de la fotografía réflex. Sólo faltaría Pentax, que tampoco logramos incluir a tiempo.

#### **Mejoras evidentes**

Entre los modelos revisados, se aprecia una mejora importante respecto a generaciones inmediatamente anteriores. Así, detalles como los estabilizadores de imagen (ya sean en el cuerpo o en el objetivo), los sensores que desconectan la LCD al acercarnos al visor e, incluso, los modos LiveView comienzan a ser moneda común.

Con todo, encontramos dos grupos claramente diferenciados. El primero, formado por los modelos de Canon y Nikon, serían las réflex amateur más potentes para los usuarios medios/avanzados. El segundo, compuesto por las cámaras de Olympus y Sony, posee una vocación más generalista, pensado para agradar a usuarios que gusten de la fotografía pero con menores pretensiones. Es decir, esa clase de gente que rara vez recurrirá a los modos manuales aunque, llegado el caso, sabe hacer un cierto uso de los mismos. Son equipos fáciles de utilizar y, sobre todo, concebidos para no asustar a nadie, aunque ofreciendo algo más que los modelos digitales convencionales.

Entre todas las propuestas, por nuestro perfil, nos quedamos con la D60 de Nikon, que nos ha sorprendido por la calidad general del cuerpo y óptica incluida de serie. Además, resultará ideal para el que empieza en este

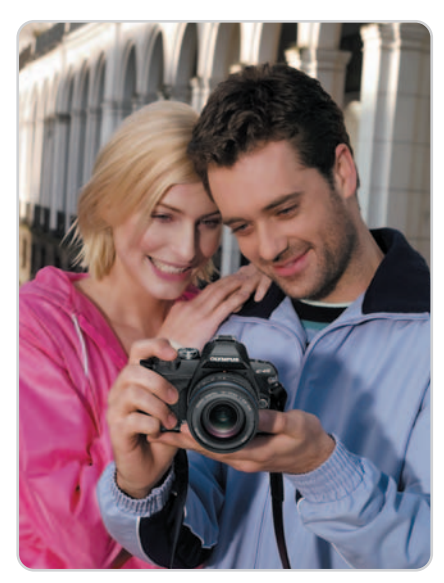

mundo y aspira a hacer grandes fotos cuando domine la materia. Así, con los ajustes y posibilidades de la Nikon no nos quedaremos cortos a medida que vayamos aprendiendo.

Aun así, para los que buscan una réflex más convencional la Canon es una excelente opción, más árida en menús y quizá algo más compleja en ajustes. La Olympus, por su parte, nos ha encantado por su compacto tamaño y peso, mientras que la Sony lo ha hecho por el buen trabajo que la empresa japonesa está haciendo en este mercado, donde prácticamente es un recién llegado. **Eduardo Sánchez Rojo**

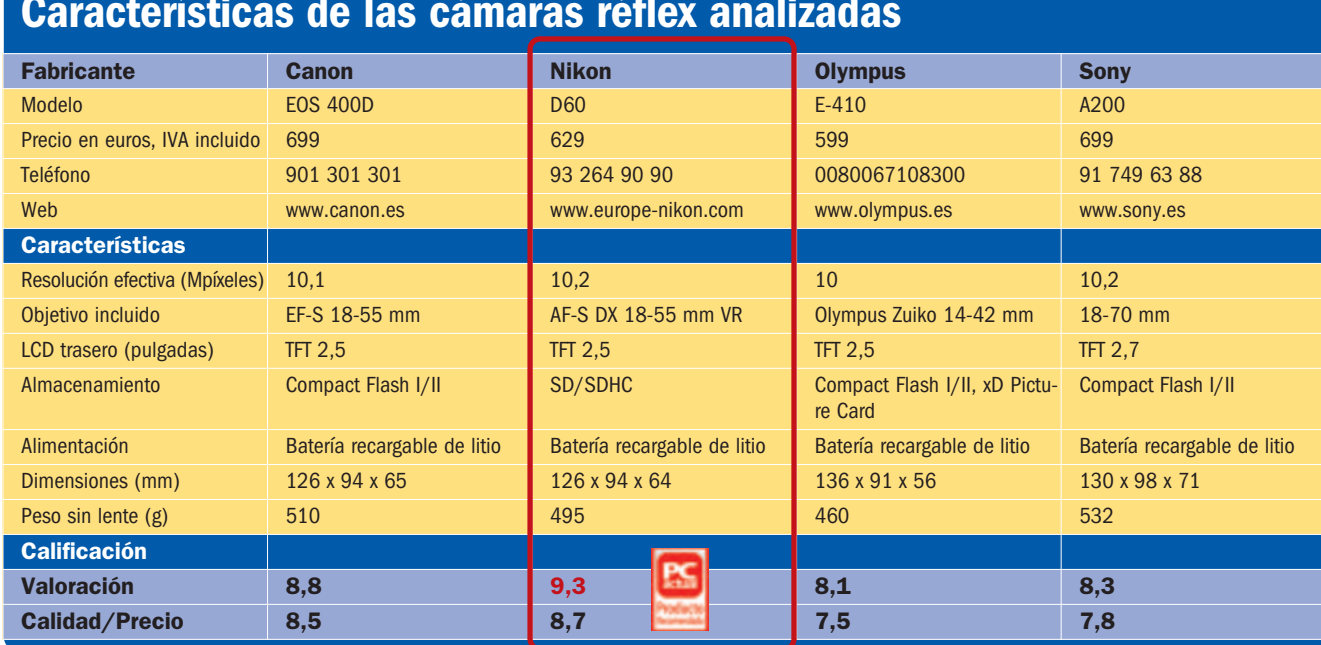

### **Características de las cámaras réflex analizadas**

# ¡Tu página web de la forma más fácil y profesional!

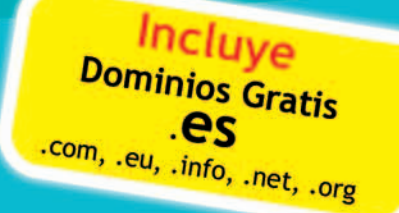

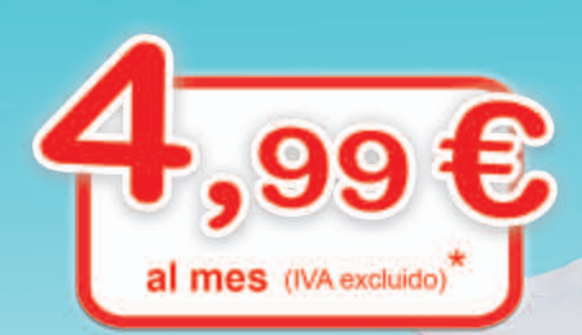

# www.Raul-Castillo.es

# www.sitio-web.es

Información personalizada en: info@sitio-web.es

\* 5,79 € IVA incluido

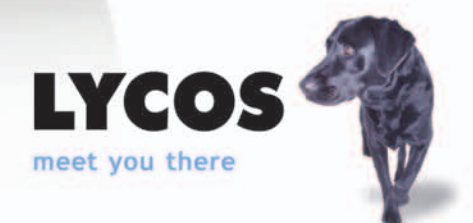

# **Canon 400D**

#### Excelente producto que aún sigue siendo un referente en el sector

Es una lástima que el nuevo modelo 450D no estuviera disponible al cierre de la comparativa, razón por la que hemos tenido que conformarnos con la 400D, la tercera generación de réflex amateur de Canon. Este producto supuso un salto importante respecto a la 350D, fundamentalmente por integrar muchas de las funciones de la gamas superiores (como los 9 puntos del autofocus), su sistema de autolimpieza por vibración de ultrasonidos, la pantalla LCD de 2,5 pulgadas o detalles más sutiles como los menús mejorados o el

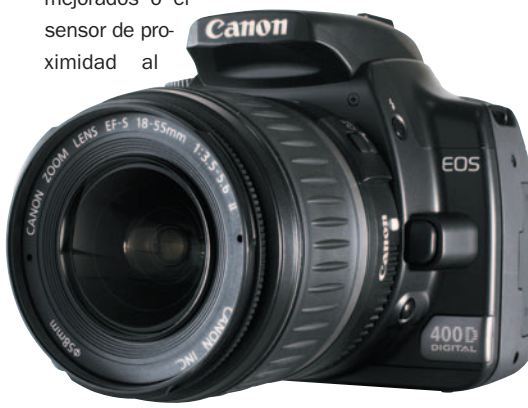

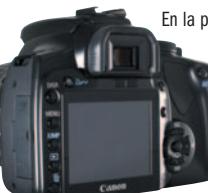

En la parte trasera, destaca la correcta colocación de todos los controles y, sobre todo, la gran pantalla LCD de 2,5".

> visor, que desactiva el LCD mientras no lo usamos.

La ergonomía es buena,

aunque se echa de menos una empuñadura más gruesa. Los diferentes controles, por su parte, están bien situados y los menús son sencillos de utilizar si tenemos unos conocimientos mínimos de fotografía. Nos ha gustado mucho el rápido encendido de la máquina, aspectos como la rapidez del disparo en ráfagas o el bajo nivel de ruido en prácticamente todas las sensibilidades. Respecto a las pruebas, hemos obtenidos excelentes resultados, aunque el balance de blancos trabajando con luz incandescente no ha ido demasiado bien y seguimos acusando la deficiencia de una óptica de mayor calidad (a poco que adquiramos cierto nivel, desearemos cambiarla).

En definitiva, aunque la nueva 450D saldrá con 12,1 Mpíxeles y algunas ventajas extras (LCD de 3" o el procesador DIGIC III), la 400D seguirá siendo una excelente alternativa por calidad y precio.

#### **Valoración 8,8 Calidad/Precio 8,5**

#### **Características**

Cámara réflex de 10,1 Mpíxeles de resolución efectiva. Incluye un objetivo Canon EF-S18-55 mm (equiv. en 35 mm). Pantalla LCD trasera de 2,5 pulgadas. Alimentación por batería recargable de litio. Almacenamiento en tarjetas Compact Flash Tipo I/II. Dimensiones 126 x 94x65 mmypeso de 510 g (sólo el cuerpo, sin óptica)

#### **Contacto**

Canon www.canon.es / 901 301 301

#### **Lo mejor**

Sistema de autolimpieza por ultrasonidos. Menús más sencillos y rápidos. Opciones para los ajustes manuales y visualización de los detalles de las fotos. Excelentes resultados

#### **Lo peor**

Óptica mejorable. A la empuñadura le falta grosor. Visor más pequeño que en otros modelos

**Precio 699€**

#### **Valoración 9,3 Calidad/Precio 8,7**

#### **Características**

Cámara réflex de 10,2 Mpíxeles de resolución efectiva. El kit básico incluye un objetivo AF-S DX NIKKOR 18-55 mm VR (equiv. en 35 mm). Pantalla LCD trasera de 2,5". Alimentación por batería recargable de litio y almacenamiento en tarjetas SD/SDHC. Dimensiones 126 x 94 x 64 y 495 g (sólo el cuerpo, sin óptica)

#### **Contacto** Nikon

www.europe-nikon.com / 93 264 90 90

#### **Lo mejor**

Excelente relación calidad/precio. Óptica incluida en el kit de serie con reducción de vibraciones. Menús intuitivos y ayuda integrada

#### **Lo peor**

Aunque la empuñadura es mucho más cómoda que en la Canon, aún debería ser algo más gruesa. Autofocus de sólo 3 puntos

**Precio**

**629€**

# **Nikon D60**

#### Gran alternativa para el que busca una réflex fácil de utilizar y de calidad

**Nikon** 

Respecto al modelo D40X de Nikon, la D60 no supone ninguna revolución. También aquí encontramos un sensor CCD de 10

Mpíxeles, el sensor AF de 3 puntos y otras características comunes. Y, aunque hay mejoras, probablemente los usuarios de la D40X no echen de menos este modelo. Sin embargo, la D60 es una de las mejores opciones para el usuario que desea dar el salto al mundo

DSLR sin perder las posibilidades de acceder a grandes funcionalidades a medida que vaya aprendiendo.

Para este público nos ha encantado el intuitivo menú dotado de una práctica ayuda, que nos permite insertar comenta-

Entre las ventajas de la D60, nos ha gustado mucho el intuitivo menú, dotado de un botón de ayuda, que nos ofrece información extra de cualquier ajuste o apartado de configuración.

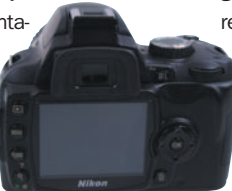

rios a las imágenes, ejecutar pequeños retoques, aplicar filtros e, incluso, crear una animación a partir de las imágenes capturas. En la parte más práctica, encontramos un sistema de autolimpieza por flujo de aire y una pantalla de orientación personalizable con sistema de autodesconexión al acercarnos al visor. Este último cuenta con un tamaño superior al del modelo de Canon.

> Ahora bien, uno de los puntos que más nos ha

gustado es el objetivo 18-55 mm con tecnología de reducción de vibraciones (VR), que hasta ahora sólo hallábamos en ópticas de gama más alta. En nuestras pruebas, los resultados fueron excelentes, logrando poco nivel de ruido hasta sensibilidades de ISO 800. En este sentido, hay que recordar que contamos con un modo ISO 3200.

# **Olympus E-410**

Tan compacta y sencilla que recuerda a una digital convencional

Estéticamente recuerda mucho a las

réflex analógicas de los 80, cuando la empuñadura que ahora vemos en la práctica mayoría de laos modelos réflex no era moneda común. Por ello, esta Olympus tiene una estética retro incluso en su carcasa, que, aunque plástica, simula un acabado metálico como el de épocas gloriosas.

Eso no quita que implemente la última tecnología para relevar a la anterior E-400. A los 10 Mpíxeles de resolución efectiva de su CMOS 4/3, se une el excelente sistema de autolimpieza de Olympus y la función LiveView. Gracias a ella podemos

> hacer con esta réflex lo mismo que con cualquier cámara digital convencional: visualizar en la

> > Gracias a la función LiveView podremos visualizar en la pantalla LCD la fotografía antes de capturarla, como en un cámara digital convencional.

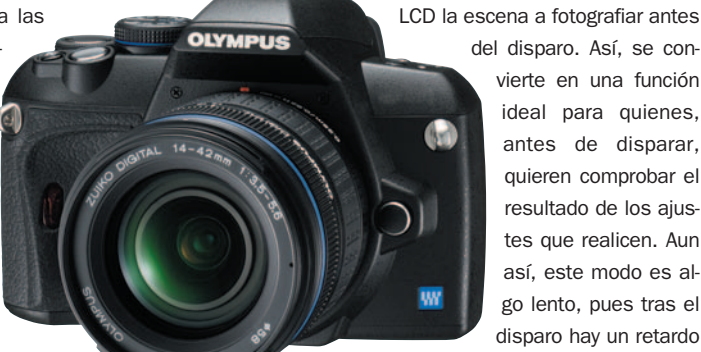

del disparo. Así, se convierte en una función

ideal para quienes, antes de disparar, quieren comprobar el resultado de los ajustes que realicen. Aun así, este modo es algo lento, pues tras el disparo hay un retardo

superior a 1 segundo en el que la cámara cierra el diafragma, coloca el mecanismo réflex en su sitio y dispars con los ajustes realizados.

El cuerpo tan compacto tiene dos caras: la positiva son sus reducidas dimensiones frente a otros modelos analizados y la negativa es que tira por los suelos cualquier ergonomía y la hace francamente incómoda de utilizar tras unos cuantos disparos.

Con todo, es una buen opción para los que quieren iniciarse en la fotografía DSLR, con una buena óptica que, según nuestras pruebas se presenta mucho mejor que otras como las de la Canon 400D.

#### **Valoración 8,1 Calidad/Precio 7,5**

#### **Características**

Cámara réflex de 10 Mpíxeles de resolución efectiva. El kit básico incluye un objetivo Olympus Zuiko de 14-42 mm (equiv. en 35 mm). Pantalla LCD trasera de 2,5 pulgadas. Alimentación por batería recargable de litio y almacenamiento en tarjetas Compact Flash Tipo I/II, o xD Picture Card. Dimensiones 136 x 91 x 56 y 460 g (sólo el cuerpo, sin óptica)

#### **Contacto**

**Olympus** 

www.olympus.es / 0080067108300 **Lo mejor**

#### Óptica. Es la DSLR más compacta y lige-

ra del mercado. Función LiveView, como las digitales convencionales. Sistema de autolimpieza

#### **Lo peor**

La ausencia de una empuñadura como la de sus rivales, merma mucho su ergonomía. No ofrece estabilizador de imagen. AF de 3 puntos

**Precio 599€**

#### **Valoración 8,3 Calidad/Precio 7,8**

#### **Características**

Cámara réflex de 10,2 Mpíxeles de resolución efectiva. El kit básico incluye un objetivo Sony 18-70 mm (equiv. en 35 mm). Pantalla LCD trasera de 2,7". Alimentación por batería recargable de litio y almacenamiento en tarjetas Compact Flash Tipo I/II. Dimensiones 130 x 98 x 71 y 532 g (sólo el cuerpo, sin óptica)

#### **Contacto**

Sony www.sony.es / 91 749 63 88

#### **Lo mejor**

Empuñadura muy cómoda, incluso para manos grandes. Estabilizador de imagen integrado en el cuerpo de la cámara. Menú francamente sencillo de manejar

#### **Lo peor**

Ubicación de botones. El flash no es tan rápido como en otros modelos. El sistema LifeView se incluye en modelos superiores. Sistema de autolimpieza poco efectivo

**Precio**

$$
\overset{\cdots}{\phantom{0}}699\epsilon
$$

# **Sony A200**

#### Gran sucesora de la A100 e ideal para introducirse en el mundo DSLR

**SONY** 

 $0.200$ 

Tras los éxitos cosechados por la A100 (basada en tecnología de Konica Minolta), esta A200 ha sido 100% desarrollada por Sony y se ha convertido en la base de los modelos de nivel medio y entrada. Así, por ejemplo, la A300 añade la función LiveView para ver en tiempo real la imagen a capturar, además de una pantalla abatible, muy práctica para realizar fotos en situaciones complicadas. Por su parte, la A350, añade a lo anterior un CCD de mayor resolución, que alcan-

za los 14,2 Mpíxeles. Con todo y con eso,

la A200 representa una excelente alternativa para los que buscan una réflex digital para iniciarse en este segmento, aunque no quieren complicarse demasiado la vida. Este modelo de Sony ofrece comodidad de uso, fa-

cilidad de manejo y excelentes

La empuñadura de la cámara resulta tremendamente cómoda. En la parta trasera, destaca la enorme pantalla y el sensor que la desconecta, situado bajo el visor.

resultados. Según nuestras pruebas, quizá añade demasia-

 $\boldsymbol{\alpha}$ 

do ruido a partir de los 800 ISO de sensibilidad, aunque nos permite un amplio rango en este sentido

> (100-3200 ISO). La óptica incluida sorprende por su amplia horquilla en distancia focal, poco habitual en otros modelos. Y aunque proporciona buenos resultados, nos ha parecido menos luminosa que otras integradas en Canon o Nikon.

> > De cualquier forma, Sony lo esta haciendo bien en el mercado de réflex y la A200 es una opción a tener en cuenta en este sentido. Aun así, por un poco más, quizá nos interese ir a

modelos superiores como el A300 o el A350.

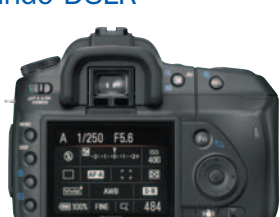

# **CorelDRAW Graphics Suite X4**

La mejora en autoedición permite obtener trabajos más impactantes en menos tiempo

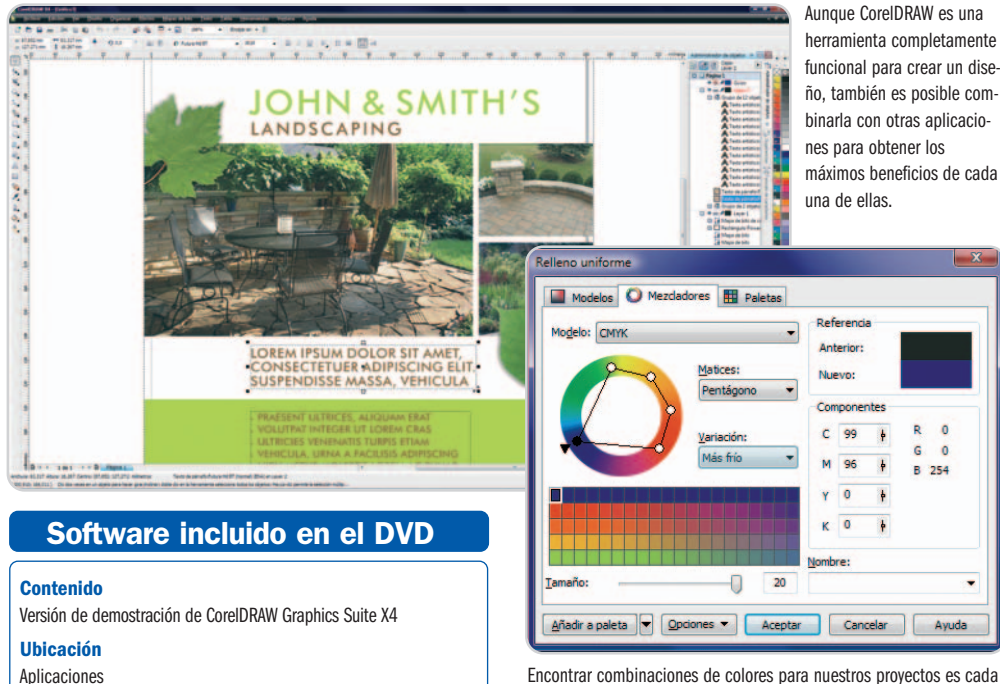

Desde esta versión X4 de la suite cabe la posibilidad de insertar tablas y realizar las tareas tradicionales de edición de celdas, ya sean con texto o gráficos. Además, se pueden combinar con el resto de elementos. Igualmente plausible es el manejo de capas de forma independiente para cada página del proyecto, lo que implica, por ejemplo, añadir guías de diseño a nivel local o global sin que unas se mezclen con las otras.

También se ha cuidado el apartado de fuentes, no solamente se han añadido nuevos modelos Opentype o de grabado de línea simple, sino que se ha creado un portal muy atractivo para aquellos profesionales que necesitan encontrar la fuente exacta de cualquier diseño rasterizado. Este proceso es tan sencillo como enviar a dicha web una captura de la muestra, devolviéndonos la identificación de la fuente utilizada. También hemos de hacer mención especial para la colección de extras que incluye el DVD. Además de fuentes, los diseñadores podrán encontrar gran cantidad de cliparts para completar sus diseños.

Otra de las características que pedían los usuarios de CorelDRAW era la mayor compatibilidad con otros formatos de diseño, como los ficheros nativos PSD, AI, PDF, DOC o los relacionados con AutoCAD (DXF y DWG). De esta forma, es posible combinar estas aplicaciones para sacar lo mejor de cada una. Una utilidad interesante para los usuarios de anteriores versiones es la posibilidad de resaltar las nuevas o mejoradas funciones dentro del espacio de trabajo. Así, las conocerán sin perder demasiado tiempo en consultar los manuales.

Encontrar combinaciones de colores para nuestros proyectos es cada vez más sencillo e intuitivo en CorelDRAW.

Como no podía ser de otra manera, la compatibilidad con Windows Vista de esta última versión es 100%, por lo que la integración de determinadas características de este sistema operativo es perfectamente posible. Es el caso, por ejemplo, d las búsquedas de ficheros en los sistemas de almacenamiento, mucho más rápida y eficaz que en anteriores ocasiones.

**Pablo Fernández Torres**

### **La importancia de la vectorización**

Los gráficos vectoriales siempre han gozado de un peso muy importante en la industria de la ilustración en cualquiera de sus vertientes. Hasta hace poco, los diseñadores tenían que hacer verdaderas virguerías para convertir imágenes basadas en mapas de bits a este tipo de diseños, pero desde hace ya algunas versiones, **Corel PowerTRACE** permite realizar este tipo de conversiones de una manera bastante fiable y fidedigna. En esta nueva versión, sigue mejorándose y, ahora, aporta unos cálculos de curvas y esquinas más precisas, así como una manipulación de los colores más libre, lo que permite, entre otras cosas, editarlos para fusionar o eliminar los que nos interesen.

Estas novedades, junto con las que ya existían, conforman una herramienta de conversión de mapas de bits a vectores que probablemente sea la más completa y potente del sector.

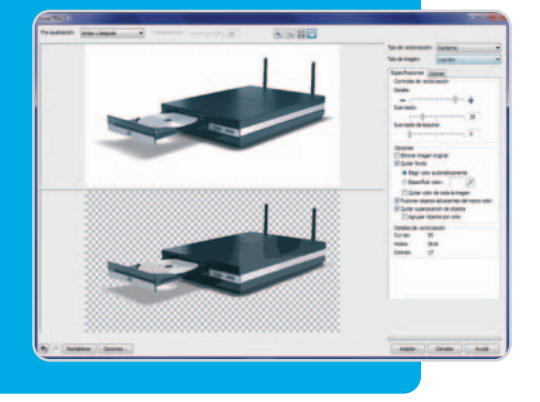

#### **Valoración 8,8 Calidad/Precio 7,8**

#### **Características**

Conjunto de herramientas profesionales de edición de imagen, vectorización, diseño e ilustración

#### **Contacto**

Corel www.corel.es

800 098 125

#### **Lo mejor**

Los que necesitan adaptar imágenes de mapas de bits a elementos vectoriales tienen en PowerTRACE la mejor herramienta de conversión

#### **Lo peor**

Aunque ha mejorado bastante con el paso de las versiones, el espacio de trabajo no es tan intuitivo como otras herramientas de similar corte

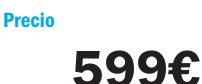

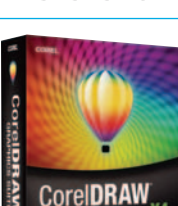

# **AVG Internet Security 8.0**

Un antivirus muy configurable a un precio realmente ajustado

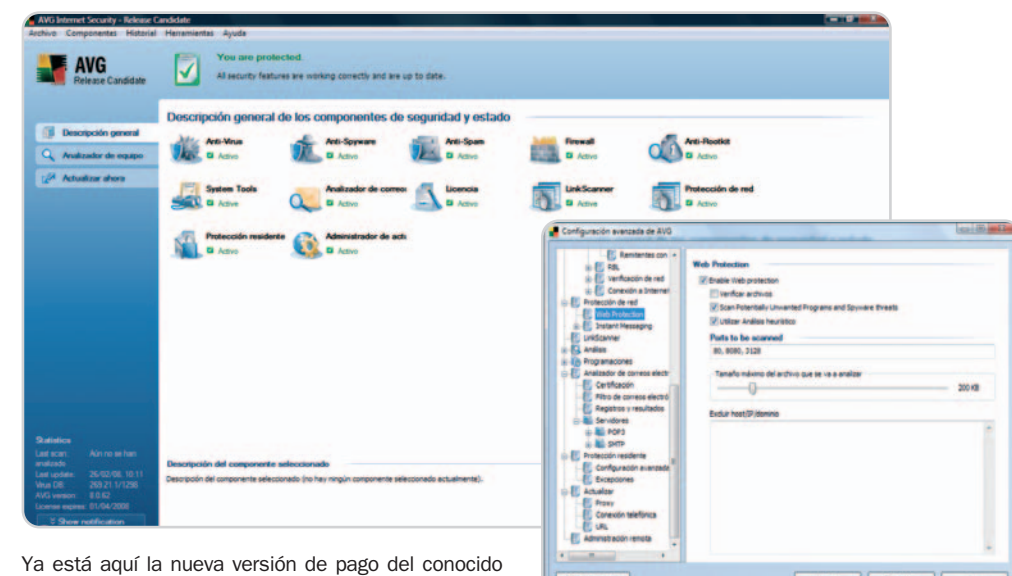

antivirus AVG, Internet Security 8.0, que presenta bastantes novedades con respecto a la 7.5 analizada en su día, aunque la filosofía subyacente prácticamente sigue siendo la misma. Para empezar, hablaremos de los moderados recursos que consume en nuestro equipo. Una vez finalizada la instalación necesitará únicamente unos 38 Mbytes para funcionar. Los procesos que mantiene en memoria en estado de reposo son 7, aunque la cantidad de memoria utilizada de media en todos ellos no es demasiado elevada (87.576 Kbytes). Finalmente, a la hora de realizar un análisis exhaustivo del sistema consume alrededor de un 56% de CPU, de nuevo cifras que se encuentran en la zona media con respecto al resto de soluciones disponibles en el mercado.

La interfaz de usuario es bastante sencilla, aunque no nos ha parecido del todo compacta, siendo necesario recurrir a un típico menú de Archivo para llevar a cabo las configuraciones más avanzadas en vez de hacerlo a través de la ventana de Descripción general de la aplicación, que resultaría mucho más intuitivo. En este aspecto, agradecemos la opción de Configuración avanzada en la que, esta vez sí, dispondremos de todas las personalizaciones de los módulos a golpe de ratón, a excepción del cortafuegos, que posee su propia gestión debido a la gran cantidad de opciones que contempla. Y éste es uno de los aspectos en donde AVG destaca. Se le ha dado gran importancia a esta herramienta desde la cual podremos establecer diferentes perfiles de red y manejarlos de manera independiente, de tal forma que podremos contemplar reglas específicas en cada uno de ellos.

Igualmente, brilla con luz propia el módulo de control de spam, que goza de infinidad de parámetros configurables, incluyendo listas negras y blancas, filtros por idioma o dirección IP... Para los más La mayoría de las opciones personalizables de AVG las tendremos centralizadas dentro de la ventana de Configuración avanzada.

Angle Cancelle Julian

jugones se ha incluido la modalidad de juego, gracias a la cual se dará prioridad a las necesidades de este tipo de software disminuyendo el nivel de intrusión con respecto al mismo.

#### **Análisis on-line**

Entre las nuevas características de esta versión destaca el módulo LinkScanner. Se encarga de proteger al internauta realizando un análisis en tiempo real de las páginas web obtenidas a partir de motores de búsqueda como Google o Yahoo y adjuntando al lado de cada una de las entradas obtenidas una notificación sobre si la web se encuentra limpia o no de código malicioso. Asimismo, podremos activar un análisis automático de los ficheros que intentamos descargar para evitar que se cuelen elementos no deseados en nuestro sistema. Para terminar, mencionar la posibilidad de llevar a cabo una administración remota de cada una de las instancias del antivirus instaladas desde un mismo equipo.

**Eloy García Almadén**

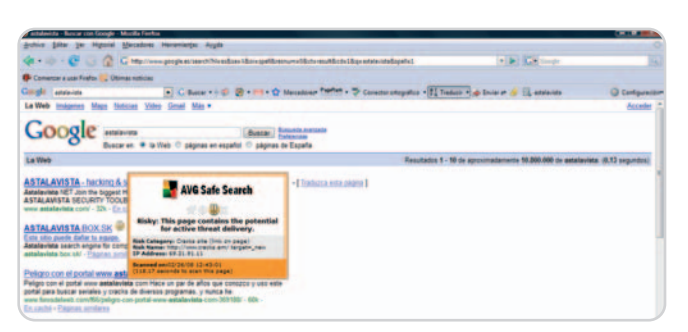

El módulo LinkScanner realiza búsquedas on-line de código malicioso en las páginas web encontradas a través de un motor como Google.

#### **Valoración 8,0 Calidad/Precio 8,4**

#### **Características**

Suite de seguridad que incluye antivirus, antispyware, antispam, antiphishing, antirootkit, cortafuegos, protección en mensajería instantánea

#### **Contacto**

AVG Technologies http://avg-antivirus.es 902 104 936

#### **Lo mejor**

Altísimo grado de personalización. Módulos de cortafuegos y spam muy completos. Precio muy ajustado

#### **Lo peor**

La interfaz resulta un tanto deslabazada. No se ha incluido control parental. Las búsquedas realizadas por LinkScanner a veces resultan un poco lentas

**Precio**

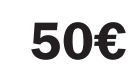

www.pc-actual.com ● PC ACTUAL | **95**

# **Softnix ContaPro PYME 2008**

#### Última entrega de esta aplicación de gestión de contabilidad e impuestos

La última versión del conocido programa de contabilidad ContaPro incluye los cambios recogidos en el nuevo Plan Contable y ofrece un planteamiento totalmente renovado. Así, se suma a la migración hacia tecnologías basadas en Internet que la compañía comenzó hace más de un año y que permite servir todos los datos utilizando tecnologías TCP/IP y de BBDD mucho más sencillas y fiables que el tradicional sistema de ficheros compartidos en red. Esto supone que podemos optar por dos modalidades: instalar en nuestras propias máquinas el módulo servidor o utilizar la infraestructura de Softnix para, a cambio de una pequeña cuota mensual, disfrutar de idénticas funcionalidades exclusivamente vía Internet. Esta última

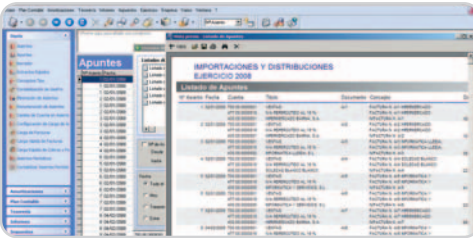

El funcionamiento del entorno trabajando vía Internet, incluso al generar informes, es bastante rápido y fluido.

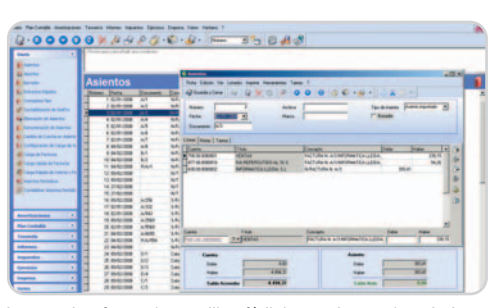

La nueva interfaz resulta sencilla y fácil de manejar, con los principales apartados agrupados en la parte izquierda.

modalidad es ideal para microempresas y pymes, pues evita la inversión en servidores y equipamiento, al tiempo que garantiza la seguridad de los datos, permitiéndonos acceder a ellos desde cualquier parte.

Respecto al funcionamiento, en esta edición nos encontramos con una interfaz totalmente renovada, mucho más intuitiva y de fácil acceso. Además, el funcionamiento y configuración, tanto en modo de redes locales, como vía Internet es tremendamente sencillo. Para nuestro gusto, una de las mejores alternativas del panorama actual por simplicidad, fiabilidad y robustez.

**Eduardo Sánchez Rojo**

#### **Valoración 8,5 Calidad/Precio 7,9**

#### **Características**

Potente herramienta con la que gestionar nuestra contabilidad e impuestos. Se ajusta al nuevo Plan Contable y puede funcionar en red local a través de Internet para dar soporte a clientes o delegaciones

#### **Licencias**

Puede ser adquirido desde 449 euros para 1 usuario o alquilado en su versión .NET desde 39 euros/mes

#### **Contacto**

Softnix www.softnix.es / 902 444 902

#### **Lo mejor**

Lo mucho que ha mejorado frente a versiones anteriores. El modo de trabajo vía Internet, resulta una opción ideal para asegurar la seguridad de los datos, y disminuir la inversión en infraestructura

#### **Lo peor**

La versión analizada sólo permitía manejar hasta 10 empresas y el acceso a 10 usuarios simultáneos; algo limitado

**Precio**

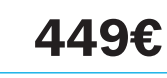

#### **Valoración 8,0 Calidad/Precio 8,2**

#### **Características**

Aplicación que permite organizar tanto los vídeos como las fotos almacenadas en el disco duro, crear CD o DVD con estos contenidos, realizar presentaciones e incluso retocar imágenes de manera sencilla

#### **Contacto**

Magix

www.magix.com/es/ 901 120 065

#### **Lo mejor**

El precio no es demasiado elevado y se incluyen multitud de pequeñas utilidades que dotan al paquete de una gran versatilidad para los amantes de las fotografías

#### **Lo peor**

La interfaz gráfica puede resultar algo confusa a la hora de realizar determinadas tareas y las opciones se encuentran un poco deslavazadas

**Precio 39,99€**

# **Magix Digital Foto Maker 2008**

#### Ordena, clasifica y retoca fácilmente tus fotografías digitales

Si eres de esos usuarios a los que les gusta hacer fotografías y grabar vídeos pero no destacas especialmente por ordenar tus archivos y sueles tenerlos repartidos por tu disco duro, esta aplicación puede llegar a resultarte realmente útil. Una vez instalada, podremos administrar todos estos contenidos de una manera sencilla. No obstante, ésta no es su principal característica. Para empezar, podremos importar directamente las imágenes desde nuestra cámara fotográfica, incluso aunque éstas se encuentren en formato RAW. Dispone asimismo de sencillas herramientas de retoque como un corrector para los ojos rojos, controles específicos para el brillo, el contraste o la nitidez y una utilidad para nivelar la fotografía de acuerdo con la línea del horizonte si nos ha temblado el pulso y la hemos sacado torcida.

En cuanto a la visualización de las imágenes en nuestro equipo, podremos optar por elaborar presentaciones con las fotos que queramos aplicándoles una serie de efectos visualmente muy atractivos e, incluso, generar de manera automática un collage panorámico con ellas. Para redondear

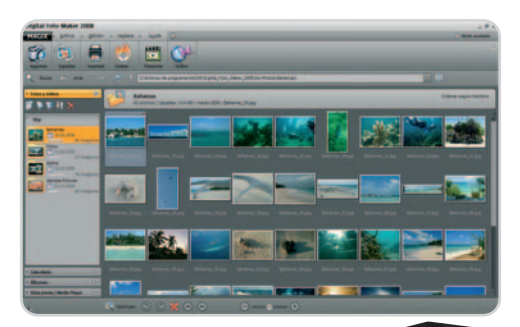

Con Magix Digital Foto Maker 2008 podremos administrar nuestras instantáneas preferidas de una manera muy fácil.

este desarrollo, se incluye un pequeño módulo mediante el cual podremos grabar todos estos contenidos directamente en un CD o DVD de datos. Como puntos flojos, destacar que la interfaz gráfica es, en determinadas ocasio-

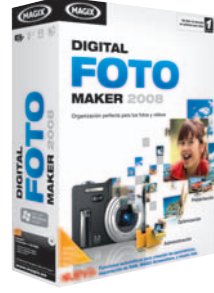

nes, poco intuitiva y eso dificulta en parte el manejo de la aplicación.

**Eloy García Almadén**

# **Abbyy FineReader OCR 9.0 Professional Edition**

Digitalización y conversión de documentos

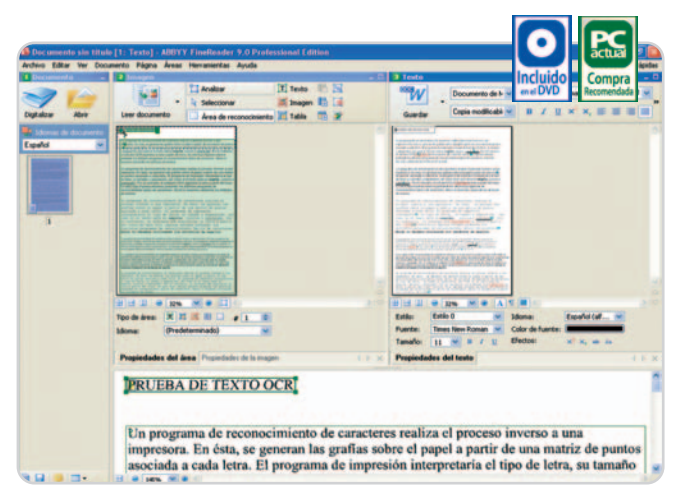

La interfaz de la versión 9 de FineReader simplifica el proceso de conversión a formato digital.

#### **Incluido en el DVD**

**Contenido**

Versión de demostración de Abby Fine-Reader OCR 9.0 Professional Edition **Ubicación en el DVD**

Aplicaciones

fica gracias a una interfaz mejorada. De este modo, es posible llevar a cabo el proceso completo con sólo un clic. Así, la pantalla princi-

Si por algo destaca este sistema OCR es por su gran facilidad de uso que, además, esta versión intensi-

pal del programa muestra seis funciones básicas que dan acceso a acciones como convertir imágenes a Microsoft Word o archivos PDF a

este mismo formato. Aunque, en la práctica, la interfaz se reduce a dos botones, Digitalizar y Abrir, que importan el documento ya sea mediante el escáner o a través del disco duro y, a continuación, dan acceso al resto de funciones.

El tiempo empleado en la digitalización y lectura ha disminuido con respecto a la versión precedente, proporcionando una precisión muy similar a la que obtuvimos con la octava edición de este software. Sin embargo, en esta ocasión, nos avisó para que aumentáramos la resolución del documento cuando éste incluía elementos como imágenes y tablas, y conseguimos un mejor resultado.

En líneas generales, el reconocimiento óptico de FineReader es totalmente matemático cuando interpreta líneas de texto y lo consigue en un tiempo récord. La complicación llega con documentos más complejos en los que será necesario una edición previa de los mismos.

**Ana Sánchez Delgado**

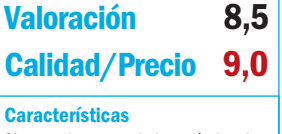

Sistema de reconocimiento óptico de caracteres que convierte documentos en papel, imágenes y PDF a distintos formatos

**Contacto** Avanquest www.avanquest.es 91 630 70 23

#### **Lo mejor**

Interfaz mejorada que facilita la transformación de un documento impreso a formato digital. Mantiene el precio de la versión anterior

#### **Lo peor**

Inmejorable precisión al trabajar con documentos de texto, pero cualquier elemento distinto dificulta el proceso de conversión. Éste es uno de los problemas propios de los actuales OCR

**Precio 169€**

# LLEIDA.LAN.PARTY.5

25, 26 y 27 de abril en el pabellón 4 de Fira de Lleida

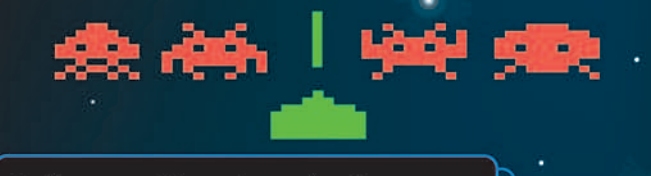

Información e inscripciones en **WWW.LLEIDALANPARTY.COM** 

Edición dedicada a la época retro de la informática: máquinas recreativas y juegos retro

#### **CAMPEONATOS Y COMPETICIONES:**

#### **Zona Modding LleidaLanParty:**

Patrocinada por Dremel DREMEL y ACRyan ALGERYAN

Con estands de Dremel, ACRyan, Future Works, ATX, y Virtmax.

Lleida Lan party se incluye en el Future Modding Tournament, la mayor competición de Modding de Europa, organizada por Future Works y patrocinada por TACENS y AeroCool. Más de 6.000 € en premios en la party y hasta 30.000 € dentro del Future Modding Tournament.

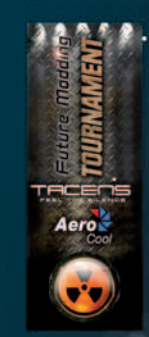

**Categorías:** Casemod, Casecon y Overclocking

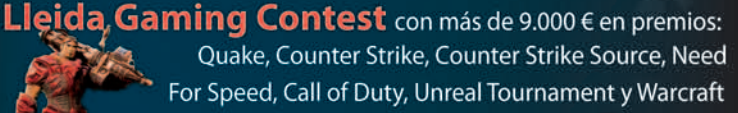

Esta edición incluye un deadmatch preliminar para Quake y Unreal y un novedoso Versus Q4 vs. UT3.

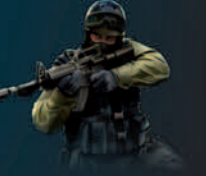

**Otros:** World of Warcraft, Tekken, PES, Guitar Hero, entre otros

#### **ESPECIAL PARTY JUNIOR**

5.000 m<sup>2</sup> dedicados a la informática con zona de descanso y acampada, estands v talleres especializados

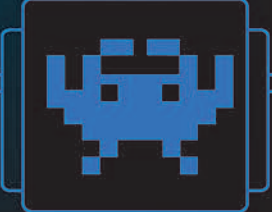

100 Mbits de caudal de Internet por fibra óptica y una zona Giga

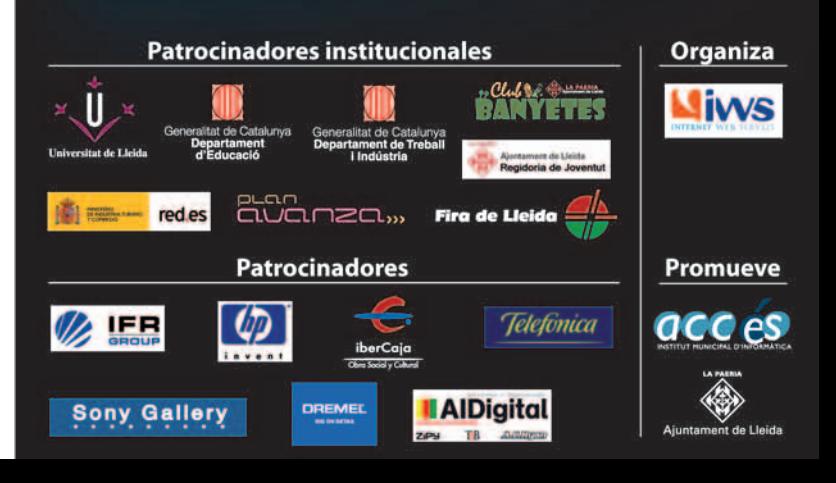

# **Tu PC en una llave USB**

#### Varias soluciones software te permiten llevar tu entorno de trabajo allá donde vayas

Aunque muchos usuarios móviles hacen uso de portátiles para desarrollar su trabajo, si en el lugar de destino cuentas con un ordenador disponible no necesitarás más que una llave USB, ya que a través de ella podrás trasladar tu Escritorio allí donde estés.

#### **Incluido en el DVD**

#### **Programas**

Te ofrecemos una abundante recopilación de aplicaciones portables (22) con licencia freeware

**Ubicación en el DVD** Freeware portable

#### **Documentos en PDF**

Incluimos el Tema de Portada del número 190 de PC Actual dedicado a las aplicaciones portables.

#### **Ubicación en el DVD**

Laboratorio PCA/Documentos

magina la situación: viajas a una ciudad y, por alguna razón, no dispones de un portátil para trabajar. ¿Qué hacer si quieres llemagina la situación: viajas a una ciudad y,<br>por alguna razón, no dispones de un portá-<br>til para trabajar. ¿Qué hacer si quieres lle-<br>var contigo un entorno de trabajo adecuado? Si dispones de un PC al que conectarte en tu destino, una alternativa sería usar los servicios on-line que ofrecen, por ejemplo, soluciones ofimáticas como Google Docs o Zoho. Sin embargo, resulta mucho más interesante poder seguir trabajando con las aplicaciones que ya conoces, algo que los desarrollos como U3, MojoPac o PortableApps, que son lo que se podría llamar «lanzadores de aplicaciones portátiles», permiten hacer volcándolas en una llave USB.

Una idea simplemente genial, ya que las posibilidades son prácticamente ilimitadas. En ese dispositivo de almacenamiento (que no tiene por qué ser necesariamente una llave USB, aunque éste sea el formato más práctico), podremos contar con nuestro navegador y todos los marcadores y favoritos que usemos habitualmente, nuestro calendario de citas con su planificación mensual, el cliente de correo con la configuración adecuada y la lista de contactos o la *suite* ofimática con nuestros documentos preparados para ser creados, modificados y destruidos. Todo lo que hagamos en la llave USB queda sólo reflejado en ella y, cuando la desconectamos del equipo, no existe absolutamente ninguna huella de lo que hemos hecho en ese PC, ya que todos los cambios se han registrado en el sistema «portable».

Hace algo más de un año dedicábamos nuestro Tema de Portada a un conjunto de

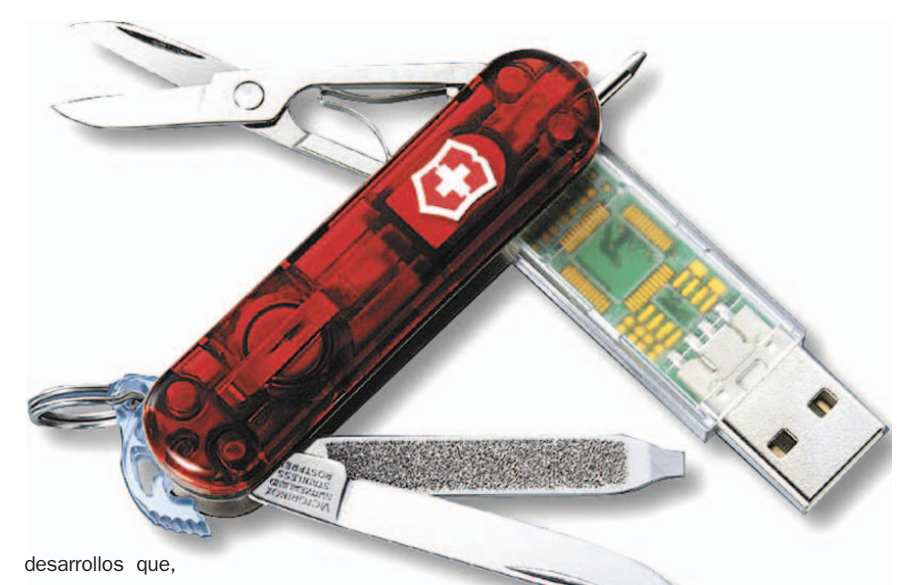

ya por aquel entonces, permitían a un usuario tener en una llave USB un entorno de trabajo reducido pero muy funcional. El mercado no ha cambiado demasiado en estos meses en las ofertas disponibles, pero sí lo ha hecho en el número de aplicaciones que es posible encontrar en formato «portable». Así pues, en las próximas páginas recordaremos las alternativas disponibles actualmente en cuanto a lanzadores de aplicaciones portátiles se refiere, y también destacaremos las principales aplicaciones en este segmento, algunas de las cua-

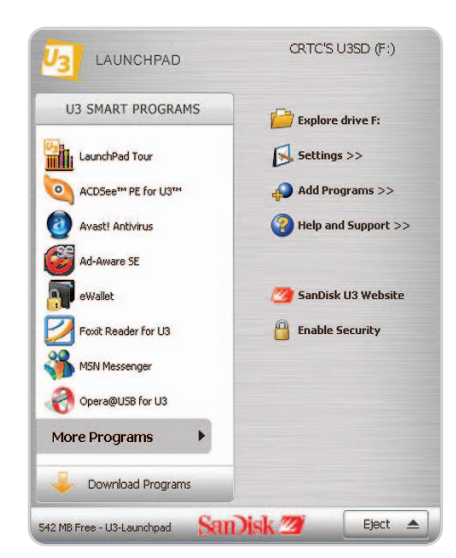

La alternativa propuesta por U3 permite disfrutar de llaves directamente preparadas para este tipo de prestaciones.

les no tienen nada que envidiar a sus versiones completas.

#### **U3, prestaciones profesionales**

La primera de las alternativas destacadas de este segmento la ofrece la empresa U3 (www.u3.com), que se ha aliado con diversos fabricantes de llaves de memoria USB para integrar de serie (durante el proceso de fabricación) una suite con diversas aplicaciones especialmente adaptadas para este formato. Las llaves U3 Smart Drive están disponibles por parte de SanDisk (con sus famosas Cruzer), Intuix, Memorex, Disk2go o Hama, por poner algunos ejemplos, por lo que el primer requisito será contar con una llave que dé soporte a este tipo de tecnología. No servirá cualquiera (de hecho, las compatibles hacen gala de un logo característico), así que si pensáis en aprovechar este tipo de soluciones deberéis adquirir una de estas llaves, algo de lo que encontraréis más información en www.u3.com/smartdrives/default.aspx.

Una vez con la llave en vuestras manos, dispondréis de un disco de sistema en formato USB y, al conectarla en cualquier PC, os aparecerá un entorno de trabajo personalizado con las aplicaciones que hayáis elegido (hay una buena oferta al respecto en los repositorios de U3) y con un menú de inicio especial-

### **Aplicaciones portátiles para Mac**

Los usuarios de la plataforma de Apple también están de enhorabuena, puesto que existe una iniciativa que permite acceder a las virtudes de estas aplicaciones portátiles también en Mac OS X. El **Free Software Mac Users Group** dispone de una página (**www.freesmug.org/portableapps**) específi-

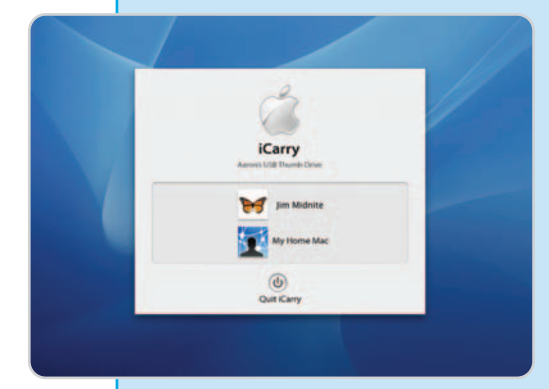

La solución propuesta por Portable Apps también tiene protagonismo en entornos Mac.

mente creado para tal efecto denominado Launchpad. Este menú permite acceder a las distintas herramientas disponibles, además de a descargas adicionales de software y a distintos parámetros de seguridad, como proteger el acceso a estas opciones mediante la introducción de una contraseña. Si apostáis por la solución de U3, comprobaréis que además de herramientas gratuitas también se contemplan algunas aplicaciones comerciales para este formato que será posible descargar desde sus repositorios (previo pago, claro). La gran desventaja de este cuidado desarrollo reside precisamente en esa dependencia de una serie de llaves USB específicas, que obviamente tendrán un precio sensiblemente mayor al de las convencionales.

camente dedicada a albergar versiones especiales de aplicaciones convencionales para Mac OS X. Estas soluciones pueden almacenarse en llaves USB, discos duros USB, tarjetas de memoria e incluso en los iPod para ser ejecutadas desde ellos en otros Mac con los que trabajemos. Y todo manteniendo preferencias personales, tales como favoritos de Internet, contactos y configuración de cuentas de correo. La idea es exactamente la misma que la de Portable Apps sólo que adaptada a la plataforma de Apple, lo que sin duda facilita el trabajo en otros Mac si no disponemos de nuestro ordenador allá donde nos desplacemos. No hay, ni mucho menos, tantas aplicaciones (**http://osxportableapps.sourceforge.net**) como en las vertientes de Windows, pero la oferta resulta suficiente para trabajar con los tipos de documento más importantes o navegar por Internet.

#### **MojoPac, versatilidad portátil**

El segundo de nuestros protagonistas en este asunto es MojoPac (www.mojopac.com), un proyecto muy interesante de RingCube Technologies (www.ringcube.com) del que sus desarrolladores destacan su versatilidad. De hecho, no sólo se puede aplicar a llaves USB sino que desde sus páginas web se nos recomienda hacer uso de otros dispositivos de almacenamiento (www.mojopac.com/portal/ content/what/devices.jsp) como discos duros USB, iPods e incluso teléfonos móviles (algunos ya incluyen suficiente capacidad de almacenamiento) para aprovechar al máximo las prestaciones de este desarrollo.

Por tanto, y afortunadamente, MojoPac no requiere un dispositivo o llave USB específica

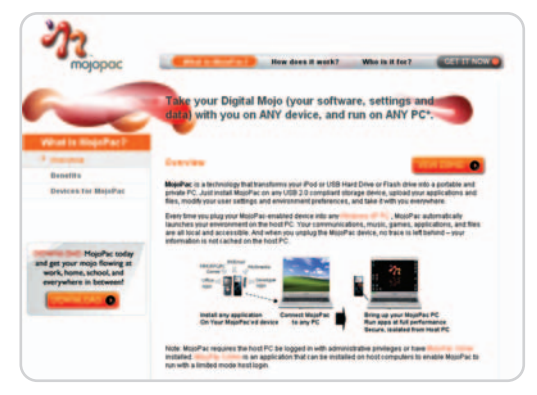

MojoPac nos presenta un Escritorio alternativo y permite cambiar entre su sistema y el de la máquina anfitriona.

y se puede instalar donde deseemos. Desde sus páginas web es factible obtener la versión denominada MojoPac Freedom, una edición totalmente gratuita que reúne las funcionalidades básicas, suficientes para la mayoría de usuarios. Para nuestras pruebas, utilizamos un disco duro externo y una llave USB de tan solo 128 Mbytes, lo que demuestra que incluso los viejos modelos también sirven para esta tarea. El funcionamiento es idéntico al de otras soluciones: una vez descargado el instalador y ejecutado, dispondremos de una unidad totalmente autónoma que, al ser conecta-

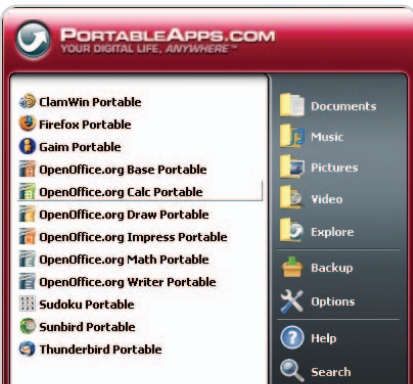

El menú de Portable Apps deja entrever que nos encontramos ante un sistema totalmente funcional y con una potencia sorprendente.

#### **Características de los lanzadores de aplicaciones portables más conocidos**

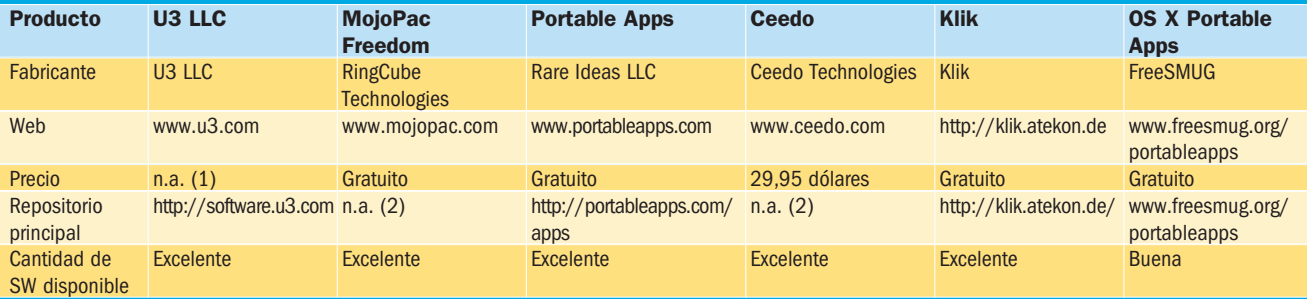

(1) Se le podría considerar gratuito pero en realidad el precio va incluido en el de las llaves de memoria USB compatibles con este sistema. (2) En MojoPac y Ceedo no existe un repositorio de aplicaciones, ya que, en realidad, el medio de almacenamiento actúa como una partición de sistema en la que podremos instalar cualquier herramienta convencional, que funcionará desde la llave USB.

da al PC, pondrá en marcha una sesión de MojoPac. La impresión que nos causará es la de que tenemos un ordenador dentro de otro, como ocurre en la virtualización, y en cierto modo así será. Podremos cambiar de nuestra máquina personalizada MojoPac

a la máquina anfitriona (el PC con Windows al que hemos conectado la llave o disco USB), y ejecutar aplicaciones, instalarlas o modificar datos dentro de MojoPac de forma que los cambios sólo afecten a nuestra llave USB. Ninguna de las operaciones queda reflejada en la máquina anfitriona y, cuando terminemos con la sesión, podremos extraer la llave normalmente y llevárnosla a casa para sincronizar los cambios en nuestro PC si así lo deseamos.

#### **La inmensa oferta de Portable Apps**

Portable Apps (www.portableapps.com) es, probablemente, la solución más conocida y popular a la hora de trasladar nuestro escritorio a un dispositivo de almacenamiento USB. Mientras que las dos anteriores tienen una filosofía comercial (aunque MojoPac sí que ofrece una versión gratuita), este desarrollo se encuentra totalmente orientado al mundo Open Source, de modo que ese «aroma de libertad» permite que, entre otras cosas, podamos distribuirlo libremente.

La gran ventaja de esta alternativa reside en la enorme cantidad de aplicaciones disponibles en formato portable. En MojoPac es posible instalar aplicaciones convencionales en el dispositivo de almacenamiento (incluso juegos completos, algo muy interesante para

Las llaves USB disponen actualmente de capacidades y velocidades de transferencia que permiten usarlas como pequeños dispositivos de almacenamiento para sistemas portátiles.

«jugones» que viajan sin sus portátiles), pero el rendimiento de éstas no es óptimo, debido a que fueron diseñadas para ser ejecutadas desde equipos y discos duros convencionales. Sin embargo, en Portable Apps disponemos de versiones especiales de muchísimas aplicaciones que sí están orientadas a dispositivos de almacenamiento extraíbles.

Precisamente, esas son sus dos grandes ventajas: su filosofía Open Source (lo que se suele traducir en la gratuidad del proyecto, aunque puede que haya ciertas aplicaciones comerciales) y la inmensa cantidad de aplicaciones compatibles. Prácticamente, todas las herramientas más populares de libre distribución tienen su versión para Portable Apps, lo que permite que podamos disponer de una solución potente y muy versátil en nuestras manos.

#### **Linux en pequeño formato**

El sistema operativo de libre distribución no podía faltar a la cita con la informática práctica: las distribuciones dirigidas a ser utilizadas en medios de almacenamiento extraíbles también son parte de la oferta Linux. Así lo demuestran soluciones como la famosa DamnSmallLinux (www.damnsmalllinux.com) o Puppylinux (www.puppylinux.org), siendo la primera especialmente relevante al haber ido evolucionando desde que en sus orígenes fuese una versión súper reducida de Linux de tan sólo 50 Mbytes. Hoy en día la distribución se puede insta-

## **Otras alternativas**

Hemos destacado las soluciones que actualmente destacan por su relevancia y popularidad, pero eso no ha impedido que otros desarrolladores lancen proyectos similares en este segmento. **Ceedo** (**www.ceedo.com**) es una solución dirigida

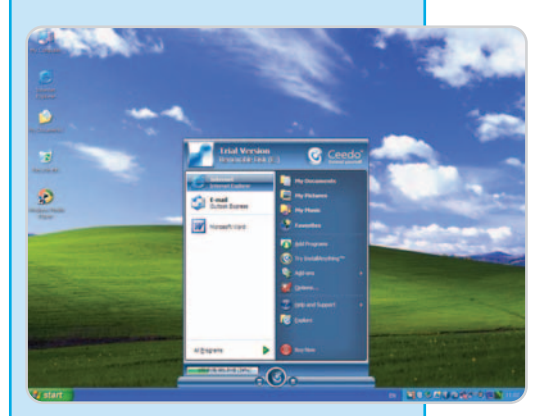

Las opciones son muchas, y todas nos ofrecen interactuar con nuestro propio Escritorio allí donde vayamos.

a entornos empresariales (aunque disponen de una edición Personal para usuarios finales) que no esconde su secreto: la virtualización aplicada a sistemas de almacenamiento extraíbles. Menos importantes son proyectos como **Lupo PenSuite** (**www.lupopensuite.com**), **winPenPack** (**www.winpenpack.com**) o **winInizio Pen-Suite** (**http://pensuite.wininizio.it**), siendo estas dos últimas curiosamente soluciones provenientes de desarrolladores italianos.

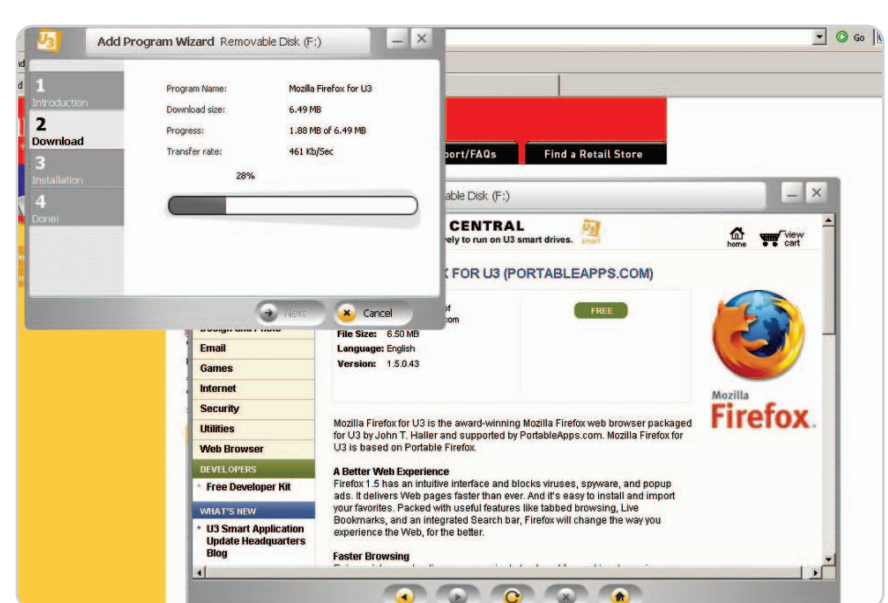

Estas soluciones permiten agregar nuevos programas fácilmente, y toda la información y configuración de esas aplicaciones quedarán salvaguardadas en el dispositivo de almacenamiento USB que estemos utilizando.

lar en otros medios, y de hecho existe una página en formato Wiki (www.damnsmallli nux.org/wiki/index.php/Main\_Page) que da mucha más información sobre el tema.

Pero éstas no son las únicas alternativas, como es normal en el mundo Linux. Desde PenDriveLinux (www.pendrivelinux.com), otra singular página dedicada exclusivamente al tema, se indica el procedimiento para instalar tanto desde Windows como desde Linux una imagen arrancable de MCNLive (una versión reducida de Mandriva), pero además se ofrecen tutoriales para instalar Ubuntu, Knoppix, Gentoo o SLAX en una llave USB y luego que ésta sirva como dispositivo de arranque. El único requisito: que el PC en el que las utilicemos permita arrancar desde USB, algo que desde hace años está presente como opción en las modernas BIOS del sistema.

**Javier Pastor Nóbrega**

# **Miniaplicaciones al poder**

#### La magia de las soluciones portátiles está presente en todos los campos

Ya hemos hablado de lo que podríamos denominar los lanzadores de aplicaciones portátiles, pero hace falta hacer un repaso por las principales ofertas de un segmento que ofrece prácticamente todas las prestaciones de la informática tradicional.

i habéis leído las páginas anteriores os habréis dado cuenta de que existen varias alternativas a la hora de i habéis leído las páginas anteriores<br>os habréis dado cuenta de que exis-<br>ten varias alternativas a la hora de<br>disfrutar de un entorno de trabajo portátil y contenido en un dispositivo de almacenamiento USB. Soluciones como las de U3, MojoPac o PortableApps.com son propuestas para luego utilizar todo tipo de software, pero en realidad esas aplicaciones son prácticamente las mismas que las que utilizamos en nuestros ordenadores en el día a día.

La diferencia fundamental de estas aplicaciones portátiles reside en el hecho de que no necesitan de un proceso de instalación convencional. Es decir, no será necesario copiarlas a un directorio específico del disco duro, ni tienen dependencias de librerías DLL, ni tampoco hace falta modificar el Registro de Windows para poder utilizarlas normalmente. Estas herramientas permiten ser usadas directamente desde el dispositivo USB. Para ello, en muchos casos se hace uso del «truco» de la virtualización para que Windows no se entrometa en su funcionamiento.

Las listas de utilidades portátiles son muy numerosas y, aunque a menudo dependemos del tipo de lanzador de aplicaciones (cada desarrollo tiene su «formato» de aplicación portátil), las más importantes están disponibles en todos los proyectos. Sin embargo, nosotros nos hemos centrado en el desarrollo que consideramos más interesante para la mayoría de nuestros usuarios: Portable Apps. Su facilidad de instalación y uso y la enorme cantidad de aplicaciones disponibles lo hacen altamente recomendable. Y, como comprobaréis muy pronto, será difícil no encontrar la herramienta que buscáis. Diferenciaremos en las principales áreas las soluciones portátiles más importantes, de forma que os sea más sencillo localizar vuestro objetivo.

**Navegadores**

Las dos grandes alternativas a Internet Explorer están presentes en formato portátil: tanto Firefox Portable (http://portableapps.com/apps/ internet/firefox\_portable) como Opera Portable (http://www.kejut.com/ope raportable y http://opera-usb.com). Mientras que la primera está directamente diseñada para funcionar con PortableApps.com (de hecho, forma

parte de las suites disponibles para descarga), la segunda es una versión especial desarrollada por la comunidad de usuarios que hace posible que, desde el pequeño ejecutable de apenas cuatro Mbytes, podamos acceder a todas las ventajas que ofrece Opera 9.xx. Si nos preocupa especialmente la privacidad, podemos probar el denominado OperaTor (http://archetwist.com/opera/operator), que combina la potencia del navegador con las funcionalidades de Tor para proporcionar una

# **¿Cómo crear una aplicación portátil?**

Es muy probable que muchos os preguntéis cómo podéis convertir una aplicación convencional en su versión portátil. Lo cierto es que dicha tarea debería estar destinada únicamente a los desarrolladores originales de la misma, pero existen métodos para nuestro objetivo. Uno de los más versátiles es la herramienta **Portable App Creator** (**http://portable apps.com/node/9909**), desarrollado por la comunidad de PortableApps.com. Esta solución permite, a partir de un ejecutable en nuestro disco duro, generar una aplicación autocontenida que pueda ser trasladada a la llave USB u otro dispositivo de memoria. Pero, hay otros desarrollos que permiten convertir aplicaciones convencionales en versiones portátiles, aunque puede que durante el proceso surjan problemas relacionados con la dependencia de librerías dinámicas o

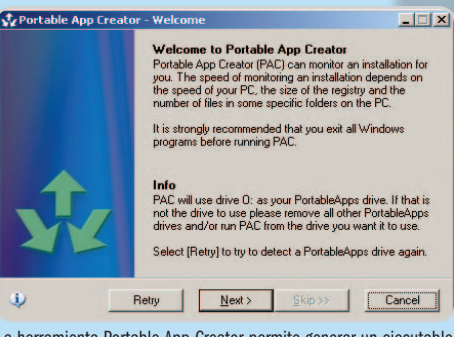

La herramienta Portable App Creator permite generar un ejecutable autocontenido que podremos usar desde nuestro medio de almacenamiento extraíble.

variables del Registro que dan ciertas incompatibilidades. **Thinstall** (**www.thinstall.com**) es una solución comercial que acaba de ser comprada por la conocida VMware y que permite virtualizar estas aplicaciones. Además, tenemos **PortableBuilder** (**http://resurrected.blogsome.com/2007/04/ 24/peeps-thinstall**), **Package Factory** (**www.eure.ca**) para U3 o una opción algo más completa llamada **JauntePE** (**www.portablefreeware.com/forums/ viewtopic.php?t=2176&highlight=jauntepe**).

openOfficeorg Portable

Hemos probado la primera de todas ellas y el resultado ha sido notable: pudimos convertir la versión de **BSPlayer**, el conocido reproductor multimedia, a una edición portátil que luego utilizamos desde nuestra llave con Portable Apps, aunque el proceso implica algunos pasos previos (no demasiado complicados) que realizan una recompilación de la aplicación para poder insertarla en una llave o medio de almacenamiento USB.

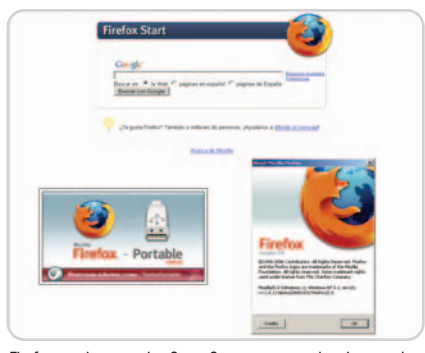

Firefox es el navegador Open Source por excelencia, y podremos llevarnos nuestros marcadores y favoritos (y las extensiones que utilicemos) con nosotros a cualquier parte.

capa de anonimato en nuestras sesiones de navegación. Y para los más intrépidos ha salido una versión portátil de la última versión de Mozilla: Firefox 3 beta 3 (http://portable apps.com/apps/internet/firefox\_portable/test ), lo que permitirá que lo probéis sin meter la pata en la edición que utilicéis normalmente.

#### **Internet en tu mano**

Aunque los navegadores se llevan buena parte del protagonismo en este segmento, lo cierto es que hay muchas más aplicaciones portátiles disponibles para disfrutar de las bondades de la red de redes. Como no podía ser de otra forma, al navegador Firefox le acompaña el famoso cliente de correo en su versión portátil Thunderbird (http://portableapps.com/apps/internet/t hunderbird\_portable), con el que tendremos la oportunidad de gestionar nuestras cuentas de e-mail en servidores POP e IMAP con facilidad allí donde nos encontremos. También podremos conectarnos a servidores FTP mediante FileZilla Portable (http://porta bleapps.com/apps/internet/filezilla\_porta ble), y la mensajería instantánea será posible gracias a soluciones como Pidgin (http:// portableapps.com/apps/internet/pidgin\_p ortable, antes Gaim), que es compatible con varios protocolos como MSN, AOL o Yahoo! Messenger.

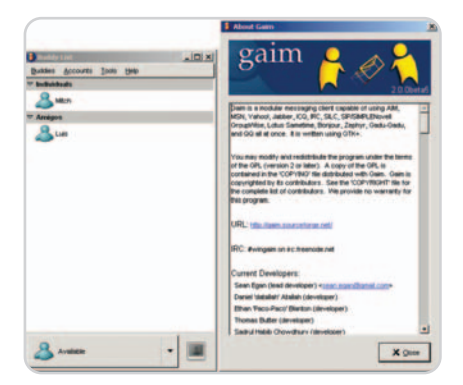

La mensajería instantánea está muy bien surtida gracias a Pidgin, un desarrollo multiplataforma antes conocido como Gaim.

### **Repositorios para todas las plataformas**

Aunque nos hemos centrado en las herramientas disponibles para el proyecto PortableApps.com, existen todo tipo de fuentes desde las que descargar aplicaciones portátiles. Algunas de ellas no están ligadas a los lanzadores de aplicaciones y pueden emplearse para descargar esas versiones «mini», copiarlas en un medio de almacenamiento externo y utilizarlas desde el Explorador de archivos, como si se tratase de ejecutables autocontenidos. De hecho, muchos usuarios sin privilegios para instalar software en sus máquinas podrán aprovechar estas versiones portables para acceder a esas funcionalidades. Sea como fuere, la elección es amplia: **PenDriveApps** (**http://pendriveapps.com**), **The Portable Freeware Collection** (**www.portablefreeware.com**) y **TinyApps** (**www.tinyapps.org**) son protagonistas en Windows. Pero también podemos destacar dos repositorios para Linux y Mac: **Klix** (**http://klik. ate-**

#### **Tareas ofimáticas**

Aunque no disponemos de Microsoft Office en versión portátil, sí contaremos con una edición en este formato de la famosa suite OpenOffice.org (http://portableapps.com/apps/office/ openoffice\_portable), que dispone de todo lo necesario para manejar documentos de texto, hojas de cálculo o presentaciones con nuestras preferencias y plantillas preferidas. Para la lectura de PDF, tenemos un visor ligero llamado Sumatra (http://portableapps.com/apps/ office/sumatra\_pdf\_portable), que ofrecerá funciones más que suficientes para este propósito, aunque no cuente con la potencia del Adobe Reader original o del popular Foxit PDF Reader (que sí está en versión portátil en http://pendriveapps.com/2007/04/12/foxitportable-pdf-reader, aunque no sea específicamente compatible con PortableApps.com).

#### **Multimedia**

Si necesitamos contar con una solución para procesado de imágenes, GIMP (http://portable apps.com/apps/graphics\_pictures/gimp\_por table) es la apuesta clara, ya que puede llegar a competir de tú a tú en muchos apartados con el conocidísimo Adobe Photoshop. Para la reproducción de vídeo y audio es obligatorio incluir en la lista el proyecto VLC (http://portable apps.com/apps/music\_video/vlc\_portable), una solución multiformato que dispone de características avanzadas como gestión de subtítulos o reproducción de DVD, y que incluye

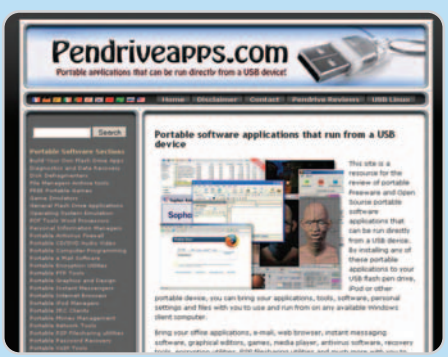

Los lanzadores de aplicaciones no son estrictamente necesarios para disfrutar de este mundillo, y tenemos multitud de aplicaciones disponibles para ser ejecutadas en cualquier dispositivo y sin necesitar instalación alguna, una excelente idea.

**kon.de**) y **FreeSMUG** (**www.freesmug.org/portableapps**), que cumplen el mismo propósito que sus homólogas en Windows pero para usuarios de Linux y Mac OS X, respectivamente.

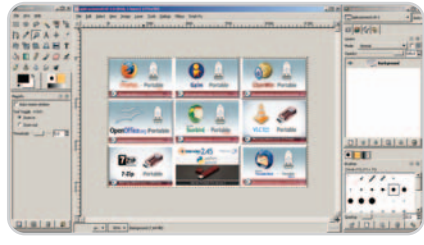

Las posibilidades del procesado de imágenes las brindan herramientas como el popular GIMP, el proyecto Open Source que compite de tú a tú en ciertas áreas con Adobe Photoshop.

buena parte de los códec necesarios para la reproducción de todo tipo de medios.

#### **Utilidades todoterreno**

Este tipo de sistemas autocontenidos no se priva de la presencia de algunas herramientas muy útiles para trabajar con ficheros comprimidos, como en el caso de 7-Zip (http://por tableapps.com/apps/utilities/7-zip\_portable), que gestiona varios formatos. La seguridad del equipo en el que utilicemos el dispositivo USB estará garantizada con ClamWin (http://portableapps.com/apps/utilities/ clamwin\_portable), un antivirus que podremos actualizar con una conexión a Internet para escanear el equipo y el entorno de trabajo en el que nos encontremos. Incluso contamos con herramientas como XAMPP (http://porta bleapps.com/apps/development/xampp), para poner en marcha un servidor web, y editores avanzados como Notepad++ (http://por tableapps.com/apps/development/note padpp\_portable), para trabajar con ficheros de texto y de código en varios lenguajes.

# **Virtualízate fácilmente**

#### MojoPac Freedom te permite disfrutar de tus aplicaciones preferidas allí donde vayas

La virtualización es el secreto a voces que los desarrolladores de MojoPac han aprovechado para poder trasladar nuestro Escritorio a cualquier parte. Para ello, sólo necesitaremos un dispositivo de almacenamiento extraíble USB y un PC al cual conectarlo.

#### **NIVEL: Básico**

a ventaja de MojoPac (www.mojopac. com) con respecto a sus competidores reside en el hecho de que en nuestra a ventaja de MojoPac (www.mojopac.<br>
com) con respecto a sus competidores<br>
reside en el hecho de que en nuestra<br>
Ilave USB, reproductor multimedia, disco duro externo o, incluso, teléfono móvil podremos albergar un sistema operativo comleto, con sus aplicaciones y preferencias. Por contra, soluciones como U3 o PortableApps se centran en permitir la ejecución de aplicaciones desde el medio extraíble pero no ofrecen un entorno de trabajo alternativo como hace MojoPac. Así, por ejemplo, podemos instalar una copia legal de Microsoft Office o Adobe Photoshop para utilizarla allí donde vayamos.

Las aplicaciones se instalan en el medio extraíble, que tiene la misma estructura que nuestra partición de sistema y, por tanto, se comporta como un disco de arranque desde el cual acceder a todos los contenidos de nuestro singular PC. En este paso a paso os daréis cuenta de lo sencillo que es utilizar la versión gratuita de este desarrollo, MojoPac Freedom.

### **Paso 1**

#### **Primeros pasos**

Obviamente, lo primero será descargar el software desde la web oficial (aunque también lo encontraréis en el DVD Actual), para luego proceder a su instalación. Para este práctico utilizamos un par de llaves de memoria USB y nos sorprendió comprobar que incluso en una de 128 Mbytes (USB 2.0, eso sí) era posible

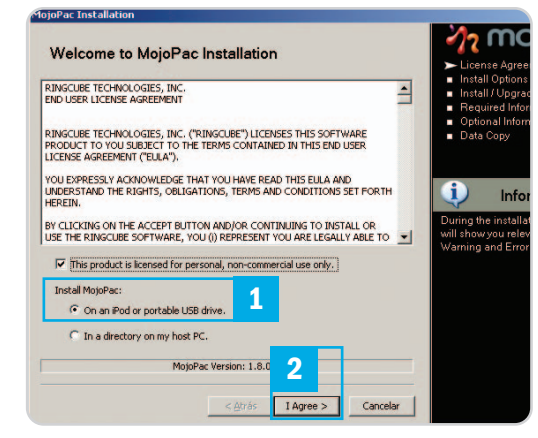

albergar el sistema básico. Así pues, una vez insertada la llave y ejecutado el instalador, nos encontraremos un asistente que nos guiará en el proceso. Aceptaremos las condiciones de la licencia de uso y elegiremos On a iPod or portable USB drive **[1]** como unidad donde se alojará el sistema. Al pinchar en I Agree **[2]** comenzará un análisis del dispositivo de almacenamiento y, tras ello, la instalación en la llave se irá realizando mediante la copia de los archivos pertinentes.

#### **Paso 2 Registra el software**

Antes de usar la herramienta, deberemos crear una cuenta de usuario en su web para validarnos como usuarios acudiendo a la página inicial de MojoPac y pinchando en Sign Up. Eso hará que podamos continuar con el proceso de instalación, en el que, tras la copia de archivos, se nos presentarán dos formularios.

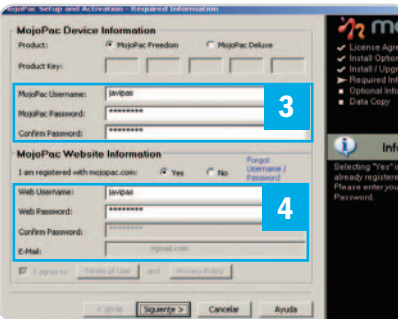

El de la parte superior, para el nombre de usuario y contraseña en el sistema MojoPac [3] y en la inferior anotaremos lo mismo que habíamos incluido en la web **[4]**.

#### **Paso 3**

#### **Traslada tus datos**

Tras un formulario más para introducir nuestro nombre y empresa para la que trabajamos, llegaremos a la última etapa de la preparación de MojoPac. Encontraremos una ventana que nos permitirá migrar preferencias de Internet Explorer y Mozilla Firefox **[5]**, además de copiar al medio de almacenamiento extraíble carpetas clásicas de Windows como Mis Documentos **[6]**. Además de esas opciones también existe la posibilidad de copiar carpetas adicionales **[7]** que trasladaremos con todo su contenido a la llave USB, siempre teniendo la referencia de cuánto espacio queda disponible en el medio extraíble **[8]**. Cuando termine-

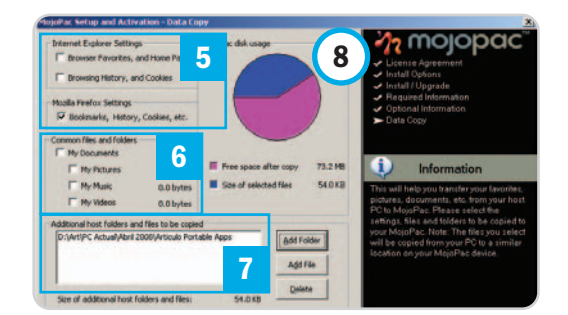

mos, pincharemos en Finalizar, lo que nos llevará a la pantalla de inicio de sesión, en donde deberemos introducir el nombre de usuario y contraseña que escribimos en el paso anterior.

#### **Paso 4 Un sistema sobre otro**

Al iniciar la sesión con MojoPac comprobaremos que disponemos de un Escritorio totalmente autónomo **[9]** que se comporta como una máquinas virtual. Podremos alternar entre la máquina invitada (nuestro sistema Mojo-

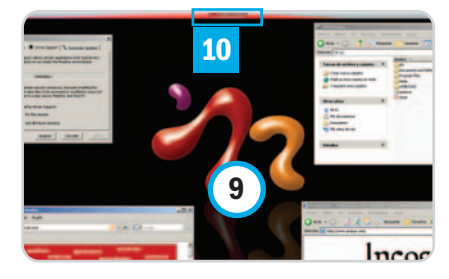

Pac) y la anfitriona (el PC en el que hemos insertado la llave USB) mediante el botón Switch to host **[10]**. Por lo demás, nos encontraremos con un sistema en el que podremos instalar y ejecutar aplicaciones, borrar o crear documentos, navegar por Internet… y todo ello sólo quedará reflejado en nuestra llave USB, que conservará los cambios cuando la desconectemos y luego volvamos a vincularla a ese PC o a otro cualquiera.

# **La opinión de PC Actual**

#### Independizarse del PC es una realidad palpable, como hemos podido comprobar

Todas las alternativas con las que hemos trabajado demuestran que las aplicaciones portátiles y la virtualización son medios muy efectivos para llevarnos nuestro PC a cuestas pero sin tener que cargar con él. Las prestaciones de los medios de almacenamiento USB ofrecen lo necesario para dicha opción.

unque ésta no ha sido una comparativa al uso, sí que hemos tenido la oportunidad unque ésta no ha sido una<br>
comparativa al uso, sí que<br>
hemos tenido la oportunidad<br>
de repasar la oferta actual para proporcionaros una panorámica de lo que encierra un segmento mucho más amplio de lo que podría esperarse. Y es que las aplicaciones portátiles se pueden clasificar en dos grandes grupos: aquellas que dependen de un lanzador de aplicaciones (donde entrarían U3, PortableApps.com y MojoPac) y las que tienen personalidad propia y pueden descargarse y utilizarse directamente.

Los lanzadores lo hacen todo más

sencillo, ya que proponen menús fáciles de manejar y que se asemejan al menú de Inicio de Windows. Desde ellos podemos ir ejecutando las aplicaciones portátiles, y también explorar nuestro sistema de almacenamiento portátil como si fuera otra unidad más del sistema sobre el que hemos conectado las llaves USB. Por otro lado, las aplicaciones independientes de repositorios como PenDriveApps o Tin-

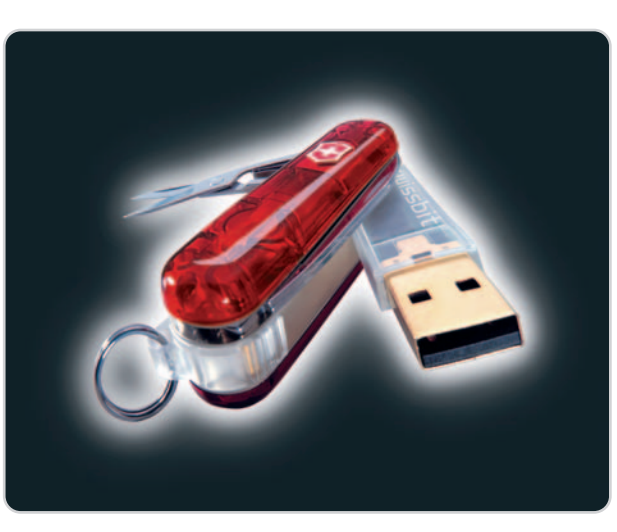

yApps (mencionados entre las alternativas destacadas en páginas anteriores) suponen otra visión igualmente interesante.

#### **Amplias posibilidades**

Como comentábamos, las utilidades portátiles no sólo tienen sentido para llevarlas de un lado a otro; también sirven para aprovecharlas en entornos en los que no dispone-

### **Lo mejor**

El amplísimo catálogo de herramientas en «formato portable» permite que podamos llevar en una llave USB todo lo necesario para trabajar con nuestros documentos allí donde vayamos. Además, los cambios se almacenarán en esa llave y no dejaremos huella en el PC al que la conectemos. Por tanto, portabilidad, comodidad y seguridad máximas.

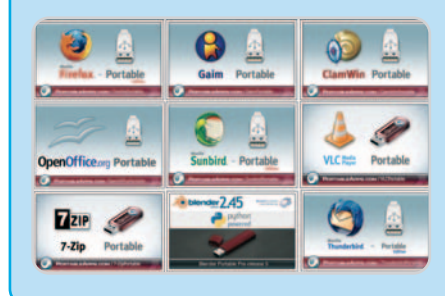

### **Lo peor**

Las unidades USB tienen buenas tasas de transferencia pero no fueron pensadas para que en ellas residiese un sistema operativo completo o una aplicación, de

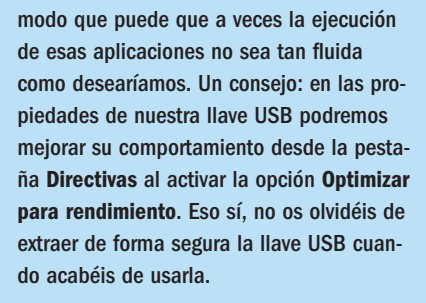

mos de permisos para la instalación de esas mismas aplicaciones. No son tan cómodas de usar como sus hermanas mayores porque no disponen de un lanzador unificado; pero, al fin y al cabo, siempre podremos crearnos un acceso directo en el Escritorio desde el cual acceder a sus prestaciones. Lo que es evidente es que las posibilidades son excelentes, y prácticamente no podemos destacar unas opciones sobre otras.

Las llaves U3 son una opción indicada para aquellos que prefieran ahorrarse problemas: las

memorias son ligeramente más caras que las llaves USB convencionales pero no tendremos que instalar el sistema base y el proceso de instalación de aplicaciones es realmente sencillo. MojoPac tiene otra filosofía y se apoya directamente en la virtualización, por lo que resulta adecuado para aquellos que no se conformen con aplicaciones de libre distribución y quieran utilizar las versiones completas de programas Open Source y comerciales. En cuan-

to a PortableApps, creemos que es actualmente la oferta más interesante para la inmensa mayoría de los usuarios. Es compatible con cualquier medio de almacenamiento extraíble USB y el catálogo de aplicaciones portátiles disponible es fantástico, aunque también U3 y MojoPac pueden presumir de esa virtud. Sea como fuere, todas las ofertas «oficiales» de Portable Apps son aplicaciones de libre distribución,

pero existen formas de convertir otras herramientas a este formato.

Aceptar Cancelor

Así pues, nos encontramos ante propuestas totalmente funcionales y que se pueden adaptar a cualquier usuario con mucha eficiencia. No dejéis de probarlas porque os pueden salvar de un verdadero apuro y convertirse en unas herramientas imprescindibles en vuestros desplazamientos.

# TINY X65GT

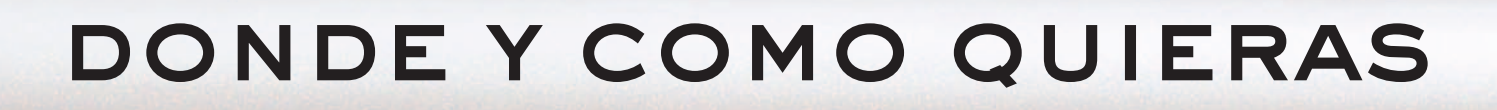

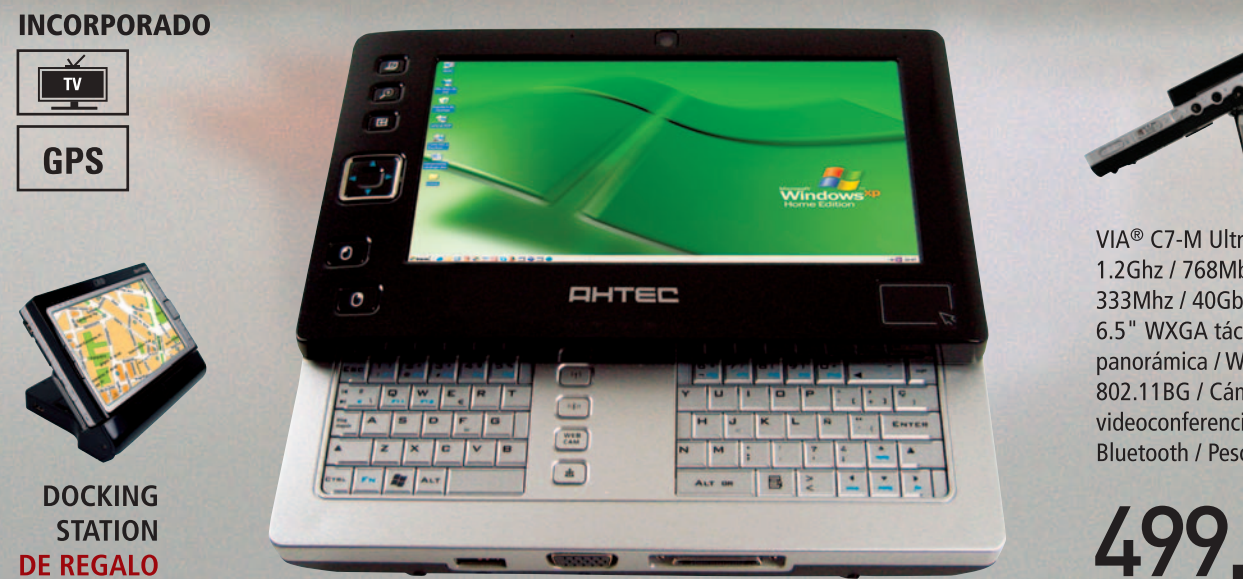

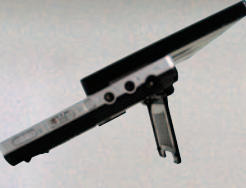

VIA<sup>®</sup> C7-M UltraMobile 1.2Ghz / 768Mb DDR 333Mhz / 40Gb HDD 1.8" 6.5" WXGA táctil panorámica / Wireless 802.11BG / Cámara videoconferencia Bluetooth / Peso: 650gr

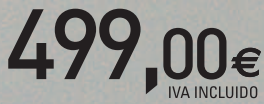

**OHTEC Be Cool TECHNOLOGY** 

Consulte su punto de venta autorizado más cercano en www.ahtec.es / T.902 423 424

# **Tu información inaccesible**

#### Comparamos diez herramientas gratuitas especializadas en borrar datos

Si tienes información sensible y privada que deseas borrar de tu sistema y evitar que no pueda ser recuperada de ninguna manera, puedes llevar a cabo en el disco duro un formateo de bajo nivel o, menos traumático, recurrir a alguna de las diez alternativas software que os proponemos a continuación.

es que a pesar de que utilicemos el tradicional método es que a pesar de<br>
que utilicemos el<br>
tradicional método<br>
de borrado mediante la tecla Suprimir del teclado, o bien la opción de Eliminar que nos ofrece el sistema operativo, los ficheros, las cookies o cualquier otro tipo de datos de nuestro disco duro todavía quedan grabados en el dispositivo de almacenamiento y son susceptibles de ser recuperados posteriormente utilizando para ello herramientas especializadas. Asimismo, mucha gente piensa que cuando se vacía la papelera de reciclaje, todos los archivos que contiene se eliminan definitivamente. Sin embargo, esto no es del todo cierto. Lo único que hace el sistema operativo es marcar como libre el espacio que ocupaban para poder utilizarlo de nuevo cuando lo vuelva a necesitar.

Incluso la opción más radical de formatear un disco puede no ser suficiente en determinadas ocasiones. Si llevamos a cabo, por ejemplo, un formateo rápido del mismo cuando estamos instalando el sistema operativo desde cero, podremos recuperar mas tarde muchos de los datos que creíamos destruidos. La mejor opción en este caso sería un tipo de formateo especial, denominado formateo de bajo nivel o baja densidad con sobreescritura. Para realizarlo, lo más aconsejable sería dirigirse directamente a la página web del fabricante del disco (éste es el único que conoce a la perfección su diseño interno) y descargar alguna de las herramientas que suelen poner a disposición del usuario. Este tipo de formato conlleva mucho más tiempo de proceso y se realiza a un nivel físico del disco, creando de nuevo los sectores que posteriormente serán referenciados a nivel lógico. Asimismo, suele incluir opciones muy útiles y que será conveniente utilizar para «machacar» la información existente, reescribiendo ceros a lo largo de toda la superficie del dispositivo.

Como dato adicional, podemos daros el de un estudio que realizaron en el MIT (Instituto de Tecnología de Massachussets) un grupo de estudiantes. Se dedicaron a comprar 158 discos duros usados y, tras aplicar técnicas informáticas, consiguieron recuperar datos en el 68% de ellos. Más de la mitad de esta información recobrada correspondía a datos confidenciales y sensibles

(datos personales, bancarios, de empresa y correo electrónico, entre otros), y únicamente el 30% era totalmente irrelevante. Y otra cuestión importante a tener en cuenta: la mayoría de los discos analizados habían sido formateados a alto nivel y solamente 12 de ellos (de los que no se pudo recuperar nada) habían sido sometidos a un proceso de borrado seguro.

#### **Software de eliminación segura**

Como hemos dicho, el formateo de bajo nivel puede ser una de las opciones a tener en cuenta cuando deseamos eliminar cualquier rastro de información a nivel masivo en nuestro disco duro. Sin embargo, existe otra posibilidad mucho menos agresiva y que puede funcionar igualmente bien, sobre todo para aquellos casos en los que queramos cerciorarnos de que los datos que borramos puntualmente de nuestro dispositivo no puedan ser recuperados a posteriori. Ésta pasa por la utilización de software especializado que se encarga, en términos generales, de realizar una o varias pasadas reescribiendo parte o la totalidad del espacio asignado a dicha información, empleando para ello datos aleatorios o predefinidos por el usuario.

Muchos son los algoritmos que se han creado específicamente para llevar a cabo esta tarea y se dividen básicamente en dos tipos claramente definidos. Por un lado, tenemos aquellos que dan mayor relevancia a la rapidez

### **Otras posibilidades**

Si estas soluciones que te proponemos siguen sin convencerte, te damos una opción más. Existen empresas dedicadas tanto a la recuperación de datos como al borrado seguro de los mismos. Los presupuestos varían dependiendo del tipo de soporte y de la empresa y es por esto que os aconsejamos que os pongáis en contacto con ellos a través del teléfono que os facilitamos para que os puedan atender de una manera personalizada y de acuerdo con el problema específico que tengáis. Igualmente, muchas de estas compañías ofrecen productos propios no demasiado caros, como por ejemplo **Recovery Labs**, que emiten finalmente un certificado de calidad que garantiza el borrado definitivo de la información. A continuación os ofrecemos un conjunto de compañías que ponen a disposición del usuario estos servicios:

#### **Datex**

902 026 310 www.datosexpress.com **Infodata** 902 012 937 www.infodata.es **Ondata Internacional** 902 199 490 www.ondata.es **RecoverCenter** 902 115 044 www.recovercenter.com **Recovery Labs** 902 109 009 www.recoverylabs.com **RecuCanarias** 922 281 354 www.recucanarias.es **Serman** 902 012 902 www.serman.com

con la que se finaliza del proceso, sacrificando en parte el nivel de seguridad conseguido. Entre ellos podemos destacar el Simple, que aplica una sola pasada; o el Super Fast Zero Write, que se encarga de escribir un valor fijo

# 10 años juntos merecen nuestro mejor dominio minali

### **GRATIS CON CADA DOMINIO:**

- espacio web ilimitado
- 3 direcciones de email de 1 GB con antivirus/antispam
- webmail y WebSiteBuilder
- uso de las DNS de Nominalia
- subdominios ilimitados
- nuevo panel de control online
- imuchos más servicios y con la
- misma profesionalidad de siempre!

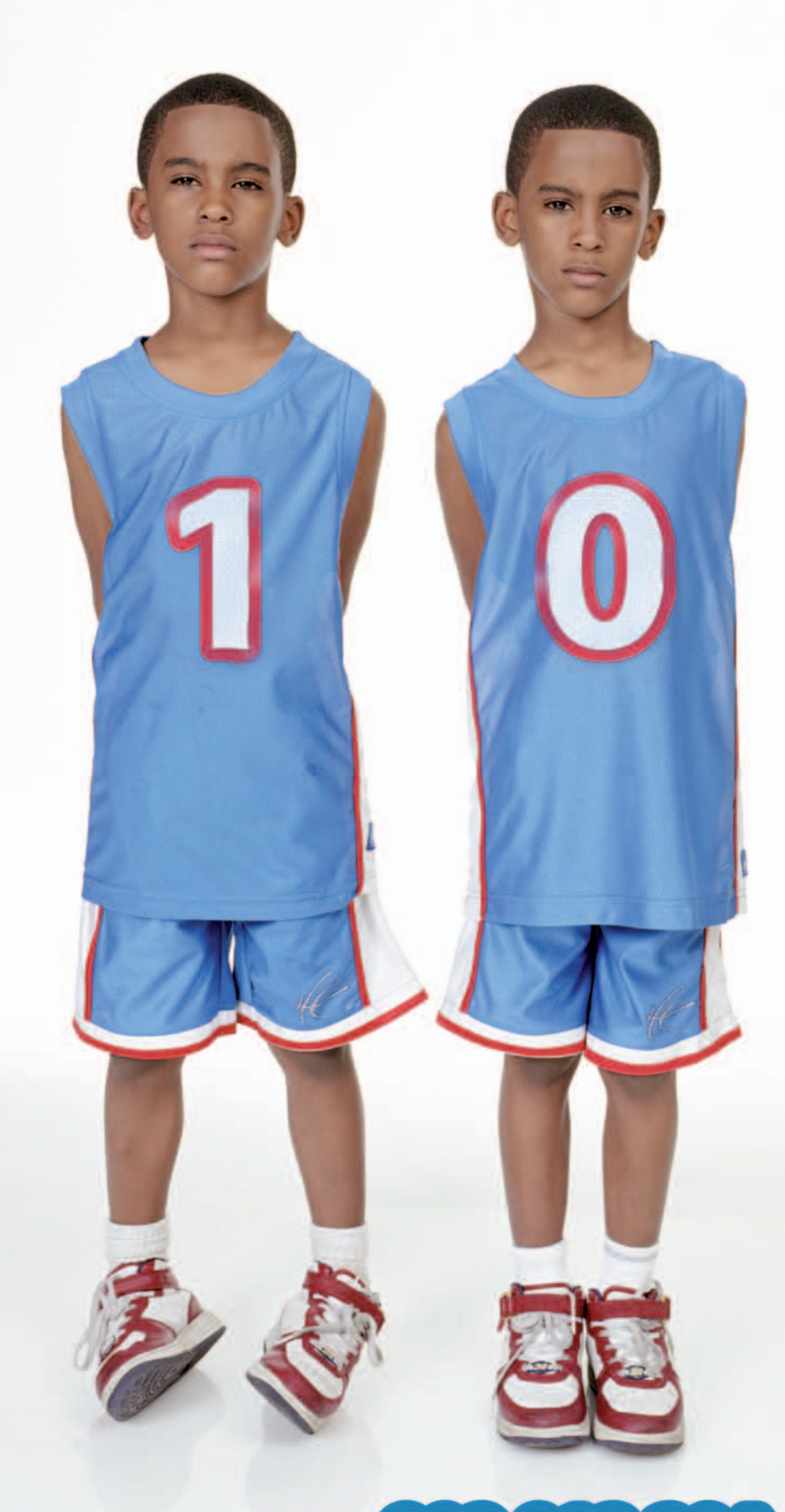

Para información comercial: 902 013 294

## www.nominalia.com

Nominalia es registrador acreditado por ICANN y forma parte del Grupo DADA. El Grupo DADA gestiona actualmente 410.000 dominios, tiene 11.000 nuevos registros de dominios al mes, y además gestiona 300.000 correos electrónicos y 130.000 alojamientos web en su plataforma de hosting. Confia tu domino a quien te da las mayores garantías.

#### **Características del software de borrado seguro analizado**

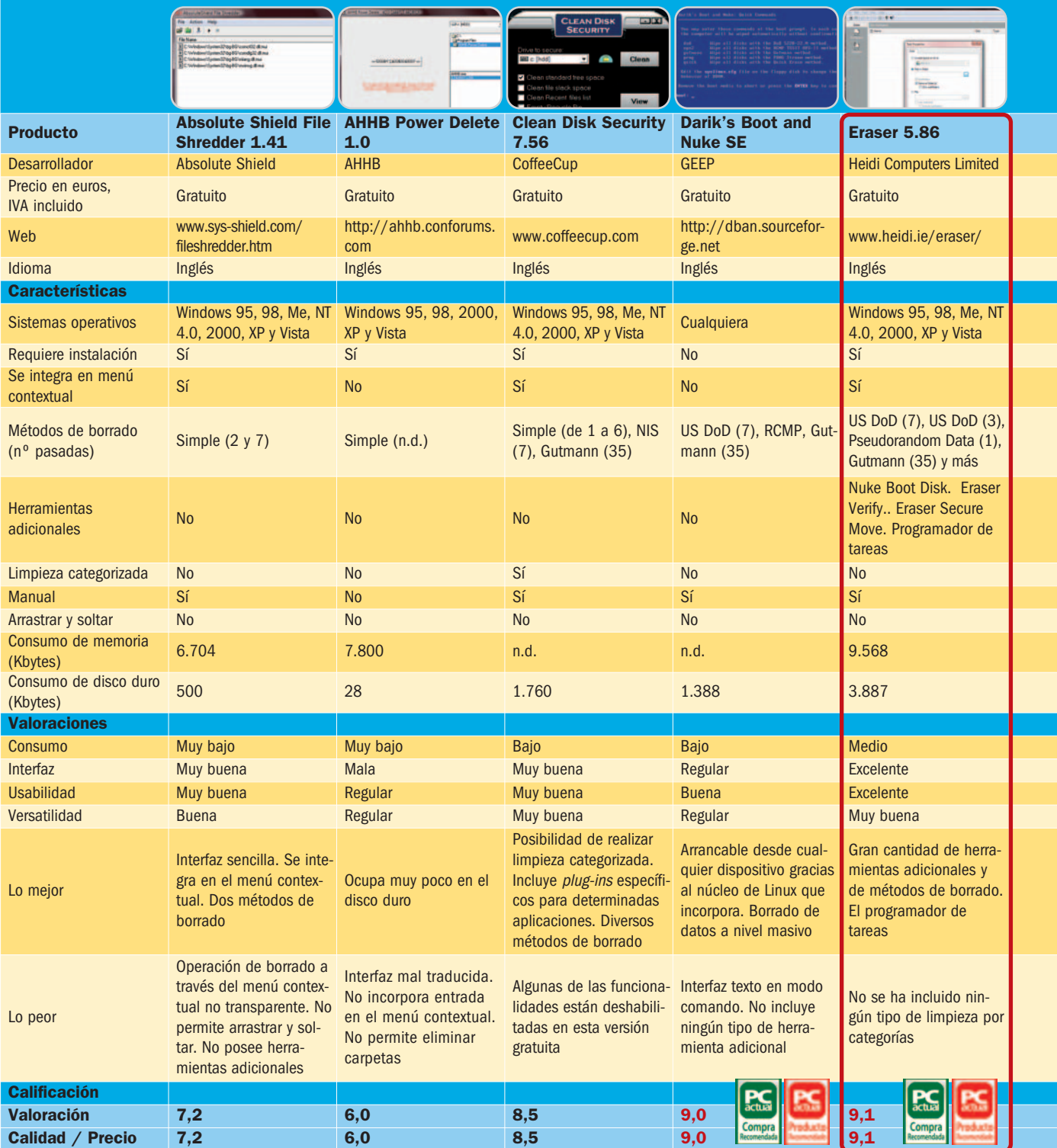

de 0 en cada tercer sector del fichero. Por otro lado, existe otro clase de métodos mucho más seguros pero que también requerirán consumir mayor tiempo para completarse. Por poner un ejemplo, podemos hablar del conocido con el nombre de DoD 5220.22-M, un algoritmo elaborado por el departamento de defensa de los Estados Unidos; o el denominado Método Gutmann, uno de los más eficientes y

utilizados en la actualidad, que consigue un alto nivel de seguridad gracias a las 35 pasadas que realiza. Por lo tanto, a la hora de elegir una aplicación de borrado seguro de datos es conveniente observar los algoritmos que se encuentran presentes en la misma y sopesar el grado de seguridad que queremos conseguir con la rapidez con la que se llevará a cabo el proceso. También se valorará positivamente la inclusión de un editor que permita elaborar nuestros propios métodos definiendo, por ejemplo, el número de pasadas que se van a realizar y los datos que se van utilizar para la sobreescritura.

#### **Aplicaciones para todos los gustos**

Ya apuntábamos antes que son muchas las aplicaciones específicas que hemos

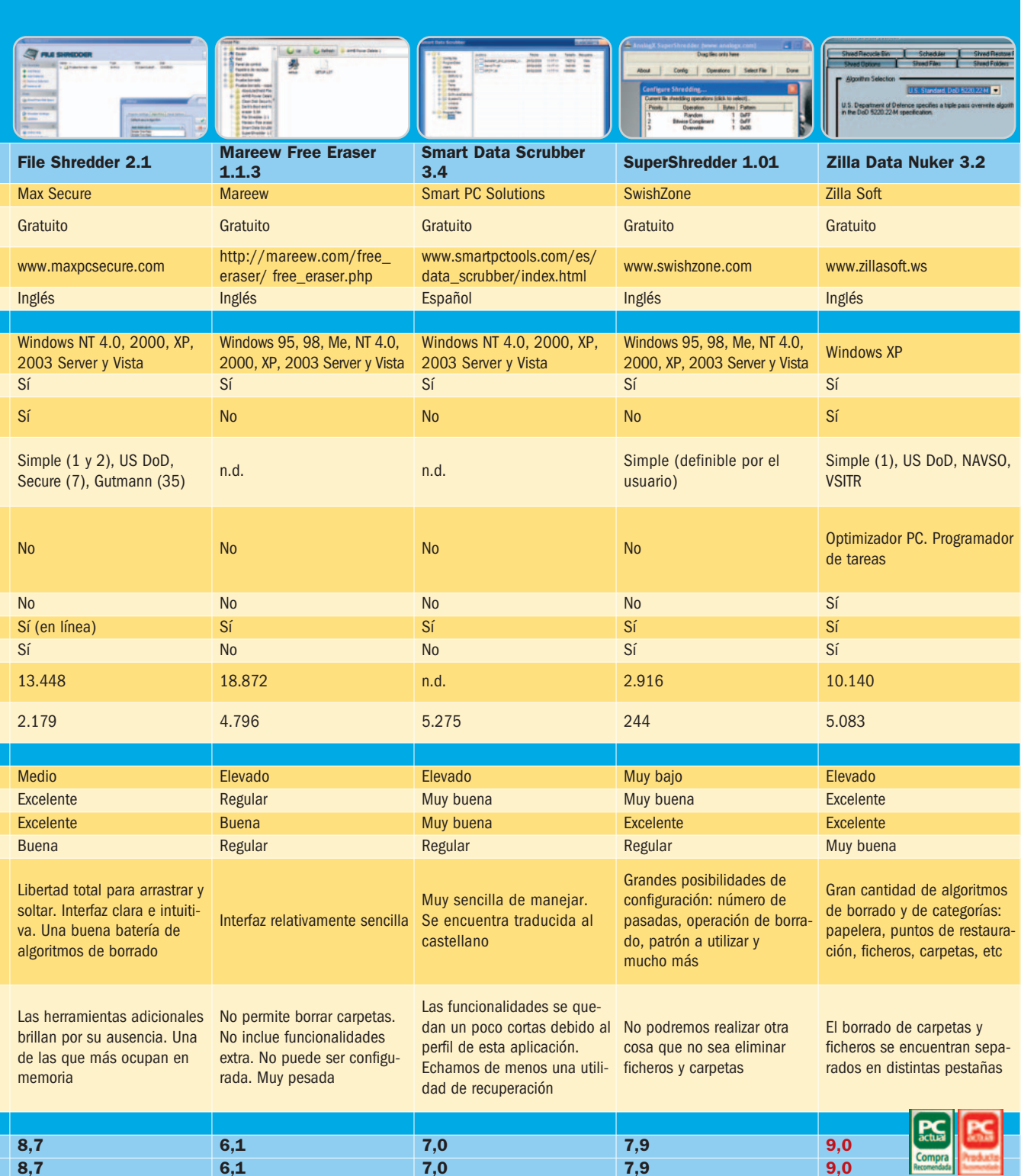

encontrado. Una gran parte son de pago; pero, esta vez, hemos decidido optar por aquellas que nos ofrecen unas características similares pero sin coste alguno. Asimismo, en nuestra comparativa, hemos incluido un par de utilidades que se salen quizás un poco de la tónica general. Si bien la mayoría se dedica a borrar bajo demanda cualquier tipo de archivo, carpeta o información definida de una manera más o menos segura, existen otras herramientas que ofrecen funcionalidades específicas realmente interesantes. Entre éstas, se encuentran la del escaneo del disco duro en busca de todos aquellos datos que hemos eliminado de forma normal para proceder a hacerlo de una manera definitiva o el formateo y escritura com-

**8,7 6,1 7,0 7,9 9,0**

pleta del disco. También es destacable la posibilidad de realizar una limpieza categorizada que incluyen alguna de ellas y que permite mantener saneado tu sistema operativo y libre de archivos temporales, cookies que pueden llegar a resultar comprometedoras, historiales de navegación y mucho más.

**Eloy García Almadén**

۰.

# **Eliminación permanente**

#### Diez aplicaciones para destruir información confidencial sin opción de recuperación

Muchos son los programas que hemos encontrado en Internet dedicados casi exclusivamente a eliminar cualquier tipo de datos de nuestro ordenador personal. Sin embargo, hemos decidido hacer una criba y ofreceros estas diez soluciones totalmente gratuitas para llevar a cabo esta demandada tarea.

#### **Absolute Shield File Shredder 1.41**

La versión 1.41 de esta sencilla herramienta no defrauda en absoluto. Contamos con una interfaz realmente clara des-

de la cual podremos eliminar de manera segura tanto carpetas completas como ficheros individuales. Además, introduce un acceso directo en el menú contextual gracias al cual seremos capaces de borrar cualquier tipo de información directamente, aunque lo que no nos gusta es que este proceso lo realice de una manera no transparente y necesite arrancar de nuevo la aplicación. Incorpora dos métodos de borrado: uno rápido al que se le aplican dos

pasadas y otro seguro al que se le aplican siete. Como puntos mejorables podemos hablar de la no posibilidad de arrastrar y

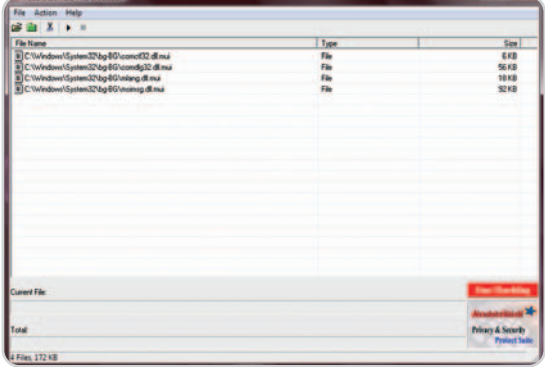

soltar los ficheros directamente a la aplicación desde una ventana del Explorador de Windows y la ausencia de herramientas adicionales que ofrezcan una mayor versatilidad al conjunto.

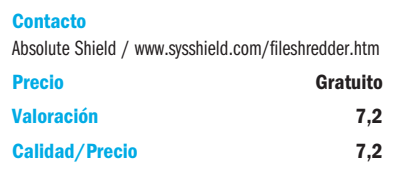

#### **AHHB Power Delete 1.0**

Nos encontramos ante otra aplicación gratuita que permite eliminar información de nuestro equipo de una manera segura para que sea imposible recuperarla a través de

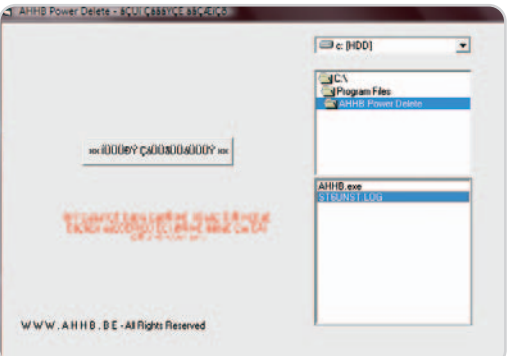

software especializado. Sin embargo se nos antoja demasiado simple. Para empezar, no sabemos exactamente cuál es el

> método de borrado utilizado y tampoco el número de pasadas que aplica (carece incluso de un manual en el que aparezca algún tipo de información). La mayoría de los textos escritos dentro de la interfaz aparecen mal traducidos y son totalmente ilegibles y aunque solamente posea un único botón (cuya función es la de ejecutar el proceso de borrado) nos parece una característica bastante negativa a la hora de

valorar su usabilidad. Tampoco incorpora una entrada específica en el menú contextual aunque, eso sí, nos encontramos ante una de las soluciones más livianas de todas las analizadas.

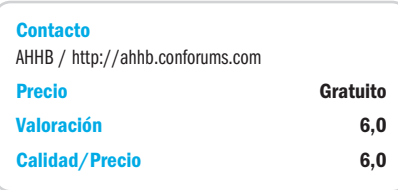

#### **Clean Disk Security 7.56**

Clean Disk Security ya posee unas cuantas versiones anteriores a sus espaldas y es por ello una de las más veteranas dentro de esta pequeña comparativa. Esto se nota en la versatilidad del producto, puesto que no solamente tendremos la oportunidad de eliminar bajo demanda cualquier tipo de fichero o carpeta utilizando la opción Erase fully incluida dentro del menú contextual de archivo, sino que pone a nuestra disposición otro tipo de opciones realmente interesantes. Éstas permiten categorizar el tipo de borrado que vamos a realizar. Por poner un ejemplo, incluye soporte para la eliminación segura de la Papelera de reciclaje, la caché del explorador de Internet, así como

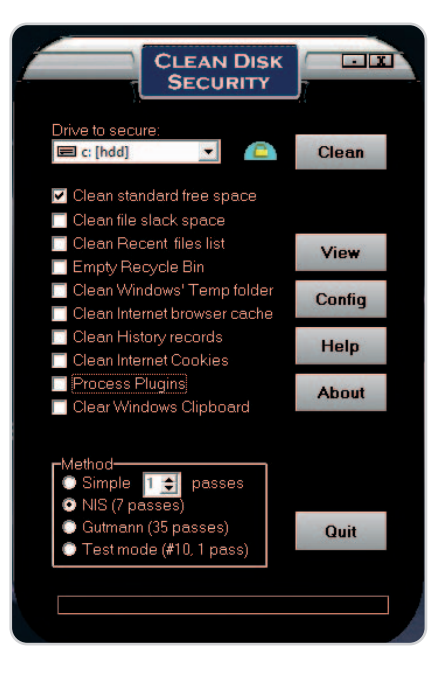

cualquier tipo de cookies e historiales almacenados, portapapeles de Windows o los ficheros temporales del SO entre otros. Asimismo, se han implementado distintos tipos de métodos de borrado entre los que se incluye el denominado Gutmann con 35 pasadas y diversos plug-ins que podremos activar explícitamente para que interactúen
con otras aplicaciones instaladas. Podremos usarlo directamente desde el intérprete de comandos.

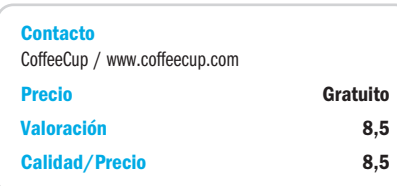

### **Darik's Boot and Nuke SE**

Sin duda se trata de una de las aplicaciones más originales de toda la comparativa. Su misión es, igualmente, la de borrar información de una manera segura, pero DBAN (como se le conoce normalmente a este programa) proporciona las herramientas necesarias

para eliminar completamente discos duros para que podamos, por ejemplo, realizar instalaciones limpias de otros sistemas operativos o vender nuestro equipo sin temor a que otros puedan recuperar la información que contenía, máxime si era sensible. Para ello, necesita instalarse sobre un CD, un DVD, un disquete o bien una llave USB. El programa se encargará de hacer cualquiera de estos dispositivos arrancables y de copiar los archivos necesarios para

que un pequeño núcleo de Linux cargue al iniciar el PC. A través de su interfaz en modo texto y de los comandos disponibles, podremos llevar a cabo la tarea de formateo segu-

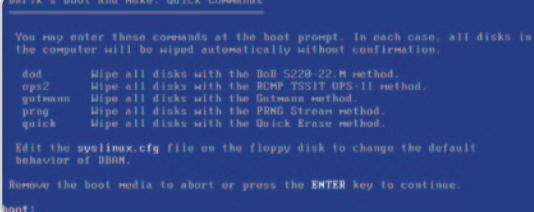

ro de cualquier disco duro que poseamos. Recuerda que será necesario descargar el fichero adecuado dependiendo del tipo de soporte de arranque que vayas a utilizar.

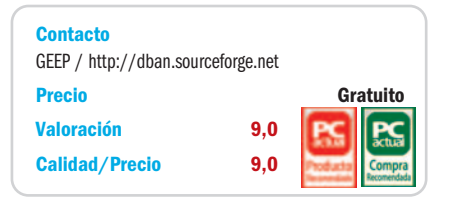

# **Eraser 5.86**

Esta solución reúne una serie de características que la hacen realmente imprescindible dentro de la parcela del software que estamos tratando. Permite borrar tanto fi-

cheros y carpetas como «machacar» el espacio no utilizado dentro de nuestro disco duro. Asimismo, habilita otro tipo de herramientas muy útiles, como por ejemplo Eraser Secure Move, para mover datos de una localización a otra de manera segura eliminando completamente la información en el origen; DBAN, vista anteriormente y que permite crear un disco de arranque y formatear completamente un disco duro; o Erase Verify, que no

# 2.4 D ø.  $\Box$

solamente eliminará la información utilizando alguno de los numerosos métodos implementados, sino que nos mostrará por cada pasada un informe con el contenido

> actual de la porción de disco duro tratada para cerciorarnos que finalmente no queda ni rastro del original.

Nos ha gustado la opción Erase del menú contextual, que lleva a cabo su tarea de manera totalmente transparente para el usuario y el programa-

dor de tareas incorporado, mediante el cual podremos definir una serie de acciones de borrado que se llevarán a cabo los días y horas establecidos.

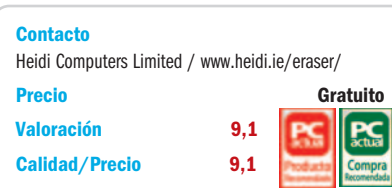

# **File Shredder 2.1**

Respetando una de las máximas del desarrollo software, esta versión de File Shredder destaca por poseer una interfaz extremadamente simple y clara. Asimismo, desde el

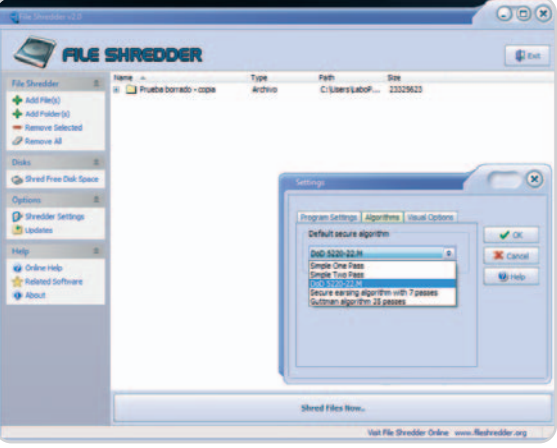

menú contextual de archivo podremos eliminar ficheros y carpetas de manera transparente, invocar al módulo principal de la aplicación e, incluso, anotar el borrado de estos contenidos dentro de una lista de tareas pendientes que posteriormente irán notificándose. Nos ha gustado mucho la posibilidad brindada por esta propuesta para borrar de manera segura el contenido del espacio no utilizado en nuestro disco y la libertad que muy pocas de ellas incluyen de arrastrar y soltar contenidos directamente desde el Explorador de Windows. Echamos de menos, sin embargo, alguna que otra herramienta adicional, aunque incluye un link que da acceso a la web de los desarrolladores y que nos informará en todo momento de si existen actualizaciones disponibles para este producto.

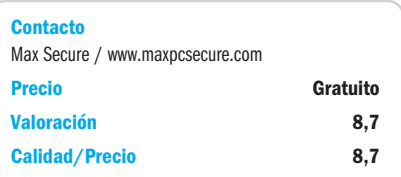

# **Mareew Free Eraser 1.1.3**

Hemos de decir que esta solución no se encuentra a la altura de sus competidoras. Para empezar, al ejecutar el programa en Windows Vista e intentar borrar una carpeta, provocará un error en el sistema. De igual manera, no introduce ningún acceso

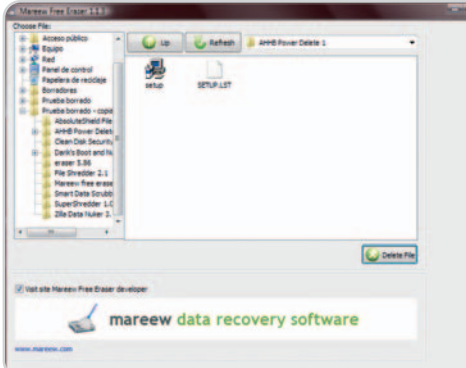

directo en el menú contextual de archivo y tampoco ofrece ningún tipo de herramienta ni posibilidad de configuración de la aplicación. Si tenemos que destacar algo, puede ser su interfaz relativamente sencilla, aunque por otro lado, resulta un tanto pobre. También nos ha parecido excesivamente pesada tanto en memoria como en disco duro, sobre todo tratándose de un producto de estas características y de las pocas posibilidades que incorpora.

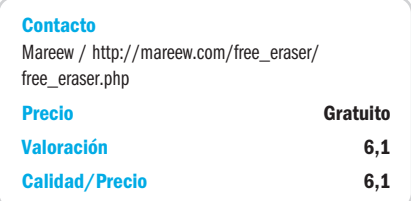

# **Smart Data Scrubber 3.4**

Tenemos delante otra de esos desarrollos que se salen un poco de la tónica general de los productos analizados. En este caso, Smart Data Scrubber 3.4 nos ofrece la posibilidad de escanear nuestro disco duro en busca de información eliminada mediante el método tradicional (es decir,

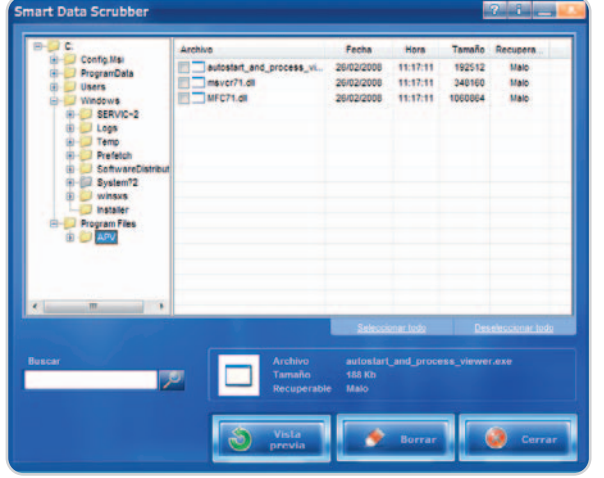

mandándola a la Papelera de reciclaje y vaciándola), mostrando posteriormente en pantalla un informe de los archivos que son susceptibles de ser recuperados y algo de información adicional como la fecha y la hora de eliminación o su tamaño. Seleccionándolos y utilizando el botón de Borrar los haremos desaparecer definitivamente de una manera totalmente segura y rápida. Este software se encuentra en cas-

tellano aunque echamos de menos alguna herramienta de recuperación para completar el producto.

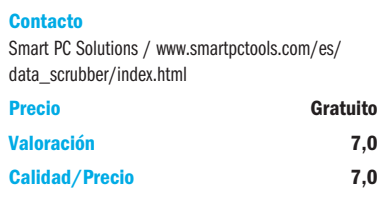

# **SuperShredder 1.01**

Este sencillo software prescinde de cualquier tipo de artificio adicional y provee únicamente de una pequeña zona habilitada en la panta-

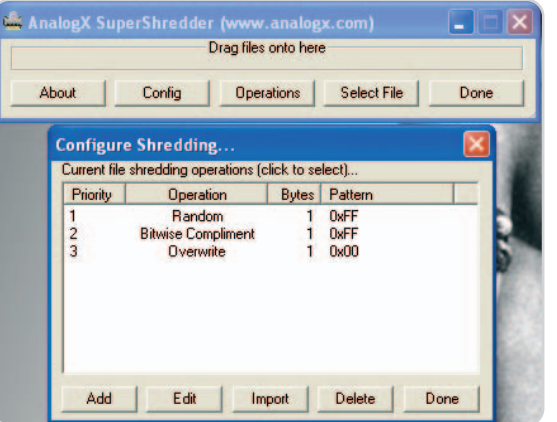

lla de nuestro Escritorio a la cual arrastraremos los ficheros y carpetas que queramos eliminar de por vida. Si lo deseamos, también podremos colocar el programa funcionando en segundo plano manteniéndolo accesible directamente desde la barra de tareas. En cuanto a la configuración del mismo, es posoble optar por definir diversos parámetros, como el número de pasadas que se van a aplicar o la operación lógica a

nivel de bit que se va a realizar para transformar completamente el contenido de la porción de disco duro utilizada en cada caso.

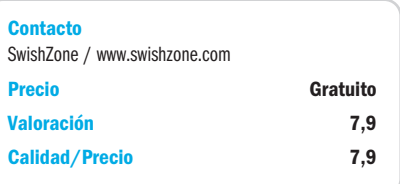

# **Zilla Data Nuker 3.2**

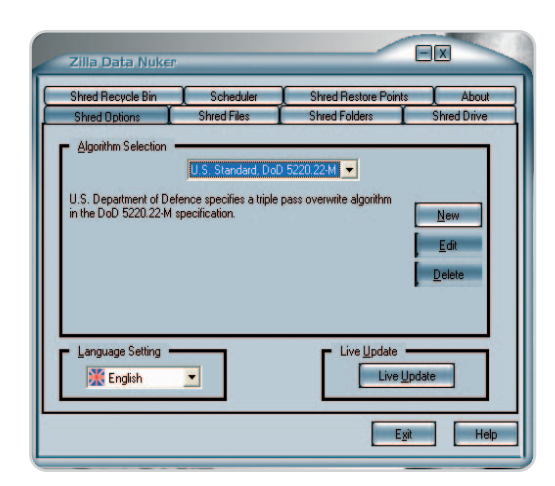

Multitud de posibilidades son las que ofrece esta nueva versión gratuita de Zilla Data Nuker. Podremos eliminar de manera segura carpetas, ficheros, el contenido de la Papelera de reciclaje e incluso los puntos de restauración que no queramos conservar y que almacena el sistema operativo. Incluye hasta cinco algoritmos de borrado con distintos niveles de seguridad y rapidez de aplicación y, por si esto fuera poco, podremos definir nuestros propios métodos a través del edi-

tor implementado. La interfaz gráfica es realmente cómoda e intuitiva, estructurada en pestañas que focalizan perfectamente cada uno de los apartados. No nos ha gustado, sin embargo, que la eliminación de carpetas y de archivos se encuentren separados, ya que esto dificulta en parte el llevar a cabo alguna de estas tareas.

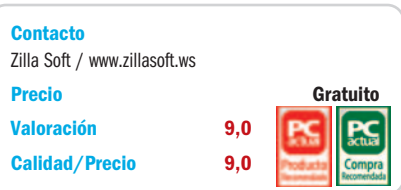

# **La opinión de PC Actual**

### Eliminar información de forma permanente y segura no tiene por qué costar un euro

Una de las grandes bondades de la Red es que en ella puedes encontrar prácticamente de todo, opiniones, curiosidades, viajes, bancos... y mucho software. Algunas herramientas son completamente inútiles, pero otras nos brindan un excelente servicio sin que debamos pagar un céntimo por ellas.

es que todo tipo de utilidades navegan por Internet esperando ser descubiertas. Así, en el campo del borrado se que todo tipo de utilidades navegan por Internet esperando ser descubiertas. Así, en el campo del borrado seguro de datos, podemos encontrar, no solamente buenas herramientas de pago, sino perfectas candidatas a quedarse instaladas en nuestro disco duro y a ser utilizadas a diario para suprimir de por vida cualquier tipo de información almacenada, con el acicate adicional de ser totalmente gratuitas.

Si únicamente nos centramos en la tarea de borrado (básicamente ésta es la que debe prevalecer por encima de cualquier otra en un producto de estas características), es necesario valorar positivamente aquellas utilidades que presentan una buena cantidad de algoritmos de eliminación segura. Entre ellas, destacan File Shredder 2.1, con cuatro procedimientos de distintas pasadas cada uno, y sobre todo Zilla Data Nuker 3.2 y Eraser 5.6, con cuatro y cinco respectivamente y con la posibilidad de crear nuestros propios algoritmos de eliminación, definir el número de pasadas y muchas cosas más. Siguiendo con esta misma filosofía tenemos SuperShredder 1.01, extremadamente sencilla en su uso y concepción y gracias a la cual seremos capaces igualmente de editar y poner en práctica nuestros propios procedimientos de eliminación segura. Por el contrario, nos han parecido bastante flojas en este aspecto soluciones como Mareew Free Eraser 1.1.3 y Smart Data Scrubber 3.4, en

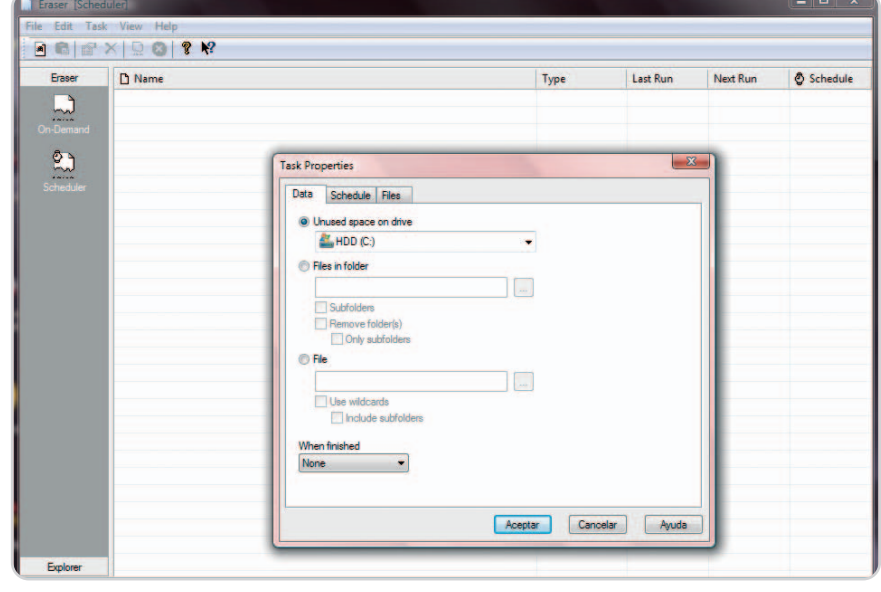

las que ni siquiera aparecerá información sobre los métodos empleados y nos tendremos que conformar con utilizar el único implementado por defecto en cada una de ellas.

#### **Funcionalidades extra**

En primer lugar merece la pena destacar un par de aplicaciones que se salen un poco de la tónica general. Estamos hablando de Smart Data Scrubber 3.4 y de Darik's Boot and Nuke SE. La primera de ellas ofrece soporte para escanear cualquier unidad de almacenamiento que estemos usando y proporciona un infor-

 $100 - 100$ 

Aceste Cancela

# **Lo mejor**

En general, la gran cantidad de algoritmos de eliminación segura que proporcionan las distintas aplicaciones. Algunos anteponen la velocidad sacrificando en parte la seguridad, mientras que en otros prevalece esta última, haciendo prácticamente imposible recuperar los datos eliminados a cambio de un mayor tiempo de proceso.

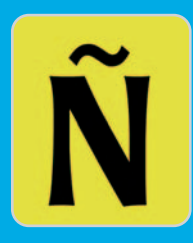

# **Lo peor**

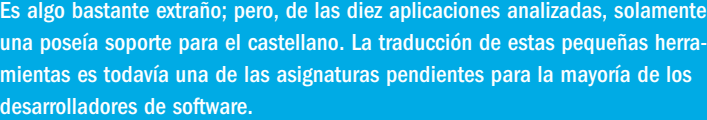

me con todos aquellos datos que, a pesar de haber sido borrados, son susceptibles de ser recuperados. Posteriormente, nos brinda la posibilidad de eliminarlos definitivamente de nuestro disco duro. La segunda herramienta puede resultar realmente útil para quienes desean formatear su disco duro y borrar cualquier rastro de información. Podrá ser arrancada desde un disquete, un CD, un DVD o una llave USB bootable gracias al sistema operativo basado en Linux que incorpora.

Y volviendo al resto de soluciones, en cuanto a añadidos incorporados sobresale Zilla Data Nuker 3.2 con un programador de tareas y un optimizador que puede ser instalado conjuntamente, y sobre todo Eraser 5.86, que pone a disposición del usuario numerosos módulos adicionales, como un programador de tareas de borrado, una utilidad para mover datos de manera segura e incluso la herramienta Darik's Boot and Nuke SE para formatear discos. Clear Disk Security 7.56 se desmarca asimismo gracias a los distintos tipos de limpieza categorizada que incluye.

Como contrapunto, Absolute Shield File Shredder 1.41 y AHHB Power Delete 1.0, a pesar de ser aplicaciones tremendamente sencillas, cualquier tipo de herramienta adicional incorporada brilla por su ausencia.

# **Migrando a la plataforma .NET**

# La tecnología de Microsoft ofrece importantes ventajas frente a J2EE de Sun

En junio de 2000 la firma de Redmond presentó un entorno independiente del lenguaje concebido para facilitar el desarrollo de aplicaciones para Windows capaces de trabajar y comunicarse de forma segura y sencilla. Ocho años después el 70% de los desarrolladores españoles utiliza .NET.

as cifras no engañan. En la actualidad la presencia de este entorno de programación de Microsoft en el mercado de las as cifras no engañan. En la actualidad la<br>presencia de este entorno de programa-<br>ción de Microsoft en el mercado de las<br>herramientas de desarrollo de aplicaciones para Windows es abrumadora. Y es que esta plataforma se ha consolidado como una alternativa eficaz a J2EE (Java 2 Platform Enterprise Edition) de Sun (http://es.sun.com/java) que, además, proporciona importantes ventajas a la hora de diseñar aplicaciones distribuidas. ¿La clave? Sus dos pilares esenciales: las herramientas y los servicios web.

#### **En las entrañas de .NET**

Los componentes que conforman este entorno de desarrollo se denominan .NET Framework y consisten en el CLR (Common Language Runtime) o lenguaje común en tiempo de ejecución, una jerarquía de librerías de clases y soporte para diferentes tipos de aplicaciones, entre las que contempla herramientas modeladas con la arquitectura cliente-servidor tradicional, así como aplicaciones y servicios web. Además, .NET proporciona librerías que facilitan el acceso a bases de datos y código de gestión de XML, no en vano este metalenguaje se ha posicionado en esta plataforma como un estándar de facto para la interoperabilidad de aplicaciones.

El CLR se encuentra en el corazón del entorno, de hecho es una máquina virtual encargada de proporcionar una capa de abstracción entre el bytecode de .NET y la plataforma hard-

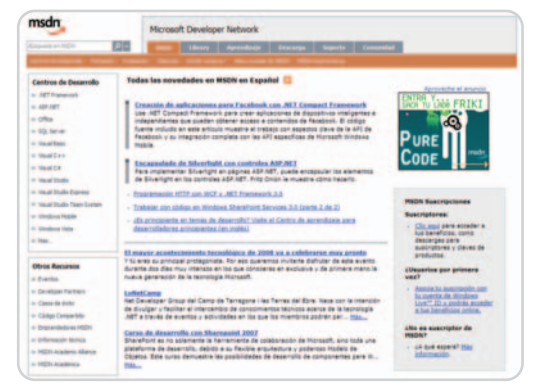

La versión remozada de la red de desarrolladores MSDN de Microsoft ofrece innumerables recursos a los programadores que apuestan por la tecnología .NET: más de 1.150 artículos técnicos en castellano, 77 horas de vídeos explicativos, etc.

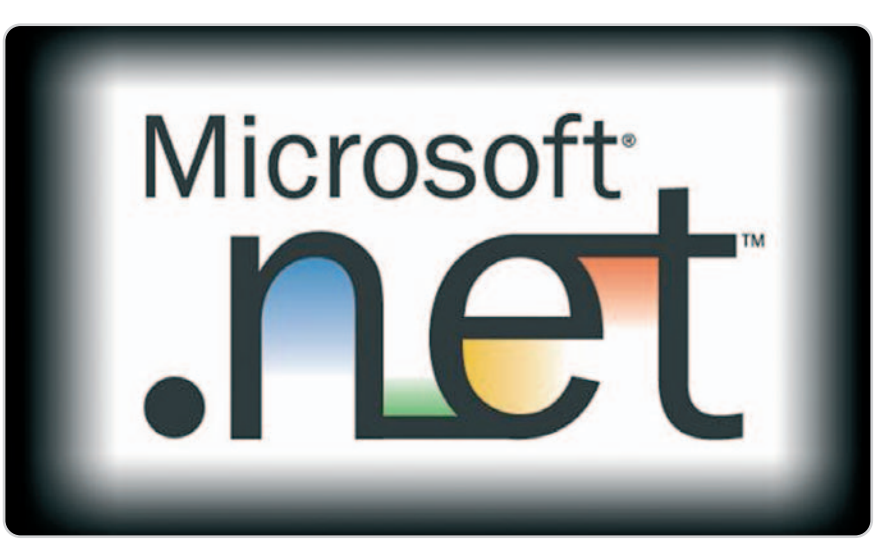

ware sobre la que se ejecuta (por ejemplo, la arquitectura x86 y compatibles). Esta capa, equivalente a la máquina virtual de Java en el entorno J2EE, tiene implicaciones serias en lo que al desarrollo y la seguridad de las aplicaciones se refiere. En esencia, el CLR evita que el desarrollador acceda a bajo nivel a la plataforma, siendo este componente el único que puede, por ejemplo, acceder a la memoria y gestionar directamente los punteros. Además, el código desarrollado para la plataforma .NET se ejecuta bajo ciertos roles de seguridad configurables que varían si es de confianza (trusted) y también en función de su procedencia (la intranet, Internet, etc.).

Muchos de los ataques que han sufrido los sistemas operativos Windows han comenzado a desaparecer (entre ellos, el consabido e infame desbordamiento de buffer) debido a que ahora el programador no tiene acceso a la gestión nativa de la memoria de manera directa. Es evidente que tener esta capacidad, esta capa extra que abstrae de la manipulación directa del hardware (igual que ocurre en el entorno Java), tiene su coste en el tiempo de ejecución, máxime si las aplicaciones que escribimos son distribuidas. Cualquier compilador que genere código para la plataforma .NET debe hacerlo en un lenguaje intermedio conocido como IL (Intermediate Language), que a su vez se ajusta a una especificación que aglutina las pautas que deben cumplir los lenguajes .NET (CLS o Common Language Specification). El IL obtenido se traducirá a código nativo usando estrategias just-in-time, por lo que la sobrecarga de tiempo sufrido por esta capa intermedia no resulta excesiva.

#### **Una plataforma plurilingüe**

Como mencionamos antes, el Framework .NET es independiente del lenguaje utilizado, lo que significa que los que escojamos para nuestras aplicaciones deben ser traducidos a un lenguaje binario comprensible por la plataforma. Por esta razón, los desarrolladores que utilizan los servicios de esta plataforma pueden emplear varios lenguajes de alto nivel y hacerlos operar entre sí. Microsoft ha creado compiladores para Visual Basic, C++ y C#, aunque también existen compiladores para esta plataforma que no han sido creados por Microsoft. La neutralidad del lenguaje ha incrementado mucho el atractivo de la tecnología .NET, en especial cuando se considera el coste que es necesario afrontar para migrar desde otras plataformas. De hecho, la migración desde J2EE es prácticamente inmediata, ya que una aplicación Java puede convertirse sin mucho esfuerzo en un programa .NET utilizando compiladores cruzados. Es más, cualquier grupo de desarrolladores Java puede adoptar C# como lenguaje sin graves consecuencias.

C# es el lenguaje abanderado por Microsoft como estandarte para los programadores .NET

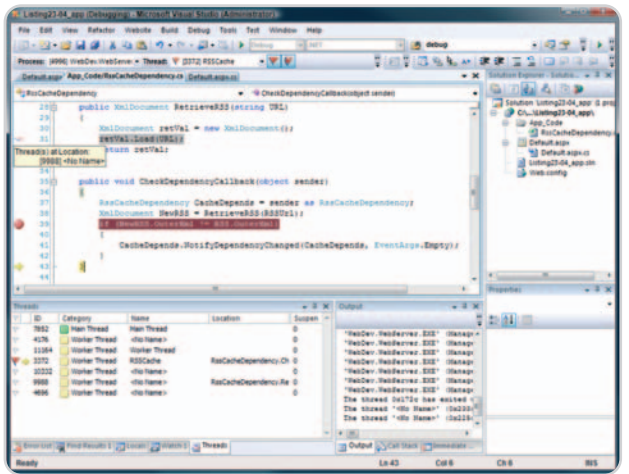

y, a la par, la herramienta con la que persigue la captación de desarrolladores de otras plataformas. No en vano, para atraer programadores procedentes del entorno Java, Microsoft creó una iniciativa denominada JUMP (Java Users Migration Path), que significa algo así como «el camino que debe seguir un desarrollador Java para programar en .NET». En cualquier caso, Java y C# son dos lenguajes similares, sobre todo a nivel semántico, una capacidad que permite la existencia de aplicaciones que facilitan la conversión entre ambos lenguajes.

#### **¿Es más seguro .NET que J2EE/Java?**

La plataforma .NET es, sin lugar a dudas, un marco de ejecución mucho más seguro que el entorno estándar que proporcionaba Windows. Esto no quiere decir que no exista la posibilidad de que se den agujeros de seguridad; de hecho, hay muchos problemas de esta índole a los que se deben enfrentar los desarrolladores. Aun así, es justo decir que carece de muchos fallos de seguridad que Java sí sufrió. Es más, es evidente que Microsoft ha aprendido de los errores que cometió Sun en sus inicios, aunque esto también puede ser contraproducente porque no ha iniciado su camino desde cero, y esa falta de experiencia puede ser también motivo de desconfianza.

Por muy cuidado que esté el desarrollo de la plataforma .NET, y, de hecho, lo está, se puede llegar a la conclusión de que realmente el responsable de las potenciales situaciones de peligro es el propio desarrollador, que en muchas ocasiones ignora los principios básicos de la programación segura. Aquellos programadores que crean aplicaciones web poco seguras con VBScript y ASP a buen seguro escribirán aplicaciones potencialmente inseguras cuando desarrollen con Visual Basic en ASP.NET (un componente del Framework .NET que hace posible la existencia de aplicaciones y servicios web). El CLR no proporciona protecEl Framework .NET es independiente del lenguaje utilizado, por lo que facilita la interoperabilidad de varios lenguajes de alto nivel.

ción contra el código que contiene defectos o que expone de manera innecesaria información privada o comprometedora. Las librerías de clases de .NET están dotadas de numerosas características de seguridad que se emplean para garantizar que las aplicaciones serán lo más

seguras y robustas posible. En el ámbito de las utilidades web un ejemplo de estas capacidades es la posibilidad de codificar en HTML todos los datos para evitar los ataques XSS o cross-site scripting (que aprovechan las vulnerabilidades del sistema de validación del HTML empotrado), y proporcionar métodos simples pero seguros a la hora de construir consultas SQL dinámicas para evitar ataques por inyección de SQL. Además, el control y la gestión de las sesiones en ASP.NET se han hecho omnipresentes. De esta forma, además del control proporcionado, también se permite el escalado o crecimiento de aplicaciones web desde un servidor a un conjunto de ellos, almacenando las variables de sesión en máquinas de bases de datos SQL-Server.

#### **Afrontando la migración**

Cuando se transporta una aplicación de considerables dimensiones de una plataforma a otra, a buen seguro habrá problemas con el código. En algunos casos el código con el que han sido desarrollados los componentes usados por la aplicación a migrar no está disponible o incluso el hardware al que pretendemos migrar impondrá sus propias condiciones, haciendo que en numerosos casos no sea posible. Las aplicaciones que usan código de bajo nivel para comunicarse con otros componentes de la lógica no pueden ser portadas al entorno gestionado o managed que ofrece el CLR. Por esta razón, Microsoft ha incluido cierta funcionalidad en este último componente que le permite, en determinadas circunstancias, ejecutar código no gestionado (unmanaged) precedido por la sentencia unsafe. Esta palabra clave es muy interesante desde el punto de vista de la seguridad. Supongamos que una aplicación web gestiona la petición y entrada de datos de los usuarios con C# (código gestionado). Tras ser procesada, esta información es transmitida a un código no gestionado que accede a la memoria compartida de un componente desarrollado por terceros. Este elemento se encarga de la comunicación con el servidor de la empresa. Bajo este escenario el código que se ejecuta en la sección

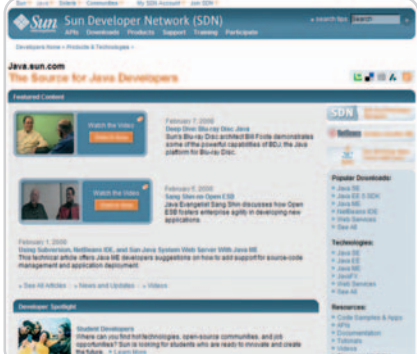

El centro de recursos para desarrolladores de Sun aglutina decenas de herramientas, tutoriales y todo tipo de documentación para facilitar su labor a los programadores.

# **SOAP y los servicios web**

Una característica clave de la plataforma .NET es el soporte de XML como medio para la interacción entre aplicaciones y servicios web. Estos últimos exponen fragmentos de la lógica de negocio de la aplicación fuera de los cortafuegos, aunque normalmente hacen uso de SOAP (Simple Object Access Protocol), un protocolo que facilita el intercambio de datos codificados en XML y la realización de llamadas a procedimientos remotos (invocación de funciones o métodos de otras aplicaciones, ya sean locales o remotas).

El entorno .NET proporciona librerías que aseguran el transporte de los datos a través de un protocolo (como por ejemplo HTTP) y su seguridad empleando certificados digitales y facilitando así la creación de servicios web. El CLR, por su parte, garantiza la robustez de la aplicación que procesa los datos recibidos a través de un servicio web. No obstante, utilizar SOAP para comunicar un componente .NET con otro J2EE no garantiza que este proceso se lleve a cabo sin dificultades. La organización para la Interoperabilidad de Servicios Web (WSI) trabaja para resolver estos inconvenientes, un problema sobre el que es necesario reflexionar a la hora de portar un servicio web a .NET.

unmanaged puede contener errores, por lo que un usuario del sistema podría dar al traste con toda la aplicación e, incluso, ejecutar código arbitrario. Por esta razón, la palabra clave unsafe debe ser evitada en la medida de lo posible, pues cancela todas las opciones de seguridad que la plataforma y el CLR ofrecen a las aplicaciones. El Framework .NET también se ve perjudicado por la tentación de empaquetar aplicaciones completas desarrolladas en C++ con esta palabra clave y proclamar que han sido portadas, abriendo enormes agujeros de seguridad injustamente atribuidos a .NET. Esta técnica es popular entre los desarrolladores que andan justos de tiempo para cumplir los plazos impuestos por los clientes.

#### **Previniendo ataques**

Cuando se desarrolla código que ha de ejecutarse en el cliente es importante recordar que el usuario puede manipular e interrumpir la ejecución independientemente del lenguaje en que se haya escrito (Java, un lenguaje .NET, C++, C, etc.). Con paciencia y tiempo el código puede ser sometido a técnicas de ingeniería inversa que muestran detalles relevantes, por lo que se recomienda no obviar los consejos de codificación segura y adoptar criterios sensatos, como no incluir en los ejecutables información sensible, en especial contraseñas. Tanto los bytecodes de Java como los ensamblados de .NET pueden ser fácilmente sometidos a técnicas de este tipo, incluso de manera más sencilla que los ejecutables de una plataforma nativa. Esto se debe a que tanto .NET como Java poseen una capa abstracta intermedia que se apoya en una especificación sencilla y limpia, por lo que «entender» los ejecutables para estas plataformas (existen herramientas como dotfuscator para dificultar estas prácticas) es más sencillo que «descom-

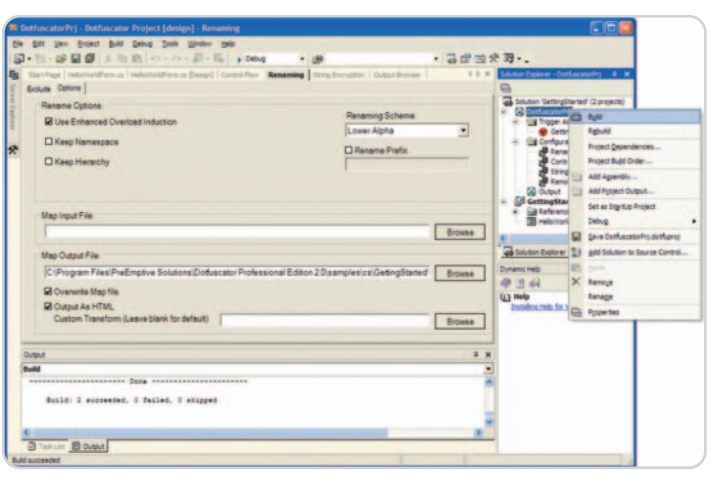

Dotfuscator utiliza técnicas muy sofisticadas de renombrado, cifrado y control de flujo, entre otras transformaciones, para proporcionar el máximo grado de protección manteniendo una compatibilidad total con el lenguaje intermedio utilizado por la plataforma .NET.

**El entorno de programación .NET para el desarrollo de aplicaciones Windows se ha consolidado como una alternativa eficaz a J2EE de Sun**

pilar» los ejecutables nativos (que se ejecutarán directamente en los procesadores).

Desde la perspectiva de la seguridad del cliente, un usuario puede establecer reglas que otorguen diferentes privilegios a distintas porciones del código. El que se ejecuta en un entorno restringido y controlado se dice que se procesa en un sandbox o cajón de arena. Un usuario puede elegir ejecutar automáticamente código que ha sido firmado digitalmente por ciertas compañías y, de esta forma, otorgar todos los privilegios sobre su máquina a cualquier código que provenga de la intranet de esas firmas. De este modo, toda aplicación

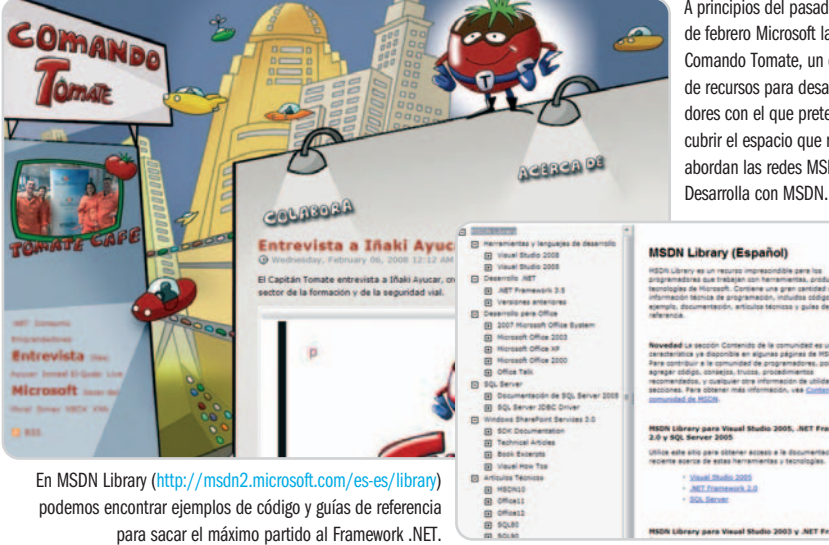

A principios del pasado mes de febrero Microsoft lanzó Comando Tomate, un centro de recursos para desarrolladores con el que pretenden cubrir el espacio que no abordan las redes MSDN y

**So 2003 y AET #** 

que provenga de un entorno no identificado será etiquetada como código hostil y su ejecución se llevará a cabo en un entorno restringido y muy controlado. No obstante, se han documentado muchos ataques cuyo origen se atribuye a errores de implementación en los sandbox de varios distribuidores de máquinas virtuales de Java que suelen estar íntimamente relacionados con los cargadores de clases. Y es que si se puede ocultar o falsear la identidad del cargador que proporciona el código a ejecutar en el cliente, entonces es posible permitir que el código de un proveedor no autorizado pueda hacerse pasar por código de un proveedor de confianza, logrando así el acceso a todos los privilegios en el sistema del usuario. Por ahora no se han dado este tipo de ataques en la plataforma .NET.

#### **Un crecimiento imparable**

El entorno de desarrollo de Microsoft proporciona muchas mejoras en la seguridad y facilita sensiblemente la implementación de aplicaciones distribuidas. A pesar de que la plataforma de desarrollo J2EE de Sun es bastante más madura que el Framework .NET, los de Redmond están apostando fuerte y se están haciendo con apoyos clave de terceros, muy importantes en el sector. Las ventajas de ejecutar código gestionado son innegables y el CLR ha aprendido de los ataques sufridos por Java, evitando de esta forma una gran parte de las debilidades conocidas hasta la fecha. Sin embargo, es importante recordar que los defectos y errores en la implementación de cada desarrollador son indetectables, y quizás los atacantes estén más interesados en explotar estas debilidades para acceder a los datos de la empresa que en lograr acceso al servidor en el que se está ejecutando la aplicación. **José AntonioyCarlos Álvarez Bermejo Profesor Dpto. Arquitectura de Computadores Universidad de Almería y Experto en desarrollo Java**

# **Una web en media hora**

### No hace falta ser un experto para tener presencia en la Red

Poner nuestro granito de arena en la inmensidad de Internet sin necesidad de tener conocimientos de programación es posible gracias a las numerosas herramientas visuales que cuentan con escasa presencia del temible código.

#### **Software incluido en el DVD**

#### **Editores web**

Nvu-Kompozer, Py Software ActualDrawing (versión shareware), Redmond Digital PersonalWebKit y VodaHost BlueVoda **Ubicación** Share

o más fácil para crear una página web es poner 3.000 o 4.000 euros encima de la mesa y contratar a un equipo de o más fácil para crear una página web<br>es poner 3.000 o 4.000 euros encima<br>de la mesa y contratar a un equipo de<br>programación y diseño para que la lleve a cabo. Sin embargo, no todo el mundo tiene ese dinero y, además, crear una página con nuestras propias manos es más satisfactorio. Con las herramientas que hay disponibles en estos momentos, el desarrollo de una web está al alcance de cualquiera.

La época en que era necesario tener unos conocimientos avanzados hace tiempo que ha pasado. Ahora, es posible encontrar en el mercado, en tiendas especializadas o en las habituales páginas web, distintos CMS (Content Management System) y editores web que prometen ayudarnos a hacer el trabajo sin necesidad de tener conocimientos previos. Cinco minutos y listo, como la comida de microondas. Pero, ¿qué hay de cierto en ello?

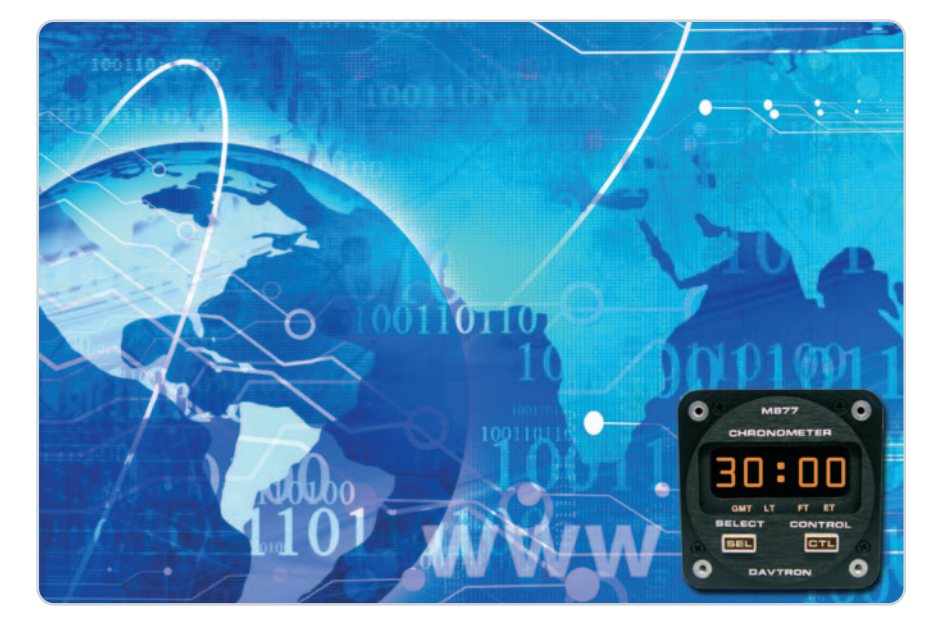

#### **Adiósala programación**

La mayor parte de las veces, las arduas páginas de programación HTML se ven acompañadas por un formato más visual, basado en un entorno de ventanas, que invita al usuario a explorar sus posibilidades sin miedo. Casi siempre, sin embargo, resulta difícil lograr resultados satisfactorios y completamente personalizados sin tener ningún conocimiento mínimo de programación. Es el caso de algunas de las herramientas comentadas en este artículo, como Nvu y su actualización Kompozer o WeBuilder 2007.

Profundizando en las amplias posibilidades que nos ofrecen, sí es posible encontrar aplicaciones que nos permiten construir una página de cabo a rabo sin siquiera ver una línea de código. Como es lógico, la funciona-

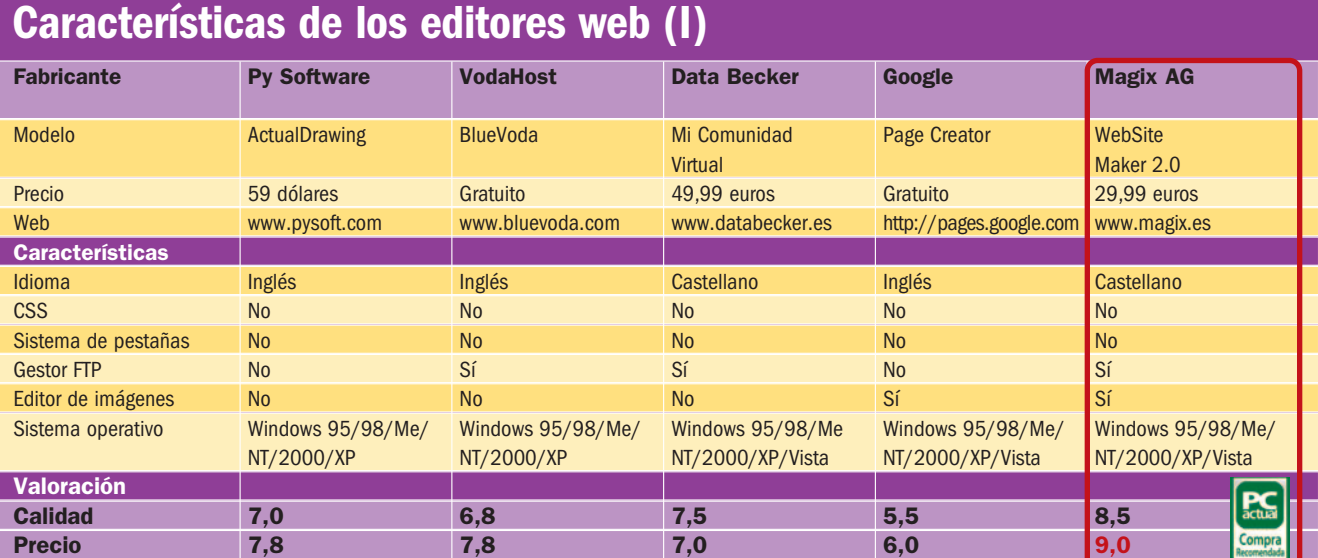

lidad de estas utilidades es bastante reducida, limitándonos a diseños predeterminados más o menos variados, en los que nuestra libertad de acción se ve reducida a la introducción de los contenidos. Sin embargo, lo que promocionan es cierto: en media hora habremos creado nuestro propio diseño web y estaremos listos para publicar. Personal-WebKit o WebSite X5 son buenos ejemplos de ello.

En cualquier caso, lo que ahora sigue no es más que una selección de aplicaciones de diseño web, escogidas por su particular sencillez de manejo, pero hay muchas más que pueden sernos útiles. Nos hemos limitado a editores web, aunque existe un mundo más amplio, el de los CMS, que además de permitirnos realizar el diseño abarcan funciones más completas de publicación y gestión de los contenidos. Para todos ellos, es fundamental decidir en primer lugar cuál es el tipo de página que deseamos crear, pues la mayor parte de los productos tienen planteamientos orientados en una dirección muy específica, desde una sencilla página personal hasta una compleja web de venta de productos.

Hemos dejado fuera de la ecuación la creación de blogs. Algunas de las aplicaciones que se utilizan fundamentalmente para este formato son también válidas para la creación de cualquier página mediante compilaciones dedicadas. Crear una bitácora, sin embargo, tiene la mínima dificultad de apuntarse a alguno de los muchos servicios gratuitos que hay disponibles, por lo que en esta selección de editores web hemos decidido pasarlo por alto. **Rafael María Claudín**

# **Google Sites, para perfiles concretos**

En pleno proceso de elaboración de este artículo, Google lanzó **Google Sites**, una aplicación muy sencilla para la creación y publicación de páginas web. El gigante de los buscadores no es nuevo en este terreno, pues desde 2006 dispone de una herramienta para la creación de páginas personales, **Google Page Creator**.

Como programa, Google Sites es mucho más completo y permite obtener unos resultados muy solventes, aunque está más bien orientado a webs destinadas a pequeños círculos: sites corporativos, organizaciones de estudiantes, perfiles de empleados, etc. En cualquier caso, para comenzar a utilizar el servicio, necesitamos tener previamente nuestro propio dominio, o bien contratarlo con eNom, a través de la propia Google, con un coste de **10 dólares al mes**.

El servicio es muy sencillo de utilizar y no requiere conocimientos previos de programación. Como sucede con Page Creator, Google Sites utiliza alguna de las herramientas propias de la compañía como útiles complementos. Entre ellos están **Google Calendar**, **Google Docs**, **Gmail** o **Google Talk**, además de su propio motor de búsqueda. Todos estos elementos se pueden añadir sencillamente a nuestra nueva página.

Aunque más potente que Page Creator, Google todavía está lejos de otras aplicaciones profesionales que permiten el diseño de webs más completas. No obstante, su intención es seguir avanzando con la presentación de soluciones destinadas a sustituir a los programas comercializados por vías tradicionales. Entre estos, con un nivel profesional, podemos citar el **Expression Web** de **Microsoft**, que ha llegado para sustituir a su ya caduco **FrontPage**, el todavía omnipresente **Dreamweaver** de **Macromedia** o la suite de creación web de **Adobe**.

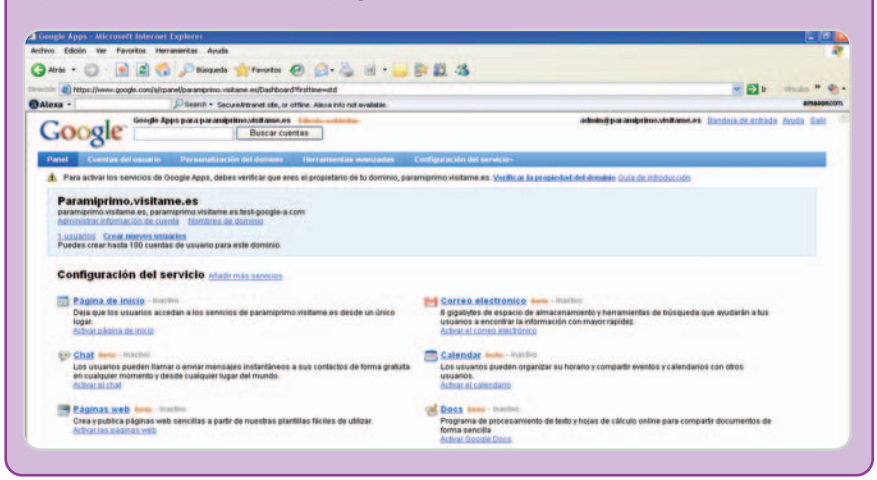

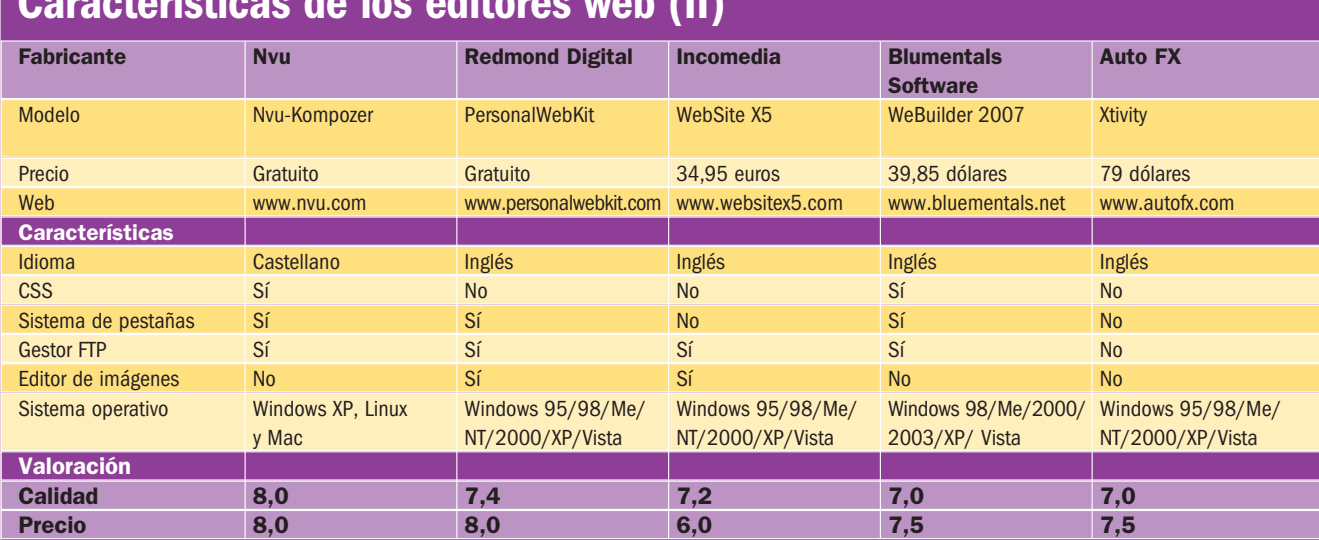

# **Características de los editores web (II)**

# **Los editores más accesibles**

### Revisamos 10 aplicaciones que permiten crear una web a usuarios neófitos

# **Auto FX Xtivity**

La mayor particularidad de este editor web es que se trata de una herramienta Flash que logra unos resultados visuales destacados. Que sea Flash, sin embargo, no debe asustarnos, pues también es una de las aplicaciones más visuales de esta comparativa y su manejo es bastante sencillo. Xtivity está en inglés; pero, como contrapartida, en ningún momento tendremos que enfrentarnos de forma directa con el arduo código.

Su manejo es muy sencillo gracias a que se basa principalmente en el manejo de elementos visuales. Incluye una serie de plantillas (templates) sobre las que podremos realizar las modificaciones que estimemos oportunas. Además, posee una enorme base de datos con elementos de todo tipo, ya preconfigurados, para la creación de nuestra página.

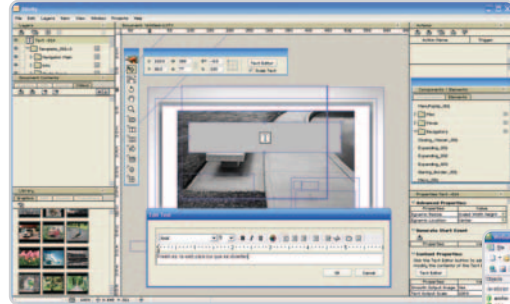

La aplicación resulta idónea para la gestión de sites elementales pero, al mismo tiempo, con un alto contenido estético. No incluye gestor de FTP ni editor de CSS, pero a la considerable sencillez del producto se unen los amplios manuales que nos permiten aprender todas sus particularidades. Estos

manuales, además, se pueden ver en formato vídeo, por lo que resultan fáciles de comprender y de gran utilidad para empezar de cero. Eso sí, como ocurre con la propia herramienta, no se han traducido al castellano y los encontraremos en el idioma de Shakespeare.

Destaca, por último, el cuidado que se ha puesto en el tratamiento de los elementos que le pueden dar un valor añadido a nuestra página: los gráficos, los vídeos, los sonidos e incluso los archivos SWF. Xtivity dispone de un menú muy asequible y dedicado expresamente al manejo de archivos de este tipo en los más diversos formatos.

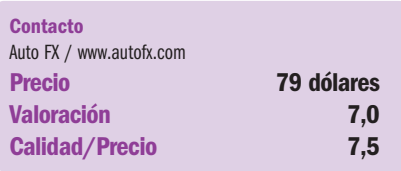

### **Blumentals WeBuilder 2007**

Estamos ante otra aplicación para la que es casi imprescindible tener capacidad para enfrentarse al código. Pese a ello, presenta un aspecto habitual dentro de las aplicaciones Office, con un sistema de pestañas que permite intercambiar entre la vista del editor de código y una más amable a modo de previsualización que facilita la visión de los

resultados. También se puede dividir la pantalla en dos, viendo simultáneamente el código y los resultados.

El programa posee amplias posibilidades para los programadores, puesto que soporta PHP, CSS y la introducción de scripts. Las opciones en todos los

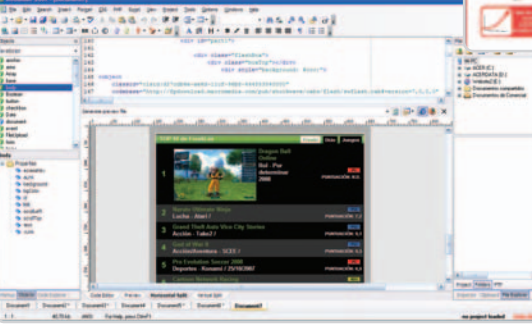

casos resultan bastante completas, lo que sitúa al producto en el mismo nivel de herramientas tales como Nvu-Kompoze. Eso sí, incluye una serie de plantillas aptas para nuevos usuarios, tanto para HTML como para CSS, PHP o incluso ejemplos para principiantes.

Además, puede simplificar las tareas de diseño mediante aceptables menús de exploración de elementos como marcadores u objetos. Para terminar de facilitar la entrada de los usuarios neófitos en la creación de código, el programa nos provee de diferentes manuales centrados en HTML, CSS y PHP, además de la habitual sección de preguntas frecuentes y el soporte on-line que ofrece Blumentals, la empresa desarrolladora del producto.

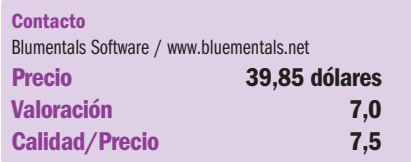

# **Data Becker Mi Comunidad Virtual**

Data Becker ha lanzado una línea de productos destinada a la creación de páginas web que está muy orientada a los distintos modelos de página: Mi Comunidad Virtual,

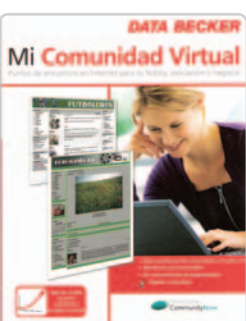

Mi Asociación en Internet o Mi Negocio en Internet. Además, tiene en preparación un software diseñado especialmente para realizar páginas personales, que sería idóneo para esta comparativa, pero que aún no está disponible.

Incluimos Mi Comunidad Virtual para mostrar las posibilidades de una línea de productos de edición web extremadamente sencillos y aptos para neófitos.

Es fundamental saber que, para poder empezar a utilizar Mi Comunidad Virtual, necesitamos tener contratado ya un servicio de hosting y configurado nuestro FTP. De hecho, el programa no se puede

empezar a manejar sin esos datos. Aunque para publicar una página siempre es necesario disponer de servicios de este tipo, resulta un poco desalentador para un usuario novel no poder trastear a gusto con un programa antes de pasar a mayores. Sin embargo, si tenemos las cosas claras, la opción de Data Becker es idónea.

La página básica se crea mediante unos sencillos pasos. Lo primero es establecer el tipo de comunidad que nos interesa: general, de contactos personales, multimedia o red social. Cada una de ellas tiene unos módulos básicos asignados por defecto, que podemos incluir o retirar en los preliminares de la creación de la web. A continuación, se escoge una plantilla y se configura el aspecto de todos sus elementos. El proceso es muy fácil y contempla todos los aspectos de una comunidad virtual, desde la gestión de los usuarios hasta los niveles de seguridad que podemos aplicar a la página.

Se echa de menos la gestión de un dominio básico por parte de la compañía, lo que le quita cierta independencia al producto. Sin embargo, es una herramienta muy buena para usuarios noveles, que pueden crear una comunidad virtual muy solvente en pocos pasos.

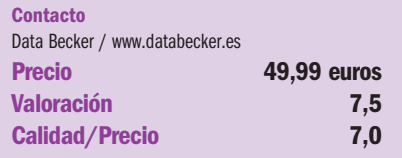

### **Google Page Creator**

La primera aplicación de creación de páginas web que presentó la compañía (justo al cierre de está comparativa presentó Google Sites) es gratuita para cualquier usuario de Gmail y, aunque incluye la posibilidad de trastear con el código, no requiere conocimientos previos de programación.

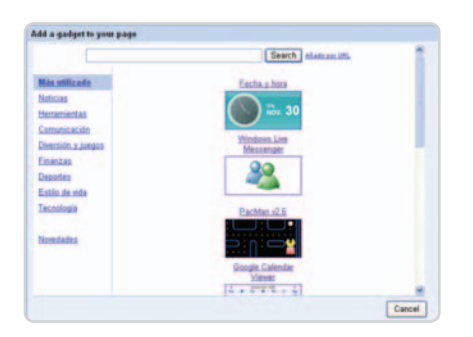

Page Creator incorpora una mínima selección de layouts, que hacen las veces de plantillas. Sin embargo, no encontraremos en ellas más que una simple propuesta de disposición de los elementos que formarán parte de nuestra página: cabecera y subtítulo, pie de página, columnas de texto y poco más. Es posible insertar imágenes, y hasta editarlas mínimamente con una herramienta incluida.

El elemento más destacado en su planteamiento son los gadgets que nos permite insertar en la página. Ofrece de entrada una pequeña selección de ellos, que abarca elementos como acceso a Messenger, un reloj que indica la hora y la temperatura o Google Calendar, entre otros. Además, podemos seleccionar otros que tengamos en nuestra máquina.

El resultado se puede publicar de forma inmediata. Así, aunque la aplicación no posee gestor de FTP, en principio no es necesario, como no lo es contratar un servicio de hosting. Sin embargo, las posibilidades que nos ofrece la aplicación son muy limitadas, por lo que sólo es indicada para un primer contacto con los editores web. Quizás, la nueva propuesta de Google dé más que hablar.

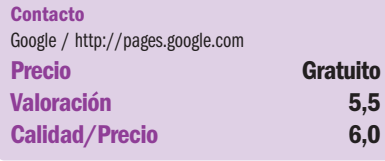

# **Incodemia WebSite X5**

La aplicación de Incomedia se perfila como la mejor heredera de la sencillísima pero ya desfasada WebFacil. Permite la creación de una página web en cinco sencillos pasos: Configuración general, Creación del mapa, Creación de las páginas, Configuración avanzada y Exportación. Desde que arrancamos el programa hasta que tenemos una página completa creada por nosotros puede pasar, en efecto, apenas media hora.

Obviamente, las posibilidades del producto son realmente escasas. Tiene la ventaja de la extrema sencillez de manejo y, además, puede servir como primera aproximación a los editores web para usuarios que se encuentren perdidos en el terreno del diseño web. La herramienta puede hacernos descubrir la estructura básica que debemos tener en la cabeza a la hora de afrontar este tipo de creaciones.

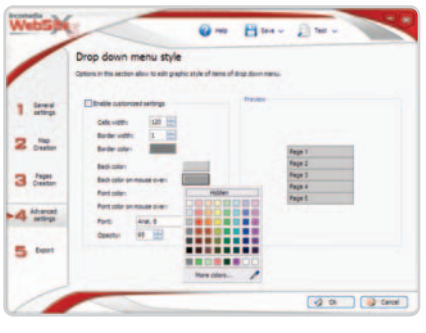

Pese a las limitaciones señaladas, permite introducir presentaciones o animaciones Flash, tablas e incluso código HTML. Los elementos de la página se pueden configurar mínimamente y, por último, nos permite subir el material a un servidor gracias a la inclusión de un sencillo gestor de FTP.

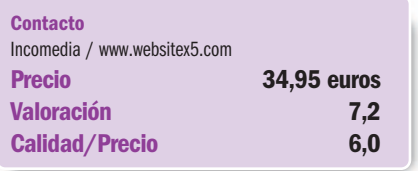

# **Magix WebSite Maker 2.0**

Magix nos ofrece una solución para la creación de páginas web muy sencilla y, al mismo tiempo de las más completas de toda la comparativa. Basada en Flash, no tenemos necesidad de trastear con código en ningún momento y nos brinda la oportunidad de modificar las plantillas preconfiguradas por la compañía. Como sucede con todas las páginas basadas en Flash, es posible crear sites muy vistosos, con una importante presencia de vídeos y elementos gráficos.

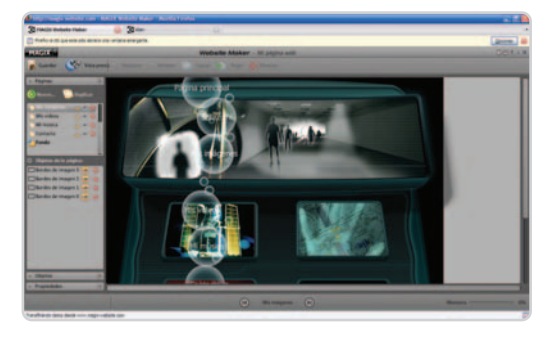

La compañía aporta su experiencia en el terreno de los editores de imagen y vídeo sencillos, incorporando a la aplicación herramientas de trabajo que forman un pequeño microcosmos y permiten la creación de una página de principio a fin sin necesidad de otros programas. Con Magix Xtreme Photo Designer 6 podemos editar nuestras imágenes, mientras Magix Video deluxe silver se centra en la edición de vídeo y Muffin MusicFinder nos ayuda con la gestión de las pistas de audio. También tenemos la posibilidad de crear un álbum de fotos y disponer de él on-line.

Hay que señalar que en todo el proceso es necesario estar permanentemente conectado a Internet. Pese a tener su CD de instalación, el trabajo se realiza sobre una ventana del navegador, con apenas opciones, que se limitan al menú de Páginas, al de Objetos y al de Propiedades. Eso sí, como todo el programa, incluido su excelente tutorial interactivo y el completo manual que incorpora, todas las opciones disponibles están en castellano.

Hay que señalar, por último, que este paquete contempla una gestión completa de

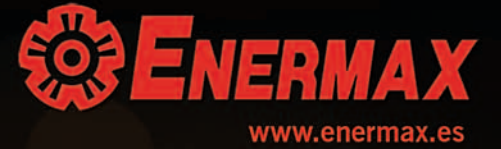

la página, incluyendo su publicación final en Internet mediante un dominio en la forma de nombredeusuario.magix.net/website. Para ello, la firma ofrece un espacio de casi 5 Gigabytes. Así, es posible realizar una página personal completa, con todos los elementos necesarios, en una tarde y tener el resultado visible de forma inmediata en Internet.

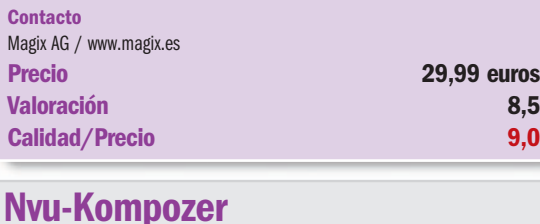

La única aplicación Open Source de esta comparativa se beneficia de la versatilidad habitual de este segmento. A la utilidad básica pronto se unió su principal actualización, Kompozer. Además, como es típico de los entornos de software libre, tiene multitud de mejoras que han sido introducidas paulatinamente por distintos desarrolladores y que amplían la funcionalidad del producto. Entre ellas, el paquete de idiomas, que permite utilizar la aplicación en nuestra lengua.

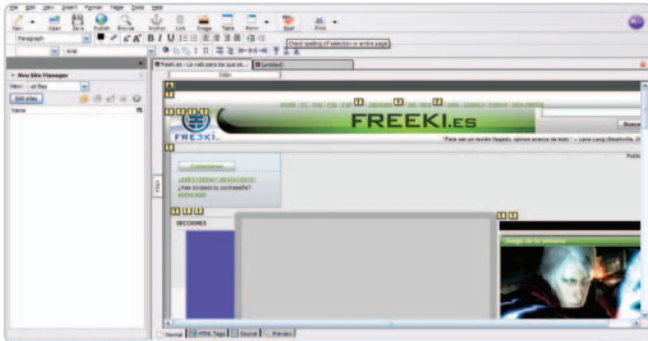

El sistema de pestañas que utiliza nos permite trabajar de forma combinada con el código fuente de nuestra página, con los tags HTML o con una vista normal, a través de la cual realizar nuestras modificaciones directamente sobre el aspecto final. Cada cambio que realicemos en cualquiera de estas pestañas tendrá efecto en las demás, por lo que no resulta imprescindible tener conocimientos de HTML. Imprescindible no, pero sí conveniente para conseguir resultados verdaderamente satisfactorios.

Entre sus funciones avanzadas, debemos destacar que incluye un editor de CSS y que integra un gestor de FTP, una herramienta fundamental para poder poner nuestra página on-line. La interfaz puede asustar en un principio a un usuario novel que se acerque por primera vez al código fuente de una página. Sin embargo, podemos jugar con una página ya creada y descubrir fácilmente la manera en la que se gestionan los elementos.

Nvu es una aplicación muy completa, con la suficiente potencia como para crear cualquier tipo de página. Es, además, un producto gratuito, bajo los términos de licencia habituales del mundo Open Source, y exhibe una versatilidad semejante a la de aplicaciones comerciales dirigidas a los profesionales del diseño web.

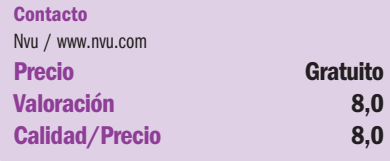

Recien nacidos, pero ya extremadamente eficientes

# **HSS UOOM**

raising standards

- 6 protecciones para aumentar la seguridad del sistema
- extremadamente silencioso
- cableado modular

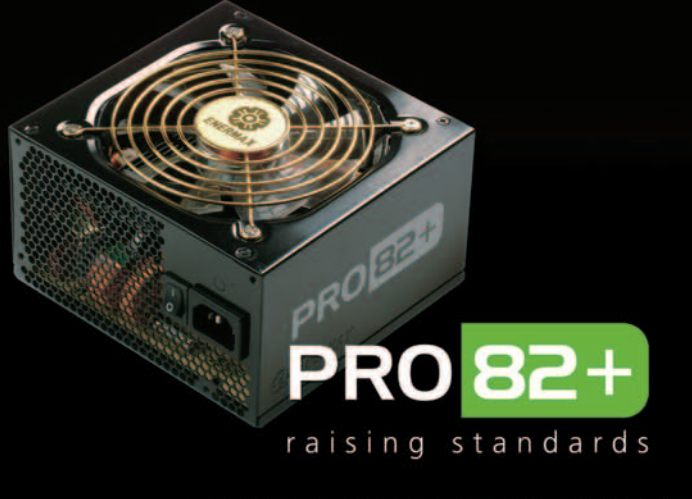

6 protecciones para aumentar la seguridad del sistema

- extremadamente silencioso
- cableado nativos

Standard ATX12V V.2.3. Eficiencia del 84 al 88%

Convièrtete en distribudor de Enermax Info@enermax.es - www.enermax.es

# **Py Sotware ActualDrawing**

Solución visual y muy sencilla para la creación de una página web a partir de la amplia selección de plantillas, 16 integradas por defecto y muchas otras descargables, que proporciona la compañía. Una vez escogida la que más se ajusta a nuestras necesidades, podemos trabajar como con cualquier editor de imágenes, olvidándonos por completo del código, lo que permite la creación rápida y directa de nuestra propia página web.

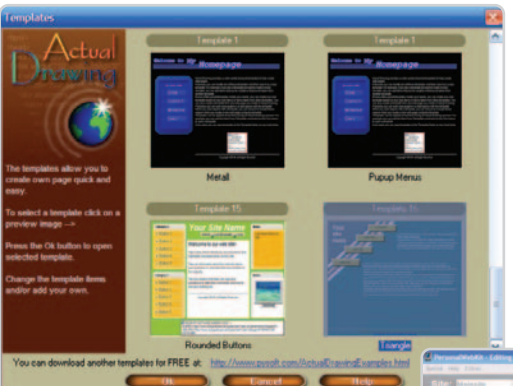

La utilización de las plantillas es lo más indicado para usuarios neófitos, pero el programa admite, como es lógico, la creación de una página desde cero. En ese caso, el manejo es también similar al de un software de edición de imágenes: iremos soltando sobre la página en blanco  $\frac{1}{2}$ 

los distintos elementos de diseño que vienen preconfigurados. Todos ellos se pueden modificar ampliamente, de modo que con un poco de imaginación es posible lograr resultados completamente personalizados.

El sistema de capas de ActualDrawing nos permite añadir efectos sencillos a cada uno de los elementos incluidos. Haciendo doble clic sobre cualquiera de ellos, podemos editarlos fácilmente para que se adapten a nuestras necesidades. Los presets incluidos, en cualquier caso, son lo suficientemente variados como para que podamos trabajar sobre ellos, al menos como punto de partida para realizar nuestras propias creaciones.

Se trata de la aplicación de esta comparativa más indicada para que se inicien en el desarrollo web usuarios completamente ajenos a la gestión del código pero habituados a los programas de retoque fotográfico.

#### **Contacto**

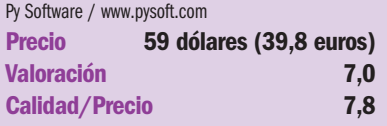

# **Redmond Digital PersonalWebKit**

Otro de los editores web sencillos que es posible encontrar. La libertad de creación del usuario es más completa que la que concede una aplicación como WebSite X5, aunque PersonalWebKit es una alternativa más austera, con unos menús extremadamente reducidos y sin ningún tipo de tutorial que nos explique su manejo. Hay que decir, por otro lado, que controlar el producto resulta extremadamente sencillo y no nos mostrará ni un ápice de código.

El software se estructura en torno a cinco pestañas, que tienen la virtud de parecerse en su presentación a las más acce-

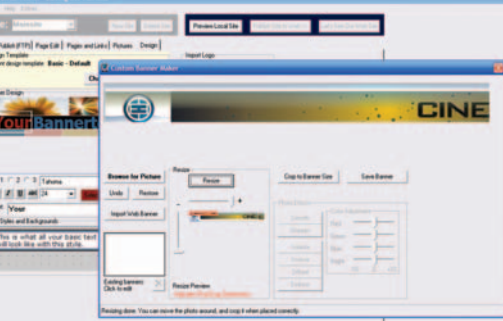

sibles aplicaciones ofimáticas de Microsoft. Podemos editar el contenido de la página como en un editor de texto, añadirle enlaces e imágenes, que se pueden retocar mínimamente para adaptarlas a nuestra página, y llevar a cabo un diseño simple de los banners y cabeceras que aparecerán en el site.

Otro de los detalles del producto, cada vez más extendido entre los editores web, es el sencillo gestor de FTP, gracias al que podremos subir inmediatamente a nuestro servidor la página que hayamos creado previamente.

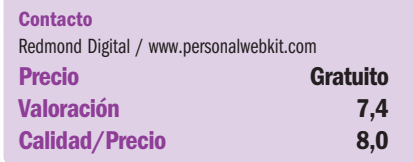

### **VodaHost BlueVoda**

Concluimos esta revisión con un editor web en el que no tenemos que asomarnos en ningún momento al código HTML. La interfaz de usuario es extremadamente sencilla, basada fundamentalmente en barras de herramientas que nos permiten incluir de forma fácil y visual los distintos elementos de diseño de la página. La mayor parte de ellos vienen configurados por defecto, pero es posible modificarlos en poco tiempo con el propio programa.

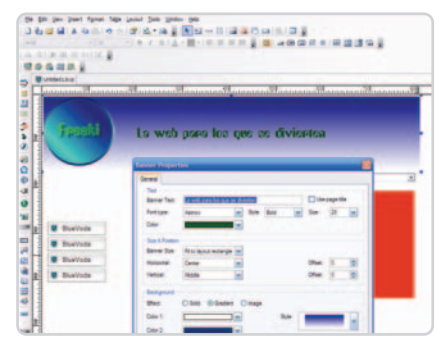

Los elementos se vuelcan en la página en blanco o en cualquiera de las plantillas que es posible descargarse desde la web de la compañía. Haciendo clic con el botón derecho del ratón sobre cualquiera de ellos, podremos modificar su configuración mediante la opción de Propiedades. Según el tipo de elemento de que se trate, varían las posibilidades de modificación, pero en general es posible adaptar los elementos a cualquiera de nuestras necesidades.

BluVoda incluye el gestor de FTP más completo de esta comparativa, lo que no es de extrañar tratándose de una compañía que se dedica fundamentalmente al hosting. Sin embargo, éste es el mayor problema que tiene el producto: pese a que podemos crear una página y subirla al servidor de nuestra elección, BlueVoda por defecto nos intenta llevar a su propio servicio de alojamiento.

Además, sus manuales, que por cierto pueden verse en vídeo, se tienen que descargar desde la web de la compañía, así como las plantillas e incluso el panel de control de la página. Todo ello configura una solución completa, lo que tiene sus puntos a favor para neófitos, pero al mismo tiempo nos obliga a tener una relación demasiado estrecha con su propio servicio de hosting.

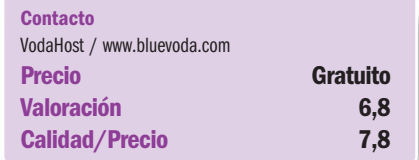

# **La opinión de PC Actual**

### Crear una web es fácil, pero hay que saber qué aplicación es adecuada

Es posible generar nuestras propias páginas web en poco tiempo y sin conocimientos previos de programación. Pero, ¿cuáles son los resultados reales? ¿Es posible realizar una página solvente con soluciones baratas y sencillas o son todas de usar y tirar?

medida que el concepto de Web 2.0 se extiende, es evidente que existe un hueco para aquellas aplimedida que el concepto de Web<br>
2.0 se extiende, es evidente que<br>
existe un hueco para aquellas apli-<br>
caciones que permiten crear sus propios diseños a personas que no tienen ningún conocimiento de programación. Hay que ser conscientes, sin embargo, de que cuanto más se simplifique el proceso de creación de una web, menores son las posibilidades de quien la crea. Es necesario, por tanto, encontrar la herramienta adecuada a nuestro perfil y a nuestras necesidades, de modo que haya un equilibrio razonable entre nuestro nivel de conocimientos, o de atrevimiento, y las posibilidades que nos ofrece la aplicación que hayamos seleccionado.

#### **Demasiado simplonas**

Algunas de las utilidades que comentamos en esta comparativa son tan accesibles que, en sólo media hora, tendremos una web terminada y lista para publicar. Eso sí, tan simple que difícilmente puede ser satisfactoria. Es el caso de herramientas como WebSite X5 y PersonalWebKit, que son adecuadas para usuarios noveles por su extrema sencillez pero cuyos resultados son muy limitados.

Casi todos los programas que dan un paso más allá en el terreno de la edición incorporan código. En este sentido, crear una página con aplicaciones de la talla de Nvu-Kompozer o WeBuilder 2007, de Blumentals, será mucho más laborioso, pues-

# **La opción de los blogs**

Si nuestra intención únicamente es crear un espacio en el que volcar nuestras opiniones e intercambiar impresiones sobre algún tema

concreto con otros usuarios de la Web, basta con que creemos nuestro propio blog. Hay multitud de páginas que nos lo permiten, desde **www.blogger.com** o

**www.wordpress.com** hasta **www.blogia.com** o **www.bloginom.com**, entre muchas otras. Una de las principales aplicaciones usadas para la creación de blogs, **Wordpress**, permite, además, la creación de páginas de todo tipo.

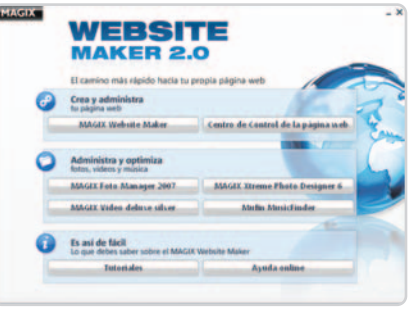

Las distintas opciones que nos ofrece Magix, incluida la publicación, nos aportan una gran autonomía.

to que necesitaremos unos conceptos básicos de programación. Es cierto que incluyen distintas vistas de la propia página y que, si llevamos a cabo modificaciones en aquella más visual, se generará automáticamente su código. Pero, antes o después, tendremos que tocarlo, por lo que son bastante más arduas para quienes no sepan interpretar el código. Obviamente, sus resultados pueden ajustarse a cualquier necesidad.

En el caso de ActualDrawing o Xtivity, podemos hablar de sencillez. En efecto, estas propuestas son fáciles y visuales y, al mismo tiempo, nos permiten lograr resultados más plásticos. Son apropiadas para conseguir diseños atractivos, por ejemplo para la creación de una página web de fotografía. Pero, de nuevo, nos

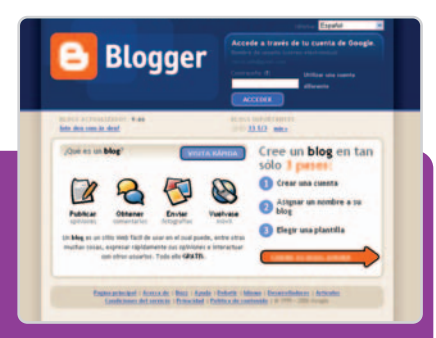

# **Lo mejor**

La posibilidad real de crear nuestra propia página web en una tarde sin tener conocimientos previos de programación ni diseño, y ahorrarnos, de paso, lo 3.000 euros que nos puede costar encargar la creación de nuestro site.

# **Lo peor**

No hay que dejarse engañar por los mensajes tipo «crea tu web en 5 minutos». Puede ser cierto, pero los resultados obtenidos con herramientas semejantes dejan mucho que desear. Hay que buscar otras más completas para lograr resultados más satisfactorios.

encontraremos con limitaciones obvias, a menos que lo que nos ofrezcan se ajuste perfectamente a lo que deseamos.

De todas las aplicaciones comentadas, destaca especialmente Website Maker 2.0, de Magix. Se trata de una herramienta basada en web con la que es sencillo funcionar basándonos en plantillas. En este sentido, no destaca especialmente por su versatilidad, puesto que, a fin de cuentas, nuestras posibilidades son limitadas. Sin embargo, incluye una potente herramienta de retoque de imágenes y una sencilla aplicación de edición de vídeo. Además, nos permite publicar la página y su precio es muy asequible, por lo que mantiene un buen equilibrio entre el nivel de conocimiento que nos exige y lo que nos ofrece.

Google Page Creator, la aplicación web que recientemente ha lanzado el gigante de Internet, también pone a nuestro alcance la posibilidad de publicar la página creada. Además, es gratuita. Para usarla basta con ser cliente de Gmail. No obstante, es muy parca en opciones de diseño, por lo que no es, hoy por hoy, una alternativa solvente a las aplicaciones comerciales.

# **El navegador a tu medida**

# Aprovecha al máximo tu browser favorito añadiéndole nuevas funcionalidades

Mozilla Firefox y Microsoft Internet Explorer son los dos navegadores más utilizados por los internautas, pero no siempre disponen de todo lo que precisamos como usuarios. Sin embargo, gracias a las extensiones, podemos conseguir que se acomoden a nuestras necesidades.

a no sólo usamos el navegador para surfear por la Red, sino también para crear documentos, escribir correos, a no sólo usamos el navegador para<br>surfear por la Red, sino también para<br>crear documentos, escribir correos,<br>organizar reuniones, retocar imágenes o hacer tareas de maquetación. Todo esto es posible gracias a la gran cantidad de aplicaciones que se han creado alrededor de tecnologías como Flash, JavaScript o el lenguaje de programación PHP. No obstante, algunas veces, los navegadores no nos ofrecen todas las funcionalidades que desearíamos, por lo que algunos incluyen la posibilidad de desarrollar extensiones para adaptarlos a nuestro gusto.

El primero en desarrollar un sistema de extensiones fue Mozilla Firefox en su versión 0.2 de octubre de 2002, cuando la aplicación se llamaba Phoenix (después se convertiría en Firebird y finalmente en Firefox). Por su parte, Internet Explorer en su última versión de octubre de 2006, añadió la posibilidad de instalar extensiones para mejorar su funcionalidad.

Estas extensiones las crean programadores que descubren alguna ausencia en su navegador favorito o empresas que están detrás de algunos servicios on-line para que podamos usar sus productos más cómodamente. Además, las suelen publicar en repositorios online para que todo el mundo acceda a ellas. **Christian Fuentes**

# **Extensiones para Mozilla Firefox**

Para instalar las extensiones en Firefox, podemos ir a la página que la propia Fundación Mozilla ha habilitado para que los desarrolladores puedan publicar sus aplicaciones: http://addons.mozilla.org. Allí buscaremos la que más se adecue a nuestras necesidades y la instalaremos con un solo clic del ratón. Eso sí, para que empiece a funcionar, deberemos reiniciar el navegador.

# **Mouse Gestures**

Empezamos este repaso con un complemento imprescindible para los que practican la navegación compulsiva con el navegador Firefox. Mouse Gestures (https://addons.mozi lla.org/es-ES/firefox/addon/39) es una extensión que nos permite realizar las tareas básicas que ofrece este browser a través de combinaciones de botones y movimientos de ratón, haciendo que podamos navegar de una forma más eficiente.

Las acciones soportadas son de dos tipos: combinando los botones y el movimiento, que tradicionalmente se llama ges-

# **Otras extensiones interesantes para el usuario**

#### **iMacros for Firefox**

(**https://addons.mozilla.org/es-ES/firefox/ addon/3863**)**:** Añade la posibilidad de automatizar tareas que realicemos todos los días, como rellenar formularios, extraer información de páginas web, etc.

#### **FoxyTunes**

(**https://addons.mozilla.org/es-ES/firefox/ addon/219**)**:** Si solemos escuchar música mientras navegamos, esta extensión permite controlar nuestro reproductor favorito y acceder a distinta información de la música que estamos reproduciendo.

#### **del.icio.us**

(**http://del.icio.us/help/ie/extension**)**:** Extensión oficial del servicio de favoritos on-line para gestionarlos desde el navegador de Microsoft. **McAfee SiteAdvisor**

(**http://us.mcafee.com/root/product.asp?pro ductid=sa**)**:** Un antivirus, antispyware, antispam... para Internet Explorer. **QArchive.org web files checker**

(**https://addons.mozilla.org/es-ES/firefox/ addon/4115**)**:** Extensión para Firefox que, como la anterior para Explorer, nos evitará problemas de seguridad al navegar.

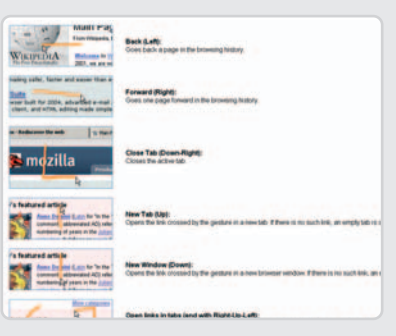

ture; o las acciones rocker, que sólo usan los botones del ratón. La lista completa de acciones es muy larga, por lo que sólo enumeraremos algunas de las más interesantes: página anterior, clic derecho y desplazar a la izquierda, o clic derecho seguido de clic izquierdo en su versión rocker; página siguiente, al revés que en el caso anterior; cerrar pestaña, clic derecho y movimiento abajo-derecha; y abrir enlace en nueva ventana o pestaña, haciendo clic con el botón derecho y pasando por encima del enlace hacia abajo o hacia arriba, respectivamente).

Aunque al principio puedan parecer movimientos poco naturales, la experiencia nos indica que ayudan a mejorar la velocidad y la comodidad a la hora de navegar.

# **Adblock Plus**

Para aquellos que queréis navegar sin obstrucciones, Adblock Plus (https:// addons.mozilla.org/en-US/firefox/ addon/1865) permite eliminar de las pá-

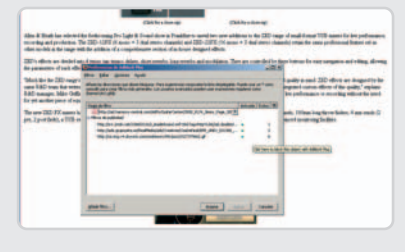

ginas web los anuncios, tanto banners como anuncios de texto, que resulten molestos. Podemos identificar las zonas que

queremos ocultar mediante los filtros de suscripción de los que dispone la propia extensión, bloqueando mediante la pestaña Block que aparece en los objetos Flash o pulsando sobre el elemento que queremos bloquear con el botón derecho y eligiendo la opción **bloquear** que aparece en el menú contextual.

Esta extensión estuvo rodeada de polémica, ya que no permite a las páginas comerciales mostrar la publicidad que las sustenta. Quizás se deba llegar a un punto medio, ya que ni la publicidad intrusiva es buena ni tampoco eliminar la posibilidad de que las páginas comerciales puedan financiarse mediante este sistema.

### **Web Developer**

Las extensiones de Firefox también tienen en cuenta a los diseñadores de páginas web. Estos disponen de dos que les facilitarán enormemente su trabajo. En el caso de Web Developer, les simplificarán las tareas de diseño y maquetación, mientras que Firebug, las de debug y optimización.

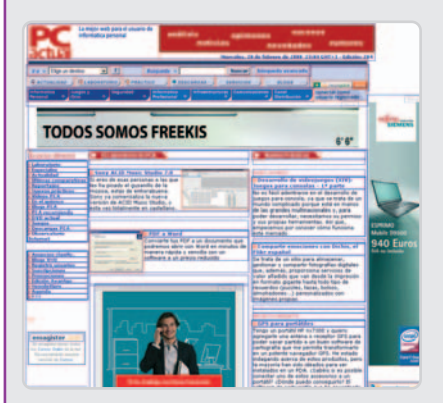

Web Developer (https://addons.mozi lla.org/en-US/firefox/addon/60) añade una barra de herramientas, cuyas acciones se pueden realizar también desde el menú contextual, que permite poner borde a las distintas secciones o imágenes de una web para ver su estructura, o mostrar la información de los elementos anteriores como el nombre o su identificador, la clase de CSS a la que pertenecen, deshabilitar distintas partes de la página como las cookies, los elementos JavaScript, las hojas de estilo en cascada (CSS), etc.

Otras funcionalidades que completan esta extensión son validación para todo tipo de especificaciones (XHTML, CSS, Javascript, …), consolas de error para hacer debug o guías para alinear los objetos correctamente.

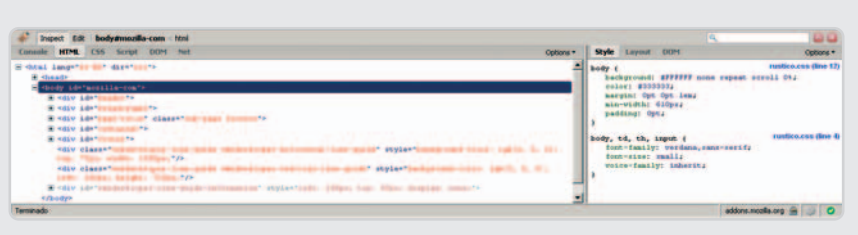

### **Firebug**

Firebug (https://addons.mozilla.org/en-US/firefox/addon/1843) se centra más en tareas de código fuente, tanto HTML como CSS o JavaScript, facilitando la inspección in situ de la estructura del código (Firebug remarca las secciones que estamos inspeccionando) y la edición de los parámetros que creamos convenientes aplicando el resultado de la modificación, mostrando los errores que se hayan producido en la página, y dónde se han producido, e incluso realizando informes del tiempo de carga de la página actual, en los que podremos ver qué elementos hay que reducir para acelerarla.

Una de sus funcionalidades más interesantes está asociada con el lenguaje JavaScript, ya que esta extensión permite ejecutar el código JavaScript propio de la web pausando la ejecución en el momento que queramos. Además, es posible monitorizar la ejecución para encontrar zonas que ralenticen la ejecución de ese script. Esta acción se puede efectuar también con código, que se añadirá gracias a la línea de comandos disponible en la extensión.

# **DownThemAll!**

Aunque ya no resulta imprescindible contar con un gestor de descargas, sigue siendo una aplicación muy útil que nos puede salvar de más de un apuro. DownThemAll! (https://addons.mozilla.org/en-US/fire fox/addon/201) es un gestor de descargas con las opciones típicas, es decir, la aceleración mediante múltiples conexiones simultáneas, la reanudación de des-

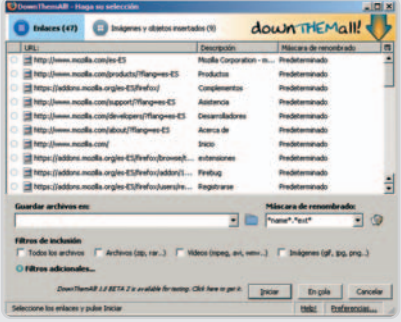

cargas canceladas o pausadas, o la descarga directa de ficheros con un solo clic.

No obstante, también incluye otras características interesantes. Por ejemplo, dispone de filtros para que cada tipo de fichero se descargue en una carpeta asignada, de una opción de auto-renombrado de archivos (basándose en parámetros de la página, como la URL, la descripción del enlace, la fecha de descarga, el nombre o extensión del fichero…) y de una función muy interesante: con un solo clic en el menú contextual, tenemos la oportunidad de ver todos los enlaces de la página que estamos visitando y descargar los que deseemos.

### **Greasemonkey**

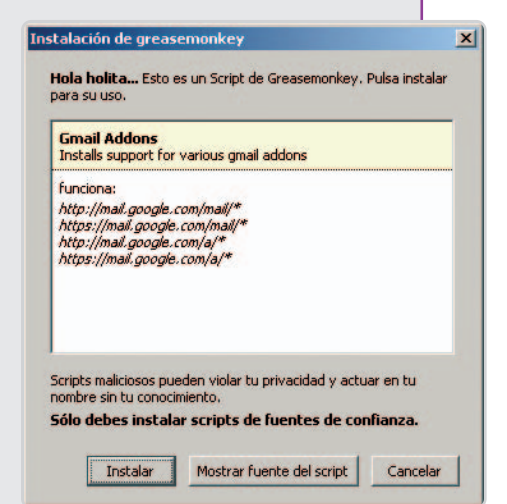

Greasemonkey (https://addons.mozilla. org/es-ES/firefox/addon/748) es una de las extensiones que más expectación y polémica generó en su lanzamiento, ya que permite modificar mediante scripts el comportamiento de una web. Sus aplicaciones son prácticamente infinitas, desde modificar el aspecto externo de una página hasta añadir características que puedan parecer internas al servicio que usemos. Por todo ello, se ha montado una página web en la que consultar y descargar scripts para Greasemonkey: http://userscripts.org/.

# **Extensiones para Internet Explorer**

Para disfrutar de las extensiones del navegador de Microsoft, hay que acudir a un instalador, como si fuera una aplicación separada, que podremos obtener de las páginas de los desarrolladores. Hay que tener mucho cuidado y sólo bajárnoslas desde sitios en los que confiemos, ya que algunos ficheros podrían incluir spyware o troyanos.

## **Inline Search**

Aunque para los usuarios de Firefox u Opera esta funcionalidad no sea nueva, los de Internet Explorer seguro que la encuentran muy útil. El sistema de búsqueda de cadenas del navegador de Microsoft obliga a abrir un panel y pulsar en el botón siguiente cada vez que queremos encontrar una nueva ocurrencia de la cadena que buscamos, con Inline Search (www.ieforge.com/InlineSearch), la acción de búsqueda se vuelve muy eficiente y cómoda.

Al pulsar Ctrl + F, aparecerá una barra de búsquedas en la parte inferior del navegador

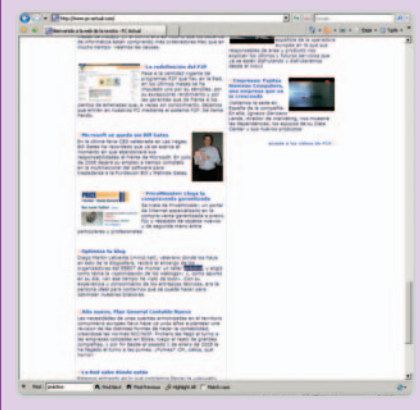

en la que podremos introducir el texto para que la búsqueda se realice de forma progresiva, no sólo cuando pulsemos el botón **Bus**car. Con Enter o F3 podemos ir viendo las distintas ocurrencias de la cadena. La localización en orden inverso se realiza con **Shift** + F3, mientras que para cerrar el panel de búsqueda sólo hay que pulsar la tecla Esc.

### **IESessions**

Funcionalidad incluida por defecto en Firefox u Opera, IESessions (www2.baobau.com/ieses sions\_more.html) permite recuperar las ventanas y pestañas que teníamos abiertas cuando cerramos el navegador por última vez. Esta extensión es muy útil cuando dejamos algo pendiente de leer o cuando operamos siempre con los mismos servicios (co-

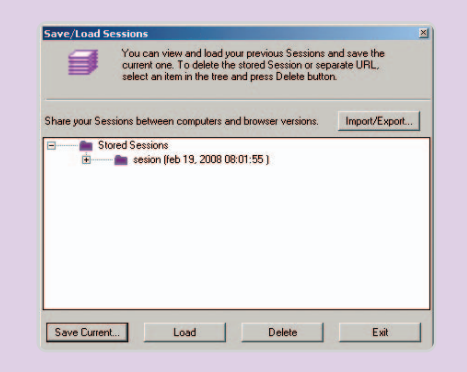

rreo electrónico, editor de textos…), ya que la próxima vez que iniciemos el navegador recuperaremos su estado anterior.

Otra característica interesante es que facilita la exportación de las sesiones a un fichero, de manera que en cualquier ordenador, siempre que tenga instalada esta extensión, podremos recuperar todo lo que teníamos abierto en nuestro navegador. Para guardar y recuperar las sesiones, debemos ir al menú Herramientas y, en la opción IESessions, podremos realizar todas las tareas, incluyendo las de importación y exportación.

### **Feeds Plus**

Esta extensión (www.enhanceie.com/ie/ feedsplus.asp) es ideal para aquellos usuarios de Internet Explorer que leen a diario gran cantidad de páginas web o blogs, ya que integra en el navegador una barra lateral en la que seleccionar los feeds RSS que queremos leer. Cuando elijamos la fuente, se mostrará como si fuera una página web en la ventana del navegador.

Dispone de la posibilidad de agrupar feeds en carpetas y de un notificador de nuevos artículos sin leer en los feeds. Sólo está

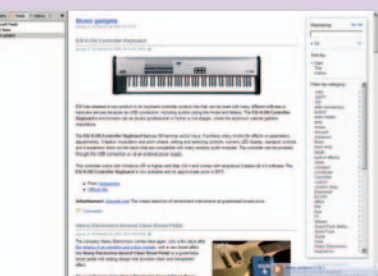

disponible en inglés y para la versión 7 de Internet Explorer.

### **IE7Pro**

Una de las mejores maneras de disfrutar de toda la potencia de las extensiones para Internet Explorer es instalando IE7Pro (www.ie7pro.com), eso sí, sólo disponible para la última versión. Incluye bloqueador de

publicidad, recuperación de sesiones tras colgarse el navegador, gestos del ratón para controlar la navegación o un gestor de descargas. También disfruta de funcionalidades interesantes como el «súper arrastrar y soltar», que permite arrastrar un enlace y, al soltarlo, que se abra en una nueva pestaña, o arrastrar un texto seleccionado y, al soltarlo, que se realice una búsqueda con el motor predeterminado; o la descarga de la página web actual completa, no sólo de la parte visible en el navegador, como una imagen.

Pero donde IE7Pro marca la diferencia es en la posibilidad de añadirle extensiones, llamadas scripts (de la misma forma

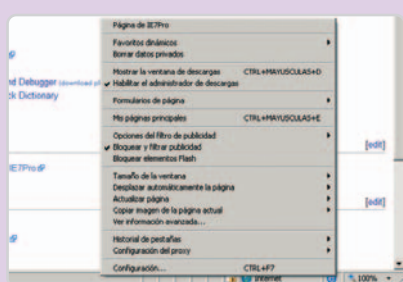

que Greasemonkey para Firefox), que amplían la funcionalidad de Internet Explorer. Estas extensiones se pueden encontrar en http://iescripts.org, aunque algunas de ellas vienen incluidas en IE7Pro, como Download video from YouTube, que posibilita la descarga de vídeos de YouTube al PC; GMail CSS Skin, para modificar el aspecto del correo web de Google; Book Burro, que nos compara precios de libros en distintas tiendas on-line.

De la lista de scripts disponibles para IE7Pro, hemos escogido los más interesantes. En primer lugar, Google Auto Pager realiza una precarga de la siguiente página de resultados de la búsqueda de Google cuando nos acercamos a la parte final de la que muestra. Open All Links In a New Tab permite abrir todos los enlaces en una pestaña sin pulsar Ctrl mientras abrimos uno o usar el menú contextual. Firebug Lite ++ incluye las funcionalidades de consola de errores, evaluación de expresiones y navegación entre objetos JavaScript. ActiveX Control Auto Activate deshabilita la necesidad de activar un control ActiveX en IE7 antes de usarlo. Finalmente, Floating Link Preview muestra, al posicionarnos encima de un enlace, un vista previa de la página a la que se refiere.

# Compartimos tu passión

Más de 80 productos analizados al mes

Los mejores prácticos de PC Actual (trucos, microconsultas, pasos á paso, cursos exclusivos...)

Zona de descargas gratuita<br>ofrecida por Softonic

Más actualidad **Vídeos de PC Actual** 

> Promociones exclusivas para nuestros lectores

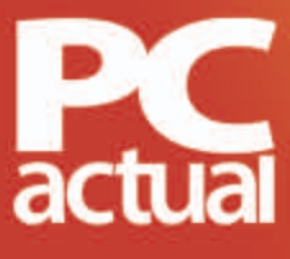

# www.pc-actual.com

# **Consigue un site atractivo**

### Terminamos este minicurso con las últimas tres fases del proyecto

En esta última entrega nos centramos en la parte más formal del trabajo. Una vez decidido cómo vamos a organizar los distintos elementos que conforman el contenido de nuestro website, debemos encontrar la manera de dotarlos de un impacto visual sugerente.

omo la marca o el logotipo, el look and feel de la página web es un importante activo visual de la omo la marca o el logotipo, el *look*<br>
and feel de la página web es un<br>
importante activo visual de la<br>
empresa u organización que lo adopta. Y como muchas cosas de estilo, puede gustar o no, pero sobre todo debe funcionar. Se piensa que un diseño agradable a la vista y fácil de navegar incide positivamente en el tráfico de la página, reduciéndose el índice de abandonos hasta en un 50%. Ésta es la diferencia entre estar en los favoritos de la gente o no.

Muchas veces lo habitual ha sido lanzarse a Internet sin pensar mucho en ello, simplemente porque había que estar, y cuanto antes. Entonces es normal que vayan saliendo errores de navegabilidad y confusión en la estructuración de los contenidos. Ello obliga a una constante revisión y testeo de las distintas secciones, y no sólo de las que concitan mayores visitas o que posean una importancia especial para el cliente.

El objetivo debe ser siempre dar un buen servicio al usuario y hacer simple e intuitiva la navegación por el sitio, todo ello bajo un ambiente gráfico agradable y sorprendente. Y para lograrlo, terminamos con las tres últimas fases del desarrollo web.

#### **Diseño y maquetación**

En esta tercera fase debemos definir la línea gráfica, estilística e informativa del site e incorporar todos los elementos iconográficos que tendrá. Incluso, según la naturaleza del proyecto, deberemos crear la imagen corporativa con la que una determinada marca tendrá presencia en la Web.

El diseñador debe tomar el prototipo definitivo validado en la fase previa y dotarlo del aspecto visual según las directrices fijadas por los clientes o por los requerimientos corporativos, en caso de que se trate del diseño del site de una compañía. En esta etapa deben resolverse todos los aspectos gráficos y de identidad del sitio.

La libertad creativa de quien sea responsable del diseño gráfico del website está limitada por su buen hacer y experiencia, por los objetivos planteados al comienzo del pro-

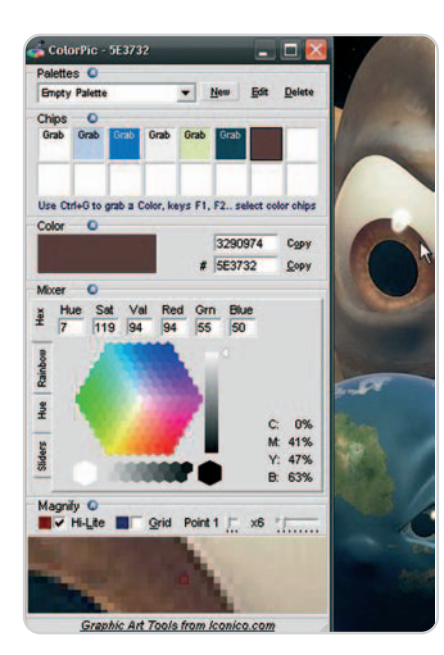

Los diseñadores gráficos deben «colorear» los prototipos aprobados y definir la línea estilística del site.

yecto, por la viabilidad y utilidad de los recursos utilizados, por los estándares generales de usabilidad y accesibilidad, y por la necesidad de integrar el diseño a un conjunto más amplio de páginas con las que debería compartir la misma línea gráfica.

Algunas de las tareas concretas en esta fase son: definición de los colores básicos que tendrá el site; optimización de todas las imágenes para controlar el peso final de la página; diseñar o adaptar los iconos necesarios para representar la información; look and feel general (marcos redondeados o rectangulares, contraste entre espacios en blanco, diseño zen…).

Existen diferentes aplicaciones para realizar el grafismo de un sitio, desde sencillas herramientas de edición gráfica hasta robustas plataformas para realizar ilustraciones avanzadas. No obstante, en el día a día del desarrollo web la mayoría de diseñadores utilizan Freehand, Illustrator, Fireworks o Corel Draw.

Al maquetador (que debe saber, entre otras cosas XHTML, CSS, JS, ASP, edición gráfica básica, estándares W3C y accesibilidad) le corresponde traducir en HTML (HyperText Markup Language, lenguaje de marcas hipertextuales) los diseños aprobados previamente y organizar el site en función de todos los contenidos disponibles, como las secciones, la publicidad o las imágenes, y adaptarlos de manera óptima al espacio disponible.

Lo que era un simple texto en color azul dentro de los bocetos realizados en la fase de prototipado, a través de la maquetación cobra vida y se convierte en hipertexto, permitiendo la navegación de una sección a otra, o desde un determinado punto de la página a otro. Cuando el equipo de trabajo es reducido, el maquetador también debe asesorar y gestionar la parte técnica de todo el proyecto.

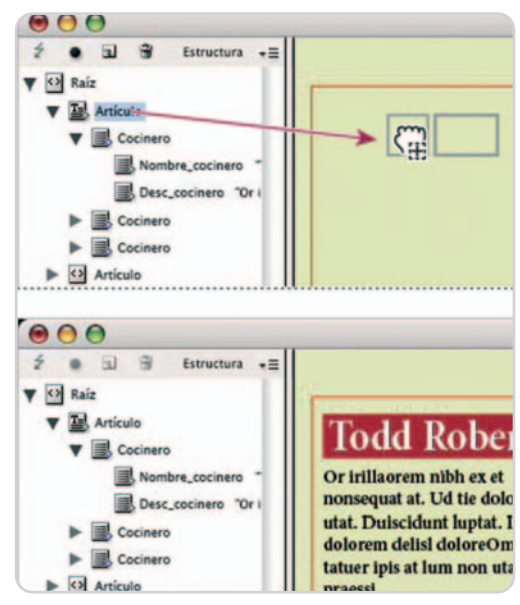

La principal responsabilidad del maquetador es interpretar todos los diseños realizados previamente y dotarlos de la correspondiente traducción a HTML.

#### **Desarrollo multidisciplinar**

Ésta es quizás una de las fases más críticas del desarrollo web pues exige un alto grado de coordinación entre todos los miembros del equipo involucrados hasta el momento: jefe de proyecto, investigadores, arquitecto de información, diseñador de interacción, diseñador gráfico, maquetadores y programadores.

A los programadores o desarrolladores de software, sea cuál sea el lenguaje que estén utilizando, les corresponde proveer a los diseños de una estructura funcional lógica, que es lo que finalmente permite que el site funcione y responda a todas las peticiones realizadas por los usuarios.

Dependiendo del tipo de web que estén produciendo, el programador puede utilizar código existente o escribir uno nuevo según las especificaciones del cliente. Debe generar e implementar códigos y convertirlos en algoritmos ejecutables y comprensibles, tanto para los ordenadores como para los diferentes sistemas informáticos en donde se van a aplicar.

En esta fase del proyecto les corresponde a los ingenieros de sistemas, o a los propios programadores, realizar toda la gestión relativa al alojamiento del site, reservas de nombres y definición de extensiones, y la configuración con los respectivos servidores.

#### **Plan de huellaje**

Aunque no es una fase que intervenga directamente en el desarrollo de un sitio web, es importante programar un plan de huellas para marcar todas las páginas y poder hacer el respectivo seguimiento de audiencias desde el momento mismo en que el site esté disponible.

Esta medida sirve no solamente para controlar el índice de visitas que tiene nuestra web (o el tiempo de sesión de los visitantes, los navegadores únicos, las fuentes desde donde llegan las visitas, el funcionamiento

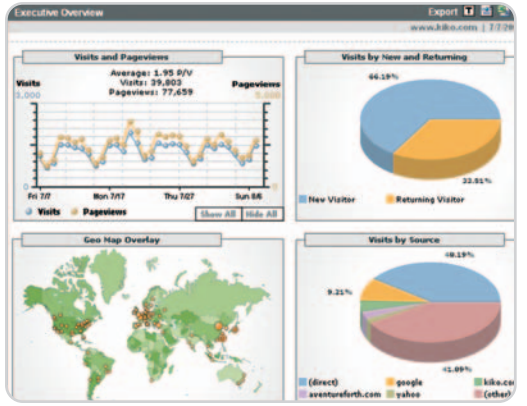

Incluso antes de lanzar el *site*, o de presentar el proyecto al cliente, es importante marcar cada una de las páginas con etiquetas de medición para poder analizar su comportamiento y funcionamiento.

# **Recursos en la Red**

A continuación, os facilitamos una serie de direcciones donde encontraréis ideas y todo tipo de información para desarrollar una web de lo más impactante:

- www.desink.com
- https://gettingreal.37signals.com/
- www.w3schools.com/css/default.asp
- www.discapnet.es/web\_accesible/ wcag10/WAI-WEBCONTENT-19990505\_es.html
- www.itapizaco.edu.mx/paginas/ JavaTut/froufe/parte14/ cap14-18.html
- www.conocimientosweb.net/dcmt/
- www.cadius.org/

# **Algo está cambiando en el diseño**

Se ha avanzado mucho en el tema del diseño web. Para un diseñador de la vieja escuela es importante el momento en que decide trascender del diseño tradicional en tablas, bastante encorsetado,ala maquetación con **hojas de estilo en cascada** (**CSS**), siguiendo los estándares emitidos por el Consorcio W3C. Aunque a veces el cambio pueda resultar traumático, debido en parte al mal planteamiento del flujo de trabajo (la otra parte de culpa se lo llevan errores de navegadores que desbaratan cualquier diseño), la satisfacción es inmensa visto desde la otra orilla.

Otro tema importante es el del **tamaño de pantalla**. Se venía programando pensando en un tamaño único de resolución 800 x 600 ppp cuando, gracias a la bajada de precios de de las TFT, nos encontramos ahora con un mayor abanico de posibilidades, abandonando formatos de 14 y 15 pulgadas en favor de los más agradecidos de 19 y 21 a 1.280 x 1.024.

Así, hoy en día se pueden combinar diseños «líquidos», que, como el agua, se adaptan a la pantalla (cuanto más ancha sea, más espacio horizontal abarca ocupando todo lo ocupable), con diseños «elásticos», donde se acomoda al tamaño de letra (si se hace más grande o más pequeña, todo se hace a escala, sin descuadrar el diseño). Otro sistema que se está imponiendo es el de desarrollar «desde fuera hacia dentro», es decir, desde la interfaz hacia el código. También se pretende que el navegador haga de «sistema operativo».

de las distintas campañas externas, las referencias externas o la geolocalización de nuestros usuarios), sino también para identificar errores de navegación, como bugs del sistema o intermitencias de conexión en páginas críticas, como los formularios de registro o de pago on-line.

Aunque existen cientos de servicios disponibles en la Red para comenzar el «plan de huellaje» del site, es recomendable usar una aplicación robusta, que nos dé la garantía de que a medio plazo no demandaremos un servicio más completo y que cubra las necesidades tanto del webmaster como de los responsables de marketing.

Según el alcance de la plataforma y el paquete de funciones que incluya, los servicios para la medición de estadísticas pueden ser gratuitos o, por el contrario, exigir el pago de una licencia anual. Hay sencillas aplicaciones gratuitas que registran uno a uno el número de visitantes, a modo de contador, pero necesitamos, al menos si queremos tener control absoluto de las cifras de nuestra web, una herramienta fácil de utilizar y que a la vez nos proporcione toda la información que necesitamos de la forma más inmediata posible.

#### **Servicios de estadísticas**

Desde aquí recomendamos servicios de estadísticas como Google Analytics (www. google.com/analytics/es-ES), Nielsen/Net-Ratings (es.nielsennetpanel.com) y Omniture (www.web-analytics.es). El primero de ellos es la herramienta de monitorización más exitosa para saber quiénes y desde dónde visitan nuestra web. Ha sido desarrollada por Google y, aunque es gratuita, ofrece un completo catálogo de informes para que podamos saber con exactitud cómo funcionan las páginas de nuestro site y revisar a tiempo las tendencias de navegación de nuestros visitantes.

Nielsen y Omniture, por el contrario, exigen el pago de una licencia anual y por ello se han convertido en herramientas de medición usadas principalmente por compañías y empresas mediáticas con necesidades prominentes de auditoría web.

Y éstas son básicamente las cinco fases de todo proyecto de creación de un website. Esperamos que os sirvan de orientación si os disponéis a montar vuestra propia página web, elaborar un briefing para un amigo o intentar sacarse unas perrillas optando a algún concurso de diseño gráfico parcial, completo u operativo de algún website comercial.

**Ricardo Barrera**

# **Servicios web de Microsoft**

#### Captura, comunica y comparte emociones con la *suite* gratuita Windows Live

Windows Live es un conjunto de aplicaciones gratuitas muy integradas con los servicios web de Microsoft. Esta propuesta reúne muchas herramientas (las ya conocidas y alguna nueva que te desvelamos) en un mismo paquete, desde un mismo lugar y con un instalador común para todas.

# Conéctate y comparte tus experiencias desde cualquier luga Windows Live

#### **Incluido en el DVD**

#### **Documento en PDF**

Artículo práctico de control parental con OneCare publicado en el número 204 de la revista

#### **Ubicación en el DVD** PDF

a primera propuesta novedosa de Windows Live es Mail, un sencillo, muy visual y potente cliente de a primera propuesta novedosa de<br>
Windows Live es Mail, un sencillo,<br>
muy visual y potente cliente de<br>
correo electrónico que se lanza desde el Escritorio para gestionar todas las cuentas abiertas en los servicios de Microsoft (del tipo Hotmail o MSN), Gmail, Yahoo! Premium o las de correo de tu proveedor habitual.

En aras de aportar mayor facilidad y seguridad para el usuario, Microsoft ha resuelto el asunto del filtrado de correos con toda la tecnología que se recoge en las Opciones de seguridad. Aquí, se puede, entre múltiples opciones, agregar el remitente, o incluso el dominio de la dirección del remitente, a correos deseados o no deseados, lo que permite mantener limpia la bandeja de spamming y notificar a Microsoft posibles suplantaciones de identidad.

La herramienta también ofrece funciones para enriquecer el aspecto del mensaje, como la incorporación de las fotografías a modo de galerías con funciones de control de marcos, fondos, emoticonos, colores, blanco y negro, etc. Ahora bien, uno de los aspectos más destacables es su perfecto funcionamiento con fuentes RSS. Simplemente, desde la pestaña Fuentes, hay que elegir la opción Agregar una fuente (que pedirá una URL correcta) y, de forma automática, recogerá todas las cabeceras disponibles del feed y ofrecerá la posibilidad de Ver con conexión. La utilidad incluye opciones para administrar las fuentes RSS, su ordenación en carpetas y el control de la cadencia de actualización de los contenidos.

En cuanto a los contactos, ofrece un control total e intuitivo para almacenar y acceder a ellos, con un potente sistema de búsquedas, la posibilidad de importar y exportarlos en diferentes formatos desde otras aplicaciones y un claro menú contextual con todas las opciones de comunicación (Messenger, SMS al móvil, videoconferencia, etc.) disponibles y asociadas a cada contacto.

Merece la pena subrayar que integra un gestor de grupos de noticias (NNTP) o listas de distribución. En líneas generales, es una herramienta que merece la pena instalar por su facilidad de uso, integración con el resto de servicios y opciones de control para tu mensajería de forma inteligentemente unificada.

#### **Writer, Word para bloggers**

Donde se ha esforzado Microsoft ha sido en proporcionar una excelente herramienta

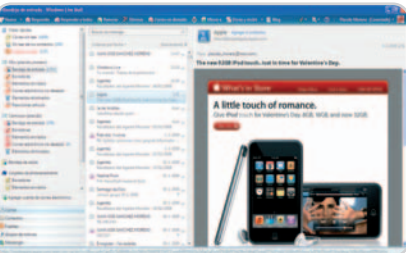

Live Mail es una de las mejores propuestas con las que cuenta la suite de Microsoft.

para publicar en el blog, aunque ya lo tengas en Live Spaces o en otros muchos proveedores, como WordPress, Blogger, Moveable Type, etc. Nosotros hicimos las pruebas con Blogger y Live Spaces y funcionó a las mil maravillas, aunque el sistema nos alertó de la necesidad de instalar Microsoft .NET Framework. De este modo, pudimos dar de alta varios blogs para crear entradas, pero detectamos una pequeña incomodidad al intentar borrarlas una vez publicadas, pues tuvimos que acudir al menú Abrir para encontrar la opción que permitiese eliminarlas.

La idea que persigue Microsoft con Writer es la de proporcionar una aplicación de escritorio que permita publicar contenido multimedia de calidad en tus blogs. Y lo ha conseguido. Una cuestión curiosa es que puedes crear las entradas sin conexión y, cuando la restablezcas, publicarlas. Tam-

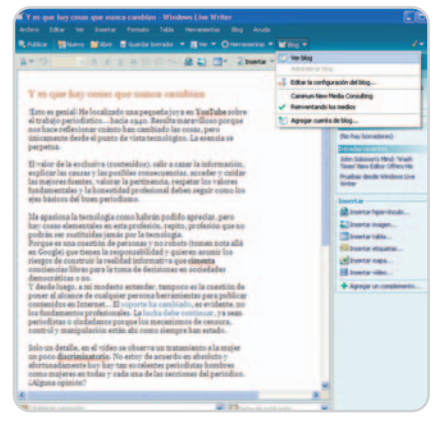

Con Writer, Microsoft ha pretendido brindar al usuario una herramienta para publicar contenido multimedia en los blog.

bién es posible generar entradas desde Internet Explorer o Mail.

Writer, además, es muy ingeniosa, porque es capaz de reconocer el sistema de publicación del blog del usuario una vez validado, descargar los estilos de forma automática y permitir la publicación en vista previa, como quedaría en el blog final, pero antes de lanzar nada a la Red, lo que asegura un control total. También son muy destacables las potentes herramientas de edición con las que viene dotado. De hecho, es posible incluir directamente tablas, mapas, fotos, complementos de software o vídeos desde sitios como YouTube o SoapBox. Y dispone también de un potente corrector ortográfico.

En definitiva, se trata de una magnífica herramienta con la que hemos disfrutado. Bien concebida y con una facilidad de uso increíble. Todo un pequeño Word para bloguear a lo grande.

#### **En cinco minutos organizo mis fotos**

Con Galería fotográfica, Microsoft nos brinda una herramienta para descargar y organizar nuestros álbumes de fotos o de vídeo desde distintas cámaras sin instalar ningún software adicional. A primera vista, no ofrece muchas más opciones que aplicaciones similares en cuanto a edición de imagen, redimensionamiento, organización, correcciones o solicitud de copias a un laboratorio. Ni tampoco la posibilidad de crear álbumes desde la aplicación.

Ahora bien, donde radica su valor es en la perfecta integración con Windows Live Spaces (y también con Flickr), permitiendo la publicación instantánea de fotos en tu blog y la posibilidad de descargarlas por separado o con el álbum completo desde tu Live Space a su máxima resolución para hacer buenas copias en papel. La otra diferencia es que admite la publicación de víde-

# **Windows Live Messenger**

Esta herramienta, en su versión 8.5, sigue evolucionando y, por ejemplo, permite incluir contactos de Yahoo! de forma inmediata. Además, se mantienen los servicios de telefonía PC a PC gratis y se ha mejorado la videoconferencia, que se disfruta a pantalla completa (640 x 480 píxeles). Otra de las novedades es que, cuando arrastras un elemento de tu Escritorio sobre un contacto, automáticamente se solicita la creación de una carpeta compartida. De esta forma, aunque alguno esté off-line, ésta puede seguir siendo utilizada.

Por otra parte, en el pequeño icono de teléfono móvil, Messenger Live ofrece servicio de SMS para móviles, que se puede contratar a través de la web en forma de planes (hasta 19,99 euros por 150 SMS) y que permite operar con Europa, Australia y con algunos operadores de los EE UU. Por último, esta versión también con-

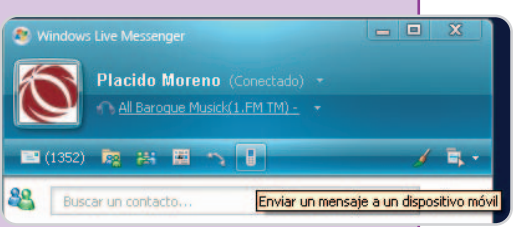

Live Messenger sigue evolucionando en su versión 8.5, permitiendo, por ejemplo, incluir contactos de Yahoo! de forma inmediata.

trola que cualquier cambio o actualización de tus contactos en **Windows Live Contacts** se reflejen en Messenger Live y en Mail, independientemente de la aplicación donde lo hagas.

Finalmente, merece la pena resaltar el nuevo sistema de **Live Alerts**, que ahora permite (tendrás que darte de alta) enviar recordatorios y alarmas utilizando el calendario de tu Hotmail e información de proveedores.

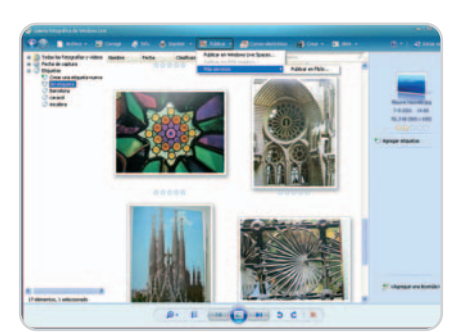

La Galería fotográfica permite editar y organizar nuestras imágenes, pero su fuerte está en su perfecta integración con servicios de publicación, como Live Space o Flickr.

os directamente en SoapBox, el YouTube de Microsoft.

Un buen detalle es que te permite «coser» fotografías para crear fantásticas panorámicas de una forma sencilla y con resultados espectaculares. Las múltiples opciones para impresión que ofrece también deben remarcarse, ya que permiten seleccionar múltiples plantillas y tamaños de reproducción.

Un apunte, resulta incómodo que la primera vez que lanzas Galería fotográfica el sistema te pida que descargues SQL 2005 Compact Edition. Una cuestión que puede asustar y ahuyentar a usuarios poco experimentados y que reclama una solución.

El resto de aplicaciones que componen la suite, no han sido analizadas en este artículo por no presentar novedades, a excepción de Live OneCare y Protección infantil, que fue tratada de forma individual

en el número 204 de PC Actual y que adjuntamos en PDF para su consulta en el DVD que acompaña a la revista. **Plácido Moreno**

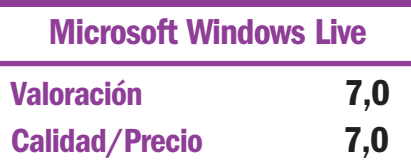

#### **Características**

Plataforma de aplicaciones gratuitas totalmente integradas con los actuales servicios Web de Microsoft basados en acceso unificado Windows Live ID. Se compone de Live Messenger, Mail, Writer, Galería fotográfica, Toolbar, OneCare y Protección infantil, como aplicaciones de escritorio, y de Live Hotmail, Spaces y Eventos, como aplicaciones en la web

#### **Contacto**

Microsoft http://get.live.com

#### **Lo mejor**

Integración de las funcionalidades de todas las herramientas obteniendo lo mejor de Windows y lo mejor de la Web. Facilidad de uso e interfaces de usuario unificadas que reducen la curva de aprendizaje. Writer y Mail, las mejores propuestas

#### **Lo peor**

Algunas mínimas carencias de usabilidad en Writer, pocas novedades en cuanto a las funcionalidades de la Galería fotográfica

**Precio**

**Gratuito**

# **La actualidad y algo más**

### Lo más candente del momento también tiene su reflejo en la red de redes

Sin duda, Internet es un excelente lugar para mantenerse informado de la actualidad y además encontrar interesantes reflexiones sobre las noticias como las que nos trae nuestro especialista Antonio Cambronero (de blogpocket.com).

# **Demócratas, periodistas y amor entre las líneas del «supermartes»**

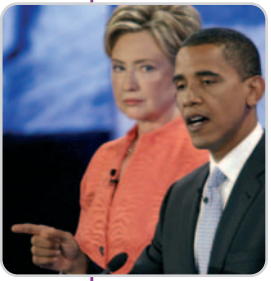

La blogosfera bulle con fuerza en dos asuntos. Uno, cuando Google enfila su punto de mira hacia alguna empresa, aunque este mes la noticia era el interés de Microsoft por Flickr. ¡Por Dios, saquen sus manos de nuestro Flickr! (http://sicrono .com/internet/microsoft-saca-tus-manos-de-nuestro-flickr/). Y otro, las elecciones a la presidencia de los EE UU. El «supermartes», la gran jornada de las primarias, era motivo de este agridulce

post de José M. Sánchez, con el amor/desamor como protagonista de la fiesta que el Partido Demócrata dio en Madrid ese día.

**Publicado:** 6 de febrero **En:** El Caos **Autor:** José M. Sánchez «Daze» **Enlace permanente:** http://elcaos.wordpress.com/2008/02/06/democratas-periodistas -y-amor-entre-las-lineas-del-supermartes/

# **Genbeta.com no retira una noticia sobre timos acerca del Messenger**

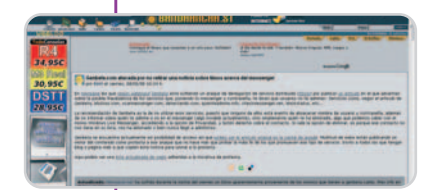

Si este mes hay una noticia que destaca por su repercusión entre los bloguers, es la del ataque a Genbeta (www.genbeta.com) y webs como menéame (www.meneame. net) por no retirar un post sobre

timos acerca de Messenger. El ataque se produjo, como nos explicaban en Banda Ancha, con una DDoS (Denegación de Servicio Distribuido) por publicar un artículo en el que advertían sobre la posible fraudulencia de los servicios que, poniendo usuario y contraseña, dicen qué usuarios no te admiten. Con las webs caídas, un grupo de bloguers publicó una copia del post como protesta a ese ataque. Banda Ancha enlazaba a una lista de sitios solidarios con la protesta (http://mla.com.es/ 2008/02/08/genbeta-atacada-por-avisar-deltimo-de-%c2%bfquieres-saber-quien-no-te-admite-en-el-messenger).

Según la Wikipedia, un ataque DDoS es una acometida conjunta y coordinada entre cientos o miles de equipos hacia un servidor víctima. A diferencia del DoS, proviene de diferentes partes del mundo, haciendo imposible cerrar la ruta de donde parte el mismo.

**Publicado:** 8 de febrero **En:** BandaAncha.st **Autor:** KirO **Enlace permanente:** www.bandaancha.st/weblogart.php?artid=5379

# **Microsoft suspende la fabricación de reproductores HD DVD**

En esta entrada de Quk, editada por Yonderboy, se «barrapunteaba» el abandono por parte de Microsoft de la fabricación de reproductores **HD DVD.** Y lo hacía tras haber vendido 300.000 unidades como ampliación de su Xbox. El gigante deja a los usuarios de esta plata-

forma con un hardware que no les vale para nada. Por ejemplo, según leíamos en este post, a medida que los juegos de última generación comiencen a incluir texturas en 1.080p, los 4,7 Gbytes del DVD de la Xbox se van a quedar escasos frente a los 27 del Blu-ray Disc (en capa simple). La Xbox 360 es otro fracaso de Microsoft, como ya nos tiene acostumbrados. Buen ejemplo fueron la Xbox original o el Windows Millennium. Y ese mismo camino es el que parece que lleva también Vista.

**Publicado:** 25 de febrero **En:** Barrapunto **Autor:** quk **Enlace permanente:** http://barrapunto.com/article.pl?sid=08/02/25/1011252

 $\bigodot$ 

# **Las miniguías de Albert. MAD-BCN en AVE**

La blogosfera no fue ajena al ansiado estreno del AVE Madrid-Barcelona, el 20 de enero. En *Chiquiworld*, hicieron una guía del viaje inaugural. Para Chiqui, a pesar de los 12 años de retraso, socavones, colapsos en cercanías, accidentes, rotura de túneles, grietas en viviendas, usuarios cabreados y políticos de medio pelo, y aunque la diferencia en tiempo no es mucha, el avión ha perdido un cliente que ha ganado el tren. En la tabla comparativa, que se incluye en el post, se puede observar que, efectivamente, la clave no son las diferencias

en tiempo del trayecto, sino los tiempos de trámites y el precio. Otro factor a favor del tren es que se puede trabajar, llamar por teléfono con buena cobertura, usar el ordenador... ¡Y la tranquilidad de saber que vas sin desafiar las leyes de la naturaleza!

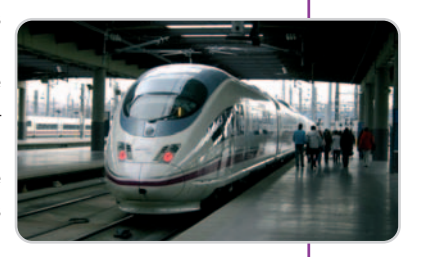

**Publicado:** 22 de febrero **En:** Chiquiworld **Autor:** Chiqui **Enlace permanente:** http:// bitacora.chiquiworld.com/2008/02/22/las-miniguias-de-albert-mad-bcn-en-ave/

# **Vídeo y TV móvil en el Nokia N96**

La guerra por captar la atención de los clientes de telefonía móvil (y su dinero) continúa en auge. Mientras en España seguimos especulando (al menos en el momento de escribir

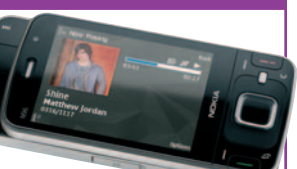

estas líneas) sobre qué operadora comercializará el iPho-

ne (todo apunta a que será la empresa de Cesar Alierta) y la legión de fieles de las Blackberry de RIM sigue creciendo, Nokia apuesta por terminales avanzados y completos. Este post de Tecnogadgets anunciaba el Nokia N96 (www.nokia.com/ A4136001? newsid=1190120), especialmente pensado para el vídeo y la televisión. Posee una pantalla de 2,8 pulgadas y 16 Gbytes de memoria. Se comenzará a vender en el tercer trimestre de este año con un precio de unos 550 euros.

**Publicado:** 11 de febrero **En:** Tecnogadgets **Autor:** Federico Almada **Enlace permanente:** www.tecnogadgets.com/movil-nokia-n96-optimizado-para-video-y-tv-movil/

# **10 Amazing Tree Houses from Around the World: Sustainable, Unique and Creative Designs**

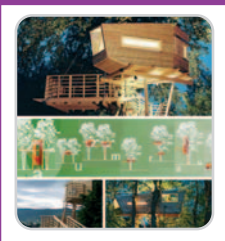

El sueño de todo niño hecho realidad. En este post del blog Web Urbanist podíamos ver diez increíbles diseños de casas construidas sobre árboles. Bien sea por lujo, bien por necesidad o, quizás, por excentricidad, esas construcciones están preparadas para que se pueda vivir perfectamente en ellas.

**Publicado:** 10 de febrero **En:** Web Urbanist **Autor:** Urbanist **Enlace permanente:** http://weburbanist.com/2008/02/10/10-amazing-tree-housesfrom-around-the-world-sustainable-unique-and-creative-designs/

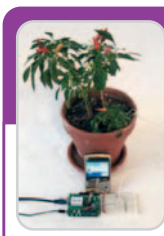

# **Plants that Twitter when they need to be watered**

Esta reseña está dedicada a los fans de Twitter, la aplicación por la que todo el mundo puede saber puntualmente lo qué se está haciendo. Y si esos

fans son también amantes de la botánica, entonces éste será el post del mes para ellos. Y es que **Botanicalls**, un grupo de estudio de la Universidad de Nueva York que había creado un sistema para avisar por teléfono cuando las plantas necesitaban ser regadas, ha ampliado esa funcionalidad a Twitter. Cuando la planta necesita agua, envía un mensaje a su cuenta de Twitter y otro posterior dándole las gracias. Pero el autor de este interesante post se pregunta con preocupación hasta dónde puede conducir esto. Es una gran idea pero, teniendo en cuenta que su gato está hambriento varias veces por minuto, no sabe qué haría si consigue una cuenta de Twitter.

**Publicado:** 24 de febrero **En:** Crave **Autor:** Daniel Terdiman **Enlace permanente:** http://crave.cnet.com/8301-1\_105-9877823-1.html/

# **Videoconferencia por espejos**

Un problema de las reuniones por videoconferencia es perder la sensación de estar mirando a los ojos de los interlocutores. Precisamente contra esto la empresa holandesa Exovisión ha desarrollado un curioso invento. El sistema se basa en una serie de espejos que crean la impresión de estar mirando a los ojos en tiempo

real. Además de tener una alta resolución de imágenes, permite también ver los movimientos de manos y cabezas. Con sus 0,5 megabits/s, según decía Pedro Mújica en este post, se eliminan los problemas de baja resolución, retardos... Eso sí, cuesta seis mil euros.

**Publicado:** 25 de febrero **En:** Mudska.com **Autor:** Pedro Mújica **Enlace permanente:** www.mudska.com/blog/2008/02/25/videoconferencia-por-espejos/

# **Momenta, el collar que graba lo mejor de tu vida**

Mientras sigue luchando por el éxito en videoconsolas, Microsoft desarrolla conceptos de ordenador muy imaginativos como el presentado al con-

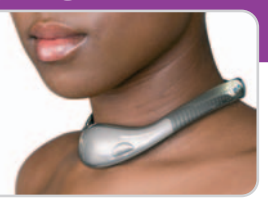

curso de ideas denominado Microsoft Next Gen Desing Competition, un collar que graba tus momentos más emotivos. Su nombre es Momenta y está equipado con sensores biométricos que detectan el estado de ánimo de quien lo lleva. Como dice el autor de este post de Clipset, lo mejor de estos gadgets es lo imaginativo de sus características; pero otra cosa es encontrar un fabricante. Por ejemplo, dispondría de WiFi y llevaría una interfaz de reconocimiento de gestos.

**Publicado:** 26 de febrero **En:** Clipset.net **Autor:** Juan Castromil **Enlace permanente:** www.clipset.net/2008/02/26/momenta-el-collar-que-graba-lo-mejor-de-tu-vida/

# **RFID para comprar tabaco**

Acrónimo de Radio Frequency IDentification (identificación por radiofrecuencia), se trata de un sistema de almacenamiento y recuperación de datos remoto que usa unos dispositivos similares a las pegatinas, que pueden ser adheridos a cualquier objeto físico. Una de sus ventajas es que no se requiere visión directa entre emisor y receptor. En principio, es una tecnología inofensiva y que puede ser de mucha utilidad en la sociedad. Sin embargo, hay muchas reticencias sobre todo en cuanto a las violaciones de privacidad que puede suponer esta tecnología y que, en palabras de Versvs, autor del post, es intrínsecamen-

te insegura. Él no entiende, con razón, para qué hace falta identificarse para comprar tabaco; a propósito de una tarjeta que, en Japón, llevará todos los datos identificativos del fumador y servirá para comprar en las máquinas expendedoras que tanto proliferan por el país nipón.

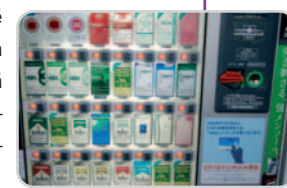

**Publicado:** 4 de febrero **En:** Versvs'Blog **Autor:** Versvs **Enlace permanente:** www.versvs.net/anotacion/rfid-para-comprar-tabaco

# **La caja tonta en la Web**

### Disfruta de tu programación televisiva favorita a golpe de ratón

Nos acercamos a las propuestas en Internet de las principales cadenas de televisión. Antena 3, Telecinco, Televisión Española, Cuatro, Plus.es y La Sexta llevan a la web lo mejor de su programación televisiva a través de unos espacios cargados de información, vídeos y concursos.

#### **www.antena3.com**

Te puedes asomar a la web de esta cadena de televisión para estar al día de la última actualidad tanto de su programación como de la información general. El espacio reserva secciones especiales para, por ejemplo, ver el último capítulo de sus afamadas series, tal es el

caso de Los hombres de Paco, o para seguir paso a paso las Elecciones 2008 y el debate entre Solbes y Pizarro, con vídeos sobre el encuentro y las principales conclusiones. También trata de entretener al espectador que se acerca a Internet con la

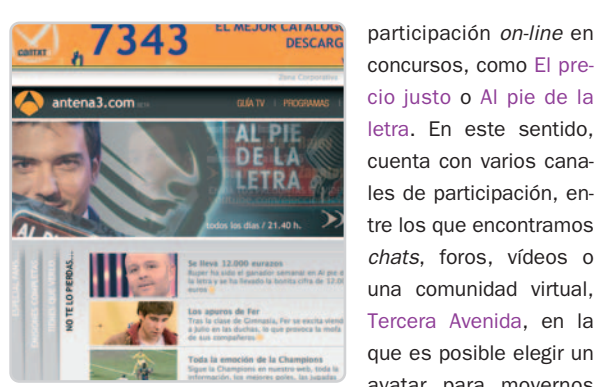

avatar para movernos

por ella y hacer amigos.

**Rendimiento** 1.824 ms **Disponibilidad** 99,9% **Índice ip-label** 98,05

Técnicamente, el site está bien organizado, es claro y cuenta con la última tecnología de Microsoft, Silverlight. Se trata de un diseño moderno, cuya filosofía se extiende a la forma de presentar sus contenidos.

# **Cuatro**

#### **www.cuatro.es**

La propuesta de esta cadena de televisión es una de las más interactivas, tratando de promover la participación del usuario con diferentes elementos, como opiniones, foro, encuestas, blogs, castings on-line, chat, etc. La página principal es más bien ligera y menos recargada de

contenido que la de una de sus competidoras, La Sexta, aunque no por ello existe un déficit en contenidos, que están más que asegurados con los especiales, las secciones fijas o las noticias. Destacan los vídeos que proporciona, entre los que merecen

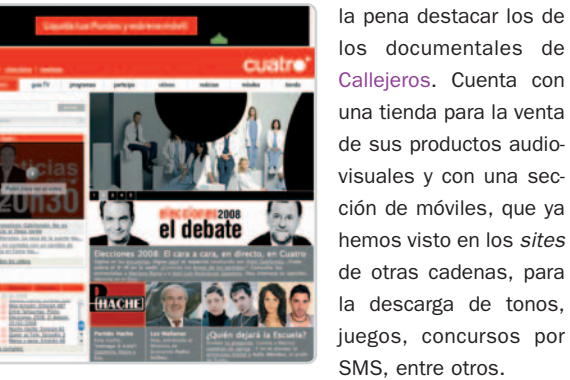

La estructura de la web se basa en la presentación de bloques de contenidos, consiguiendo que la navegación por las diferentes secciones sea fácil. Su home es sencilla y presenta la información de foma clara y sin abrumar.

**Rendimiento** 1.529 ms **Disponibilidad** 99,9% **Índice ip-label** 98,84

#### **www.lasexta.com**

Esta cadena de televisión inaugura su espacio web con una home que no brilla por la ausencia de contenidos, lo que la convierte en una página recargada. La información que presenta está muy centrada en su programación, incluyendo una ficha técnica con cada uno de los espacios televisivos que emite. Blogs y microsites con, por ejemplo, las noticias o con Sé lo que hicisteis (muy recomendable), así como la disponibilidad de widgets con resultados de las competiciones deportivas y la visualización de vídeos transmiten una imagen moderna. También propicia la participación de los telespectadores con, por ejemplo, el envío de preguntas a los principales candidatos de las Elecciones 2008. Sólo se le puede echar en cara su abrumadora página de inicio y que el diseño de la página se pierda al navegar con Safari.

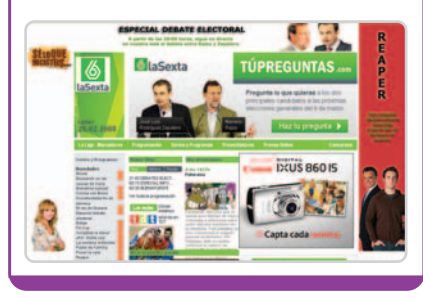

#### **Media total medios audiovisuales\* Rendimiento** 2481ms **Disponibilidad** 99,7% **Índice ip-label** 96.4

\*Datos extraídos de la auditoría realizada por ip-Label. Más información en www.pc-actual.com/observatorio

**Rendimiento** 4.647 ms **Disponibilidad** 99,6% **Índice ip-label** 99,2 **Antena3 La Sexta**

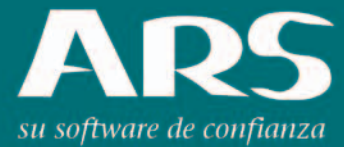

www.ars-software.com

Telf. 902 113 537

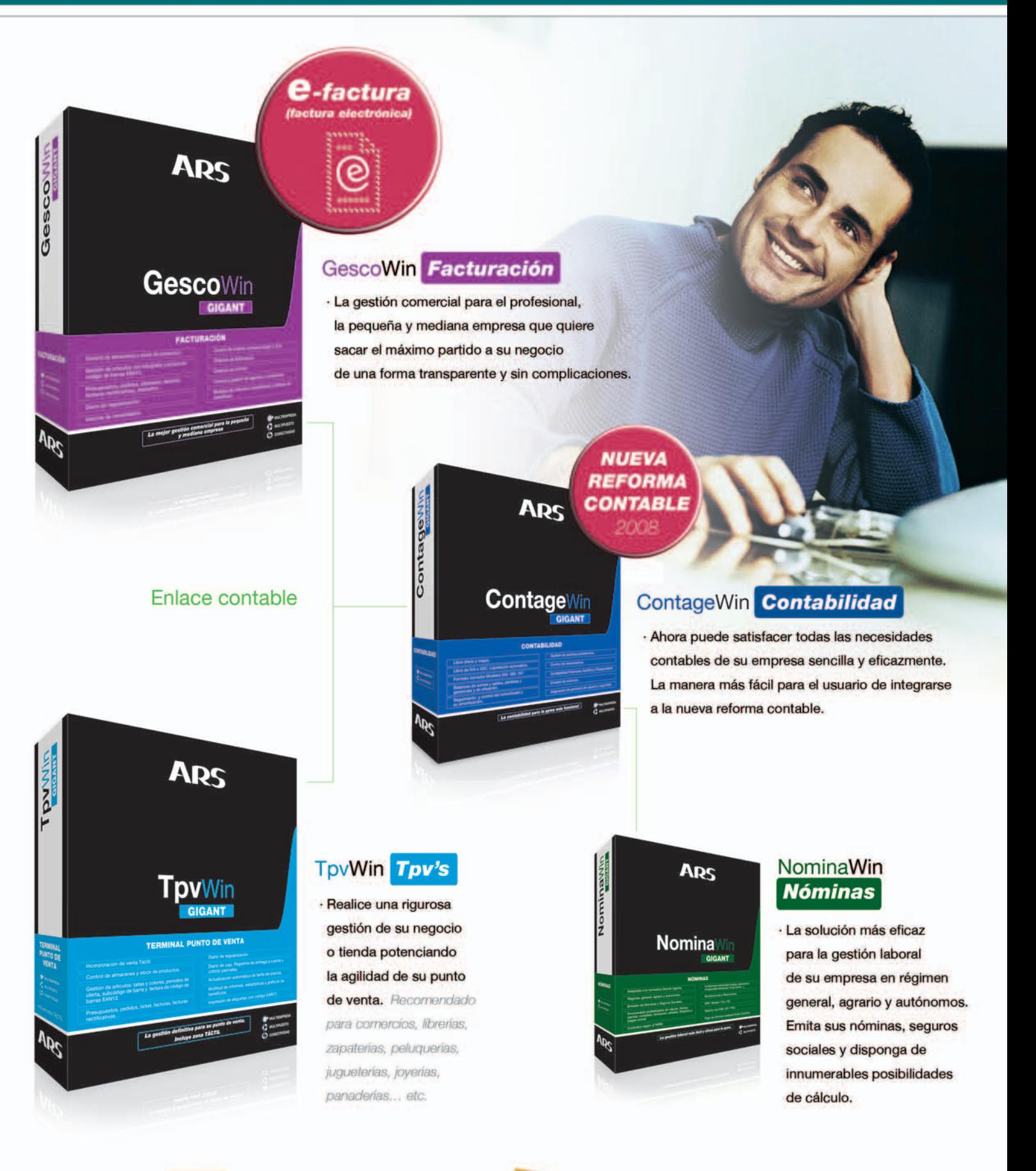

**BEEP** 

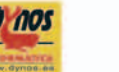

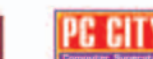

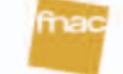

#### **Plus.es**

#### **www.plus.es**

Este site es el único que cuenta con un espacio destinado a los clientes en el que muestra una serie de contenidos especiales. En cuanto a los generales, destaca la programación, que, mediante un buscador, nos brinda la oportuni-

dad de seleccionar los canales o temática, así como la franja horaria, e imprimir los resultados. La revista mensual, por su par-

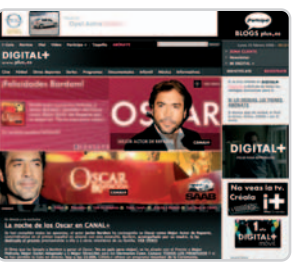

te, se puede consultar en formato electrónico o descargar en PDF. El site permite configurar un espacio personalizado, MiDigital+, con agenda, guías de programación, según gustos, y newsletters, entre otros. La participación y los víde-

os están a la orden del día con blogs, foros, charlas en directo con los lectores, entrevistas o concursos.

Rendimiento 3.659ms Disponibilidad 100% Índice ip-label 95,34

Rendimiento 2.656ms Disponibilidad 99,9% Índice ip-label 96,86

# **Telecinco**

#### **www.telecinco.es**

Haciendo honor al sector al que pertenece, Telecinco abre su web con un mosaico de imágenes que nos dan paso a los vídeos sobre lo mejor de las últimas emisiones de la cadena, que se reproducen a través del canal de vídeo Mitele. Su esquema es sencillo y nos ofrece una estructura en bloque con acceso directo a sus secciones, lo que se traduce en una fácil navegación. Entre sus contenidos, encontramos información de actualidad y de la Bolsa, blogs de firmas y fichajes, como el que gobierna Mercedes Milá, microsites de algunos de sus programas, como Aída o Camera Café, y espacios de participación exclusivos web, como el de

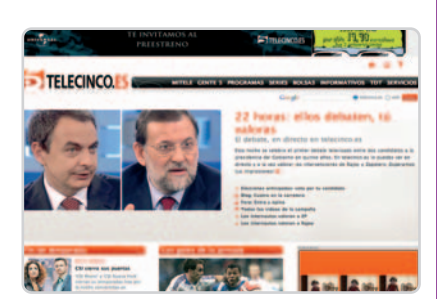

la Elecciones 2008 anticipadas, en el que se puede votar por el candidato favorito. Uno de los contenidos interactivos más curioso es que te permite grabar tu propio vídeo desde el site para que le puedas decir a los políticos lo que se te ocurra.

### **Radio Televisión Española**

Rendimiento 5.071ms Disponibilidad 98.5% Índice ip-label 87,89

#### **www.rtve.es**

Más tradicional y «seria», la propuesta del ente público nos ofrece una imagen menos actualizada que la de sus competidores, al menos en lo que se refiere a su diseño. En cuanto a sus contenidos, se limita a informar sobre sus espacios televisivos y no ofrece información adicional, como puede ser las noticias de actualidad, los resultados deportivos. Eso sí, exhibe televisión en directo (puedes ver lo que se está emitiendo en cada momento en la cadena de televisión) y, a diferencia de sus competidores, muchos datos corporativos junto con cifras de audiencia o la convocatoria de cursos de formación. Como el resto de cadena, coincidiendo con los días previos a las elecciones, ofrece un

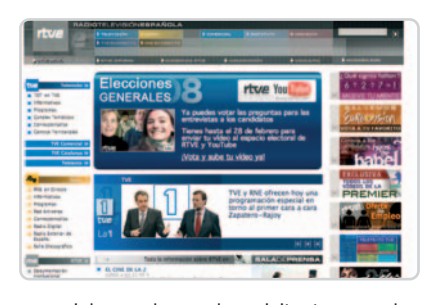

especial en el que los visitantes pueden votar las preguntas para las entrevistas a los dos candidatos o subir un vídeo. La participación del usuario tiene lugar a partir de iniciativas como las comentadas o a través de la representación on-line de concursos como Mueve tu mente o Hijos de Babel.

# **Últimas novedades**

De la mano de un lector, nos llega una propuesta más que interesante para los usuarios de **iPod**, **iPhone**, **iMac**, **MacBook** o cualquier producto de **Apple**. Un espacio para resolver dudas y compartir las experiencias de las propuestas de los de **Cupertino** que encontrarás en **www.foroipod.com**. La inauguración en español del portal científico **Medcenter** también es noticia. En

**www.medcenter.com/medscape**, encontrarás noticias, centros de información sobre patologías, foros de discusión,

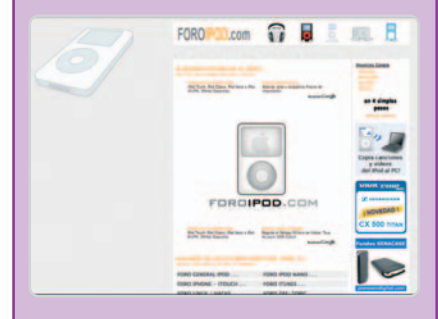

etc. Sólo has de registrarte si eres profesional de la salud a través de tu número de colegiado. **Mobiclip.com** (**www.mobi clip.com**), por su parte, es la propuesta de la empresa **Actimage** para generar vídeo y tenerlos disponible en alta definición para nuestro teléfono móvil a través del formato que proponen. Por ahora, sólo puedes registrarte como beta

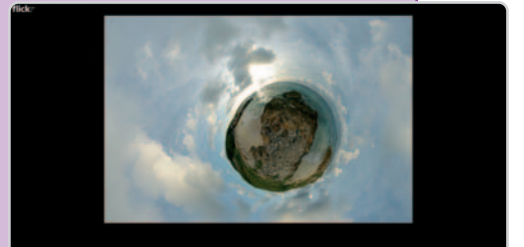

**实质 合同的自然的定面的过去式和过去分词** 

tester, pero se espera que la versión definitiva de esta web esté en marcha el próximo mes de junio. Ahora bien, desde el conocido **Flicker**, ya podemos disfrutar de una de las propuestas de fotografía más curiosas de la red en **www.flickr.com/photos/gadl/sets/721 57594279945875**. Su autor, **Alexandre Duret-Lutz**, nos propone una serie de panorámicas esféricas de 360º Y 180º, que hacen que las capturas parezcan pequeño planetas (**Wee Planets**).

# Cpráctico

Próximo lanzamiento de este cliente de correo de Mozilla

# **Thunderbird 3 está al caer**

Si Firefox ya forma parte del día a día de muchos de los apasionados a la informática, Mozilla quiere que lo mismo ocurra con su cliente de correo. Para ello, este mes se espera que aparezca la primera alpha de Thunderbird 3.0 que incluirá jugosas novedades con la idea de atraer a muchos usuarios.

as ventajas del navegador del zorro hicieron que muchos olvidaran Internet Explorer y se pasaran al software libre y es ventajas del navegador del zorro<br>hicieron que muchos olvidaran Internet<br>Explorer y se pasaran al software libre y<br>eso es justo lo que Mozilla pretende con la tercera versión de su cliente de correo que se espera sea lanzado este mismo mes. Eso sí, como es habitual, el software, gratuito y de código abierto, aparecerá primero en versión alpha y no será hasta final de año cuando de lance la edición definitiva.

El desarrollo de la herramienta se ha llevado a cabo por parte de Mozilla Messaging, nueva división de la Fundación Mozilla creada para encargarse del desarrollo de software de comu-

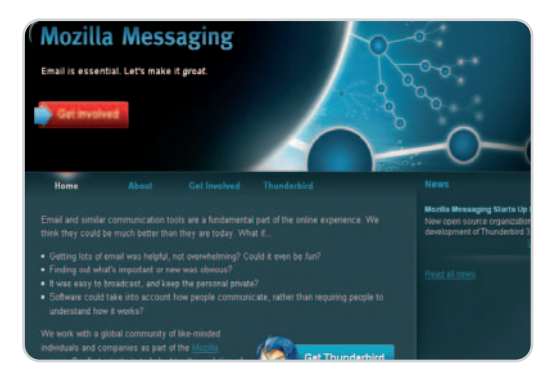

nicación de la casa y que colaborará codo con codo con la comunidad general de programadores de la fundación. El nuevo equipo se ha centrado en crear un gestor cuya principal prioridad sea la flexibilidad y la capacidad de soporte con importantes mejoras como la integración del calendario, un potente motor de búsqueda y otras características para mejorar la experiencia del usuario.

Más detalladamente, la nueva versión del gestor de correo incluirá las pestañas que tan famoso han hecho Firefox y que en esta ocasión servirán para escribir un mail nuevo, leer otro, tener más de una carpeta abierta y otros usos. Además, esto se acompañará con mensajes de pestañas para evitar el desorden al abrir diferentes mensajes en varias ventanas al tiempo (al

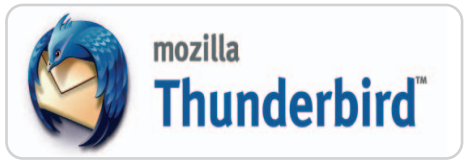

estilo de lo que hace Spicebird y la versión moderna de Yahoo! Mail).

La otra gran novedad es la ya comentada integración del calendario, que hasta ahora sólo estaba disponible con la extensión Lightning y que ahora se incluye como parte totalmente integrada de la aplicación, compitiendo con el mismísimo Outlook o con el próximo cliente de correo/calendario de OpenOffice.org.

Otras mejoras reforzarán el apartado de la seguridad, con un nuevo gestor de contraseñas que aporte más seguridad e integración, y el de búsquedas, con mejores filtros de búsqueda rápida para restringir el uso de la avanzada.

Más novedades: la incorporación de un nuevo gestor de errores, desarrollado junto a Google y que ya utiliza Firefox 3, y de un también remozado lector de feeds. Por otro lado, se busca ofrecer una configuración más sencilla para evitar problemas con los servidores POP/IMAP y SMTP.

Las mejoras generales en la interfaz permiten cosas como una forma sencilla de copiar las direcciones de e-mail desde la agenda de contactos, poder esconder las citas de mensajes anteriores o mostrar información de los contactos en nuestra agenda al posar el puntero sobre su e-mail.

Por último, destacar que Thunderbird 3 usará el motor Gecko 1.9 como plataforma. Se trata de un engine que ha sido utilizado en el desarrollo del navegador Firefox 3 ofreciendo soporte para JavaScript 1.8 y con el que se pretende mejorar la experiencia del usuario con un mejor rendimiento.

**www.mozilla-europe.org/es/products/ thunderbird/**

#### **Sumario**

#### **PASO A PASO**

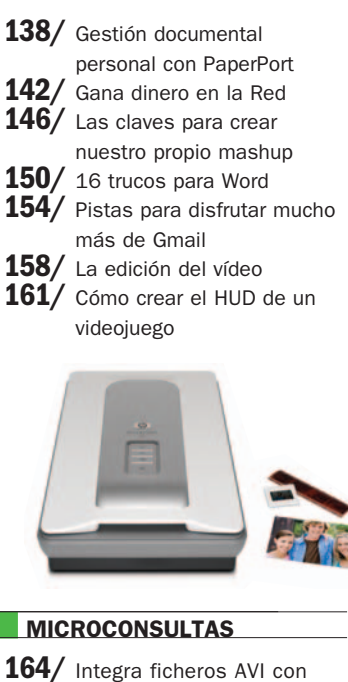

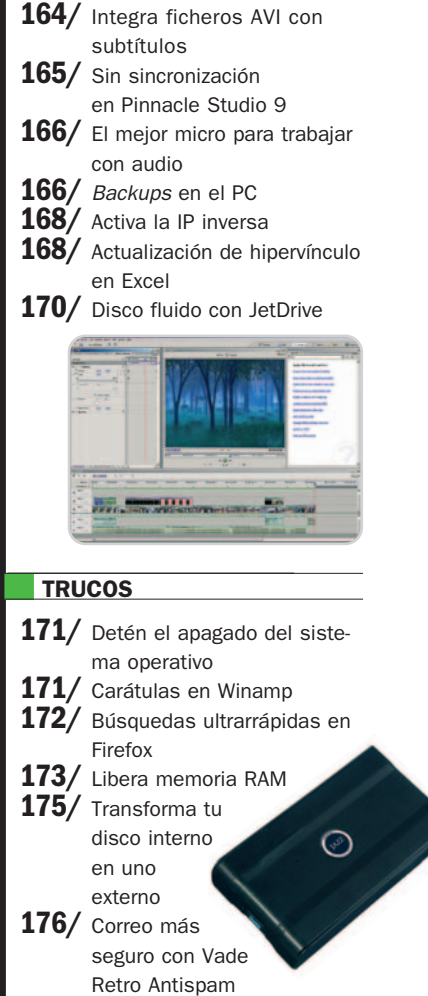

# **No pierdas los papeles**

### Aprende a realizar una buena gestión documental en entornos de Escritorio

Os mostramos a fondo el funcionamiento de la herramienta PaperPort 11, que esconde innumerables posibilidades para mantener vuestros documentos lo más orgnizados y accesibles posible, así como información útil a la hora de elegir el escáner más apropiado.

#### **NIVEL: Básico**

l sueño de muchas personas pasa por ser capaces de organizar y categorizar la gran cantidad de papeles I sueño de muchas personas pasa<br>por ser capaces de organizar y categorizar la gran cantidad de papeles<br>que, poco a poco, van acumulando con el paso del tiempo, ya sean del ámbito personal o profesional. En estos casos, podemos optar por guardar toda la documentación en archivadores y estanterías o, mejor aún, almacenar en nuestros equipos la documentación de la que legalmente podamos prescindir en formato papel.

Para ello, la informática moderna nos proporciona infinidad de soluciones para todos los bolsillos. Un ejemplo de herramienta para la gestión documental dirigida a usuarios personales o pequeña oficina, es la aplicación PaperPort 11, cuyo funcionamiento detallado o mostramos a continuación.

#### **Paso 1 Entorno de trabajo**

#### Lo primero que tenemos que tener claro es que PaperPort nos permite gestionar multitud de formatos de manera unificada: PDF, imágenes, ficheros de Word/Excel/PowerPoint, etc. Esto supone que no sólo podremos ordenar los documentos que escaneemos, como ocurre con otras soluciones, sino que podremos organizar y combinar archivos de diferentes fuentes con el objetivo de llevar una verdadera gestión de toda la información que recibamos o generemos nosotros mismos, ya provengan de una fuente electrónica o de papel. A la izquierda de la aplicación **[1]**, en una

estructura de árbol, se nos muestran nues-

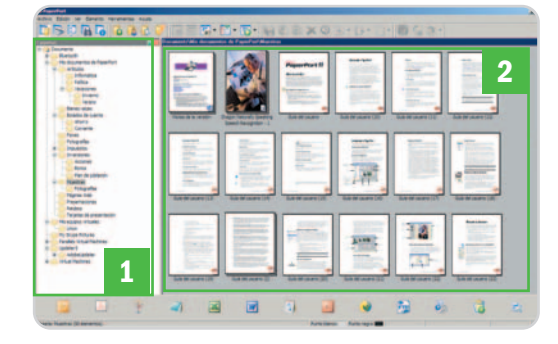

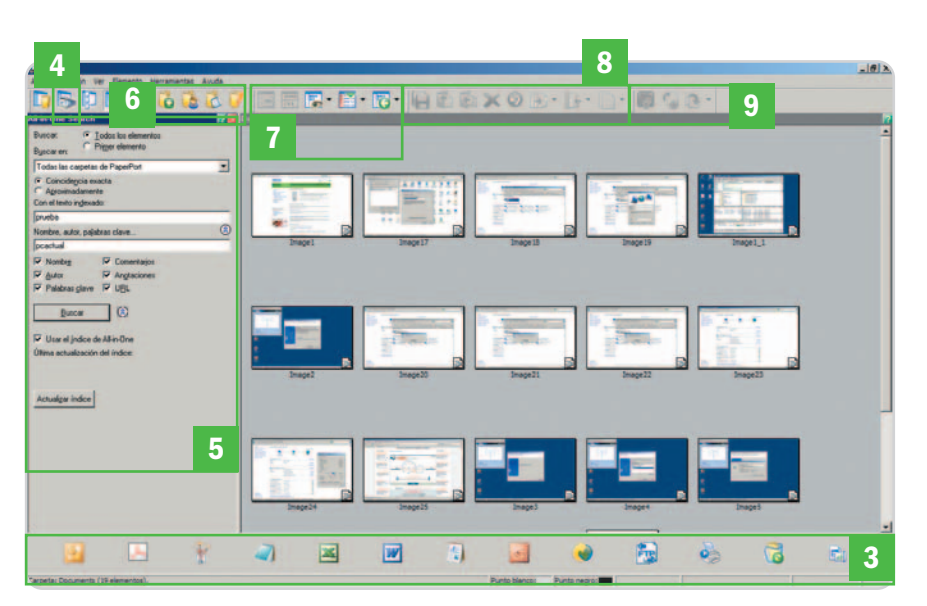

tras carpetas (por defecto Mis Documentos), que podremos gestionar a voluntad. De hecho, basta hacer clic con el botón derecho sobre esta zona y seleccionar la opción Administrador de carpetas, para poder agregar cualquier otra alojada en nuestro disco duro, o ubicación de red.

En la parte derecha **[2]** veremos los documentos que contienen cada una de las carpetas, generalmente con una previsualización de su contenido, y teniendo la oportunidad de verlos rápidamente con sólo hacer doble clic sobre cualquiera de ellos, enviarlos a diferentes destinos (impresora, fax, OCR, FTP, Web, etc.) o gestionarlos libremente como si fueran pilas de documentos.

#### **Paso 2 Barra de destinos y otras tareas**

Una opción bastante cómoda de PaperPort es la barra inferior de destinos **[3]**. En ella, contamos con una serie de aplicaciones comunes que se encuentran en nuestro sistema en el momento de la instalación, aunque también existe la posibilidad de añadir las nuestras de manera personalizada. En todo caso, gracias a ella, abrir un documento para modificarlo, imprimirlo, enviarlo al servidor FTP, etc. es tan simple como arrastrarlo y soltarlo en el icono correspondiente. Además, en el caso de que arrastremos un

PDF o imagen a programas de tratamiento de texto como MS Word, PaperPort ejecutará automáticamente el OCR que integra, con lo que nos mostrará texto editable.

En la parte superior tenemos acceso a las funciones de escaneo de documentación **[4]**, búsquedas con la tecnología All-in-One Search (capaz de buscar por texto indexado, autor, anotaciones, etc.) **[5]**, gestión de carpetas **[6]**, visualización y orden de los documentos **[7]**, cambio de formatos o creación de duplicados **[8]** e incluso retoque de archivos **[9]**, pudiendo mejorar su calidad automáticamente, rotarlos o enderezarlos tras un mal escaneo.

#### **Paso 3 Organización y búsquedas**

Ya hemos comentado las zonas con las que podemos trabajar. Por ello, a partir de aquí, es importante crear tantas carpetas como podamos ir necesitando, con el objetivo de tener la información lo más categorizada posible y de una manera totalmente visual. Además, dado que estas carpetas son un reflejo de lo que hay en nuestra unidad de disco, una copia de seguridad de dichas carpetas desde nuestro programa preferido será más que suficiente para mantener a salvo toda nuestra documentación.

Ahora bien, para poder realizar búsquedas rápidas y eficientes, es importante agregar

# La mejor protección pasa por la prevención

La tecnología más avanzada<br>al servicio de la seguridad de sus datos

# **TECNOLOGÍAS AVANZADAS INTELIGENTES**

B-HAVE emula un ordenador dentro de su propio equipo, en el que se ejecutan fragmentos de software para comprobar si se trata de software malintencionado (malware). Ésta premiada y reconocida tecnología, propiedad de BitDefender, representa una nueva capa de seguridad que mantiene su sistema operativo a salvo de virus desconocidos.

Galardonada tecnología antispam NeuNet basada en el sistema neuronal del cerebro humano, que reduce en gran medida el tráfico de mensaje de spam y permite sacar el máximo rendimiento a los recursos del sistema.

Filtro de Spam por Imágenes, que mejora la protección antispam al bloquear la amplia variedad de mensajes con imágenes no solicitados difundidos, eliminando significativamente el riesgo de falsos positivos.

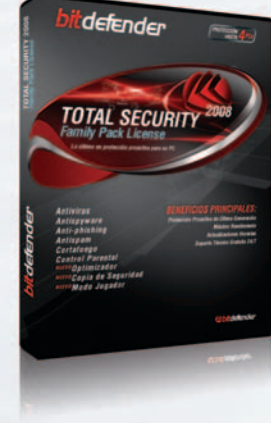

### **BitDefender Total Security 2008**

- · Antivirus
- Antispyware
- · Anti-phishing • And phisting<br>• Modo Jugador NUEVO!
- 
- · Antispam • Cortafuego
- Control Parental
- 
- Copia de Seguridad de Datos (BackUp) NUEVO! · Optimizador de PC (Tune-up) NUEVO

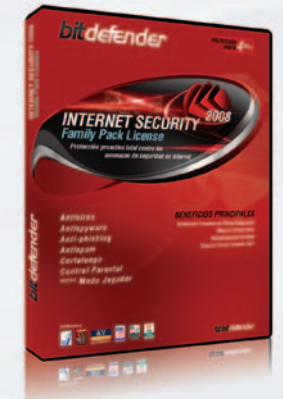

### **BitDefender Internet Security 2008**

- · Antivirus
- Antispyware
- · Anti-phishing • Modo Jugador NUEVO!
- $\bullet$  Antispam
- · Cortafuego
- Control Parental

**Premios y Certificaciones** 

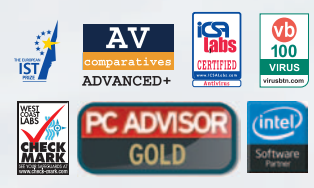

Incluye las premiadas tecnologías:

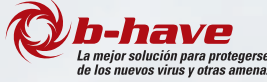

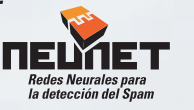

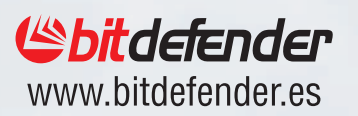

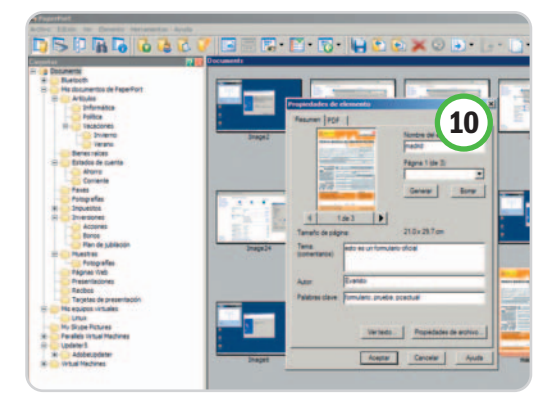

las notas precisas a las carpetas y la documentación. Esto nos permitiría encontrar datos importantes, incluso manteniendo el nombre original de escaneado.

Para dichas anotaciones, basta hacer clic con el botón derecho del ratón sobre cualquiera de ellas y seleccionar la opción Notas de la carpeta, con lo que aparecerá una ventana en la que introducir un comentario, indicar un autor e, incluso, apuntar unas palabras clave **[10]**. Lo mismo ocurre con los documentos. Basta hacer clic con el botón derecho del ratón sobre cualquiera de ellos y seleccionar Propiedades para poder insertar idéntica información.

Si somos organizados y escrupulosos, estos datos nos permitirán, más adelante, realizar búsquedas muy rápidas de lo que necesitamos.

### **Paso 4**

#### **Apila y une documentos**

Otra función muy interesante es la de poder apilar y desapilar las páginas de los documentos PDF. De esta forma, es tremendamente sencillo, por ejemplo, fusionar varios archivos PDF en uno sólo, o extraer esa página en concreto que necesitamos para enviar a otra persona.

Para apilar o fusionar uno o varios documentos, simplemente tendremos que ir arrastrando uno encima de otro, o seleccionarnos y, haciendo clic con el botón derecho, escoger la opción Apilar. Para separar las páginas de un documento, pincharemos con el botón derecho sobre él y nos decantaremos por la opción

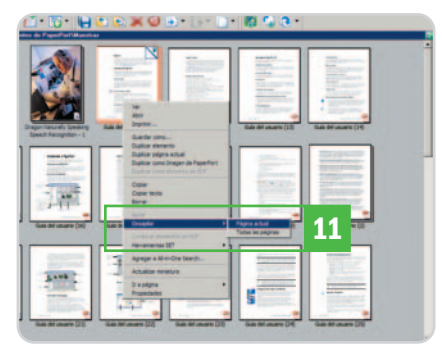

Desapilar, pudiendo elegir entre todas las páginas, o sólo la que estemos viendo en miniatura en ese momento **[11]**.

#### **Paso 5 Añade documentos**

Otra tarea es añadir documentos al entorno. Para ello, podemos arrastrar los ficheros admitidos desde cualquier otra ventana hacia la ubicación elegida en PaperPort, copiarlos y moverlos desde el Explorador de Windows, o grabarlos en la carpeta adecuada desde cualquier aplicación. Sin embargo, la parte más atractiva es la que nos permite escanear directamente, y almacenar el resultado en el lugar de nuestra elección, todo ello sin salir de PaperPort y con sólo un par de clics de ratón. Para ello, basta pinchar en el icono de la barra de tareas con un escáner delante **[12]**, con lo que veremos aparecer una nueva ventana a la izquierda. Aquí sólo tendremos que elegir un tipo de perfil **[13]** (documento B/N, escala de grises, color o fotografía) y, salvo que queremos cambiar algún parámetro concreto **[14]** (tipo de formato de archivo o el tratamiento automático

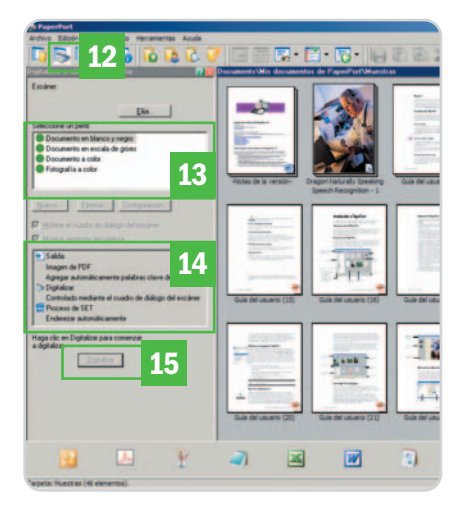

de los documentos), bastará pulsar sobre Digitalizar **[15]** para que comience la exploración del documento en nuestro escáner, tras lo que será volcado a la ubicación de PaperPort en la que nos encontremos. El único requisito es que el escáner sea compatible con TWAIN, para que pueda ser gestionado directamente desde la aplicación.

#### **Paso 6 Gestión de formularios**

Una de las funcionalidades más sorprendentes de PaperPort 11, y que probablemente pasará desapercibida en un primer vistazo, es la herramienta de formularios FormTyper. Ésta se encuentra en la barra de destinos de la parte inferior, concretamente en el último icono.

# **Soluciones Open Source**

En el ámbito del software libre y la gestión documental, hay algunas soluciones fundamentalmente volcadas en el ámbito puramente profesional. Esta clase de herramientas suelen estar basadas en entornos Web, con el objetivo de servir documentación a multitud de usuarios ubicados en localizaciones geográficas separadas entre sí. Esto hace que generalmente sean bastante complicados de poner en funcionamiento para personas sin conocimientos de servicios Web, o entornos profesionales. Algunos de los nombres más conocidos en este segmento son: **Contineo** (**http://contineo.sourceforge.net**), **Xinco** (**www.xinco.org**), **OpenDocMan** (**www.opendocman.com**), o **Alfresco** (**www.alfresco.com**). Este último es una gran alternativa, respaldada por una empresa que centra sus ingresos en el soporte y parametrización de la herramienta.

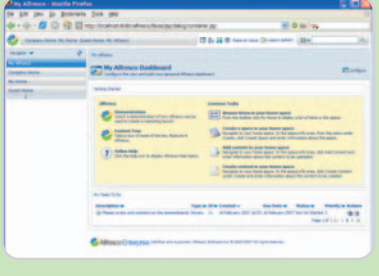

En el mundo Linux, por su parte, sí encontraos opciones gratuitas para el uso personal. El ejemplo más claro es **MaxView** (**www.faststone.org**), una aplicación similar a PaperPort (aunque menos potente que las últimas versiones), disponible de manera gratuita para usuarios domésticos.

Lo que logramos gracias a esta aplicación es poder rellenar desde nuestro equipo cualquier formulario proveniente de un medio digital o papel, pudiendo para ello optar por el reconocimiento automático de las casillas o zonas de escritura o por la elección manual de las mismas. El objetivo es que, por ejemplo, sea factible escanear el típico formulario para una solicitud administrativa, volcarlo en FormTyper, reconocer automáticamente las casillas del mismo y rellenarlas cómodamente desde el PC.

Con este objetivo, basta arrastrar el formulario que hayamos escaneado o tengamos en formato PDF hasta el destino FormTyper de la barra inferior. Eso sí, el documento tendrá que encontrarse en blanco y negro y ser una imagen nativa de PaperPort. Aun así, no hay ningún problema en este punto, puesto que al arrastrar, por ejemplo, un PDF el propio programa brinda al usuario la posibilidad de convertirlo automáticamente como paso previo a su envío.

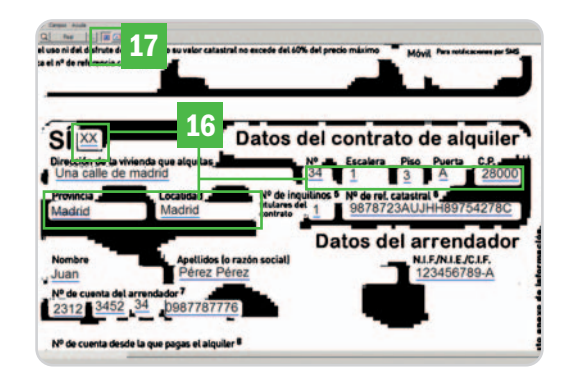

Cuando tengamos la aplicación abierta, se reconocerán los campos automáticamente [16], aunque también podremos indicarlos manualmente con sólo pinchar en el icono superior **[17]**, pues, según el tipo de formulario elegido, puede que la eficacia no sea demasiado elevada.

**Eduardo Sánchez Rojo**

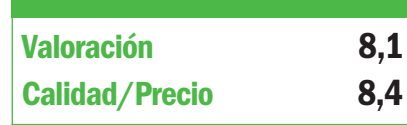

#### **Características**

Entorno para la gestión documental personal y de pequeña oficina, que permite realizar búsquedas, gestionar PDF, mejorar documentos escaneados o manejar directamente el escáner. Soporta los formatos más habituales en entornos ofimáticos (PDF, Word, Excel, PowerPoint, imágenes, etc.). Permite enviar a múltiples destinos e integra OCR

#### **Contacto**

Nuance http://spain.nuance.com 91 351 53 41

#### **Lo mejor**

Funcionamiento muy sencillo, que permite aprovechar todas las funcionalidades rápidamente sin grandes conocimientos. La velocidad del programa es muy buena, incluso con máquinas no demasiado potentes

#### **Lo peor**

El nivel de eficacia del OCR incluido con el propio programa deja mucho que desear, cometiendo errores importantes, incluso con documentos de alta calidad y perfecta lectura

**Precio**

**79€**

# **¿Qué escáner cubrirá mis necesidades?**

Por lo general, muchos usuarios no valoran adecuadamente la importancia de comprar un buen escáner para gestión documental. Así, por ejemplo, contar con un alimentador de hojas nos resultará imprescindible a poco que tengamos cierto volumen de trabajo diario o puntas concretas con unas decenas o cientos de hojas que capturar de golpe. El escaneado dúplex automático también resultará muy cómodo para las personas que manejen habitualmente documentos escritos a doble cara. Por último, la velocidad del escáner será fundamental para marcar la diferencia entre un proceso tedioso, y otro ligero y cómodo.

#### **Opciones disponibles**

Con lo anterior, podemos generalizar un poco diciendo que, a la hora de elegir un escáner, podemos enfrentarnos a tres alternativas: el **escáner plano** de coste ajustado (en torno a 100-150 euros), el equipo multifunción con capacidad de escáner que incluya o no el alimentador de hojas (entre 150 y 400 euros) o el auténtico escáner de gestión documental con alimentador integrado y alta velocidad de proceso (entre 400-600 euros).

Bajo el primer tipo podemos encontrar modelos como los **Scanjet G3000** y **G4000** de **HP**, con precios que oscilan entre los **99 y 149 euros**. Se trata de equipos más enfocados al escaneo de fotografías que de documentos, con una velocidad de exploración reducida y el inconveniente de carecer de alimentador alguno o función dúplex, por lo que tendremos que insertar las hojas una a una por cada cara, con el gasto de tiempo que supone.

La segunda posibilidad, la de contar con un multifunción con escáner integrado, es una de las más polivalentes. Ahorraremos espacio y, si sabemos elegir bien, podre-

#### HP Officejet L7680

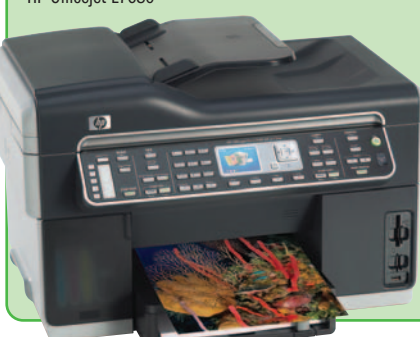

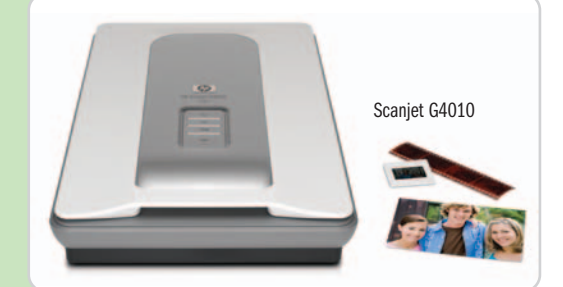

mos hacernos con algún modelo alimentador de hojas e, incluso, funciones de escaneo en red para volcar el material en formato PDF en una carpeta compartida. En esta línea podemos encontrar modelos como los **HP Officejet J5780** (**149 euros**), **6315** (**166 euros**)oel **L7680** (**344 euros**), los dos últimos con puerto Ethernet integrado. Gracias a estos equipos, podremos imprimir, fotocopiar y escanear, con la comodidad de un alimenta-About the relation between the person and the busin dor de hojas automático preparado para soportar pequeñas cargas de trabajo y con una velocidad de trabajo razonable. La última opción pasa por escáneres de escritorio pensados para la gestión documental. En este segmento, para nuestro gusto, el

**ScanSnap** y más concretamente con Fujitsu ScanSnap S510

líder absoluto es Fujitsu con sus

su **S510**, un equipo dotado de alimentador automático de 50 hojas, escaneo a doble cara automático en una sola pasada, velocidad de hasta 18 ppm y puesta en marcha del trabajo con solo pulsar un botón. Además, está preparado específicamente para capturar desde tamaños A3 (con un adaptador incluido), hasta tarjetas de visita, DNI o tickets de compra. Eso sí, debido a todo el software incluido (Acrobat 8 versión completa, OCR Abby FineReader o el gestor ScanManager con el que probablemente podamos prescindir de PaperPort y similares), el precio del equipo es elevado (**499 euros**). Sin embargo, ofrece una excelente relación precio/prestaciones/equipamiento. Es por ello, la opción ideal para los que necesiten velocidad, rapidez de uso y máximas prestaciones para su gestión documental empresarial o personal.

# **Gana dinero con tu web**

#### Descubrimos algunos métodos para conseguir ingresos extras con las visitas

Además del conocido Google AdSense, tenemos la posibilidad de apuntarnos a distintas redes de afiliación que nos proporcionan publicidad de distintos anunciantes para nuestra web. De este modo, podremos ganar dinero gracias a las visitas que recibamos.

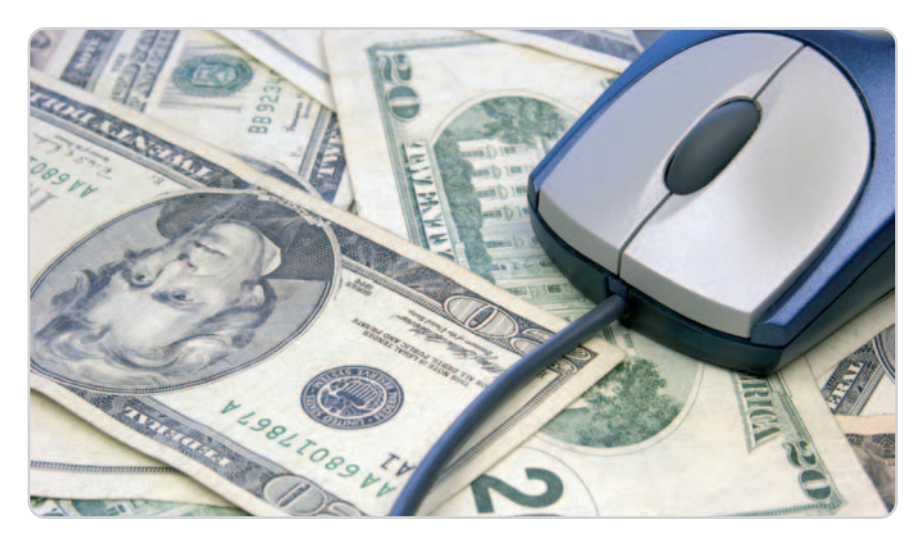

### **NIVEL: Intermedio**

i tienes un blog o una página web con un número importante de visitas mensuales, puedes unirte a un i tienes un blog o una página web<br>
con un número importante de visi-<br>
tas mensuales, puedes unirte a un<br>
programa de afiliación. Una red de afiliación es un punto de encuentro entre empresas que quieren anunciar sus productos en Internet y personas que tienen una web y están dispuestas a colgar esos anuncios a cambio de dinero. Inscribirse como webmaster a una de estas organizaciones normalmente es gratis, sólo hay que rellenar un formulario con algunos datos, como nombre, dirección, e-mail, forma de pago, número de visitas de la página, temática de la web, etc.

Una vez rellenado y enviado, analizarán tu solicitud, entre otras cosas para constatar que el contenido de tu página no es ilícito u ofensivo y cumple con sus criterios de admisión. Normalmente, la espera es de apenas unas horas, aunque también pueden tardar algunos días en comunicarte su decisión. Si pasas el examen, recibirás un e-mail de bienvenida e instrucciones para activar la cuenta que creaste. Entonces, podrás comenzar a gestionar la publicidad que puedes poner en tu página.

Entre las distintas creatividades disponibles de cada anunciante (skyscrappers, superbanners, robapáginas, etc.), elegirás la que más te convenga y mejor se ajuste a la estructura y contenidos de tu web. Una vez hecho esto, el sistema te proporcionará un código, normalmente un texto en lenguaje JavaScript o HTML, que deberás integrar en tu web para que aparezca el anuncio. Además, también sirve para llevar el control de los clics que hace cada usuario desde la red de afiliación.

#### **Modos de ganar dinero**

Existen varias modalidades para generar ingresos. En algunos casos, lo conseguirás con cada clic que haga un visitante en un banner; es lo que se conoce como pago por clic (PPC). En otras ocasiones, el anunciante sólo pagará si se efectúa la compra del producto, un registro u otra acción que él determine. A esta variante se la denomina pago por acción (PPA). Lógicamente, cada método tiene un precio y una efectividad. Los PPC se suelen pagar en torno a los 0,05 euros por cada clic. Los PPA son más difíciles de obtener, pero pueden suponer desde 3 euros hasta un porcentaje de la venta efectuada. Todo esto viene indicado en cada campaña, por lo que la elección es nuestra.

La ventaja de estas redes de afiliación para los dueños de webs es que les permite ganar dinero por publicidad de empresas grandes cuyo contacto de otra forma hubiera resultado muy complicado. El beneficio para la empresa grande es anunciar su marca y sus productos por miles de páginas a un coste menor que otros tipos de publicidades tradicionales: prensa escrita, televisión, radio, etc.

La mejor estrategia para conseguir dinero por insertar publicidad es darse de alta en varias de estas redes y combinar las campañas que más nos interesen. A continuación, vamos a ver cómo darse de alta y poner en marcha una campaña en tres importantes redes de afiliación: Netfilia, Zanox y Public-Idées.

# **Netfilia**

#### **Paso 1 La inscripción**

Netfilia es una empresa española que permite afiliarse a su red comercial desde el sitio www.netfilia.com. Una vez allí, haremos clic en Más información del apartado Webmasters, situado en la parte central de la página. Después, nos explicarán las ventajas de apuntarse a su red. Pulsa Alta como webmaster para comenzar el proceso. Tas leer y aceptar las condiciones del contrato, pulsamos Sí acepto. Ahora, llega el momento de rellenar el formulario **[1]**. Hay que poner

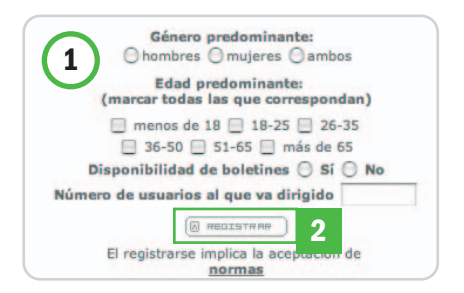

especial atención a los datos obligatorios, señalados con (\*), pues sin ellos no podremos seguir el proceso. El resto de casillas se pueden completar más tarde. Por último, pulsamos sobre el botón Registrar **[2]**, de manera que aparezca una ventana flotante que indica que próximamente recibiremos una notificación de Netfilia comunicándonos si hemos sido aceptados.

### **Paso 2 Zona para webmasters**

Lo siguiente es entrar en nuestra zona privada de administración, para lo que tecleamos nuestro usuario y contraseña y pulsamos

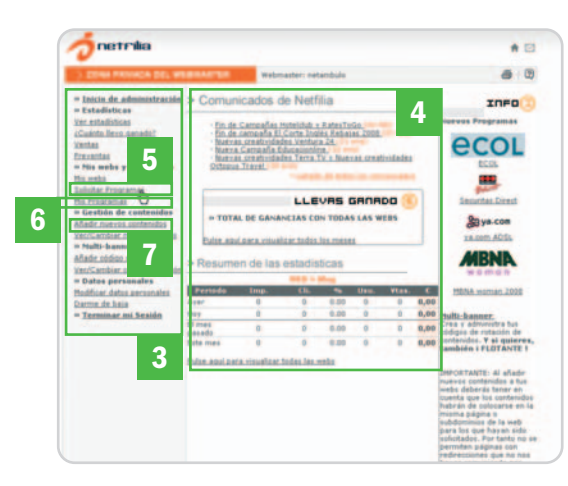

sobre Entrar. En la parte izquierda hay un menú con todas las opciones **[3]**: inicio, estadísticas con informes y lo que llevamos ganado, programas (anunciantes disponibles que trabajan con esta red), gestión de contenidos (los diferentes soportes publicitarios), datos personales, etc. En la parte central **[4]**, aparecerá información con las últimas novedades y campañas, lo que llevamos ganado en los últimos meses y un resumen de las estadísticas.

Para empezar, lo primero que hay que hacer es apuntarse a un programa. Pulsa sobre Solicitar Programas **[5]**. Se cargará un listado con las distintas posibilidades, revisa sus condiciones y marca la casilla Solicitar en las que te interesen. Cuando termines acude al botón Solicitar situado al final de la página. Nuestra web será admitida inmediatamente en los programas de aceptación automática, pero hay otros que revisarán nuestra web para ver si se ajusta a sus condiciones. Más tarde, recibiremos una notificación por e-mail comunicándonos si hemos sido aceptados o rechazados. En la opción Mis Programas **[6]**, podemos ver el estado actual en que se encuentra nuestra solicitud.

#### **Paso 3 Código pegado**

Una vez aceptados en un programa, iremos a Añadir nuevos contenidos **[7]** y escogeremos la web a la que queremos añadirle ese nuevo contenido, ya que es posible dar de alta varios

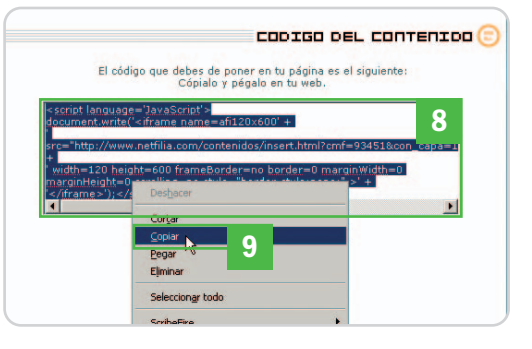

sites. Lo siguiente es seleccionar el programa. Entre las distintas opciones, pulsa la pantalla que te resulte más atractiva en cuanto a condiciones y anunciante. Acto seguido, cargará una nueva pantalla donde podremos ver los distintos formatos publicitarios disponibles. Elige la creatividad que quieras y pulsa Dar de alta el contenido. Se abrirá una ventana que a veces permite personalizar ciertos aspectos del banner con los colores de nuestra página. Cuando terminemos, haremos clic en Obtener código. La siguiente pantalla corresponde a la rotación de contenidos. Si hemos escogido varios anuncios de las mismas dimensiones, podemos combinarlos para que cada cierto tiempo aparezca uno diferente. Los banners que queremos que roten tenemos que colocarlos en la columna central, titulada Incluir sólo. Para esto, usaremos los enlaces Incluir y Excluir según corresponda y, después, haremos clic en Aceptar. Por último, pulsaremos en Ver código y se abrirá una ventana flotante con el código y debajo una vista previa del contenido **[8]**. Ahora, sólo nos queda copiar **[9]** ese código y pegarlo en el HTML de nuestra web, en la zona que corresponda. Es importante que el banner se vea bien para que haya más probabilidad de que nuestros visitantes hagan clic en él y nos genere los ingresos.

# **Zanox**

#### **Paso 1 Formulario y registro**

Zanox es una multinacional alemana con una red comercial que opera en varios países. Para afiliarse a ella, hay que acudir a la dirección www.zanox.com/es y pulsar sobre Darse de alta. La URL cambia a un entorno seguro https y aparece el formulario que tendremos

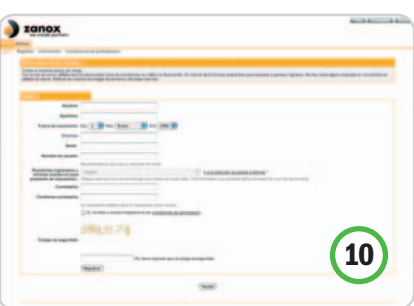

que rellenar con los datos que nos pidan [10], leer las condiciones, aceptarlas y, por último, pulsar sobre Registrar. Pasamos a otra pantalla para completar más datos mientras nos indican que nos han enviado un email con instrucciones para finalizar nuestro registro. Así pues, chequeamos nuestro correo y, en su mensaje, pulsamos el link que

# **Glosario**

- Botón: Son anuncios de dimensiones pequeñas, generalmente situados en los laterales de la web. El tamaño suele ser como máximo de 180 x150 píxeles. Pueden ser de texto, imágenes fijas JPEG o animados (GIF o Flash).
- CPA (coste por acción): Es lo que paga el anunciante por una acción concreta en su web después del clic, es decir, un registro, una venta, etc.
- CPC o PPC (coste por clic o pago por clic): Es lo que paga el anunciante cada vez que un usuario hace clic en su banner.
- CPM (coste por mil impresiones): Cantidad que un anunciante paga por 1.000 impresiones de su anuncio.
- CTR (clic trough rate): Es el ratio de clics por cada cien impresiones de un anuncio. Este valor se expresa en valor porcentual.
- Rascacielos o skyscrapper: Son banners verticales situados normalmente en el lateral de la web, generalmente en la parte derecha. Su tamaño más habitual es de 120 x 600 píxeles, aunque se está empezando a usar cada vez más el de 160 x 600 píxeles. Como todos los banners, pueden ser imágenes fijas, GIF animados o creatividades Flash.
- Robapáginas o MPU: Son creatividades cuadradas integradas en la parte central de la web, en el contenido. Hay variedad de tamaños, pero los más usados son de 300 x 250 píxeles.
- Superbanner o Leaderboard: Similar al topbanner, pero con dimensiones mayores para aprovechar los nuevos anchos de las webs. El tamaño de estos anuncios es de 728 x 90 píxeles.
- Topbanner o banner tradicional: Anuncio horizontal de 468 x 60 píxeles que se sitúa en la parte superior de la web. Pueden ser imágenes JPEG, GIF animados o creatividades tipo Flash. En la actualidad se usa cada vez menos en favor del superbanner. Al menos es lo que recoge la EIAA en sus últimos informes para Europa.
- Intersticial: Publicidad que aparece ocupando toda la pantalla, a veces acompañada de imágenes en movimiento y sonido.

viene para activar nuestra cuenta en Zanox. Volvemos a la web para continuar con el registro introduciendo más datos: a qué fiscalidad estamos sujetos, si somos personas físicas o empresa, nuestro NIF, tipo de soporte, etc. De todas formas, muchos de estos campos los podremos completar más tarde.

### **Paso 2**

#### **Posibilidades del administrador**

Llega el momento de entrar en el administrador. En la pantalla inicial vemos un menú con las opciones: Perfil, Gestor del programa, AdServer y Estadística [11]. A la izquierda encontramos un resumen de datos para saber cómo va nuestra cuenta **[12]**, mientras que a

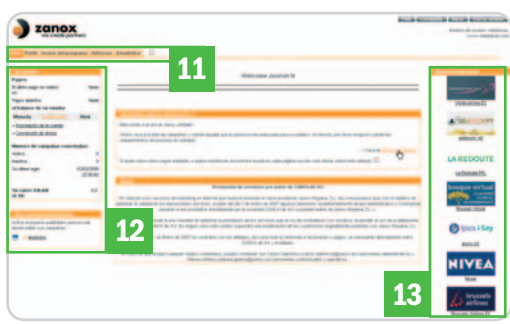

la derecha tenemos los nuevos programas disponibles **[13]**. En el centro aparece un mensaje de bienvenida y el enlace a la lista de programas que tenemos que pulsar para ver las distintas campañas disponibles. Tendremos que estudiar las características de cada posibilidad y elegir la más adecuada.

#### **Paso 3 Solicitud concedida y código**

Pasamos a la pantalla Solicitud programa afiliación, donde nos muestran los requisitos necesarios para poder utilizar esta campaña, indicándonos también si los cumplimos o no. Al final de la página, tendremos que marcar el Sí, he leído… y pinchar en Solicitar. Estos nos llevará a un listado con todos los programas que tenemos solicitados **[14]**. En algunos casos habrá que esperar a que el anunciante nos apruebe para poder usar su campaña. Será entonces cuando se activa el link Código, teniendo acceso a las distintas

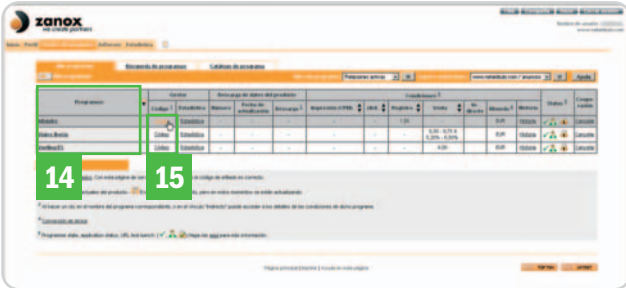

creatividades. Elegiremos la que deseemos y pulsaremos en Código **[15]** para ver el texto que tendremos que integrar en el HTML de nuestra web. Por supuesto, lo situaremos en la zona más adecuada de la página.

# **Public Idées Paso 1**

#### **Convertirse en afiliado**

Nos detenemos en una empresa francesa que también cuenta con una red de afiliación que opera en varios países. Para

registrarse, acudimos a www.publicidees.es. En la parte central hay una caja titulada Webmasters y un botón que pone Inscribirse que hay que pulsar. En la siguiente pantalla, habrá que aceptar los términos del contrato de afiliación y hacer clic en Convertirse en afiliado de Public-Idees. Tras especificar si somos empresa o particular, rellenaremos el formulario de inscripción **[16]** e información sobre nuestra web (nombre, URL, idioma,

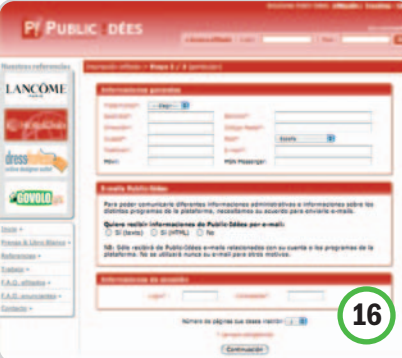

número de visitas al mes, número de usuarios únicos, etc). En un plazo máximo de 7 días nos contestarán si hemos sido admitidos o no.

# **Paso 2**

#### **Opciones disponibles**

En este paso vamos a la zona privada de administración con nuestro usuario y contraseña. En esta ocasión, seguimos en un entor-

> no de seguridad normal (http), lo que significa que nuestros datos no están codificados y, por lo tanto, tan protegidos como en los casos anteriores. Por lo demás, el funcionamiento y la estructura interna son similares. En la parte izquierda, tenemos el menú con acceso a los distintos apartados (cuenta, programa, estadísticas,

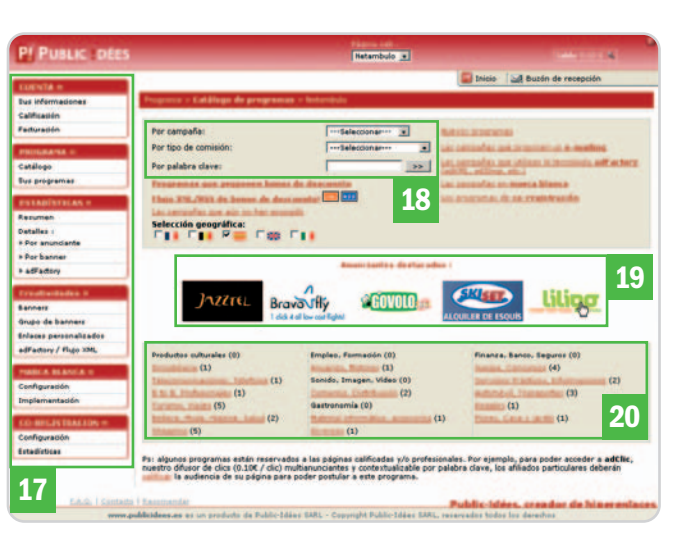

creatividades, etc) **[17]**, mientras que en el centro aparecen algunas campañas destacadas para ahorrarnos tiempo buscando y, a la derecha, están las estadísticas y un buscador de programas.

En el menú Programa, pulsamos Catálogo para ver las distintas opciones de publicidad posibles. En la parte central, se cargarán diferentes herramienta de selección y una lista de las distintas campañas existentes. También hay otra lista según el tipo de pago e incluso un buscador por palabras claves **[18]**. Todo esto es para seleccionar fácilmente el anunciante que más se ajuste a nuestras necesidades. Más abajo, aparecen algunos anunciantes destacados **[19]** y, después, los programas clasificados por temas **[20]**.

Si seleccionamos uno de los anunciantes destacados, se cargará una página con todos los detalles de esta campaña. Al pulsar el icono en forma de lupa, se desplegarán más detalles de cada apartado. Si nos interesa, marcamos la casilla Solicitar y pulsamos el botón del mismo nombre, abriéndose una ventana que nos indica que la campaña ha pasado a nuestro apartado de pendientes, a la espera de la aprobación por parte del anunciante. A partir de aquí, el procedimiento es similar al de los casos anteriores. Esperaremos la confirmación por email y, si es positiva, el programa aparecerá en la pestaña Aceptados. Una vez allí, desplegamos el apartado Herramientas para la promoción y pinchamos en el enlace Banners. En una nueva página podremos ver las distintas creatividades de esa campaña. Elegimos la que queramos y pulsamos en Obtener el código. Al instante, se abrirá una ventana flotante con el texto que hay que incluir en nuestra web para que aparezca el banner y lleve la cuenta de los clics que hace cada visitante.

**Juan A. Vicente**

# Únete a nuestra **Red de Distribución**

· Abrimos tus posibilidades de negocio « Amplios márgenes de venta · Cartera de por vida sobre mantenimientos · Canjeo de puntos por regalos

**Software Especializado** 

# · Damos soporte a tus clientes

- · Formación personalizada
- · Te generamos referencias
- + Amplia gama de programas

# · OfiViaje. Agencias de viaje

- OfiMayor. Agencias Mayoristas y Receptivas
- OfiBus. Autocares

**TURISMO** 

- OfiTour. Mayoristas y Centrales venta on line
- OfiViajeWeb. Portal viajes on line
- · OfiActiv. Turismo activo
- OfiBusca. Buscador de vuelos y hoteles

# HOSTELERÍA

- · OfiHotel. Gestión hotelera
- · OfiRural. Casas rurales
- · OfiHostal. Gestión de Hostales
- OfiHcadena. Cadenas de hoteles
- OfiReserva. Reservas Hoteles on line
- OfiScan. Checkin documentos identidad
- · OfiTeléfono. Conexión con centralitas
- · OfiLlaves, Llaves magnéticas
- OfiEventos. Salones de bodas
- OfiBarman. Bares y restaurantes
- · OfiComanda. Captura y transmisión de notas
- OfiCentral. Cadenas de bares y restaurantes

# **GENÉRICO**

- · OfiGes. Gestión comercial
- · OfiConta. Contabilidad empresarial
- OfiVenta. Preventa / Autoventa para PDA'S
- · OfiLector. Captura portátil códigos de barras
- · OfiTienda. Comercios minoristas
- OfiFruta. Mayoristas de frutas y pescados
- · OfiPeluq. Peluquerías y salones de belleza
- OfiCalidad. Listas de control y encuestas
- OfiSMS. Envío de sms cortos
- · OfiVip. Tarjetas de fidelización
- OfiVisitas. Visitas y regristros de DNI's

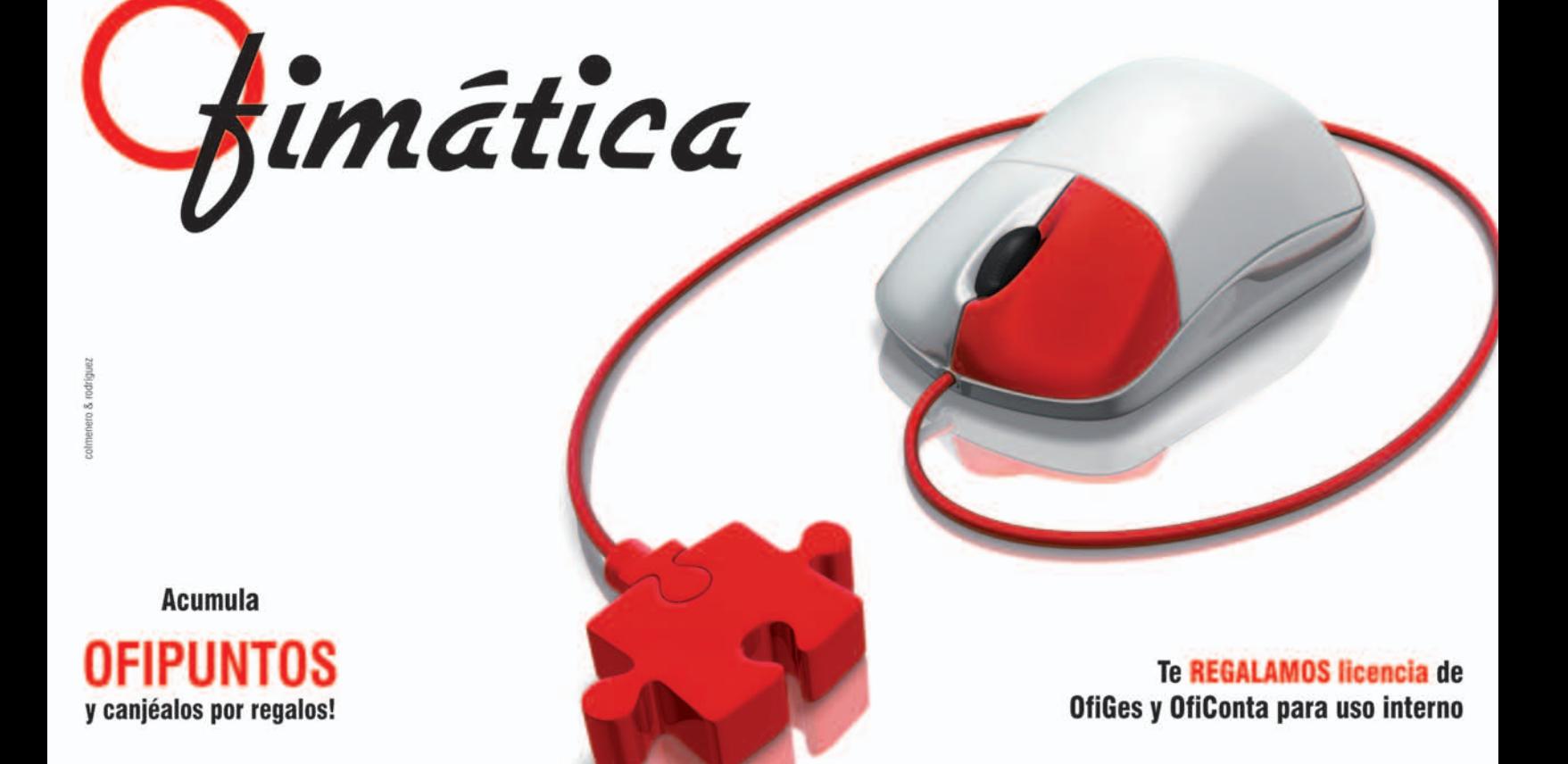

# **Crea tus propios mashups**

### Reciclando contenidos para hacer nuestras propias aplicaciones

Un mashup es, según la Wikipedia (http://es.wikipedia .org/wiki/mashup), una aplicación web híbrida. Es decir, se trata de una mezcla de varias aplicaciones que nos ofrecen determinados contenidos, filtrados a nuestro antojo y cuyo resultado final puede ser una web completa o una parte determinada de ella con un contenido totalmente renovado.

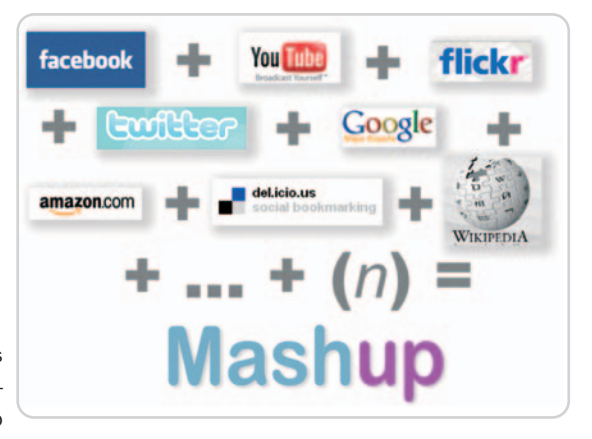

#### **NIVEL: Intermedio**

omo ejemplo perfecto de mashup tenemos Panoramio (www.panora mio.com), que combina la API de Gooomo ejemplo perfecto de *mashup*<br>tenemos Panoramio (www.panora<br>mio.com), que combina la API de Goo-<br>gle Maps y las aportaciones de sus usuarios para crear álbumes fotográficos en los que estos pueden ubicar geográficamente sus fotografías en los lugares donde se tomaron.

Otro ejemplo de mashup donde se ve muy clara la combinación de aplicaciones web podemos tenerlo en la red social Facebook (http://es.facebook.com), en la que es posible que cada usuario incluya aplicaciones de terceros en su propio perfil gracias a la adaptación que los programadores han hecho de sus API de forma que, en nuestro perfil de Facebook, podemos mostrar también nuestros marcadores en del.icio.us, nuestros favoritos en StumbleUpon o nuestros últimos mensajes en Twitter, aparte de otros cientos de aplicaciones con un solo clic. Por cierto, antes de continuar, sería conveniente recordaros que las API son pequeñas aplicaciones que algunos servicios web ponen a disposición de los usuarios o webmasters para que tengan acceso y recursos para poder exponer en sus webs los contenidos de estos sitios sin tanta complicación y de una forma totalmente personalizada. Por lo tanto, la combinación de fuentes de contenidos, sindicaciones y las propias API que muchos servicios web ponen a disposición de los webmasters para que puedan integrar o adaptar sus servicios a sus sitios dan lugar a nuevos servicios con un contenido realmente asombroso y nuevo: los mashups.

#### **Cómo crear nuestro propio mashup**

Para ello, lo principal es tener una idea clara del objetivo. A continuación, debemos recabar información de los distintos códigos que vamos a necesitar (API, feeds, etc.) y guardarlos para tenerlos disponibles cuando los necesitemos. Un editor de mashups (ver cuadro

adjunto) será imprescindible para cualquiera de las recetas que vayamos a crear. Para hacerlo, no hay que tener unos amplios conocimientos de programación, pero sí es algo que influye proporcionalmente en el resultado final, por lo que sería conveniente tener algunos fundamentos de HTML, CSS, JavaScript, Ajax y PHP, que son los lenguajes de programación más comunes para trabajar con API.

Enseguida, os vamos a mostrar cómo crear un sencillo mashup para complementar los contenidos de un sitio web. Éste va a tener como función mostrar en una página web los vídeos más visitados de YouTube y se irá actualizando según vayan apareciendo vídeos nuevos que se recojan en la página principal de los más visitados. Para hacer esto, simplemente vamos a crear un feed de YouTube con el software OpenKapow (http:// openkapow.com), filtraremos la información que nos interesa y le indicaremos el contenido que queremos que extraiga. Una vez terminado, expondremos este feed en un sitio web gracias al Google Ajax Feed Api.

#### **Paso 1 Primeros pasos**

OpenKapow es un servicio web que provee a desarrolladores de servicios básicos para crear sus propios mashups, proporcionando tanto software como documentación gratuita y un escaparate para sus creaciones. Para

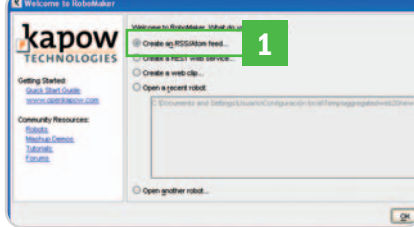

llevar a cabo nuestro paso a paso, necesitamos registrarnos en la web y descargar e instalar en el PC la herramienta RoboMaker, que es el entorno de desarrollo virtual de OpenKapow. Tanto en su web, como en la ayuda que le acompaña, encontraremos toda la documentación, guías y ejemplos que necesitamos para trabajar con él.

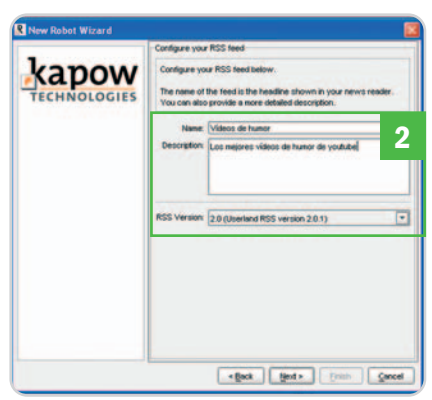

Una vez instalado, abrimos RoboMaker y marcamos Create an RSS/Atom feed **[1]**. Entonces, el asistente nos pedirá la dirección URL de la que vamos a extraer el feed, así que escribimos la de YouTube en español (http://es.youtube.com). En la siguiente pantalla, bautizaremos nuestra creación con un nombre, descripción y el formato de feed que obtendremos al final **[2]**,ycontinuamos. En el próximo paso, dejamos la opción tal y como nos viene por defecto y finalizamos la tarea.

# **Paso 3**

#### **Filtra la información que te interese**

Una vez finalizado el asistente, vemos cómo la interfaz de RoboMaker nos abre la página de YouTube en su interfaz **[3]**. Lógicamente, nosotros no queremos mostrar toda la
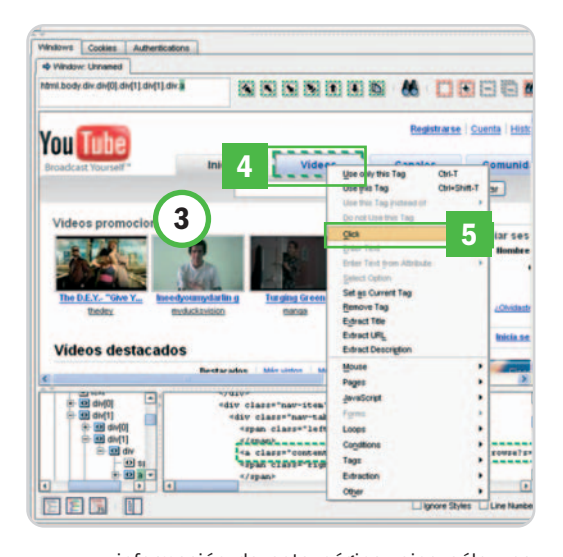

información de esta página, sino sólo una parte. Para ello, le vamos a ir indicando al robot tanto la ruta como la información específica que queremos extraer de la página. Con el botón derecho del ratón pinchamos sobre la pestaña Vídeos **[4]** y, en el menú emergente, elegimos la opción Click **[5]**, indicando al robot por dónde tiene que seguir. La interfaz del editor nos cargará la página correspondiente a los vídeos. Nos situamos en el menú lateral de la misma, donde aparecen las categorías, pinchamos sobre Comedia y con el botón derecho volvemos a escoger la opción Click. Nos abrirá la página de los vídeos de comedia **[6]**, mostrándonos los más vistos. En este punto fijaros bien, porque en la parte superior iremos controlando los pasos que va a seguir para extraer la información **[7]**. Seleccionamos ahora la última capa que incluye los vídeos más vistos con el botón derecho del ratón y nos vamos hasta la opción Loops/For Each Tag Path **[8]**.

Ele Edit Verw Debug Community Help

Comprobamos que el color de nuestra selección ha cambiado al rojo [9], y especificamos la ruta de la etiqueta HTML en Tag Path de la que el robot tiene que extraer la información, y que en este caso sería tr.td.div.div **[10]**, ya que queremos que nos extraiga la información de todas las capas que se sucedan en esta ruta (que serían las que contienen el vídeo con su nombre y descripción). No podremos continuar **[11]** sin añadir un nuevo paso [12]. Cuando lo hacemos, observamos cómo el robot selecciona directamente la ruta que le habíamos indicado y el color de la selección es ahora azul **[13]**. Inmediatamente, comenzamos a sacar del contenido la información que nos interesa: nos situamos sobre el título **[14]** pinchando con el botón derecho del ratón y marcando Extract Title **[15]** para que le vaya poniendo los títulos a cada vídeo; seleccionamos de nuevo el título y volvemos a hacer clic

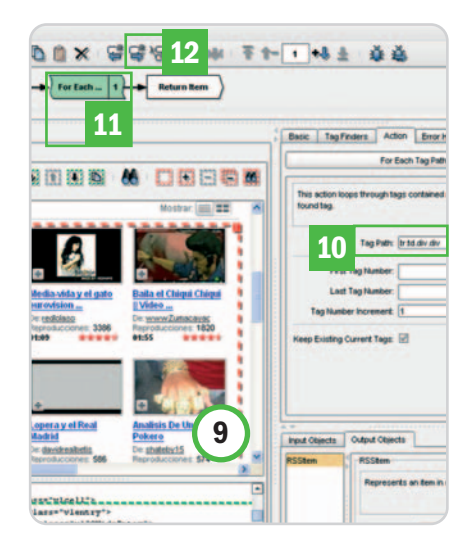

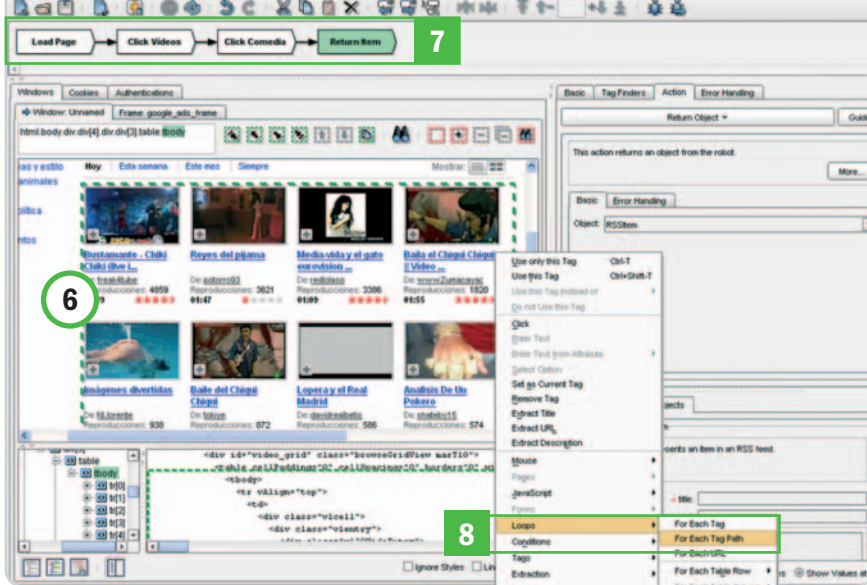

«¿Así que ésta es la nueva arma contra los criminales?

## ¿Y dónde està el gatillo?»

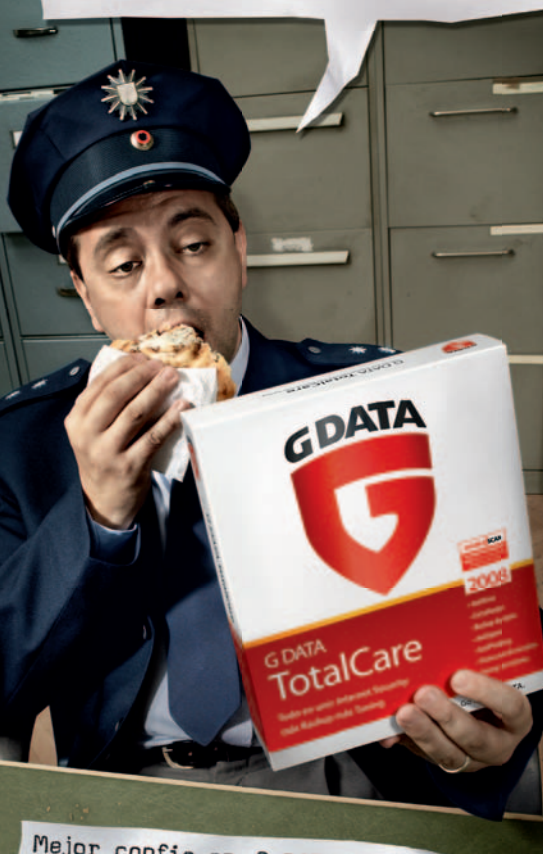

Mejor confie en G DATA; el software lider de seguridad para internet.

Los daños causados por la criminalidad informática superan los 80,000 millones de euros al año. Protéjase con G DATA: el producto líder de los tests y con el que obtendrá una doble seguridad. La solución completa de seguridad TotalCare combinada con la tecnología DoubleScan le ofrece una protección efectiva contra malware, spam y el ataque de hackers. Encontrará más información en:

www.gdata.es

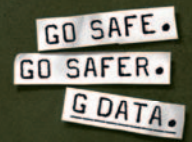

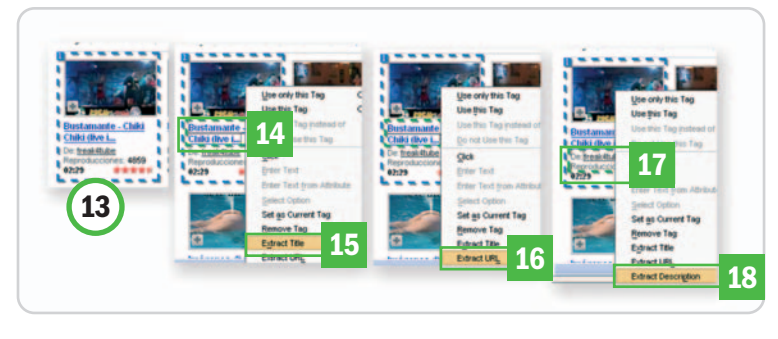

con el botón derecho pero esta vez escogiendo Extract Url **[16]** para que nuestros contenidos tengan un destino; finalmente, seleccionamos la descripción **[17]** con el botón derecho del ratón y elegimos Extract Description **[18]** y ya tendremos la descripción del vídeo.

### **Paso 4**

### **Publicamos y obtenemos el feed**

Ahora nos toca revisar mediante el modo Debugger la existencia de algún error en nuestra pequeña creación. Entramos a través de este icono **[19]** del menú de Robo-Maker y le damos al Play **[20]** para que comience con la revisión. Si el resultado final tiene el mismo aspecto que el nuestro **[21]** habéis superado la prueba, si os marca algún error, es conveniente que leáis la información de ayuda.

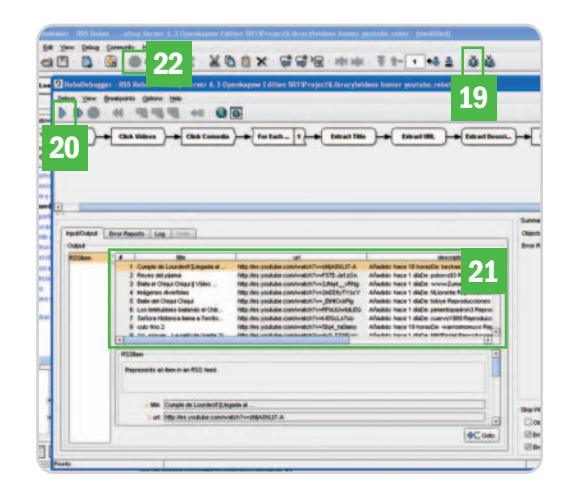

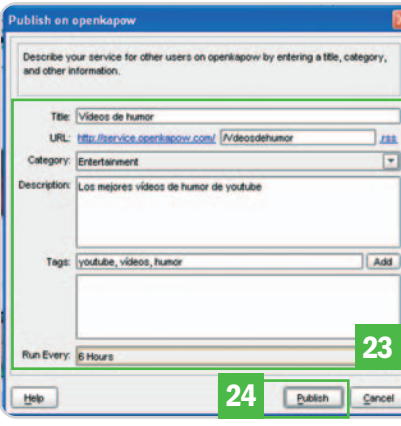

Con nuestro trabajo finalizado, ahora toca publicarlo en Openkapow, para lo que nos dirigimos al icono de publicación **[22]** e introducimos los datos de acceso a nuestra cuenta. En el recuadro que saldrá a continuación, podemos cambiar, entre otros datos, los que introdujimos para crear el feed; es decir, Título, URL, Categoría, Descripción, Etiquetas y la Frecuencia de actualización **[23]**. Para finalizar pinchamos en Publicar [24] y ya tenemos nuestro feed.

### **Paso 5**

### **Cómo mostrar el feed en nuestra web**

En un blog o una web podríamos utilizar cualquier widget de feeds para mostrar el contenido del que acabamos de construir; pero en esta ocasión, vamos a hacerlo con Google Ajax Feed Api (http://code.google.com/apis/ajaxfeeds/). Para comenzar a trabajar con él. tendremos que registrarnos y poner la URL de la web en la que vamos a utilizar esta API. Como resultado, obtendremos el API key con el que poder añadir este accesorio en nuestro site. La documentación y las guías son bastante completas, así que os recomendamos mirar los ejemplos para ver todo lo que podéis llegar a exprimir esta herramienta.

Nosotros nos hemos decantado por Dynamic Feed Control (www.google.com/uds/solu tions/dynamicfeed/reference.html), una forma muy instructiva para comenzar a manejar API y conocer su funcionamiento con un resultado que puede llegar a ser tan vistoso como nosotros queramos.

En el código HTML de nuestro sitio web, exactamente dentro de las etiquetas <head> </head>, debemos integrar el trozo de código que incluye el API key y la referencia al Dynamic Feed Control **[25] y** sustituir el texto YOUR-KEY **[26]** por la API key que nos proporcionaron con el registro.

### **Editores de mashups**

### **OpenKapow**

(http://openkapow.com) Yahoo Pipes (http://pipes.yahoo.com/pipes) Dapper (www.dapper.net) QEDWiki (http://services.alphaworks.ibm.com/ qedwiki) Microsoft Popfly (www.popfly.com/)

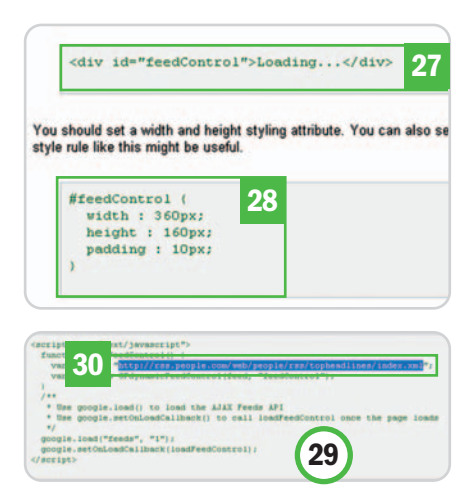

Para proseguir, debemos localizar, dentro de las etiquetas <body></body>, el lugar en el que queramos mostrar nuestra aplicación, mediante el código que nos muestran **[27]**. Y, en la hoja de estilos CSS de nuestra página, podemos incluir un estilo para esta capa **[28]**.

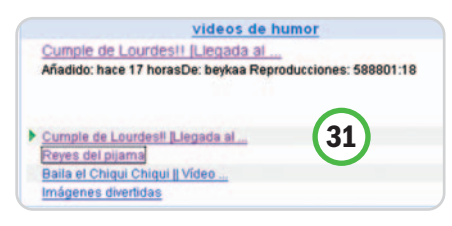

Para concluir, añadimos el código **[29]**, con las personalizaciones y opciones que le queramos añadir y, como no podía ser de otra forma, sustituyendo el feed que trae por defecto **[30]** por el nuestro de los mejores vídeos de humor en YouTube. Una vez tengamos cada cosa en su sitio, ya podremos ver el resultado final de nuestro pequeño mashup **[31]**. **Carmen González**

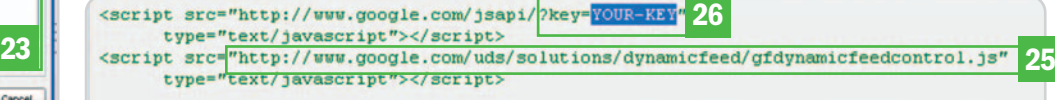

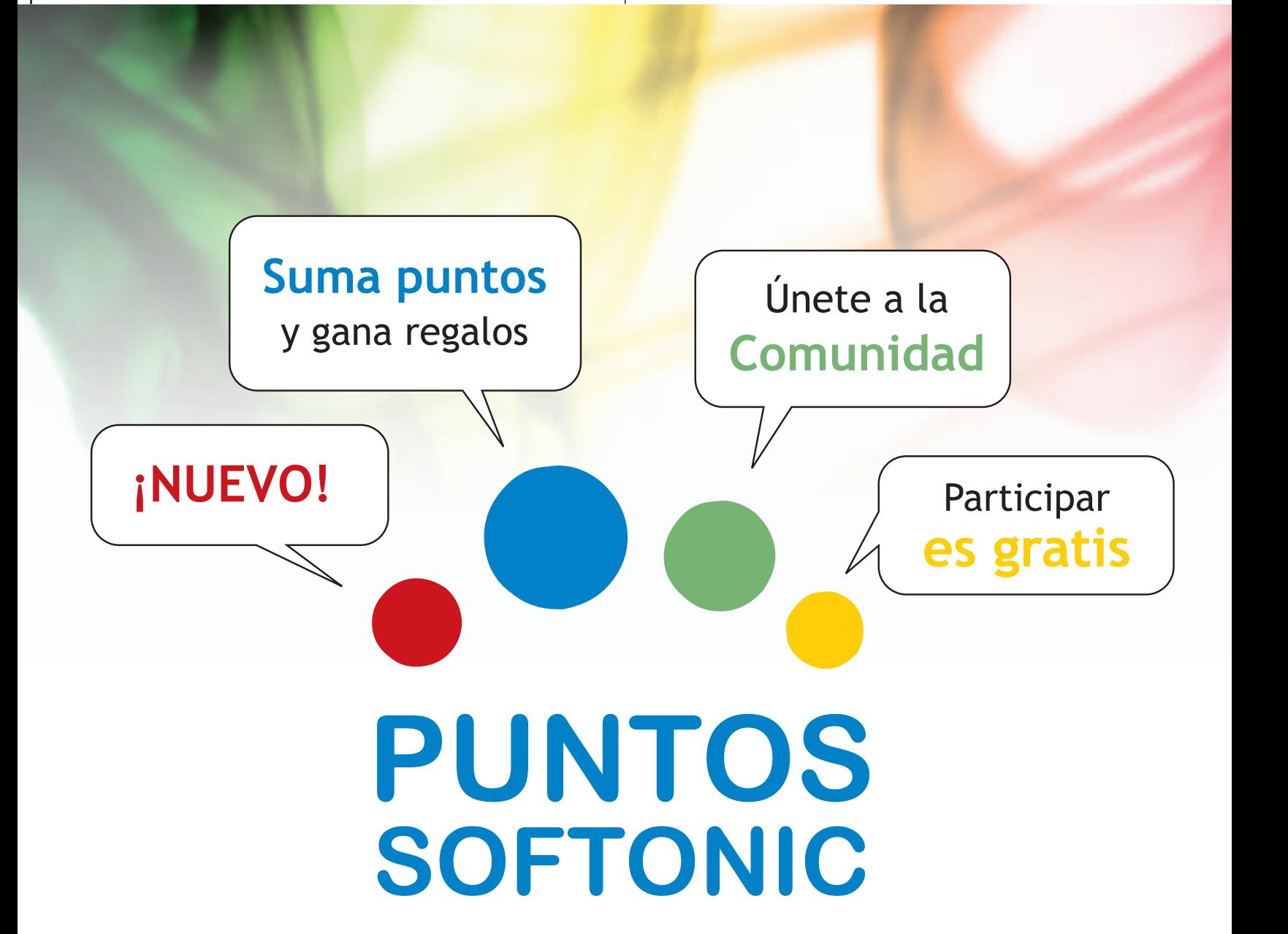

# Suma puntos y gana fantásticos regalos

Ven a Softonic y elige tu primer regalo www.softonic.com/pcactual

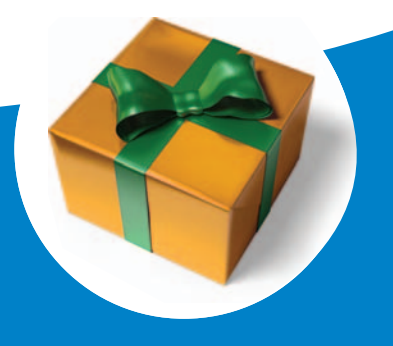

Celebramos que somos el portal nº1 en descarga de<br>software y te regalamos tus primeros 100 puntos.

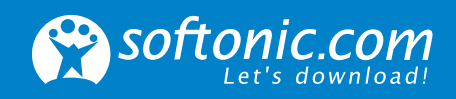

# **16 trucos para Word 2007**

### Técnicas para sacarle el jugo al procesador de textos más utilizado

La primera vez que abres Microsoft Word 2007 puedes asustarte por la gran cantidad de posibilidades que encierra. Por ello, te invitamos a conocer algunos trucos que harán más sencillo tu trabajo diario para crear, editar y compartir documentos elegantes con muy poco tiempo de aprendizaje. ¿Te animas?

### **NIVEL: Básico**

### **Truco 1 Acomoda la interfaz**

Uno de los cambios en la interfaz es la introducción de la Cinta de opciones **[1]**, que agrupa las herramientas por las tareas que con más frecuencia se realizan y las ubica en una posición más óptima.

Antes de comenzar con trucos y técnicas, conviene dedicar unas líneas a los principales cambios de la aplicación en su última versión. Así, el área de fichas se compone de ocho pestañas **[2]**, de las que cuelgan diferentes grupos con elementos relacionados que se iluminan cuando pasas el puntero del ratón. Dentro de cada grupo, puedes observar diferentes comandos en forma de botón, cuadro o menú para realizar una acción **[3]**. Si echas de menos alguno, haz clic en el Iniciador de cuadros de diálogo **[4]**, un pequeño icono cuadrado disponible dentro de cada grupo en su lado inferior derecho a través del cual se obtienen las opciones típicas de las versiones anteriores.

Una novedad es la Minibarra de herramientas **[5]**. Cuando seleccionas un texto y lo señalas por unos instantes, aparece de forma flotante con las opciones de formato de texto más utilizadas. Ahora bien, si no te gusta la minibarra, puedes desactivarla en el botón Office **[6]**, acudiendo a Opciones de Word. Haz clic en la pestaña Más frecuentes y deshabilita la opción Mostrar minibarra de herramientas al seleccionar.

No obstante, las posibilidades de personalización no terminan aquí. Incluso, si no te gusta la fuente Calibri dispuesta por omisión, ve a la ficha Inicio, grupo Fuente **[7]** y haz clic en el Iniciador de cuadros de dialogo, escoge tu fuente y formato preferido y establécelo como Predeterminado. Experimentando con todas estas opciones, adecuarás la interfaz de Word a tu gusto.

### **Truco 2 Acciones más rápidas**

¿Qué ocurre si deseas que otros tipos de comandos y no sólo las de formato estén siempre disponibles?. Para conseguirlo, se ha incluido la Barra de herramientas de acceso rápido, una pequeña área de la parte superior izquierda con aquellos comandos que se utilizan constantemente **[8]**. Puedes agregar tus comandos favoritos seleccionando el botón de función que quieras del grupo que desees con sólo pulsar el botón derecho y elegir la opción Agregar a la barra de herramientas de acceso rápido **[9]**. Para quitar un elemento, el proceso es similar, pero marcando la de eliminación.

Algunos usuarios, a través de foros, han considerado como uno de los principales inconvenientes de Word 2007 el espacio de pantalla que literalmente se come la Cinta

de opciones, por ello, si quieres trabajar cómodamente, puedes ocultarla. Haz doble clic en la ficha activa (Inicio, por ejemplo) y verás cómo se reduce a la mínima expresión. Si eres amante de los atajos de teclado para ser más rápido y productivo, te diremos que se han incluido nuevas combinaciones. Obtener información en pantalla es tan sencillo como pulsar ALT, con lo que se muestran las opciones de acceso rápido a las funciones por teclado.

### **Truco 3 Adiós al Archivo**

Como ya habrás visto, la tradicional barra de herramientas con Archivo, Menú, etc. ha desaparecido y, ahora, tienes un críptico botón Office **[10]**. A par-

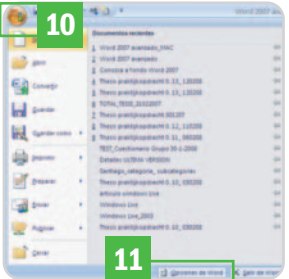

tir de ese icono, es donde puedes crear un nuevo documento, abrir uno reciente y un montón más de funciones que antes estaban incluidas en Archivo. Si te preguntas dónde han puesto las herramientas generales de la aplicación, échale un vistazo a este símbolo. En la parte inferior del desplegable que aparece al hacer clic en éste, tenemos Opciones de Word **[11]** donde, entre otras

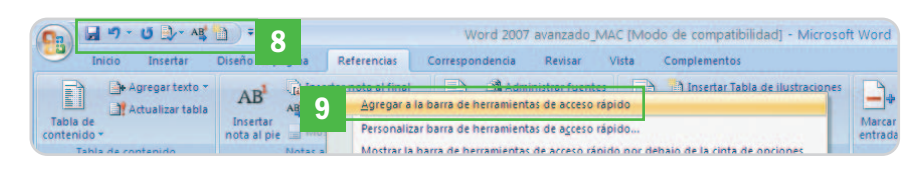

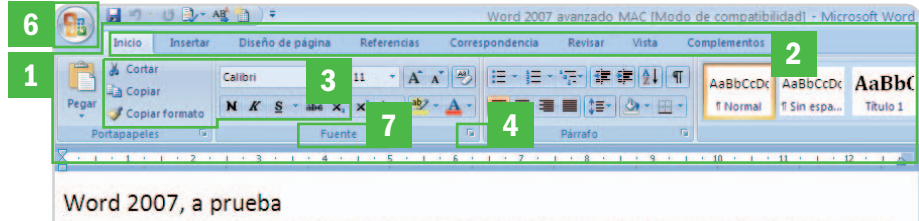

15 trucos y técnicas para sacarle todo el jugo al mas clasico procesador de texto **d** SAIDM ETC ALO A A A 4 5 N K 要 业· A · 建建 ! ·

Es verdad, la primera vez que abras Word 2007 puedes asustarse, de acuerdo. Y es que han sido muchos los cambios en la aplicación y todos sabemos lo difícil que es acomodarse a las novedades del software. Pero hay que reconocer que Microsoft Office Word 2007 aporta interesantes meioras en varios niveles com

muchas, como Mostrar, Revisión, Guardar, Avanzadas, Personalizar, Complementos, Centro de confianza, tendrás acceso a las Actualizaciones automáticas de la aplicación.

### **Truco 4 Más compatible que nunca**

Cuando creas un archivo nuevo en Word 2007, se establece por omisión el formato DOCX. Éste ofrece importantes mejoras en la optimización del tamaño, operabilidad con datos dinámicos y, sobre todo, en seguridad. Así, se ha facilitado al máximo la identifica-

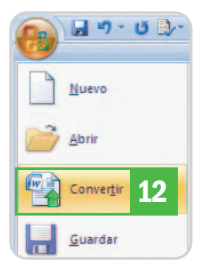

ción de macros y comandos para bloquearlos en caso de duda sobre el remitente, lo que permite mantener a raya posibles virus y troyanos que se puedan ejecutar. Además, permite un montón de opciones con los gráficos Smart Art, que posibilitan la creación de

los mismos con muy buen aspecto a partir de galerías preestablecidas y que se comportan dinámicamente al momento de introducir datos. También admite la edición de complejas fórmulas matemáticas y ecuaciones, además de soportar la aplicación de infinitas combinaciones de estilos y temas para tus documentos solamente jugando con los que vienen por omisión (que son muchos).

Los problemas vienen cuando no todo el mundo se ha actualizado todavía a Word 2007. Un buen truco es que, si tu amigo te envía un documento en formatos antiguos (DOC), lo conviertas al nuevo acudiendo al botón Office y eligiendo Convertir **[12].** De forma inmediata, se transformará a DOCX con todas las nuevas funcionalidades activas. Aunque cuidado, porque algunos elementos pueden verse ligeramente alterados, como hemos comprobado en nuestras pruebas.

Para aclararos un poco la cuestión de las extensiones, valga decir que DOCX se refiere a un documento de Word estándar sin macros ni código; DOTX, a la plantilla de Word sin macros ni código; DOCM es un documento de Word que puede contener macros o código; y, finalmente, DOTM indica una pantilla de Word que puede contener macros o código.

### **Truco 5**

### **Abre documentos antiguos**

Ahora bien, si abres documentos antiguos de Word (desde la versión 1.0 hasta la 2003), has de hacerlo en el Modo de compatibilidad **[13]** que aparece en la parte superior del documento abierto. Una buena idea es habilitar Word 2007 para que guarde por omisión los archivos para las versiones de la 97 a la 2003 hasta que tengas la certeza de que todo el mundo con el que intercambias documentos utiliza la misma versión. Haz clic en el botón Office, selecciona Opciones de Word, pincha en Guardar y elige en el desplegable el tipo de formato con el que guardarás tus documentos por omisión.

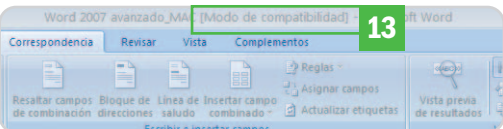

En cuanto a los usuarios que usen opciones anteriores de Word como 2000, y sólo si tienen actualizado correctamente su Office con revisiones y services packs, podrán abrir estos nuevos documentos de Word 2007 gracias a un convertidor que se lanza de forma automática. Pero, de nuevo es posible que existan ligeros cambios de aspecto. Dicho conversor funciona con Office 2000 SP3, Office XP SP3 y Office 2003 SP1, y con Windows 2000 SP4, Windows XP SP1 y Windows Server 2003.

### **Truco 6 Fuegos artificiales**

Una de las opciones más interesantes de Word 2007 es Live Preview **[14]**, que te puede ayudar, y mucho, a darle formato a tu documento. Una vez seleccionado un texto, una tabla, etc., si pasas el puntero por los estilos (colores, tipos de letra o formatos), te ofrecerá una vista previa dinámica del estilo que tiene el elemento seleccionado. Si

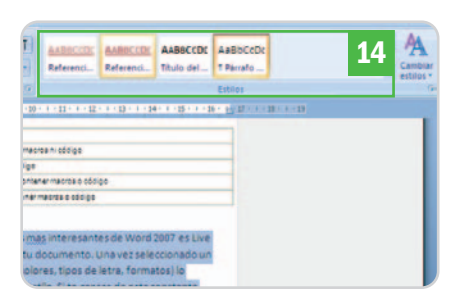

te cansas de esta constante exhibición, puedes desactivarlo desde el botón Office/Opciones de Word y, en la opción Mas frecuentes, desmarca Habilitar vistas previas activas. Merece la pena destacar que Word 2007 incorpora un buscador de imágenes de gran calidad vía Web en el panel de Imágenes prediseñadas que pueden ayudarte en la inclusión de ilustraciones o imágenes en tus documentos.

### **Truco 7**

### **Cubiertas elegantes con un clic**

¿Cuántas veces has tenido que hacer una portada de un trabajo de Word en una página o documentos independientes? Con Word 2007 puedes incluir páginas de cubierta haciendo uso de la elegante galería de portadas que tienes en Insertar/Páginas/Portadas **[15]**. El truco consiste en incorporar tus propias portadas. Para conseguirlo, primero has de crearla y, a continuación, has de seleccionar todo su contenido. Desde Insertar/Paginas/Portadas, elige la opción que reza Guardar selección en una galería de portadas **[16]**. Por supuesto, si quieres eli-

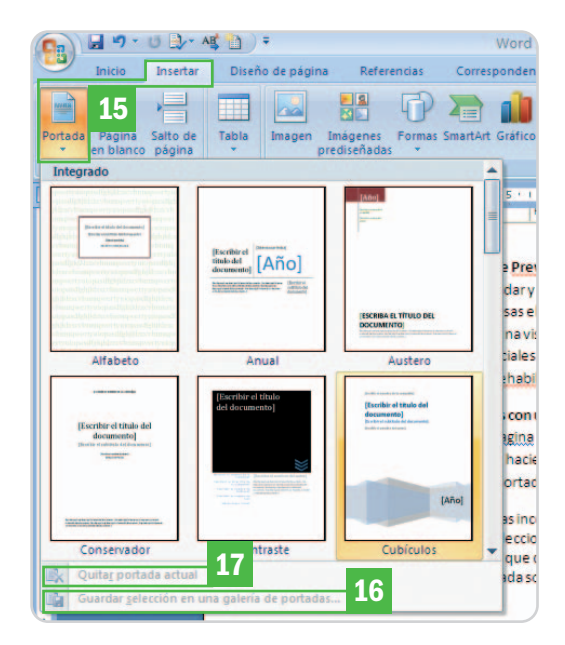

minar una, sólo tienes que recurrrir a la función Quitar portada actual **[17].**

### **Truco 8 ¡Marchando un PDF!**

Si tienes que utilizar el formato PDF para compartir información, estás de enhorabuena. Ahora, se puede exportar directamente en éste desde Word 2007, pero te damos el truco para conseguirlo. Antes, debes instalar el complemento Guardar como PDF o XPS para programas de Microsoft 2007, disponible en su Download Center. Una vez hecho, verás que, desde el botón Office, puedes seleccionar la opción Guardar como el formato PDF o XPS **[18]**. Es curioso

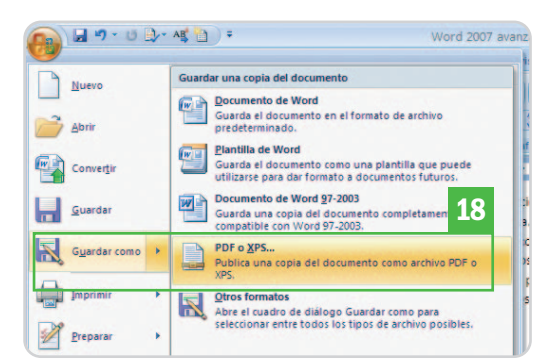

observar que no se trata de una exportación sencilla y Microsoft se ha esforzado en proporcionar valiosas herramientas para preservar el marcado de documentos (lo que facilitará que un índice en Word y las referencias de notas al pie sigan funcionando en el PDF). También ofrecen opciones de compatibilidad con ISO 19005 (PDF/A), de generación de intervalos de páginas o de comprensión para su publicación en línea. Así, te ahorrarás unos cuantos euros al no tener que comprar Acrobat CS3.

### **Truco 9**

### **Controla tus espacios**

Word 2007 tiene la extraña costumbre de colocar espacios fijos entre párrafos con un mismo estilo y no permite retirarlos simplemente con la tecla de borrado, lo que resul-

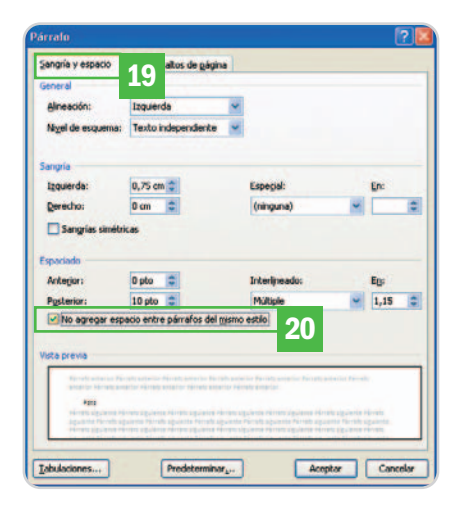

ta muy incómodo en ciertas ocasiones. Para quitarlos, dirígete a la ruta Inicio/ Párrafo y haz clic en su Iniciador de cuadros de diálogo (icono en la parte inferior izquierda). Aquí, métete dentro de la pestaña Sangría y Espacio **[19]** y deselecciona la opción de No agregar espacio entre párrafos del mismo estilo **[20]**.

### **Truco 10**

### **Documentos con campos activos**

Aunque todo debería funcionar a la perfección, a veces no es así. Es el caso de la actualización de contenidos de campos en documentos de Word. Imagina que vas a imprimir y la información de los campos es incorrecta, frustrante, ¿verdad? Puedes mantenerlo bajo control si haces clic en el botón Office/Opciones de Word/Mostrar y, en Opciones de impresión, marca la casilla que habilita la opción Actualizar campos antes de imprimir **[21].**

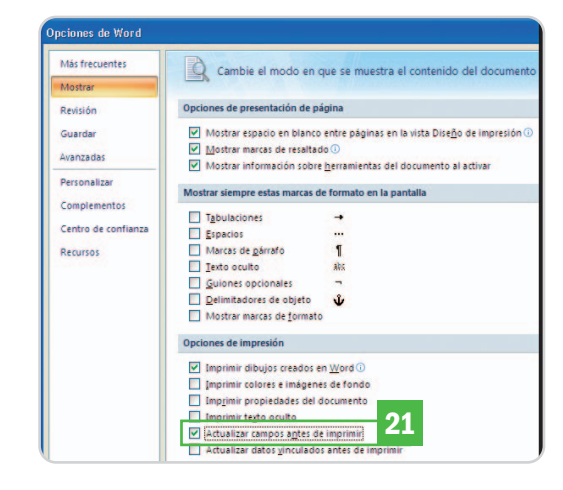

### **Truco 11 Navegando por documentos**

En otras versiones de Word, cuando manejabas un documento gigante, resultaba tediosa

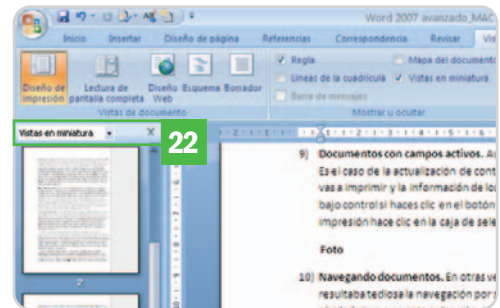

la navegación por sus páginas. Para ayudarte en esta frecuente y, hasta ahora, olvidada tarea, Word 2007 ha incluido un nuevo modo de vista, disponible en la ficha Vista, grupo Mostrar u Ocultar, donde encontraremos la opción de Vistas en miniatura **[22]**.

### **Truco 12 Elimina información adjunta**

Muchas veces, cuando vas a las propiedades de un documento, ves datos, nombres, fechas y elementos que tal vez no deberían estar allí y que pueden llegar a resultar incómodos. ¿Cómo puedes quitarlos? El truco es ir al botón Office y escoger la función Inspeccionar documento. Una nueva e inteligente capacidad que te permite tener bajo control comentarios, correcciones, propiedades y otros elementos de marcado **[23]** para que los documentos lleguen «limpios» a sus destinatarios.

### **Truco 13 Correos masivos y personalizados**

Si tienes un documento que debe ser distribuido a múltiples contactos y no quieres hacer el típico mal uso de copiar y pegar direcciones en la casilla de copia de correo oculta (Bcc), Word

2007 te ofrece un útil y sencillo asistente que te permite crear e-mails o newsletters masivos y personalizados desde tu agenda o desde Excel. Este asistente incorpora en Word una aplicación que, anteriormente, había que comprarla de forma independiente. Ahora, desde la ficha Correspondencia, ve al grupo Iniciar combinación de correspondencia y pincha en la opción con el mismo nombre. En el desplegable, ve a Asistente para combinar correspondencia y elige Paso a Paso por el Asistente para combinar correspondencia. Se abrirá en un panel a tu derecha **[24]**. En seis pasos, podrás colo-

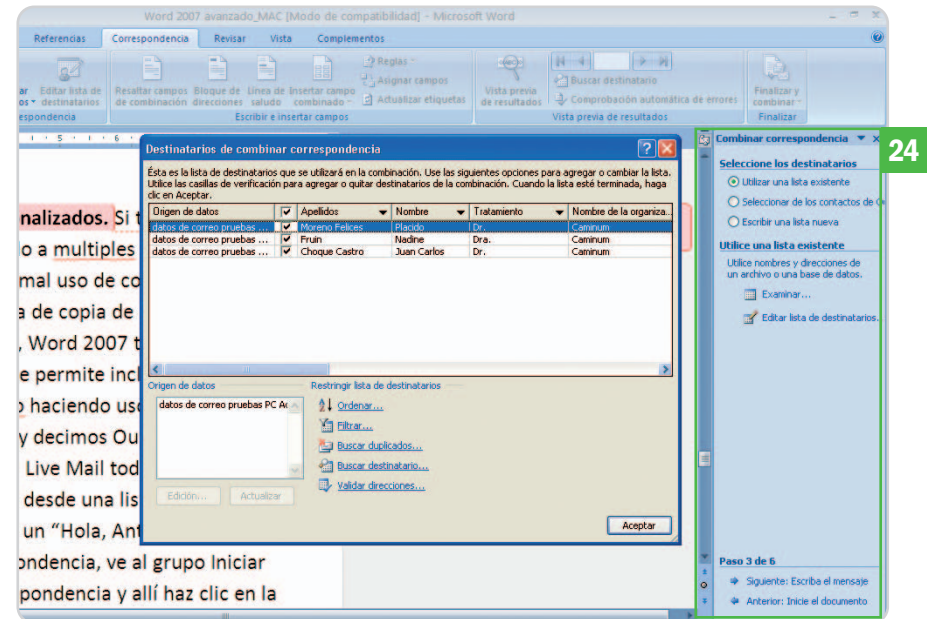

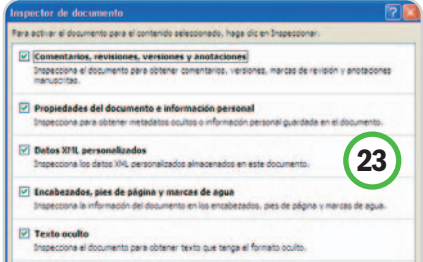

car tus mensajes en la bandeja de salida de Outlook (no hemos podido hacerlo funcionar con Windows Live Mail) y dar salida de forma personalizada a tus comunicaciones.

### **Truco 14 Blogueando con Word**

Pues sí, también es posible. Desde el botón Office, ve a la opción Publicar y

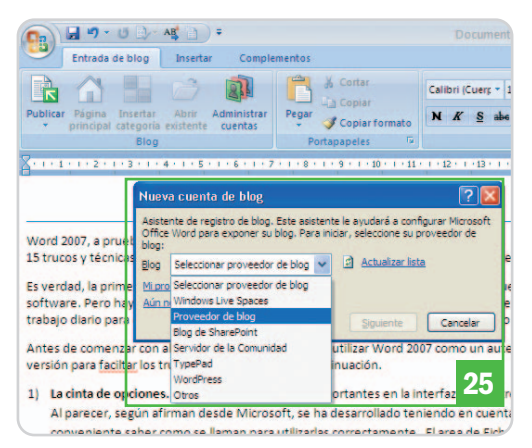

selecciona Blog. Se activará de forma automática la ficha con este nombre. Después de introducir algunos datos del proveedor, para dar de alta tu cuenta **[25]**, podrás actualizar sus contenidos directamente desde Word introduciendo, además, imágenes, tablas, gráficos Smart Art o cualquier enlace de YouTube por citar algunas posibilidades. Aunque un poco confuso, cuando cierras el documento para blogs, vuelves a la versión de Word. Ahora bien, nos vamos a permitir hacerte una recomendación, si solamente quieres publicar para tu blog, puedes probar Windows Live Writer, que es gratuito.

### **Truco 15**

### **Revisiones bajo control**

Algunos documentos deben ser revisados, retocados o aprobados por otras personas. Para distinguir las diferentes aportaciones, se suelen realizar los cambios con distintos colores. Con Word 2007, esto es historia y se ha evolucionado hacia un sistema de control de cambios con un sofisticado panel. Desde el menú Revisiones/Seguimiento, verás un panel a tu izquierda con toda la información sobre inserciones, eliminaciones, movimientos, cambios de formato y comentarios sobre el documento, todo ordenado por nombre del revisor y con un color asociado **[26]**. Un pequeño pero útil truco es que hagas clic en Control de cambios y elijas el desplegable Cambiar usuario **[27]**. Sabes que, a veces, los nombres de licencia de Word no se corresponden con tu nombre de usuario y, de este modo, podrás controlar que tus comentarios tienen tu identidad clara.

Un detalle importante, la nueva versión de Word 2007 ha eliminado la opción Control de versiones. De hecho, si guardas un documento con control de versiones activado en for-

mato Word 97-2003 y lo abres en Word 2007, no tendrás acceso a éstas. Y lo que anteriores para evitar la saturación del equipo con documentos independientes y etiquetados que a veces quedaban fuera de control.

### **Truco 16 Trabajos académicos**

Si eres de los que dedica su vida a la investigación y publicación de artículos académicos, Word 2007 te puede ayudar. Aparte de sus tradicionales opciones para la creación de índices, tablas de contenido, tablas de autoridades, citas, paginaciones, etc., incluye un exquisito control para la bibliografía. Dentro de la ficha Referencias **[28]**, ve al grupo Citas y bibliografía. Allí, puedes administrar las fuentes creando una base de

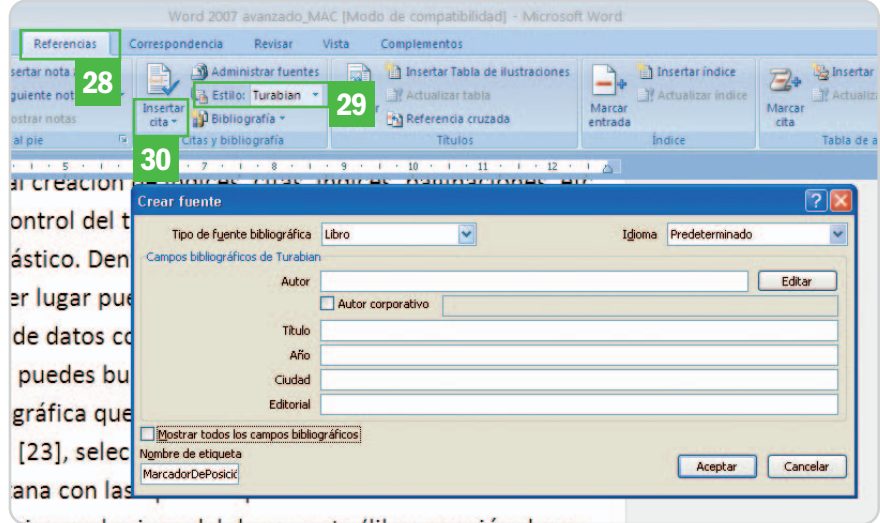

es más grave, si lo abres en Word 2007 y lo guardas en versiones 97-2003, perderás permanente las opciones. La solución, como propone Microsoft, es que guardemos las versiones de un documento como varios archivos con la herramienta para extracción de versiones (VET), que nos brinda la oportunidad de convertir archivos en lotes. Sin duda, es una decisión del desarrollador que no se termina de entender porque era una funcionalidad muy utilizada en versiones

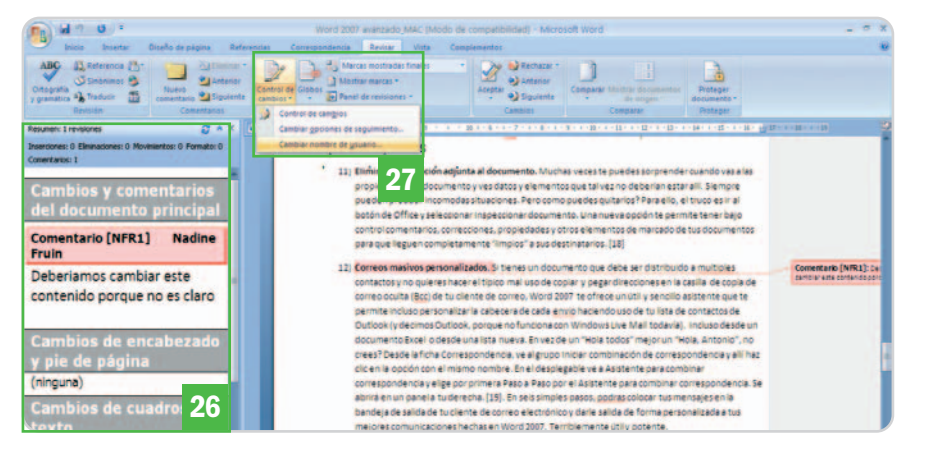

datos con la bibliografía referente al trabajo. Elige el convenio de cita bibliográfica que te interese del desplegable Estilo **[29]** (APA, Chicago, Turabian, ISO 690, MLA, etc.) y pulsa Insertar cita **[30]**, seleccionando Agregar una fuente. Verás una ventana con las opciones correspondientes a la convención que hayas decidido usar en tu trabajo para crear la cita de forma rápida y ordenada. De hecho, es tan potente que te permite determinar, incluso, el origen del documento (libro, sección de un libro, artículo, sección de un artículo o versiones electrónicas de documentos). Una vez que tengas tu base bibliográfica confeccionada, sólo resta otra opción genial, disponible en el botón Bibliografía. En un clic, podrás insertar toda la bibliografía en una página nueva y, cualquier cambio que realices en ella, será automáticamente actualizado en el total. Se puede afirmar que esta opción por sí misma ofrece razones de peso para la actualización de todo aquel vinculado con la investigación y publicación académica.

**Plácido Moreno**

# **Trucos para manejar Gmail**

El correo web de Google es una herramienta versátil y llena de posibilidades

El manejo de Gmail es sencillo y muy directo, pero permite alcanzar un rendimiento mucho mayor si se tocan las teclas adecuadas y se exprime todo su potencial. A continuación presentamos las claves de la aplicación.

### **NIVEL: Básico**

ay una serie de consejos de manejo que es posible seguir sin necesidad de realizar ningún tipo de instalaay una serie de consejos de manejo<br>que es posible seguir sin necesidad<br>de realizar ningún tipo de instala-<br>ción extra. No obstante, también es posible contar con algunas herramientas que mejoran el rendimiento de la aplicación. Empezamos por los trucos más útiles con el sistema intacto, para ofrecer después una selección de las extensiones más interesantes.

### **Truco 1**

### **Combinaciones de teclas**

Para activar los atajos de teclado, hay que acudir al menú Configuración, en la parte superior derecha de la pantalla. En la pestaña General está la opción Combinaciones de teclas **[1]**. Hay que marcar la pestaña Activar combinaciones de teclas **[2]**. En el cuadro que acompaña al artículo puedes consultar los atajos de teclado disponibles.

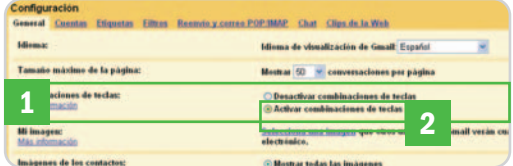

### **Truco 2 Cambia la contraseña**

Es importante renovar periódicamente la contraseña del correo. Para poder hacerlo, hay que dirigirse nuevamente a Configuración y seleccionar Cuentas/Configuración de

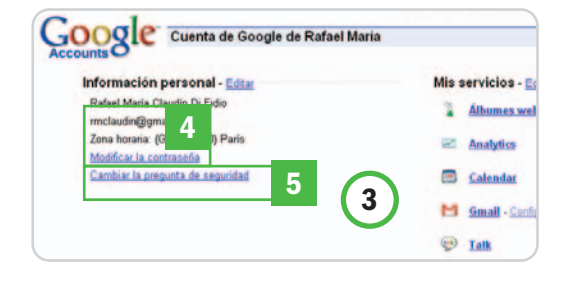

la cuenta de Google. Se abrirá una nueva ventana **[3]**, en la que hay que seleccionar el enlace Modificar la contraseña **[4]**. Tam-

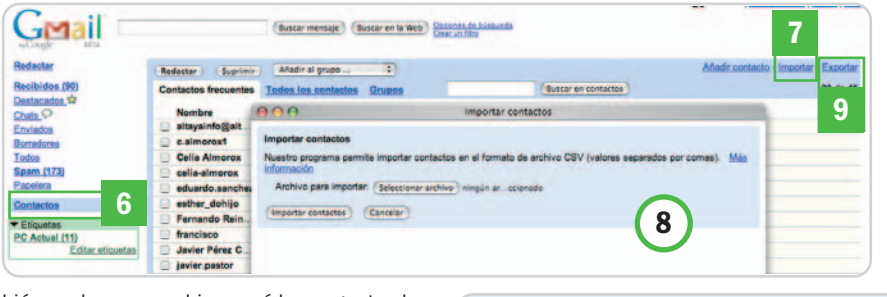

bién podemos cambiar aquí la pregunta de seguridad **[5]**.

### **Truco 3 Importa las direcciones de otros gestores**

Al enviar correos a una dirección, automáticamente se agrega a nuestra libreta de direcciones de Gmail. Sin embargo, es posible importar la libreta de direcciones de otros gestores de correo. Para ello, tenemos que introducir las direcciones en un archivo de extensión .CSV. Es la extensión que se obtiene por defecto al exportar la libreta de direcciones de gestores como Outlook, Outlook Express o Yahoo! Mail. En el caso de Hotmail, habrá que exportar las direcciones primero a Outlook y luego extraerlas desde éste.

Un vez tengamos un archivo .CSV en la máquina, bastará con presionar el enlace Contactos **[6]** de la barra izquierda de Gmail. En la lista hay que presionar el enlace Importar **[7]**, en la parte superior derecha. Se abrirá una nueva ventana desde la que podemos seleccionar el archivo .CSV **[8]**.

### **Truco 4 Exporta contactos de Gmail**

La lista de contactos de Gmail crece a pasos agigantados, pues basta con escribir un mensaje a alguien para que quede agregado. Dicho inventario puede sernos muy útil con otros gestores, por lo que no debemos olvidar la posibilidad de exportarla.

Dentro del apartado de Contactos **[6]**, debemos acudir a la parte superior derecha, donde está la opción Exportar **[9]**. Es posible enviar los contactos para otra cuenta de **Exportar contactos** 

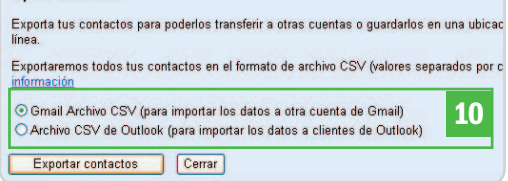

Gmail o bien para Outlook **[10]**. Gmail utiliza un formato Unicode, no compatible con Outlook, de modo que hay que tener en cuenta el destino de los contactos.

### **Truco 5 Impresión selectiva**

Una de las funcionalidades más prácticas de Gmail es la acumulación

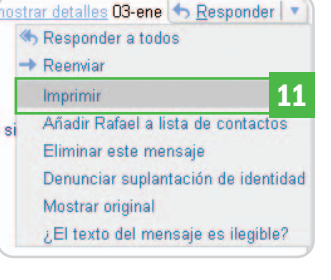

de todos los mensajes de una misma conversación en uno solo al que se van añadiendo pestañas. Sin embargo, es posible que necesitemos imprimir una sola de estas comunicaciones y no todo el grupo.

Para ello, tenemos que expandir el mensaje que nos interesa. En la parte superior derecha del mensaje hay una flecha que señala hacia abajo, junto a la palabra Responder. Al presionar sobre la flecha se despliega un menú en el que podemos seleccionar la opción Imprimir **[11]**.

### **Truco 6**

### **Direcciones ocultas en correos múltiples**

El gestor de Google también contempla la posibilidad de ocultar los destinatarios de un mensaje, algo especialmente útil si vamos a

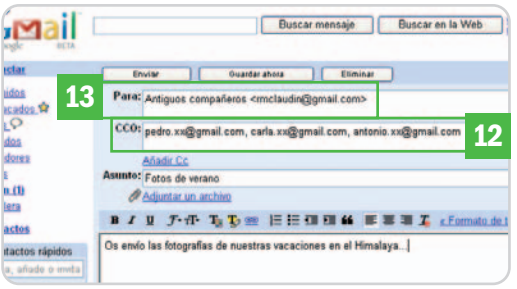

enviar un mismo correo a muchas personas y queremos preservar su privacidad. Al ir a redactar un e-mail, podemos incluir a todos los destinatarios dentro del campo CCO (Con Copia Oculta) **[12]**, de forma que nadie sepa cuánta gente forma parte del envío. Para darle más empaque, en el campo Para es posible escribir el título que queramos (amigos de la facultad, comunidad de vecinos, trabajo, etcétera), seguido del símbolo <, nuestra cuenta de correo Gmail y el símbolo > **[13]**.

### **Truco 7**

### **Reenvío automático de mensajes**

Si has empezado a utilizar otra cuenta de correo pero no quieres perder los mensajes que te llegan a Gmail, es posible redireccionar automáticamente los entrantes a una cuenta diferente. Para ello, hay entrar en el menú de Configuración, situado en la esquina superior derecha de la página principal de Gmail. En la pestaña de Reenvío y correo POP/IMAP **[14]** encontraremos la sección de Reenvíos **[15]**. Hay que marcar la opción Reenviar una copia del correo entrante a **[16]**, escribir el correo que deseemos e indicar si queremos que los mensajes se conserven o no en Gmail.

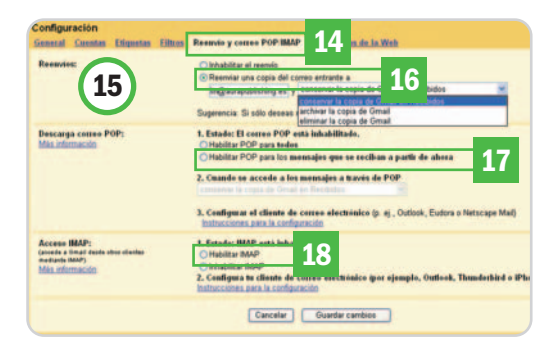

### **Truco 8 Gmail en Outlook**

Si seguimos la ruta Configuración/Reenvío y correo POP/IMAP, aparece también la posibilidad de configurar la descarga de nuestro correo web en un gestor de correo como Outlook. En Gmail basta con marcar la opción Habilitar POP para todos los mensajes que se reciban a partir de ahora **[17]**, si vamos a utilizar el correo POP, o Habilitar IMAP **[18]** si preferimos esta opción.

El grueso del proceso, sin embargo, tiene lugar en el gestor de correo de escritorio. Lo que tenemos que hacer es crear una cuenta nueva con los datos de Gmail, en los que hay que tener en cuenta que el servidor de correo entrante es pop.gmail.com y el de correo saliente smtp.gmail.com.

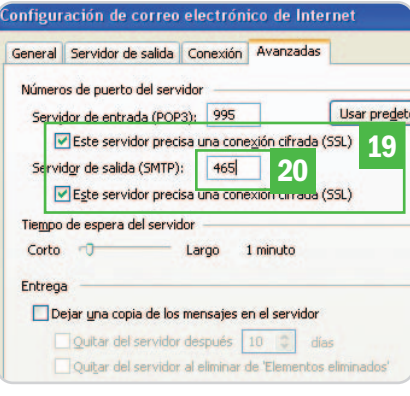

Además, dentro de la configuración avanzada de gestores como Outlook hay que marcar la opción Este servidor precisa una conexión cifrada (SSL) **[19],** tanto en el servidor de entrada como en el de salida. En éste último hay que indicar además la cifra 465 **[20]**, como se muestra en la imagen.

### **Truco 9 Creación de filtros**

Gmail incluye por defecto filtros antispam, aunque también podemos crear los que nosotros queramos, no sólo para eliminar automáticamente mensajes no deseados, sino para redirigir según sus temas o remitentes los mensajes que nos llegan. El menú de creación de filtros se puede encontrar en la pestaña Filtros del menú Configuración o, de forma mucho más rápida, con el acceso directo Crear un filtro, que está junto a los botones de búsqueda.

En la primera ventana que se abre podemos especificar qué utilizará el programa para seleccionar los mensajes entrantes: remitente, destinatario, asunto, palabras

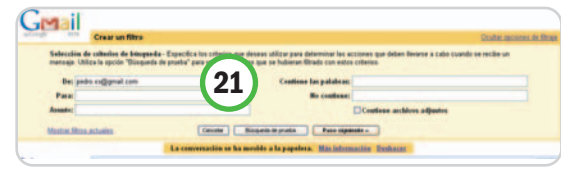

incluidas o palabras que no contiene, así como si lleva o no archivos adjuntos **[21]**. En la segunda ventana escogemos la acción que queremos para los elementos que resulten de la selección anterior. Es posible archivarlos, otorgarles una estrella,

### **Atajos de teclado**

Si hemos activado la opción de **Combinación de teclas** del Truco <sup>1</sup>, tendremos disponibles los siguientes atajos de teclado: **c**, escribir mensaje.

**Mayús+c**, escribir mensaje en ventana nueva.

- **/**, buscar.
- **k**, abre la última conversación.
- **j**, va a una conversación anterior.
- **n**, siguiente mensaje.
- **p**, mensaje anterior.
- **o (Intro)**, abrir conversación.
- **u**, volver a la lista de Recibidos.
- **y**, archivar (eliminar).
- **x**, selecciona una conversación.

**s**, asigna una estrella a un mensaje o conversación.

- **!**, marca como spam un mensaje.
- **r**, responder al remitente.

**Mayús+r**, responder al remitente en ventana nueva.

- **a**, responder a todos.
- **f**, reenviar.
- **Mayús+f**, reenviar en ventana nueva.
- **Esc**, salir del campo de entrada de datos.

**Ctrl+s**, guardar borrador.

- **Tab+Intro**, enviar mensaje.
- **y+o**, archivar conversación e ir a la

siguiente.

- **g+a**, ir a Todos. **g+s**, iraDestacados.
- g+c, ir a Contactos.
- 
- g+d, ir a Borradores.
- **g+i**, ir a Recibidos.

asignarles una etiqueta, reenviarlos o suprimirlos.

### **Truco 10**

### **Etiquetas para clasificar el correo**

Las etiquetas funcionan en Gmail a modo de carpetas avanzadas y son especialmen-

> te útiles como accesorio de los filtros. Un filtro no puede enviar correos a una carpeta, pero sí a una etiqueta. Para que un mensaje no se duplique en la carpeta de Recibidos, al crear el filtro

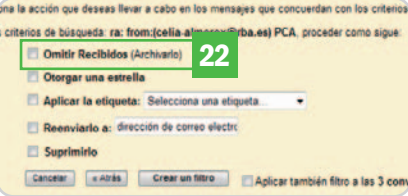

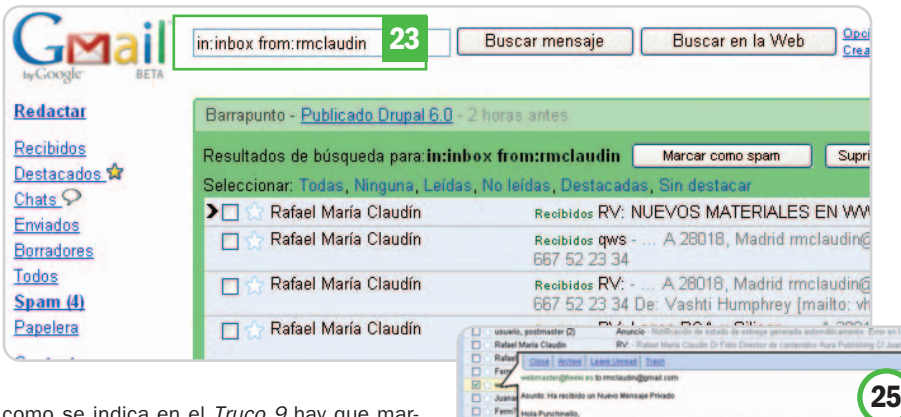

como se indica en el Truco 9 hay que marcar la casilla Omitir Recibidos **[22]**.

La amplia capacidad del gestor para «leer» los nombres de correo nos permite dar nuestra dirección con un añadido. Si nuestro correo es rmclaudin@gmail.com, es posible indicar rmclaudin+juego@gmail.com. Podemos escribir juego o cualquier otra palabra que deseemos. Esta posibilidad es útil como apoyo a los filtros, donde podemos indicar que todos los correos con este destinatario se dirijan a una determinada etiqueta.

### **Truco 11**

### **Búsquedas avanzadas**

Es posible utilizar una serie de modificadores que funcionan a modo de filtros de nuestras búsquedas. Los más útiles son from:, busca todos los mensajes de un remitente, por ejemplo, from:rmclaudin; to:, que busca todos los mensajes con un destinatario, por ejemplo, to:pedro; subject:, que lo hace en el Asunto al indicar una

Check your Gmail messages without opening your browser

del gestor del correo. Gmail Notifier (http://toolbar.google.com/gmail-hel per/notifier\_windows.html) instala un icono en la barra de inicio rápido de Windows 2000 o XP que nos comunica si ha llegado correo nuevo **[24]**. Gmail Checker es una versión similar para Firefox (https://addons.mozilla.org/en-US/fire fox/addon/3179).

### **Truco 13 Una burbuja para el correo**

La extensión Greasemonkey (https://addo ns.mozilla.org/es-ES/firefox/addon/748), compatible únicamente con Firefox, posee un script (http://persistent.info/grease monkey/gmail-preview.user.js) que permite ver los mensajes recibidos en un bocadillo

> **[25]**, haciendo clic con el botón derecho del ratón. Hay que descargarse tanto la extensión como el script desde el propio navegador para que fun-

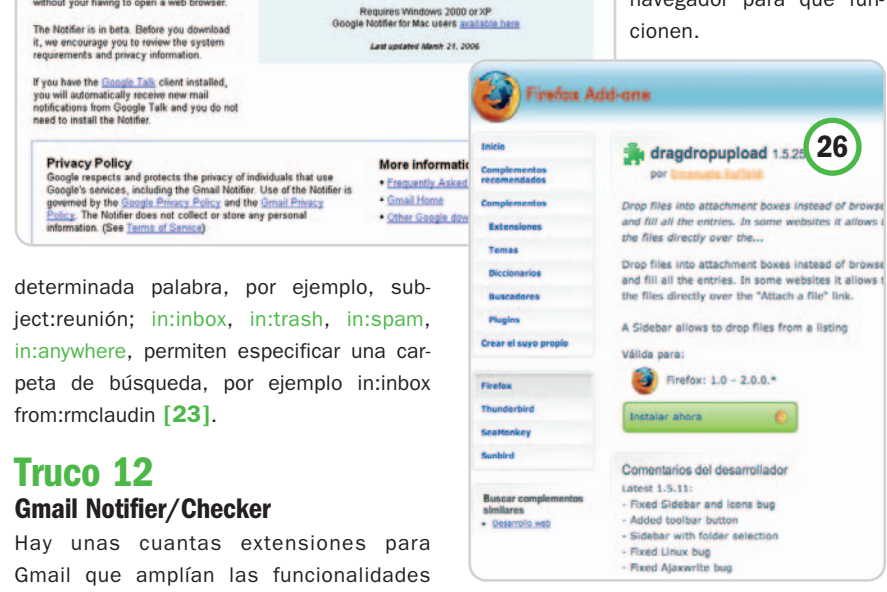

By downloading, you **24** 

**Download Gmail Notifier for Wi** 

### **Truco 14 Enlace de documentos**

Otra extensión para Firefox acelera el proceso para adjuntar archivos. Dragdropupload, descargable en https://addons.mozi lla.org/es-ES/firefox/addon/2190 **[26]**, permite arrastrar y soltar directamente el fichero que queramos adjuntar sobre la opción Adjuntar archivo. De este modo, evi-

> tamos tener que buscar entre los archivos de nuestro ordenador mediante Examinar. Además, es posible arrastrar varios elementos de forma simultánea.

### **Truco 15 Disco duro virtual**

Una de las características que más fama dio a Gmail en sus inicios fue la amplia capacidad de almacenamiento que ofrecía a sus usuarios. Podemos utilizar el

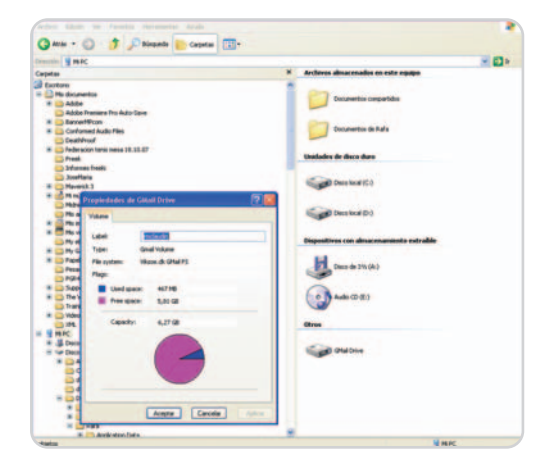

gestor como sistema de almacenamiento temporal enviándonos textos o imágenes a nuestra cuenta (el límite de recepción es de 20 «megas» por mensaje y el de envío de 10).

Aparte de esta obviedad, hay algunas aplicaciones que permiten integrar Gmail como un disco duro virtual en la estructura de directorios de nuestro equipo. La más conocida de ellas es Gmail Drive, de Viksoe (www.viksoe.dk/code/gmail.htm).

Gmail Drive instala un disco duro virtual en Mi PC. Si volcamos un archivo en esta unidad, automáticamente nos llegará un correo con dicho archivo. Si lo borramos desde la unidad, se eliminará el mensaje de nuestra carpeta de correo. Hay que tener en cuenta el límite de 20 megas para cada archivo.

**Rafael María Claudín**

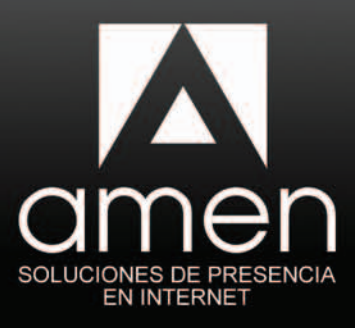

# **Brillante**

# Un Pack que lo incluye todo:

### **Su Dominio**

Dominio .com .es .net . org . info .eu...<br>Incluye la gestión de DNS

### Alojamiento web

1 GB de espacio de almacenamiento web 1 Cuenta FTP

### **Correo electrónico**

1 cuenta de correo con alias ilimitados<br>1 GB de espacio y Filtro Antivirus y Antispam

### **Website creator**

Herramienta de creación de páginas web<br>Fácil, rápido, completo.

### Tienda Online

Herramienta de creación de catálogo y tienda online con 10 productos

### Su Blog

Programa Wordpress preinstalado para la creación de su blog

### **Marketing Online**

Cupón gratuito de 25€ para<br>Google AdWords

### Asistencia avanzada

Asistencia avanzada por teléfono y email Soporte online

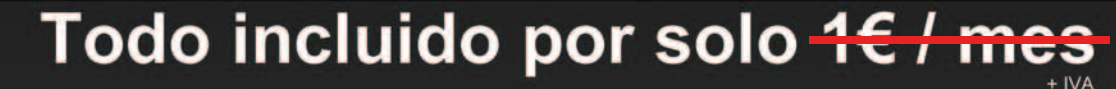

Amen es uno de los principales proveedores de servicios de Internet<br>de Europa, presente en España desde 2001 y con más de 15.000<br>clientes españoles que confian en nosotros.

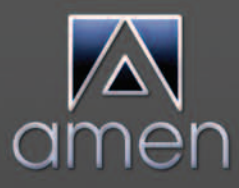

Si crees en Internet, creerás en Amen.

902 888 411 www.amen.es

Promoción

5.000 **Cupones** 

# **La magia del cine, un montaje**

### Cortar y ornamentar son las dos principales funciones de la edición

Ha llegado la hora de sentarse y trabajar desde casa con todo el material que hemos traído grabado de nuestras vacaciones. Con el montaje, podremos recrear espacios y momentos que creíamos irrepetibles, pero, ojo, la edición no hace milagros y, por tanto, no se arreglan los grandes errores de la realización.

### **NIVEL: Básico**

or eso, son tan importantes las salvedades tratadas en entregas anteriores a la hora de grabar un vídeo. Empezanor eso, son tan importantes las salvedades tratadas en entregas anteriores<br>a la hora de grabar un vídeo. Empezando por una mínima planificación de lo que queremos y pasando por una pizca de dedicación en la grabación, el proceso de edición será la culminación más creativa de un trabajo bien hecho y organizado. Por supuesto que cabe la improvisación, pero no las sorpresas desagradables. Y lo decimos porque acabarás dándote cuenta de que existe una diferencia notable entre trabajar con un buen material y tratar de salvar cuatro o cinco fragmentos «aceptables» de una cinta de 60 minutos.

### **Paso 1**

### **Las 5 funciones del montaje**

A través del trabajo de montaje se obtienen los resultados finales de nuestros vídeos, quizás la única solución para almacenar películas familiares que garanticen el entretenimiento de todos. La primera función del montaje tiene un poco que ver la estructura del vídeo. Cuando hacemos la película de algún evento (una fiesta, un viaje, etc.), además de crear un recuerdo, intentamos contar una historia, y lo

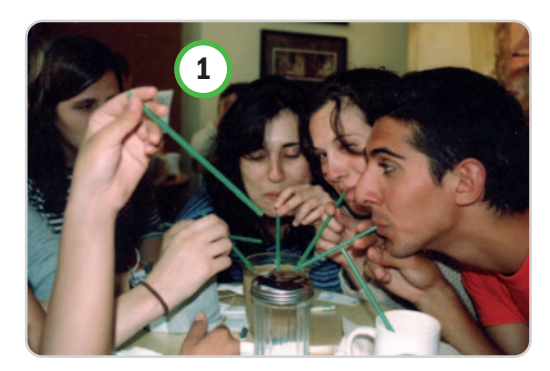

hacemos a través de las imágenes que tomamos. Al editar nuestro vídeo estaremos decidiendo cómo está estructurada la narración de nuestra historia.

También estaremos recreando un tiempo y un espacio. Esto último tiene mucho que ver con la planificación y nuestra idea del rodaje, ya que recrearemos los espacios y trataremos

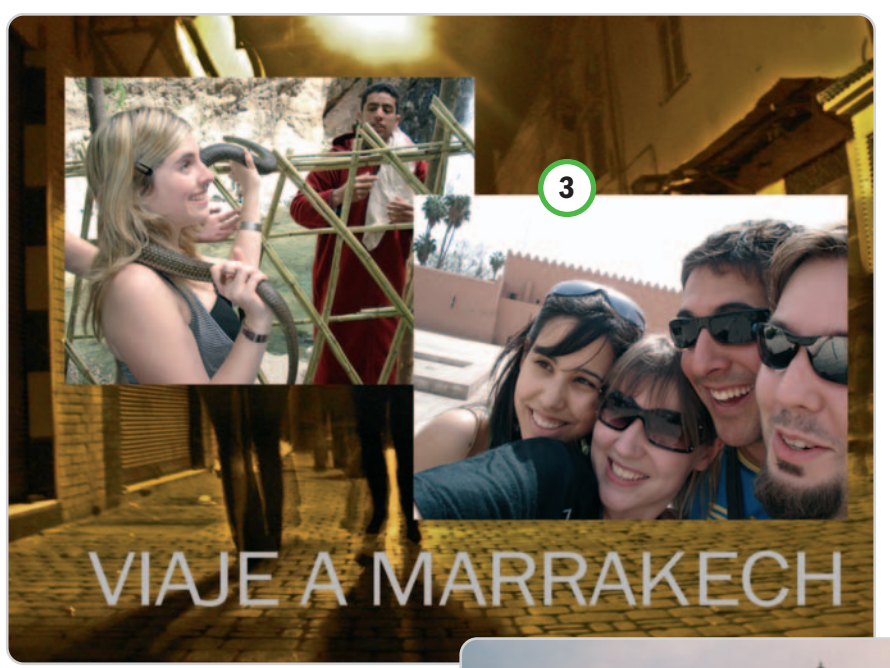

de ubicar los acontecimientos en un lugar que quedará explicado con los planos escogidos a la hora de grabar. Un buen ejemplo de ello es mostrar una escena, por ejemplo, en un bar de Berlín [1], ciudad que puede quedar contextualizada introduciendo un breve plano tomado en un lugar muy conocido **[2]** que sitúe rápidamente al espectador.

En cuanto al tiempo, hay que hablar de ritmo. El ritmo de una película vendrá determinado por la duración de los planos y la acción que se desarrolle en ellos, ya que no es lo mismo 30 segundos de un plano fijo del mar, que 30 de panorámica con la voz de tu prima contando una anécdota tronchante. Y aquí viene el primer y más importante consejo a la hora de editar: no todo lo que grabaste es imprescindible; es más, casi todo es prescindible. Así, debemos perder el miedo a cortar los planos, hacer un filtro y eliminar los peor encuadrados o repetitivos y quedarnos con lo más representativo. Con planos cortos (entre cuatro y seis segundos) y diferentes, lograremos una aceleración del ritmo y evitaremos el sopor de nuestro público.

Ya sólo quedará lo más divertido, dar el acabado y ornamentar. Estas dos últimas funcio-

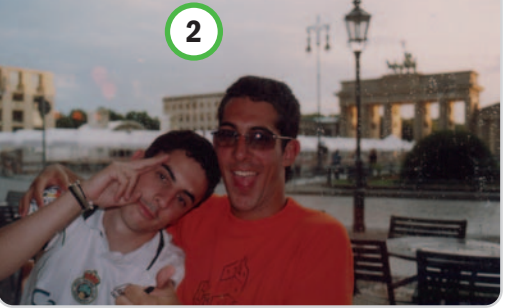

nes nos permitirán teñir la película del color que queramos, añadirle filtros o numerosos efectos modernistas como el Picture in Picture (dos o más planos sobre la misma imagen) **[3]**, textos o transiciones originales entre planos y muchas otras posibilidades.

### **Paso 2**

### **Las herramientas**

En el mercado existen multitud de programas de edición asequibles, de todas las gamas y adaptables a todos los niveles de experiencia. Podremos escoger desde Windows Movie Maker, de serie en todas las versiones de este SO, hasta aplicaciones profesionales como Adobe Premiere o Avid, este último propio del entorno Mac y el más extendido en producción de cine, televisión y publicidad. No obstante, para empezar, podemos recurrir a lo más sencillo, se trata de programas muy limitados que pronto se nos quedarán pequeños. Por poco dinero (en torno s 90 euros), podremos hacernos con herramientas tan eficaces como el conocido Pinnacle Studio 10 o Adobe Premiere Elements, versión de consumo de la antes mencionada y que es la que hemos escogido para explicar las posibilidades generales del mundo de la edición doméstica.

Además, necesitaremos otros requisitos de hardware como una RAM generosa (recomendable al menos 2 Gbytes), un procesador lo más potente posible y espacio suficiente en nuestros discos duros. Recuerda que cada hora de vídeo capturado puede sobrepasar los 9 Gbytes. Y, por último, recuerda que para transferir los vídeos al PC tendrás que contar con una tarjeta gráfica con entradas FireWire.

### **Paso 3**

### **Un paseo por la interfaz**

Todos los programas de edición doméstica comparten una filosofía similar. Por tanto, lo que expliquemos del que hemos elegido, Premiere Elements **[4]**, puede servir con sus variaciones en otras aplicaciones. Nuestro espacio de trabajo contará con tres zonas fundamentales. Una es la llamada Timeline **[5]**, situada en la parte inferior de la pantalla, y será la sección que representa nuestra edición. A ella, iremos bajando los clips de vídeo y audio que queremos editar, pudiendo alterar su orden y duración y aplicarles distintos efectos. Consta de varias pistas de vídeo y audio cuya posición supondrá una jerarquización de unas capas sobre otras en el caso de la imagen (las pistas superiores taparán a las situadas más abajo). En el centro de la pantalla tenemos la ventana de previsualización **[6]** y, a su izquierda, un menú con diferentes pestañas desplegables que nos mostrarán los medios disponibles **[7]**, es decir los archivos de audio y vídeo, sus efectos y la tituladora.

Por último, en el lado derecho dispondremos de tres menús imprescindibles **[8]**. Con Image control podemos retocar los valores de brillo, saturación y contraste de cada clip por separado; con Motion es posible girar la imagen y variar la escala y la posición del cuadro; finalmente, Opacity nos permite hacer fundidos de entrada y salida a cada clip, ya sea de vídeo o audio.

### **Paso 4 La captura**

Para empezar, bastará con conectar la cámara con el cable FireWire, encenderla e ir a la opción de captura del software. Desde la aplicación, elegiremos la ruta en la que volcaremos los brutos y podremos controlar la cámara de manera remota para colocar la cinta en el punto deseado. Aunque la mayoría de aplicaciones traigan predeterminadas las opciones correctas de captura, es posible que cuando vuelques un vídeo a tu PC tengas problemas con la imagen o el audio. Si es así, entra en el menú Opciones generales de captura y selecciona el modo DV PAL (sistema europeo), 720 x 576 (en dimensiones) y proporción 4:3. Para audio, la opción de mayor calidad es la de 48.000 Hz.

Por si fuera poco, este tipo de programas cada vez aceptan más tipos distintos de formatos de vídeo (FLV, MPEG, MOV…), lo que

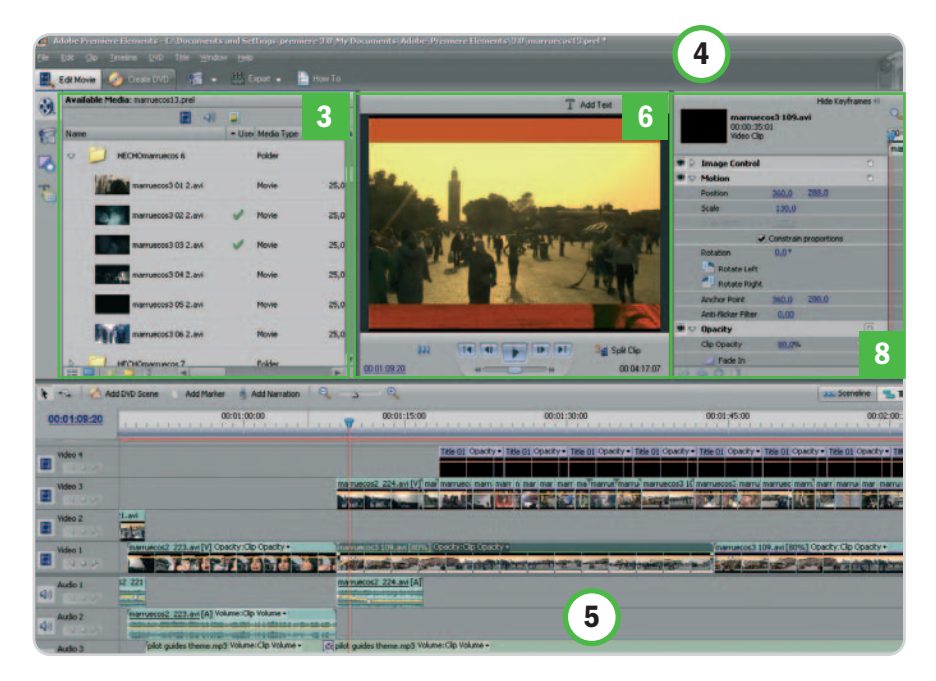

multiplica por mil las posibilidades de mezclar archivos de diferentes fuentes. Entre las opciones del menú encontrarás Import, desde donde podrás importar vídeos, imágenes, música, etc. desde otras fuentes.

### **Paso 5 Visionado y estructura**

Una vez que tengas tus vídeos y demás archivos en la galería de Media te recomendamos hacer un visionado del material disponible, algo fácil si el programa (como en este caso) que utilizas divide tu captura por escenas corte a corte. De esta manera, nos familiarizaremos con lo que tenemos, nos vendrán las primeras ideas y eliminaremos aquello que

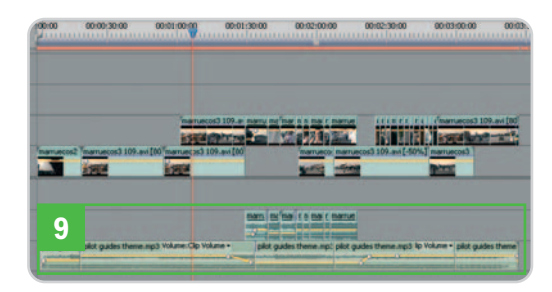

sabemos que no vamos a usar. También es bueno hacer distintas carpetas clasificadas por temas. Si hablamos de una boda, sería oportuno separar los medios por ceremonia, banquete, baile, etc. Y, si lo que tenemos es un viaje, podemos dividirlo por días, lugares visitados o lo que sea.

Respecto a la estructura, tanto en las noticias como en el mundo del videoclip se suele editar en función de las pistas de audio. En ambos casos se crea una estructura basada en la importancia que tiene una locución o un tema musical, respectivamente. En el caso del cine, prima la planificación, ya que cada escena tiene su duración y la trama narrativa posee su propia estructura predeterminada. Hablamos de estos modus operandi porque podemos aprender de ambos. Por un lado, sabemos que no podemos limitarnos a «calzar» cada plano, uno detrás de otro, de las cuatro o cinco horas grabadas; y, por otro, que puede ser que no queramos convertir nuestra película en un vídeo musical sin fin. En consecuencia, tal vez sea operativo editar varios vídeos cortos (que puedan convertirse en los capítulos de mi DVD), quizás haciendo uso de la organización temática anterior. Podríamos escoger una o dos canciones para cada fragmento sabiendo que así no superarán los ocho-diez minutos y que es posible variar los niveles de volumen de cada pista separada de audio **[9]**. Esto último nos permitirá jugar con el primer plano de sonido, dando importancia

en ocasiones a la música y, en otras, al ambiente o lo que se diga a cámara.

### **Paso 6 El montaje en sí**

Algunos programas disponen de una ventana Player integrada en su interfaz, mientras que, en otros, como el que estamos usando, se trata de una ventana emergente **[10]** con la misma función: reproducir los archivos de la galería. Desde aquí, debemos marcar una entrada **[11]** y una salida **[12]** que limiten la porción de vídeo que queremos bajar al timeline. Uno a uno, iremos haciendo un filtraje de calidad y duración de cada clip para crear la secuencia. Ya sabemos que el ritmo del vídeo dependerá de la duración de cada plano. Esta decisión va a depender de la composición del mismo y de lo que pase dentro de él. Si es un plano fijo y general **[13]**, necesitaremos más tiempo para apreciar todos los elementos que con un plano detalle de una mirada **[14]**, donde en tres o cuatro segundos el espectador se habrá cansado. Si, por el contrario, estamos ante un plano secuencia (un largo plano con movimiento y reencuadres constantes), el sentido estético de cada uno y la relevancia de lo que se cuente serán determinantes para cortar a tiempo, dejando los movimientos más limpios y agradables a la vista.

Puede ser que contemos con muchos minutos de vídeo de una persona hablando a cáma-

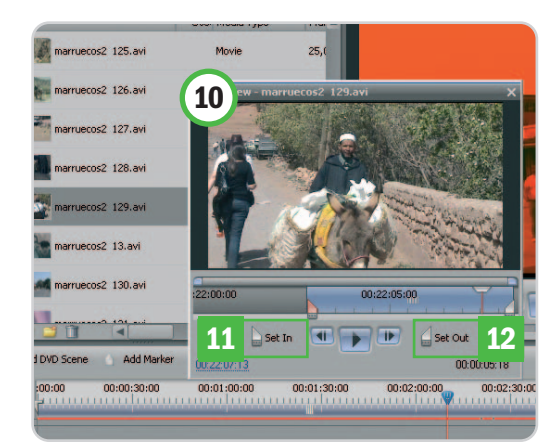

ra o alguna locución acompañada de imágenes inservibles. En estos casos, debemos sacarle partido al sistema multipista que ofrecen todos los sistemas de edición. Gracias a ello, podremos separar las imágenes de sus audios y emplearlas por separado. Como en los modelos de noticias o videoclips, deberemos crear una base de audio y, después, buscar planos recurso e ir tapando los huecos que no nos interesa mostrar aprovechando su audio. A base de ir empalmando unos planos con otros, y teniendo en cuenta las reglas de

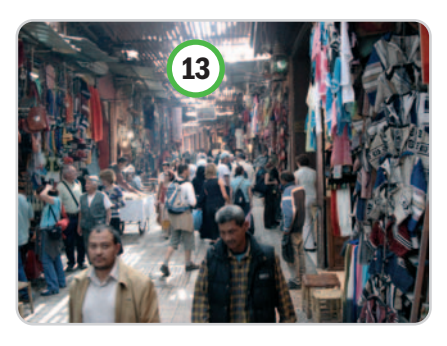

la gramática audiovisual expuestas en anteriores entregas, podremos cumplir eficientemente con las funciones del montaje. Respetando estas normas de planificación durante el rodaje, mediante la edición recrearemos espacios, los personajes de nuestros vídeos estarán enmarcados en un entorno bien explicado y hare-

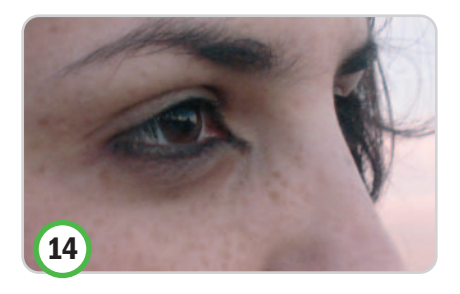

mos un tratamiento resumido del tiempo, manejando un ritmo narrativo escogido por nosotros mismos. La magia del montaje nos irá enseñando a contar de manera resumida eventos completos, viajes o semanas con la sensación de haberlo vivido todo.

### **Paso 7 Transiciones**

Hay muchas formas de pasar de un plano a otro. La más común y aséptica es el corte que carece de cualquier significado narrativo. Sí lo tiene, por ejemplo, el encadenado, donde una imagen aparece mientas la anterior desaparece. Este tipo de transiciones suelen explicar que entre la imagen A y la B ha pasado el tiempo. En la pestaña de transiciones, también encontraréis las clásicas cortinillas **[15]** con formas que cada vez se llevan menos, aunque según el look que queráis dar al vídeo pueden quedar muy efectistas. Otras opciones son más elaboradas y normalmente deben estar pregrabadas, aunque se puedan reproducir.

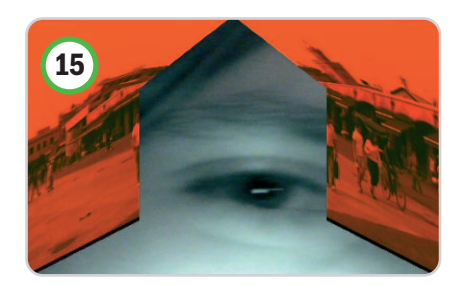

Por ejemplo, se pueden empalmar dos imágenes desenfocando los últimos segundos y los primeros de cada clip, o hacer lo mismo pero con dos barridos (mover la cámara rápidamente y con zoom muy cerrado), o utilizar la sombra de una persona o de algún objeto (fundido a negro natural) e iniciando desde otra similar en el siguiente plano.

### **Paso 8 Los fotogramas clave**

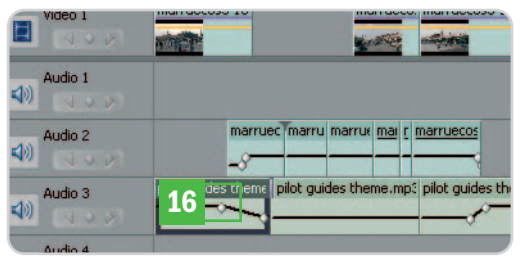

A la derecha de cada pista existe un icono con el que crearemos una marca allí donde esté ubicada la barra de posición. Esta señal, con forma de «bolita» **[16]**, identifica a los keyframes que marcan el fotograma en el que variaremos el nivel de opacidad en las pistas de vídeo y de volumen en las de audio. Este sistema resulta muy útil para hacer encadenados manuales largos o crear transparencias entre pistas, así como para subir y bajar a nuestro antojo el nivel de la música o los ambientes. Si te gusta el «rollito keyframe» y sigues investigando verás que con este sistema podrás programar la aparición gradual de todos los efectos o mover la imagen y los títulos por el cuadro con ayuda de la herramienta Motion.

### **Paso 9 Efectos y títulos**

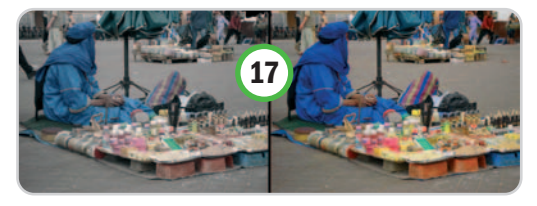

Cuando ya tenemos nuestra secuencia completa, le llega el turno a los efectos. Lejos de utilizar todos los disponibles, es recomendable ceñirse a un estilo concreto y moverse en un campo de efectos y cortinillas semejantes. A veces es suficiente con pasarse por el editor Image control para regular los contrastes y obtener colores más vivos de la imagen incrementando los valores de saturación **[17]**. Aun así, podremos recortar la imagen, cambiar la perspectiva en los ejes X, Y y Z, teñirla con diferentes coloraciones...

**Antonio Caldeiro Navas**

# **Crea un HUD para el juego**

### Concretamos cómo debe ser la interfaz de comunicación con el jugador

Ha llegado el momento de hablar con más profundidad de algunos aspectos que hemos visto de pasada en anteriores artículos. Uno de los más críticos para el éxito de nuestro juego es el HUD. Muy pocas veces se habla de él, pero un mal diseño de este elemento puede hacer desesperarse al jugador.

### **NIVEL: Intermedio**

ras estos apasionantes meses metiéndonos de lleno en las particularidades de la creación de videojuegos ras estos apasionantes meses metiéndonos de lleno en las particularidades de la creación de videojuegos para diversas plataformas, vamos a adentrarnos en algunos temas más concretos a los que vamos a dar la importancia que se merecen. Aunque seguro os sonará a muchos, lo primero que hay que hacer el explicar qué es el HUD. La palabra significa Head Up Display y hay varias teorías sobre la procedencia del concepto, pero quizá la más acertada sea la que alude a las «pegatinas» que se ponen en las cabinas de los cazas de combate para mostrar información como, por ejemplo, una cruceta de disparo. En videojuegos, el HUD es la interfaz de comunicación con el jugador durante el desarrollo, es decir, todo lo que vemos en la pantalla de información: la vida, la energía, la munición que queda, el mini mapa, la vida de los enemigos, etc. Por tanto, es todo lo que se «pinta» por encima del render del juego para dar información al jugador.

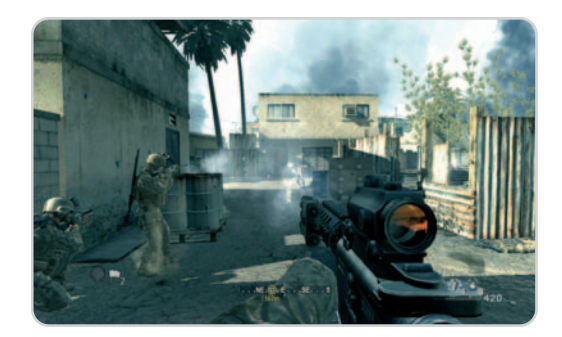

El HUD del último Call of Duty es muy bueno. Apenas molesta durante el juego, da suficiente información y mantiene las zonas de acción despejadas de elementos.

Como todo, este elemento tiene varios aspectos a trabajar. El primero es el concepto de información, ya que no necesitamos mostrar la misma información en un título de combate que en un juego de rol. Lo segundo es la colocación de elementos teniendo en cuenta qué partes de la pantalla son las más visibles para el ojo. Por último tenemos la estética que queramos darle.

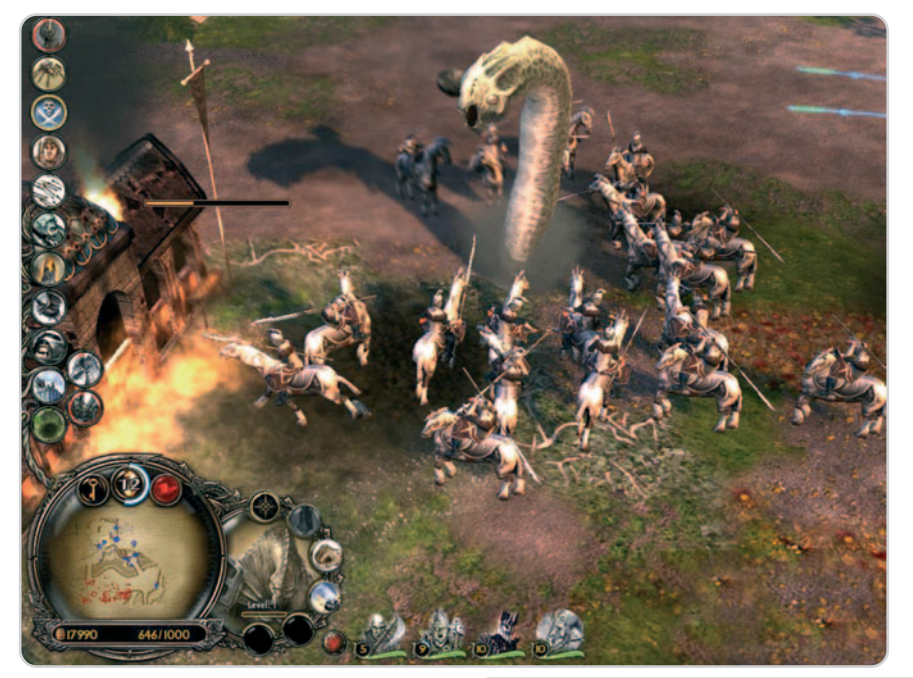

Batalla por la Tierra Media tiene un HUD clásico de estrategia en cuanto a colocación pero un excelente diseño gráfico, que encaja muy bien en la estética del juego.

Se trata de un elemento que siempre «da mucha guerra» hasta el final de desarrollo, porque es muy difícil diseñarlo perfecto al inicio. Así, es muy frecuente que el HUD de la demo de un juego varíe del definitivo, a veces en diseño y otras incluso en la colocación de los elementos.

### **Paso 1 Diferencias según géneros**

Como ya hemos visto en anteriores entregas, lo primero es saber qué tipo de juego vamos a hacer y sus particularidades a la hora de crear el HUD:

Juegos de rol. Se trata del más complicado, ya que durante una partida se necesitan muchas herramientas, barras de armas y magias, de vida y energía, un mini mapa detallado para saber por dónde movernos, información de los elementos que nos rodean… Es decir, mucha información que si no sabemos colocar hará que el usuario no pueda ver el juego entre tanto elemento.

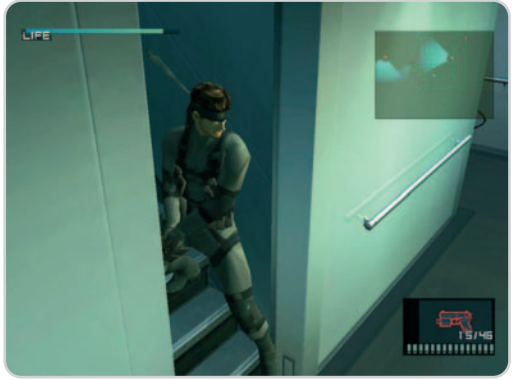

Metal Gear Solid 2 tenía un HUD muy sencillo pero tremendamente efectivo: vida, arma, munición y, lo más importante, el mini mapa para saber dónde están los enemigos. En la mayoría de los casos en la simplicidad está el éxito.

Shotter´s. Aquí es fundamental que no moleste nada, porque son juegos muy rápidos donde hay que apuntar y no puede ser, por ejemplo, que un enemigo esté tapado por la barra de vida. Se suelen poner los elementos en la parte inferior, donde normalmente no pasa nada porque está el arma. En el centro se coloca el punto de mira y se deja todo lo demás, que es donde van a aparecer los enemigos, lo más limpio posible. Esta es la razón de que hoy día

### PC PRÁCTICO Desarrollo de videojuegos

muchos juegos de este tipo ya ni siquiera tengan barra de vida.

Acción y/o aventuras. Aquí sí es crucial la barra de vida del jugador y la de los enemigos, así como tener información de objetos recogidos o armas seleccionadas. Se suele utilizar el clásico 4 esquinas, que consiste en poner información en todas las esquinas de la pantalla.

Juegos de lucha. Suele tener un HUD que, aunque parece simple, puede ser tremendamente complicado: la barra de vida es esencial, pero también podemos tener una barra de vitalidad, una de magia y, además, es muy común poner la imagen del personaje junto a su barra de vida para asociarlo rápidamente, ya que la velocidad de estos juegos no deja mucho tiempo para mirar con calma el HUD.

Infiltración/sigilo. Posiblemente éste sea el caso donde el HUD se convierte más en una mecánica de juego que en un elemento de información. Poniendo el ejemplo del aclamado Metal Gear Solid, es fundamental observar en el mapa la posición de los enemigos y su radio de visión para poder actuar en consecuencia. Ha de ser un HUD muy visible y claro, ya que lo vamos a tener que utilizar con calma y asiduidad.

Estrategia. Son muy parecidos a los juegos de rol en cuanto a que necesitamos muchos elementos en pantalla: hay que dar órdenes a grupos de soldados, controlar los recursos,

explorar un mapa… Sin embargo, hay una especie de tradición que es colocar todos los objetos en la parte inferior, a veces formando un elemento sólido que los englobe a todos y que «esconda» lo que hay debajo. Al tener una vista bastante aérea en la mayoría de los casos, sacrificar la parte de abajo para el HUD y dejar el resto de la pantalla lo más despejada posible no es una mala idea.

### **Paso 2**

### **Cómo organizar adecuadamente los elementos en pantalla**

Para ello se emplea un sistema muy lógico y que está dentro de nuestra propia cultura; tan sencillo como seguir un orden de lectura de elementos. Al igual que en una revista o periódico tenemos nuestro orden de lectura y una forma de mirar, en el HUD pasa lo mismo. Lo primero es saber qué es lo más importante y esa respuesta en la mayoría de los casos es la barra de vida. Siguiendo el ejemplo de Metal Gear Solid 2, el orden de lectura es: primero la barra de vida, después el mini mapa que per-

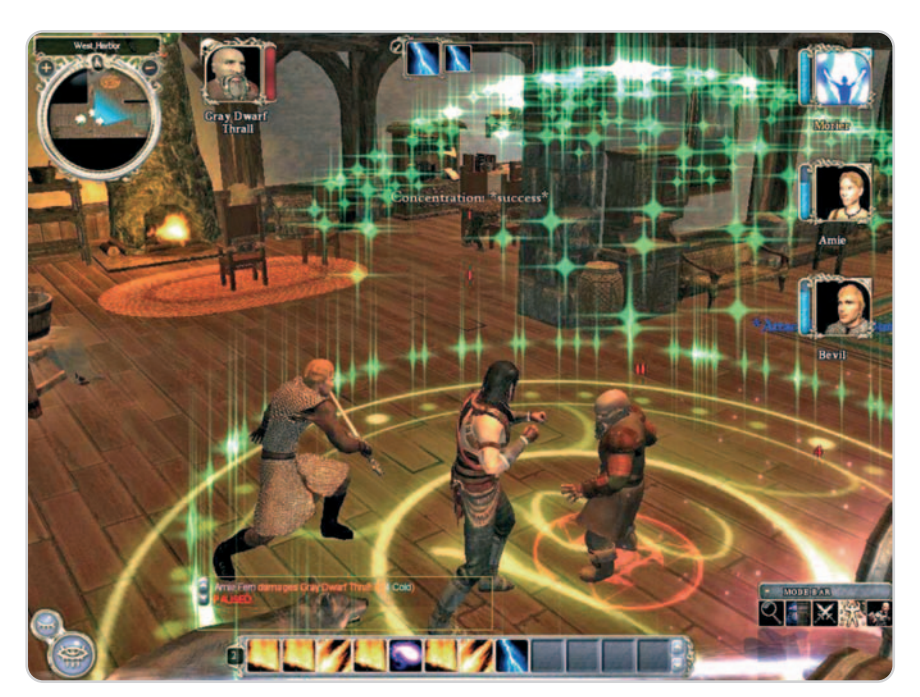

Neverwinter Nights 2 es el reflejo perfecto de la cantidad de elementos que se necesita para jugar a un juego de rol, y lo mejor es que, en este caso, el título permite al usuario colocarlos donde quiera.

mite no ser detectado y, por último, el arma y la munición.

Ahora hay que saber dónde los colocamos. Nuestro ojo se ha acostumbrado a mirar primero la esquina superior izquierda; la causa no es otra que nuestra costumbre de leer de arriba hacia abajo y de izquierda a derecha (esto cambia en culturas donde se lee de derecha a izquierda como los árabes). Así, lo normal es tener la barra de vida

armas que también se pueden situar en la parte superior derecha. Por último, un lugar que no suele ser muy efectivo (porque solemos pasar la vista rápido por él) es la parte inferior izquierda; por tanto, aquí se suelen poner las cosas menos importantes.

La parte superior central suele ser un lugar idóneo para las barras de vida de los enemigos y la parte inferior central se suele utilizar para textos, información de objetos o para

> que aparezca por unos instantes el inventario de objetos. Cada uno puede colocar los elementos donde mejor le convenga para su juego, pero tener claro en qué sitios suele detenerse el ojo humano es importante para situar con criterio los elementos del HUD.

### **Paso 3 Cómo diseñar gráficamente nuestro HUD**

Esta es una de las partes más complicadas de un videojuego, porque los usuarios piden que el HUD no moleste y que pase desapercibido pero, a la

vez, que sea atractivo y encaje en la estética del proyecto. La barra de vida (tanto la nuestra como la de los enemigos) suele tener un diseño muy trabajado al ser un elemento que tendremos que mirar mucho. A la hora de diseñarla hay que tener en cuenta si vamos a tener varias barras de vida. Esto es algo muy común en los jefes finales donde, al finalizar una barra, se pasa a otra de debajo con otro color, y así hasta tener que quitarle tres o cuatro barras de vida. Por otro

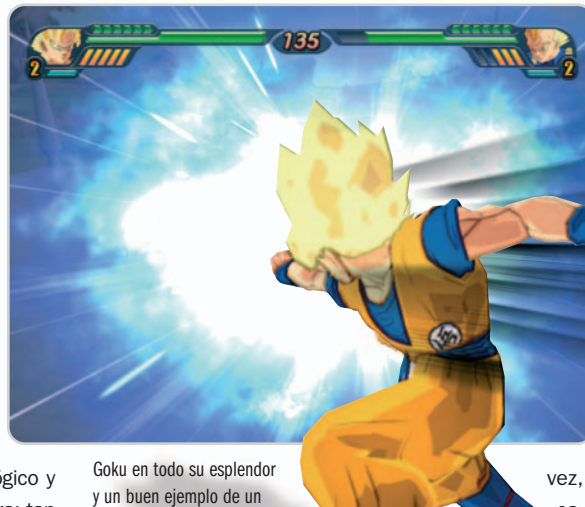

HUD clásico de videojuegos de lucha.

arriba a la izquierda, que es el lugar más importante. Nuestro orden de lectura hace que el último lugar que el ojo recorre al ver la imagen sea la parte inferior derecha, por lo que ésta se suele usar para poner muchos elementos útiles, como los mini mapas o las

lado, también hay que tener en cuenta el que la barra de vida del jugador puede hacerse más grande al desbloquear objetos o subir de nivel. Con los enemigos comunes hay dos formas básicas de barra: las que están estáticas en un lugar de la pantalla o las que se posicionan encima del enemigo y se desplazan con él, lo que suele ser para juegos más tipo arcade.

El mapa es muy importante que esté perfectamente integrado en el juego, ya sea porque tenga una transparencia que lo hace muy sutil o porque tenga un diseño como en La Batalla por la Tierra Media, con forma de pergamino que encaja a la perfección. Al ser un elemento grande, si se ve mucho o resulta tosco puede molestar, y mucho, al usuario.

Respecto a las armas y munición, dependiendo cómo sea tu juego este elemento en diseño es vital. Imagina que vas armado con tu «supermetralleta» de destrucción masiva y en tu HUD no aparece la munición. Tú vas confiado y cuando te aparece un enemigo lo que oyes al disparar es el cargador vacío (y fin de la partida porque te han derribado). Si hubieras visto en tu HUD lo que te queda de munición hubieras recargado o, si no era posible, al menos hubieras entrado en combate de otra forma. Este es un buen ejemplo de lo importante que es este elemento.

El HUD, en la mayoría de los casos, es un diseño 2D creado en Photoshop (o cualquier otra herramienta de diseño 2D), que con un canal Alpha se consigue poner con transparencias, degradados etc. Al crearlo hay que tener muy claro las resoluciones de pantalla

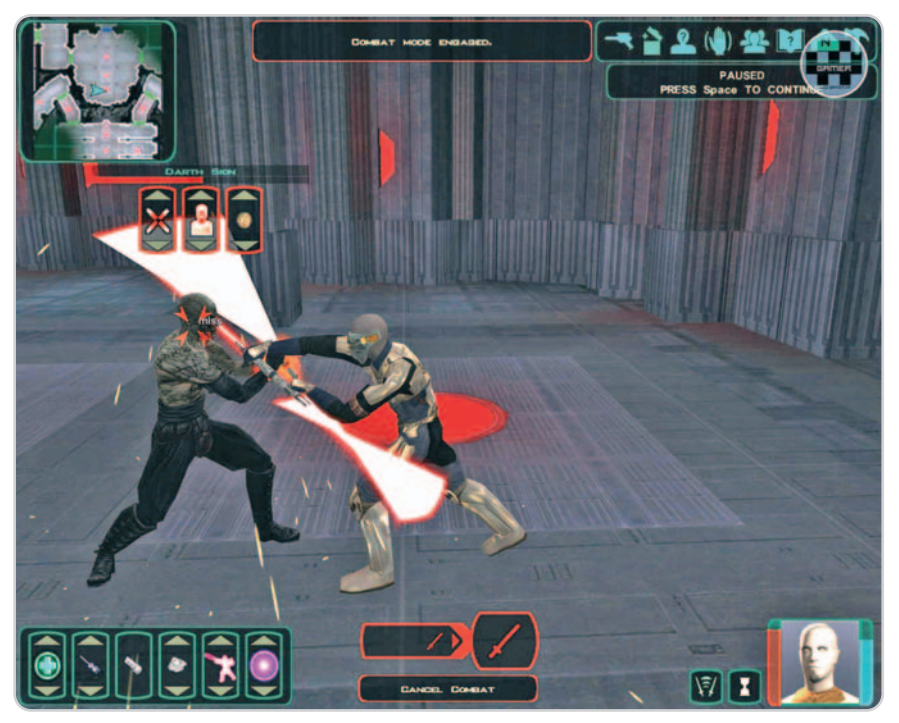

La saga de Star Wars: Knights of the Old Republic está compuesta por varios juegos de acción y RPG en donde podemos observar un mixto entre los HUD de acción y los elementos de rol.

que va a soportar nuestro juego. Si es para consola es fácil, pero si es para PC puede que nuestro HUD se vea de maravilla a 1.280 x 1.024 y fatal en 1.024 x 768; además, hay que tener en cuenta las resoluciones de las pantallas panorámicas si no queréis tener un HUD «espachurrado».

Esperamos que hayáis entendido la relevancia del HUD a la hora de diseñar vuestro juego. Si no se le da la importancia que se merece puede que hagamos un juego tan lioso que el usuario no sepa qué tiene que hacer. Como un mal ejemplo de HUD pode-

**LITHIUM** 

**WEB FLOWER** 

mos poner el juego Battlefield 2142, pidiendo perdón de antemano a quien se pueda ofender por el comentario. Es un gran juego con un pésimo HUD, lleno de elementos en pantalla y donde la gente tarda horas en saber extraer la información que presenta.

Terminamos por este mes recordando, como siempre, que podéis enviar dudas, sugerencias y cualquier comentario a daniel@flas.es o bien a través del blog http://crearvideojuegos.blogspot.com.

Club<br>Actual

 $\bullet$ 

**Daniel González Diseñador de videojuegos**

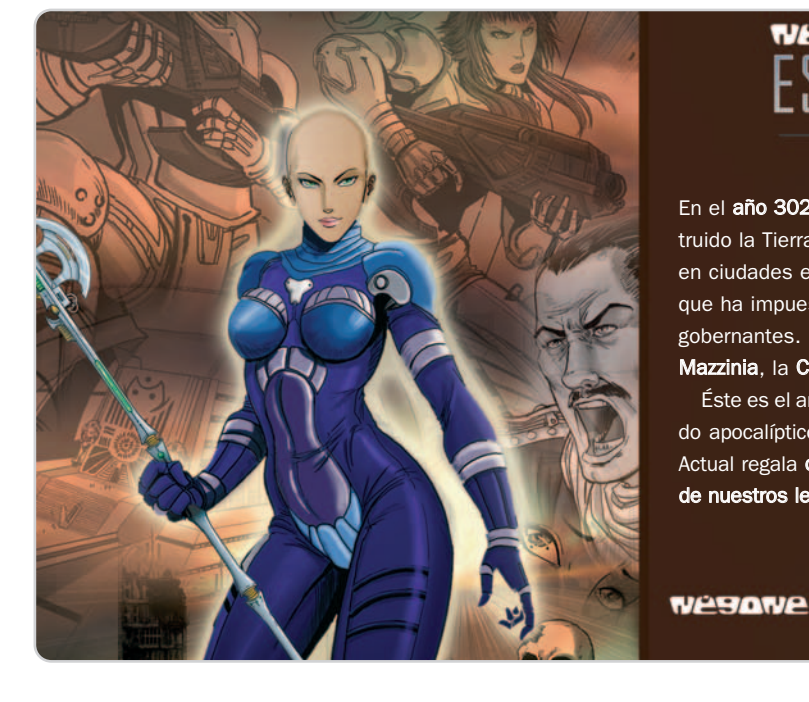

## **WESQWE ESCAPE FROM MAZZINIA**

En el año 3026 la humanidad ha sido azotada por grandes terremotos que han destruido la Tierra. Tras largos años de conflictos, los seres humanos se han confinado en ciudades estados. Una de ellas se llama Negone y sufre un régimen totalitarista que ha impuesto la ley del control donde es delito pensar, sentir o dudar sobre sus gobernantes. Nadie puede escapar al control y los que lo intentan son enviados a Mazzinia, la Cárcel del Orden.

Éste es el argumento de este cómic de ciencia ficción que mezcla la acción y un mundo apocalíptico inspirándose en el juego de realidad alternativa Negone: La Fuga. PC Actual regala dos entradas dobles a Negone más dos ejemplares del cómic para tres de nuestros lectores. Si quieres participar, pásate por las páginas del Club PC Actual.

www.pc-actual.com ● PC ACTUAL | **163**

# Microconsultas y trucos

### **Microconsultas: todas las respuestas para hacerte más fácil la informática**

vos ordenadores equipados con micropro-

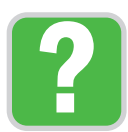

Esta sección os ofrece respuestas a cualquier problema que os surja sobre vuestro equipo o los programas que empleáis. Para participar, **enviadnos vuestras dudas** por correo electrónico a la Esta sección os ofrece respuestas a cualquier problema que os surja sobre vuestro equipo o los programas que empleáis. Para participar, **enviadnos vuestras dudas** por correo electrónico a la dirección **consultas-pca@rba.es** 

### **Software incluido en el DVD**

### **Pocket KillBox 2.0 y FileAssasin**

Aplicaciones gratuitas que permiten aislar aquellos ficheros que no podemos borrar de manera manual y posteriormente proceden a su eliminación definitiva **Contacto** 

Option Explicit (Pocket KillBox 2.0). http://killbox.net Malwarebytes (FileAssasin). www.malwarebytes.org

### **AVI ReComp**

Aplicación especializada en la codificación de ficheros de vídeo

**Contacto** 

Videopedia. www.videopedia.pl/avirecomp

**Ubicación en el DVD** LaboratorioPCA/Software

### **Problemas con módulos de memoria DDR400**

Hardware / Módulos de memoria Soy el responsable de sistemas de una empresa de tamaño medio y gestiono una red de equipos con Windows XP y Vista constituida por unas 50 máquinas. Hace unas semanas adquirimos una partida de 10 nuecesadores de AMD. La configuración de estos PC es muy interesante y, en cualquier caso, más que suficiente para el uso que les estamos dando. Sin embargo, con dos de ellos tengo un problema que aún no he conseguido resolver. Todos incorporan 1 Gbyte de memoria DDR400, sin embargo, me he dado cuenta de que en esas dos máquinas la memoria se comporta como si realmente se tratase de módulos DDR333. Por supuesto, he abierto esas dos máquinas para comprobar si realmente incorporan este último tipo de memorias, pero no es así. Como las demás, tienen dos módulos DDR400. ¿Por qué trabajan a una velocidad inferior a la que deberían?

### **Luis Tomás Alonso (Getafe)**

El problema que has descrito en tu consulta suele estar provocado por la función de protección de la memoria. Cuando un equipo se vuelve inestable o es incapaz de arrancar debido a HAMPAIN THE OF Las placas base equipadas con función de protección de la memoria suelen reducir la frecuencia de trabajo de los módulos cuando alguno de ellos se comporta de forma inestable.

un error en alguno de los módulos, esta tecnología les obliga a trabajar a una frecuencia de reloj inferior a aquella que en teoría deberían soportar sin contratiempos. Por esta razón, no es extraño que la BIOS de un PC equipado con memorias DDR400 muestre módulos DDR333. Para resolver este problema, tienes que acceder a la BIOS de los equipos y especificar la velocidad a la que deberían trabajar los módulos realmente, que no es otra que 200 MHz. Como sabrás, las memorias de tipo DDR se caracterizan por ser activas tanto

## **Fusiona ficheros de vídeo AVI con subtítulos integrados**

### Software / Edición de vídeo

Hace poco me pasaron unos vídeos en formato AVI junto a unos ficheros con los subtítulos en formato SRT. Después de muchas pruebas logré verlos simultáneamente gracias al reproductor multiformato VLC. Sin embargo, me gustaría integrar los subtítulos en un mismo fichero AVI para, más tarde, poder volcar los vídeos a un DVD o un disco DivX que pueda reproducir en mi reproductor del salón. ¿Qué podría hacer? ¿Existe algún método o tendré que conformarme con verlos desde el PC? **José Ramón Luca**

La duda que nos planteas tiene una solución bastante más sencilla de lo que aparentemente podría parecer. Aunque existen varios programas con los que es posible realizar esta función, a nosotros nos gusta especial-

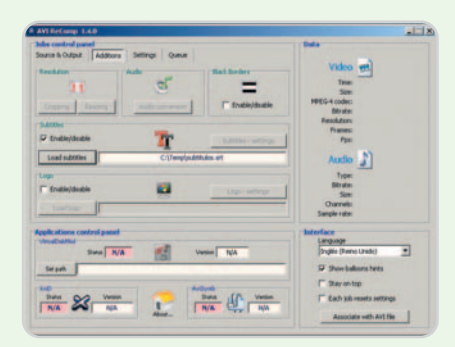

Gracias a la aplicación AVI ReComp podremos fusionar fácilmente un fichero de vídeo con sus correspondientes subtítulos en un único archivo.

mente **AVI ReComp** (**www.videopedia.pl/ avirecomp**), una aplicación gratuita que permite codificar ficheros de vídeo modificando el formato, mejorando el audio, cambiando

tamaño y resolución, etc. Además, entre sus funcionalidades encontramos la posibilidad de seleccionar un fichero de subtítulos para integrarlo con el vídeo que codifiquemos. Es un proceso que requiere una máquina de cierta potencia y que requerirá mucho tiempo para ejecutarse de manera completa (depende mucho del tipo de AVI, su calidad, resolución y configuración de nuestro PC).

Basta seleccionar el origen y destino en la pestaña **Source&Output**, mientras que en **Additions** podremos seleccionar el fichero de los subtítulos en el apartado **Subtitles**. Para terminar, tendremos que acudir a **Queue**, donde añadiremos la tarea y pincharemos en **Start** para iniciarla.

Podéis instalar AVI ReComp desde el DVD que encontraréis este mes junto a PC Actual.

en el flanco de subida como en el de bajada de la señal de reloj, por lo que una frecuencia real de 200 MHz equivale a una velocidad efectiva de 400 MHz debido a que este subsistema de memoria realiza dos operaciones por ciclo de reloj. Si alguno de los equipos se comportase de forma inestable, probablemente se deberá a que alguno de los módulos está dañado. En ese caso, lo mejor que puedes hacer es utilizar la garantía, dado que los habéis adquirido hace poco tiempo y este problema no se debe a un mal uso de las máquinas.

### **Dificultad para sincronizar con Pinnacle Studio 9**

Software / Edición de vídeo Un amigo me he prestado la aplicación Pinnacle Studio 9 para que pueda hacer mis pinitos en el mundo de la edición de vídeo utilizando mi nueva videocámara digital. Mi PC es un Intel Pentium 4 a 3 GHz con 1 Gbyte de RAM, un disco duro de 120 Gbytes SATA y Windows XP Professional SP2. Esta herramienta de Pinnacle me gusta mucho, de hecho, es muy intuitiva y fácil de utilizar. Sin embargo, ya he hecho varios montajes y

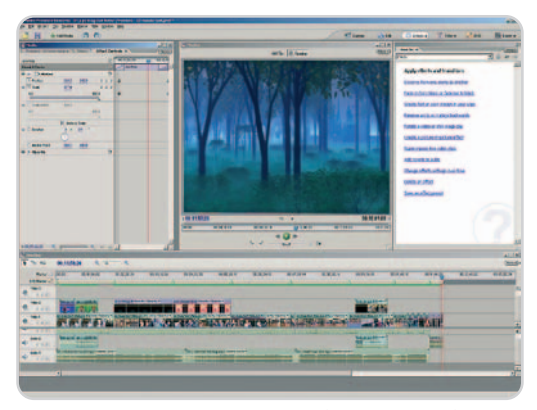

Los problemas de sincronización del audio y el vídeo en Pinnacle Studio 9 pueden resolverse modificando el formato de compresión del sonido y creando un proyecto intermedio en formato AVI.

en todos ellos aparece el mismo problema: el audio y el vídeo no están sincronizados. ¿Cómo puedo resolverlo?

### **Guillermo Sánchez (Teruel)**

Aunque no detallas con precisión en qué momento del proceso de edición has observado este problema, podemos darte varios consejos que, a buen seguro, te permitirán resolverlo. En primer lugar, cerciórate de que realmente el vídeo y el audio no están sincronizados reproduciendo tu película sin que se ejecuten procesos en segundo plano. En ocasiones, en máquinas no muy potentes en las que están corriendo varias aplicaciones simultáneamente, el audio y el vídeo parecen no estar sincronizados, pero realmente el problema se debe a que el equipo no tiene suficiente potencia de proceso para manejar semejante caudal de datos. No obstante, si después de hacer esta prueba llegas a la conclusión de que realmente existe un problema de sincronización, selecciona el formato MPEG Audio en las opciones de configuración antes de iniciar el proceso de creación del DVD-Vídeo. Por supuesto, no está de más que compruebes que la fuente de vídeo original está sincronizada, pues, de lo contrario, el problema residirá en el proceso de captura y será anterior a la manipulación de los contenidos con Studio 9.

Por último, si el problema persiste después de haber realizado el cambio del formato de compresión del audio, almacena tu proyecto en un archivo AVI y, si está correctamente sincronizado, añádelo a un nuevo proyecto y crea tu película a partir de él. Aun así, esta solución plantea un inconveniente: perderás los menús y enlaces a capítulos antes de crear el fichero AVI, por lo que tendrás que volver a crearlos cuando lo añadas al nuevo proyecto.

### **Un archivo persistente**

Software / Utilidades

Tengo el sistema operativo Windows XP Professional y mi problema es el siguiente: el otro día, realizando un análisis del sistema con mi antivirus habitual, detecté la presencia de un programa que era clasificado como virus. Sin embargo, la propia aplicación me indicó que no había podido borrarlo y, al intentar hacerlo yo de manera manual, el sistema operativo no me dejó tampoco. ¿Cuál es el procedimiento que debería seguir para poder eliminar definitivamente este archivo? **Teo Velasco (León)**

En primer lugar, es necesario que apuntes el nombre del fichero y la ruta donde se encuentra almacenado. Con esta información, accederemos a la lista de procesos que están ejecutándose en ese preciso momento en nuestro equipo. Para ello, utiliza la combinación de teclas Ctrl+Alt+Supr y

| <b>INVESTIGATION CONTINUES INTO</b><br><b>Find abo</b><br>Elovt abo<br>Einst abo<br>20201170<br><b>DoyLabo</b><br><b>SYSTEM</b><br>SYSTEM<br>SYSTEM | <b>Service</b><br>$\overline{00}$<br>$\infty$<br>$\alpha$<br>m<br>$1 +$<br>00<br>00                  | <b>MANY MAKERS</b>                                                      | 2<br>10.4<br>154.6<br><b>BOTTELL</b><br>15.548 KB<br>$1.326 + B$ |
|----------------------------------------------------------------------------------------------------|----------------------------------------------------------------------------------------------------|-------------------------------------------------------------------------|------------------------------------------------------------------|
|                                                                                                    |                                                                                                    |                                                                         |                                                                  |
|                                                                                                    |                                                                                                    |                                                                         |                                                                  |
|                                                                                                    |                                                                                                    |                                                                         |                                                                  |
|                                                                                                    |                                                                                                    |                                                                         |                                                                  |
|                                                                                                    |                                                                                                    |                                                                         |                                                                  |
|                                                                                                    |                                                                                                    |                                                                         |                                                                  |
|                                                                                                    |                                                                                                    |                                                                         |                                                                  |
|                                                                                                    |                                                                                                    |                                                                         | 72 KB                                                            |
|                                                                                                    | $\overline{\omega}$                                                                                  |                                                                         | 31633                                                            |
| <b>DovLabo</b>                                                                                                    | œ                                                                                                    |                                                                         | 192 KB                                                           |
| Doytaba                                                                                                    | 00                                                                                                   |                                                                         | 056 KB                                                           |
| DovLabo                                                                                                    | 00                                                                                                   |                                                                         | 15,400 KB                                                        |
| DovLabo                                                                                                    | œ                                                                                                    |                                                                         | 41233                                                            |
|                                                                                                    |                                                                                                    |                                                                         | 740 米酒                                                           |
|                                                                                                    |                                                                                                    |                                                                         |                                                                  |
|                                                                                                    |                                                                                                    |                                                                         |                                                                  |
|                                                                                                    |                                                                                                    |                                                                         |                                                                  |
|                                                                                                    |                                                                                                    |                                                                         |                                                                  |
|                                                                                                    |                                                                                                    |                                                                         | Terminar proceso                                                 |
|                                                                                                    | <b>BoyLabo</b><br>Doytabo<br>DovLabo<br><b>DovLabo</b><br>SYSTEM<br>SERVICIO LOCAL<br>SERVICIO LOCAL | $\overline{\omega}$<br>00<br>œ<br>öö.<br>$\overline{\omega}$<br>00<br>m | 1.628KB<br><b>588 KB</b><br>3                                    |

Desde el Administrador de tareas podremos finalizar aquellos procesos que se encuentren activos en un momento determinado.

### **la casa de Gates Algo cambia en**

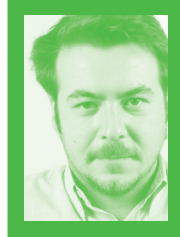

La filosofía de desarrollo que tantos beneficios y alegrías ha dado a Microsoft durante los años 80 y 90 parece que no funciona en el nuevo siglo. Las cosas han

cambiado desde entonces y el código abierto, que siempre ha sido tabú en las dependencias de los de Redmond, comienza a ser el término de moda. Encabezado actualmente por Google y las distribuciones Linux, este movimiento también está complementado a la perfección con grandes herramientas, que lo son gracias a la colaboración de cientos de programadores que han tenido la posibilidad de acceder al código fuente para mejorar lo que ya había. Precisamente, eso es lo que pretende hacer ahora Microsoft, abrir los estándares y la interoperabilidad para facilitar el acceso de los desarrolladores a información técnica, patentes y licencias de forma gratuita, lo que, al fin y al cabo, mejorará sin duda la experiencia de los usuarios frente al PC. Para que te hagas una idea, pronto podrás salvar tus trabajos de Office en formato PDF sin necesidad de software de terceros o tediosas conversiones. ¿Tendrá este giro de 180 grados algo que ver con el inminente retiro de Bill Gates? Quién sabe, pero lo verdaderamente importante es que algo está cambiando en la compañía más influyente del último cuarto de siglo. Y de qué forma. **Pablo Fernández Torres pablo-fernandez@rba.es**

el Administrador de tareas aparecerá en la pantalla. A continuación, pincha en la pestaña Procesos **[1]** y examina cuidadosamente todos aquellos que se muestren. Si existe alguno que coincida con el nombre que has apuntado (y claramente no se corresponde con un proceso oficial del sistema), señálalo pinchando con el botón izquierdo del ratón **[2]** y presiona el botón Terminar proceso **[3]**. Una vez parada la ejecución del mismo, vuelve a probar su eliminación de manera manual accediendo a través del Explorador a la carpeta adecuada, seleccionándolo y utilizando la combinación de teclas Mayúsculas+Supr. En caso de que se resista, será el momento de lanzar el intér-

### **Cambio de procesador para trabajar mejor con audio**

Hardware / Microprocesadores Os escribo porque quiero hacer varias modificaciones en mi ordenador, aunque en realidad sólo necesito más memoria para trabajar con audio y una regrabadora nueva. Mi PC tiene una placa base AOpen AK77 600GN que no acepta memorias DDR2. Mirando los precios, me he percatado de que un módulo de 1 Gbyte DDR400 cuesta unos 50 euros, mientras que 1 Gbyte DDR2667 sale por 15 euros. Por esta razón, me estoy planteando hacer un cambio más grande para actualizar totalmente mi máquina, aunque no me quiero gastar más de 200 euros. Me querría comprar los siguientes componentes: 2 o 3 módulos de 1 Gbyte DDR2667, un ventilador, una regrabadora, una placa base y, por último, un microprocesador. El AMD Athlon 64 X2 3800+ y una placa base sencilla me cuestan unos 80 euros, mientras que el Intel Core 2 Duo E6320 y su placa me salen por 180 euros. ¿Qué opción es más interesante? ¿Cómo puede haber tanta diferencia de precio entre Intel y AMD? ¿Merece la pena invertir en un Intel Core 2 o AMD tiene soluciones equivalentes más baratas? **Xoán García**

Si has tenido ocasión de leer alguno de los artículos que hemos dedicado al análisis de las últimas soluciones de Intel y AMD te habrás percatado de que ambas firmas tienen en la actualidad microprocesadores de excelente calidad. En la actualidad nuestra opción favorita son los Intel Core 2 «Penryn» por los excelentes resultados que han arrojado en nuestro banco de pruebas y su razonable precio, aunque también nos

Aunque en la actualidad han sido superados por los poten-.<br>los Intel Core 2 y AMD Phenom, los Athlon 64 X2 siguen siendo una opción muy válida por su excepcional relación coste/prestaciones.

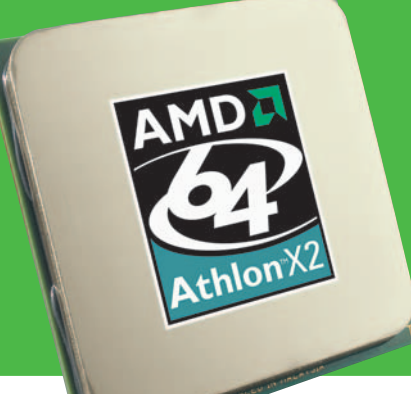

gustan mucho los novísimos AMD Phenom por la excelente relación coste/rendimiento no sólo de estos procesadores, sino de toda la plataforma AMD-ATI. Si el dinero no es un problema, nuestra primera opción sería una CPU Intel Core 2 «Penryn». Pero vemos que éste no es tu caso. Si quieres gastarte lo mínimo posible, cualquiera de las posibilidades que mencionas nos parece interesante; no obstante, creemos que la relación precio/prestaciones en ese escalafón favorece a los productos de AMD. El chip que has citado en tu misiva es atractivo, pero puede que se quede un poco corto si piensas instalar más adelante Windows Vista en tu PC. En cualquier caso, es un buen procesador capaz de ejecutar con solvencia cualquiera de las aplicaciones de audio que utilizas habitualmente. Creemos que lo mejor que puedes hacer es definir con precisión el dinero que te quieres gastar y, cuando tengas eso claro, hazte con la CPU de AMD más rápida que tu presupuesto te permita adquirir. Puedes estar seguro de que sacarás el máximo partido a tus ahorros.

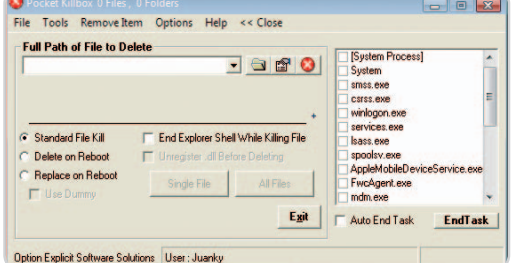

Utilizando el software Pocket Killbox podremos eliminar sin problemas incluso los archivos residuales más resistentes. Resulta de gran ayuda después de la desinstalación anómala de una aplicación.

prete de comandos bajo MS-DOS. Accede a Inicio/Ejecutar…, teclea cmd en la caja de texto y pincha en Aceptar. Una vez que aparezca la consola teclea cd\, pulsa Enter para situarte en el directorio raíz y accede al path donde se encuentra el fichero que deseas eliminar. Es el momento de utilizar el comando del seguido del nombre del fichero y la extensión y pulsar Enter.

Si este método tampoco surte efecto, arrancaremos la máquina en Modo a prueba de fallos pulsando F8 durante el proceso de arranque del equipo, antes de que empiece a cargarse el sistema operativo. Esta modalidad es ideal para solucionar cualquier tipo de problema debido a que, por defecto, no carga ningún programa inicialmente. Por tanto, volveremos a intentarlo desde aquí, bien a través del Explorador, bien a través del intérprete de comandos bajo MS-DOS, como ya hemos visto anteriormente.

Como último recurso, podemos optar por un par de aplicaciones software gratuitas y desarrolladas específicamente para solucionar este tipo de problemas que cada vez aparecen con mayor frecuencia. Una de ellas se llama Pocket Killbox (http://killbox.net) y quizás sea un poco más sencilla de manejar que la otra opción, FileAssasin de Malwarebytes (www.malwarebytes.org), aunque esta última se encuentra más orientada al borrado de archivos malintencionados. En cualquier caso, ambas son capaces de utilizar técnicas de desactivación de procesos y aislamiento e incluso optar por la eliminación del archivo rebelde durante el reinicio del sistema operativo antes de que el mismo llegue a cargarse en memoria. Encontrarás estas dos herramientas en nuestro DVD de este mes.

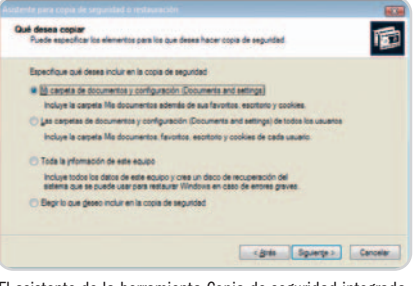

El asistente de la herramienta Copia de seguridad integrada en Windows XP nos permite seleccionar con precisión qué ficheros de nuestro PC queremos salvaguardar.

### **Copias de seguridad en el PC**

Software / Sistemas operativos Actualmente, tengo instalado en mi PC el sistema operativo Windows XP y mi disco duro se encuentra bastante lleno de información. Me gustaría poder hacer una copia de seguridad del mismo y, a ser posible, del sistema para poder recuperarlo en caso de fallo. Sé que existe una buena cantidad de aplicaciones que son capaces de desempeñar estas tareas, pero me gustaría conocer alguna herramienta gratuita y que sea sencilla de utilizar. **Dolores Arbizqueta (Navarra)**

Efectivamente, muchas son las aplicaciones a las que podemos recurrir para crear

una copia de seguridad de nuestro equipo. Algunas son de pago (como Norton, Langmeier, Data Becker, etc.), pero vamos a decantarnos esta vez por un pequeño programa que puede ayudarnos a llevar a cabo estas tareas de una manera muy sencilla. Se trata de la utilidad Copia de Seguridad que viene incorporada de serie en Windows XP, aunque puede ser que no se encuentre instalada en el sistema. Para comprobarlo, dirígete a Inicio/Ejecutar..., introduce ntbackup y presiona Aceptar. Si obtenemos el mensaje Windows

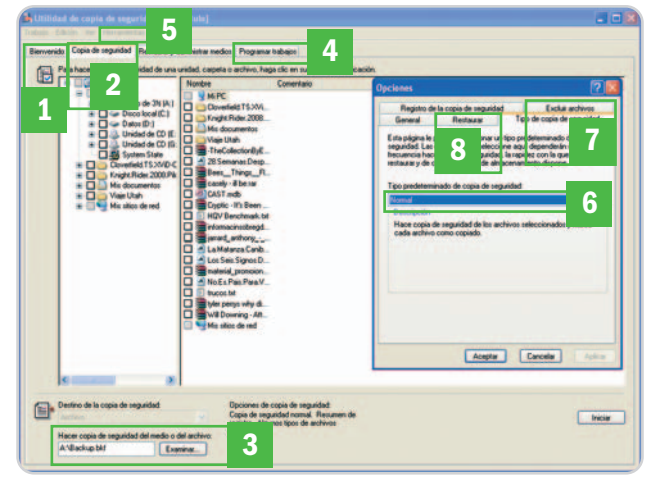

La utilidad Copia de seguridad puede sacarnos de más de un apuro si queremos mantener nuestro sistema y contenidos del disco duro a salvo.

no puede encontrar «ntbackup.exe», será necesario instalarla utilizando para ello el CD original de Windows XP. Para ello, insértalo en tu unidad lectora y vuelve a ir hasta Inicio/Ejecutar… En este caso, vamos a introducir el siguiente comando: unidadDeCD:\valueadd\msft\ntbackup\nt backup.msi, donde unidadDeCD es la letra de la unidad de tu lector óptico (normalmente D). Presionamos Aceptar posteriormente. Cuando el asistente para copia de seguridad o restauración lo solicite, haz clic en Finalizar y, de nuevo, prueba a introducir el comando ntbackup tal y como hemos descrito anteriormente.

Una vez que se ha ejecutado la aplicación, aparecerá un asistente dentro del cual te recomendamos que utilices el Modo avanzado para tener disponibles todas las opciones más importantes. En la parte de arriba y a modo de pestañas, podrás dirigirte a distintos apartados destinados a realizar procesos diferentes. Por un lado, en el apartado de Bienvenida **[1]** seremos capaces de arrancar tres tipos de asistentes para realizar un backup, proceder a su restauración o bien recuperar automáticamente el sistema en caso de haberse producido un error crítico. Otra de las pestañas importantes es Copia de seguridad **[2]**, en la cual marcaremos todas aquellas carpetas y ficheros que vamos a

querer incluir, y la dirección y el nombre del archivo que va a contener toda esta información **[3]**. Aquí también tendremos la oportunidad de crear un repositorio con los archivos críticos del sistema. Por otro lado, dispondremos incluso de un pequeño calendario **[4]** desde el que podremos programar trabajos en unas fechas determinadas y a unas horas específicas. Un poco más arriba

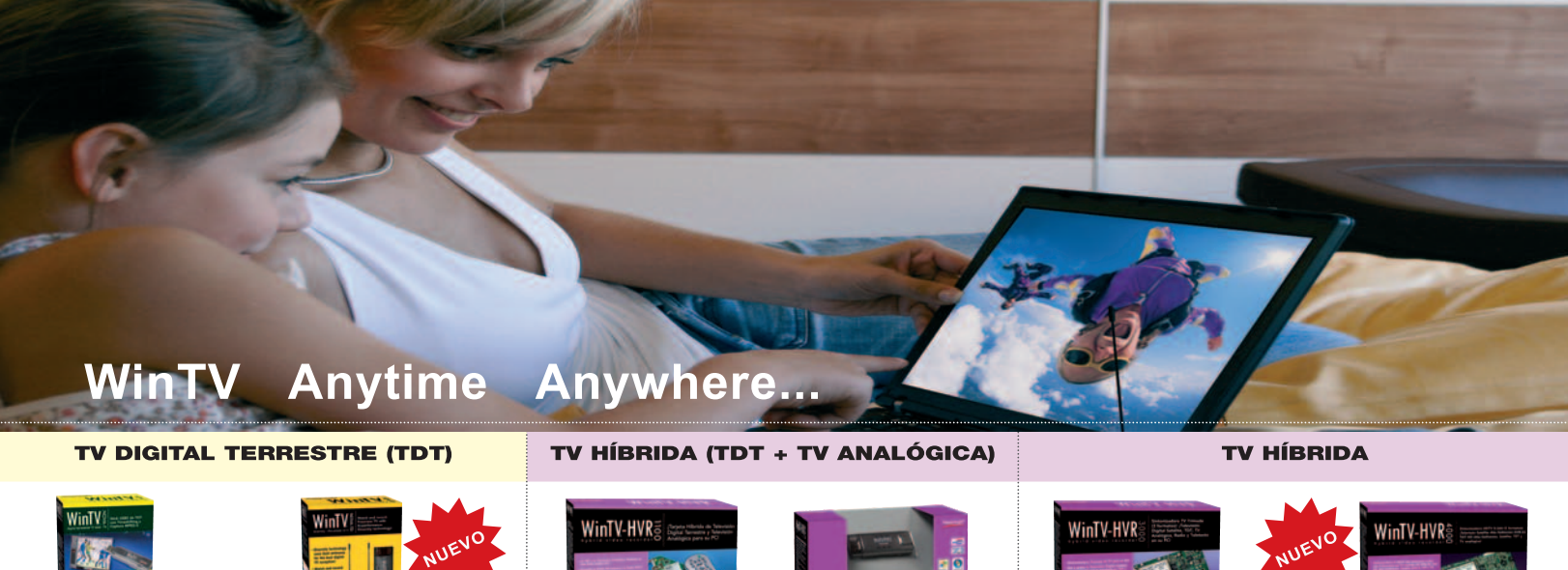

#### **WinTV-NOVA-T-Stick** Stick USB 2.0 sintonizador de TDT.

- -<br>- Radio DVB-T y Teletexto digital
- Mando a distancia - Mando a distancia<br>- Captura de vídeo MPEG-2<br>- Timeshifting y Timer de
- grabación
- Incluye una antena TDT - Alimentación por puerto USB

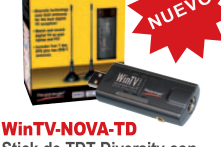

#### Stick de TDT Diversity con doble sintonizador y doble antena. - Mando a distancia

- Tecnología Diversity: 2 antenas para mejorar la recepción
- Radio DVB-T - Captura MPEG-2
- Timeshifting y Timer de
- grabación
- Alimentación por puerto USB

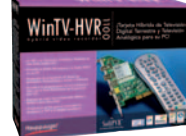

### WinTV-HVR-1100 Tarjeta interna PCI híbrida TDT y TV analógica.

- Mando a distancia - Radio FM/DVB-T
- Teletexto con DDE
- Timeshifting y Timer de
- grabación Captura MPEG-2 e imágenes
- Entradas S-Vídeo y vídeo compuesto

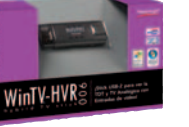

### WinTV-HVR-900 Stick USB 2.0 de TV híbrida.

- Mando a distancia Radio DVB-T
- Teletexto con DDE - Entrada de vídeo y sonido
- Captura MPEG-2 e imágenes
- Timeshifting y Timer de grabación
- Incluye una antena plegable UHF/VHF de 22 cm

#### **WinTV-HVR-3000** Tarjeta interna PCI híbrida

- Trimode. TV Digital Satélite (DVB-S)
- TV Digital Terrestre (TDT)<br>- TV Analógica
- Mando a distancia
- Captura MPEG-2 e imágenes - Entrada de vídeo y sonido
- Timeshifting y Timer de grabación

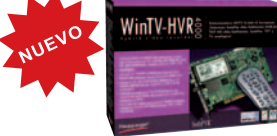

#### WinTV-HVR-4000 Tarjeta interna PCI híbrida Alta Definición

- TV Digital Satélite HD (DVB-S2) - TV Digital Satélite (DVB-S)
- TV Digital Terrestre HD (TDT HD)
- TV Digital Terrestre (TDT)
- TV Analógica - Mando a distancia
- Radio DVB-S, TDT y Radio-FM y
- Teletexto - Timeshifting y Timer de grabación
- Captura MPÉG-2 e imágenes

PARA MÁS PRODUCTOS E INFORMACIÓN:

Teléfonos: 93 200 89 77 / 93 200 81 07 Email: soporte@hauppauge.com Visite nuestra nueva página web: www.hauppauge.fr/Spain

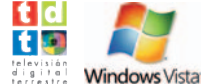

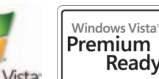

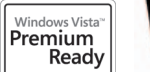

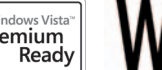

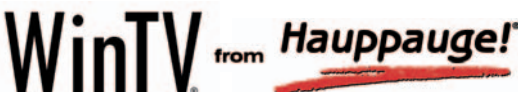

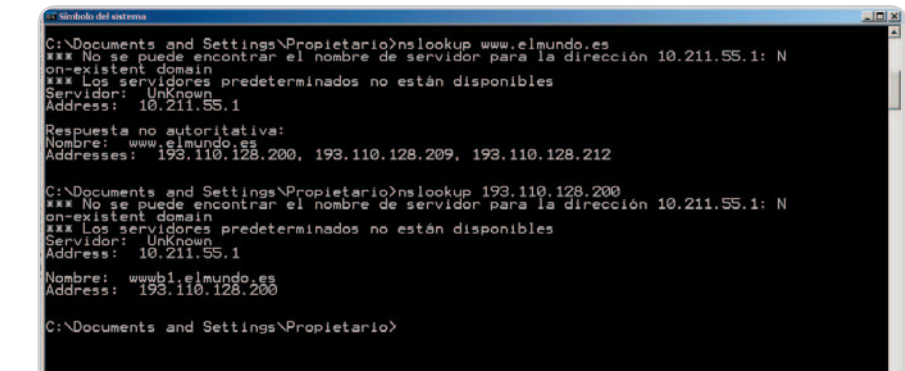

Podemos comprobar la IP inversa de un determinado servidor o dominio desde la línea de comandos gracias a la orden nslookup.

podemos ver un típico menú de archivo desde el que es posible acceder a más opciones y apartados, entre ellos el de Herramientas **[5]**, realmente útil para definir otros puntos importantes, como por ejemplo el tipo de copia de seguridad a realizar (normal, diferencial, incremental, diaria, etc.) **[6]**, excluir determinados tipos de ficheros **[7]** o personalizar la Restauración de ficheros **[8]**, entre otras muchas cosas.

### **Activa la IP inversa**

### Software / Redes

Recientemente, he montado un servidor exclusivo para mi empresa con el que gestionamos el correo y la conexión con la Web, alquilando para ello un servidor dedicado en el proveedor Arsys. La cuestión es que ya lo he configurado, he creado el dominio y las cuentas de correo, configurado las DNS y demás detalles, y todo parece funcionar correctamente. Sin embargo, me estoy encontrando con errores a la hora de enviar correo a ciertos dominios cuando antiguamente no teníamos ningún problema. En muchos de ellos, los errores me hablan de que ha fallado la comprobación Reverse DNS Lookup o cosas similares. ¿Cuál es el problema? ¿Qué debo hacer para resolverlo? **Miguel Jerta**

Una de las comprobaciones más básicas y frecuentes que realizan los actuales servidores de correo y muchos filtros antispam es, precisamente, el Reverse DNS Lookup al que te refieres o, para decirlo en castellano, la búsqueda de la IP inversa. Este proceso es muy sencillo, y básicamente consiste en comprobar que la IP fija de nuestro servidor esta asociada a una dirección de un dominio determinado, y que dicha dirección resuelve a su vez contra nuestro dominio. Así, por ejemplo, si ejecutamos nslookup www.pc-actual.com desde la línea de comandos veremos que resuelve contra varias IP, una de ellas la 193.110.128.200. Si volvemos a ejecutar lo mismo pero contra la IP (nslookup 193.110.128.200), veremos que resuelve contra el dominio www.pc-actual.com. Esta sencilla operación es realizada por los servidores de

correo para verificar que el remitente de un determinado dominio realmente es un servidor «serio» en Internet. Con esto, se evitan los spammers, que se ubican tras las líneas ADSL, y las máquinas zombies, que se utilizan para reenviar miles de correos diarios de basura.

La parte negativa es que muchos administradores de sistemas (como es tu caso) no activan la IP inversa en sus servidores, lo que hace que se produzcan muchos problemas a la hora de enviar correo. Para resolverlo, no tienes más que solicitar a tu proveedor que active la IP inversa para tu máquina, de manera que resuelva contra tu dominio o el suyo propio.

### **Actualización de hipervínculos en Excel**

Software / Microsoft Excel

Tengo una serie de ficheros de Excel con hipervínculos a otros archivos de Word y Excel ubicados en una carpeta de mi disco duro. El problema es que, recientemente, hemos movido todo el contenido de esta carpeta desde la unidad C: hasta una unidad de red (Z:) físicamente alojada en un pequeño NAS, donde almacenamos toda la información que tenemos que compartir entre los usuarios. El problema es que todos los hipervínculos de mis hojas de Excel apuntan al disco y a una carpeta determinada, y me gustaría saber cómo podría cambiar todos los hipervínculos sin hacerlo uno a uno. De hecho, la que más me preocupa es una hoja con más de 1.000 enlaces, que podría llevarnos días poner al día.

### **Mónica Sintra**

Lo que nos comentas es, en efecto, un verdadero problema, aunque se puede resolver con relativa facilidad trabajando con una macro realizada en MS Visual Basic (VBA). De hecho, la propia Microsoft ofrece una solución al problema que comentas en la dirección http://support.microsoft.com/kb/247507/e s. En todo caso, para resumir, se trata de

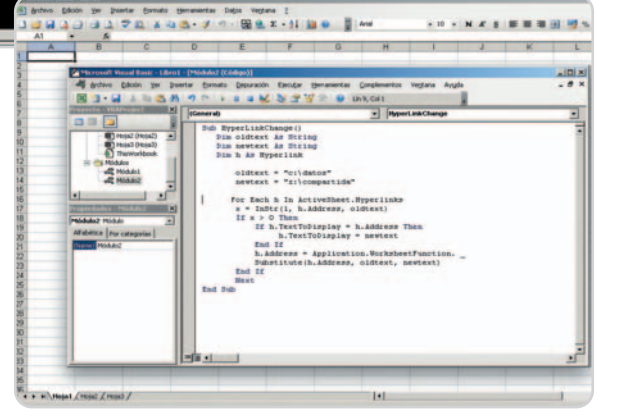

Gracias a esta macro de Excel, podemos actualizar de manera automática todos los hipervínculos de una determinada hoja de cálculo de manera rápida y sencilla.

generar una nueva macro desde Excel (Herramientas/Macro/Editor de Visual Basic), donde crearemos un módulo (Insertar/Módulo) con el siguiente código:

Sub HyperLinkChange() Dim oldtext As String Dim newtext As String Dim h As Hyperlink oldtext = "[ruta antigua]" newtext = "[ruta nueva]" For Each h In ActiveSheet.Hyperlinks  $x = \text{InStr}(1, h.\text{Address}, \text{oldtext})$ If  $x > 0$  Then If h.TextToDisplay = h.Address Then h.TextToDisplay = newtext End If h.Address = Application.WorksheetFunction. \_ Substitute(h.Address, oldtext, newtext) End If Next End Sub

En este fragmento de código lo único que tienes que hacer es sustituir [ruta antigua] (por ejemplo, por c:\documentos) y [ruta nueva] (por ejemplo, por z:\compartida) para adaptarlo a tu sistema en particular. Para terminar, sólo tienes que pulsar F5 para ejecutar la macro y realizar los cambios en todo el libro de Excel que tengas abierto.

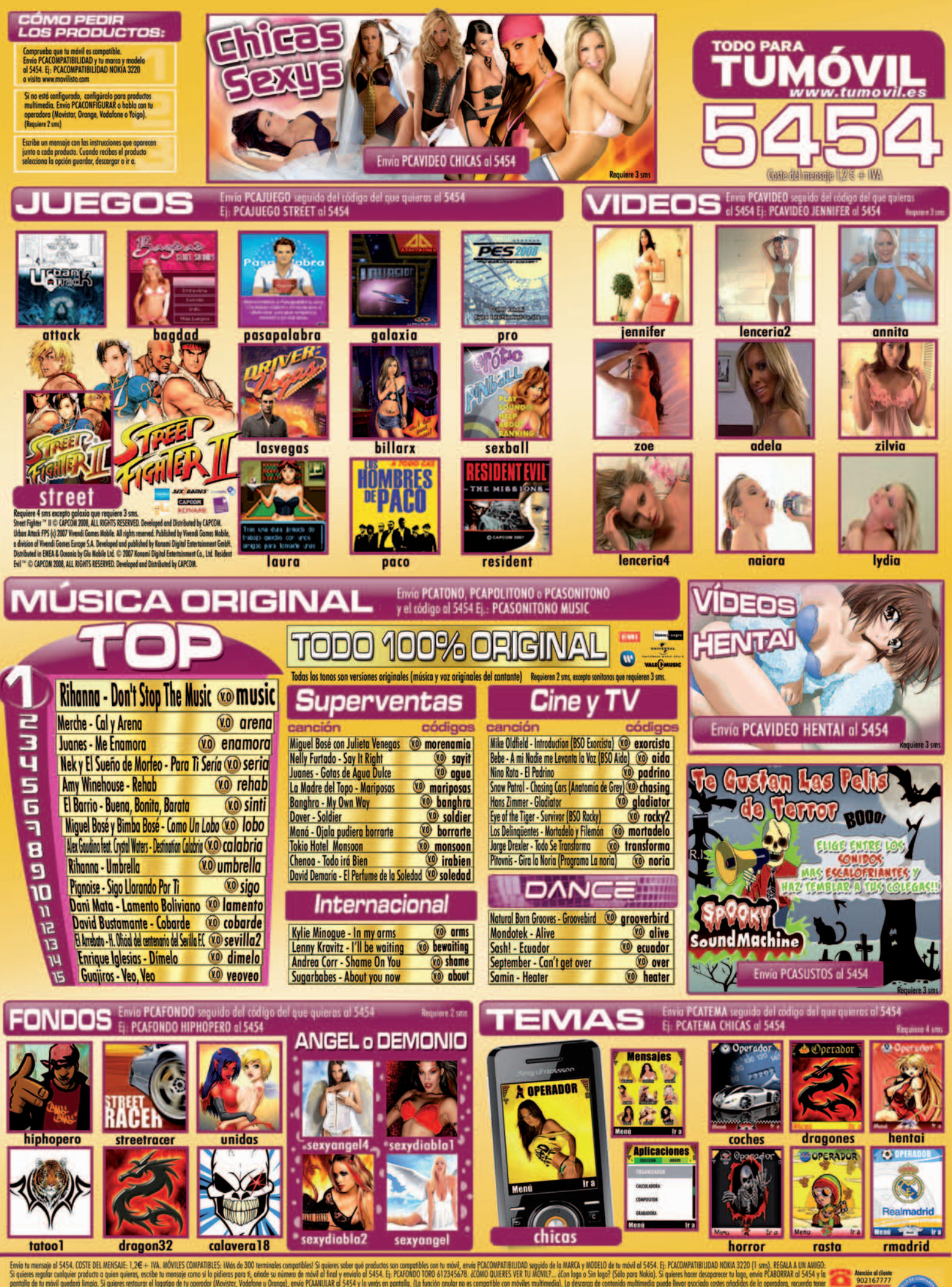

nenceje d'S454, COSTE DELMENSUE-1,26 + NA MOVIES COMPANIELES: IM66-6: 300 permindes compatibles Spaines sche per products sources and products concern and controlled to a controlled and a mine of movies of products solve a

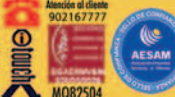

# **Tu disco más fluido con JetDrive 2008**

Soluciona la ralentización de tu viejo equipo desfragmentándolo

### **Software incluido en el DVD**

**JetDrive 2008 Standard** Abelssoft www.abelssoft.de **Ubicación en el DVD** Completos

### **NIVEL: Básico**

Es habitual que el rendimiento de nuestro PC, especialmente si tenemos instalado cualquier sistema operativo Windows, se vaya deteriorando con el uso. Una de las principales razones es que el disco duro se va saturando de datos inservibles, redundantes y mal ubicados. La solución a este problema puede ser la desfragmentación, con lo que se coloca la información almacenada y se gana en rendimiento. Una alternativa para realizar este proceso es la aplicación JetDrive 2008 Standard, un potente desfragmentador con interesantes funciones que utiliza el sistema JetSmart, logrando un proceso más rápido y eficaz que con otros programas similares.

### **Paso 1**

### **Desfragmentación de unidades**

La principal función que nos presenta esta aplicación es la desfragmentación de disco para mejorar el rendimiento del mismo. Para acceder a esta opción, desde la pestaña llamada Start Center **[1]**, pulsamos sobre Defragment **[2]** para que aparezca una lista desplegable sobre la que seleccionaremos aquellas unidades que deseamos optimizar, más concretamente tendremos la posibilidad de elegir todas las detectadas por la aplicación o sólo aquella en la que reside el sistema operativo. Asimismo, debajo de la mencionada lista, encontramos información acerca de cada una de las unidades **[3]**.

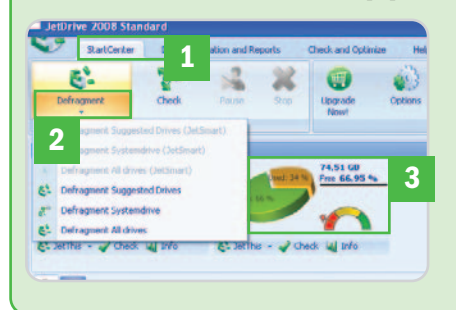

### **Paso 2 Autochequeo de discos**

Una de las funciones adicionales que encontraremos en esta herramienta es aquella que se encarga de analizar **[4]** y che-

quear **[5]** las diferentes unidades de disco instaladas, algo recomendable antes y después de llevar a cabo la desfragmentación **Changed** Chicken  $\alpha$ **4 5**  $\mathcal{C}$  $H<sub>2</sub>$ 

 $\xi^k$  Jet

al Info

realizada en el paso anterior. Estos procesos nos serán de ayuda para que la propia aplicación conozca el tipo de partición de cada una, así como la distribución y sistema de almacenamiento de los diferentes ficheros y carpetas. De este modo, la optimización será mucho más rápida y efectiva y nos ayudará a conocer el estado de la unidad en cada momento para posteriores desfragmentaciones.

### **Paso 3 Optimización avanzada**

A pesar de la ayuda que nos otorga este tipo de aplicaciones de optimización, uno de sus mayores inconvenientes es la gran cantidad de tiempo que emplean en completar el proceso. Por esta razón, no siempre nos interesará analizar y desfragmentar un disco duro completo, sino sólo un tipo de información específica. Para ello, accederemos a la pestaña Check and Optimize **[6]**. Desde aquí, seleccionaremos las opciones de optimización para aquellos ficheros pertenecientes al sistema **[7]**, al Registro **[8]** oalos temporales **[9]**, con lo que se invertirá menos tiempo.

### **Paso 4 Configuración**

Desde la interfaz principal de la aplicación, si pulsamos sobre el botón Options, accederemos a las escasas posibilidades de configuración que la herramienta pone a nuestra disposición. La mayoría de ellas hacen referencia a la personalización de la interfaz, como ocurre si pulsamos sobre el apartado Visual Options **[10]**. Sin embargo, lo más destacable es la función AutoJet **[11]**, desde la que configurar la herramienta para que

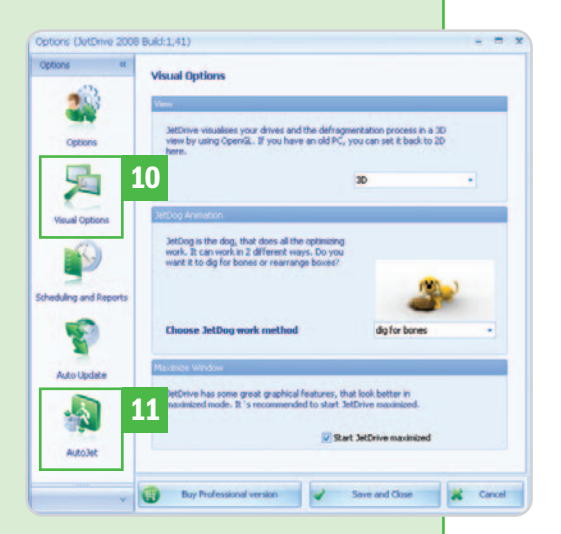

realice una desfragmentación completa pasado el tiempo que especifiquemos y sobre las unidades que tengamos marcadas. Esto nos será de gran utilidad, por ejemplo, si deseamos que el proceso se lleve a cabo de manera automática cuando no nos encontremos trabajando con nuestro PC.

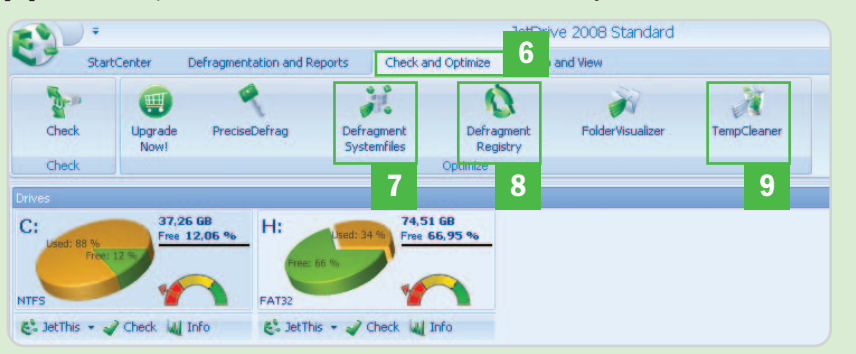

### **Trucos: las recetas, atajos y caminos secretos de los lectores más expertos**

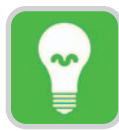

Estas páginas están abiertas a todos aquellos que queráis compartir vuestros trucos, recetas y técnicas con otros lectores. Para participar, **enviadnos vuestras fórmulas mágicas** por correo electrónico a la dirección **trucospca@rba.es**. También podéis contactar con nosotros por carta en: PC Actual. López de Hoyos, 141. 5ª. 28002 Madrid; o bien en el número de fax 91 519 48 13.

### **Software incluido en el DVD**

### **ClipX 1.0.3.9 Beta 3**

Pequeña aplicación gratuita en fase de pruebas que permite llevar un historial de los distintos textos e imágenes añadidas al portapapeles de Windows y acceder a ellos en el momento que queramos **Contacto** 

### Francis Gastellu. http://bluemars.org/clipx

**Ubicación en el DVD**

Laboratorio PCA/Software

### **Detén el apagado del sistema operativo**

Software / Sistemas operativos A casi todos nos ha pasado alguna que otra vez que, por alguna circunstancia, se ha activado el apagado del sistema operativo cuando no hemos salvado algún trabajo o no hemos guardado alguna página web. En el caso de Mozilla Firefox, no habría problemas puesto que, en la siguiente ejecución, nos preguntaría si deseamos recuperar la sesión, pero no así en Internet Explorer.

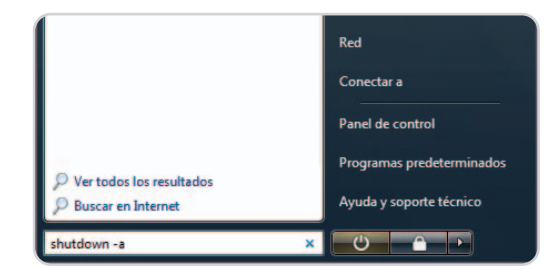

Aunque hay que reaccionar rápido para que este comando llegue a tiempo, es una buena posibilidad para evitar apagados involuntarios del sistema.

Este proceso de apagado puede tardar algunos segundos dependiendo del número de aplicaciones que tengamos abiertas, así como de la rapidez del equipo. Pues bien, durante este tiempo, tenemos la posibilidad de indicar al sistema que no lo cierre, aunque se haya dado la orden; eso sí, deberemos ser rápidos. Se trata de acceder a Inicio/Ejecutar y teclear el comando shutdown –a, que, básicamente, lo que hace es revocar la orden anteriormente comentada para salvar tranquilamente el trabajo que tengamos abierto. **Javier Irujo**

### **Validación de las hojas de estilo en cascada**

### Internet / Páginas web

Cuando nos encontramos diseñando una página web, de todos es perfectamente conocida la importancia que tienen las hojas de estilo en cascada. En muchas ocasiones, estas propiedades pueden funcionar correctamente, pero es probable que algunas sufran algún tipo de incompatibilidad o existan incongruencias entre los propios estilos. Además, siempre cabe la posibilidad de que no estemos desarrollando correctamente la hoja de estilo para que dé los frutos esperados.

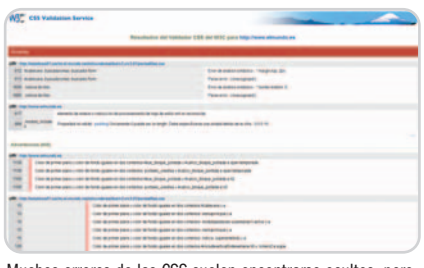

Muchos errores de las CSS suelen encontrarse ocultos, pero otros pueden llevar a problemas de compatibilidad con los distintos navegadores.

Existen diversos sitios web para realizar la validación de estos desarrollos, pero el mejor de todos es el que ofrece el propio Consorcio W3C en http://jigsaw.w3.org/cssvalidator. Sólo tendremos que introducir la web cuya CSS deseamos analizar para obtener un completo informe sobre su estado. Aparecerán tanto errores como advertencias, lo que, sin duda, ayudará a mejorar nuestra programación.

**Luis de la Serna**

### **Carátulas en Winamp**

Software / Reproductores multimedia El famosísimo reproductor multimedia Winamp posee, a partir de su versión 5.5, una funcionalidad que se echaba de menos en versiones anteriores. No es otra que la de visualizar en pantalla la carátula del disco que estamos reproduciendo en nuestro equipo. Para ello, disponemos de dos posibilidades. La primera consiste en hacerlo de manera manual. Esta situación

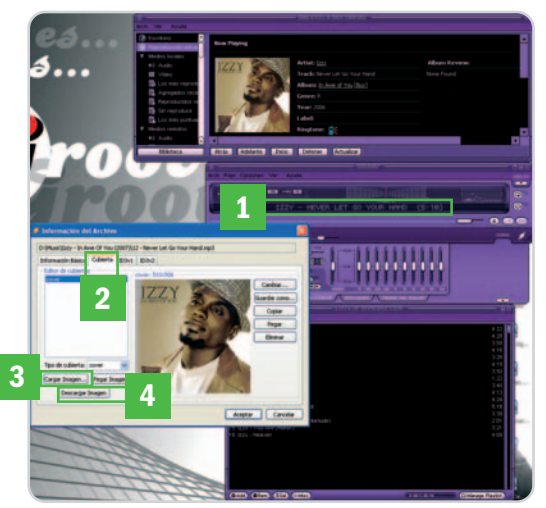

A partir de la versión 5.5 de Winamp, podremos asociar las carátulas que queramos a nuestros discos favoritos.

se nos plantea cuando contamos con la carátula en nuestro equipo y queremos asociarla de una manera específica a las canciones que están sonando. Para conseguirlo, únicamente será necesario editar las propiedades de la etiqueta ID3 embebida en un tema determinado. Esta operación podremos llevarla a cabo haciendo doble clic con el botón izquierdo del ratón en el nombre de la canción que está sonando **[1]** o bien desde la opción Arch del menú disponible en Lista de Reproducción e Información del archivo (también accesible a través de la combinación de teclas Alt + 3). Una vez que la ventana de Información del archivo se encuentre en pantalla, será necesario seleccionar la pestaña Cubierta **[2]**, pulsar el botón Cargar Imagen **[3]** y elegir el archivo JPG correspondiente a través del explorador que aparece.

Para realizar esta misma tarea de manera automática, tendremos que seguir exactamente los mismos pasos descritos, pero, esta vez, utilizar el botón Descargar Imagen **[4]**. En este caso, el programa accederá a una base de datos propietaria disponible en Internet y ofrecerá una o varias posibilidades. Pinchando finalmente en el botón Seleccionar de la que queramos, obtendremos el resultado deseado.

**Francisco Gómez**

### PC PRÁCTICO | Trucos

### **Hazte con el portapapeles más grande del mundo**

Software / Utilidades

Seguro que muchas veces has echado de menos un poquito más de capacidad en la herramienta de portapapeles que incorpora el sistema operativo Windows. Y es que, cuando estamos trabajando y realizando tareas tan cotidianas como cortar y pegar o imprimir la pantalla actual, perdemos sin querer información que luego necesitamos y debemos repetir los mismos pasos para volver a conseguirla.

Gracias a esta pequeña aplicación denominada ClipX, se han acabado todos nuestros males. Actualmente, disponemos de dos versiones operativas totalmente gratuitas, la 1.0.3.8, versión final y estable y la que aquí os presentamos, y la 1.0.3.9 Beta 3 todavía en fase de pruebas. Ambas podéis conseguirlas a través de la página web del desarrollador (http://bluemars.org/clipx) o desde el DVD Actual que acompaña a este número. Una

vez finalizada la instalación, un pequeño icono a modo de portapapeles aparecerá en la barra de Inicio rápido de Windows. Pulsando dos veces con el botón izquierdo del ratón sobre él, accederemos al menú de configuración de la aplicación. Aquí, podremos modificar un gran número de parámetros, como por ejemplo el aspecto del icono anteriormente descrito [1], el número de entradas que va a recordar **[2]**, soporte para múltiples usuarios **[3]** o la asignación de sonido cada vez que añadamos una entrada nueva **[4]**. En el apartado Hotkeys **[5]**, podremos establecer una serie de combinaciones de teclado para hacer aparecer especial que nos permite seleccionar una entrada específica entre

todas las disponibles o acceder al apartado de búsqueda en otros. Popup **[6]** nos permitirá definir precisamente el menú de pegado especial contemplando propiedades como la del número de caracteres mostrados por entrada, la visualización gráfica en el caso de imágenes capturadas o el orden de aparición de las capturas realizadas. Finalmente, Plugins **[7]** es un apartado donde dispondremos de toda la información necesaria sobre los añadidos instalados de manera adicional, descargables de manera también gratuita desde la dirección anteriormente escrita. Entre otros, disponemos de un actualizador que se encarga de

### **¿Sabías que...?**

### **Brother empezó con máquinas de coser**

La compañía **Brother** comenzó fabricando máquinas de coser hace 100 años… en Japón. En 1908, **Kanekichi Yasui** fundó en **Nagara** (Japón) la empresa **Yasui Sewing Machine**, un pequeño taller especializado en este tipo de máquinas, pero que en pocos años consiguió convertirse en una gran fábrica para la producción en cadena. No fue hasta los años 50 cuando comenzó su expansión hacia Europa y América y convertirse así en **Brother Industries**, de ahí el malentendido sobre su origen estadounidense.

Durante estos cien años, esta firma (que está presente en España desde 1997) ha desarrollado todo tipo de productos, desde las comentadas máquinas de coser, cajas registradoras, máquinas de escribir o calculado-

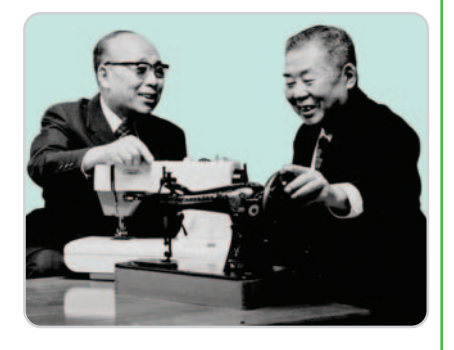

ras, pasando por motocicletas, karaokes, aspiradores, ventiladores o también teclados para PC. Lógicamente, se la conoce sobre todo por sus impresoras y multifunción láser, pero, como verás, esta firma es mucho más que eso a escala internacional.

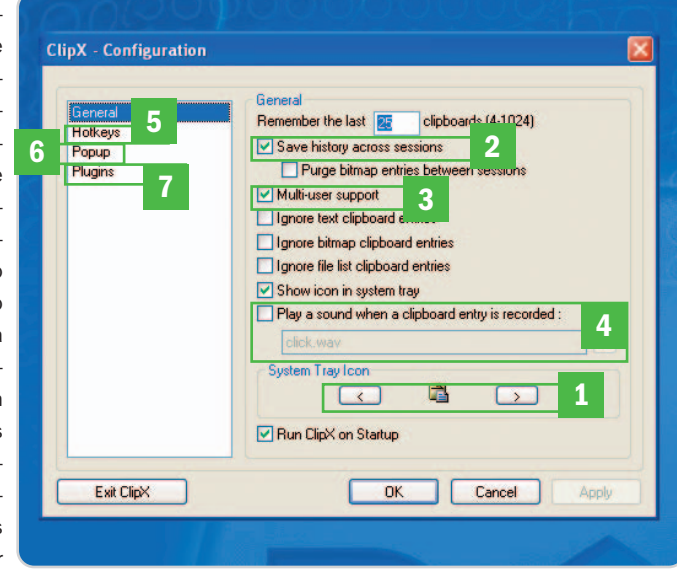

directamente el menú de pegado Con ClipX tenemos la posibilidad de mantener un historial de los textos copiados en el portapapeles de Windows y de las capturas de pantalla realizadas.

> chequear automáticamente la disponibilidad de nuevas versiones o parches de ClipX o un grabador de las entradas de texto en nuestro disco duro de manera indefinida.

Y, para redondear esta aplicación, echaremos mano de otro tipo de herramientas que pone a nuestra disposición para facilitarnos las cosas. Por ejemplo, pulsando con el botón derecho en el icono, se desplegará un menú desde el que podremos acceder a un módulo de búsqueda, borrado total del portapapeles o un gestor de contenidos del mismo, entre otras.

**Julia Almadén**

### **Búsquedas ultrarrápidas**

Internet / Navegadores Una funcionalidad apenas conocida de Firefox nos permite realizar pesquisas muy rápidas en toda clase de buscadores, portales como YouTube o cualquier web que tenga una caja de búsqueda de información, y con sólo introducir una palabra clave en la barra de direcciones. Voy a mostraros un ejemplo con el popular buscador Google, aunque el procedimiento, como he dicho, es aplicable a casi cualquier página que incluya esa caja.

Lo primero que haremos será ir a www.google.es y, sobre la caja donde tecleamos nuestra búsqueda, haremos clic con el botón

derecho del ratón. Aquí, seleccionaremos la opción Añadir una palabra clave a esta búsqueda.Acontinuación, aparecerá un cuadro de diálogo donde tendremos que introducir

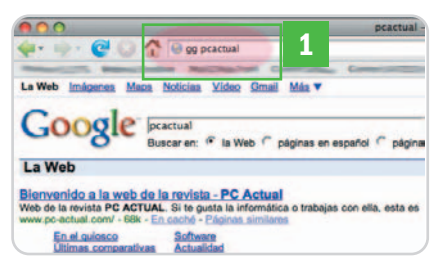

Gracias a Firefox podemos guardar en Favoritos las cajas de búsqueda de las webs y usarlas después con una palabra clave. un nombre al marcador y, muy importante, una palabra clave. En este caso, por ejemplo, introducimos como palabra clave gg y pinchamos en Añadir.

Es el momento de probar nuestra búsqueda rápida. Para ello, en la barra de direcciones de Firefox, teclearemos tal cual la clave gg seguida de la palabra o cadena de texto a buscar en Google **[1]**. Cuando pulsemos Intro, nos mostrará el resultado en pantalla. **Juan Miguel Paradina**

### **Libera memoria RAM**

Software / Sistemas operativos Cuando terminamos de ejecutar un programa o un juego que aloja gran cantidad de información en memoria principal, podemos notar que el ordenador trabaja de una manera más lenta durante un tiempo has-

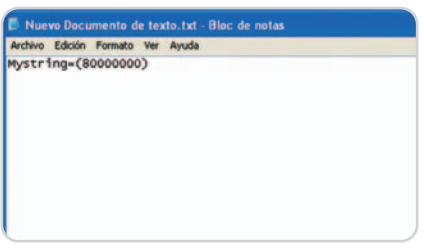

Este sencillo script permitirá invocar un proceso de defragmentación en la memoria bajo demanda para optimizar el rendimiento del sistema.

ta que consigue liberar definitivamente esa información no útil. A este fenómeno se le conoce con el nombre de Fragmentación de memoria y no es otra cosa que una serie de huecos que los programas dejan en la memoria física tras ejecutarse y que es necesario compactar para evitar dicha ralentización del sistema. Para realizar este proceso de una manera manual y rápida, podemos optar por elaborar un pequeño script, tal y como apunto en las siguientes líneas.

En primer lugar, abre el Bloc de notas de Windows desde la ruta Inicio/Programas/ Accesorios/Bloc de notas. Si dispones de un equipo muy antiguo con menos de 128 Mbytes de RAM, habrás de teclear la instrucción Mystring=(16000000) y pulsar Enter. En caso de que tengas más memoria, la línea de código que deberás utilizar es Mystring=(80000000), luego pulsa igualmente Enter. Entonces, simplemente guarda el archivo recién creado con el nombre que quieras, pero con extensión VBE (por ejemplo liberar\_mem.vbe). Cada vez que ejecutes este fichero haciendo doble clic sobre él, provocarás una defragmentación de la memoria que contribuirá a que tu sistema funcione mucho mejor. Recuerda que si dispones de un antivirus activo en tu equipo puede que no te deje explícitamente ejecutar este tipo de programas, con lo que tendrás que desactivarlo momentáneamente o darle permisos específicos para que sí te deje hacerlo. **Raúl Gutiérrez**

### **PicLens, un gran plug-in para el navegador Firefox**

Internet / Navegadores

Sin duda alguna, PicLens es uno de los añadidos más impresionantes para el tan de moda navegador de Internet. Para utilizarlo, lógicamente necesitaremos tener instalado Firefox en nuestro sistema y acceder a la página de complementos (https://addons.mozilla .org/es-ES/firefox) para buscarlo.

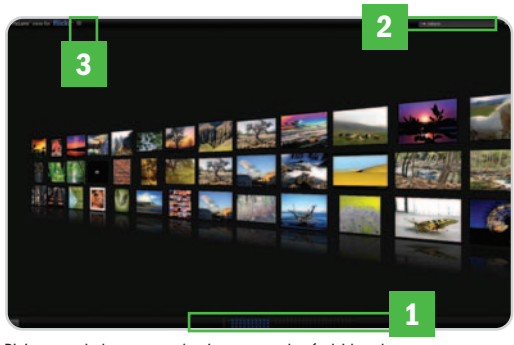

PicLens es de los pocos *plug-ins* que nos hará olvidar el entorno de ventanas de Windows.

### **Consigue tu propio disco duro on-line de 5 Gbytes**

Comunicaciones / Almacenamiento

A mediados de febrero, Microsoft anunciaba el lanzamiento de **Windows Live SkyDrive**, un disco duro on-line que permite a los usuarios de **Windows Live** disfrutar de un espacio de almacenamiento de 5 Gbytes de forma gratuita y sin ningún límite en el tráfico de datos mensual (sólo se exige que el tamaño máximo no supere los 50 Mbytes por archivo). Este servicio responde a la demanda de los usuarios de poder compartir su información de forma segura con amigos, familiares y compañeros de trabajo, al margen de convertirse en la solución ideal para tener los documentos al alcance de la mano en cualquier momento y sin necesidad de cargar con memorias USB.

Para disfrutar de este espacio, tenemos que teclear **http://skydrive.live.com**. Después de una pequeña introducción, aparece la pantalla de log-in. Si somos usuarios registrados de Windows Live, anotaremos nuestro correo y contraseña y, si no, tendremos que registrar-

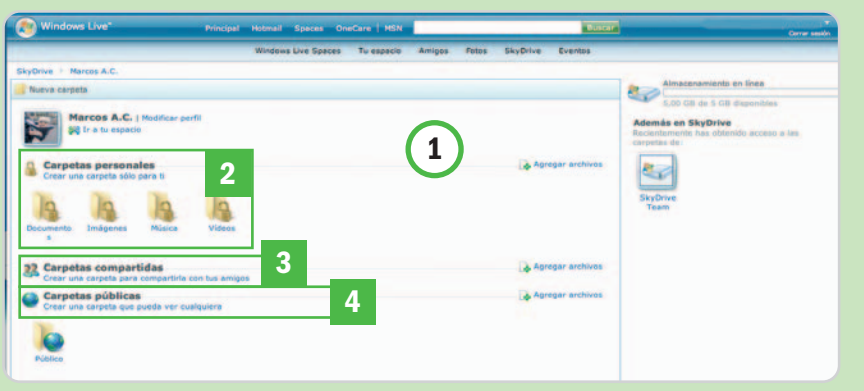

Muy interesante la iniciativa de Microsoft para permitir el almacenamiento masivo de nuestros datos de forma segura y accesible desde cualquier lugar.

nos. Tras aceptar los términos del contrato, nos encontraremos con la interfaz principal del servicio **[1]**. Como se ve en la imagen, existen tres posibilidades: almacenar archivos para nuestro propio uso, compartir ficheros con los amigos y hacerlo con todo el mundo. Las carpetas personales **[2]** están protegidas con la contraseña de **Windows Live ID**, de manera que sólo el usuario puede acceder a ellas. Para las carpetas compartidas **[3]**, nuestros amigos deberán iniciar sesión con sus respectivas cuentas. Todas las transferencias de archivos están protegidas mediante SSL. Finalmente, con las carpetas públicas **[4]**, cualquier usuario de Internet puede ver nuestros archivos, pero no modificarlos. Para que los vean, sólo es preciso enviarles un vínculo. Cada carpeta y cada archivo tienen su propia dirección web.

### PC PRÁCTICO | Trucos

Una vez hecho, aparecerá un pequeño botón de reproducción en la parte superior derecha del navegador. Se trata de un sistema de visualización de imágenes en 3D y podremos navegar por él con el ratón o las flechas del teclado. Funciona con un gran número de páginas, como Google, Smugmug, Photobucket, Yahoo!, Flickr, DevianArt y un largo etcétera.

Podremos utilizarlo básicamente de dos formas. La primera es pulsando en el botón anteriormente comentado, donde aparecerá una ventana de búsqueda de imágenes en la que introduciremos la cadena deseada, así como el motor que queramos utilizar. La segunda es directamente en cualquiera de estos buscadores, ya que, una vez cargadas las miniaturas, aparecerá el mismo botón en cada una de ellas, justo en la parte inferior izquierda.

Pulsándolo, el plug-in se lanzará en modo 3D (utilizando el OpenGL) y comenzará a realizar una previsualización tridimensional de las imágenes encontradas sin utilizar la tediosa paginación. Haciendo doble clic sobre la imagen, ésta comenzará a cargarse y se mostrará a pantalla completa.

En la parte inferior, podremos saber en qué punto de la búsqueda nos encontramos **[1]**, aunque arrastrando el ratón sobre el interfaz hacia la izquierda seguirán apareciendo más miniaturas. Siempre tendremos la posibilidad de realizar una nueva búsqueda pinchando sobre la caja correspondiente en la parte superior derecha **[2]**, mientras que, si deseamos acceder a la página concreta de la imagen que se encuentra centrada en ese momento, sólo hemos de pulsar sobre el botón simbolizado con una pequeña flecha **[3]**. Si deseamos salir de esta interfaz, sólo tendremos que pulsar la tecla Escape.

### **Roberto San Andrés**

### **Impide la escritura en USB**

Hardware / Unidades USB

Debido al auge de las memorias USB y su enorme capacidad de almacenamiento, en mi empresa estaban muy preocupados por las posibilidades que había de que cualquie-

### **Papelera rebelde en Mac OS X**

Software / Sistemas operativos En Mac OS X, con mucha frecuencia, nos encontramos con archivos de la papelera que no hay forma de borrar de ninguna manera. Estos provienen, en muchos casos, de unidades USB que, en algún momento, conectamos a nuestro equipo, o son archivos bloqueados que, por una razón y otra, el sistema es incapaz de vaciar por métodos convencionales (pinchando en **Vaciar**).

Para resolverlo, podemos usar una técnica algo más avanzada pero eficaz. Basta abrir una ventana de **Terminal** y teclear el siguiente comando: chflags **–R nouchg**, dejando un espacio justo tras la última palabra. Tras ello, abriremos la Papelera, seleccionaremos todos los elementos que contiene (manzana + A) y arrastraremos dichos archivos hasta la ventana de **Terminal**, justo después de ese último espacio que hemos dejado tras el comando. Esto añadirá,

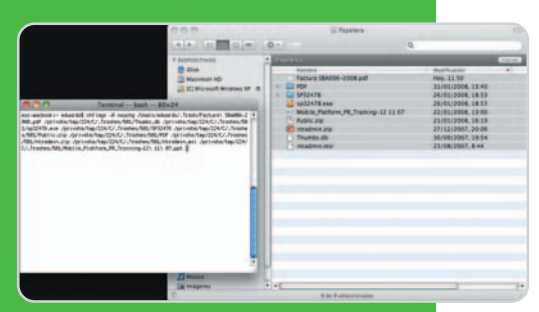

En ocasiones, resulta imposible vaciar la Papelera de la manera habitual en Mac OS X, con lo que hay que recurrir a ciertos métodos alternativos para lograrlo.

automáticamente, todas las rutas de los archivos a la línea de comandos, permitiéndonos borrar todo de golpe y evitándonos mucho trabajo. Para finalizar, simplemente pulsaremos **Intro** en la ventana de **Terminal**, con lo que se ejecutará el comando anterior y, con ello, se vaciará definitivamente nuestra Papelera. **Alfredo Tripado**

ra pudiera llevarse datos importantes de la compañía fácilmente. Por eso, como responsable de sistemas, me tuve que poner a investigar a fondo el problema. Encontré unas cuantas utilidades comerciales que lo resolvían, aunque también localicé una solución gratuita que me ofrecía el propio Windows XP a partir del SP2. Para ello, basta acudir al Registro del sistema (Inicio/Ejecu tar/regedit/Aceptar) y localizar la ruta KEY\_ LOCAL\_MACHINE\SYSTEM\CurrentControl-Set\Control\StorageDevicePolicies. Aquí, encontraremos una clave DWORD (y, si no está, la crearemos) llamada WriteProtect. Si a ésta le damos valor 1, Windows impedirá que los usuarios puedan grabar en las unidades USB. De la misma forma, si tiene el valor 0, habilitará la escritura. **Julio San Miguel**

### **IP fija y automática**

Software / Sistemas operativos Lo habitual es que las redes, ya sea de empresa o domésti-

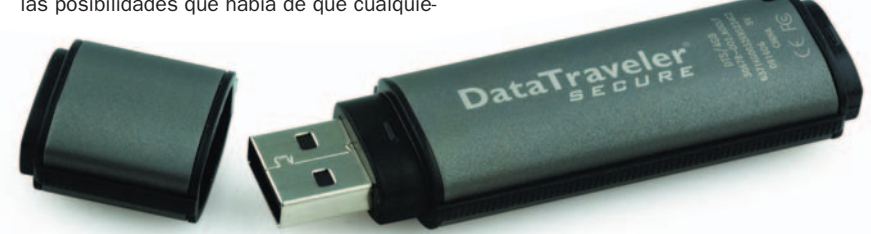

Gracias a este sencillo truco, que sólo requiere modificar una clave del Registro, podremos impedir la escritura en unidades USB que se conecten al sistema.

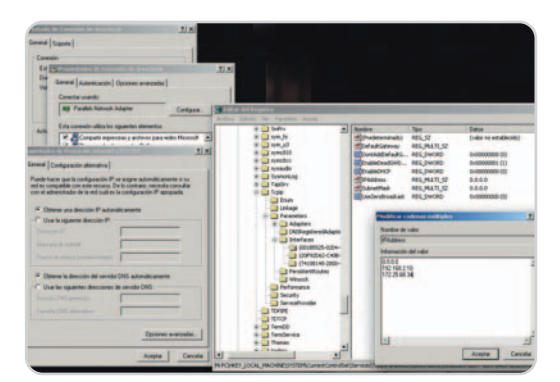

Con más de una IP configurada en nuestra tarjeta, podremos movernos por diferentes redes sin tener que cambiar la configuración constantemente.

cas, tengan un servidor DHCP que sirva las IP automáticamente. Cuando esto no es así, tenemos que movernos con nuestro portátil en ambas, existe un sencillo truco que nos permite contar con una o varias IP fijas configuradas para una misma tarjeta de red, pero siendo la principal la asignada por DHCP, si contamos con esta funcionalidad en la red a la que nos conectamos.

Para ello, desde Panel de control/Conexiones de red, marcaremos, desde Propiedades de TCP/IP, la opción de Obtener la IP automáticamente para nuestra tarjeta de red. A partir de aquí, acudiremos al Registro de Windows (Inicio/Ejecutar/regedit/Aceptar) y buscaremos la clave HKEY\_LOCAL\_MACHINE\SYSTEM\Current-ControlSet\Services\Tcpip\Parameters\In terfaces. Bajo este apartado, encontraremos una nueva sección con un nombre del estilo de {001B5525-0204-4B2C-BA05- 8E8E317DB520}, que se corresponde con nuestra tarjeta de red. Si tenemos varias (por ejemplo una Ethernet de cable y una WiFi), veremos tantas como tarjetas tengamos, por lo que tendremos que pinchar en cada apartado y localizar la que nos interesa.

En cualquier caso, una vez localizado el apartado que corresponde a la nuestra, simplemente haremos doble clic sobre la entrada IPAddress, con lo que nos aparecerá una ventana donde insertar diferentes líneas de texto. Aquí, mantendremos la primera (0.0.0.0), que hace referencia a la configuración por DHCP, e iremos insertando las nuevas IP fijas en las líneas inferiores. Haremos lo propio con la entrada SubnetMask, ubicado en la misma clave, para la máscara de subred.

Concluido esto, tendremos configuradas de manera simultánea las IP fijas introducidas, así como una dinámica, en caso que nuestra red ofrezca dicha funcionalidad. **Vicente González**

### **Configuración avanzada en el producto de Mozilla**

Internet /Navegadores

Como ya sabrás, el navegador cada vez más utilizado en Internet, Mozilla Firefox, incorpora una serie de Opciones de configu-

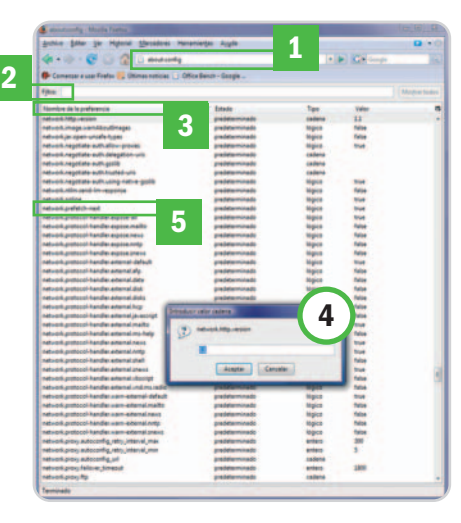

Desde esta configuración avanzada es posible optimizar notablemente el uso de nuestro navegador Firefox.

ración dentro del menú de Herramientas. Sin embargo, existe una gran cantidad de parámetros avanzados disponibles cuando tecleamos en la barra de direcciones la cadena about:config **[1]**.Aparecerá una larga lista basada en XML desde la que podremos realizar algún tipo de búsqueda mediante el filtro [2], o bien ordenar por alguno de los campos disponibles, aunque en este caso lo mejor será mantener el orden alfabético **[3]**. Para modificar cualquiera de estos valores, tan sólo tendrás que hacer doble clic sobre el parámetro correspondiente, modificándose su valor en caso de ser booleano (verdadero/falso) o bien apareciendo una nueva ventana para editar dicho valor **[4]**.

Un ejemplo interesante es el parámetro Network Prefetch **[5]**, que, por defecto, se encuentra activado y se encarga de mantener un almacén de las páginas e imágenes que se supone que vas a ver en un periodo corto de tiempo. Pues bien, este parámetro es bastante interesante para mejorar la velocidad de navegación, pero también consume recursos del sistema, por lo que en determinadas ocasiones conviene mantenerlo desactivado. Para hacerlo, tendrás que buscar la clave denominada network.prefetch-next y, como hemos comentado anteriormente, hacer doble clic sobre ella para modificar su valor a Falso.

**Fernando Castrejón (Huelva)**

### **Convertir Flash en salvapantallas**

Software / Multimedia

Que tire la primera piedra el usuario que no se haya quedado prendado de alguna animación Flash que le hayan enviado o haya encontrado en Internet. Estas animaciones suelen quedar en el olvido una vez visualizadas, pero existe una pequeña y gratuita herramienta que permite realizar la conversión desde el formato Flash (SWF) al formato de Salvapantallas (SCR). Se trata de InstantStorm, que ocupa menos de 3 Mbytes y que ofrece una interfaz realmente sencilla si no deseamos complicarnos la vida. Para hacerlo funcionar, tan sólo tendremos que indicar el fichero Flash y el

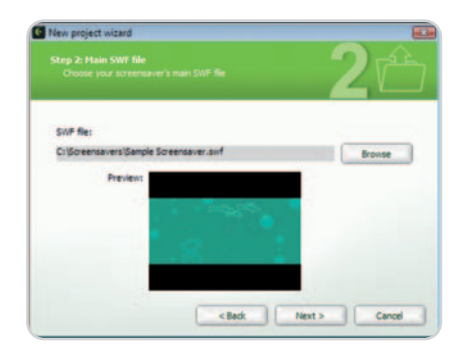

Con esta excelente utilidad es extremadamente sencillo crear tus propios salvapantallas a partir de animaciones desarrolladas en Flash.

## **Un disco duro interno como USB**

### Hardware / Discos duros

Si dispones de un disco duro interno que no estés usando, tienes la posibilidad de convertirlo fácilmente en disco duro externo mediante interfaz USB. Tan sólo necesitas una caja externa o carcasa que disponga de una controladora capaz de convertir la interfaz **IDE** o **SATA** a **USB**. Estas cajas se comercializan por unos precios que suelen ser bastante más económicos que los propios discos duros USB, por lo que podrás reutilizar este tipo de hardware. Una de las compañías especializadas en esta clase de soluciones es **Enermax** (**www.enermax.es**).

Estas cajas suelen incorporar dos conectores externos USB, uno de ellos para la alimentación del disco duro, que suele ser de 12 voltios, los mismos que se utilizan en el USB 2.0. El otro conector hará las veces de transmisor de los datos, que suele llegar a unas transferencias teóricas de 480 Mbps. Existen modelos

Si dispones de un disco duro interno que ya no utilizas, puedes reciclarlo y convertirlo en externo con una de estas carcasas.

### tanto para unidades de 2,5 y 3,5 pulgadas,

por lo que, si dispones de uno disco duro de un portátil antiguo, también podrás convertirlo en externo.

Lógicamente, otra posibilidad es adquirir un disco duro interno y una de estas carcasas por separado y proceder al montaje, lo que probablemente siga siendo ligeramente más económico que la adquisición de una solución externa.

**Jaime Gorostiza (Pamplona)**

nombre que deseamos para el salvapantallas. Además, podremos especificar la escala (si deseamos una ventana al 100% o bien pantalla completa). Así de sencillo. No obstante, incluye otros parámetros como la posibilidad de agregar un icono personalizado al salvapantallas para localizarlo fácilmente…

**María José Escribano (Madrid)**

# **Tus mensajes de correo Outlook más fiables**

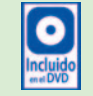

Una gran ayuda para evitar elementos no deseados en nuestro e-mail

### **Software incluido en el DVD**

**Vade Retro Antispam 2.57**

Vaderetro Antispam Technology. www.vade-retro.com/uk

**Ubicación en el DVD** Programas completos

### **NIVEL: Básico**

Uno de los elementos más molestos que encontramos en el correo electrónico es el spam. De hecho, tener que eliminar estos envíos no deseados cada vez que arrancamos nuestro gestor puede convertirse en una tarea muy molesta, ya que su número aumenta cada día. Para evitar estos procesos, en el DVD Actual de este mes, ofrecemos una aplicación que se encargará de filtrar estos correos de manera automática, se trata de Vade Retro Antispam. Sólo tendremos que configurar una serie de parámetros para que su funcionamiento sea el más adecuado a nuestras necesidades, y vamos a aprender a hacerlo a continuación. Hay que tener en cuenta que esta aplicación es válida para MS Outlook y Outlook Express.

### **Paso 1 Opciones principales**

Una vez que hayamos instalado la aplicación, ésta se integrará directamente en el gestor de correo anteriormente mencionado y desde él la arrancaremos. En primer lugar, nos

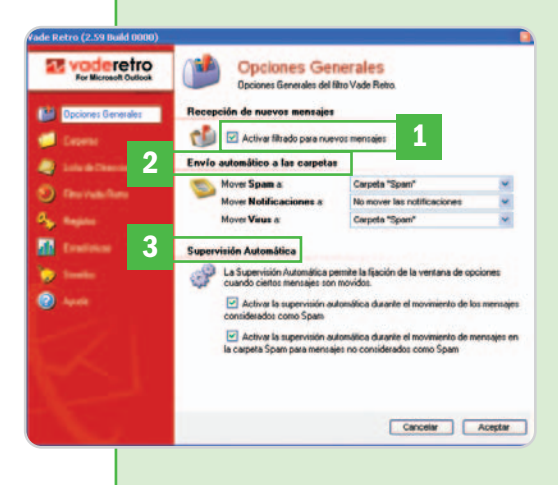

encontraremos con una pantalla de configuración desde la que tendremos la oportunidad de activar o desactivar este filtro antispam en Activar filtrado para nuevos mensajes [1]. Asimismo, tendremos que especificar la carpeta a la que deseamos mover los correos no deseados y los virus desde el apartado Envío automático a las carpetas **[2]**. Por otro lado, os recomendamos que activéis las opciones de Supervisión Automática **[3]** para que seáis conscientes en todo momento del movimiento del spam entre las carpetas cuando esta aplicación lo lleve a cabo de manera automática.

### **Paso 2 Ubicaciones**

En la parte izquierda de la ventana principal, encontramos diferentes pestañas para navegar por los apartados de configuración de la aplicación. Pues bien, entre ellos, localizamos uno llamado Carpetas **[4]** desde el que tendremos la oportunidad de especificar aquellas que deseamos que el programa escanee. Hay que tener en cuenta que, en el

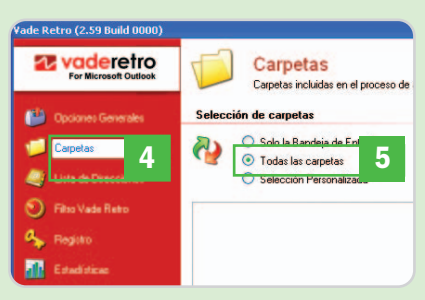

caso de que nos decantemos por seleccionar la opción de Todas las carpetas **[5]**, el proceso será considerablemente más lento y se empleará más tiempo en la búsqueda de los elementos no deseados.

### **Paso 3 Libreta de direcciones**

Uno de los apartados más importantes a la hora de configurar correctamente esta herramienta antispam es aquella que hace referencia a la gestión de los contactos incluidos en nuestra Libreta de direcciones. Encontramos tres listados diferentes: verde, rojo y blanco. De este modo, los correos correspondientes a los contactos de la lista verde nunca podrán ser spam, por lo que los recibiremos en nuestra habitual Bandeja de entrada. Aquellas direcciones de correo que agreguemos a la lista roja serán consideradas de manera automática

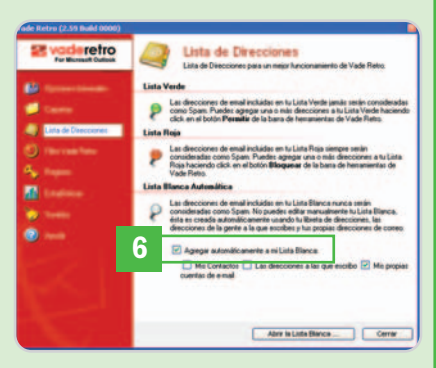

como spam, por lo que los correos recibidos de dichas direcciones serán descartados al instante. Para terminar, la lista blanca es generada automáticamente por la propia aplicación y en ella adjunta las direcciones a las que nosotros escribimos, así como el listado marcado como verde. No podremos editarla manualmente, aunque tendremos la posibilidad de activarla y personalizarla desde el apartado Agregar automáticamente a mi lista blanca **[6]**.

### **Paso 4 Seguimiento personal**

Una vez tengamos configurados y personalizados los parámetros comentados hasta este momento, la propia aplicación dispone de un útil apartado gráfico que nos ayudará a realizar un seguimiento de los correos recibidos **[7]**, analizados **[8]**, marcados como spam **[9]**, devueltos **[10]** o infectados de virus **[11]**

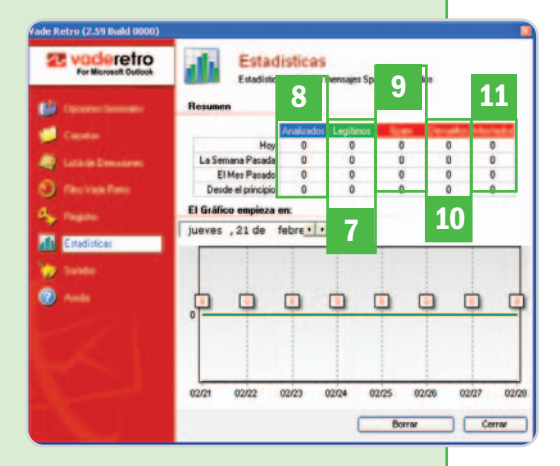

que hayamos recibido. Esta gráfica admite personalización en lo que al espacio de tiempo a mostrar se refiere; de este modo, podremos comprobar la cantidad de correos buenos y malos que nos van llegando cada día.

La consola portátil de Sony se convierte en un navegador GPS

## **Nuevos gadgets para la PSP**

reparado para ser utilizado tanto en coche como a pie, Go!Explore convier-Teparado para ser utiliza-<br>do tanto en coche como<br>a pie, Go!Explore convier-<br>te a la PlayStation Portable en todo un sistema GPS mediante un receptor que se acopla a la consola y un software de navegación y mapas de la mano de NavNgo y TeleAtlas. La característica más destacada es que se trata del primer sistema de este tipo que emplea mapas tridimensionales, incluyendo ciudades (48 en el lanzamiento) recreadas totalmente en 3D. Esta característica viene apoyada por la potencia de la PSP y tividad WiFi de la PSP. el gran tamaño de su pantalla,

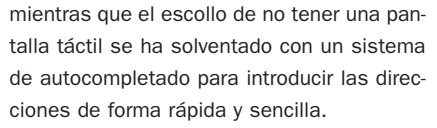

Go!Explore se pondrá a la venta esta primavera en tres posibles packs: el básico incluye el receptor GPS y un disco UMD con el software y mapas del país donde se adquiera (posteriormente, podrán comprarse más en la recién inaugurada PlaySta-

tion Store) por 119,99 euros; el siguiente paquete añade al anterior un kit para el coche por 149,99 euros; por último,

existe una tercera alternativa que lo incluye todo más una PSP Lite por 299 euros. Pero el GPS no

es la única novedad para la PSP. So-

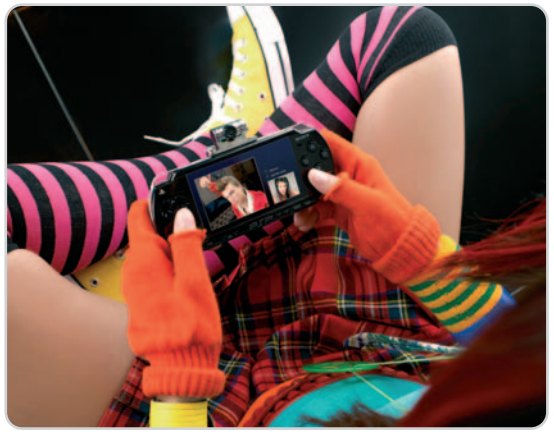

El sistema Go!Messenger combinado con la Go!Cam permite que los poseedores de la PSP realicen videoconferencias de forma gratuita gracias a la conec-

ny también ha presentado Go!Messenger, sistema que convierte la portátil de Sony en una herramienta de comunicación gratuita con otros usuarios de la consola a través de conexión inalámbrica. Este servicio, que se ha desarrollado en colaboración con la operadora BT, permite realizar chat de vídeo, chat de voz y mensajería instantánea de voz y vídeo. Ya está disponible como descarga gratuita mediante una actualización del firmware de la PSP, aunque las opciones de vídeo sólo son posibles si contamos con una Go!cam, gadget lanzado el pasado año por 49,99 euros y que posibilita grabar vídeo y hacer fotos.

### **www.gopspgo.com**

Go!Explore se compone de un módulo GPS, situado encima de la consola, más el software de navegación, que incluye ciudades recreadas totalmente en tres dimensiones.

### **que para jugar Para algo más**

Los periodistas que seguimos el mundo de los videojuegos nos hemos quejado hasta la saciedad de que las consolas se habían lanzado a

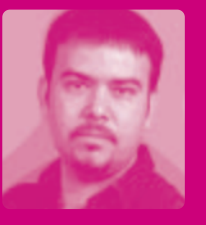

una carrera sin sentido por ofrecer increíbles gráficos pero olvidando la jugabilidad. Y, sorprendentemente, nos han hecho caso (¿o no fue por nosotros?); sobre todo Nintendo, que con la Wii y la DS ha lanzado dos máquinas que destacan precisamente por su originalidad. Por otro lado, también es destacable que las consolas hace tiempo que ya no son sólo para jugar. En esto Sony tiene mucho que decir, pues fue la primera que lanzó una máquina que también servía como reproductor doméstico, primero de DVD con la Play-Station 2, luego de Blu-ray Disc con la PS3. Por su parte, la pequeña PSP también fue lanzada con la particularidad de poder usarse para ver películas y escuchar música. Ahora (como veis, aquí al lado) la consola va a servir para mucho más, lo cual siempre es de agradecer (lástima que no incluya un disco duro porque, si así fuera, sería el «no va más»). Así que a ver si los periodistas seguimos «dando caña» y conseguimos que en los precios de juegos y consolas deje de aplicarse el injusto cambio 1 dólar = 1 euro. **Óscar Condés Molinero oscar-condes@rba.es**

### **Nuestros iconos de Ocio**

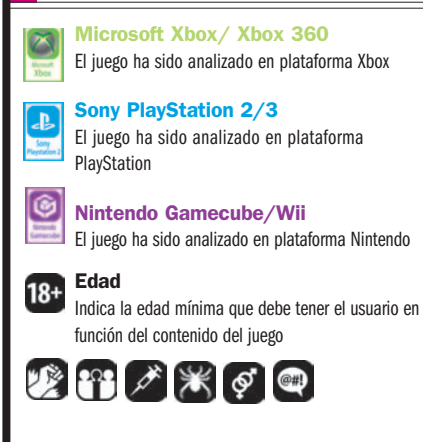

El navegador de la consola portátil de Sony permite su uso tanto en un vehículo como a pie.

## **El Universo en Guerra**

En esta ocasión, la humanidad será una mera observadora, ya que tres razas alienígenas de gran poder pugnan por el control de nuestro planeta: las terroríficas tropas de la Jerarquía, los robots de los Novus y los místicos Masaris. Cada uno de ellos posee un aspecto distinto y tiene estrategias de juego muy diferenciadas, aunque bien equilibrados entre sí. Todos

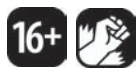

### **Valoración 8,2 Calidad/Precio 7,7**

### **Requiere**

Pentium 4a2,8 GHz, 1 Gbyte de RAM, tarjeta 3D compatible con DirectX 9 y 6 Gbytes de espacio en disco

**Género**

Estrategia en tiempo real

**Página web** http://universeatwargame.com

### **Contacto**

Fabricante: Sega www.sega-europe.com Distribuidor: Atari 902 10 18 67

### **Lo mejor**

Tener tres facciones con desarrollos bien diferenciados pero con un buen equilibrio entre ellas

### **Lo peor**

Que para sacar todo el partido al modo multijugador se necesite una cuenta de pago en Windows Live

**Precio**

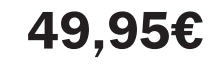

### ma independiente, aunque si se hace siguiendo el orden preestablecido será más sencillo seguir la elaborada trama. También encontraremos las tradicionales escaramuzas, además de un nuevo modo de juego, la conquista global. Aquí tendremos la Tierra dividida en regiones que deberemos conquistar moviéndonos por el mapa como si de un juego de tablero se tratase, pasando a la acción en caso

En el 2012, de nuevo, la Tierra es el escenario de un RTS futurista

Las gigantescas fortalezas móviles de la Jerarquía siembran el terror en el campo de batalla a la vez que producen unidades de combate.

ción de recursos, muy simplificada, y la inclusión de héroes con habilidades especiales. Técnicamente resulta impeca-

sencilla e intuitiva al estar perfectamente optimizada. Finalmente, su IA puede ser ajustada a varios niveles, aunque tiende a realizar con frecuencia ataques suicidas contra nuestras unidades. **Faustino Pérez Martín**

### **Valoración 7,8 Calidad/Precio 8,0**

de conflicto. Se trata de uno de los varios

re una cuenta de pago en Windows Live.

modos disponibles en multijugador, resultando especialmente entretenido, aunque es el único que requie-

Por lo demás, las partidas siguen el desarrollo tradicional del género, con la correspondiente recolec-

#### **Requiere**

Pentium 4a1,9 GHz, 512 Mbytes de RAM, tarjeta 3D de 128 Mbytes y 1 Gbyte de espacio en disco

**Género**

Estrategia

**Página web** www.europauniversalis3.com

### **Contacto**

Friendware www.friendware.es 91 724 28 80

#### **Lo mejor**

Un nuevo sistema de comercio lleno de posibilidades y la automatización de algunos procesos que nos permite centrarnos plenamente en la creación de estrategias

### **Lo peor**

La localización de los textos en nuestro idioma está salpicada de imprecisiones y términos sin traducir

**Precio**

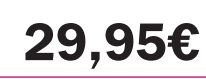

# **Europa Universalis III**

### Última expansión de una vieja conocida a la estrategia en estado puro

El planteamiento de esta tercera entrega es idéntico al del juego básico, manteniendo la misma mecánica pero aumentando el periodo de tiempo en el que desarrollaremos nuestras partidas hasta 1821. Siendo ésta la principal novedad, encontraremos campañas que abarcan la Revolución Francesa y todas las guerras napoleónicas, y donde nos cruzaremos con gran cantidad de ilustres personajes para revivir los más importantes eventos de la época. También disfrutaremos de mejoras en la interfaz de control,

centradas sobre todo en la automatización de los procesos más tediosos. Y es que toda ayuda será poca para crear nuestro imperio, ya que la cantidad de factores, tanto políticos como militares, sobre los que podemos influir será muy amplia. Además se ha incluido un sistema de comercio bastante completo, junto con detalles como la posibilidad de anexio-

narnos algunos territorios de forma pacífica.

A nivel técnico apenas hay mejoras reseñables, manteniendo un aspecto bastante austero tanto en lo visual como en lo sonoro. Por suerte, la IA es real-

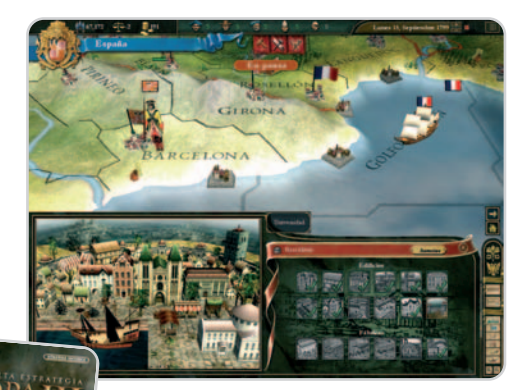

Podremos desarrollar nuestras provincias construyendo todo tipo de infraestructuras.

mente buena, llegando a tener una agresividad considerable y suponiendo un reto en todo momento. Además, siempre podremos optar por medir nuestra habilidad en partidas multijugador de hasta 32 participantes. Aun

así, a pesar del atractivo del periodo de tiempo añadido al juego y de las mejoras en el interfaz de la expansión, ésta se queda algo corta en contenidos. **Faustino Pérez Martín**

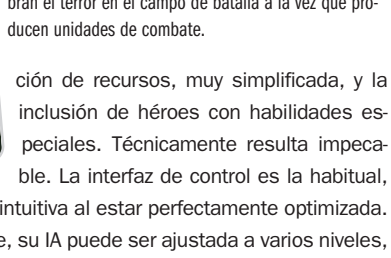

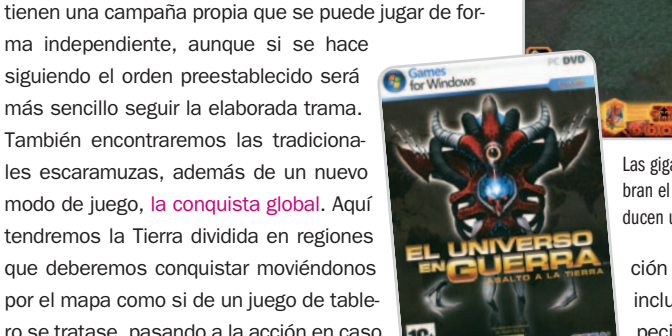

# **The Club**  $18 + 12$

### Un juego de acción con peculiar estilo y donde la violencia es protagonista

Estamos ante un juego de acción en tercera persona que nos plantea una truculenta historia en la que seremos uno de los ocho participantes en una sangrienta competición. Y es que el Club es una siniestra organización que se encarga de realizar torneos en los que el objetivo no es otro que «matar o morir». Esto no será más que una excusa para lanzarnos directamente a la acción, que transcurrirá a un ritmo frenético mientras competimos en los ocho escenarios que componen el juego. Cada uno se divide a su vez en diferentes circuitos en los que se practicarán hasta cinco modalidades de juego diferentes, como si

de un título deportivo se tratara, y en las que deberemos enfrentarnos en solitario contra multitud de enemigos. Algunas ocasiones sólo deberemos defender una posición o mantenernos vivos, mientras que en otras tendremos

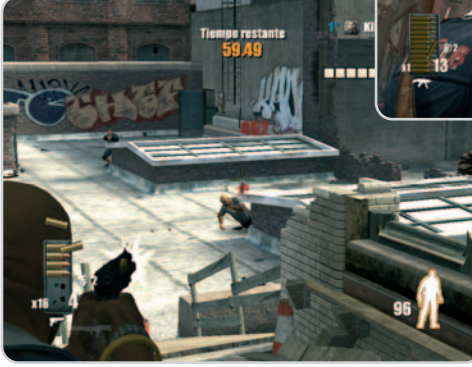

Muchas veces no sólo habrá que esquivar y afinar la puntería, también deberemos competir en una carrera desesperada contra el cronómetro si queremos conservar la vida.

**Controlala** 

Geraesi

que completar un determinado número de veces un recorrido o encontrar la salida antes de que se nos acabe el tiempo. En todo caso, no sólo tendremos que salir vivos de las pruebas, además deberemos conseguir mejor puntuación que nuestros rivales, encadenando muertes o realizando acciones espectaculares. Así, mientras avanzamos, desbloquearemos todos los contenidos teniendo acceso a nuevas armas, circuitos y modos de juego.

Para disfrutar de todo esto encontraremos un apartado grafico que nos muestra unos enormes escenarios con un alto grado de detalle. Éste también es alto

> en el caso del personaje principal aunque no en el de nuestros rivales. El sonido es correcto, contando con una banda sonora que se adapta a la perfección al título. Todo ello, junto a una sencilla interfaz de control y la posibilidad de ajustar la dificultad en cuatro niveles, ayu-

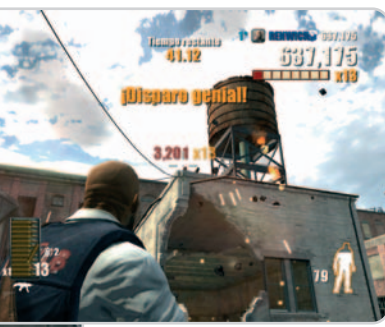

Cuanto más espectaculares sean nuestros disparos más puntuación conseguiremos.

da a conseguir una jugabilidad bastante elevada, aumentada por un modo multijugador que, sin ser tan completo como el juego en solitario, sí resulta igualmente divertido. En definitiva, un juego de acción que resulta original en su planteamiento, aunque puede no gustar a todos, además de aportar grandes dosis de diversión de una forma sencilla y directa. **Faustino Pérez Martín**

### **Valoración 8,3 Calidad/Precio 7,7**

### **Requiere**

Pentium 4a2,0 GHz, 512 Mbytes de RAM, tarjeta 3D NVIDIA GeForce 5700 o ATI Radeon 9600 Pro y 6 Gbytes de espacio en disco

**Género**

Acción

**Página web** http://theclub.sega-europe.com

### **Contacto**

Fabricante: Bizarre www.bizarrecreations.com Distribuidor: Atari 902 101 867

#### **Lo mejor**

El original enfoque y desarrollo del juego, que se aleja de lo tradicional en el género con una curiosa mezcla entre juego de acción y deportivo

#### **Lo peor**

Ocho escenarios pueden resultar algo escasos a pesar de estar divididos en diferentes circuitos. No apto para menores de edad

**Precio 49,95€**

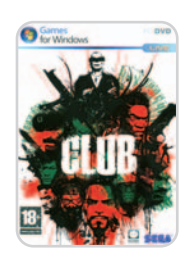

### www.europarts.es

BATERÍAS Y ADAPTADORES DE **CORRIENTE PARA PORTÁTIL.** CÁMARA DE VIDEO, CÁMARA DE FOTOS, PDA, IPOD Y PSP

### Tel. 902 900 778

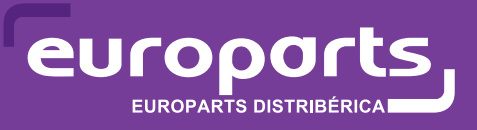

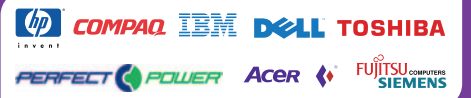

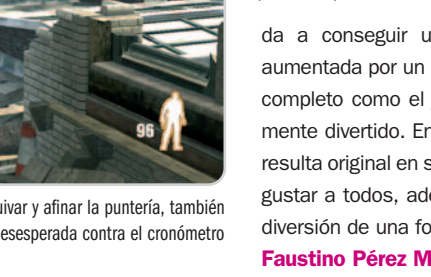

**Energía** 

Follet

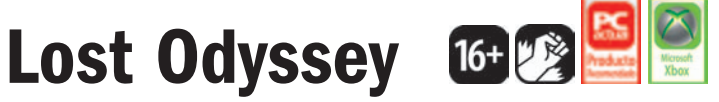

### La última obra de Hironobu Sakaguchi devuelve el mejor rol a Xbox 360

Hace ya un lustro que uno de los grandes creadores japoneses abandonó Square para fundar, bajo el paraguas de Microsoft, su propia compañía. Sakaguchi ha contribuido a lo largo de su carrera al éxito de sagas imprescindibles en la historia de los videojuegos como Final Fantasy, Kingdom Hearts y Chrono Trigger, por lo que no resultaba arriesgado pronosticar que, con su apoyo, Xbox 360 tarde o temprano recibiría grandes juegos de rol. Y así ha sido. Hace unos meses analizamos Blue Dragon, su primera producción para la consola de última generación de Microsoft, y ahora tenemos el placer de degustar Lost Odyssey,

su proyecto más esperado. En este juego descubriremos la his-

toria de Kaim, un inmortal que poco a poco irá recordando 1.000 años de memorias perdidas organizados en 34 relatos de gran profundidad y emotividad que ocupan la friolera de 4 DVD. Este título es, en esencia, muy fiel al rol japonés tradicional, pero incorpora

algunos elementos poco habituales en estos juegos, como las plataformas, y algunas ideas origi-

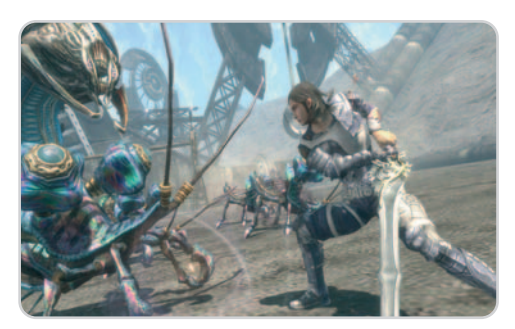

El sistema de combate ideado por el estudio Mistwalker combina con acierto estrategia, simplicidad y dinamismo aun manteniéndose fiel al rol tradicional nipón.

nales que siempre resultan refrescantes (en especial, el anillo de puntería del sistema de combate).

En el apartado técnico, este título es realmente espectacular. Sus gráficos son magníficos, la banda sonora compuesta por Nobuo Uematsu, simplemente perfecta y el guión, sensacional. Sin duda, los ingredientes necesarios para que los aficionados al rol puro vol-

vamos a soñar despiertos.

## **Juan Carlos López Revilla**

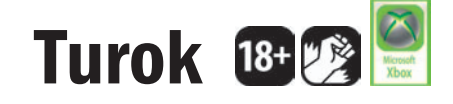

### Un FPS clásico apetecible pero superado por otros títulos de Xbox 360

Los juegos de acción en primera persona llevan de moda muchos años, por lo que no es de extrañar que los aún jóvenes catálogos de Xbox 360 y PS3 ya tengan bastantes títulos de este género muy logrados. Algunos, incluso, magistrales. Este contexto no favorece precisamente a esta propuesta de Atari, un remake de un FPS lanzado hace algo más de una

década que necesitaba una profunda remodelación. Aun así, Turok mantiene ese sabor clásico que sin duda atrapará a los jugones que tuvieron la oportunidad de disfrutarlo a finales de los 90 y, por qué no, también a muchos entusiastas de los juegos de acción en primera persona.

En esta ocasión, nos metemos en la piel de un fornido militar que, por circuns-

tancias del destino, acaba en un planeta extraño repleto de dinosaurios dispuestos a zampárselo sin la más mínima contemplación. Por supuesto, nuestro deber es evitar acabar en el estómago de uno de estos monstruosos animales. Y, para lograrlo, contamos con todo un arsenal de armas de destrucción masiva. Pese a la simplicidad de su planteamiento, el hilo argumental del

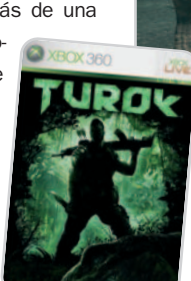

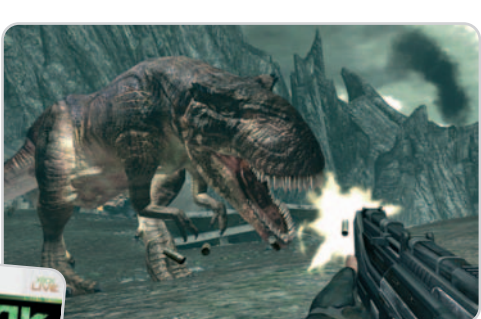

**Género** Rol

**Multijugador** No **Página web** http://lostodyssey.jp **Contacto Microsoft** 

**Lo mejor**

**Precio**

hilo argumental **Lo peor**

www.xbox.com/es-es / 902 197 198

**Valoración 9,1 Calidad/Precio 7,9**

Su increíble ambientación, inusitada emotividad y, sobre todo, su elaborado

No está doblado al castellano. En ocasiones, la espera durante el proceso de carga se hace pesada

**64,99€**

Los efectos sonoros de este juego están muy logrados, en especial los rugidos de los dinosaurios, lo que contribuye a la creación de una atmósfera creíble.

juego es interesante y te mantiene enganchado. Sin embargo, su factura técnica no está a la altura de los más grandes, como Halo 3 o Bio-

shock. El modelado de los saurios es correcto y la ambientación está muy lograda, sobre todo gracias a sus espectaculares efectos sonoros. Pero la inteligencia artificial de los rivales humanos deja mucho que desear. Aun así, este título gustará a los incondicionales de la acción con tintes prehistóricos.

**Juan Carlos López Revilla**

**Valoración 7,5 Calidad/Precio 7,0**

**Género** Acción

**Multijugador** Hasta 8 jugadores

**Página web** www.turok.eu.com/es

**Otras plataformas**

PC y PlayStation 3 **Contacto**

Atari

www.es.atari.com / 902 101 867

**Lo mejor** La historia es atractiva y su ambienta-

ción está bastante lograda **Lo peor**

La inteligencia artificial de los humanos deja mucho que desear. Técnicamente es inferior a otros FPS de última hornada

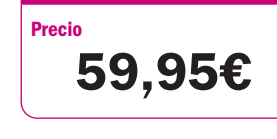

# **Ghost Squad**

### Este divertido juego de disparos para Wii pondrá a prueba tu puntería

Los títulos de disparos tienen una legión de seguidores, máxime entre los entusiastas que frecuentan las salas de máquinas recreativas. Casi todos funcionan por raíles y carecen de una historia medianamente elaborada pero, a pesar de todo, derrochan adicción. Y esta propuesta de Sega no es una excepción.

Como miembro de un equipo de élite especializado en la liberación de rehenes, tendremos que salir indemnes de tres misiones en las que nos veremos obligados a acabar con dece-

nas de enemigos y, al mismo tiempo, evitar que las víctimas de los terroristas resulten dañadas. La verdad es que tres misiones saben a poco, a muy poco, máxime si tenemos en cuenta que su duración oscila en torno a 15 minutos. Eso sí, su intensidad es abrumadora y, además, puede jugarse varias veces debido a que en algunos

puntos del itinerario tendremos que escoger qué camino queremos tomar.

Su factura técnica es claramente inferior a la de otros títulos de Wii, pero lo cierto es que, dado su

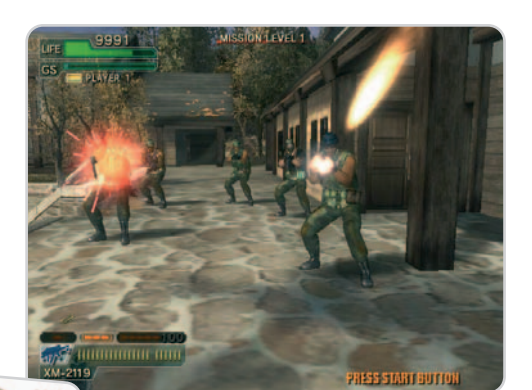

Este título es simple, es verdad, pero también muy adictivo. ¿Vas a renunciar a recordar tus mejores momentos en los arcades de disparos de las salas de juegos recreativos?

endiablado ritmo, no es posible detenerse a contemplar el paisaje. Nosotros nos quedamos con su banda sonora, una composición totalmente acorde con las imágenes que aparecen en la pantalla que no nos brinda ni un

instante de paz. En definitiva, un título ideal para eliminar cualquier rastro de estrés que, además, está disponible a un precio atractivo. **Juan Carlos López Revilla**

### **Género** Acción / Arcade **Multijugador** Hasta 4 jugadores **Página web** www.sega.com/gamesite/ghostsquad **Contacto** Sega www.sega-europe.com / 91 572 64 00 **Lo mejor** Este título es uno de los más adictivos del catálogo de Wii. Si te gustan los arcades de disparos, no te lo pierdas **Lo peor** Su factura técnica no es especialmente llamativa y, además, es muy corto **Valoración 7,0 Calidad/Precio 7,5**

**Precio**

**Valoración 8,0 Calidad/Precio 9,0**

**Género** Musical

**Multijugador**

Hasta 8 jugadores **Página web**

www.singstargame.com/es-es

**Otras plataformas** PlayStation 2

### **Contacto**

SCEE http://es.playstation.com 902 102 102

#### **Lo mejor**

Las partidas para un solo jugador son entretenidas, pero aquellas en las que interviene un grupo de amigos son sencillamente insuperables. Divertidísimo

#### **Lo peor**

Su mecánica de juego apenas aporta nada a los SingStar de PS2. La calidad de imagen de los vídeos no es muy buena

**Precio**

**39,95€**

# **SingStar** 12+ @ **P**

### Disfruta emulando a tus cantantes favoritos con la ayuda de tu PS3

Si has tenido la ocasión de probar alguno de los títulos de esta serie disponibles para PlayStation 2 ya sabes lo que te depara esta entrega para la consola más potente de Sony. Pero, si no lo has hecho, debes ser consciente de que te has perdido uno de los party games más divertidos de la historia de los videojuegos. Sí, así de claro.

Esta versión para PS3 apenas aporta nada a sus predecesoras en lo que concierne a la mecánica de juego. De nuevo, podemos cantar en solitario o a dúo, pedir a la consola que nos puntúe o que no lo haga, definir grupos o enfrentarnos a todos nuestros amigos sin complicidad alguna, etc. La verdad es que en este ámbito no

hay mucho margen para la innovación. No obstante, este nuevo SingStar incorpora dos prestaciones originales que lo hacen muy apetecible aunque tengas las anteriores entregas. La primera de ellas es My SingStar Online, un servicio que nos permite conectar una cámara web USB a la consola y publicar los vídeos de nuestras actuaciones

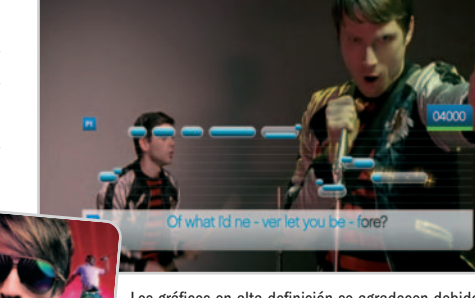

Los gráficos en alta definición se agradecen debido sobre todo a que la letra de las canciones es más nítida que en las entregas para PlayStation 2.

en la página web del juego para que puedan ser disfrutados por otros aspirantes a estrella del pop. Y la otra es SingStore,

una tienda on-line en la que podremos comprar muchas más canciones para nuestro karaoke doméstico. Si no lo tienes, te estás perdiendo la posibilidad de emular a R.E.M. y su Losing my religion, a Alejandro Sanz con Corazón partío… Imprescindible.

**Juan Carlos López Revilla**

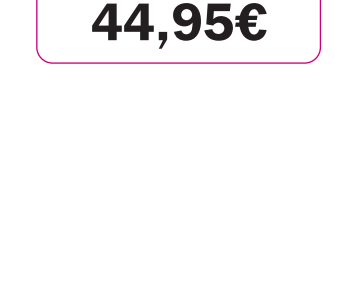

### **CaixaForum**

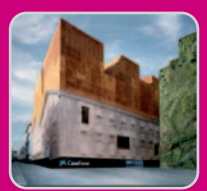

Desde mediados de febrero, **Madrid** cuenta con un nuevo centro para la cultura. Diseñado por el prestigio-

so estudio de arquitectura de los suizos **Herzog y De Meuron**, el CaixaForum está situado en el Paseo de la Castellana. Aunque sólo el edificio resulta de obligada visita (incluido el jardín vertical adyacente de 460 m<sup>2</sup> ), la agenda de la fundación es completísima, incluyendo conciertos familiares, talleres educativos, conferencias, seminarios, etc. El plato fuerte para el mes de abril es la exposición **El pan de los ángeles**, que, a partir de los fondos de la **Galería de los Uffizi**, propone un recorrido por el tema del sacrificio de Jesús que redime al ser humano del pecado original. Reúne **45 obras maestras** de los siglos XV, XVI y XVII, entre las que sobresalen pinturas de Botticelli, Luca Signorelli, Parmigianino o Luca Giordano. **http://obrasocial.lacaixa.es**

# **libro un**

Pese a que todavía no tiene título, ya se sabe que la nueva novela de Carlos Ruiz Zafón llegará a las librerías el 17 de abril, coincidiendo con el día de Sant Jordi. Escrito durante los dos últimos años y segunda entrega de la tetralogía que comenzó con La sombra del viento, el texto nos traslada hasta la Barcelona de 1929. Aunque volverán a aparecer David Sempere, su padre y el cementerio de los libros olvidados, no se trata de una continuación, sino que el autor ha buscado una conexión temática, ambiental y de personajes. El éxito parece asegurado, por lo que Planeta lanzará una primera edición de un millón de ejemplares.

**www.carlosruizzafon.com**

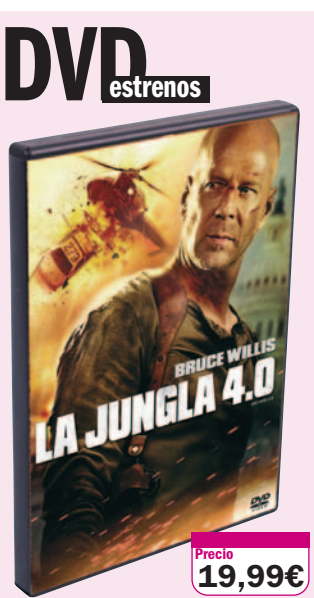

### **Twentieth Century Fox**

### **Valoración**

Esta cuarta entrega de las aventuras del desvencijado John McClane recupera el espíritu de la película original

### **Extras**

Comentarios en audio, escenas eliminadas, tomas falsas y otros

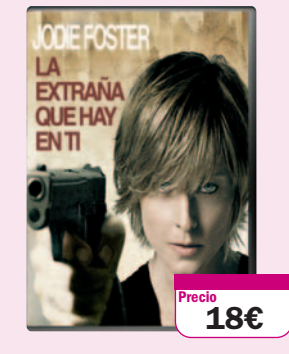

### **La extraña que hay en ti**

### **Warner Home Video**

### **Valoración**

Thriller sobre la venganza cuya mayor originalidad es que esté interpretado por una mujer y no por los Charles Bronson de turno

### **Extras**

Cómo se hizo y escenas eliminadas

Tras sufrir una gran pérdida, la locutora Erica Bain (Jodie Foster) se convierte en alguien temeroso y con ansias de venganza. Al margen de a los «malos», en su camino se enfrenta al policía encargado de investigar sus crímenes (Terence Howard), que descubrirá quién se esconde detrás de Erica.

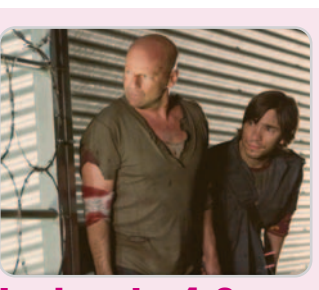

### **La jungla 4.0**

Estar siempre en el sitio equivocado en el momento más inoportuno sería una desgracia para cualquiera, pero no para John McClane, el popular antihéroe interpretado por cuarta vez por Bruce Willis. Sólo él sabe sacar partido a las situaciones en las que la probabilidad de sobrevivir es prácticamente inexistente. ¿Lo mejor de esta película? El ritmo e imaginería visual imprimidos por Len Wiseman y, cómo no, la mezcla de acción trepidante y humor que ha hecho de esta saga un rotundo éxito cada vez que una nueva entrega ha llegado a las salas de cine.

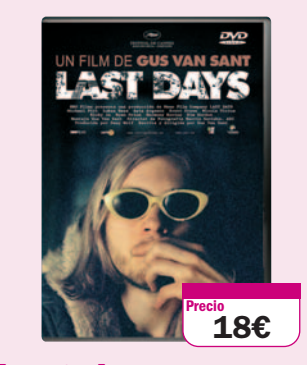

### **Last days**

### **DeAPlaneta**

### **Valoración**

Un drama a veces conmovedor pero siempre intimista y subyugador inspirado en los últimos días de vida de Kurt Cobain

### **Extras**

### Fichas técnicas y artística, tráiler, filmografías y otros

La herencia del que fue líder de Nirvana, banda que simboliza la Generación X y referente de la cultura Grunge, perdura 14 años después de la muerte de Kurt Cobain. Esta película de Gus Van Sant profundiza en un personaje consumido por el éxito y para el que la inspiración y la muerte son dos vehículos de creación artística.

# **de cine noticias**

Abril, de gran importancia y tradición taurina, ha sido el mes elegido para estrenar Manolete. La historia del mítico torero (Adrien Brody) y su amor con Lupe Sino, una joven actriz interpretada por Penélope

Cruz, la nota española en este filme junto con Santiago Segura y Juan

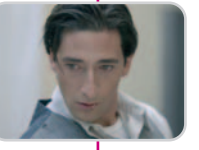

Echanove. Esta producción entre España y Reino Unido, dirigida por Menno Meyjes, verá la luz el 4 de abril. Heredera de la picaresca española surge la última producción americana a lo Ocean's Eleven: 21. La cinta de Robert Luketic nos relata cómo un grupo de estudiantes del MIT desarrolla un método de probabilidades que les permitirá obtener enormes beneficios en los casinos de Las Vegas. Podremos ver un gran elenco de actores a partir del 11 de abril, entre ellos, Kevin Spacey y Laurence Fishburne.

Acabamos con el drama Snow Angels, que se estrenará el 25 de abril.

Basado en la popular novela de Stewart O'Nan y dirigido por David Gordon Green, se trata de un retrato de las vidas

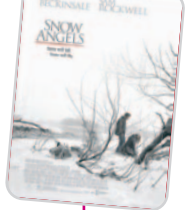

derrumbadas de los protagonistas (Kate Beckinsale y Sam Rockwell), sus sueños rotos y perdidos.

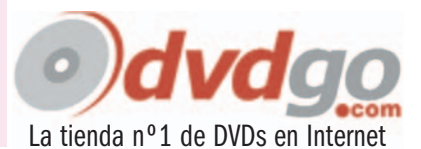
# **SUSCRIBETE A PC**

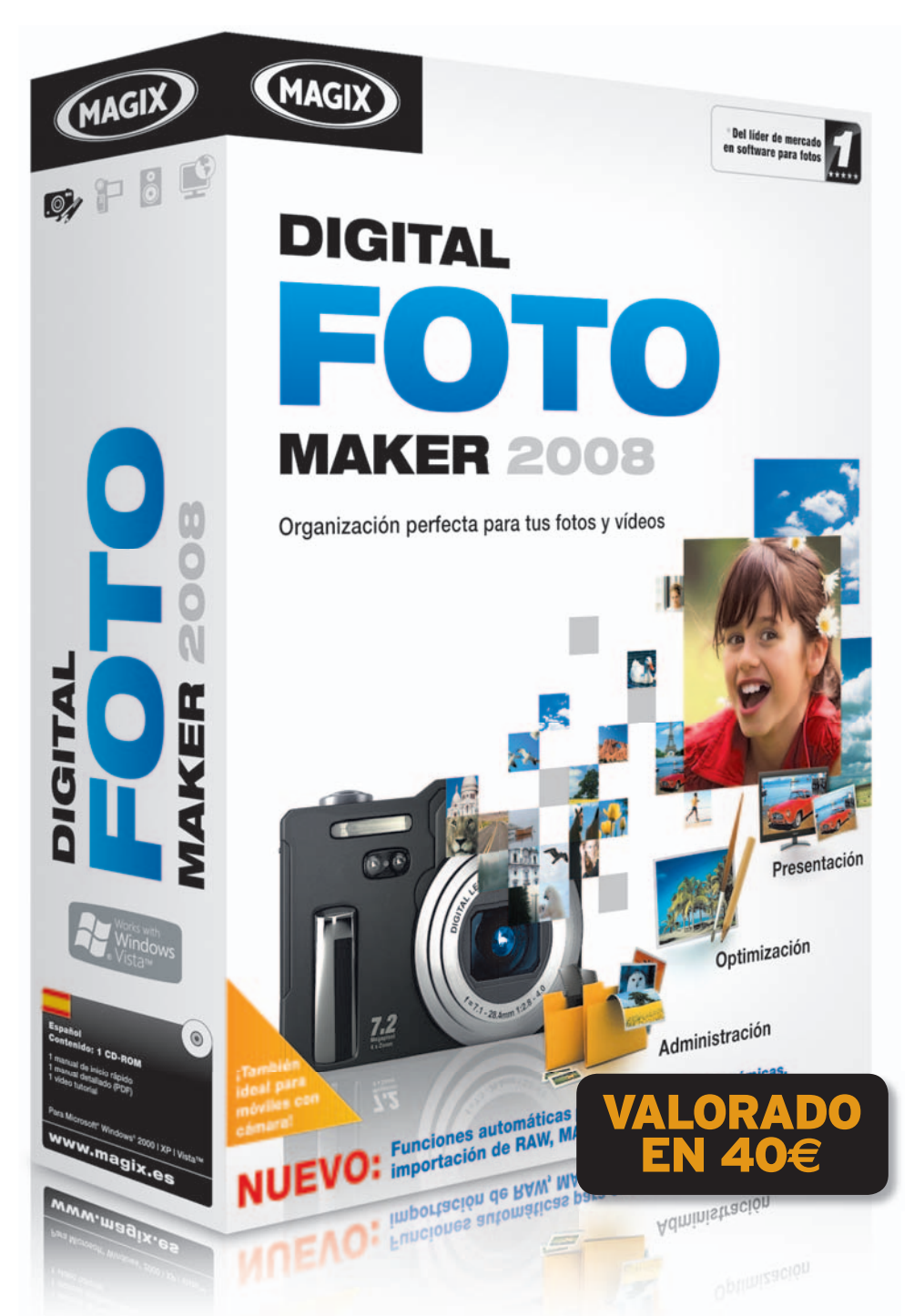

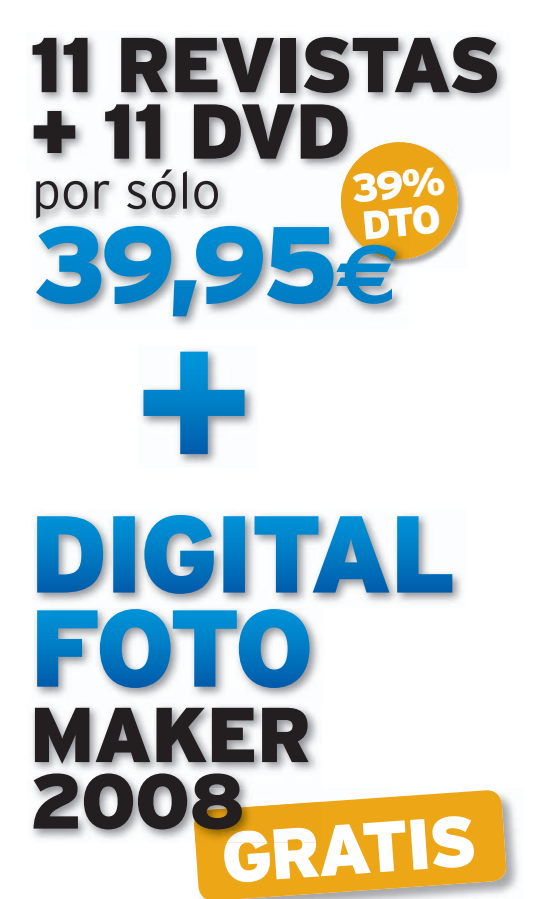

- **•** MAGIX Digital Foto Maker 2008 es el práctico organizador para tus videos y fotografías.
- **•** Saca el máximo partido de tus medios visuales a través de la importación directa desde tu cámara digital o desde tu móvil.
- **•** A través de la base de datos integrada, podrás organizar tus fotografías creando tus propias categorías.
- **•** Presenta tus fotos y videoclips en tu ordenador, en Internet o en tu móvil.

# **902 392 391 SUSCRÍBETE LLAMANDO AL**

## Y cita el código:

**PC048D** - VERSIÓN COMPLETA por sólo 39,95€ **+ DIGITAL FOTO MAKER 2008 GRATIS**

**PC048** - VERSIÓN BÁSICA por sólo 19,95€ **+ DIGITAL FOTO MAKER 2008 GRATIS**

# O entra en: **www.rba.es/ pc-actual/kiosko**

\*Recibiré el regalo, a lo largo de la suscripción, en la Estafeta de Correos más cercana a mi domicilio particular. Promoción válida a disponibilidad de existencias. Oferta válida para el territorio español hasta 30.04.2008.

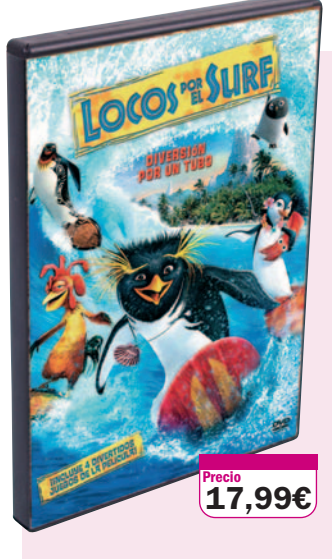

#### **Sony Pictures Valoración**

Siguiendo la estela de éxito de los pingüinos danzarines (Happy feet). ahora surfean en una nueva entrega animada para toda la familia

#### **Extras**

Comentarios del director, escenas eliminadas, cortometrajes y otros

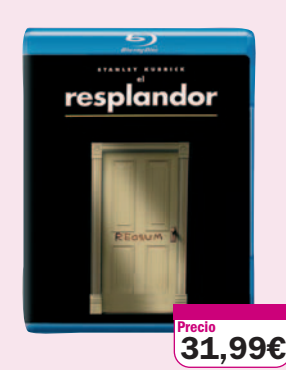

# **El resplandor**

#### **Warner Home Video**

#### **Valoración**

Una película imprescindible en cualquier DVDteca por su perfección narrativa y visual

#### **Extras**

Comentarios, cómo se hizo, tráiler cinematográfico y otros

Disfrutar de una de las películas más interesantes de la filmografía de Stanley Kubrick en Blu-ray Disc es una auténtica delicia. Además de la evidente calidad de esta cinta y de las excelentes interpretaciones de Jack Nicholson, Shelley Duvall y Danny Lloyd, debemos destacar que esta edición goza de una calidad de imagen y sonido muy superior a la de la versión en DVD. No te pierdas la banda sonora original en PCM 5.1.

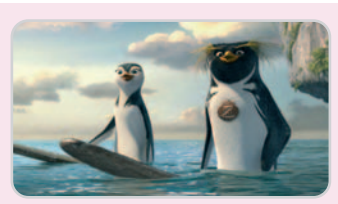

## **Locos por el surf**

Llama la atención que el protagonista de la película sea un pingüino surfero, Cody Maverick, pero más sorprende que la cinta se vertebre en torno a las entrevistas realizadas a sus allegados, ya que el pingüino es seguido por una cámara para documentar sus experiencias en un campeonato de surf. El tufillo documental aporta originalidad (aunque quizás confunda un tanto a los más pequeños) a una película con una factura técnica increíble, pero sin la gracia argumental de otros títulos de animación.

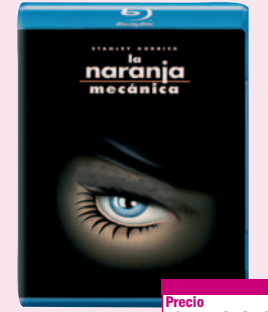

## **Precio 31,99€**

# **La naranja mecánica**

**Warner Home Video**

#### **Valoración**

Otra película imprescindible de uno de los grandes de la historia del cine que luce mejor que nunca en Blu-ray Disc

#### **Extras**

Comentarios de audio, documentales, tráiler y otros

La desbordante irreverencia de este film de Kubrick provocó que fuese censurada por el realizador en Gran Bretaña debido a la influencia que su insultante violencia ejerció sobre algunos jóvenes. Inspirada en una novela distópica de Anthony Burgess, retrata con un estilo visual único las experiencias extremas de unos jóvenes marginales.

# **V Lleida Lan Party**

Los aficionados a las parties deben anotar en su agenda los días **25**, **26** y **27 de abril**, puesto que se celebra la **Lleida Lan Party** en el pabellón 4 de la Fira de Lleida. A los cerca de 900 participantes y más de mil inscritos les esperan 5.000 metros

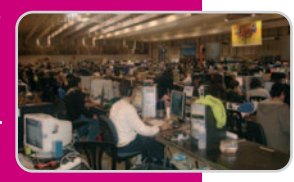

cuadrados con cerca de 50 actividades. Disfrutarán desde una zona de **expositores** a otra de **campeonatos** (Quake, Counter Strike, Warcraft…), pasando por un área con máquinas recreativas donde se realizarán campeonatos de **juegos retro**, otra de conferencias y talleres, un espacio para la **Party Junior** (de 6a14 años) y una zona dedicada al **modding**. **www.lleidalanparty.com**

# **noticias musicales**

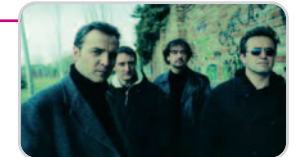

Este mes está teñido de grandes actuaciones que gustarán a los amantes del rock nacional: Hombres G, Loquillo y los trogloditas y Luz Casal. Los Hombres G harán del Palacio de Deportes de Madrid un hervidero de emociones y recuerdos, tocando míticas canciones y algunas nuevas de su álbum 10, su última obra. Será el 18 de abril y las entradas costarán en venta anticipada 28,38 euros.

Tras más de 20 años componiendo y disfrutando del rock'n'roll, Loquillo sigue alejándose de los grandes medios de difusión o las exitosas discográficas para cantar a su gusto. Su último álbum, Hermanos de sangre, repasa todos sus grandes temas y, además, en directo. Podremos verle por 18 euros el día 11 en la sala madrileña de La Riviera.

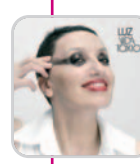

Por méritos personales y profesionales, Luz Casal se vuelve a subir a un escenario para deleitarnos con las canciones de su nuevo disco, Vida tóxica. Un álbum creado en torno a su recién superado cáncer de mama. Será el 19 de abril el día que veremos en el Teatro del Bosque de Móstoles a una Luz Casal llena de

vida. La entrada estará en torno a los 30 euros.

# **Extremusika 2008**

El festival de heavy metal con el sabor más español se celebrará en Cáceres los días 17, 18 y 19 de abril. Aunque es un festival

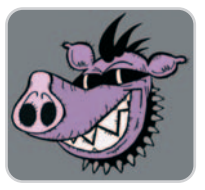

donde predominan las letras en español, hay hueco para dos grandes del rock como Europe y Edguy. Por si fuera poco, contaremos con la presencia de Saratoga, Violadores del verso, Molotov o M-Clan. Todos ellos repartidos en carpas temáticas. Un total de 66 grupos por alrededor de 60 euros, aunque en taquilla costarán unos 65 euros. Para más información, os recomendamos una visita a la página oficial del festival, donde podréis consultar los accesos y todo lo referente a la zona de acampada.

**www.extremusika.com**

Llévate un dispositivo de reducido tamaño de Kingston  $\Box$  Un teléfono inalámbrico

# **10 DataTraveler Mini Fun de 4 Gbytes**

Participa en esta promoción y consigue este USB Flash que permite almacenar gran cantidad de información. Kingston regala 10 unidades a nuestros socios. Almacena, transporta y transfiere hasta 4 Gbytes de tu música favorita, imágenes o juegos. Sólo tienes que enganchar tu DataTraveler Mini Fun a tu llavero o teléfono móvil para llevar todos tus archivos al lugar que quieras. Además, incluye el popular juego Sudoku, así como el Atlantis de Big Fish Games. Disfruta con ello del mejor entretenimiento directamente desde tu llave USB de Kingston. Consulta el resto de características en www.kingston.com.

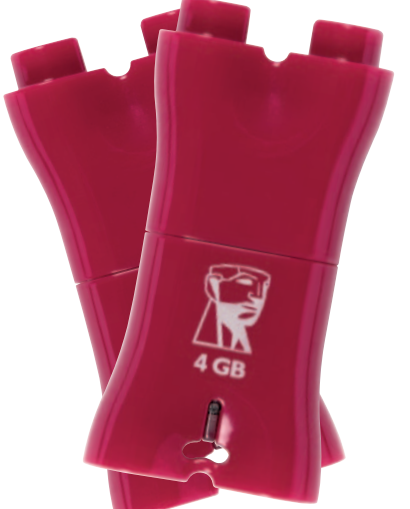

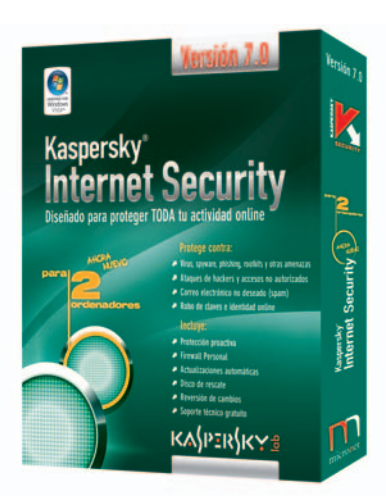

**Security 7.0** Triple protección en una única suite **Kaspersky Internet**

Distribuimos 10 copias de este completo paquete de seguridad que nos cede Micronet. Kaspersky Internet Security 7.0 está diseñado para que navegues seguro por Internet gracias a su triple protección que salvaguarda de cualquier amenaza on-line. Otras de sus funciones son control de identidad, protección contra spyware o keyloggers, disco de rescate o firewall. Hallarás más datos sobre esta suite de Kaspersky en www.kantivirus.com.

# para nuestros socios **Siemens C450 IP**

Uno de nuestros socios ganará un completo teléfono inalámbrico con tecnología DECT. El modelo propuesto por Siemens va provisto con una útil función de voz sobre IP. De este modo, podrás elegir entre realizar una llamada tradicional o comunicarte a través de Internet, sin necesidad de conectarte al PC. Este teléfono, además, dispone de función SMS y conexión de auriculares. Otras de sus características son su fácil configuración por Internet sin utilizar el ordenador, mayor protección contra virus y pantalla a color iluminada. Conoce más en www.sientetecomoencasa.com.

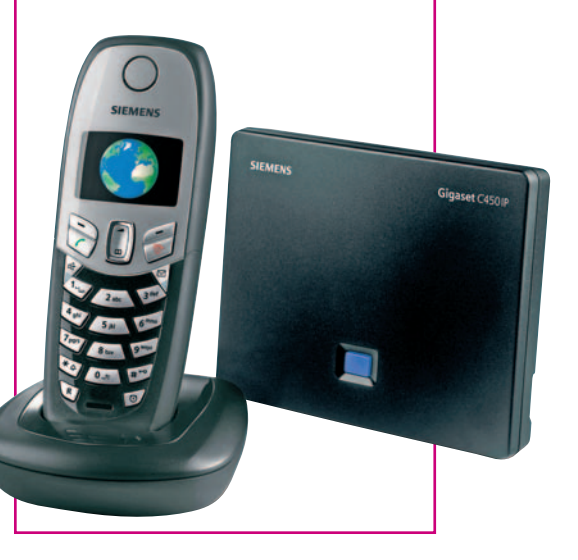

# Contamos con seis ejemplares del cómic Escape from Mazzinia **Ciencia ficción, acción y un mundo apocalíptico**

En el año 3026 la humanidad ha sido azotada por grandes terremotos que han destruido la tierra. Tras largos años de conflictos, los seres humanos se han confinado en ciudades estados. Una de ellas se llama Negone y sufre un régimen totalitarista que ha impuesto la ley del control donde es delito pensar, sentir o dudar sobre sus gobernantes. Nadie puede escapar al control y los que intentan son enviados a Mazzinia, la Cárcel del Orden.

Éste es el argumento de este cómic de ciencia a ficción que mezcla la acción y un mundo apocalíptico inspirándose en el juego de realidad alternativa Negone: La Fuga.

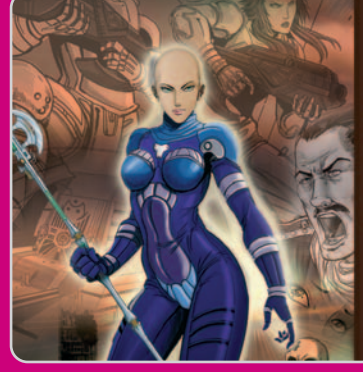

PC Actual regala dos entradas dobles a Negone más dos ejemplares del cómic a tres de nuestros lectores. Visita la direc-

#### ESCAPE FROM MAZZINIA

SI TE GUSTA LA CIENCIA FICCIÓN, LA ACCIÓN Y UN MUNDO<br>APOCALÍPTICO, ESTE ES TU CÓMIC.

O26 LA HUMANIDAD HA SIDO AZOTADA POR GRANDES TERREMO<br>I DESTRUIDO LA TIERRA. TRAS LARGOS AÑOS DE CONFLICTOS,<br>UMANOS SE HAN CONFINADO EN CIUDADES ESTADOS

ELLAS SE LEATH MEUVRE, SOFRE OR NEURIEN TURNINGULATION<br>SOBRE SUS GOBERNANTES, NADIE PUEDE ESCAPAR AL CONTROL<br>INTENTAN SON ENVIADOS A MAZZINIA, LA "CÁRCEL DEL ORDEN" .<br>Li os

#### HTTP://ESCAPE.NEGONE.COM

ción web http://escape.negone.com para obtener más información acerca de las condiciones de esta promoción.

图画

#### Repartimos 10 copias de este prestigioso diccionario

# **Babylon 7**

Disfruta con Babylon 7 de un útil modo de acceso a la información con tan sólo un clic. Además, incluye novedosas funciones como el diccionario inteligente o el corrector ortográfico que mejoran el procedimiento de búsquedas de términos. Cuenta incluso con la posibilidad de personalizar su interfaz según nuestras preferencias. Este diccionario electrónico incorpora un servicio de traducción basado en el motor de Lenguaje Viewer que obtiene buenos resultados. Participa y llévate uno de los 10 Babylon 7 que Avanquest nos cede. El resto de información lo encontrarás en www.avanquest.es o a través del teléfono 91 630 70 23.

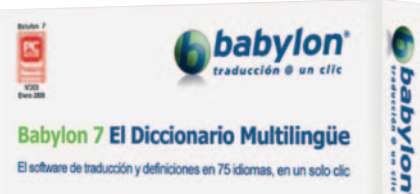

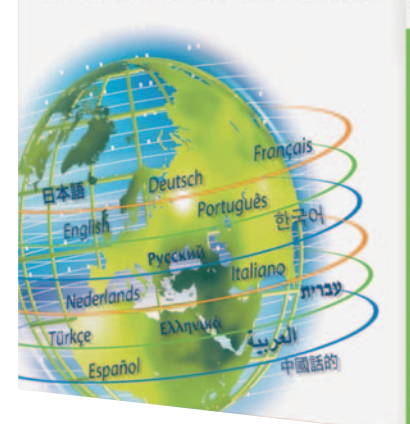

# WinTV-HVR-3000 y WinTV-NOVA-T 500 de Hauppauge! **Regalamos dos sintonizadoras**

Hauppauge reparte dos sintonizadoras entre nuestros socios. Disfruta del modelo WinTV-HVR-3000 que permite recibir en tres formatos de TV (TV analógica, TDT y TV

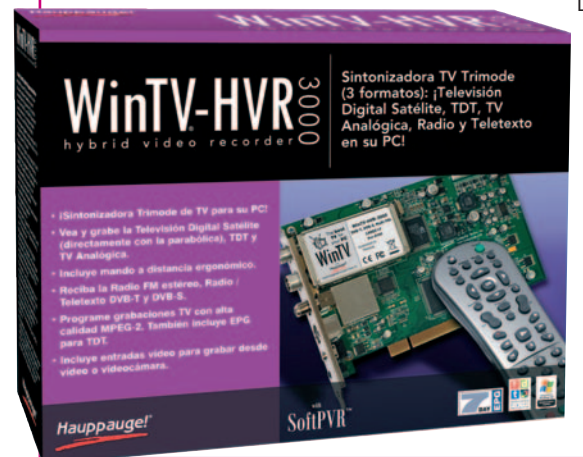

Digital por satélite). Además, permite grabar vídeo en formato MPEG-2 incluso desde una videocámara. La segunda propuesta de Hauppauge!, la WinTV-NOVA-T 500, cuenta con un doble sintonizador de TDT que ofrece la posibilidad de ver un canal mientras se graba otro o bien grabar dos canales TDT a la vez. Si quieres conseguir uno de estos dos modelos, participa hoy mismo. Todos los detalles en www.hauppauge.com.

# **Reproductor multimedia de HD**

Easy Player HD Media Star para uno de nuestros socios

Best Buy premia a uno de vosotros con un reproductor multimedia con USB Host, salida 5.1 y lector de tarjetas. Llévate este dispositi-

vo que te permitirá almacenar y reproducir archivos multimedia en cualquier pantalla de TV, monitor convencional o incluso utilizando un proyector gracias a las salidas AV,VGA y YPbPr. La unidad

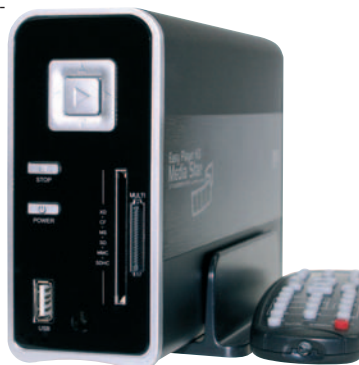

es compatible con los formatos de imagen, audio y vídeo y dispone de un intuitivo software que facilita la localización de archivos. No esperes más, participa y disfruta de un verdadero centro de ocio. Todas las características de este Easy Placer HD Media Star en www.bes tbuy.es.

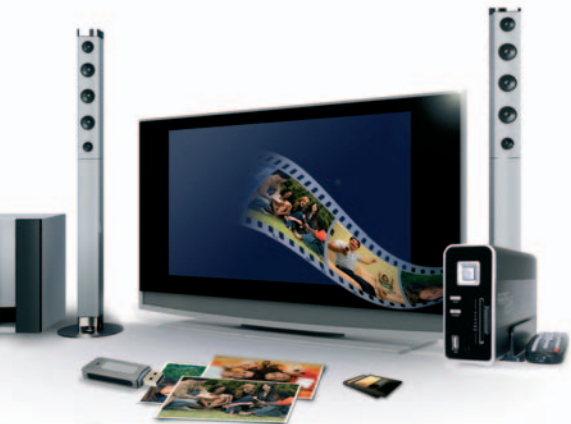

# Clubpca.com **Consulta nuestras bases**

Visita nuestra web y conoce las bases de participación en nuestro Club PC Actual. Contamos todos los meses con interesantes promociones y ofertas. A todos aquellos que

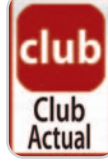

todavía no formáis parte de nuestro Club, os invitamos a registraros como socios. Tenemos preparadas para todos vosotros atractivas propuestas.

# CMY propone un nuevo título a nuestros socios **Baila, canta y aprende con Abby**

Llévate una copia de este paquete compuesto de 4 CD repleto de originales canciones sobre los sentidos, fenómenos atmosféricos, las horas del día, los continentes, los números o la familia. Los más pequeños aprenderán mientras se divierten a través de estas canciones clásicas con contenido altamente educativo. Y como en el resto de títulos de esta colección, Abby acompañará al niño en todo momento. No te pierdas esta promoción y hazte con una de las **10 copias** que repartimos. Más información en **www.cmymultimedia.com**.

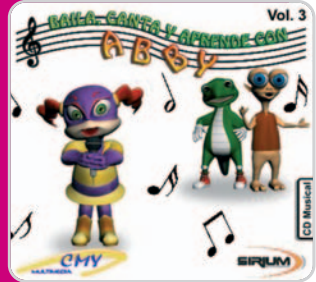

# Guía Práctica **Barcelona 934 152 322 Madrid 915 106 600**

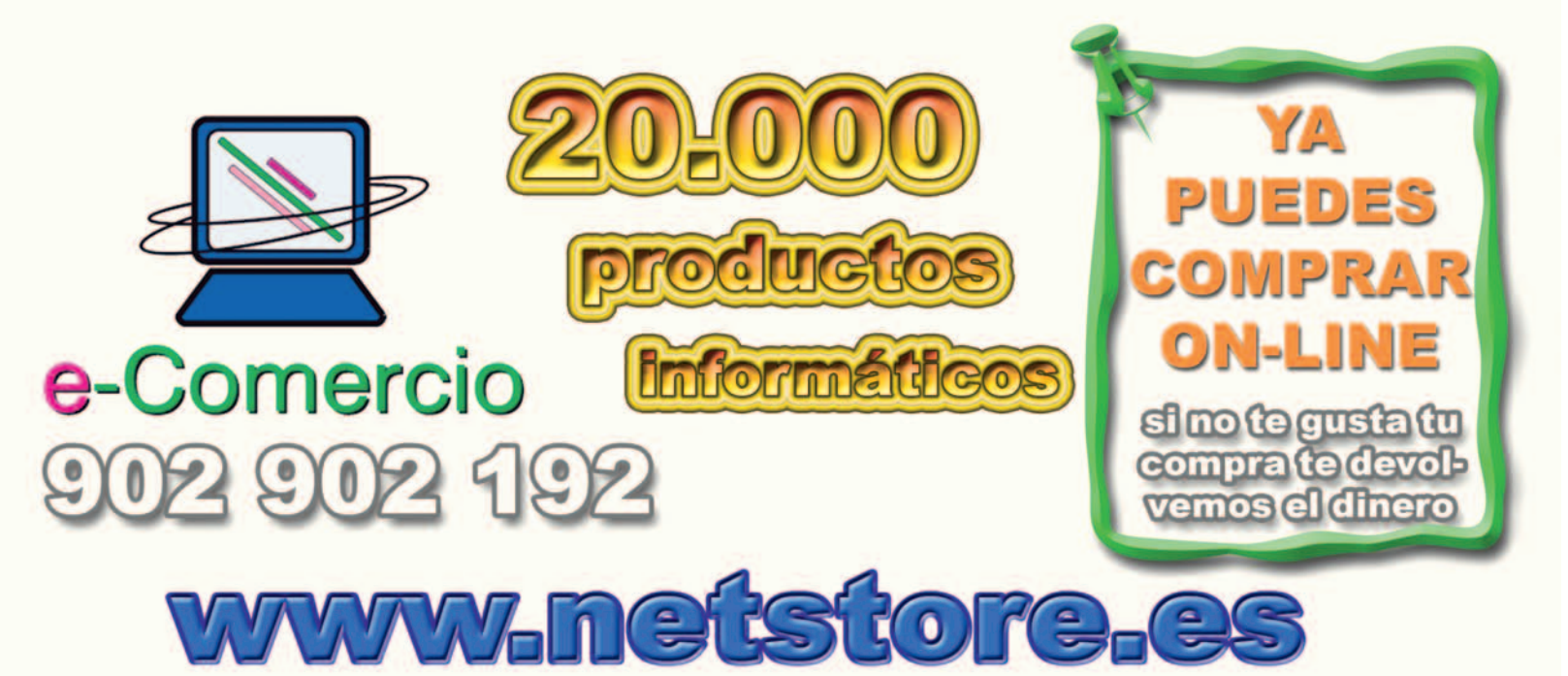

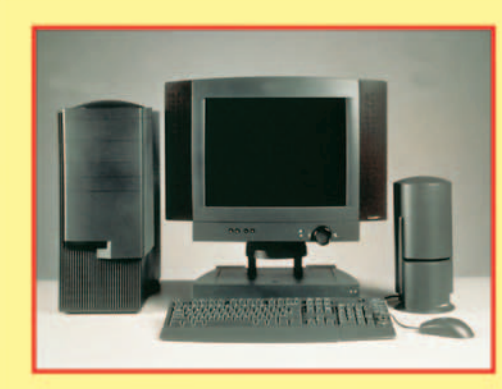

www.datarent.es E-mail: datarent@datarent.es

# **ALOUILAMOS ORDENADORES**

Líderes en el mercado de alquiler por: Experiencia, Capacidad y Servicio.

Todas las marcas y a la medida de sus necesidades.

\* Instalación y mantenimiento gratuito e ilimitado.

PANTALLAS DE CRISTAL LIQUIDO, RETROPROYECTORES, VIDEO BARCOS, ETC...!

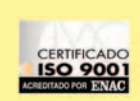

Mesena, 18 Tel.: 91 759 62 42\* Fax: 91 759 64 21 28033 MADRID

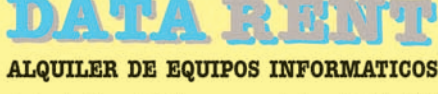

Avda. de Roma, 60-64 Tel.: 93 226 57 48 Fax: 93 229 69 20 08015 BARCELONA

Segura, 14-16, 3º 1ª Tel.: 95 422 82 16 Fax: 95 422 82 16 41001 SEVILLA

Játiva, 14 - 2º 2ª Tel.: 96 351 82 11 Fax: 96 351 82 11 **46002 VALENCIA** 

6 Se han perdido los datos de su ocdemador?

RECUPERACIÓN DE DATOS DE LOS DISCOS DUROS

Win'95/98, Windows 2000, NT, XP, Novell, Linux, Word, Excel, Power Point, Access, Autocad, Fotos, ... Formateados o afectados por virus...

Pau Casals, 52 - 08416 RIELLS DEL FAI (Barcelona) T. 93 865 61 74 - 93 865 88 98

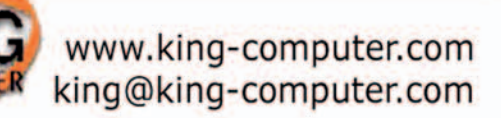

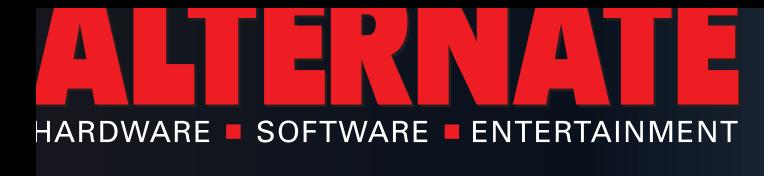

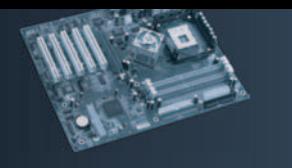

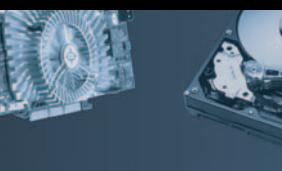

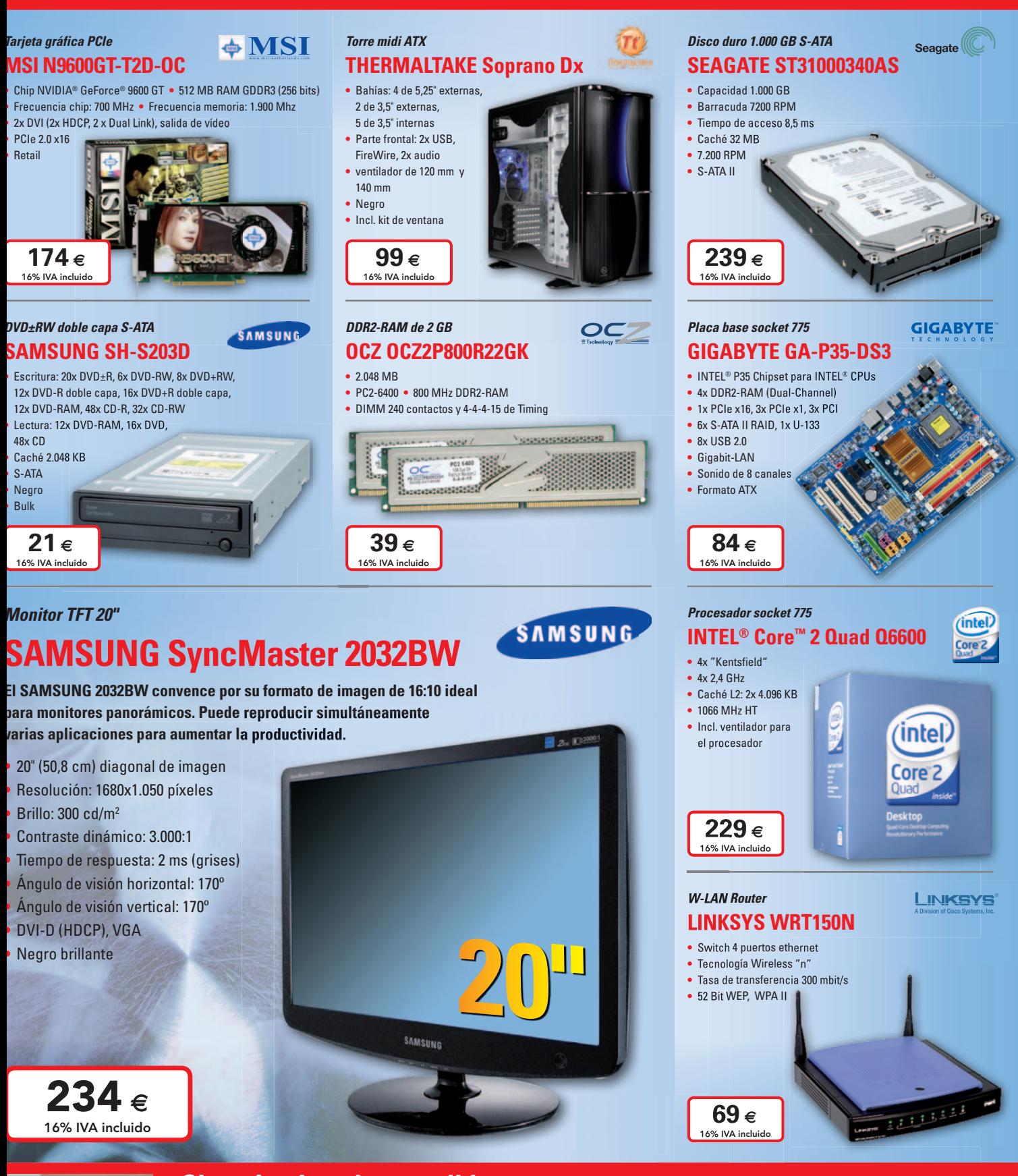

# AM I MA  $35^{\circ}$

# *Sigue la pista de tu pedido*

En ALTERNATE sabemos que para ti es fundamental saber en todo momento dónde está tu envío. Por eso te damos la oportunidad de enlazar directamente con UPS y SEUR para que le sigas la pista a tu compra. Pincha en la opción *Seguimiento de Envíos* en nuestra página web y podrás saber en qué fase se encuentra la entrega sólo con introducir tu número de factura. Nadie te lo pone tan fácil. Sólo ALTERNATE, tu alternativa informática.

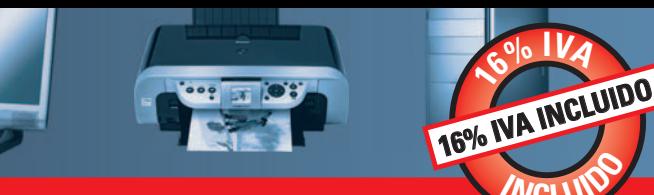

# **WWW.ALTERNATE.ES 1201 32 32 1201 32 32 1201 32 32**

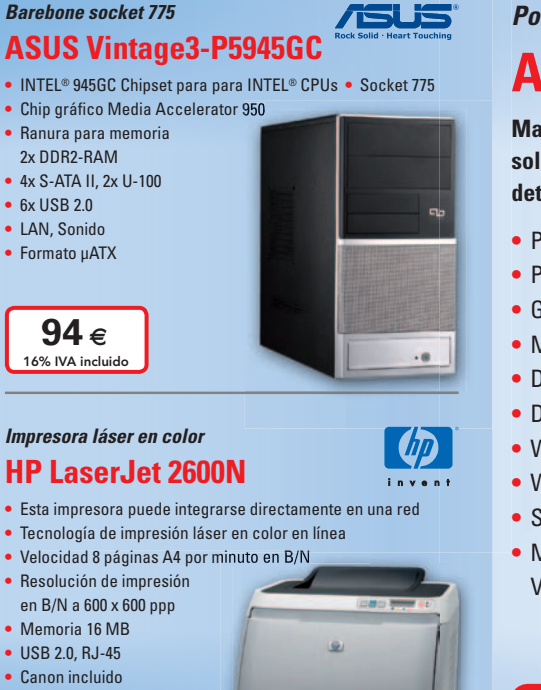

#### *Impresora láser en color*

#### **HP LaserJet 2600N**

- 
- **•** Tecnología de impresión láser en color en línea
- 
- 
- 
- **•** USB 2.0, RJ-45
- **•** Canon incluido
- 

 $219 \epsilon$ 16% IVA incluido

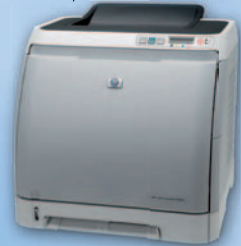

#### *Proyector y pantalla* **BENQ MP612**

- DLP proyector Resolución 1.280x1.024 píxeles
- Contraste 2.000:1 Brillo 2.500 lúmenes ANSI
- **•** Volumen modo normal 31 dB(A)
- **•** Volumen modo ECO 26 dB(A) **•** VGA, DVI, S-Video,
- D-sub 15 Pin, RCA, YUV, 3,5 mm Audio
- **•** Incl. pantalla

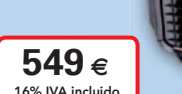

#### *Cámara digital* **OLYMPUS FE-350 Wide**

- **•** 8,0 megapíxeles
- **•** Ranura tarjetas xD
- 4x zoom óptico 4x zoom digital **•** Sensibilidad (ISO) 80-640
- **•** Pantalla LCD 3,0"
- **•** Salida vídeo/audio
- **•** USB 2.0

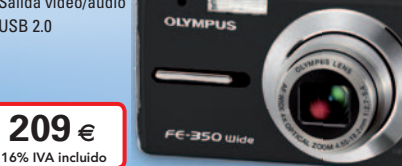

#### *Portátil 17"*

# **ASUS G2S-7R014G**

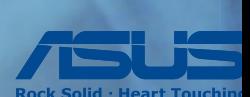

(intel) Core<sup>®</sup>

Dual-core.

Do more.

Oferta válida hasta fin de existencia

**Magestuoso portátil ASUS G2S-7R014G de 17,1" que redefine el gaming móvil con su solución de gráficos avanzados, técnologia exclusiva de pantalla y detalles de diseño exquisitos.**

- **•** Procesador INTEL® Core™ 2 Duo T9300 (2,5 GHz)
- **•** Pantalla TFT de 17" WXGA+

**<sup>I</sup>NCLUID<sup>O</sup>**

- **•** Gráfica NVIDIA® GeForce® 8700GT (512 MB RAM)
- **•** Memoria 4,0 GB DDR2
- **•** Disco duro 320 GB
- **•** DVD SuperMulti LightScribe
- **•** Wireless LAN, LAN
- **•** Webcam 1,3 megapíxeles
- **•** Sintonizador de TV y control remoto
- **•** MICROSOFT® Windows Vista® Ultimate

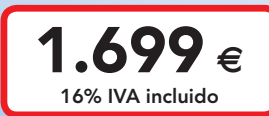

#### $4$ harkoon **SHARKOON Flexi-Drive EC4**

- **•** Capacidad 8.192 MB
- **•** Lectura 15 MB/s
- **•** Escritura 5 MB/s **•** Flash
- 

*Stick USB*

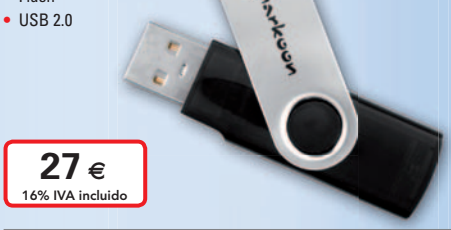

#### *Smartphone y GPS* **ASUS P535 GPS**

- **•** Procesador INTEL® XScale 520 MHz
- **•** Pantalla TFT 2,8"
- **•** Cámara 2,0 megapíxeles integrada
- **•** Lector de tarjetas miniSD
- **•** Bluetooth, W-LAN
- **•** MICROSOFT® Windows
	- Mobile 5.0 Phone  $379 \epsilon$ 16% IVA incluide

## *Receptor GPS* **NAVILOCK GPS BT-451**

Windows

- **•** Para teléfonos móviles, ordenadores portátiles o PDAs
- **•** U-blox ANTARIS®4 SuperSense GPS Chipsatz
- **•** Compatible con Bluetooth Class II
- **•** Antena interna  $55 \epsilon$ 16% IVA incluido

#### *Altavoces 7.1* **CREATIVE CREATIVE Inspire T7900 •** Gama de frecuencias: 40 Hz - 20 kHz • 24 vatios (RMS) subwoofer • 20 vatios (RMS) altavoz central **•** 6x 8 vatios (RMS) satélites **•** Negro

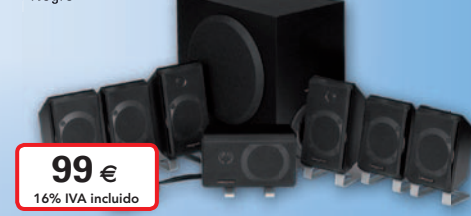

## *Contacto*

# **ALTERNATE Tfno.: 91 201 32 32 Horario:**

**Camino de lo Cortao, nº 34 - Nave 6 Fax: 91 201 32 33 Laborables: 10:00-20:00 h 28703 S.S. Reyes - Madrid Mail: mail@alternate.es Sábados: 10:00-16:00 h**

**OLYMPUS** 

**Beno** 

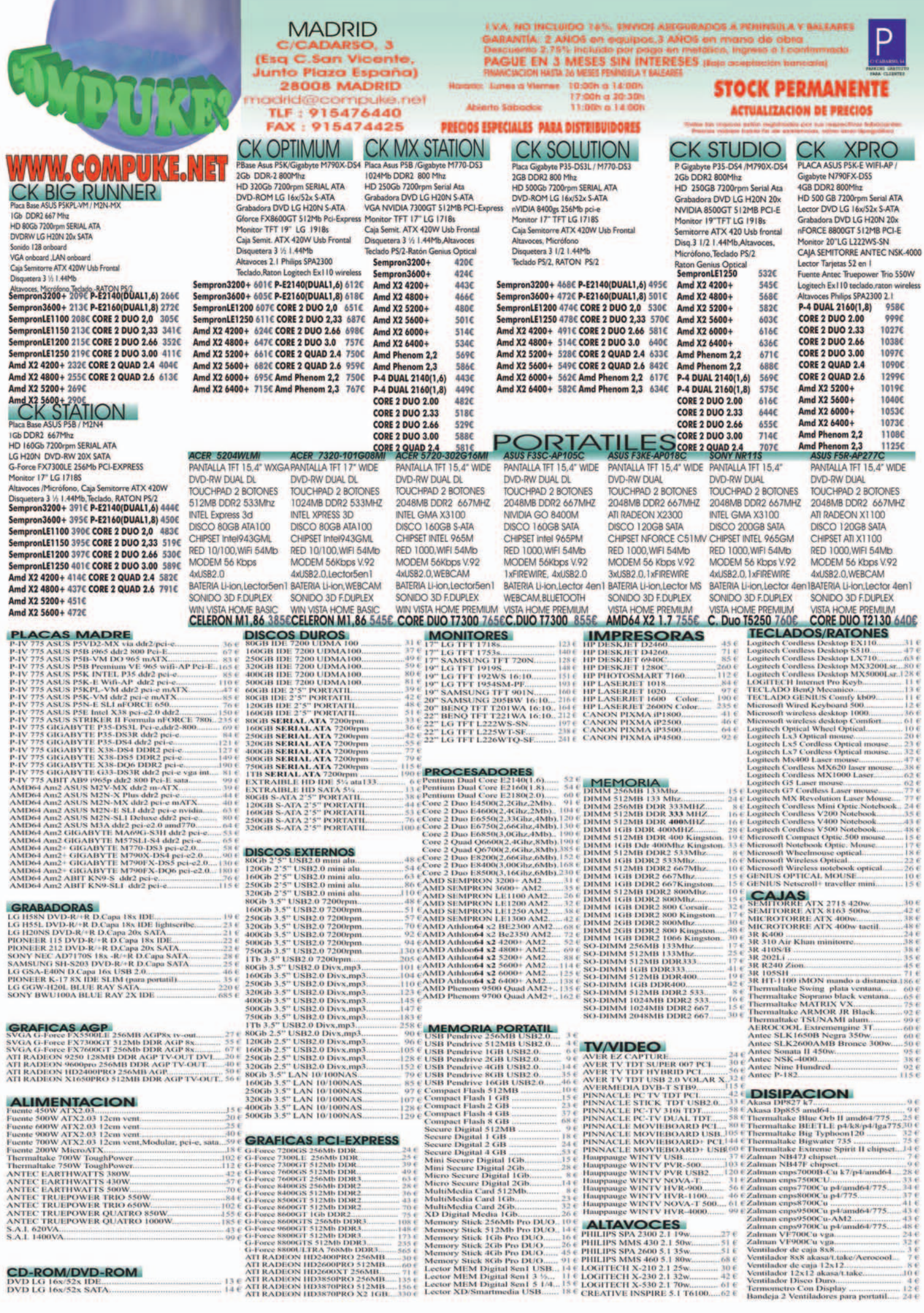

DVD LG 16x/52x IDE....<br>DVD LG 16x/52x SATA..

# **Linear Power**

**Fuentes modulares con** tecnología XQ: · Mayor rendimiento

- · Altas prestaciones
- · Menor consumo

# **850W**

1000W 1200W

# **The Passion** of Power.

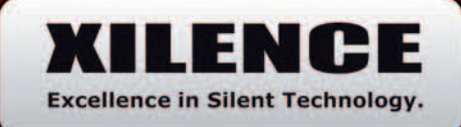

**DISTRIBUIDOR EXCLUSIVO** 

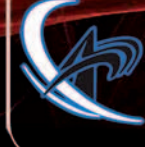

**ATLAS INFORMATICA S.L.** www.atlasinformatica.com -34 952 03 85 00 / 02

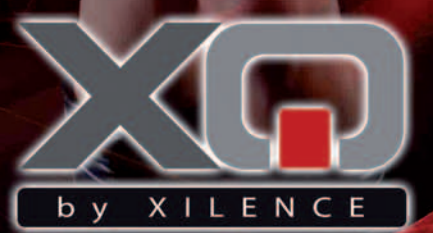

ENTA

**PC COSTE** 

**WWW.PCCOSTE.ES** 

**TRAXTORE** 

WWW.TRAXTORE.COM

**DOCA** 

WWW.COMPRARORDENADOR.COM WWW.PCCOMPONENTES.COM

WWW.EFECTO2000.COM

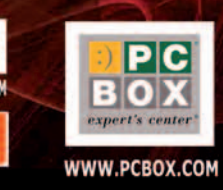

# Fúture Modding **TOUR YAMEN**

La mayor competición de modding de Europa

30.000 € en metálico,  $9.000 \in$  en material. ∣€ en regalo noddinc categoría a e ategoria d e overclocking

Infórmate en www.futureworks.es

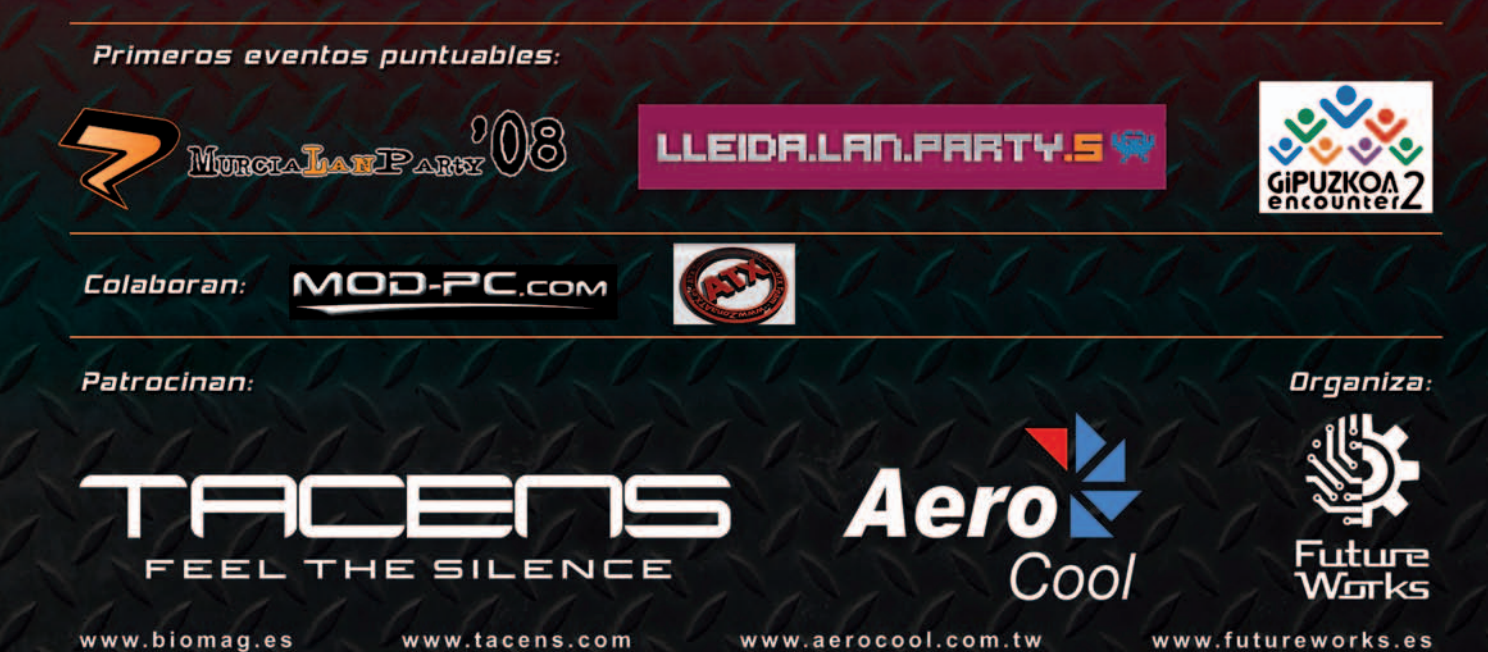

# **OFERTAS MARZO**

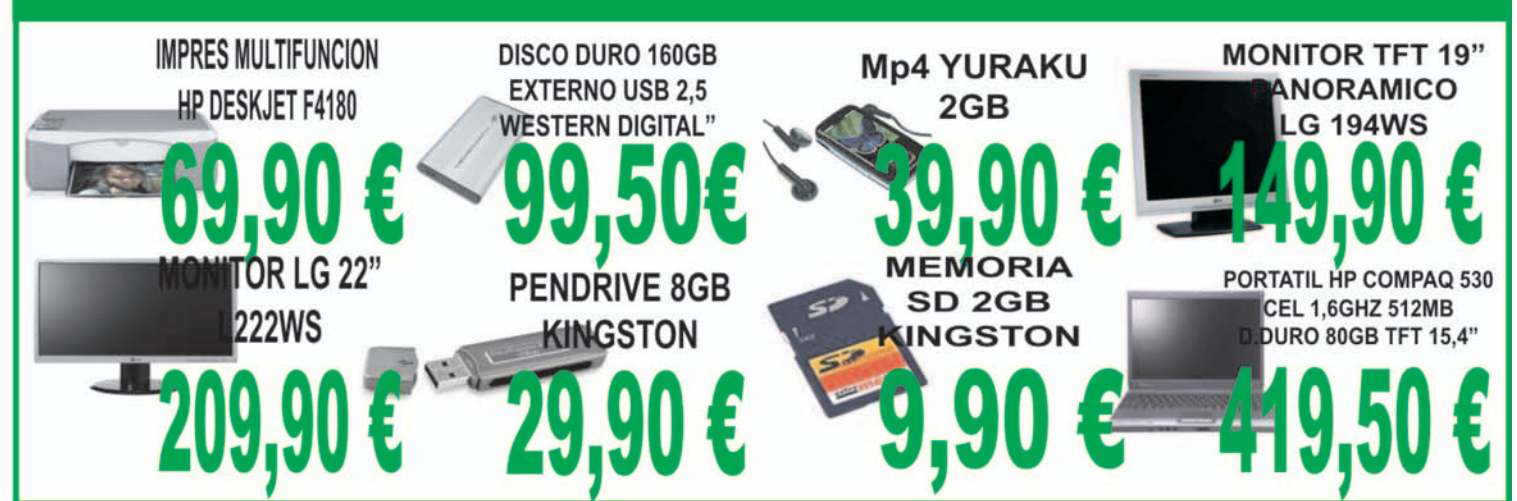

# **ORDENADORES ER ADVANCED**

### **EVER BASIC**

Caia ATX doble ventilador fuente 400w PI. Base Asrock Conroe 1333-D667 / Alive NF6G-Vsta Tari sonido 6 canales + red 10/100 512Mb memoria RAM DDR2 667 Kingston Disco duro 80Gb Seagate SATA Il 7.200mm Tarj. Graf VGA integrada hasta 128Mb DVD-ROM LG 16x52x MonitorTFT 17' Hanns Hw173 Teclado membrana + ratón + altavoces

Caja ATX doble ventilador fuente 400W Pl base Gigabyte 945GCMX-S2 / M61SME-S2 T. Sonido 6 canales + red 10/100 1. Solito o cariales + 160 10/100<br>512Mb memoria RAM DDR II 667Kingston<br>Disco duro Seagate SATA 160Gb 7.200mm<br>T grafica Geforce Fx7200 256Mb PCI Ex Lector DVD LG 16X/52x Regrab DVD doble capa LG H58N Monitor TFT 17" LG1753S Teclado membrana + raton + altavoces CORE 2 DUO 1.66Ghz CELERON E420 1,6Ghz 305,19 € AM2 SEM2,0G 305,77 € CORE 2 DUO 1,80Ghz CORE 2 DUO 2.00Ghz

**EVER PRI** UM Caja ATX doble ventilador fuente 400W Pl base Gigabyte 945GCMX-S2 / M61SME-S2  $T$  sonido 6 canales + red 10/100 1024Mb memoria RAM DDR II 667 Kingston Disco duro Seagate 250Gb 7.200rpm SATA II<br>Tarj grafica ATI Radeon X1650Pro 512Mb PCI Ex Lector DVD LG 16x/52x Regrab DVD d.capa LG H58N Monitor TFT 19" panoramico LG192wS-SN<br>Teclado membrana+raton + altavoces 409,87 € ATH2 64 3,0GHZ 395,44 € CORE 2 DUO E4300 1,80Ghz 501,39 € 411,86 € ATH2 64 3,5GHZ 406,00 € CORE 2 DUO E4500 2,00Ghz 504,72 €

#### 420,83 € ATH2 64 3,8GHZ 416,31 € AMD Am2 ATHL X2 5600Ghz 519.536

**OMPONENTES** 

#### EVER EX' **REME**

Caja ATX doble ventilador fuente 400W Pl base Gigabyte G31M-S2L Quad Core  $T$  sonido 6 canales + red  $10/100/1000$ 2048Mb memoria RAM DDR2 667Mhz Kingston Disco duro Seagate 400Gb SATA II 7.200rpm<br>Tarj grafica Geforce FX8500GT 1Gb PCI Expr Lector DVD LG 16x/52x Regrab DVD d.capa LG H58N Monitor TFT 19" panoramicol. G192wS<br>Teclado membrana+raton + altavoces **CORE 2 DUO E6550 2.33GHZ 4MB** 628.766 640,84€ CORE 2 DUO E6750 2 66GHZ 4MB 704.556 CORE 2 OUAD O6600 2 4GHZ 4MB

 $\begin{array}{l} 10,00\in\\ 10,00\in\\ 20,00\in\\ 14,00\in\\ 19,90\in\\ 29,00\in \end{array}$ 

419.90€ 589,90€ 789.50€ 499.50€

 $10,006$ <br> $12,206$ <br> $12,106$ <br> $11,006$ <br> $11,006$ 

23,00<br>73,00<br>9,00<br>23,40

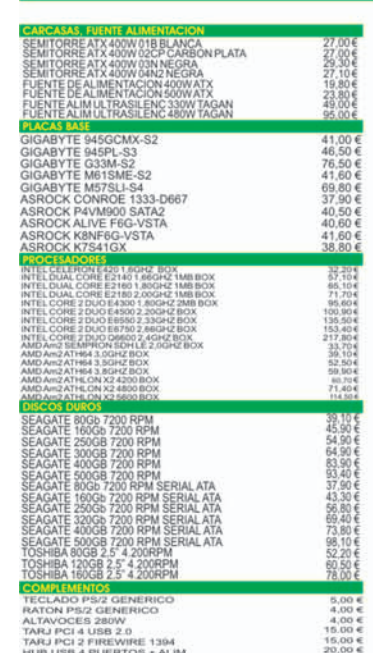

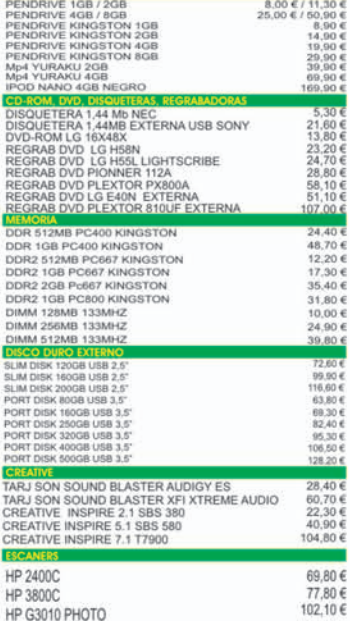

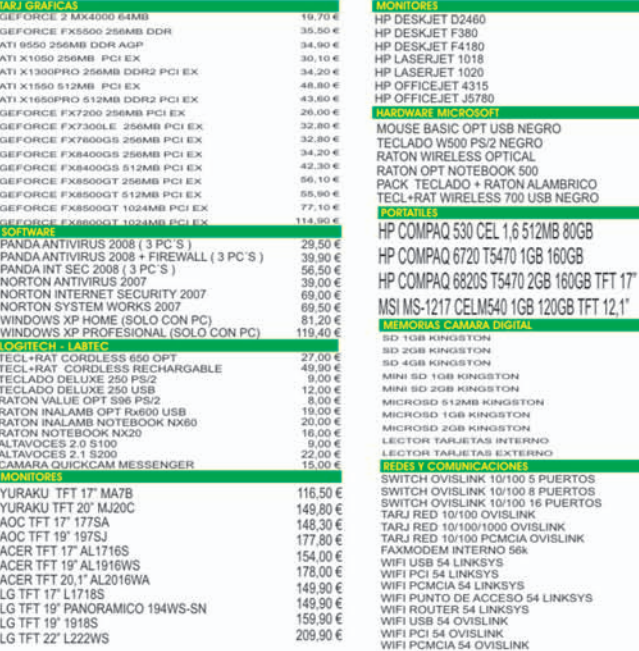

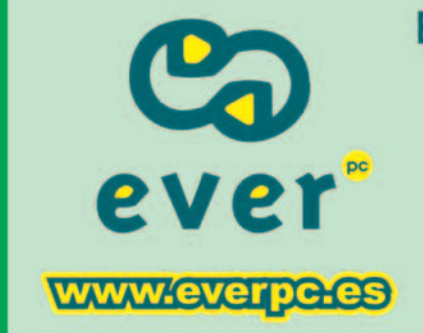

# Ever PC Madrid \* C/. Trueba y Fernandez, 12 \* 91 457 57 51 Ever PC Bilbao \* Alameda de Urquijo, 73 \* 94 402 09 00 info@everpc.es

**HORARIO CONTINUO** DE 09:00 - 20:00 H. **SABADOS DE 10:30 - 14:00** 

**ENVIOS A PENINSULA EN 24 HORAS POR SOLO** 9€

IVA (16%) INCLUIDO EN TODOS LOS PRECIOS. Los precios podrán variar sin previo aviso. Logos y marcas registrados por sus respectivos fabricantes.

# ¿Ha perdido los datos<br>de su ordenador?

- Diagnóstico gratuito y sin compromiso
- Recuperaciones de datos en 24 horas\*
	- Laboratorio propio
- Software gratuito de recuperación de datos
	- Seguimiento a través de Internet
	- Contrato de confidencialidad de datos

#### **Nº1 EN RECUPERACION DE DATOS DE SISTEMAS RAID**

### **RECUPERACION PROFESIONAL DE DATOS**

Mecánicas averiadas, ataque de virus, ficheros borrados, soportes formateados... deje sus datos en manos de profesionales.

Somos especialistas en todo tipo de soportes (Discos Duros, CD-ROM's, Tarjetas de memoria de cámaras fotográficas digitales, Diskettes, Zip's, Jaz's, Dat's...) y bajo cualquier sistema operativo, recuperando su información perdida en 24 horas\*.

#### **MADRID** 91 417 44 68

**BARCELONA** 93 446 24 65

**RESTO DE ESPAÑA** 902 199 490

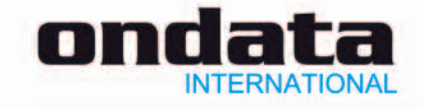

\* Las recuperaciones en 24 horas están sujetas a la viabilidad del propio soporte. Consulte las zonas de recogida gratuita de soportes. Las marcas mencionadas en este anuncio están registradas por sus compañías.

www.ondata.es

# / Técnico en Montaje y Reparación de Ordenadores).

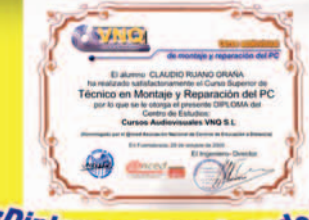

/Diplomas Homologados

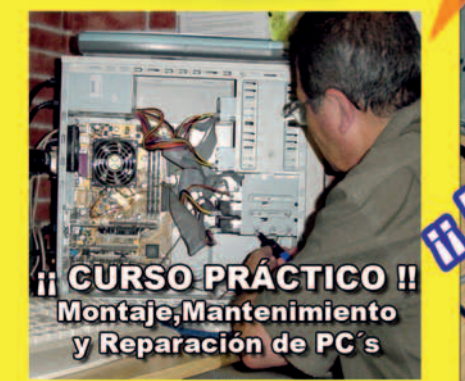

Este curso le convertirá en un Técnico y con él podrá TRABAJAR montando y reparando ordenadores o poner una tienda de Informática P.V.P 145 € + Gastos de Envío + MA

**R** Haz tu pedido!

Il Ocho años de experiencia y más de ocho mil Técnicos formados nos avalan! Il Bolsa de trabajo propia !!

**Hazeste offeio** 

que no conoce el s  $\mathbf{p}$ aro  $\mathbf{H}$ 

configuración de 4 ordenadores:

Además de muchos otros temas, incluye el montaje y

líquida, un AMD K7 y sobre todo un moderno

Intel CORE 2 DUO (DOBLE NÚCLEO) última gener

Pentium 4-3.06 Ghz HT. Un Pentium 4 con Refrigeración

**Curso Audiovisual en VIDEO-DVD** 

**El Curso comprende:** 

\*6 DVD's con más de 10 horas de vídeo. a pantalla completa, con voz en off e **INTERACTIVO.** 

\*Equivale a 250 horas presenciales. \* Soporte Técnico

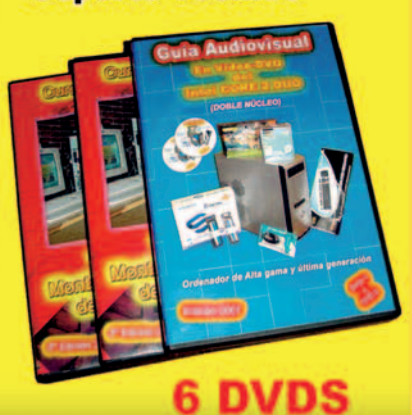

Pedidos por teléfono: 91 606 32 43

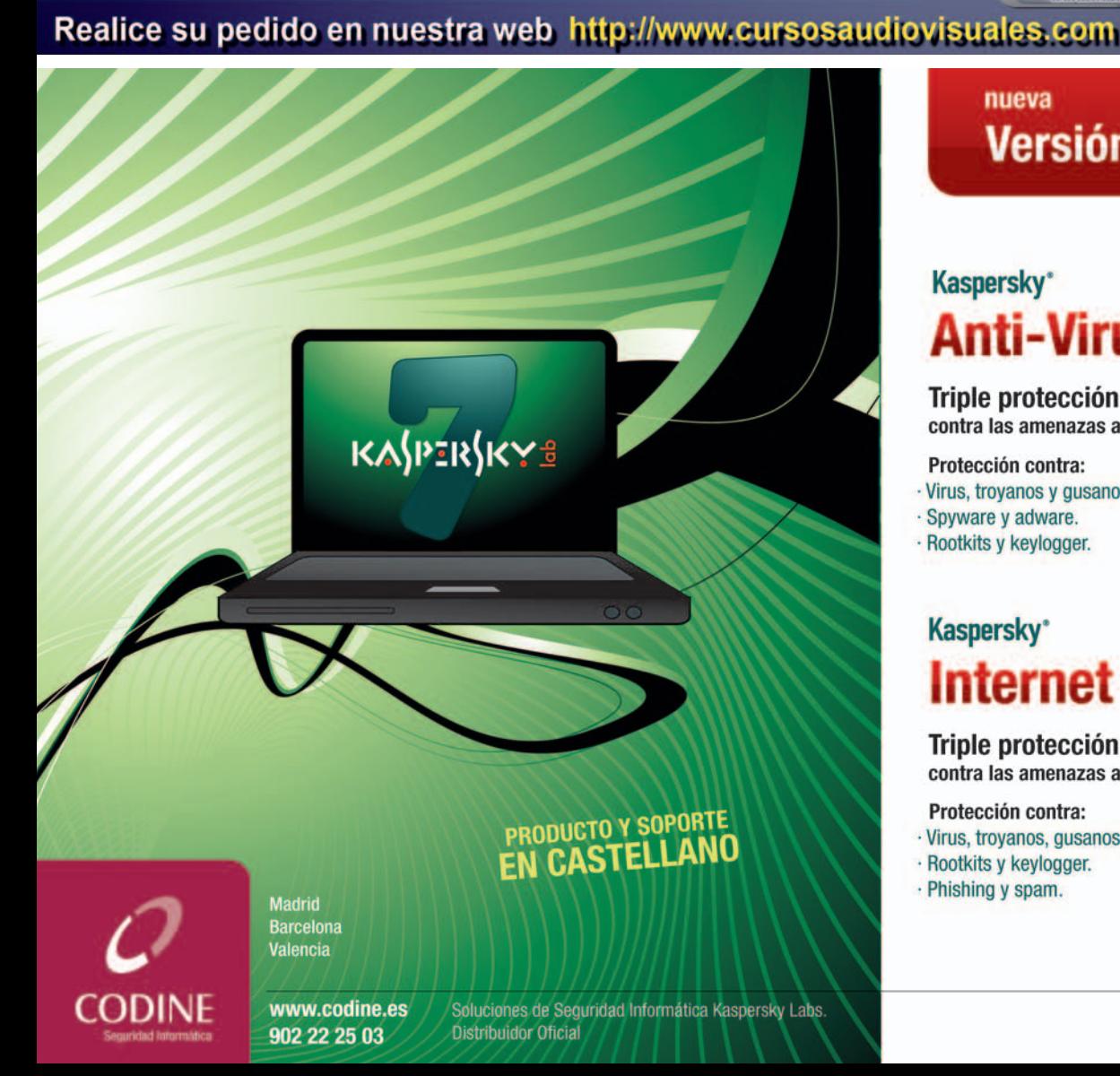

nueva Versión 7

**Gynie** 

# **Kaspersky**\* **Anti-Virus**

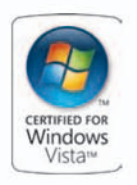

Triple protección contra las amenazas actuales y futuras.

Protección contra:

- · Virus, troyanos y gusanos.
- · Spyware y adware.
- · Rootkits y keylogger.

# **Kaspersky**\* **Internet Security**

**Triple protección** contra las amenazas actuales y futuras.

- Protección contra:
- · Virus, troyanos, qusanos y spyware.
- · Rootkits y keylogger. · Phishing y spam.
- Incluve: Control parental.
- Cortafuegos.
- · Control de la privacidad.

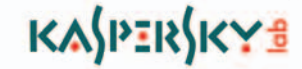

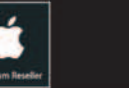

## **ADEMAC Store**

 $||$ Portin ...!!

Ya puedes instalar Windows XP<br>en los nuevos ordenadores Apple y trabajar en los dos sistemas **Windows XP y Mac OS X** 

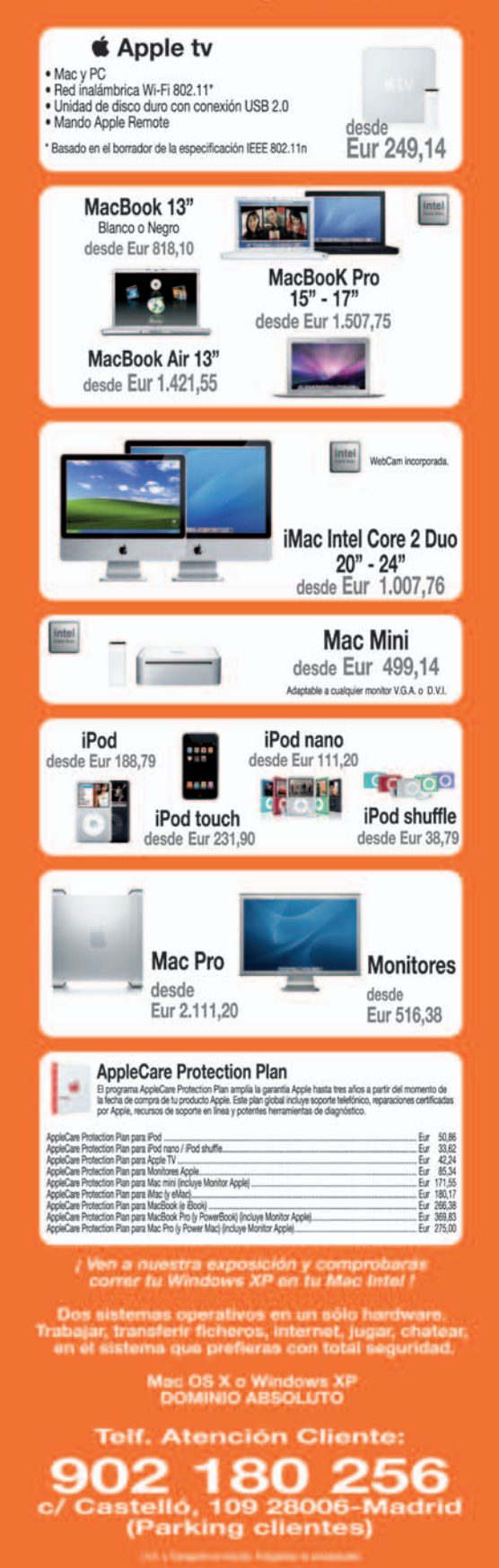

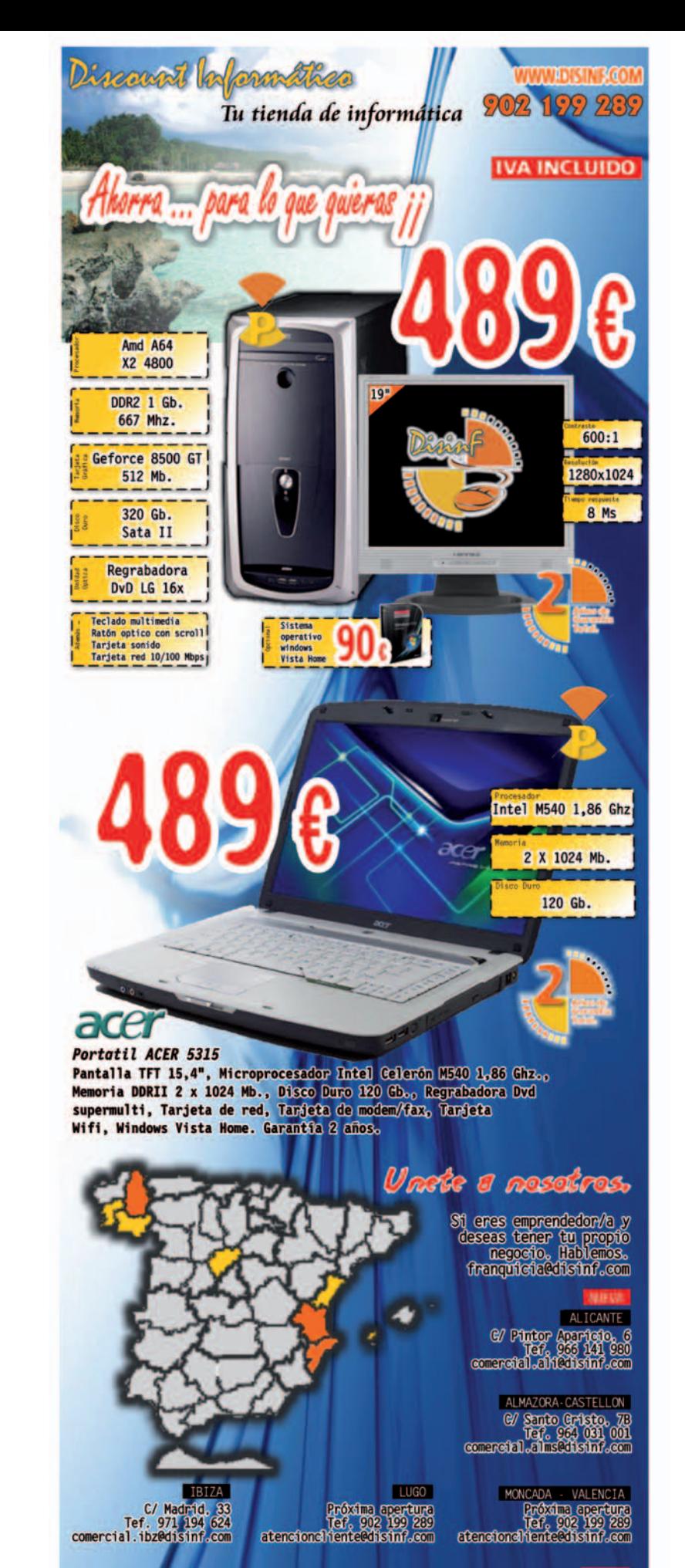

**CURENSE**<br>Avda. Buenos Aíres, 16<br>Tef, 988 366 061<br>comercial.cur@disinf.com e Roble, 12<br>Tef. 921, 119 551<br>Comercial.seggdistinf.com

VIGO<sub>1</sub> C/ Zamora, 40<br>Tef. 986 138 482<br>comercial.vig@disinf.com

CENTRAL C/ Cabeza de Manzaneda, 29<br>Tef. 902 199 289<br>comercial.coredistnf.com

SEGOVIA

INTERNET 

VALENCIA

20 Eurique Navarro, 80<br>147, 958 969 157<br>Comercial vale is information

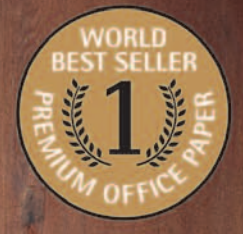

UNIVERSAL

 $80$ g.m<sup>2</sup>

 $\mathbf{1}$ 

Now with an Pointing Of

# **BEST-SELLER**

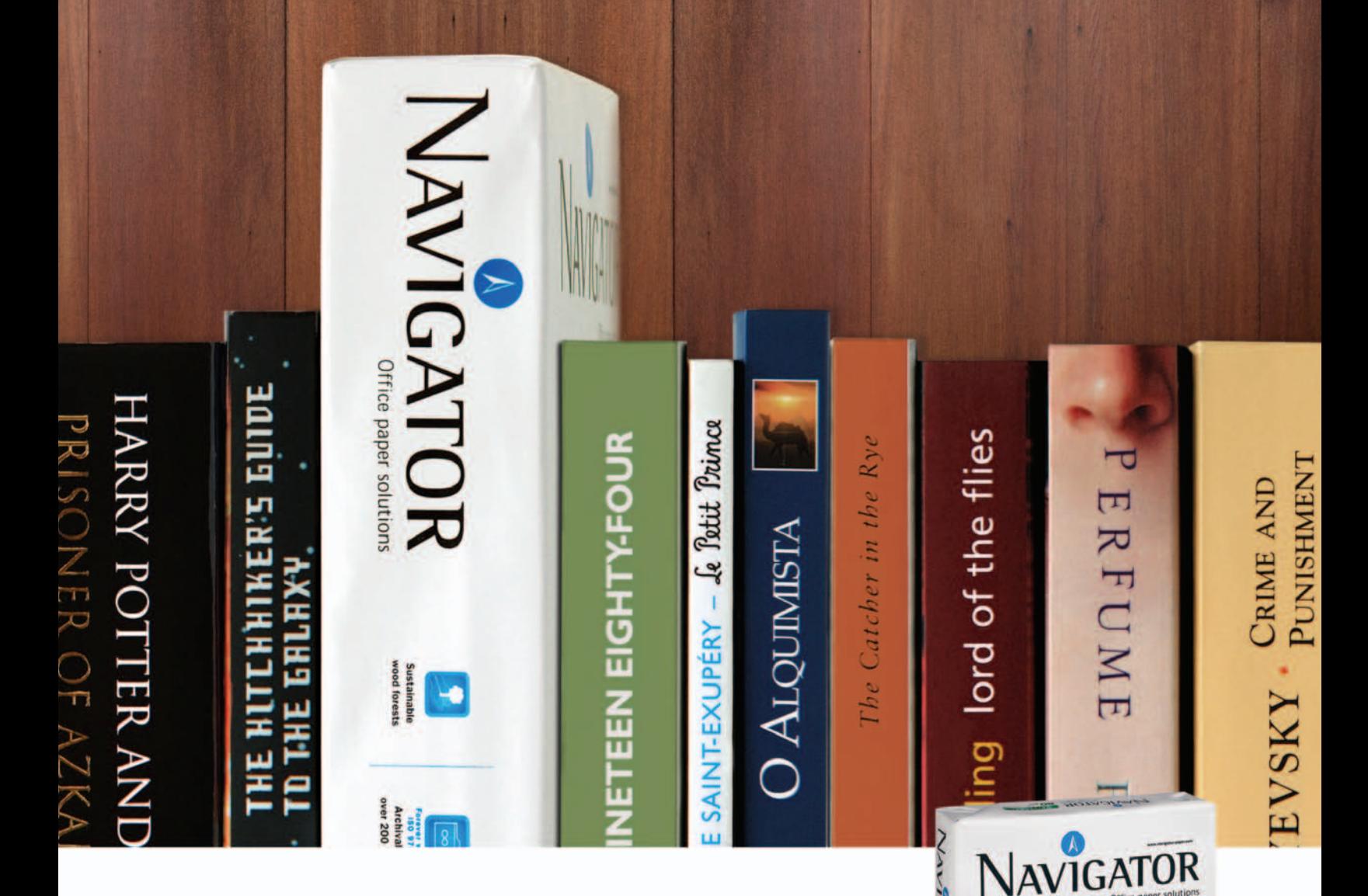

# Conoce el papel de oficina más vendido del mundo.

Usuarios de 5 continentes y mas de 70 países confían en Navigator.

Excelentes resultados de impresión - Papel blanco brillante y extra suave.

Comportamiento imbatible - 99,99% libre de atascos

Papel multifuncional - 100% garantizado en todos los equipos de la oficina.

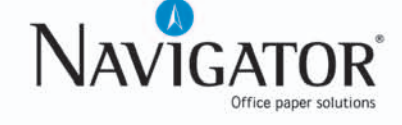

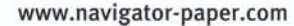

# Las novedades que mejoran tu vida

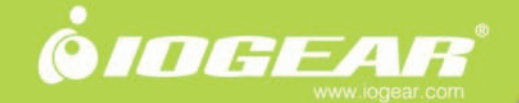

#### **Cargador Portátil**

Carque su unidad móvil, Teléfono móvil, PDA, MP3 y iPod<sup>10</sup> Funciona con iPhone™, fabricado especialmente para dispositivos móviles, como MP3, teléfonos móviles, Bluetooth y mucho más. Incluve múltiples conectores.

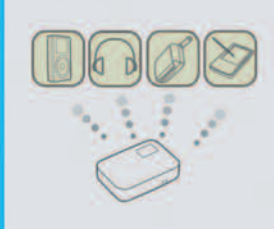

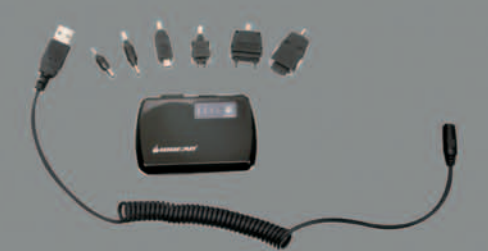

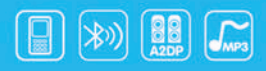

### Transmisor de audio estéreo **Bluetooth**

Transmite la señal de audio en forma inalámbrica con Bluetooth. Compatible con reproductores MP3, iPod™, iPhone™, estereos y más. Escuche música desde su sistema estéreo Bluetooth o desde sus auriculares estereos Bluetooth

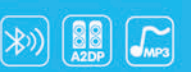

#### Auricular estéreo inalámbrico con micrófono incorporado **Bluetooth**

Disfrute de su música sin preocuparse por perder ninguna<br>Ilamada telefónica de su celular. Escucha mi música desde tu télefono móvil A2DP. Un botón para combinar música o una llamada.

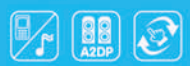

## Transporte de Audio Bluetooth

Recibe audio estéreo Bluetooth del transmisor, pc, teléfono integrado para atender llamadas del teléfono móvil o hablar en un pc por messenger, skype o cualquier otra aplicación.

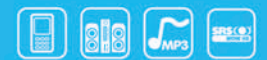

## Puntero/Ratón Phaser 3-1

hasta a 30 pies del cargador. Ratón Óptico fácil cambio con un solo botón entre el puntero al ratón de bola y el ratón inalambrico de escritorio. La bola de seguimiento operada mediante pulgar permite una completa funcionalidad de ratón presentador.

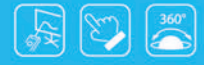

# Digital Scribe<sup>™</sup>

Escribe sobre cualquier papel, captura tu mano escribiendo a un archivo de Word. Captura, guarda y envía por correo electrónico todo lo que tú escribes o dibujas. Soporte de Multe-Lengua

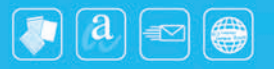

millenium

T. (0034) 902 500 346 / 968 687 781<br>F. (0034) 902 506 569 / 968 687 772<br>info@millenium-media.com<br>www.millenium-media.com

SimpleTech Apacer OPAQ SCHAUBLOSHIZ DIDYS<sup>:</sup> PLATINUM **AND Procare. STUCANO Patkard fiell SONIC QUIDERAR** 

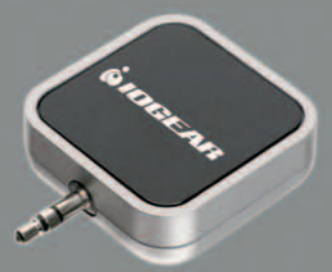

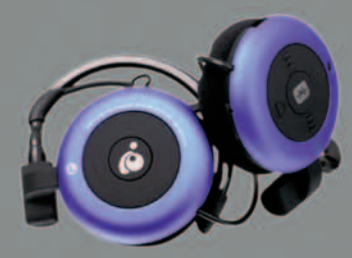

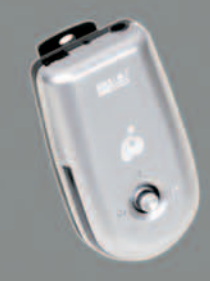

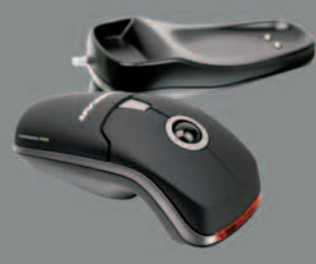

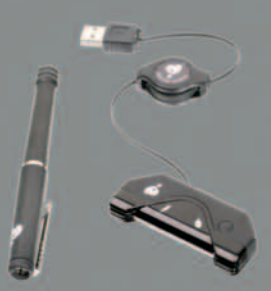

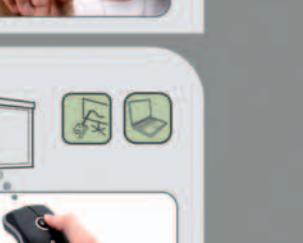

64

 $\odot$ 

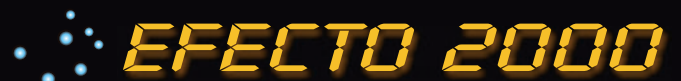

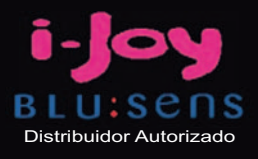

00€

# I-Display 8032HD

Ref. 5413736

32"LCD TDT con reproductor DVD-Divx-Mp3 Contraste de 1500:1 B r i l l o  $\sim$  450 c d / m  $^{2}$ 2 Altavoces de 10W Conexión HDMI

589

58999

# Amilo Li2727

Ref. 5413686

**E** Intel Core Duo T2310

- $\blacksquare$  **2 x 1024 MB DDR2**
- **= 160 GB SATA**
- Intel Graphics X3100
- Pantalla 15,4"
- **Windows Vista Home Premium**

# Www.efecto2000.com

# Visitanos en:

C/ Valderribas, 34 (28007) Madrid TLF. 912212695/912212793/912212741

C/ Valderribas, 47 (28007) Madrid TLF. 912212589

C/ Valderribas, 45 (28007) Madrid TLF. 915518606

C/ Alcalá, 414 (28027) Madrid CC Alcalá Norte 1.Planta Local 57 TLF. 913678535

C/ Rogelio Folgueras,5(28038) Madrid TLF. 914376286

Edificio Area Central Local 21-E1 Planta Baja (15703)Santiago de Compostela TLF. 881978008

C/ Doctor Esquerdo, 183 (28007) Madrid TLF. 915528014

49500

00€

C/ San Bernardo, 106 (28015) Madrid TLF. 914486603

C/ Hortes, 1 Bajo (17001) Girona TLF. 972227137

# servidores delldicados

consigue la última tecnología en servidores dedicados

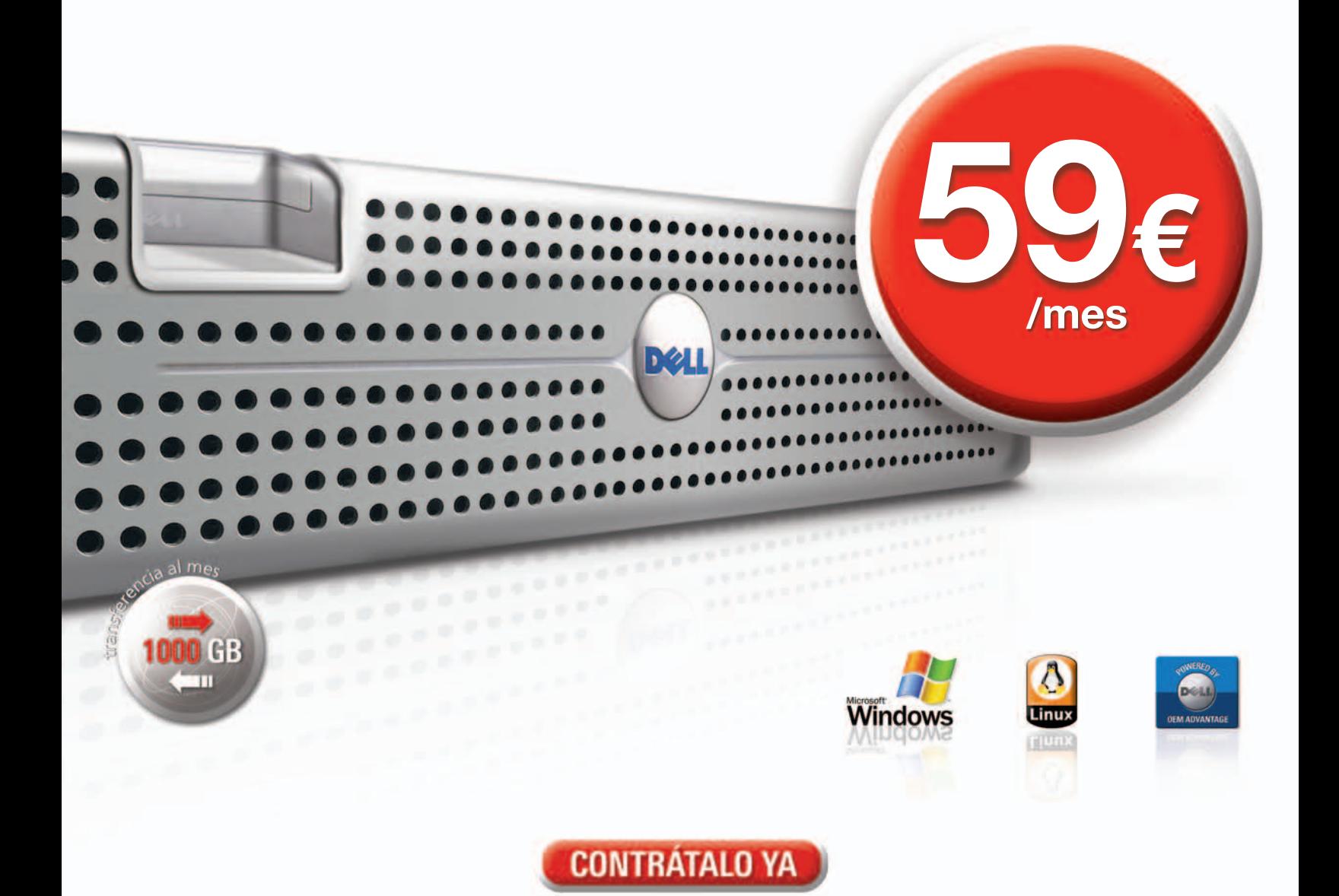

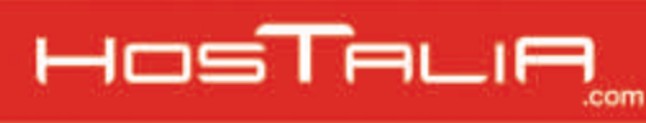

902 012 199

DOMINIOS = HOSTING = SERVIDORES VIRTUALES = SERVIDORES DEDICADOS = HOUSING

# www.hostalia.com

### Listado | ANUNCIANTES

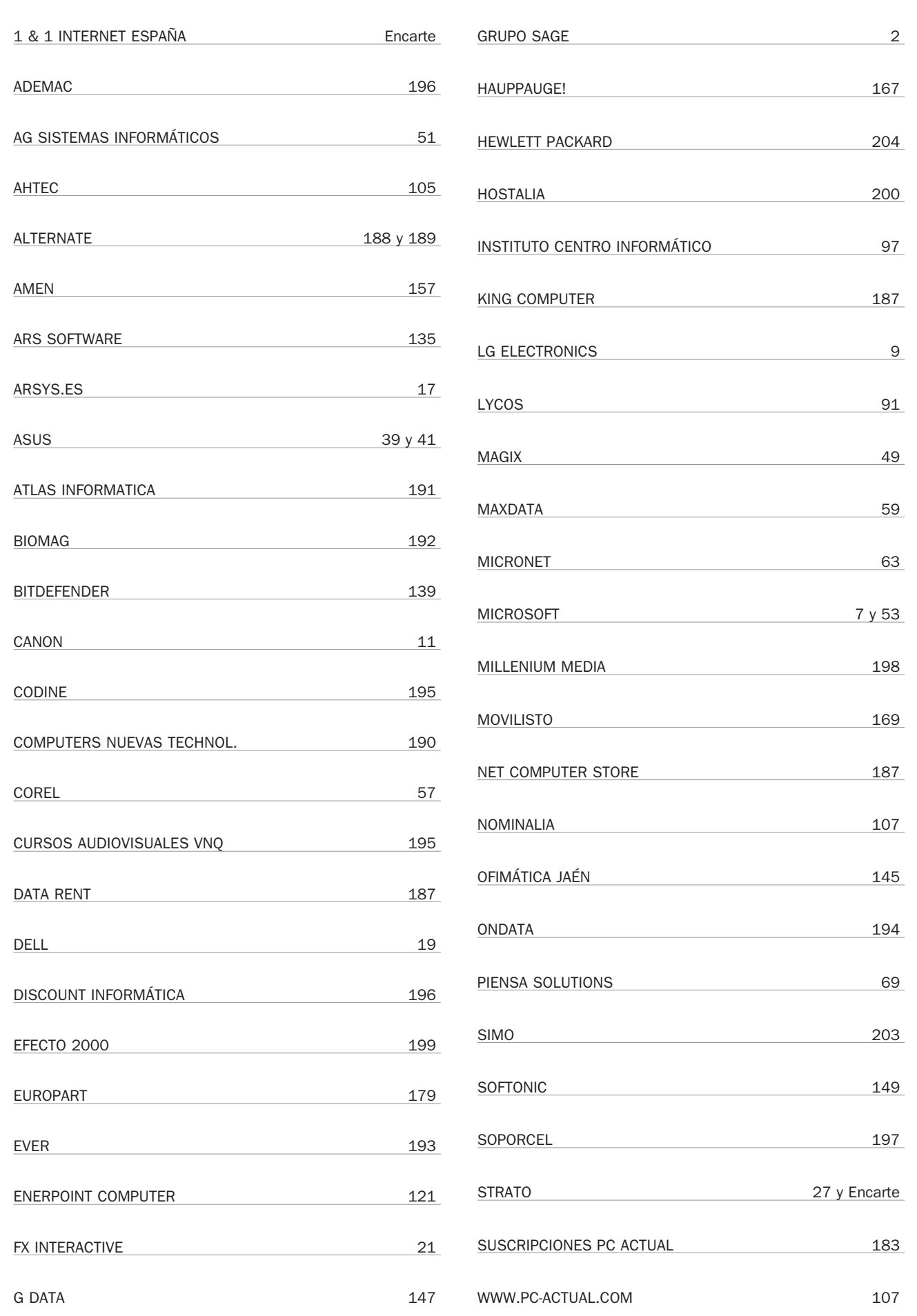

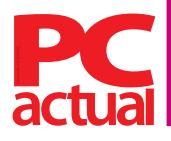

**Director** Javier Pérez Cortijo *javier-perez@rba.es*

**Subdirectora** Susana Herrero *susana-herrero@rba.es*

**Redactora Jefe Actualidad** Celia Almorox celia-almor **Redactor Jefe Técnico** Juan Carlos López *juanc-lopez@rba.es* **Jefe Sección Ocio Digital** Óscar Condés *oscar-condes@rba.es* **Editores Técnicos**

Inmaculada Rico *inmaculada-rico@rba.es* Javier Renovell *javier-renovell@rba.es*

**Secretaria de Redacción** Ana Sánchez *anam-sanchez@rba.es*

**Jefe de Maquetación Maquetación** José A. Cantúa Guardiola jose-cantua*@rba.es* Ismael Ortuño *ismael-ortuno@rba.es*

#### **El Laboratorio de PCA**

Pablo Fernández pablo-fernandez@rba.es Eduardo Sánchez sanchezrojo@gmail.com<br>Eloy García eloy.garcia.pca@gmail.com David Álvarez davidpcactual@hotmail.com<br>Francisco Charte francisco@fcharte.com

**Coordinador DVD Actual** David Onieva *david-onieva@rba.es*

#### **Redacción**

López de Hoyos, 141, 5º. 28002 Madrid (España). Tel. 91 510 66 00. Fax 91 519 48 13

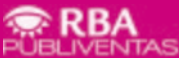

**Publicidad** *www.rbapublicidad.com* **Directora General** Mª Carmen Marco *mcarmen-marco@rba.es* **Director de Servicios Comerciales** Serafín González *serafin-gonzalez@rba.es* **Directora de Marketing Publicitario** Gloria Pont *gloria-pont@rba.es* **Subdirectora de Marketing Publicitario** Aurora Casas *aurora-casas@rba.es*

#### **MADRID**

**Director Comercial** Fernando de la Peña *fernando-p@rba.es* **Directora de Ventas** Mª Luz Mañas *mluz-m@rba.es* **Director de Publicidad** Miguel Onieva *miguel-onieva@rba.es* **Publicidad** Marién Cuervo *encarnacion-cuervo@rba.es* Pedro Núñez *pedro-nunez@rba.es* **Coordinadora revistas masculinas** Lucía Relaño *lucia-r@rba.es* **Directora de Publicidad Internacional** Mónica Nicieza *monica-nicieza@rba.es* **Publicidad Madrid** López de Hoyos, 141, 5º. 28002 Madrid Tel. 91 510 66 00. Fax 91 519 48 13

#### **BARCELONA**

**Directora de Ventas** Mar Casals *mmar-casals@rba.es (Tel. 93 415 23 22)* **Publicidad** Eulalia Hernández *(Tel. 93 415 23 22) eulalia-hernandez@rba.es* **Coordinadora revistas masculinas** Gemma Ballesteros<br>gemma-ballesteros@rba.es (Tel. 93 415 23 22) *gemma-ballesteros@rba.es (Tel. 93 415 23 22)* **Publicidad Barcelona** Muntaner, 40-42. 08011 Barcelona Tel. 93 415 23 22. Fax 93 415 78 59

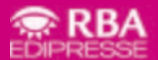

**PRESIDENTE** Ricardo Rodrigo **VICEPRESIDENTE** Pierre Lamunière **CONSEJERO DELEGADO** Enrique Iglesias **DIRECTORES GENERALES** Ana Rodrigo, Juan Manuel Rodrigo

**DIRECTORA GENERAL EDITORIAL** Karmele Setien **DIRECTORA GENERAL DE MARKETING** Mª Carmen Coronas **DIRECTORA CREATIVA** Jordina Salvany<br>D**IRECTORA EDITORIAL** Caterina Miloro<br>DIRECTOR DE PLANIFICACIÓN Luis Motjé<br>DIRECTOR DE PLRCULACIÓN JOSÉ Ortega<br>DIRECTOR DE PRODUCCIÓN Ricard Argilés

**suscripciones**<br>Tel. 902 392 391. De lunes a viernes, de 9 a 19 horas<br>Servicio de Atención al lector: Carmen Álvaro

Impresión Printer Industria Gráfica - Distribución SGEL. Tel. 91 657 69 00<br>Depósito legal M-22273-1989 - ISSN: 1130-9954 - Printed in Spain. Edición 04/2008<br>Distribución en Argentina: Capital: Distrired / Interior: D.G.P.

#### **Cómo contactar**

No dudes en ponerte en contacto con nosotros utilizando las siguientes direcciones de correo electrónico de nuestras principales áreas:

**Cartas de los lectores** *cartas-pca@rba.es* **Laboratorio Técnico** *labs@rba.es* **Microconsultas** *consulta-pca@rba.es*

#### **Suscripciones**

**Iconos**

**PS** 

 $\bullet$ 

 $\boxed{w}$ 

**Cub** 

 $\overline{\rm{H}\rm{m}}$  $\boxed{\textbf{a}}$ 

 $\left[\mathbf{\widehat{G}}\right]$ 

C/ Pérez Galdós, 36. 08012 Barcelona Tel: 902 392 391 / Fax: 902 392 902 suscripciones@rba.es

De lunes a viernes de 9a19 horas Servicio de Atención al Lector: Carmen Álvaro

#### **¿Problemas con el disco?**

Si tienes algún tipo de problema con los discos incluidos en la revista puedes contactar con *cdactual@rba.es* o llamar al 91 510 66 00 de martes a jueves de 10 a 12 h

**Trucos** *trucospca@rba.es* **Club PCA** *clubpca@rba.es*

#### **www.pc-actual.com**

En nuestra web encontrarás información diaria sobre todo lo que acontece en la informática

#### **Club PC Actual**

Un lugar para aficionados y usuarios de tecnología donde disfrutar de ofertas, asistir a eventos, resolver dudas técnicas y compartir inquietudes.

Para hacerte socio, contacta con nuestra web *www.clubpca.com*.

Todas las promociones están limitadas al territorio español

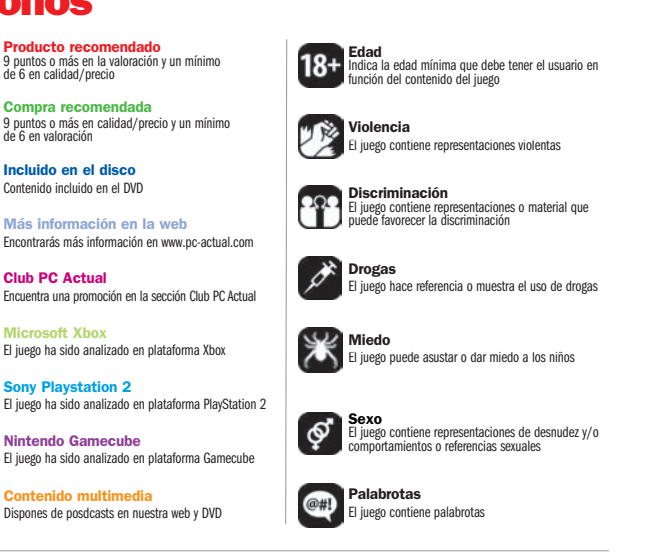

# **Weben la**

#### **En el Quiosco**

¿Que afuera llueve a cántaros o cae un sol de justicia y no te apetece acercarte al quiosco a ver si ha salido tu revista favorita e imprescindible? Si tienes Internet es muy fácil: entra en

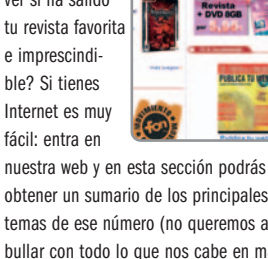

zina i **T**wst n

obtener un sumario de los principales temas de ese número (no queremos apabullar con todo lo que nos cabe en más de 200 páginas), el contenido del DVD por si quieres optar a la versión Total y la guía o libro de trucos de regalo. También puedes suscribirte gratuitamente a nues-

tra newsletter; recibirás el adelanto de contenidos el mismo día que llega el nuevo número a los quioscos. **www.pc-actual.com/Servicios/**

**Sumarios**

#### **Reportajes**

En nuestro Centro de Actualidad se cuecen muchas cosas, desde noticias hasta reportajes. Todos los días hay un montón de noticias, pero sólo una o dos merecen un tratamiento más reportajeado, y el esfuerzo merece que permanezca más tiempo«en antena». Anuncios de producto, declaraciones de directivos, temas candentes, entrevistas a figuras destacadas de lainformática, viajesal centro de la noticia... Aquí podrás ver lo último, pero accede a nuestro almacén y tendrás una gran variedad de asuntos de interés. **www.pc-actual.com/Actualidad/ Reportajes**

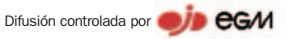

PC Actual pertenece a la APP (Asociación de Prensa Profesional). **Reservados todos los derechos.** Prohibida la reproducción total o parcial de textos e ilustraciones sin la autorización escrita de **RBA EDIPRESSE SL.**

FERIA INTERNACIONAL DE INFORMÁTICA,<br>MULTIMEDIA Y COMUNICACIONES. INTERNATIONAL DATA PROCESSING, MULTIMEDIA AND COMUNICATIONS SHOW.

> EJTILO **DE VIDA CIGITAL**

> > $-$  UDOU mentación **CIGITAL**

JIMO OEL **CONOCIMIENTO** 

**VIVERO** 

rimo<br>ruma

**SULT** 

EMPRESA

OMIL **WEB 2.0** 

11-16 NOVIEMBRE / November 2008

OCIO

**CIGITAL** 

**FERIA DE MADRID** 

www.simovirtual.com

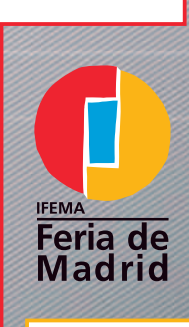

# **LINEA IFEMA<br>IFEMA CALL CENTRE**

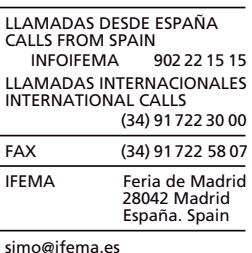

# UNA BUENA IDEA IMPRESIONA A QUIEN LA VE. UNA IDEA GENIAL, A SUS HIJOS.

Es difícil imaginar cómo triunfar en un mundo tan complicado como el infantil, en el que el éxito no se puede predecir. A no ser que juegues con ventaja y tengas la mente de un niño, la cabeza de un empresario y un gran equipo de personas con talento trabajando juntas. Si quieres saber más acerca de la trayectoria de Zinkia y cómo la tecnología de impresión de HP les ha ayudado, entra en www.hp.es/zinkia

**CO** 

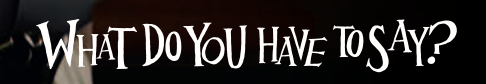